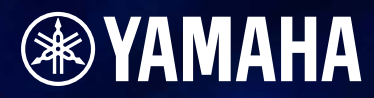

# DNE Designer

# **Version 3.8 Version 3.8**

# **MODE D'EMPLOI MODE D'EMPLOI**

## <span id="page-1-0"></span>**Mise en route de DME Designer**

Dans ce manuel, l'abréviation « DME » fait respectivement référence aux unités DME64N/DME24N/ DME8i-C/DME8o-C/DME4io-C/DME8i-ES/DME8o-ES/DME4io-ES. Quant à l'abréviation « DME Satellite », elle se rapporte aux unités DME8i-C/DME8o-C/DME4io-C/DME8i-ES/DME8o-ES/DME4io-ES. Les dispositifs DME, SP2060, ICP1 ainsi que le logiciel DME Designer vous permettent de construire un système audio personnalisé capable prendre en charge une variété incroyable de conditions. Vous avez ainsi la possibilité d'élaborer un système complet, depuis les entrées jusqu'aux sorties, grâce au logiciel DME Designer puis d'envoyer les données de ce système vers les unités DME et SP2060, qui deviennent ainsi des processeurs indépendants.

Il devient alors possible d'exploiter une gamme étonnante d'applications en tous genres : installations audio, sous-mixage, contrôle du système des haut-parleurs, matrice/routage, traitement de multi-effets, etc.

#### **NOTE**

L'abréviation « DME » dans le présent manuel n'inclut pas le « DME32 ».

#### **NOTE**

Ce mode d'emploi est basé sur la version anglaise du système d'exploitation. Les illustrations, les noms de commandes, les noms de fenêtres et autres informations similaires sont extraits de cette version. Certains éléments peuvent légèrement varier de ce qui s'affiche réellement sur l'écran de votre ordinateur, selon le système d'exploitation dont vous disposez.

# <span id="page-1-1"></span>**REMARQUES PARTICULIERES**

- Le logiciel et ce mode d'emploi sont sous copyright exclusif de Yamaha Corporation.
- Toute copie du logiciel ou de ce mode d'emploi en tout ou en partie, par quelque moyen que ce soit, est expressément interdite sans le consentement écrit du fabricant.
- Yamaha n'offre aucune garantie quant à l'usage du logiciel ou de la documentation et ne peut être tenu pour responsable des résultats de l'usage de ce mode d'emploi ou du logiciel.
- Les noms des sociétés et des produits apparaissant dans ce mode d'emploi sont des marques commerciales ou des marques déposées appartenant à leurs propriétaires respectifs.
- Les captures d'écran figurant dans ce mode d'emploi sont fournies à titre indicatif et peuvent différer légèrement de celles qui apparaissent sur votre ordinateur.
- Les futures mises à niveau des logiciels d'application et des logiciels système ainsi que toutes les modifications apportées aux spécifications et aux fonctions seront annoncées séparément.
- Windows<sup>®</sup> est une marque déposée de Microsoft<sup>®</sup> Corporation.

# <span id="page-2-0"></span>**Le réseau système audio DME**

Dans un système audio comprenant une ou plusieurs unités DME et/ou SP2060, « l'espace de contrôle » est organisé de manière logique en suivant les concepts de « Région », « Zone » et « groupe de périphériques ». L'espace couvert par le système complet s'appelle la « Région », tandis que les espaces sonores indépendants au sein de cette région s'appellent les « Zones ». Un groupe d'unités DME ou SP2060 affectées à la même fonction est appelé un « Goupe de périphériques ». Une région se compose d'une ou plusieurs zones, et chacune de ces zones peut comprendre jusqu'à 32 groupes de périphériques. Un groupe de périphériques peut inclure jusqu'à 16 périphériques. Chaque groupe de périphériques comprend un « maître de groupe ».

#### **NOTE**

Plus le nombre d'indicateurs affichés dans un groupe de périphériques de DME Designer augmente, plus leur réponse risque de se dégrader. Dans ce cas, vous pouvez améliorer la réponse des indicateurs en divisant le groupe de périphériques. Reportez-vous à la section « Fenêtre Zone » [\(page 296\)](#page-295-0) pour plus de précisions sur la suppression de périphériques d'un groupe de périphériques.

#### **NOTE**

Il est impossible de combiner les unités DME et SP2060 dans le même groupe de périphériques.

#### **NOTE**

Tous les périphériques d'un groupe doivent se trouver sur le même sous-réseau.

#### **NOTE**

Il n'est pas possible de contrôler un groupe de périphériques à partir de plusieurs ordinateurs (plusieurs instances de DME Designer).

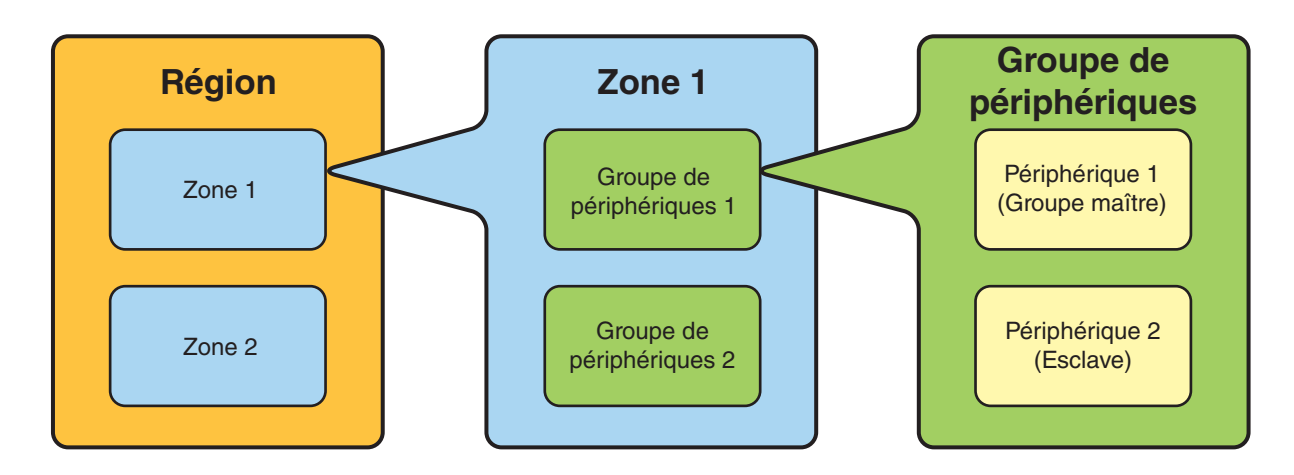

# <span id="page-3-0"></span>**L'application DME Designer**

L'application DME Designer offre une interface centrale et conviviale permettant de créer et de contrôler des systèmes audio de type DME.

En connectant un maître de groupe à l'ordinateur sur lequel l'application DME est en cours d'exécution, vous pouvez contrôler plusieurs périphériques simultanément.

Avec DME Designer, vous pouvez créer et configurer des systèmes audio DME à l'aide d'une interface complète qui apparaît sous forme de schéma fonctionnel sur l'écran d'ordinateur.

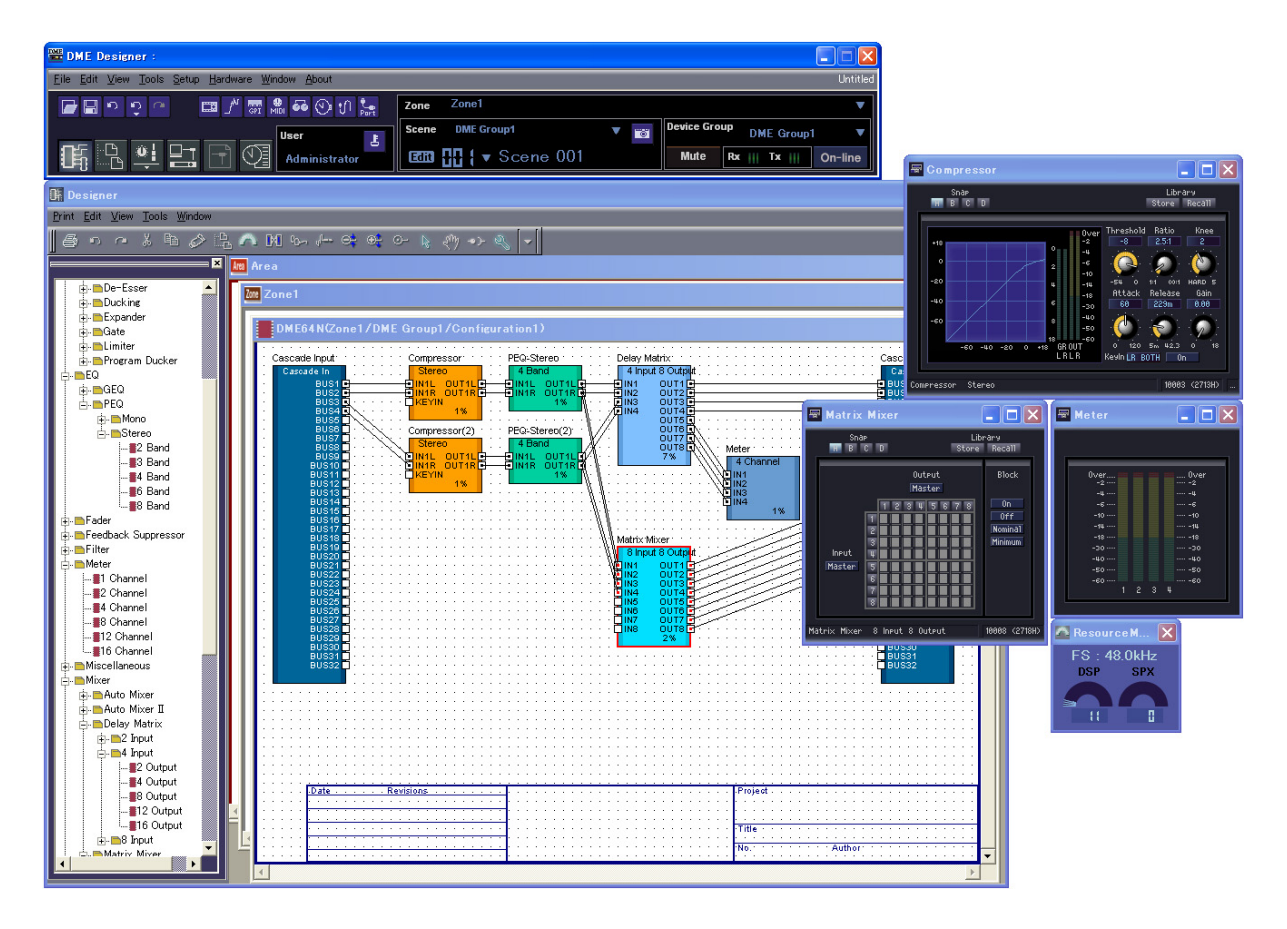

Les principaux concepts qui interviennent dans la création de systèmes audio DME sont les « composants », les « configurations », les « paramètres présélectionnés » et les « Scènes ».

#### ■ **Composants**

Tout bloc indépendant capable de traiter des signaux, comme un égaliseur, un compresseur, un module d'entrée/sortie, ou un objet de contrôle de périphérique externe est un « composant ».

#### ■ **Configurations**

Une « configuration » est un groupe de composants, en ce compris leurs positions respectives et leurs interconnexions.

#### ■ Paramètres présélectionnés

L'ensemble de paramètres des composants d'une configuration s'appelle les « paramètres présélectionnés » de la configuration.

#### ■ **Scènes**

Une configuration et ses paramètres présélectionnés constituent une « scène ».

#### **Composition de scènes**

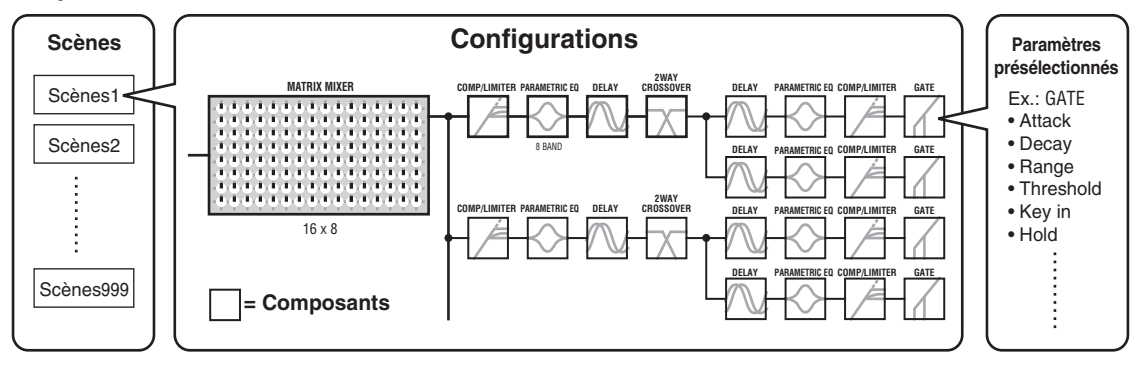

Les réglages DME, ainsi que les réglages de configuration et de paramètres présélectionnés sont envoyés de l'application DME Designer en cours d'exécution vers le maître de périphériques via USB ou Ethernet, ce qui permet à chaque périphérique de fonctionner comme processeur indépendant de l'ordinateur. Il est également possible de maintenir l'application DME Designer en ligne et de contrôler les périphériques en temps réel.

Vous pouvez utiliser DME Designer pour créer des configurations comprenant plusieurs périphériques lorsque les périphériques en question sont connectés.

Bien qu'il soit possible d'avoir plusieurs zones dans une région, plusieurs groupes de périphériques dans une zone et plusieurs scènes et configurations dans un groupe de périphériques, vous ne pouvez pas activer et modifier plus d'un élément région, zone, groupe de périphériques ou configuration via DME Designer au même moment. Les éléments actifs sont connus sous le nom de zone actuelle, groupe de périphériques actuel, scène actuelle et configuration actuelle.

# <span id="page-5-0"></span>**Données gérées par un système audio DME**

■ **Structure des données DME**

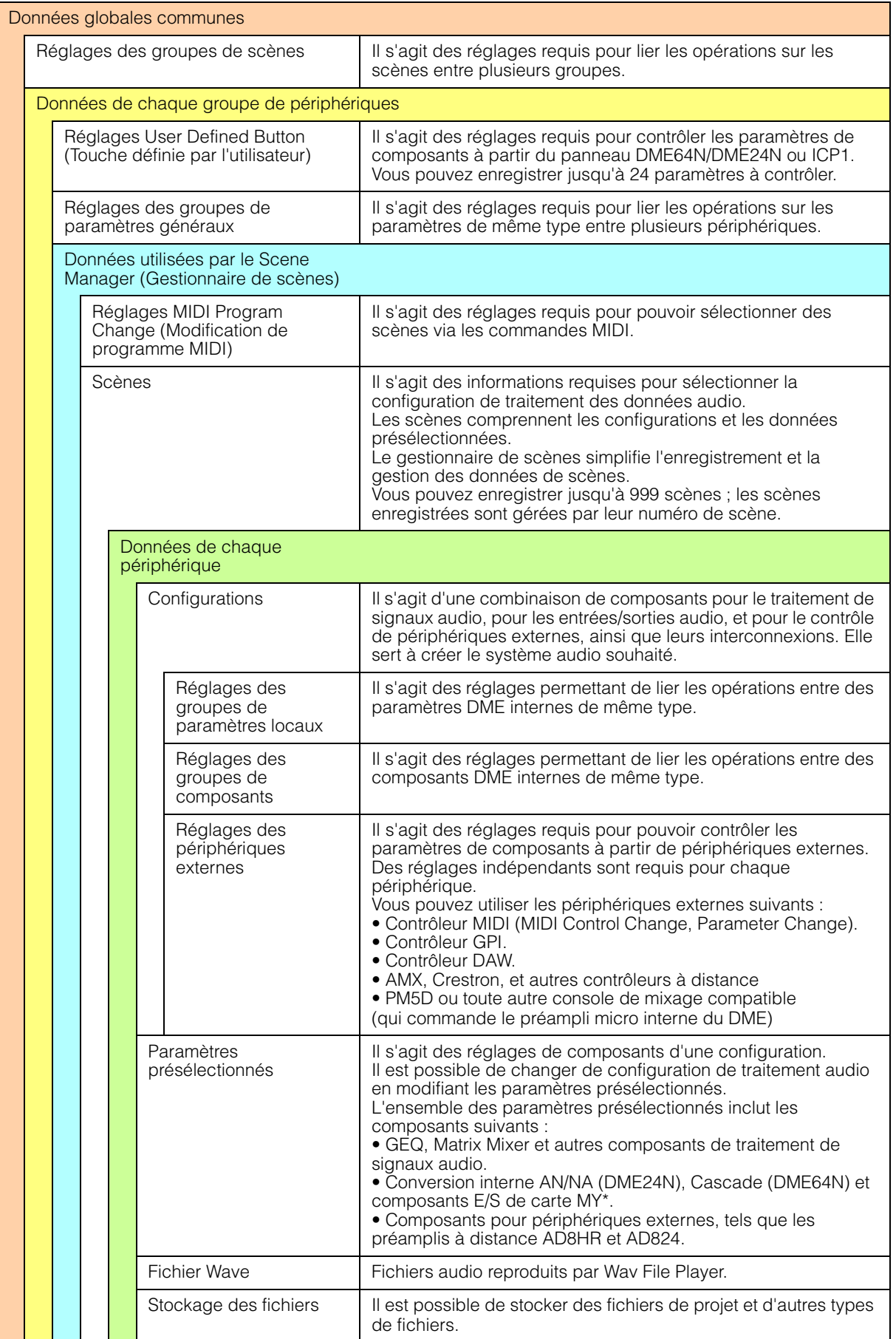

\* Certains réglages ne sont pas inclus.

## ■ Structure des données SP2060

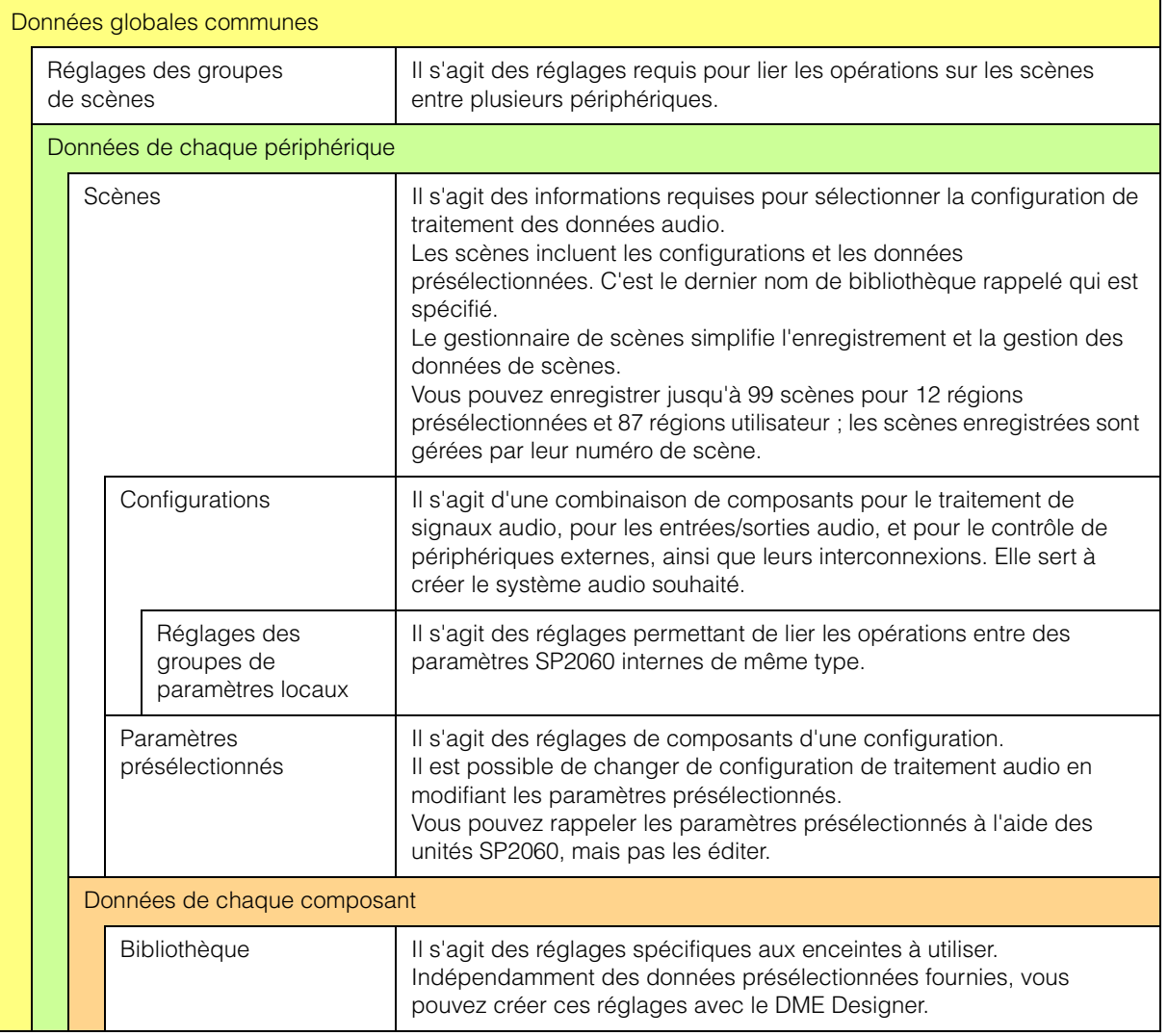

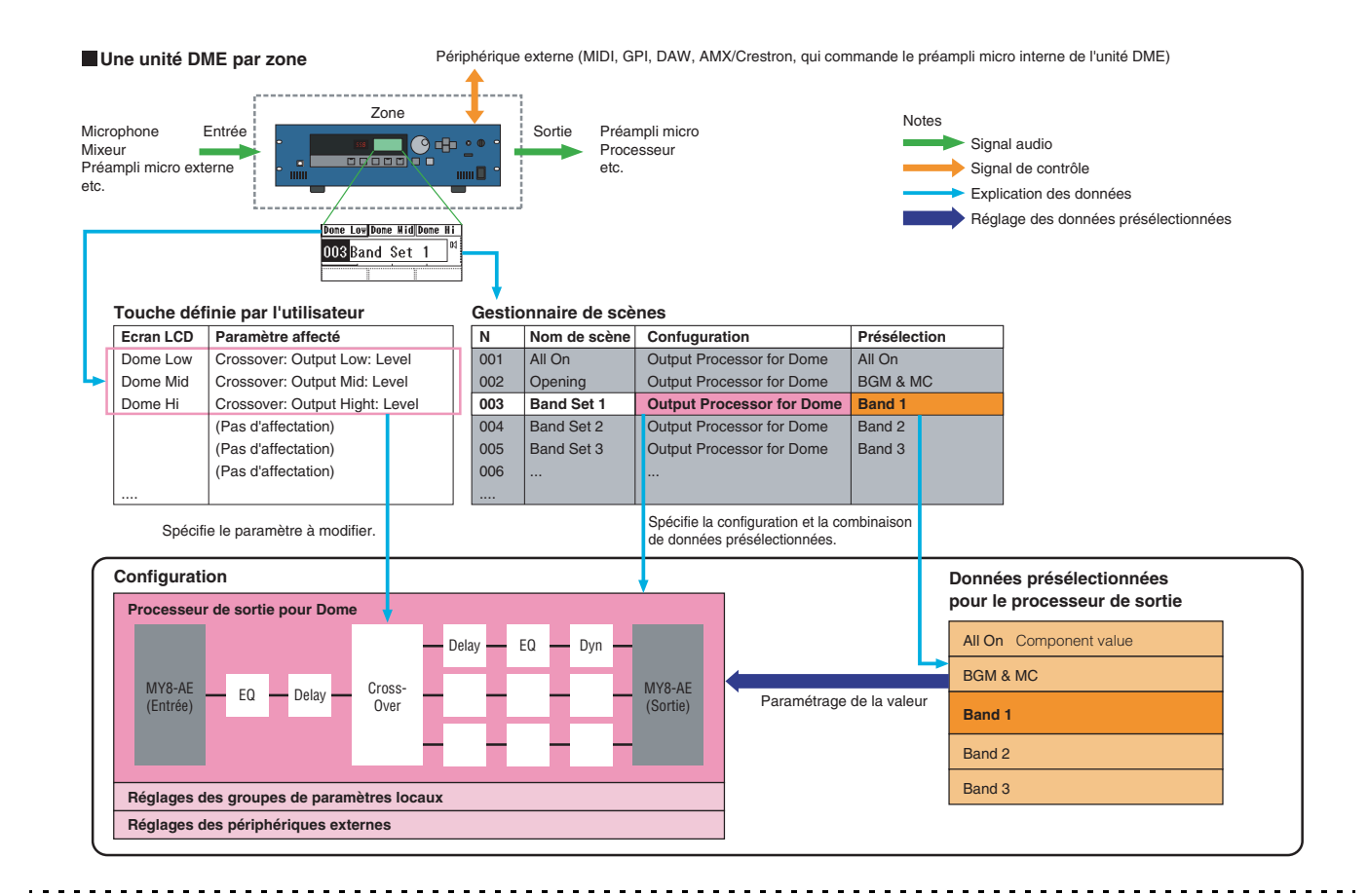

**Deux unités DME par zone** (Lorsqu'une seule unité DME ne fournit pas suffisamment de puissance de traitement, il est possible d'utiliser jusqu'à 16 unités DME)

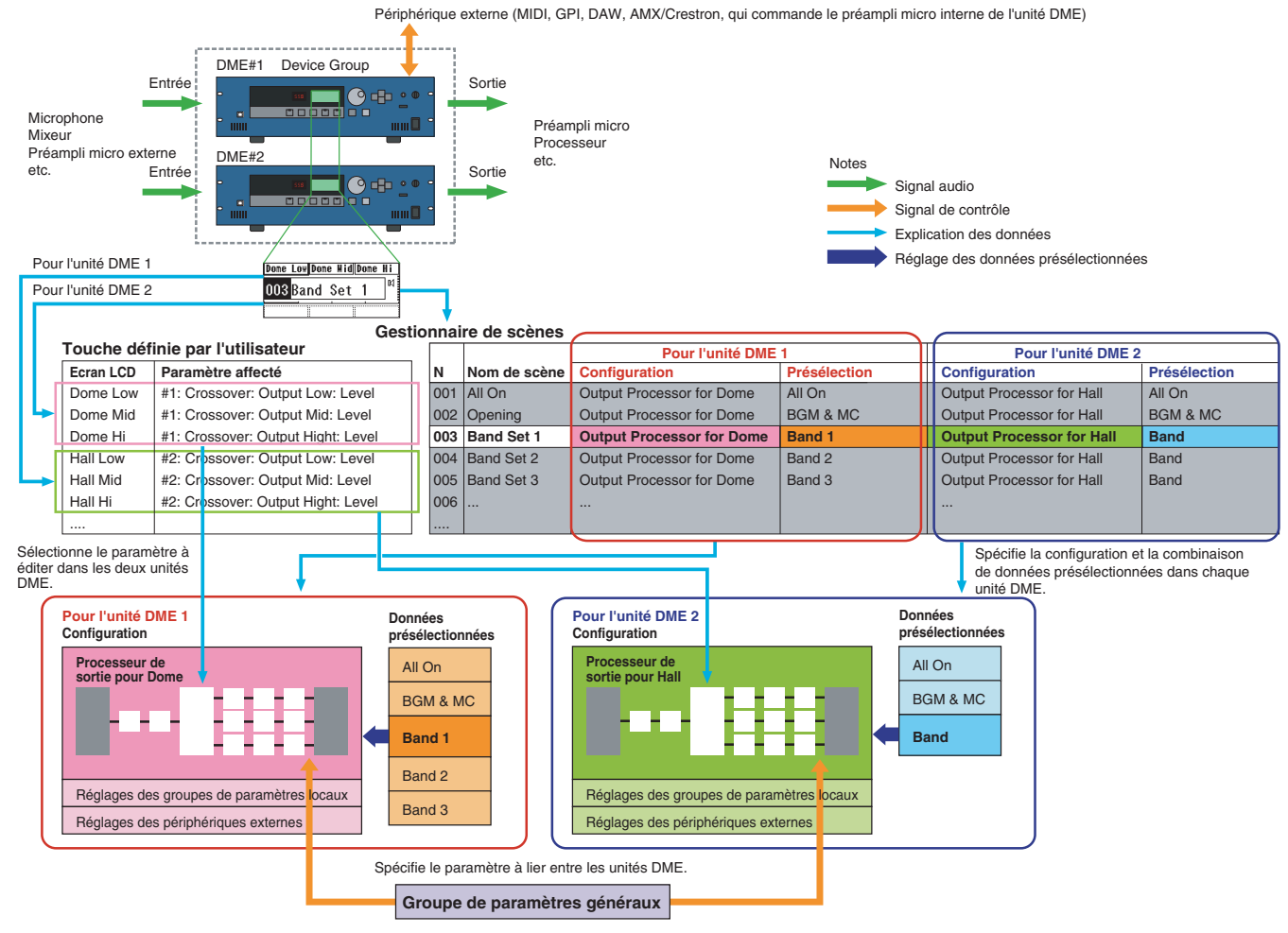

#### **NOTE**

Les unités SP2060 séparées gèrent normalement les scènes indépendamment, mais vous pouvez vous servir du DME Designer pour paramétrer la fonction Scene Link (Groupe de scènes) de sorte à pouvoir lier les opérations sur les scènes. Reportez-vous à la section « Scene Link Manager » en [page 147](#page-146-0).

# <span id="page-9-0"></span>**Principales modifications entre les versions 1.0 et 1.1**

#### ■ **Fenêtre Main Panel (Panneau principal)**

- L'ancienne fonction Parameter Link (Groupe de paramètres) est remplacée par deux fonctions : la fonction Global Link (Groupe globale) qui lie les paramètres de tous les DME dans une zone et la fonction Local Link (Groupe local) qui lie les paramètres d'une seule unité DME. ([page 91\)](#page-90-0)
- Désormais, la fonction Synchronization (Synchronisation) permet non seulement d'envoyer des données depuis le DME Designer vers l'unité DME, mais peut également réaliser une synchronisation en lisant des données depuis l'unité DME. [\(page 93](#page-92-0))
- Scene Increment/Decrement (Incrément/Décrément de scènes) et Time Adjustment (Réglage du temps) peuvent maintenant être attribuées dans la fonction GPI input (Entrée GPI). [\(page 110](#page-109-0))
- Des événements de l'unité DME peuvent maintenant être enregistrés à l'aide de la fonction Event Logger (Enregistreur d'événements) et affichés dans la fenêtre Event Logger. [\(page 176](#page-175-0))
- L'heure d'exécution d'un événement peut maintenant être réglée à l'aide de la fonction Event Scheduler (Planificateur d'événements). ([page 135\)](#page-134-0)
- Les paramètres de la configuration actuelle peuvent désormais être répertoriés à l'écran et imprimés à l'aide de la fonction Parameter List (Liste de paramètres). [\(page 143\)](#page-142-0)
- Le logiciel Wave File Manager (Gestionnaire de fichiers audio) permet de gérer les fichiers Wave (Ondes) lus par Wav File Player (Lecteur de fichiers Wav). [\(page 147](#page-146-0))
- Les réglages utilisés pour contrôler les DME à partir d'un contrôleur DAW peuvent être effectués à l'aide de la fonction DAW Control (Contrôle DAW). [\(page 153](#page-152-0))
- Les données de l'unité DME peuvent désormais être enregistrées sous la forme d'un fichier de sauvegarde à l'aide de la fonction Backup (Sauvegarder). ([page 153](#page-152-0))

#### ■ **Fenêtre Designer**

- Vous pouvez désormais choisir entre l'affichage complet ou abrégé du nom du port. ([page 204\)](#page-203-0)
- Des connexions en cascade DME64N peuvent maintenant être configurées. [\(page 219\)](#page-218-0)
- Des éléments prioritaires peuvent désormais être configurés lors de la compilation des configuration à l'aide de la fonction [Compile Priority] (Compiler priorités) de la boîte de dialogue « Préférences ». ([page 218\)](#page-217-0)
- Le temps de retard peut maintenant être affiché pour chaque composant à l'aide de la fonction Show Signal Delay (Afficher le retard du signal). ([page 303](#page-302-0))
- Les points de contrôle peuvent désormais être édités à l'aide de la boîte de dialogue « Monitoring Point List » (Liste des points de contrôle). [\(page 304](#page-303-0))
- L'état des connexions d'une configuration peut désormais être analysé préalablement à l'aide de la fonction Analyze (Analyser) sans qu'il soit nécessaire de connecter l'unité DME. [\(page 306](#page-305-0))
- Vous pouvez désormais configurer l'action qui se produit lorsque vous double-cliquez sur un objet du module utilisateur. Vous pouvez également activer ou désactiver la sécurité du module utilisateur et configurer un mot de passe. [\(page 307\)](#page-306-0)
- Des bibliothèques dans lesquelles des paramètres des composants sont enregistrés peuvent maintenant être rappelées depuis le menu contextuel d'un objet composant. [\(page 364](#page-363-0))
- Une nouvelle règle de câblage interdit les connexions aux bornes susceptibles de provoquer un courtcircuit du terminateur.

#### ■ **Component Editor/Component (Editeur de composants/Composant)**

- Une barre d'état a été ajoutée à l'éditeur de composants. Elle affiche le nom du composant, l'ID du composant et l'ID des paramètres en cours d'édition. ([page 318\)](#page-317-0)
- Une fonction Snap (Chargement instantané) permettant d'enregistrer temporairement des paramètres de l'éditeur a été ajoutée. Les réglages des paramètres peuvent ensuite être modifiés à l'aide des boutons Snap. ([page 360](#page-359-0))
- La fonction de maintien du niveau de crête de l'indicateur peut désormais être activée ou désactivée. ([page 357\)](#page-356-0)
- Un composant Wav File Player (Lecteur de fichiers Wav) a été ajouté pour la lecture des fichiers Wave. ([page 428\)](#page-427-0)
- Un composant d'effet appelé SPX prenant en charge de nombreuses applications d'effet différentes (effets de réverbération, de retard et de modulation, par exemple), ainsi que des combinaisons complexes de plusieurs effets, a été ajouté. [\(page 469\)](#page-468-0)
- Un éditeur de composants Slot Out (Sortie de connecteur) a été ajouté. ([page 481](#page-480-0))
- Une fonction Undo/Redo (Annuler/Rétablir) est désormais disponible dans le mode conception. Elle permet d'annuler l'opération la plus récente (mouvement de commande/redimensionnement/ suppression).

# <span id="page-10-0"></span>**Modifications entre les versions 1.1 et 1.2**

#### ■ Fenêtre Main Panel (Panneau principal)

- L'algorithme de synchronisation a été réglé avec plus de précision pour accélérer la synchronisation.
- Il est désormais possible d'exécuter la synchronisation depuis l'unité DME vers DME Designer sans rupture de son.
- Dans les cas suivants, la synchronisation peut s'effectuer à partir de DME Designer vers l'unité DME sans interruption du son.

La deuxième synchronisation ou la synchronisation ultérieure au démarrage de DME Designer\* et lorsque les différences de données entre l'unité DME et DME Designer sont limitées aux paramètres de composants, aux données de réglage AN/NA de AD824/AD8HR/DME24N ou aux paramètres de réglage de la carte MY.

\* Si le fichier a été enregistré lorsque l'application DME Designer était fermée, il n'y aura pas de rupture sonore, même dans le cadre de la première synchronisation après enregistrement.

- La vitesse de compilation a été augmentée. Près de trois fois plus rapide lorsque la fonction AutoDelayCompensation est activée (On). Jusqu'à deux fois plus rapide lorsque la fonction AutoDelayCompensation est désactivée (Off).
- La synchronisation est possible en l'absence de carte MY ou lorsqu'une carte MY différente est installée dans l'unité DME (un message de confirmation apparaît).
- Une option a été ajoutée permettant de fermer la boîte de dialogue immédiatement après l'introduction de la synchronisation. [\(page 95\)](#page-94-0)
- Une barre d'état a été ajoutée à la boîte de dialogue Synchronization (Synchronisation). [\(page 50](#page-49-0))
- Un message apparaît pour avertir que la synchronisation va entraîner l'assourdissement du son.
- Les opérations suivantes peuvent être exécutées en ligne :
	- Stockage de scène.
	- Modification de nom de scène.
- Activation/désactivation (ON/OFF) de la fonction Fade (Fondu) et modifications opérées en mode Fade.
- Modifications des temps de Fade.
- Modifications des réglages des groupes de paramètres.
- Lorsqu'une scène est exécutée, elle devient la scène actuellement sélectionnée.
- Les fichiers Wave peuvent être sauvegardés au format de fichiers de données DME et inclus dans les opérations d'import/export. [\(page 43\)](#page-42-0)
- Il est possible d'enregistrer les fichiers Wave dans la bibliothèque de fichiers Wav.
- Les événements du journal peuvent être émis sur GPI. [\(page 78](#page-77-0))
- Le voyant en ligne apparaît sous forme de touche pouvant servir à basculer entre les états en ligne et hors ligne. [\(page 58](#page-57-0))
- Les éditions de scène entraînent l'apparition du voyant EDIT (Edition). [\(page 56\)](#page-55-0)
- Une fonction d'enregistrement de fichier automatique (Auto Save, post synchronisation) a été ajoutée. ([page 72\)](#page-71-0)
- Il est possible de spécifier différentes zones pour divers utilisateurs. ([page 154\)](#page-153-0)
- Les paramètres de scène liés à User Defined Button, Program Change, GPI In et GPI Out (Entrée/sortie GPI) sont réglables via la fonction Scene Manager. [\(page 81](#page-80-0))
- Les touches [Select All] (Sélectionner tout) et [Clear All] (Effacer tout) ont été ajoutées à la boîte de dialogue Recall Safe (Rappel sécurisé) de Scene Manager. ([page 85](#page-84-0))
- Une commande utilisateur peut être créée pour les utilisateurs individuels ainsi que des niveaux de sécurité. ([page 88\)](#page-87-0)
- Une liste de configurations de commandes à distance a été ajoutée. [\(page 135\)](#page-134-0) Cette liste peut servir à effectuer des réglages détaillés pour un nouveau protocole de logiciel permettant à l'unité DME d'être commandée à partir de périphériques AMX, Creston et d'autres appareils similaires.

Reportez-vous au document intitulé « Spécifications du protocole de commande à distance de DME-N » pour les détails sur le protocole de communication. Les informations relatives à ce document sont disponibles sur le site Web Yamaha Pro Audio, à l'adresse suivante :

http://www.yamahaproaudio.com/

• Il est possible de spécifier si les événements listés sont exécutés via la fonction Event Scheduler (Planificateur d'événements). [\(page 135\)](#page-134-0)

- L'ordre des événements simultanés est également modifiable via la boîte de dialogue « Event Scheduler ». [\(page 135](#page-134-0))
- Des exceptions peuvent être signalées concernant le jour et l'heure de l'exécution de la fonction Event Scheduler. ([page 103](#page-102-0))
- Les temps d'exécution d'Event Scheduler sont à spécifier par incrément de 1 seconde. ([page 102\)](#page-101-0)
- Le réglage du gain de préampli micro et de la carte MY peut s'effectuer via GPI, MIDI, touche User Defined, DAW Control (Contrôle de la station DAW).
- Les valeurs de paramètre, le rappel de scène, la sortie GPI, la reproduction de fichiers Wave et le gain de préampli micro peuvent être spécifiés par les touches User Defined. [\(page 128](#page-127-0))
- La boîte de dialogue de la fonction Component Lock (Verrouillage des composants) est distincte de la boîte de dialogue Parameter List (Liste de paramètres). [\(page 146\)](#page-145-0)
- Les raccourcis sont librement configurés, selon les besoins. [\(page 152](#page-151-0))
- Il est possible de sauvegarder les fichiers dans l'unité DME. [\(page 69](#page-68-0))
- La touche [Close All Editor Windows] (Fermer toutes les fenêtres Editor) a été introduite dans le menu Window (Fenêtre). [\(page 68](#page-67-0))
- Les paramètres de préampli micro externes sont reconnus par l'unité DME dès que celle-ci ou le préampli micro externe (AD824, AD8HR) est sous tension. Exécutez un rappel de scène pour envoyer les réglages DME vers un préampli micro externe.
- Ce document est désormais distinct du manuel d'installation de DME Designer et ne saurait être accessible via les menus de DME Designer.

#### ■ **Fenêtre Designer**

- Les opérations suivantes sont exécutables via les touches de raccourci clavier.
	- Navigator (Navigateur)
	- Activation de Navigator
	- Activation de Toolkit
	- Activation de la fenêtre Design (Conception)
	- Sélectionner le port de gauche et commencer le câblage
	- Sélectionner le port de droite et commencer le câblage
	- Câblage automatique unique vers la droite
	- Câblage automatique multiple vers la droite
	- Câblage automatique unique vers la gauche
	- Câblage automatique multiple vers la gauche
	- Supprimer le câblage
- Il est désormais possible d'éditer simultanément plusieurs objets de même type.
- Exemple : modifier l'épaisseur ou la couleur de plusieurs câbles en même temps.
- Les fichiers relatifs aux modules utilisateur (fichiers de module utilisateur, fichiers de bibliothèque, fichier d'éditeur de modules utilisateur) peuvent se combiner et s'exporter ou s'importer en tant que fichier unique.
- Les couleurs de port sont à spécifier de manière indépendante pour chaque type de port séparément. [\(page 208\)](#page-207-0)
- Il est possible d'indiquer les épaisseurs et types de câbles par défaut pour chaque type de port séparément.
- Une fonction de connexion automatique sans fil a été ajoutée. [\(page 283](#page-282-0))
- L'affichage de port a été introduit sur les objets External Device (Périphérique externe), Picture (Image), DME et ICP1.
- Pour dessiner le câblage, les touches de curseur du clavier peuvent servir à faire déplacer le curseur de la souris et la touche <Entrée> à créer des nœuds.
- En dessinant les câbles, les combinaisons de touches <Maj.>, < $\rightarrow$ >, <Maj.> et < $\leftarrow$ > permettent de connecter automatiquement les points d'accès sans fil horizontalement alignés.
- Les ports des objets DME sont librement spécifiés.
- La compilation de configurations avec des connexions en boucle est possible lorsque la fonction Auto Delay Compensation (Compensation automatique du retard) est activée (On).
- Le nom du périphérique externe « Foot Monitor » (Moniteur au pied) a été remplacé par « Floor Monitor » (Moniteur de studio)
- Des types de périphériques externes supplémentaires on été ajoutés.
- Pour ouvrir un fichier enregistré via d'autres applications, il faut double-cliquer sur le périphérique externe concerné. [\(page 230\)](#page-229-0)
- Pour ouvrir un éditeur spécifique, il convient de double-cliquer sur l'objet image correspondant [\(page 247\)](#page-246-0)
- Pour ouvrir un éditeur spécifique, il convient de double-cliquer sur l'objet texte correspondant [\(page 250\)](#page-249-0)
- Les étiquettes des ports du module utilisateur peuvent également être éditées. ([page 243\)](#page-242-0)
- Les graphiques sont diposés pour représenter les modules utilisateur. [\(page 243](#page-242-1))
- Le champ Legend (Légende) redimensionne automatiquement les noms et les titres de projet de différentes longueurs.
- Un réglage générique « MY-Others » (Autres cartes MY) est fourni pour accommoder les cartes MY de fabricants tiers.

#### ■ Fenêtre Component Editor (Editeur de composants)

- Il est désormais possible de créer des raccourcis vers les opérations Undo (Annuler) et Redo (Rétablir).
- Une barre de défilement s'affiche lorsque la taille de la fenêtre de l'éditeur de composants est réduite.
- La taille et l'emplacement de la fenêtre de l'éditeur de composants sont mémorisés.
- Une option permettant d'appliquer les fonctions de zoom à la zone d'édition via la souris a été ajoutée. ([page 321](#page-320-0))
- La touche [Back] (Précédent) permettant de basculer entre les fenêtres mère/fille a été ajoutée. [\(page 318\)](#page-317-1)
- La touche [Close All Editor Windows] a été introduite dans le menu contextuel.
- Les composants Source Selector (Sélecteur de source), Speaker Processor (Processeur de hautparleur), Limiter (Limiteur), Slot In (Entrée de connecteur), Cascade In (Entrée de cascade) et Cascade Out (Sortie de cascade) ont été ajoutés.
- L'algorithme Delay (Retard) a été revu. [\(page 397](#page-396-0)
- Les fonctions LEVEL (Niveau) et MUTE (Assourdissement) sont effectives lorsque la fonction Delay est désactivée (Off) pour chaque canal.
- Le nom du paramètre global Delay [On] a été substitué par [All Bypass] (Ignorer tout).

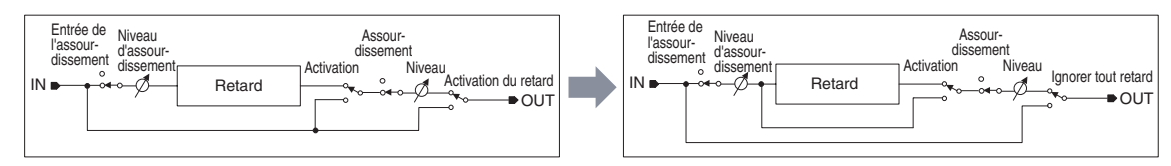

- La plage de niveau d'envoi du bus pour les composants Delay, Matrix (Matrice) et Matrix Mixer a été changée en -∞ à 0,0 dB.
- Il est possible d'effectuer des copies instantanées. ([page 360\)](#page-359-1)
- Les instantanés sont conservés jusqu'à la fermeture de l'application ou l'ouverture d'un nouveau fichier.
- L'état de sécurité s'affiche sur la barre d'état du module utilisateur.
- Il est possible de sélectionner plusieurs contrôleurs en cliquant sur les éléments souhaités tout en maintenant la touche <Ctrl> enfoncée alors que l'éditeur est en mode conception. [\(page 356\)](#page-355-0)
- Les options [Picture], [Text] (Texte), [Box] (Rectangle), [Ellipse] (Ellipse) et [Frame] (Cadre) ont été ajoutées à la palette d'outils de l'éditeur de modules utilisateur et l'éditeur de réglages utilisateur, en mode conception. ([page 323\)](#page-322-0)
- Pour accéder aux propriétés de contrôleur, il faut double-cliquer sur les contrôleurs de l'éditeur de modules utilisateur ou l'éditeur de réglages utilisateur, en mode conception. [\(page 342\)](#page-341-0)
- Les objets Picture et Text permettent d'ouvrir un éditeur spécifique dans l'éditeur de modules utilisateur ou l'éditeur de réglages utilisateur. Il suffit pour cela de cliquer sur ces éléments.
- L'éditeur de modules utilisateur et l'éditeur de réglages utilisateur disposent d'une grande variété d'options de personnalisation de couleur, de taille, etc. pour les commandes placées.

#### ■ **MIDI Setup (Configuration MIDI)**

• La boîte de dialogue MIDI Setup a été enrichie d'une fonction de réduction.

#### ■ **Précautions concernant la version 1.2**

- Lorsque vous utilisez des fichiers de projet (\*.daf) créés sous la version 1.1.5 ou antérieure, il faut effectuer la synchronisation initiale à partir de DME Designer vers l'unité DME.
- Les fichiers de projet (\*.daf), créés à l'aide de la version 1.2 ne s'ouvrent pas correctement dans la version 1.1.

# <span id="page-13-0"></span>**Modifications entre les versions 1.2 et 2.0**

#### ■ **Général**

- Prise en charge supplémentaire des unités DME8i-C/DME8o-C/DME4io-C, SP2060 et MY16-CII.
- Les « groupes de périphériques », ensembles de périphériques de même type, ont été ajoutés au niveau de zone le plus bas.
- Il est maintenant possible d'avoir un périphérique maître par groupe de périphériques au lieu d'un par zone. Par conséquent, il est possible d'avoir plusieurs périphériques maîtres au sein d'une zone.
- Vous pouvez maintenant affecter les maîtres de groupes indépendamment de leur adresse IP. Cela vous permet d'avoir plusieurs groupes de périphériques à la même adresse réseau.
- Vous pouvez créer et supprimer des configurations pour chaque groupe de périphériques.

#### ■ **Composant**

- Le composant Feedback Suppressor (Supresseur de feedback) a été ajouté. [\(page 417](#page-416-0))
- Le paramètre « Q » PEQ du composant Speaker Processor (Processeur de haut-parleur) passe maintenant à « 63 ». [\(page 462\)](#page-461-0)

#### ■ **Fenêtre Main Panel (Panneau principal)**

- Les données sur le microprogramme et sur les composants peuvent maintenant être mises à jour simultanément. ([page 185](#page-184-0))
- Une fonction Recovery Update de mise à jour de récupération a été ajoutée, qui autorise la restauration des données après la corruption du programme. ([page 187](#page-186-0))
- Une fonction Component Link (Groupe de composants) permettant la liaison simultanée de tous les paramètres de composants a été ajoutée. [\(page 91](#page-90-0))
- Une fonction Scene Link (Groupe de scènes) permettant de contrôler simultanément plusieurs périphériques de différents groupes a été ajoutée. [\(page 147](#page-146-0))
- Une fonction Protect (Protection) a été ajoutée au gestionnaire de scènes. [\(page 81\)](#page-80-0)
- Les réglages de cartes ne sont plus inclus dans les données de scènes.
- Une fenêtre Utility permettant d'éditer les réglages d'utilitaires de périphériques a été ajoutée. [\(page 163\)](#page-162-0)
- L'ordre d'affichage de Local Parameter Link (Groupe de paramètres locaux) a été modifié. [\(page 91](#page-90-0))
- L'opération Parameter Link peut désormais être activée ou désactivée pour chaque groupe de périphériques. ([page 91\)](#page-90-0)
- Il est maintenant possible d'effectuer des compilations et des analyses, même si aucune connexion n'est en cours.
- Vous pouvez maintenant choisir d'afficher ou de masquer la fenêtre Navigator à partir de la fenêtre principale.
- Event Logger peut maintenant uniquement afficher les données d'événement relatives à un périphérique spécifique. [\(page 74](#page-73-0))
- Le nom des bornes GPI n'est plus [CH], mais [PORT].

#### ■ **Fenêtre Designer**

- Un outil manuel servant à déplacer les fenêtres a été ajouté. Vous pouvez sélectionner cet outil via l'icône main/flèche de la barre d'outils, ou à partir du menu [Tools]. Vous pouvez aussi le sélectionner temporairement en maintenant la touche espace enfoncée sur votre clavier.
- Vous pouvez maintenant contrôler l'agrandissement et la réduction des fenêtres en manipulant la roulette de votre souris et en maintenant la touche « Ctrl » de votre clavier enfoncée.
- Vous pouvez contrôler le défilement horizontal en manipulant la roulette de votre souris et en maintenant la touche « Shift » de votre clavier enfoncée.
- L'activation ou la désactivation du mode Edit peut désormais être modifié depuis la barre des titres. [\(page 190\)](#page-189-0)
- Les informations relatives aux scènes apparaissent maintenant dans les objets DME, et vous pouvez lancer le gestionnaire de scènes à partir de l'écran d'information sur les scènes. ([page 81\)](#page-80-0)
- Un bouton [On-line] a été ajouté aux objets DME, ce qui rend leur synchronisation possible. [\(page 58\)](#page-57-0)
- La fréquence d'échantillonnage s'affiche maintenant dans la fenêtre d'indicateur de niveau des ressources. ([page 194\)](#page-193-0)
- La fréquence d'échantillonnage s'affiche maintenant dans la barre de statut de la fenêtre de configuration. ([page 299](#page-298-0))
- La fréquence d'échantillonnage s'affiche maintenant pendant l'analyse.
- Vous pouvez ouvrir la fenêtre des propriétés en faisant un double-clic sur le nom du composant.
- L'agencement de la fenêtre Tool Kit (Kit outils) a été modifié. [\(page 196](#page-195-0))
- Une case [Draw Image] permettant d'afficher ou de masquer l'image de fond de la feuille de calcul a été ajoutée aux propriétés Sheet (Feuille). [\(page 261\)](#page-260-0)
- La commande [Configuration Manager] a été ajoutée au menu contextuel qui s'affiche lorsque vous cliquez avec le bouton droit sur un objet DME ou SP2060. [\(page 215](#page-214-0), [page 224](#page-223-0))
- Les commandes [Recall Component Library] et [Store Component Library] apparaissent maintenant dans le menu contextuel qui s'affiche lorsque vous cliquez avec le bouton droit sur un composant, même si le mode Edit est désactivé.
- Vous pouvez maintenant éditer les réglages de compilation pour chaque unité DME. ([page 218](#page-217-0))
- Une seule fenêtre Zone sert à plusieurs configurations.
- Les commandes [Export DXF] et [Preferences] n'apparaissent plus dans le menu [Print], mais dans le menu [Tools].
- La commande [Configuration] du menu [Tools] s'appelle maintenant [Configuration Manager].
- Lorsque la commande [Prohibit Diagonal Connections] (Connexions diagonales prohibées) est activée, il est possible de sélectionner 2 points de diagonale qui seront automatiquement connectés par une combinaison de fils horizontaux et verticaux.

#### ■ **Fenêtre Component Editor (Editeur de composants)**

- Une commande [Level Meter Enable] (Activer l'indicateur de niveau) permettant d'afficher ou de masquer les valeurs de l'indicateur a été ajoutée au menu contextuel. Dans certains cas, le masquage des indicateurs peut améliorer la vitesse de communication. ([page 358\)](#page-357-0)
- Une fonction [Display Order] (Ordre d'affichage) permettant de modifier l'ordre d'affichage des contrôleurs selon les besoins a été ajoutée au User Control Editor et au User Module Editor. ([page 323\)](#page-322-1)
- Une commande [Add Component to Component Link] (Ajouter un composant au groupe de composants) a été ajoutée au menu contextuel de contrôleurs. ([page 368\)](#page-367-0).
- Le groupe enregistré s'affiche maintenant dans le sous-menu [Add Parameter to Parameter Link] (Ajouter un paramètre au groupe de paramètres) du menu contextuel de contrôleurs enregistrés pour les opérations sur les groupes de paramètres. ([page 366\)](#page-365-0)
- La performance se trouve accrue lorsque vous sélectionnnez et déplacez un grand nombre de contrôleurs dans User Control Editor et User Module Editor.
- Il est maintenant possible de basculer de la fenêtre Navigator à l'écran Zone lorsque vous êtes en ligne.

#### ■ **Précautions concernant la version 2.0**

Utilisez DME Designer version 2.0 avec DME64N/24N version 2.0 ou ultérieure, DME8i-C/DME8o-C/ DME4io-C version 2.0 ou ultérieure et SP2060 version 1.1 ou ultérieure.

[Consultez le site web Yamaha Pro Audio pour plus de détails sur la compatibilité](http://www.yamahaproaudio.com/)  [\(h](http://www.yamahaproaudio.com/)ttp://www.yamahaproaudio.com/).

Lorsque DME64N/24N et DME8i-C/DME8o-C/DME4io-C sont utilisés conjointement dans le même groupe de périphériques, vous pouvez obtenir une meilleure vitesse de communication et un affichage DME Designer plus fluide en affectant à une unité DME8i-C/DME8o-C/DME4io-C le statut de maître de groupe de périphériques.

# <span id="page-15-0"></span>**Modifications entre les versions 2.0 et 3.0**

#### ■ **Généralités**

- Prise en charge de DME8i-ES/DME8o-ES/DME4io-ES.
- Les programmes d'installation de DME Designer et DME-N Network Driver ont été combinés de sorte qu'une version appropriée de DME-N Network Driver est désormais automatiquement installée avec l'application DME Designer.
- Les connexions suivantes aux unités DME esclaves sont désormais possibles lorsqu'une unité DME Satellite est affectée comme maître de groupe de périphériques :
	- Connexion USB/Ethernet à l'ordinateur (DME Designer).
	- Connexion en cascade pour commander les unités depuis la console PM5D (DME64N uniquement).

#### ■ **Composants**

- Ajout d'un nouveau composant Ambient Noise Compensator (Compensation de bruit ambiant) [\(page 377\)](#page-376-0).
- Ajout d'un nouveau composant Audio Detector (Détecteur audio) ([page 379\)](#page-378-0).
- Ajout d'un nouveau composant Auto Gain Control (Contrôle automatique de gain) ([page 380\)](#page-379-0).
- Ajout d'un nouveau composant Auto Mixer II (Mixeur automatique II) ([page 431\)](#page-430-0).
- Ajout d'un nouveau composant Simple Mixer (Mixeur simple) ([page 448\)](#page-447-0).
- Ajout d'un nouveau composant Room Combiner (Gestionnaire de zones) [\(page 458\)](#page-457-0).
- Ajout de variantes supplémentaires des composants Matrix Mixer (Mixeur matriciel) et Router (Routeur).

#### ■ **Fenêtre Main Panel (Panneau principal)**

- Pour faciliter la reproduction des informations d'un projet sur un autre ordinateur, il est à présent possible d'exporter et d'importer immédiatement tous les fichiers requis, et non plus seulement les seuls fichiers de projet portant l'extension « .daf » ([page 44\)](#page-43-0).
- La fenêtre Device Information (Informations relatives aux périphériques), qui répertorie l'état de tous les périphériques, a été ajoutée [\(page 188](#page-187-0)).
- Il est désormais possible de définir individuellement les réglages utilisateur pour déterminer s'ils s'ouvrent ou non automatiquement lors de l'ouverture d'un fichier de projet ([page 88\)](#page-87-0).
- Suite au changement précédent, l'élément Startup User Control (Réglage utilisateur au démarrage) a été supprimé de la boîte de dialogue Security (Sécurité).
- Il est maintenant possible d'affecter le paramètre Direct Parameter Value (Valeur de paramètre en direct) à la fonction d'entrée GPI et les paramètres Direct Parameter Value et Audio Detector à la fonction de sortie GPI ([page 108,](#page-107-0) [page 118\)](#page-117-0).
- Une nouvelle option a été introduite qui sauvegarde automatiquement le fichier de projet (extension .daf) dans l'unité DME lors du passage en ligne [\(page 94](#page-93-0)).
- Il est ainsi désormais possible de commander les préamplis micros des unités DME-24N/DME8i-C/DME4io-C/DME8i-ES/DME4io-ES à partir de la console PM5D ou de toute autre console de mixage ([page 137\)](#page-136-0).
- La commande à distance depuis les contrôleurs AMX, Crestron et d'autres dispositifs similaires se fait désormais via une connexion Ethernet uniquement pour les unités DME Satellite [\(page 167\)](#page-166-0).
- Il est désormais possible de faire basculer le format d'affichage des valeurs de paramètre répertoriés sous Remote Control Setup List (Liste de configurations de commandes à distance) et dans la boîte de dialogue Parameter List (Liste de paramètres) entre les réglages internes et les valeurs apparaissant dans les fenêtres de l'éditeur ([page 135,](#page-134-0) [page 143\)](#page-142-0).
- La fenêtre Event Logger (Enregistreur d'événements) affiche à présent des messages d'erreur supplémentaires qui apparaissent dans le panneau d'affichage de l'unité DME [\(page 79](#page-78-0)).
- Il est également possible désormais de régler l'unité DME de sorte que le journal d'événement stocké en interne ne soit pas effacé ([page 76](#page-75-0)).
- Les améliorations portent sur les informations de message d'erreur supplémentaires qui apparaissent dans la fenêtre Event Logger.
- L'horloge interne de l'unité DME ainsi que l'affichage de temps de DME Designer prennent en charge à présent le passage à l'heure d'été ([page 179](#page-178-0)).
- Les mises à jour de microprogramme s'appliquent maintenant à l'ensemble des groupes de périphériques, pour plus de vitesse et d'efficacité.

#### ■ **Fenêtre Designer**

- Il est désormais possible de définir une couleur d'arrière-plan « claire » pour les zones de texte, les encadrés et les objets elliptiques ([page 250](#page-249-0), [page 252,](#page-251-0) [page 254\)](#page-253-0).
- La saisie de mot de passe devient nécessaire pour ouvrir la boîte de dialogue User Module Properties (Propriétés des modules utilisateur) ou effectuer une sauvegarde/exportation dans un module utilisateur auquel s'applique des mesures de sécurité.
- Il devient également possible de lancer les applications liées à partir du menu contextuel du composant Slot (Connecteur) [\(page 238\)](#page-237-0).
- Les modèles de module utilisateur exploitant la même bibliothèque sont désormais catégorisés et affichés comme des groupes de module utilisateur [\(page 308](#page-307-0)).
- Les fichiers images sont à présent inclus dans les exportations de module utilisateur.
- Les groupes de composants et de paramètres peuvent maintenant être copiés en même temps que les objets DME, les composants et les modules utilisateur sont copiés/collés ou dupliqués.
- Les groupes de paramètres sont désormais sauvegardés lors de la sauvegarde ou l'exportation des données du module utilisateur.
- Lorsque des fichiers image déjà disposés sont remplacés, ils sont mis à jour et s'affichent correctement sans qu'il y ait lieu de redémarrer l'application DME Designer.

#### ■ **Fenêtre Component Editor (Editeur de composants)**

- Les outils [Line] (Ligne) et [Scene Recall] (Rappel de scène) ont été ajoutés aux modes de conception User Module Editor et User Control Editor, autorisant la disposition de touches de lignes et de rappel de scène [\(page 330](#page-329-0)).
- Dans User Module Editor et User Control Editor, il est désormais possible de convertir les curseurs en boutons et vice et versa [\(page 341\)](#page-340-0).
- Un plus grand nombre d'options est disponible pour la personnalisation des commandes listées sous User Module Editor et User Control Editor :
	- Une boîte de dialogue de propriétés a été ajoutée pour les curseurs, permettant d'en personnaliser le sens, l'échelle, la couleur, la taille ainsi que d'autres paramètres ([page 343](#page-342-0)).
	- La taille de l'indicateur de niveau est désormais susceptible d'être personnalisée [\(page 345\)](#page-344-0).
	- Une boîte de dialogue de propriétés a été ajoutée pour les indicateurs de niveau des curseurs, permettant d'en personnaliser le sens et la taille ([page 346\)](#page-345-0).
	- La couleur des boutons et de leur arrière-plan est désormais personnalisable [\(page 342](#page-341-1)).
	- La couleur d'arrière-plan du texte peut être à présent personnalisée ([page 350](#page-349-0)).
	- Une boîte de dialogue de propriétés a été ajoutée pour les indicateurs, permettant d'en personnaliser la couleur et la taille ([page 346\)](#page-345-0).

#### ■ **Précautions concernant la version V3.0**

[Il ne convient d'utiliser DME Designer version 3.0 qu'avec les versions DME64N/24N V3.0 ou](http://www.yamahaproaudio.com/)  [ultérieures, DME Satellite V3.0 ou ultérieures et/ou SP2060 V1.2 ou ultérieures. Consultez le site](http://www.yamahaproaudio.com/)  [Web Yamaha Pro Audio \(h](http://www.yamahaproaudio.com/)ttp://www.yamahaproaudio.com/) pour obtenir les détails sur les combinaisons autorisées.

Lors de la combinaison d'unités DME64N/24N et DME Satellite dans un groupe de périphériques, veillez à désigner une unité DME Satellite comme maître du groupe de périphériques. Il sera impossible de garantir le bon fonctionnement de l'équipement si une unité DME64N/24N est affectée comme maître du groupe de périphériques.

Si vous utilisez le système d'exploitation Windows Vista, il faudra opter exclusivement pour les versions USB-MIDI Driver V3.0 ou ultérieures et DME-N Network Driver V1.2 ou ultérieures.

# <span id="page-17-0"></span>**Modifications entre les versions 3.0 et 3.5**

#### ■ **Composants**

- Ajout d'un composant Program Ducker (Ducker de programme). [\(page 410](#page-409-0))
- (V3.5.1) Durant l'installation, il est possible de sélectionner et d'installer des données de bibliothèque de haut-parleurs liées à des haut-parleurs de fabricants tiers dans la bibliothèque des composants de Speaker Processor.

#### ■ Fenêtre du panneau principal

- La configuration MIDI a été interrompue. Vous pouvez maintenant sélectionner les ports de communication directement via l'élément [Communication Port] (Port de communication) du menu [Setup] (Configuration). ([page 151](#page-150-0))
- (V3.5.1) L'élément [SP2060 Backup] (Sauvegarde SP2060) a été ajouté au menu [Hardware] (Matériel) de la fenêtre du panneau principal, ce qui autorise le transfert des données internes du système SP2060 vers un ordinateur, à des fins de sauvegarde. Il est possible de restaurer plusieurs unités SP2060 à partir des données de sauvegarde. [\(page 183\)](#page-182-0)

#### ■ **Fenêtre Designer**

- Les améliorations apportées à l'algorithme de compilation permettent d'utiliser les ressources DSP de manière plus efficace. [\(page 94](#page-93-0), [page 303,](#page-302-0) [page 306](#page-305-0))
- Il est désormais possible de spécifier l'installation de cartes E/S de type MY16-ES64, MY16-EX et MY16-MD64 au niveau du logement.
- Il est désormais possible de spécifier les systèmes TX6n/TX5n/TX4n, ACD1, SB168-ES, IMX644, IPA8200 et NEXO comme périphériques externes. La version V3.5.1 intègre un certain nombre de périphériques, notamment les systèmes IM8 et MSR250.
- Lors de la connexion d'unités DME64N en cascade sur plusieurs groupes de périphériques, les numéros d'unité sont attribués automatiquement à l'établissement d'une connexion entre les bornes [CAS IN] (Entrée de cascade) et [CAS OUT] (Sortie de cascade) de la fenêtre Zone.

#### ■ Divers (nouveautés dans la version V3.09 du microprogramme)

- Lorsque vous contrôlez des unités DME à distance à partir d'une console PM5D via la fonction DME Control, vous pouvez à présent définir un numéro d'identifiant différent de « 2 » pour l'unité DME maître de groupe. Dans ce cas, il est nécessaire de mettre à jour le microprogramme de l'unité PM5D vers la version V2.20 ou ultérieure.
- Il est désormais possible de remplacer l'écran de démarrage par défaut du moteur DME64N/24N (normalement le nom de modèle) par un fichier graphique original. [\(page 70](#page-69-0))

#### ■ **Précautions concernant la version V3.5**

[Il convient d'utiliser DME Designer version V3.5 avec des unités DME64N/24N ou DME Satellite](http://www.yamahaproaudio.com/)  [exécutant le microprogramme dans ses versions V3.0 à V3.8, et des unités SP2060 exécutant une](http://www.yamahaproaudio.com/)  version V1.2 ou ultérieure du microprogramme. Consultez le site Web Yamaha Pro Audio [\(h](http://www.yamahaproaudio.com/)ttp://www.yamahaproaudio.com/) pour obtenir les détails sur les combinaisons autorisées.

Lors de la combinaison d'unités DME64N/24N et DME Satellite dans un groupe de périphériques, veillez à désigner une unité DME Satellite comme maître du groupe de périphériques. Il sera impossible de garantir le bon fonctionnement de l'équipement si une unité DME64N/24N est affectée comme maître du groupe de périphériques.

Si vous utilisez le système d'exploitation Windows Vista, il faudra opter exclusivement pour les versions USB-MIDI Driver V3.0 ou ultérieures et DME-N Network Driver V1.2 ou ultérieures.

Si vous utilisez le système d'exploitation Windows 7, il faudra opter exclusivement pour les versions USB-MIDI Driver V3.0.4 ou ultérieures et DME-N Network Driver V1.2.1 ou ultérieures.

# <span id="page-18-0"></span>**Modifications entre les versions 3.5 et 3.8**

#### **Nouvelles fonctionnalités**

- Le DME64N/24N (V3.8x ou ultérieure) peut désormais être commandé via une connexion Ethernet à partir de certains périphériques de contrôle externes.
- Le DME64N/24N (V3.8x ou ultérieure) peut désormais être désigné comme maître du groupe de périphériques lorsque le groupe de périphériques est constitué par la combinaison du DME64N/24N (V3.8x ou ultérieure) et du DME Satellite.
- Une nouvelle touche [Show Unconnected Node] (Afficher le nœud non connecté) permettant d'afficher les nœuds non connectés a été ajoutée à la barre d'outils de la fenêtre Designer.
- Il est désormais possible d'agrandir la taille des fenêtres de User Control Editor/User Module Editor jusqu'à une résolution d'affichage supérieure à celle des ordinateurs. Lorsque la taille définie est supérieure à la résolution d'affichage des ordinateurs dans la boîte de dialogue « User Control Editor Settings » (Paramètres de User Control Editor) accessible dans le menu contextuel, une barre de défilement s'affiche.
- De nouvelles données de bibliothèque ont été ajoutées dans la bibliothèque prédéfinie du composant Speaker Processor.
- Vous pouvez à présent configurer les périphériques suivants pour les périphériques externes : M7CL-48ES, série DSR, S5, série NS-AW, série NS-IC, KMS-710, CD-S300RK, CD-C600RK, Gooseneck Microphone et Boundary Microphone.

#### ■ Modifications

• La disposition des fonctions Remote et des fonctions MIDI a été modifiée suite à la révision du fonctionnement de la boîte de dialogue Utility.

#### **Bogues corrigés**

- Résolution du problème de défaut d'application des paramètres de Remote Control à DME Designer au moment de la synchronisation.
- Résolution d'un problème qui empêchait le déplacement de l'indicateur apparaissant dans User Control.
- Résolution du problème posé par le défaut d'affichage de la fenêtre lors de la modification de l'état de l'affichage externe.
- Résolution du problème lié au défaut d'affichage des paramètres de Recall Safe (Rappel sécurisé) et Global Link (Groupe global) lors de l'exécution de Scene Recall (Rappel de scène).

#### ■ **Précautions concernant la version V 3.8**

- Il convient d'utiliser DME Designer version V3.8.0 avec des unités DME64N/24N ou DME Satellite exécutant une version V3.0 ou ultérieure du microprogramme et des unités SP2060 exécutant une version V1.2 ou ultérieure du microprogramme.
- Utilisez la dernière version de DME Designer pour mettre à jour le microprogramme du périphérique DME selon la version la plus récente disponible.
- L'application DME Designer ne peut pas servir à la mise à jour supérieure des versions 3.5 ou antérieures du microprogramme vers les versions 3.8 ou ultérieures, ni à la mise à niveau inférieur des versions 3.8 ou ultérieures vers les versions 3.5 ou antérieures (ceci ne s'applique pas aux unités SP2060 ou ICP1). Contactez votre distributeur Yamaha.
- Enregistrez un fichier de projet DME mis à jour (\*.daf). N'effectuez la mise à jour que si un fichier « daf » mis à jour a déjà été enregistré sur votre ordinateur. Sans ce fichier « daf », vous ne serez pas en mesure de restaurer le fonctionnement de l'unité DME.
- Lorsque des unités DME64N/24N exécutant une version 3.5 ou antérieure du microprogramme sont combinées à des unités DME64N/24N ou DME Satellite exécutant une version 3.8 ou ultérieure du microprogramme au sein d'un même groupe de périphériques, les unités DME64N/ 24N exécutant la version 3.5 ou antérieure du microprogramme ne peuvent pas être désignées comme maître de groupe.
- Si le composant Program Ducker (Ducker de programme) est utilisé, vous devez avoir la version V 3.5 ou ultérieure du microprogramme de l'unité DME et du DME Designer.

# **Table des matières**

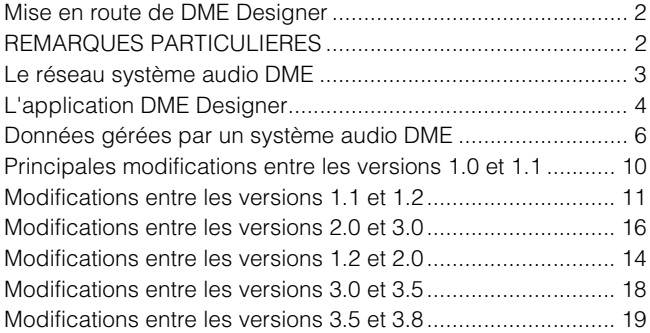

#### **[Chapitre 1 Avant d'utiliser DME Designer 22](#page-21-0)**

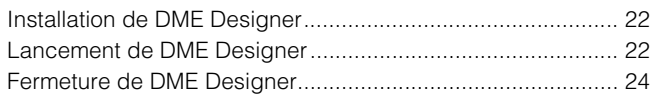

#### **[Chapitre 2 Présentation de DME Designer 25](#page-24-0)**

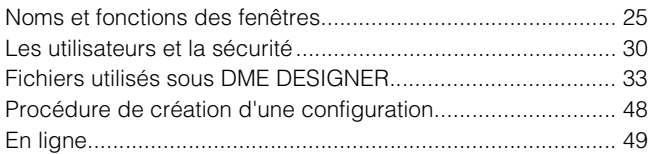

# **[Chapitre 3 Fenêtre Main Panel 53](#page-52-0)**

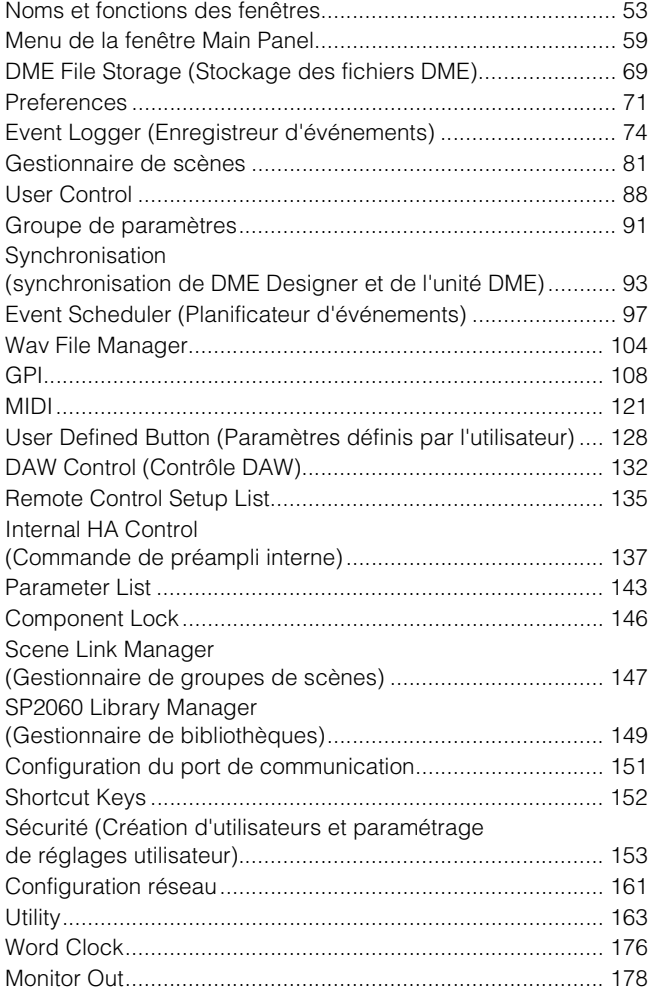

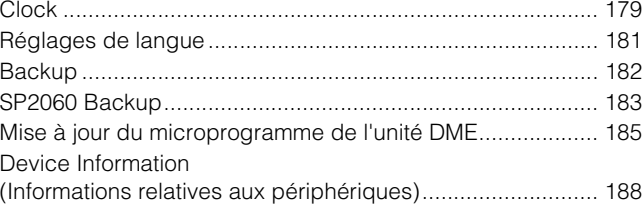

#### [Chapitre 4 Designer 190](#page-189-1)

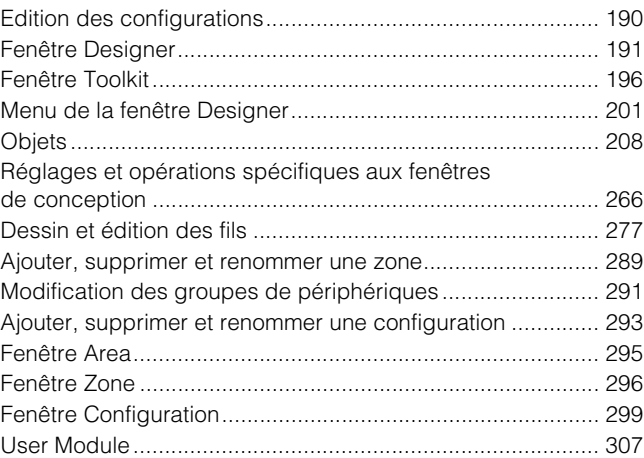

#### **[Chapitre 5 Fenêtre Editor 317](#page-316-0)**

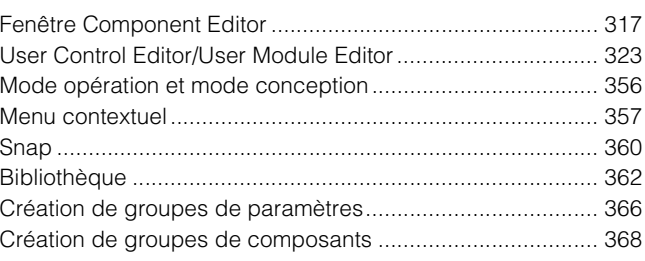

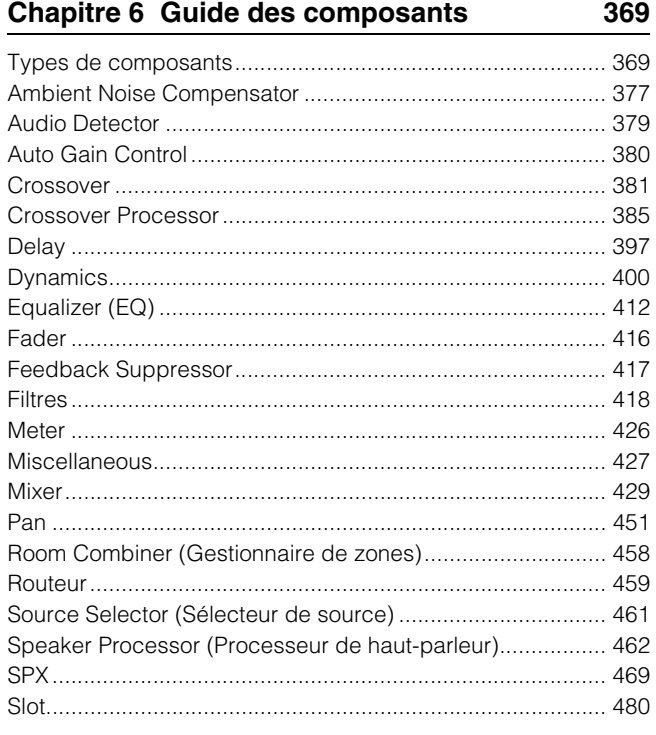

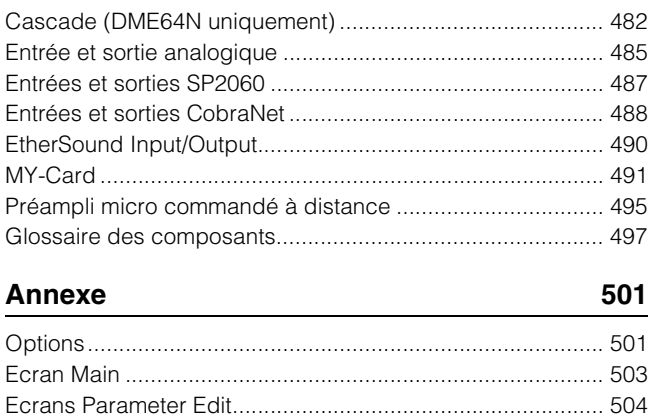

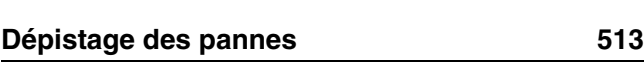

[Ecrans Utility.......................................................................... 508](#page-507-0)

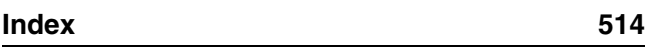

# <span id="page-21-0"></span>Chapitre 1 **Avant d'utiliser DME Designer**

## <span id="page-21-1"></span>**Installation de DME Designer**

Pour utiliser DME Designer, il faut d'abord installer le logiciel sur l'ordinateur. Avant de connecter le logiciel DME Designer à l'unité DME ou SP2060, vous devez d'abord installer le pilote USB MIDI Driver ou DME-N Network Driver, selon le cas, en fonction de la configuration de votre connexion, puis procéder aux réglages appropriés.

Pour les instructions concernant l'installation et la configuration de DME Designer et DME-N Network Driver ainsi que l'installation de USB-MIDI Driver, reportez-vous au « Manuel de configuration du DME ».

#### **NOTE**

Les réglages initiaux des unités DME Satellite doivent être transférés via l'USB-MIDI. Par conséquent, il est nécessaire de configurer correctement le pilote USB-MIDI Driver.

## <span id="page-21-2"></span>**Lancement de DME Designer**

Il faut lancer DME Designer depuis le menu [Start] (Démarrer). DME Designer s'utilise via une seule connexion utilisateur. L'ouverture de session s'effectue dès le lancement du logiciel.

#### ■ Lancement de DME Designer et ouverture de session (lorsque la fonction **Auto-Logon n'est pas paramétrée)**

Cliquez sur [Start] → [All Programs] (Tous les programmes) → [YAMAHA OPT Tools] (Outils YAMAHA OPT) $\rightarrow$  [DME Designer]  $\rightarrow$  [DME Designer].

La boîte de dialogue « Log On » (Ouverture de session) s'affiche.

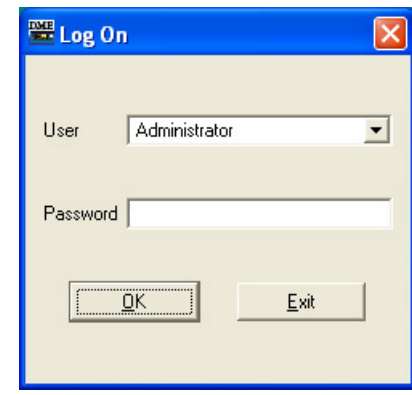

#### **NOTE**

L'ouverture de session automatique est le réglage par défaut. Si la fonction d'ouverture de session automatique est activée, la boîte de dialogue « Log On » ne s'affichera pas lorsque l'application est lancée. Au lieu de cela, l'utilisateur se connecte automatiquement via la fonction d'ouverture de session automatique. Pour plus d'informations sur l'ouverture de session automatique, reportez-vous à la [page 30](#page-29-1).

- **2** Cliquez sur [▼] à droite de l'encadré [User] (Utilisateur), et sélectionnez l'utilisateur. Si aucun utilisateur n'est créé, seul l'élément [Administrator] (Administrateur) apparaîtra dans la liste. Sélectionnez [Administrator] au premier lancement de DME Designer après son installation.
- **3** Entrez le mot de passe dans l'encadré [Password] (Mot de passe). Entrez le mot de passe défini pour l'utilisateur. Si aucun mot de passe n'a été défini, laissez l'encadré vide lors de la connexion.

## **4** Cliquez sur la touche [OK].

DME Designer démarre.

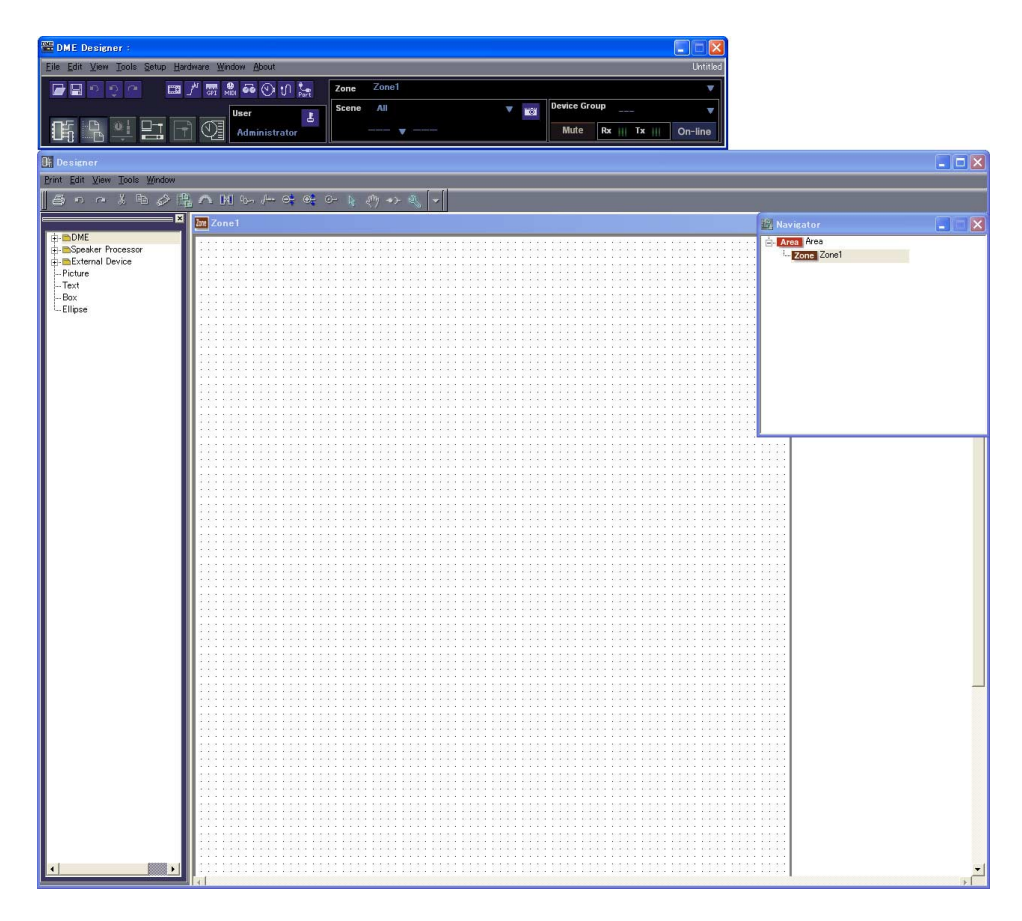

#### ■ Lorsque la fonction Automatic Logon a été paramétrée ([page 30\)](#page-29-1)

Lorsque la fonction d'ouverture de session automatique a été paramétrée, la boîte de dialogue « Log On » ne s'affiche pas. L'utilisateur défini pour l'ouverture de session automatique est alors connecté.

Sous la fonction d'ouverture de session automatique, même lorsqu'un mot de passe a été défini pour un utilisateur donné, le mot de passe ne sera pas exigé durant l'ouverture de session. Cela s'avère utile lorsque la connexion se fait par l'intermédiaire d'un utilisateur spécifique.

#### ■ Lancement par l'ouverture d'un fichier de projet

L'application DME Designer est lancée à l'ouverture d'un fichier de projet doté d'une configuration sauvegardée. A l'ouverture du fichier de projet, DME Designer s'ouvre sur la configuration de fenêtres qui était en place lorsque le fichier a été enregistré pour dernière fois.

# <span id="page-23-0"></span>**Fermeture de DME Designer**

Pour fermer DME Designer, cliquez sur [Exit] (Quitter) dans le menu [File] (Fichier) de la fenêtre Main Panel (Panneau principal). Cela peut s'effectuer aussi en cliquant sur la touche [Close] (Fermer) de la fenêtre Main Panel.

## **1** Cliquez sur [Exit] dans le menu [File] de la fenêtre Main Panel.

Lorsque vous essayez de fermer DME Designer, le message « Project File has been modified. Save? » (Le fichier de projet a été modifié. Voulez-vous l'enregistrer ?) apparaît dans la boîte de dialogue.

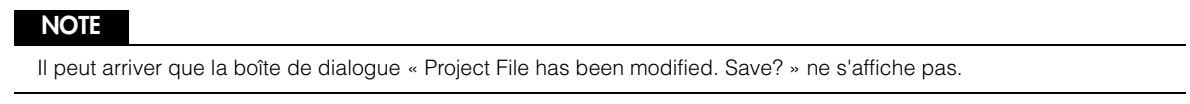

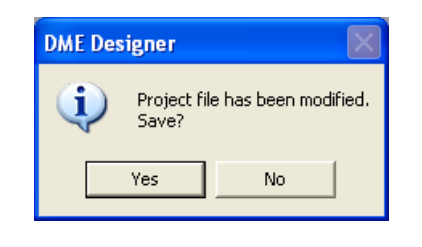

**2** Pour enregistrer le fichier, cliquez sur [Yes] (Oui). Pour fermer l'application sans effectuer d'enregistrement, cliquez sur [No] (Non).

Si vous cliquez sur [Yes], la boîte de dialogue File Save s'affiche.

# <span id="page-24-0"></span>Chapitre 2 **Présentation de DME Designer**

# <span id="page-24-1"></span>**Noms et fonctions des fenêtres**

L'application DME Designer dispose de plusieurs fenêtres, notamment Main Panel (Panneau principal), Designer, Component Editor (Editeur de composants), Resource Meter (Indicateur de niveau des ressources), et d'autres.

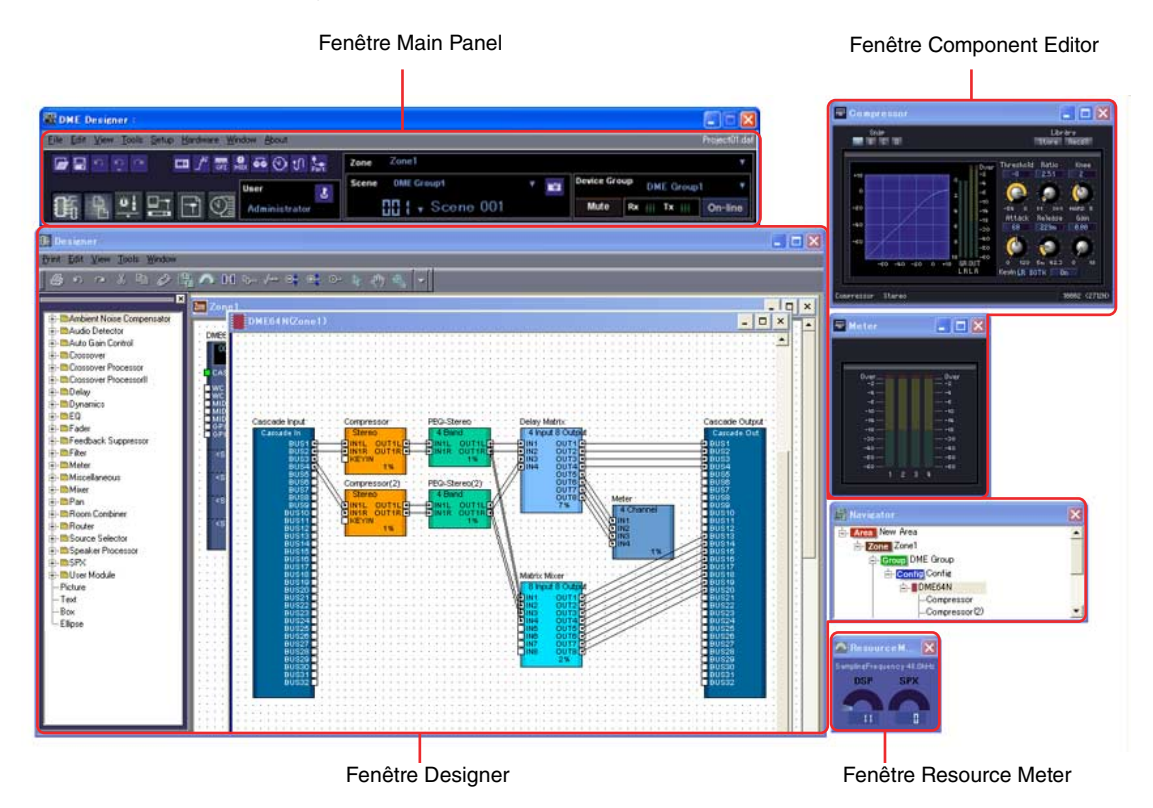

## **Fenêtre Main Panel**

Les menus et touches sont disponibles à partir de la fenêtre Main Panel. L'environnement DME Designer actuel, comprenant la zone, le groupe de périphériques et la scène actifs, le nom d'utilisateur actuellement connecté et l'état de connexion à l'unité DME s'affichent à droite de la fenêtre Main Panel.

## **Fenêtre Designer**

La fenêtre Area comporte une ou plusieurs fenêtres Zone, qui incluent à leur tour une ou plusieurs unités DME ou SP2060, utilisées pour construire des zones au sein d'une région. La fenêtre suivante est la fenêtre Configuration, dans laquelle il vous est possible de créer la configuration interne de chaque unité DME ou SP2060. On trouve sous cette fenêtre les fenêtres User Module (Module utilisateur), au sein desquelles les composants les plus fréquemment utilisés sont regroupés en modèles, la fenêtre Toolkit (Kit d'outils) qui affiche les objets utilisés dans les autres fenêtres comme principaux blocs de construction sonore, et la fenêtre Navigator (Navigateur) qui permet de saisir l'état global du système en un seul coup d'œil.

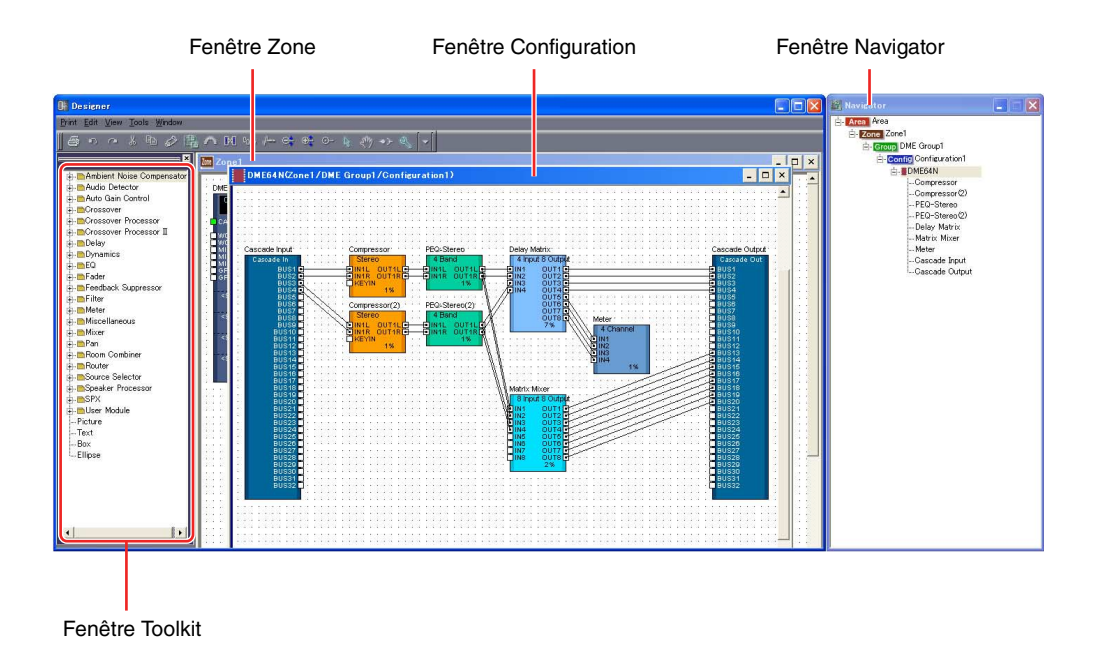

#### ■ **Fenêtre Area**

La fenêtre Area sert à découper les régions qui gèrent le système tout entier. La région doit nécessairement comporter au moins une zone mais il est possible qu'elle en compte plusieurs.

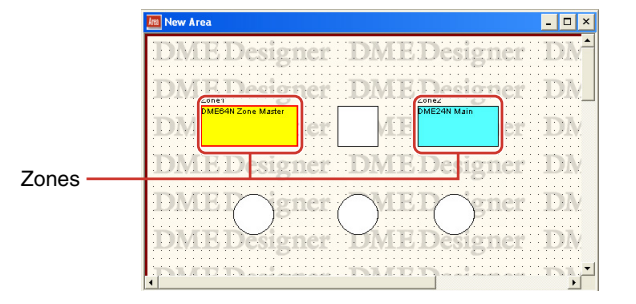

#### ■ **Fenêtre Zone**

La fenêtre Zone sert à désigner les zones au sein de la région. Une zone est une sorte de bleu plus concret incluant au moins une unité DME ou SP2060. Elle affiche les connexions de l'unité DME avec d'autres périphériques ainsi que les câblages existant entre eux. Vous avez la possibilité de créer plusieurs zones.

Les unités DME et SP2060 ainsi que les périphériques connectés sont disposés dans chaque fenêtre Zone, créant des configurations.

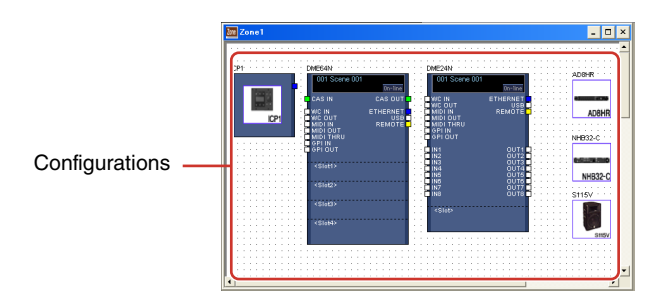

#### ■ **Fenêtre Configuration**

La fenêtre Configuration sert à concevoir la configuration interne de chaque unité DME contenue dans la fenêtre Zone. En disposant et connectant les composants entre eux dans la fenêtre Configuration, vous pouvez mettre au point des systèmes plus élaborés tels que des processeurs complexes ou des mixeurs matriciels, qui déterminent la structure interne actuelle faisant fonctionner chaque unité DME.

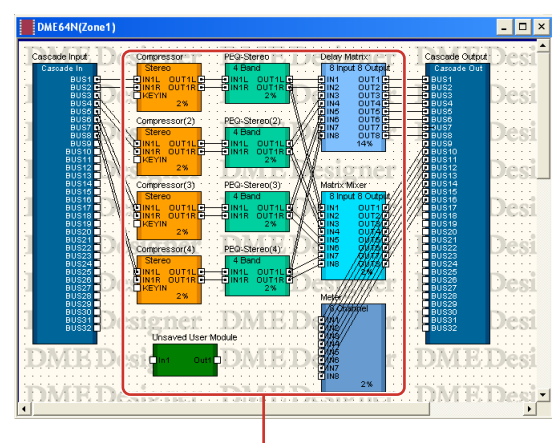

**Composants** 

#### ■ **Fenêtre User Module**

La fenêtre User Module est utilisée pour désigner les modules d'utilisateur susceptibles d'être disposés dans la fenêtre Configuration. Vous pouvez créer des modules originaux en combinant plusieurs exemples de composants fréquemment utilisés. Lorsque vous sauvegardez ces modules comme des modèles, il vous est possible de les rappeler facilement à tout moment.

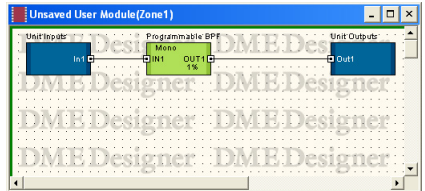

#### ■ **Fenêtre Toolkit**

La fenêtre Toolkit affiche les objets utilisés dans chaque fenêtre apparaissant sous la fenêtre Designer. Il s'agit respectivement des fenêtres Area, Zone, Configuration et User Module. La fenêtre Toolkit affiche différents objets, selon la fenêtre active actuellement sélectionnée. Pour placer un objet dans une fenêtre donnée, double-cliquez sur l'objet dans la fenêtre Toolkit là où celui-ci apparaît ou faites-le glisser vers la fenêtre active actuellement sélectionnée.

#### ■ Fenêtre Navigator

La fenêtre Navigator affiche la région, les zones, les configurations et les composants selon un ordre hiérarchique qui vous permet de vérifier globalement leurs états respectifs. Lors de l'édition hors connexion, il suffit de cliquer sur un nom de région ou de configuration pour activer la fenêtre correspondante. En cliquant sur un nom de composant, vous ouvrez la fenêtre de l'éditeur de composants relative à ce composant.

#### ■ **Fenêtre Resource Meter**

Cette fenêtre fournit des indications sur l'utilisation des composants dans la fenêtre de configuration. Le pourcentage d'utilisation augmente en fonction du nombre de composants. Il s'affiche sous forme graphique dans cette fenêtre. Cette fenêtre s'ouvre en même temps que la fenêtre Designer et sert de guide pour la création de configurations. Le pourcentage d'utilisation dépend également de la fréquence d'échantillonnage spécifiée pour le fonctionnement de l'unité DME. Vérifiez que le pourcentage d'utilisation reste toujours en deçà de 100 %.

#### **NOTE**

Dans les configurations nécessitant un grand nombre de connexions, la compilation peut s'avérer impossible à effectuer, même si la valeur de l'indicateur de niveau des ressources est inférieure à 100 %. Pour déterminer si la compilation est possible ou non, nous vous conseillons de consulter la boîte de dialogue « Analyze » (Analyser) [\(page 306](#page-305-0)) avant d'effectuer l'opération.

#### **NOTE**

Cette fenêtre ne s'affiche pas sur les unités SP2060.

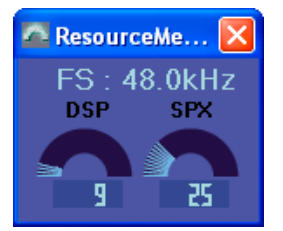

#### ■ Objets et Composants

« **Object** » (Objet) est le nom donné aux éléments disposés dans les différentes fenêtres de conception, telles que les fenêtres Area, Zone, Configuration et User Module. La disposition des objets s'effectue toujours dans la fenêtre Toolkit. Seuls les objets appropriés à chaque fenêtre s'affichent. Les blocs apparaissant au niveau le plus élevé de la fenêtre Toolkit sont appelés « **composants** ». Ceci fait référence aux différents types de processeur faisant fonctionner l'unité DME. Le terme « Object » se rapporte normalement aux éléments Picture (Photo), Text (Texte), Ellipse ou d'autres éléments que l'on utilise une fois qu'ils sont reliés par câblage aux différents composants.

## **Component Editor**

Les blocs disposés dans la fenêtre Configuration sont appelés des « **composants** ». Les processeurs audio tels que les mixeurs, les compresseurs et les filtres séparateurs de fréquence, ainsi que les éléments comme les faders et les indicateurs de niveau sont utilisés à cet effet dans la fenêtre Configuration.

Lorsque vous double-cliquez sur un bloc de composants disposé dans la fenêtre Configuration, la fenêtre Component Editor s'ouvre. Vous pouvez y éditer les paramètres relatifs à ce composant. Les types de paramètres affichés diffèrent selon le composant.

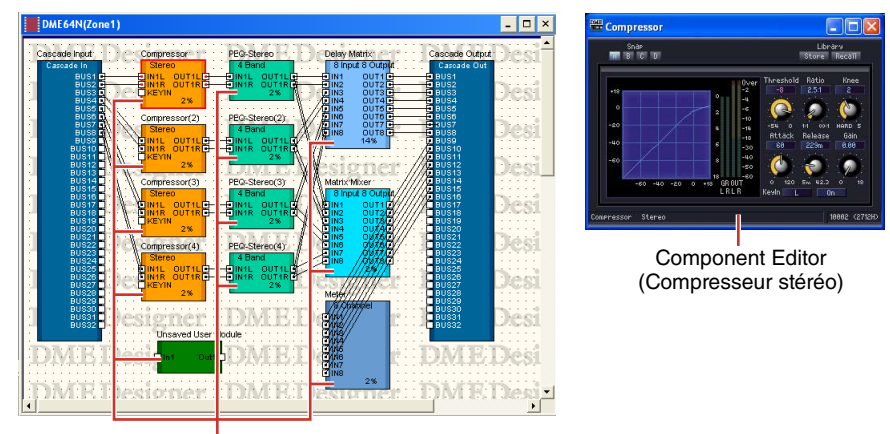

Composant

## **Opérations liées aux fenêtres**

Les opérations liées aux fenêtres sont les mêmes que celles que l'on trouve dans les applications Windows habituelles. Les fenêtres sont contrôlées par les touches [Minimize] (Réduire), [Maximize/ Restore] (Agrandir/Rétablir) et [Close] (Fermer), situées dans le coin supérieur droit de la barre de titre. Vous pouvez fermer DME Designer en cliquant sur la touche [Close] de la fenêtre Main Panel.

# <span id="page-29-0"></span>**Les utilisateurs et la sécurité**

Vous pouvez créer plusieurs utilisateurs dans DME Designer et définir les fonctions disponibles pour chaque utilisateur. Bien que les utilisateurs qui conçoivent et mettent au place les installations doivent être en mesure d'utiliser toutes les fonctions de DME Designer, les utilisateurs chargés uniquement du fonctionnement du système peuvent être autorisés à n'utiliser que les fonctions dont l'exploitation n'entraîne aucun changement de réglage accidentel.

DME Designer s'utilise via une seule connexion utilisateur à la fois. Pour changer d'utilisateur, cliquez sur le menu [File] (Fichier) → commande [Log Off] (Fermeture de session) dans la fenêtre Main Panel.

## **A propos des utilisateurs**

Pour utiliser DME Designer, vous devez ouvrir une session dès que vous lancez le logiciel. Vous pouvez vous connecter en spécifiant le nom et le mot de passe pour un utilisateur qui a été défini comme administrateur, sauf à la première exploitation du logiciel et lors de certains réglages individuels effectués pour la première fois. L'administrateur peut construire le système en tant qu'entité globale ou appliquer des restrictions sur l'utilisation de certaines fonctions susceptibles de permettre à certaines personnes non autorisées d'introduire des modifications. Les administrateurs ou autres personnes habilitées à utiliser DME Designer sont appelés « **utilisateurs** ». Le nom d'utilisateur pour l'utilisateur actuellement connecté s'affiche sous la touche [User] (Utilisateur) de la fenêtre Main Panel.

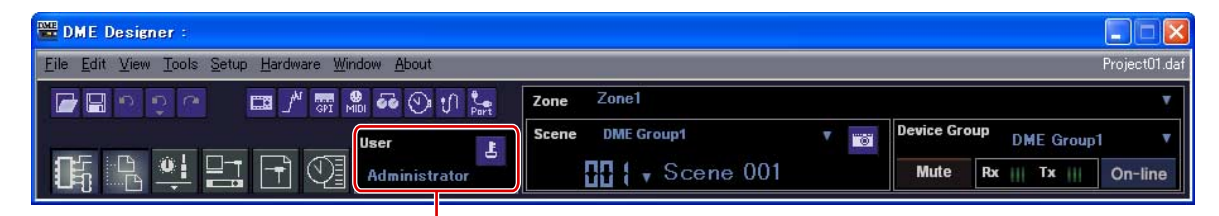

Nom de l'utilisateur actuellement connecté

L'utilisateur par défaut, appelé [Administrator] (Administrateur), est autorisé, par définition, à utiliser toutes les fonctions. Immédiatement après l'installation de DME Designer, [Administrator] est le seul utilisateur, et aucun mot de passe n'est encore spécifié.

Il est possible de créer plusieurs utilisateurs. Lorsque l'administrateur système crée plusieurs utilisateurs, des restrictions peuvent s'appliquer à chacun d'eux individuellement. Un utilisateur auquel s'applique des restrictions ne peut éditer que les fonctions que l'administrateur active à son intention.

Les opérations de création, de configuration et de suppression d'utilisateurs s'effectuent dans la boîte de dialogue « Security » (Sécurité). Reportez-vous à « Gestionnaire de scènes » en [page 81](#page-80-0).

## <span id="page-29-1"></span>**Ouverture de session automatique**

La fonction d'ouverture de session automatique permet de faire connecter automatiquement l'utilisateur spécifié dès le lancement de l'application. Si vous activez cette fonction, l'utilisateur spécifié sera connecté dès le lancement de l'application sans affichage de la boîte de dialogue « Log On ».

La fonction de connexion automatique se règle dans la boîte de dialogue « Security ». Reportez-vous à « Gestionnaire de scènes » en [page 81.](#page-80-0)

## **Ouverture de session**

La boîte de dialogue « Log On » (Ouverture de session) s'affiche toutes les fois que l'application est lancée ou qu'un utilisateur se déconnecte. Lorsqu'un utilisateur est déjà connecté, il est impossible à un autre utilisateur de se connecter en même temps. Pour ouvrir une session en tant que nouvel utilisateur, il faut d'abord déconnecter l'utilisateur qui est déjà connecté.

#### **NOTE**

Nous vous recommandons d'activer l'ouverture de session automatique, à moins que vous ne souhaitiez spécifiquement restreindre l'accès. Si vous perdez ou oubliez votre mot de passe d'accès, vous ne pourrez pas ouvrir de session ni effectuer d'opération sur le système.

#### **NOTE**

Si la fonction d'ouverture de session automatique est activée, la boîte de dialogue « Log On » ne s'affichera pas lorsque l'application est lancée. Au lieu de cela, l'utilisateur se connecte automatiquement via la fonction d'ouverture de session automatique.

#### ■ **Boîte de dialogue « Log On »**

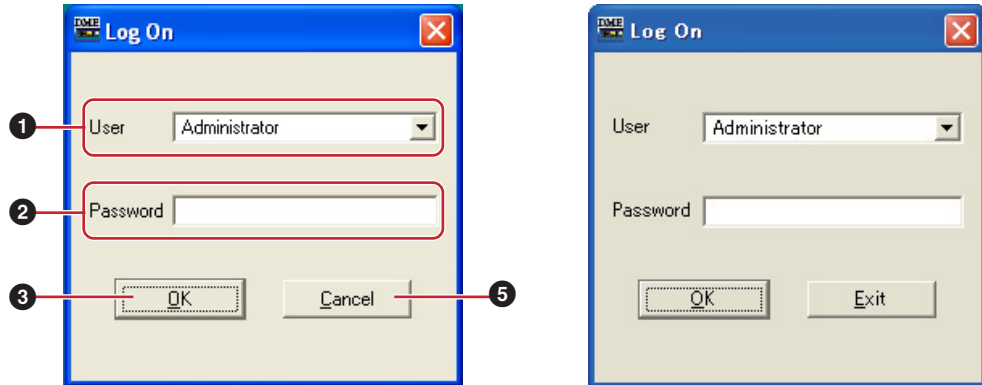

#### **1** [User] (Utilisateur)

Dans cette liste, sélectionnez l'utilisateur que vous souhaitez adopter pour ouvrir une session.

#### 2 Encadré [Password] (Mot de passe)

Entrez le mot de passe.

#### **3** Touche [OK]

Connectez-vous en tant qu'utilisateur sélectionné.

#### 4 Touche [Exit] (Quitter)

Lorsque l'application est lancée et la boîte de dialogue « Log On » affichée, la touche [Exit] apparaît. Cette dernière ferme l'application sans qu'il y ait d'ouverture de session utilisateur.

#### 5 Touche [Cancel] (Annuler)

Lorsque la boîte de dialogue « Log On » s'affiche après qu'un utilisateur s'est déconnecté, la touche [Exit] est remplacée par la touche [Cancel]. Celle-ci annule la fermeture de session. L'utilisateur original continue d'être connecté.

#### ■ **Procédure d'ouverture de session**

#### **1** Cliquez sur [▼] à droite de [User].

Une liste déroulante de noms d'utilisateurs apparaît.

**2** Cliquez sur l'utilisateur sous le nom duquel vous souhaitez ouvrir une session.

#### **3** Entrez le mot de passe dans l'encadré [Password].

Lorsque vous tapez le mot de passe dans l'encadré, les caractères que vous entrez s'affichent comme des astérisques (\*).

**4** Cliquez sur la touche [OK].

## **Fermeture de session**

La fermeture de session est utilisée lors d'un changement d'utilisateur. Lorsque vous vous déconnectez, le document en cours d'édition est fermé, et la boîte de dialogue « Log On » s'affiche afin que vous puissiez ouvrir une nouvelle session utilisateur. Fermez la session en utilisant la commande [Log Off] du menu [File] dans la fenêtre Main Panel.

1 Cliquez sur le menu [File] → commande [Log Off] dans la fenêtre Main Panel.

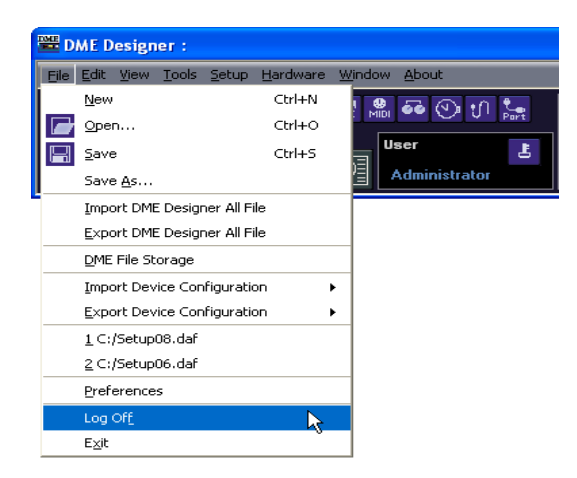

Connectez-vous en tant que nouvel utilisateur dans la boîte de dialogue « Log On ».

## <span id="page-32-0"></span>**Fichiers utilisés sous DME DESIGNER**

Les fichiers suivants sont exploités par l'application DME Designer.

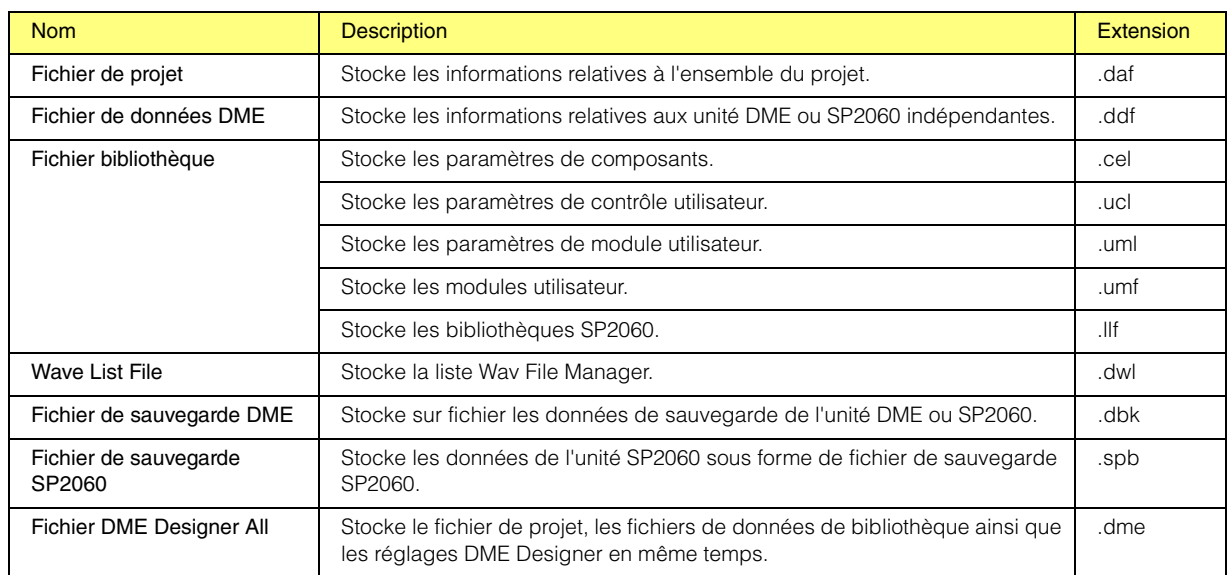

## **Fichiers de projet**

Les systèmes construits à l'aide de DME Designer sont enregistrés comme étant des fichiers de projet. Les noms de fichiers de projet comportent l'extension « .daf ». Ces fichiers incluent des réglages pour la région, les zones, les groupes de périphériques, les configurations et les différents paramètres considérés séparément.

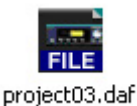

Etant donné que vous ne pouvez pas ouvrir plusieurs fichiers de projet à la fois, il faut en fermer un pour en ouvrir un autre.

Les commandes pour ouvrir, créer et enregistrer les fichiers de projet figurent dans le menu [File] de la fenêtre Main Panel.

## **Création de nouveaux fichiers de projet**

Les fichiers de projet sont créés à l'aide du menu [File] → commande [New] (Nouveau) dans la fenêtre Main Panel.

## **1** Cliquez sur le menu [File] → commande [New] dans la fenêtre Main Panel.

Etant donné qu'il faut fermer le fichier de projet actuellement ouvert pour en créer un nouveau, la boîte de dialogue « Project file has been modified. Save? » (Le fichier de projet a été modifié. Voulez-vous l'enregistrer ?) apparaît à l'écran.

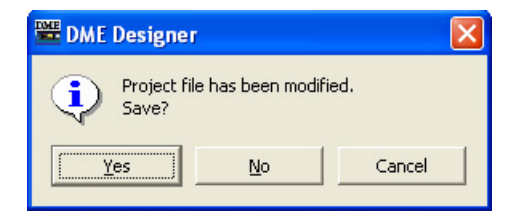

**2** Pour enregistrer le fichier, cliquez sur [Yes] (Oui). Pour fermer l'application sans effectuer d'enregistrement, cliquez sur [No] (Non).

Si vous cliquez sur [Yes] (Oui), la boîte de dialogue File Save (Enregistrer sous) s'affichera.

Un nouveau fichier de projet est créé.

## **Enregistrement des fichiers de projet**

Les fichiers de projet sont enregistrés à l'aide du menu [File] → commandes [Save] (Enregistrer) et [Save As] (Enregistrer sous) dans la fenêtre Main Panel. La commande [Save] remplace la version du fichier précédemment enregistrée. La commande [Save As] permet d'attribuer un nouveau nom au fichier avant de l'enregistrer. Lorsque vous enregistrez un fichier sous un nouveau nom, vous avez la possibilité de le protéger avec un mot de passe.

#### ■ Boîte de dialogue « Save As »

Lorsque vous cliquez sur le menu [File] → commande [Save As] dans la fenêtre Main Panel, la boîte de dialogue « Save As » s'affiche. A l'exception de certaines options [Security], cette boîte de dialogue est identique aux boîtes de dialogue que l'on trouve habituellement sous Windows pour l'enregistrement de fichiers.

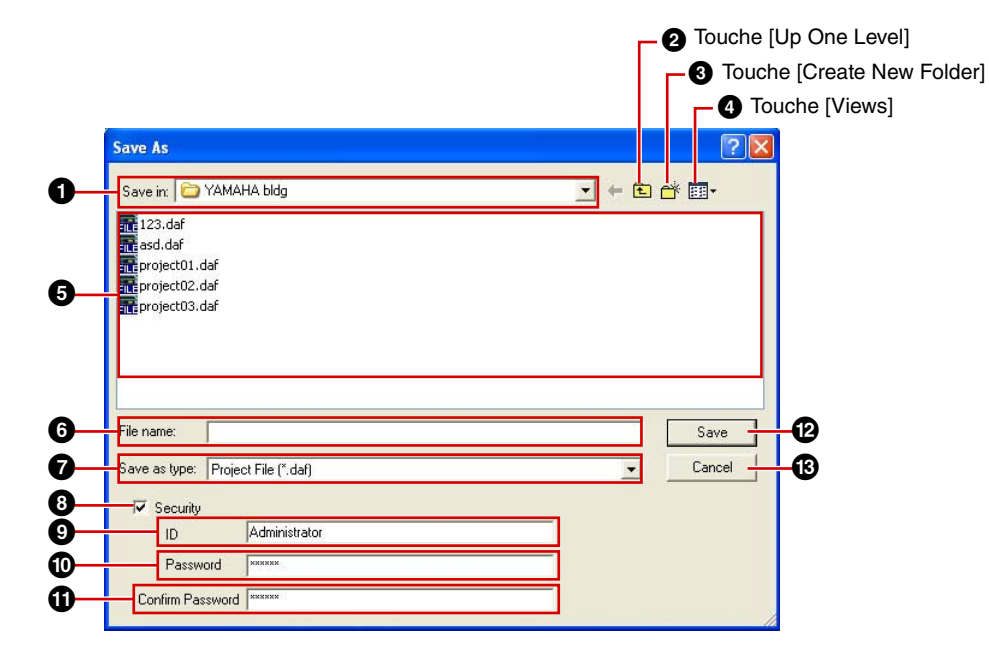

#### **1** [Save In] (Enregistrer dans)

Spécifiez le dossier dans lequel le fichier sera enregistré. Le nom du fichier s'affiche dans cet encadré. Cliquez sur [▼] à droite pour passer à un autre dossier.

Le grand encadré en dessous affiche le contenu du dossier indiqué dans cet encadré.

#### 2 Touche [Up One Level] (Remonter d'un niveau)

Permet de passer au dossier situé au niveau supérieur de la hiérarchie.

#### **3** Touche [Create New Folder] (Créer un nouveau dossier)

Crée un nouveau dossier dans le dossier actuellement affiché.

#### **4** Touche [Views] (Vues)

Modifie l'affichage du contenu du dossier. Si vous cliquez sur cette touche, un menu apparaît qui vous permet de modifier la disposition et le format d'affichage des fichiers de la liste.

#### **6** Liste

Cet encadré affiche le contenu du dossier figurant dans l'encadré [Save In]. Seuls les fichiers appartenant au type sélectionné dans l'encadré [Save As Type] (Enregistrer sous le type) s'affichent ici.

#### 6 Encadré [File Name] (Nom de fichier)

Entrez le nom de fichier. Si le fichier actuellement ouvert est enregistré, son nom sera déjà indiqué dans cet encadré. Pour enregistrer le fichier sous un nom différent, modifiez-en le nom ici.

#### $\bullet$  [Save as type] (Enregistrer sous le type)

Sélectionne le format du fichier que vous enregistrez. Lorsque vous enregistrez des fichiers de projet contenant des fichiers Wave configurés pour le Wav File Player, sélectionnez « Project File with wave (\*.daf) » (Fichier de projet avec audio). Sinon, sélectionnez « Project File (\*.daf) » (Fichier de projet).

#### **8** [Security] (Sécurité)

Protège les fichiers grâce à un mot de passe. Si vous cochez cette case, vous serez en mesure d'entrer les réglages dans les encadrés [ID], [Password] et [Confirm Password] (Confirmer mot de passe).

#### **9** Encadré [ID]

Entrez l'ID qui a été défini pour ce fichier. Le nom d'utilisateur actuellement connecté est préalablement entré, mais vous pouvez le modifier. Il ne doit pas nécessairement s'agir d'un nom d'utilisateur.

#### <sup>1</sup> Encadré [Password]

Entrez le mot de passe qui a été défini pour ce fichier. Vous pouvez saisir jusqu'à 256 caractères alphanumériques. Les caractères que vous tapez s'affichent comme des astérisques (\*) dans l'encadré [Password].

#### **10** Encadré [Confirm Password] (Confirmer mot de passe)

Entrez le mot de passe à nouveau pour le confirmer. Entrez le mot de passe tel qu'il a été saisi dans l'encadré [Password]. Les caractères que vous tapez s'affichent comme des astérisques (\*), comme dans l'encadré [Password].

#### **NOTE**

Lorsque quelqu'un tente d'ouvrir un fichier de projet protégé par un mot de passe, le système l'invite à fournir un ID et un mot de passe. Si les données réclamées ne sont pas correctement saisies, le fichier ne pourra pas s'ouvrir. Soyez vigilant pour éviter les erreurs lorsque vous entrez l'ID et le mot de passe. Le mot de passe ne peut pas être délivré une deuxième fois ni l'ID et le mot de passe modifiés. Veillez à ne pas les oublier.

#### @ Touche [Save] (Enregistrer)

#### Enregistre le fichier de projet.

Si les caractères entrés dans les encadrés [Password] et [Confirm Password] ne sont pas identiques, une boîte de dialogue « Password is different » (Mot de passe différent) s'affiche. Cliquez sur la touche [OK] et réentrez le mot de passe correct dans les encadrés [Password] et [Confirm Password].

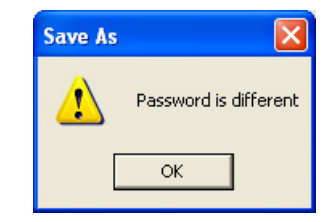

#### $\bullet$  Touche [Cancel] (Annuler)

Annule le processus d'enregistrement de fichier.

#### ■ **Enregistrement des fichiers de projet**

**1** Cliquez sur le menu [File]  $\rightarrow$  commande [Save] dans la fenêtre Main Panel.

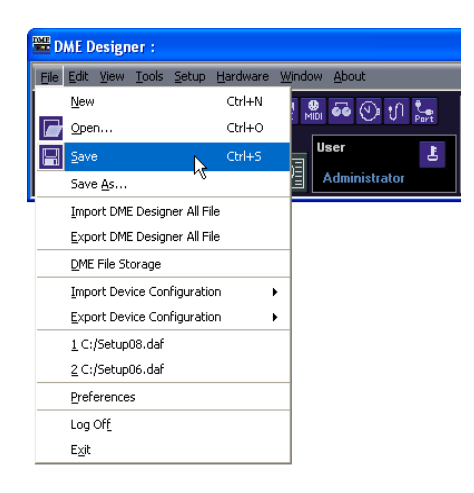

S'il existe un fichier portant le même nom, il sera remplacé.

Lorsque vous enregistrez un fichier de projet pour la première fois, vous devez attribuer un nom au fichier avant de l'enregistrer. La boîte de dialogue « Save As » s'ouvre, de la même façon que lorsque vous cliquez sur la commande [Save As] du menu [File]. Entrez un nom de fichier et spécifiez le dossier dans lequel le fichier doit être sauvegardé.

#### ■ Enregistrement d'un fichier sous un nouveau nom

La commande [Save As] du menu [File] de la fenêtre Main Panel vous permet d'enregistrer le fichier actuellement ouvert sous un nouveau nom. Le premier enregistrement entraîne la création d'un nouveau fichier. Un fichier qui a déjà fait l'objet d'un enregistrement sous un nom spécifique est sauvegardé comme un fichier séparé.

**1** Cliquez sur le menu [File] → commande [Save As] dans la fenêtre Main Panel. La boîte de dialogue « Save As » apparaît à l'écran.

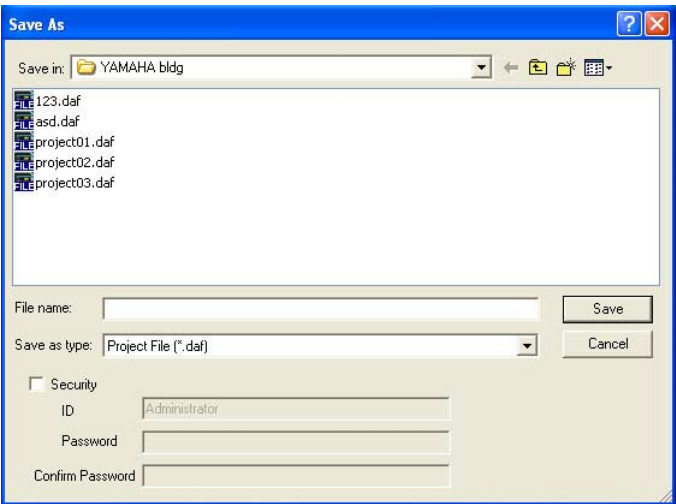

**2** Entrez un nom de fichier dans l'encadré [File name] (Nom de fichier).

**3** Spécifiez le dossier dans lequel le fichier sera enregistré.

**4** Cliquez sur la touche [Save].
## ■ Protection d'un fichier de projet avec un mot de passe

Lorsque vous enregistrez un fichier de projet sous un nouveau nom, vous avez la possibilité de définir un mot de passe pour protéger le fichier. Si un mot de passe est défini, un ID et un mot de passe seront requis à l'ouverture du fichier.

Vous ne pouvez pas modifier les réglages de sécurité d'un fichier en réenregistrant ce dernier sous le même nom. Pour ce faire, il faut enregistrer le fichier sous un nouveau nom à l'aide de la commande [Save As]. Une fois définis, les ID et le mot de passe ne sont pas modifiables. Pour changer l'ID et le mot de passe relatifs aux fichiers de projet protégés par un mot de passe, utilisez la commande [Save As] et enregistrez le fichier comme un nouveau fichier sous un nouveau nom.

- **1** Cliquez sur le menu [File] → commande [Save As] dans la fenêtre Main Panel. La boîte de dialogue « Save As » apparaît à l'écran.
- **2** Cochez la case [Security] dans la boîte de dialogue d'enregistrement de fichier.

# **3** Entrez un ID dans l'encadré [ID].

Le nom de l'utilisateur actuellement connecté apparaît automatiquement dans l'encadré [ID]. Pour le changer, tapez un autre ID dans l'encadré.

Lorsque vous utilisez la commande [Save As] pour enregistrer un fichier protégé par un mot de passe, la boîte de dialogue s'affiche avec les encadrés de l'ID et du mot de passe automatiquement renseignés par les valeurs affectées au fichier original. Pour modifier l'ID et le mot de passe, entrez de nouvelles valeurs dans les encadrés correspondants.

# **4** Entrez le mot de passe souhaité dans l'encadré [Password].

Vous pouvez saisir jusqu'à 256 caractères alphanumériques pour le mot de passe. Les caractères que vous tapez s'affichent comme des astérisques (\*) dans l'encadré [Password].

**5** Entrez dans l'encadré [Confirm Password] les mêmes caractères que vous avez saisis dans l'encadré [Password].

Les caractères que vous tapez s'affichent comme des astérisques (\*) dans l'encadré [Password].

# **6** Cliquez sur la touche [Save].

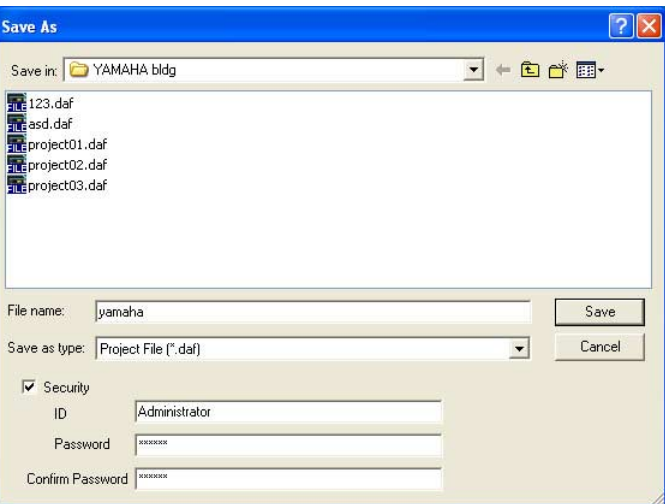

Si vous enregistrez un fichier protégé par un mot de passe sans en modifier le nom, les mêmes ID et mot de passe seront spécifiés (il est impossible de changer un ID ou un mot de passe). La commande [Save] ne permet de protéger avec un mot de passe un fichier de projet précédemment enregistré sans mot de passe de protection. Pour définir un mot de passe sur un fichier qui n'est pas protégé par un mot de passe, enregistrez le fichier séparément à l'aide de la commande [Save As].

# **Ouverture des fichiers de projet**

Il est possible d'ouvrir les fichiers de projet l'aide du menu [File] → commande [Open] (Ouvrir) de la fenêtre Main Panel. Etant donné qu'il faut fermer le fichier de projet actuellement ouvert pour en ouvrir un nouveau, la boîte de dialogue « Project file has been modified. Save? » apparaît à l'écran.

# ■ **Commande [Open]**

Il est possible d'ouvrir les fichiers de projet l'aide du menu [File] → commande [Open] de la fenêtre Main Panel.

# 1 Cliquez sur le menu [File] → commande [Open] de la fenêtre Main Panel.

Il peut arriver que la boîte de dialogue « Project File has been modified. Save? » apparaisse à l'écran.

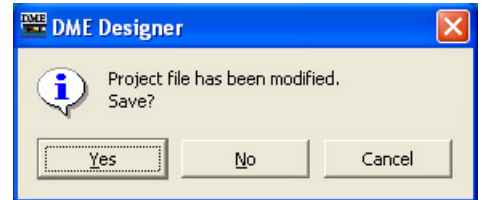

# **2** Cliquez sur les touches [Yes] (Oui) ou [No] (Non).

La boîte de dialogue « Open » (Ouvrir) s'affiche.

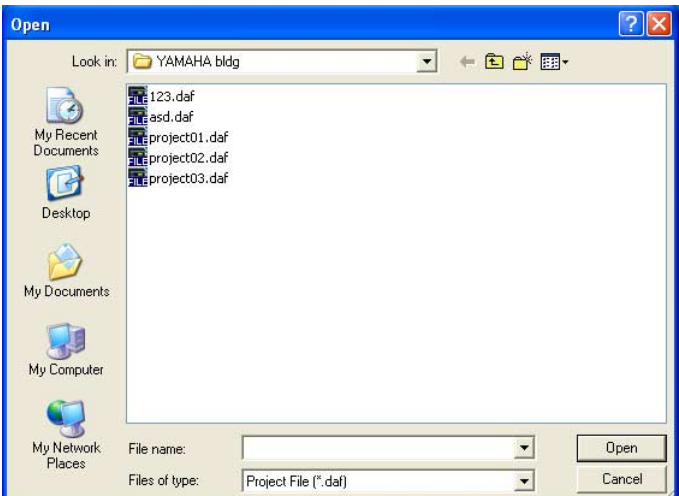

**3** Sélectionnez le fichier à ouvrir.

**4** Cliquez sur la touche [Open].

## ■ Ouverture d'un fichier de projet sécurisé

Si une sécurité a été définie pour un projet, la boîte de dialogue « Enter ID & Password » (Entrer ID et mot de passe) s'affichera dès que vous cliquez sur la touche [Open] dans la boîte de dialogue « Open ».

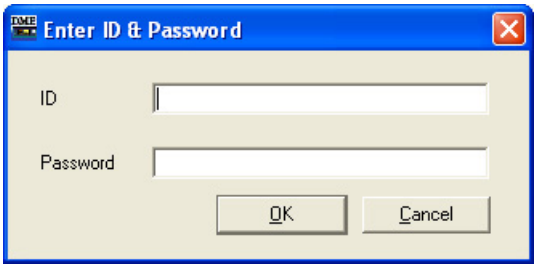

Entrez l'ID et le mot de passe du fichier concerné respectivement dans les encadrés [ID] et [Password] et cliquez sur la touche [OK].

Si vous tapez un ID ou un mot de passe incorrects puis cliquez sur la touche [OK] dans la boîte de dialogue « Enter ID & Password », la boîte de dialogue « Wrong ID or password! » (ID ou mot de passe incorrect !) s'affiche.

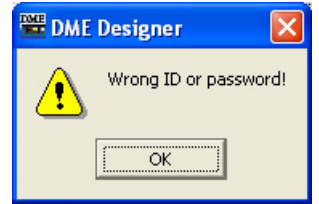

Cliquez sur la touche [OK] et entrez l'ID et le mot de passe corrects dans la boîte de dialogue « Enter ID & Password ».

#### ■ Ouverture d'un fichier de projet à partir de la liste des fichiers récemment **utilisés**

Les fichiers de projet récemment utilisés s'affichent sous le menu [File] dans la fenêtre Main Panel. En cliquant sur un nom de fichier, vous ouvrez le fichier de projet correspondant.

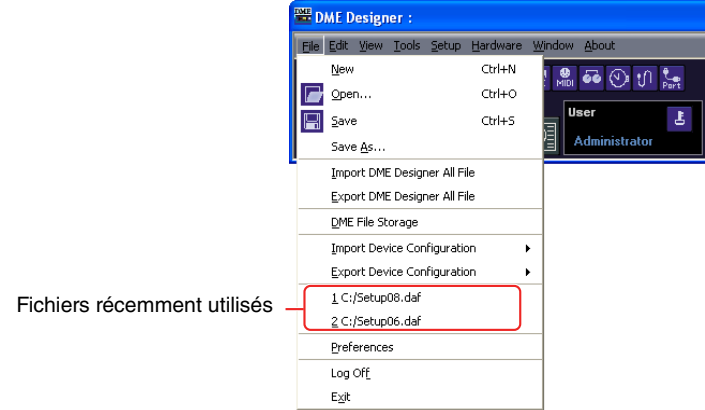

Lorsqu'un fichier de projet est sécurisé, la boîte de dialogue « Enter ID & Password » s'affichera si ce fichier est sélectionné dans la liste des fichiers récemment utilisés. Entrez l'ID et le mot de passe pour ouvrir le fichier.

#### ■ **Double-clic**

Lorsque vous double-cliquez sur l'icône du fichier de projet, le fichier s'ouvre. Si l'application DME Designer n'est pas lancée, elle le sera à ce moment-là. Après l'ouverture de la session utilisateur, le fichier de projet s'ouvre.

Comme avec la commande [Open], lorsque le logiciel DME Designer est déjà lancé, il faut fermer le fichier de projet actuellement ouvert avant d'en ouvrir un autre. Par conséquent, la boîte de dialogue « Project File has been modified. Save? » apparaît à l'écran.

#### **NOTE**

Il peut arriver que la boîte de dialogue « Project File has been modified. Save? » ne s'affiche pas.

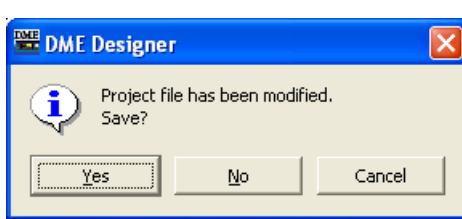

Si le fichier de projet est sécurisé, la boîte de dialogue « Enter ID & Password » s'affichera. Entrez l'ID et le mot de passe pour ouvrir le fichier.

# **Fermeture des fichiers de projet**

Vous ne pouvez pas ouvrir plusieurs fichiers de projet simultanément dans DME Designer. Pour fermer le fichier de projet actuellement ouvert, il suffit de créer un nouveau fichier de projet ou d'en ouvrir un autre.

# **Fichier de données DME**

Vous pouvez importer ou exporter des paramètres relatifs à une unité DME ou SP2060 disposée au sein d'un fichier de configuration. Les paramètres d'une seule unité DME ou SP2060 sous la configuration actuelle (celle qui est en cours d'édition) sont enregistrés sous format de fichier. Vous pouvez importer les paramètres sauvegardés dans un autre fichier de projet.

Les fichiers comportant des paramètres sauvegardés sont appelés « **fichiers de données DME »**. Les noms de ces fichiers portent l'extension « .ddf ».

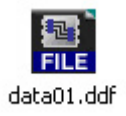

# <span id="page-40-0"></span>**Importation de données DME**

Cette opération importe les réglages du fichier de données dans une unité DME ou SP2060 incluse dans la configuration actuelle.

# **1** Activez la disposition de la configuration de l'unité DME ou SP2060 à importer.

Si plusieurs configurations sont disponibles, la disposition de celle de l'unité DME ou SP2060 devant être importée pourra être sélectionnée via la fenêtre Navigator.

**2** Cliquez sur le menu [File] (Fichier) dans la fenêtre Main Panel (Panneau principal) puis déplacez le curseur de la souris sur [Import Device Configuration] (Importer la configuration du périphérique).

Un sous-menu s'affiche. Les groupes DME et SP inclus dans la configuration actuelle s'affichent dans un sous-menu.

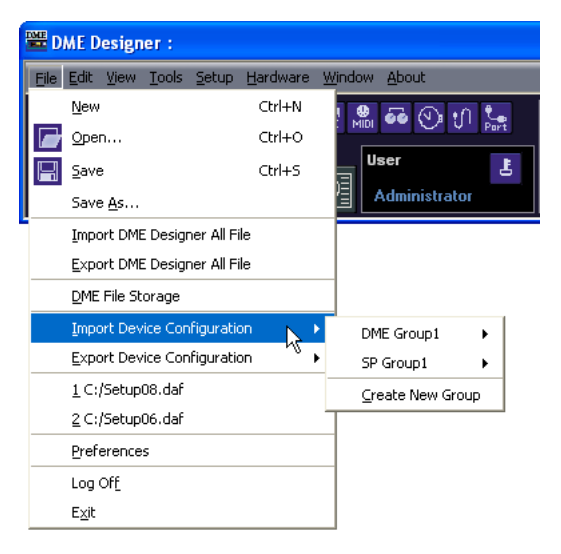

**3** Sélectionnez le groupe de périphériques duquel l'unité DME ou SP2060 doit être importée depuis le sous-menu. Les unités DME et SP2060 ne peuvent être utilisées en étant affectées au même groupe de périphériques.

#### **NOTE**

Les unités DME et SP2060 ne peuvent être combinées au sein d'un même groupe de périphériques.

**4** Dans le sous-menu, cliquez sur l'unité DME ou SP2060 dans laquelle vous souhaitez importer les réglages.

La boîte de dialogue « Open » s'affiche.

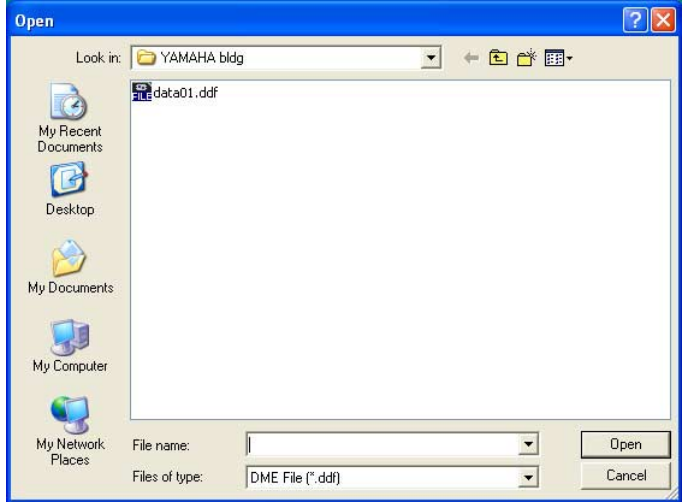

**5** Sélectionnez le fichier des données DME et cliquez sur la touche [Open] (Ouvrir).

## ■ **Sous-menu [Import Device Configuration]**

Les groupes de périphériques inclus dans la configuration actuelle, ainsi que les unités DME ou SP2060 qui y sont comprises s'affichent dans le sous-menu [Import Device Configuration].

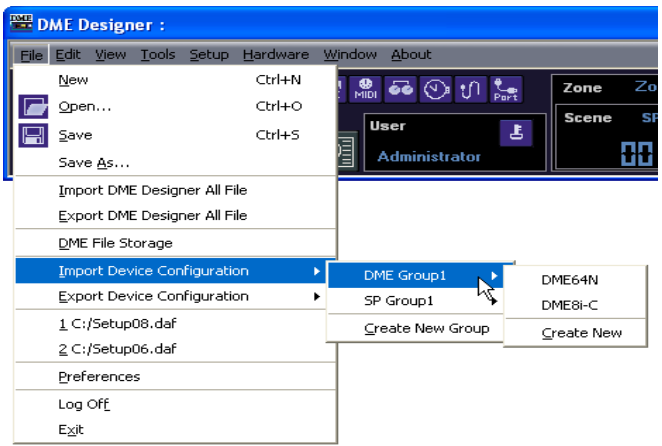

Sélectionnez l'option [Create New Group] (Créer un nouveau groupe) pour créer un nouveau groupe de périphériques.

La commande [Create New DME] (Créer une nouvelle unité DME) crée une nouvelle unité DME et y importe les réglages.

#### **NOTE**

Seuls les utilisateurs pour lesquels la case de la commande [Operation Security] (Sécurité de l'opération)  $\rightarrow$  [Edit] a été cochée dans la boîte de dialogue « Security » sont autorisés à importer des données DME. Pour plus d'informations sur les niveaux de sécurité utilisateur, reportez-vous à la section « Gestionnaire de scènes » [page 81.](#page-80-0)

#### **NOTE**

Lorsque l'importation du fichier de données DME est impossible, le message « DME file import failed. » (Echec de l'importation du fichier DME) s'affiche.

# <span id="page-42-0"></span>**Exportation de données DME**

Cette commande exporte les paramètres à partir d'une unité DME ou SP2060 incluse dans la configuration actuelle et les enregistre sous forme de fichier.

**1** Activez la disposition de la configuration de l'unité DME ou SP2060 à exporter.

Si plusieurs configurations sont disponibles, la disposition de celle de l'unité DME ou SP2060 devant être exportée pourra être sélectionnée via la fenêtre Navigator.

**2** Cliquez sur le menu [File] dans la fenêtre Main Panel puis déplacez le curseur de la souris sur [Export Device Configuration] (Exporter la configuration du périphérique).

Un sous-menu s'affiche. Les groupes DME et SP inclus dans la configuration actuelle s'affichent dans un sous-menu.

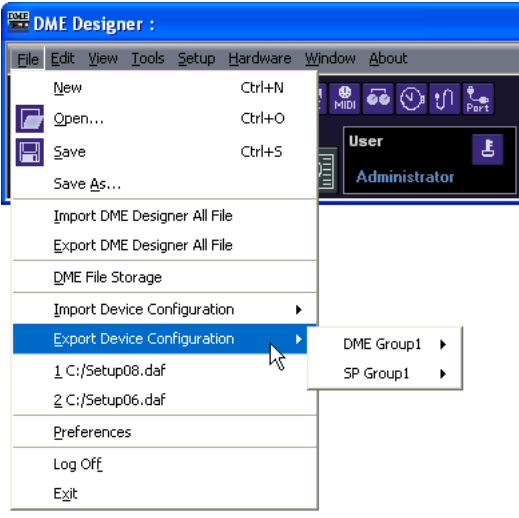

**3** Dans le sous-menu, cliquez sur l'unité DME ou SP2060 à partir de laquelle vous souhaitez exporter les réglages.

La boîte de dialogue « Save As » apparaît à l'écran.

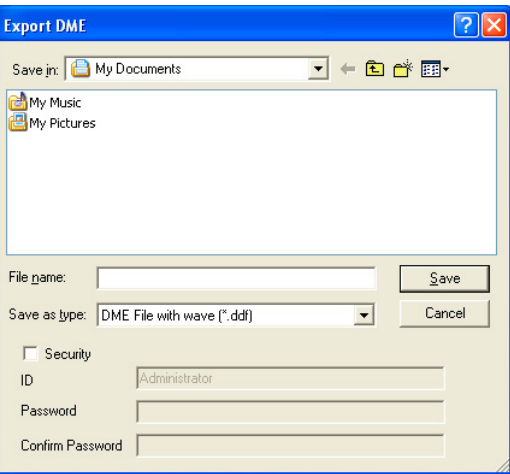

**4** Entrez le nom de fichier.

Détermine si le type de fichier sélectionné est exporté en même temps qu'un fichier Wave.

**5** Spécifiez le dossier dans lequel le fichier sera enregistré, puis cliquez sur la touche [Save] (Enregistrer).

#### **NOTE**

Les données de bibliothèque ne sont pas contenues dans les fichiers de données DME exportés depuis l'unité SP2060. Reportez-vous à la section « SP2060 Library Manager (Gestionnaire de bibliothèques SP2060) » [page 149.](#page-148-0)

# ■ **Sous-menu [Export Device Configuration]**

Les unités DME ou SP2060 incluses dans la configuration actuelle s'affichent dans le sous-menu [Export Device Configuration].

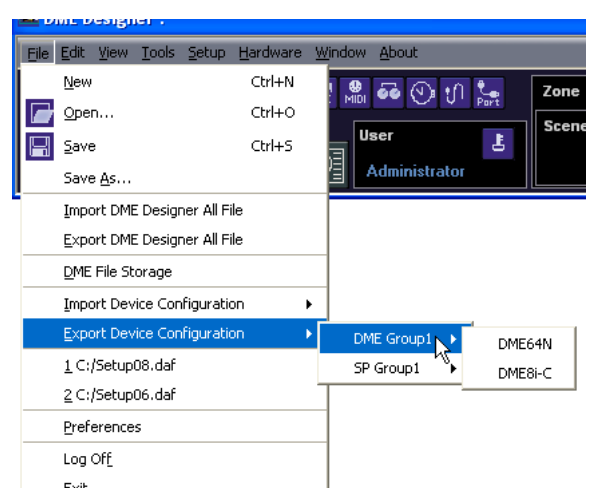

# **Fichiers de bibliothèque**

Les paramètres Component Editor, User Control Editor et User Module Editor peuvent être stockés sur et rappelés depuis des fichiers de bibliothèque. Reportez-vous à la section relative aux fichiers de bibliothèque en [page 323](#page-322-0).

Les données de bibliothèque d'une seule unité SP2060 unit peuvent être importées ou exportées selon les besoins. Reportez-vous à la section « SP2060 Library Manager (Gestionnaire de bibliothèques SP2060) » en [page 149](#page-148-0).

# **Fichiers DME Designer All**

Le fichier de projet ainsi que tous les réglages DME Designer liés à celui-ci peuvent être gérés comme un fichier unique de type DME Designer All. Les fichiers DME Designer All comportent l'extension « .dme ».

Les fichiers DME Designer All incluent les réglages répertoriés ci-dessous :

- Fichier de projet
- Fichiers de bibliothèque
- Fichiers de module utilisateur
- Fichiers Wave
- Fichiers image
- Tous les réglages DME Designer

Les fichiers DME Designer All constituent un moyen fort commode pour déplacer les données de projet et les réglages DME que vous avez créés d'un ordinateur à l'autre. Les commandes d'importation et d'exportation de fichiers DME Designer All sont fournies dans le menu [File] de la fenêtre Main Panel.

# **Importation des fichiers DME Designer All**

#### **NOTE**

Seuls les utilisateurs disposant de privilèges d'accès administrateur sont autorisés à importer des fichiers DME Designer All.

**1** Cliquez sur la commande [Import DME Designer All File] (Importer le fichier DME Designer All) du menu [File] dans la fenêtre Main Panel.

Etant donné que les données importées remplacent les réglages DME Designer existants, le message de confirmation ci-dessous apparaît.

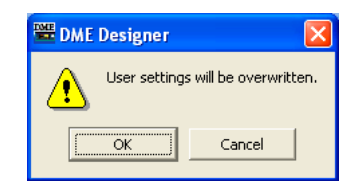

**2** Cliquez sur [OK] pour poursuivre la procédure d'importation et sur [Cancel] pour l'abandonner.

En cliquant sur [OK], la boîte de dialogue « Open » s'ouvre.

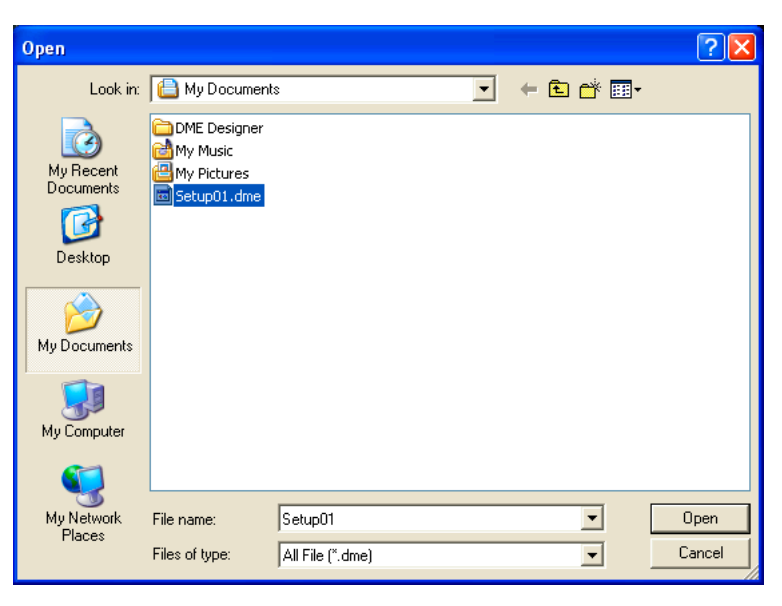

**3** Sélectionnez le fichier DME Designer All que vous souhaitez importer.

**4** Cliquez sur la touche [Open].

**5** La boîte de dialogue « Save Project File in DME Designer All File » (Enregistrer le fichier de projet dans le fichier DME Designer All), pour vous permettre de sauvegarder le fichier de projet importé.

Pour les détails sur la sauvegarde des fichiers de projet, reportez-vous à la section « Enregistrement des fichiers de projet » à la [page 34](#page-33-0).

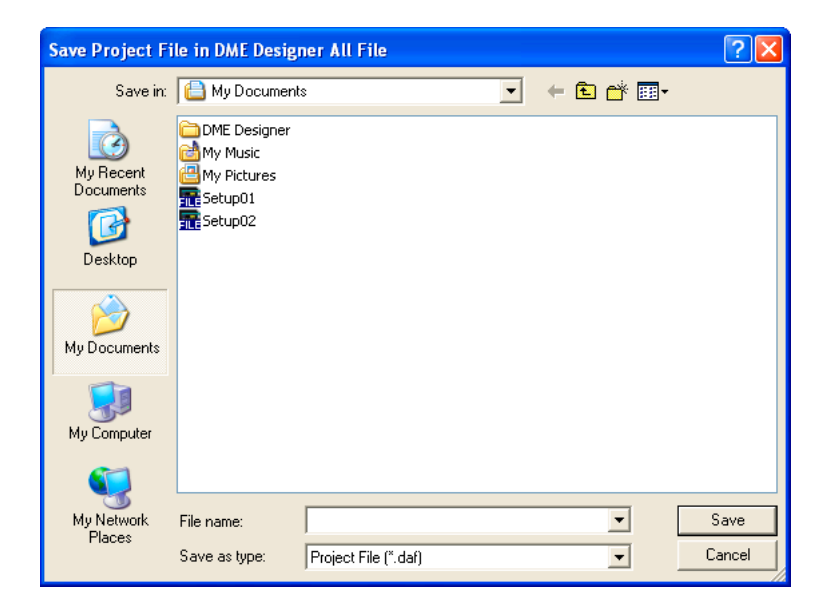

**6** Si le fichier de projet est sécurisé, la boîte de dialogue « Enter ID & Password » s'affichera. Entrez vos ID et mot de passe, puis cliquez sur [OK].

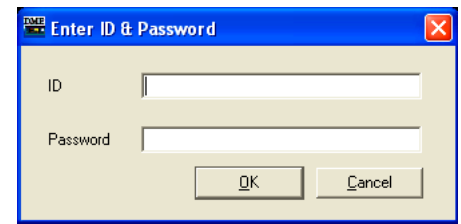

Les fichiers importés sont stockés dans les dossiers répertoriés ci-dessous.

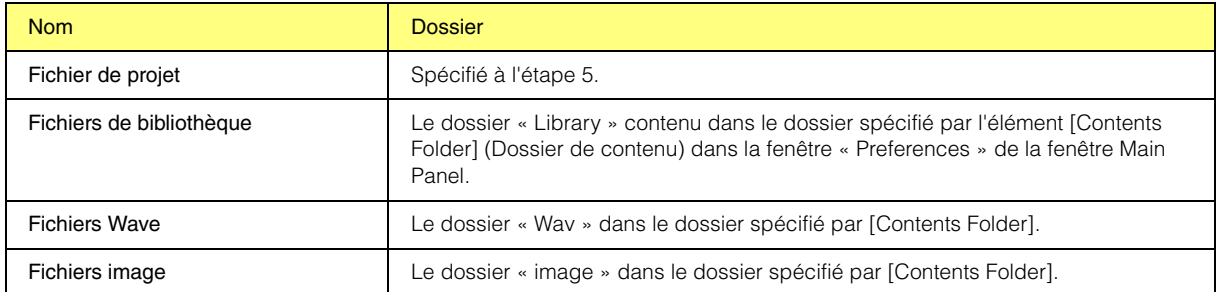

# **Exportation des fichiers DME Designer All**

**1** Cliquez sur la commande [Export DME Designer All File] (Exporter le fichier DME Designer All) du menu [File] dans la fenêtre Main Panel.

La fenêtre de dialogue « Select File for Export » (Sélectionner le fichier à exporter) apparaît. Cochez les cases correspondant aux fichiers que vous souhaitez exporter. Pour sélectionner tous les fichiers disponibles, cliquez sur la touche [Select All] (Sélectionner tout) ou cliquez sur [Clear All] (Effacer tout) afin de sélectionner les fichiers.

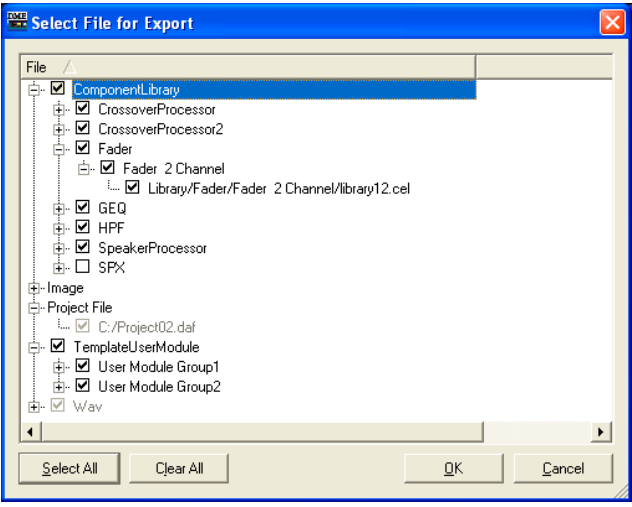

#### **NOTE**

• Seuls sont affichés les fichiers d'onde et d'image exploités dans le cadre du fichier de projet actuellement ouvert. Tous les modèles de module utilisateur s'affichent sous TemplateUserModule.

• Il est impossible de décocher les cases d'option du fichier de projet et des fichiers image, car ceux-ci sont toujours susceptibles d'être exportés. Les réglages de DEM Designer étant également exportés, ils ne s'affichent pas ici.

# **2** Cochez le(s) fichier(s) à exporter puis cliquez sur [OK].

La boîte de dialogue « Save As » s'ouvre. Il s'agit de la même boîte de dialogue que celle qui a été utilisée lors de l'enregistrement de fichiers de projet. Pour les détails sur cette opération, reportezvous à la section « Enregistrement des fichiers de projet » à la [page 34](#page-33-0).

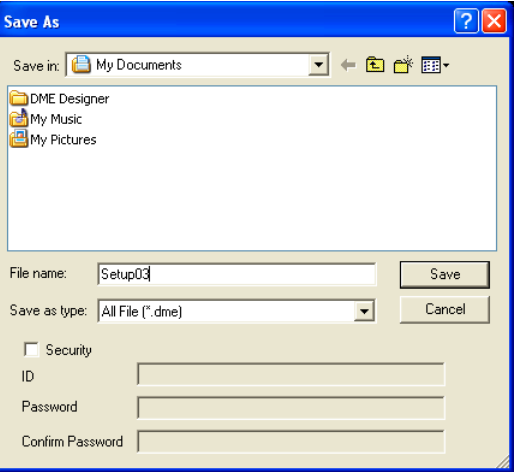

**3** Entrez un nom de fichier, un dossier de destination et, si nécessaire, les réglages de sécurité incluant l'ID et le mot de passe, puis cliquez sur la touche [Save].

# **Procédure de création d'une configuration**

La configuration est sous forme de diagramme qui détermine la configuration DME. Le transfert de ces données provoque le fonctionnement de DME. Suivez la procédure ci-dessous pour créer une configuration DME Designer. Les unités DME ou SP2060 incluses dans la configuration actuelle s'affichent dans le sous-menu [Export DME Configuration].

#### **NOTE**

Il n'est possible de créer des configurations que lorsque l'unité DME est hors ligne. Pour transférer les données, vous devez d'abord basculer sur l'état en ligne. La procédure pour ce faire est fournie plus loin dans le présent document.

#### **1** Création d'un nouveau projet.

Lorsque vous lancez DME Designer, vous créez un nouveau projet. Si un autre fichier de projet est déjà ouvert, utilisez le menu [File] → commande [New] dans la fenêtre Main Panel pour créer un nouveau fichier.

Reportez-vous à la section « Menu de la fenêtre Main Panel » → menu [File] → commande [New] [\(page 59](#page-58-0))

# **2** Réglages de zone.

Vous pouvez définir les noms de zone et ajouter ou supprimer des zones à l'aide de la boîte de dialogue « Zone Manager ».

Reportez-vous à « Ajouter, supprimer et renommer une zone » en [page 289](#page-288-0).

# **3** Présentation de DME, ICP et des périphériques externes.

Placez les unités DME, ICP ainsi que les autres périphériques externes requis dans la fenêtre Designer, configurez les groupes de périphériques pour les unités DME et ICP et définissez-en les propriétés.

Reportez-vous aux sections « Sélection de groupe de périphériques » en [page 274](#page-273-0),

- « Fenêtre Designer » en [page 191,](#page-190-0)
- « Objets » [page 208](#page-207-0),
- « Réglages et opérations spécifiques aux fenêtres de conception » [page 266](#page-265-0).

# **4** Réglages de configuration.

Vous pouvez nommer, ajouter et supprimer des configurations via la boîte de dialogue « Configuration ».

Reportez-vous à la section « Ajouter, supprimer et renommer une configuration » en [page 293](#page-292-0).

# **5** Disposition des composants.

Disposez les composants et les modules utilisateur dans la fenêtre Configuration.

Reportez-vous à « Fenêtre Configuration » en [page 299,](#page-298-0)

- « User Module » [page 307](#page-306-0),
- « Types de composants » [page 369.](#page-368-0)

## **6** Connexions logiques des composants.

Utilisez des câbles pour connecter les composants et les modules utilisateur que vous avez placés dans la fenêtre Configuration.

Reportez-vous à « Dessin et édition des fils » en [page 277](#page-276-0).

# **7** Réglage des paramètres.

Editez les paramètres de composants dans l'éditeur de composants. Reportez-vous à « Fenêtre Component Editor » en [page 317.](#page-316-0)

#### **8** Réglage de la touche User Defined.

Les paramètres peuvent être affectés aux touches de fonction F1 à F6 de l'unité DME. Reportez-vous à « User Defined Button (Paramètres définis par l'utilisateur) » en [page 128](#page-127-0).

# **9** Stockage de scènes.

Stockez la scène à l'aide du menu [Tools]  $\rightarrow$  commande [Scene Manager] (Gestionnaire de scènes) de la fenêtre Main Panel.

Reportez-vous à « Configuration réseau » en [page 161](#page-160-0).

# **En ligne**

Vous pouvez connecter l'unité DME ou SP2060 à votre ordinateur et transférer des configurations, des scènes et des paramètres créés à l'aide de DME Designer vers l'unité DME ou SP2060. Vous pouvez également lire des données de l'unité DME ou SP2060 dans DME Designer, en synchronisation avec l'état de l'unité DME ou SP2060.

La synchronisation présuppose que l'unité DME ou SP2060 puisse communiquer avec l'ordinateur sur lequel le logiciel DME Designer est installé. Par conséquent, les pilotes requis (USB-MIDI ou DME-N Network Driver) doivent être installés et les réglages appropriés effectués pour chaque pilote ainsi que pour le port de communication de DME Designer.

#### **NOTE**

En raison de l'absence de réglages de scène à l'achat de l'unité DME, il vous faut en premier lieu transférer les informations de configuration et de scène créées dans DME Designer.

#### **NOTE**

Il est possible de mettre en ligne un total de 32 groupes de périphériques.

#### **NOTE**

Lorsque des unités DME64N/24N exécutant une version 3.5 ou antérieure du microprogramme sont combinées à des unités DME64N/24N ou DME Satellite exécutant une version 3.8 ou ultérieure du microprogramme au sein d'un même groupe de périphériques, les unités DME64N/24N exécutant la version 3.5 ou antérieure du microprogramme ne peuvent pas être désignées comme maître de groupe.

## **1** Connexion de l'unité DME à l'ordinateur.

Connectez l'unité DME et l'ordinateur à l'aide d'un câble USB ou d'un câble Ethernet. Consultez les modes d'emploi respectifs des unités DME ou SP2060 concernées.

# **2** Installation du pilote de communication.

Installez les pilotes USB-MIDI ou DME-N Network sur l'ordinateur. Pour plus de détails, reportez-vous au « Manuel de configuration du DME », fourni séparément.

# **3** Configuration du pilote de communication.

Effectuez les réglages nécessaires pour le pilote de communication installé sur l'ordinateur. Si le pilote est déjà configuré, vérifiez les réglages avant de passer en ligne. Pour plus de détails, reportez-vous au « Manuel de configuration du DME », fourni séparément.

## **4** Configuration du port de communication dans DME Designer.

Le port de chaque maître de groupe de périphériques peut être sélectionné via la boîte de dialogue « Communication Port » (Port de communication). Si le pilote est déjà configuré, vérifiez les réglages avant de passer en ligne. Boîte de dialogue « Communication Port » ([page 151](#page-150-0))

#### **NOTE**

Il est impossible de configurer des unités DME64N/DME24N esclaves reliées via Ethernet ou des panneaux de commandes ICP1.

#### **NOTE**

Seul le port USB x-1 peut être sélectionné pour une unité DME Satellite connectée via USB.

# **5** Stockage et vérification des scènes.

Lorsque vous basculez sur l'état en ligne, il faut stocker la scène portant le numéro le plus bas. Vous pouvez vérifier si une scène est stockée à l'aide de la boîte de dialogue « Scene Manager » (Gestionnaire de scènes).

#### **NOTE**

L'unité SP2060 disposant de données présélectionnées de scène, cette confirmation n'est pas nécessaire.

Reportez-vous à la section « Gestionnaire de scènes » en [page 81.](#page-80-0)

## **6** Rappel de scènes.

Lorsque vous passez sur l'état en ligne, la scène est rappelée. Le numéro de scène doit s'afficher dans [Scene Number] (Numéro de scène) et le nom de scène sous Scene Name (Nom de scène). Si [--------] apparaît sous [Scene Name], la scène sera rappelée.

#### **NOTE**

L'unité SP2060 disposant de données présélectionnées de scène, cette confirmation n'est pas nécessaire.

#### **NOTE**

Lorsque le mode d'affichage du groupe de périphériques de scène est réglé sur « ALL », le nom de liaison des scènes s'affiche. Sélectionnez un groupe DME pour afficher le nom de scène du groupe DME.

Fenêtre Main Panel « Scène actuelle » ([page 56\)](#page-55-0) Reportez-vous à « Gestionnaire de scènes » en [page 81](#page-80-0).

# **7** Affichage de la boîte de dialogue « Synchronization » (Synchronisation).

Cliquez sur [Synchronization] dans le menu [Tools] ou sur la grande touche [Synchronization] dans la barre d'outils.

Lorsque la boîte de dialogue s'ouvre, une liste d'unités DME et SP2060 connectées apparaît. Les unités DME et SP2060 connectées à l'ordinateur s'affichent dans la liste [Network] (Réseau).

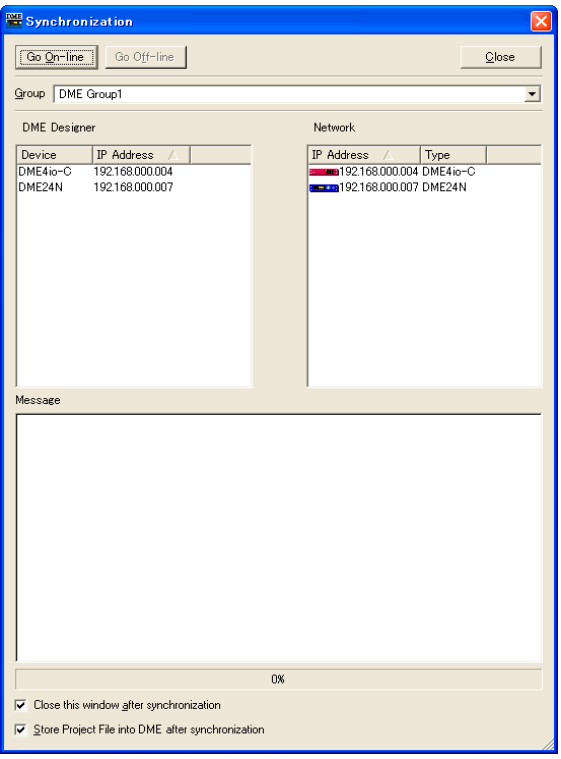

#### **NOTE**

Lorsque vous appelez la boîte de dialogue « Synchronization » (Synchronisation), si les réglages du port de communication ne sont pas spécifiés, un message d'avertissement s'affichera une seule fois. Cliquez sur la touche [OK] du message pour ouvrir la boîte de dialogue correspondante. Vous pouvez alors effectuer les réglages nécessaires dans la boîte de dialogue concernée, puis afficher à nouveau la boîte de dialogue « Synchronization ».

# **8** Sélection de groupe de périphériques.

Sélectionnez le groupe de périphériques à synchroniser depuis la liste [Group] (Groupe) dans la fenêtre [Synchronization] (Synchronisation).

#### **NOTE**

Un seul groupe de périphériques peut rester en ligne pour une même opération.

# **9** Sélection de l'adresse IP.

Les unités DME et SP2060 comprises dans le groupe de périphériques actuellement sélectionné s'affichent sous la liste [Designer] de la boîte de dialogue « Synchronization ». Cliquez sur la boîte [IP Address] (Adresse IP) puis sélectionnez l'adresse IP de l'unité DME ou SP2060 correspondant à l'unité DME ou SP2060 actuellement sélectionnée sous DME Designer.

#### **NOTE**

Cliquez sur [▼] pour afficher les adresses IP respectives des mêmes types de périphériques dans la zone.

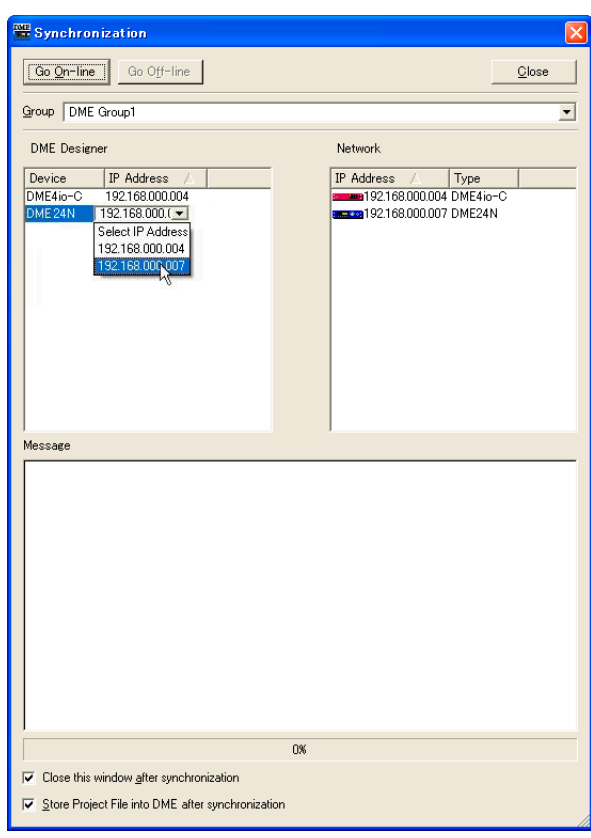

# **10** Passage à l'état en ligne.

Lorsque vous cliquez sur la touche [Go On-Line] (Basculer en ligne), une boîte de dialogue dans laquelle vous pouvez choisir la méthode de synchronisation s'affiche.

#### **NOTE**

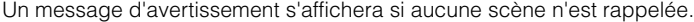

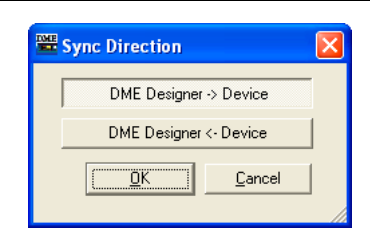

Cliquez sur la touche de direction [DME Designer→Device].

Le transfert de la configuration débute, et DME Designer est synchronisé avec l'unité. S'il y a plusieurs zones, ce processus peut prendre un certain temps.

#### **NOTE**

Lorsqu'une configuration a déjà été transférée vers une unité DME, nous vous recommandons d'utiliser la touche [DME Designer <- Device] pour effectuer la synchronisation. Le temps de transfert est plus rapide que dans le cas de l'utilisation de la touche [DME Designer -> Device]. En revanche, en cas de modification d'une configuration, la synchronisation nécessite l'utilisation de la touche [DME Designer -> Device].

A la fin de l'état en ligne, la touche [Go On-line] est grisée et la touche [On-Line] (En ligne) de la fenêtre Main Panel s'allume. A ce stade, si l'élément [Store Project File into DME after synchronization] (Stocker le fichier de projet dans DME après synchronisation) est coché, le fichier de projet sera automatiquement transféré vers l'unité DME pour y être stocké. Et si l'élément [Close this window after synchronization] (Fermer cette fenêtre après synchronisation) est coché, la fenêtre se fermera automatiquement.

#### **NOTE**

Il pourra s'avérer impossible de basculer sur l'état en ligne si aucune scène n'est stockée lors de la sélection de [Recall Safe] (Rappel sécurisé).

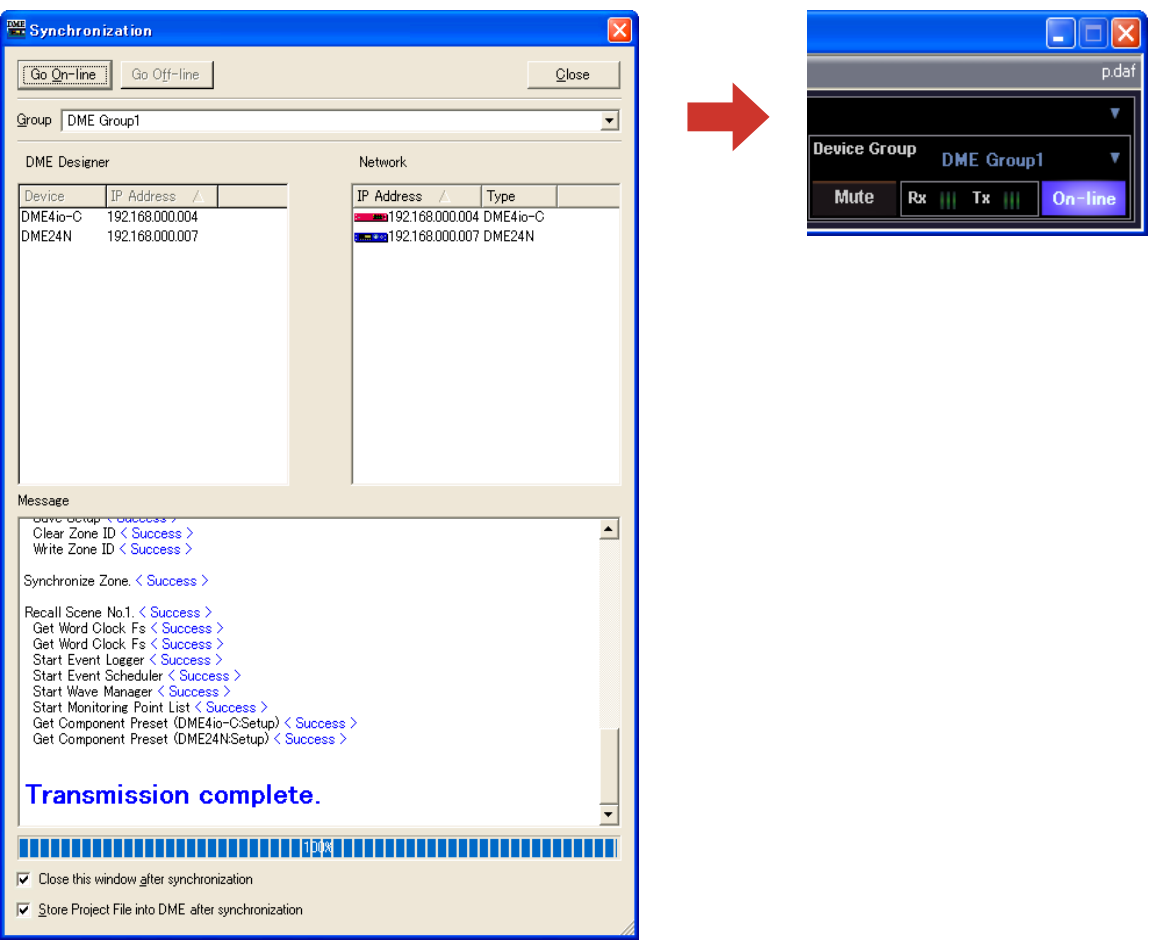

Pour passer hors ligne, cliquez soit sur la touche [ON-Line] (En ligne) de la fenêtre du panneau principal soit sur la touche [Go Off-line] (Basculer hors ligne) de la boîte de dialogue « Synchronization ».

#### **NOTE**

Si des connexions par câble LAN sont modifiées pendant que DME Designer est en cours d'exécution, les unités DME continueront d'essayer de se connecter à l'ordinateur d'origine. Si le basculement vers un autre ordinateur est indispensable, il conviendra soit de quitter DME Designer avant de modifier les connexions, soit d'attribuer la valeur No Assign (Pas d'affectation) au paramètre Port.

# Chapitre 3 **Fenêtre Main Panel**

# **Noms et fonctions des fenêtres**

La fenêtre Main Panel est la fenêtre principale de DME Designer.

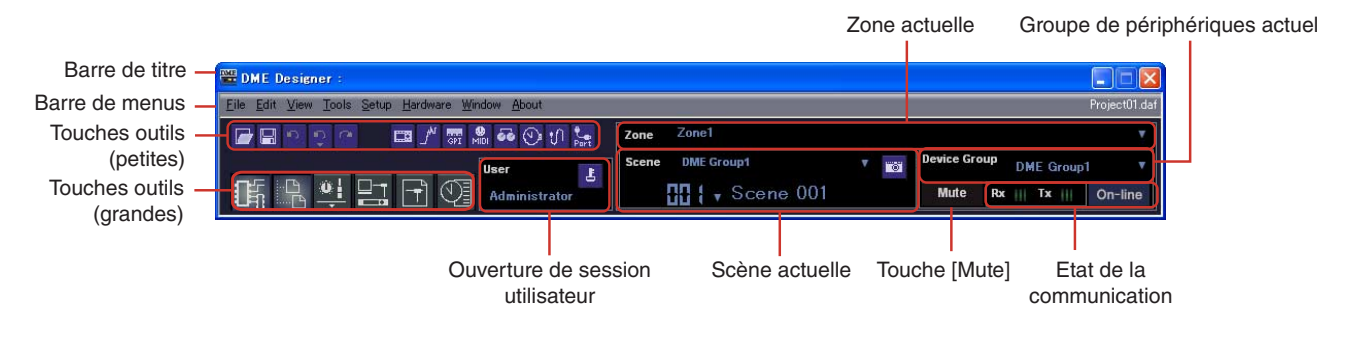

# **Barre de titre**

« DME Designer » s'affiche dans la barre de titre.

# **Barre de menus**

Les commandes s'exécutant sous l'application sont regroupées en catégories sur la barre de menus. Lorsque vous cliquez sur l'une des catégories, une liste de commandes s'affiche. Le nom du fichier de projet actuellement ouvert s'affiche également à droite. Lorsqu'un nouveau fichier de projet est ouvert ou n'a pas encore été enregistré, la mention « Untitled » (Sans titre) s'affiche en guise de nom de fichier.

# **Touches outils (petites)**

Les commandes fréquemment utilisées sont disposées ici sous forme de touches. Si une commande est inutilisable, sa touche apparaîtra en grisé.

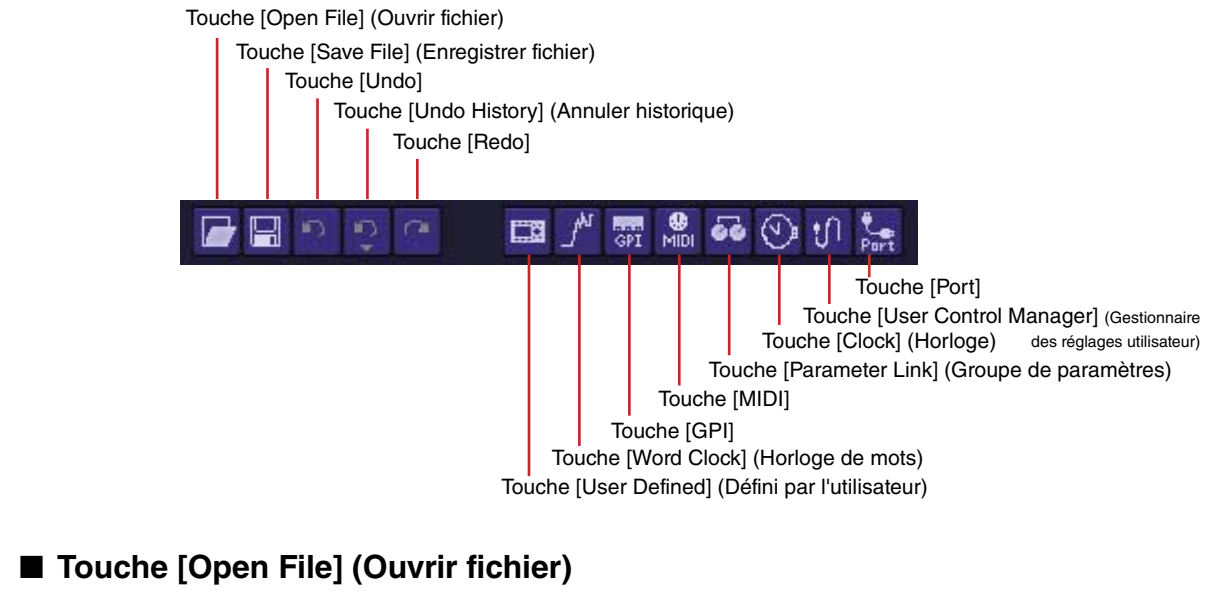

Ouvre les fichiers de projet.  $\rightarrow$  [Open] dans le menu [File] [\(page 60](#page-59-0))

## ■ **Touche [Save File] (Enregistrer fichier)**

Enregistre le fichier de projet actuellement en cours d'édition.  $\rightarrow$  [Save] dans le menu [File] [\(page 60\)](#page-59-1)

#### ■ **Touche [Undo]**

Annule la dernière opération d'édition.  $\rightarrow$  [Undo] dans le menu [File] ([page 62\)](#page-61-0)

#### ■ **Touche [Undo History] (Annuler historique)**

Ouvre la fenêtre de dialogue « Undo History ». Annule plusieurs opérations. → [Undo History] dans le menu [Edit] [\(page 62](#page-61-1))

#### ■ **Touche** [Redo]

Rétablit les opérations effectuées à l'aide de la touche [Undo] à leurs conditions d'origine respectives.

→ [Redo] dans le menu [Edit] ([page 62](#page-61-2))

#### ■ **Touche [User Defined] (Défini par l'utilisateur)**

Ouvre la boîte de dialogue « User Defined Button ». → Reportez-vous à « [User Defined Button] » en [page 128.](#page-127-1)

#### ■ **Touche [Word Clock] (Horloge de mots)**

Ouvre la boîte de dialogue « Word Clock ». → Reportez-vous à « [Word Clock] (Horloge de mots) » en [page 176.](#page-175-0)

#### ■ **Touche** [GPI]

Ouvre la boîte de dialogue « GPI ». → Reportez-vous à « [GPI] » en [page 108.](#page-107-0)

#### ■ **Touche [MIDI]**

Ouvre la boîte de dialogue « MIDI ». → Reportez-vous à « [MIDI] » en [page 121](#page-120-0).

#### ■ **Touche [Parameter Link] (Groupe de paramètres)**

Ouvre la boîte de dialogue « Parameter Link ». → Reportez-vous à « [Parameter Link] » en [page 91.](#page-90-0)

#### ■ **Touche [Clock]**

Ouvre la boîte de dialogue « Clock ». → Reportez-vous à « [Clock] (Horloge) » en [page 179.](#page-178-0)

#### ■ **Touche [User Control Manager] (Gestionnaire des réglages utilisateur)**

Ouvre la boîte de dialogue « User Control Manager ». → Reportez-vous à « [User Control] » en [page 323](#page-322-0).

#### ■ **Touche [Communication Port]**

Ouvre la boîte de dialogue « Communication Port ». → Reportez-vous à la boîte de dialogue « Communication Port » à la [page 151.](#page-150-1)

# **Touches outils (grandes)**

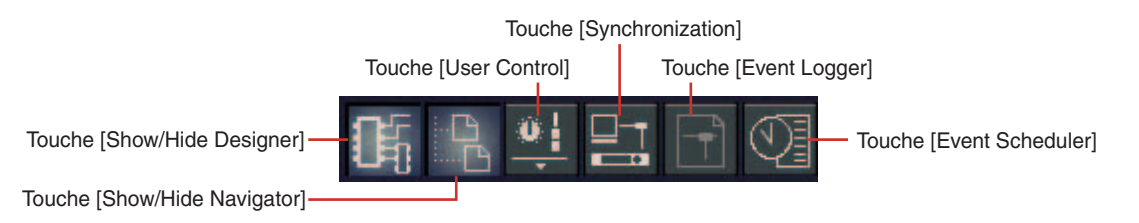

# ■ **Touche [Show/Hide Designer] (Afficher/Masquer Designer)**

Affiche ou masque la fenêtre Designer.

# ■ **Touche [Show/Hide Navigator] (Afficher/masquer le navigateur)**

Affiche ou masque la fenêtre Navigator.

## ■ **Touche [User Control] (Réglage utilisateur)**

Fonctionne de la même façon que la commande [User Control] du menu [View] (Affichage). Cliquez sur cette touche pour afficher un menu.

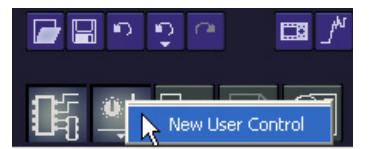

La fenêtre de réglage utilisateur s'affiche.

Si vous cliquez sur [New User Control] (Nouveau réglage utilisateur), la boîte de dialogue « New User Control » s'ouvre.

## ■ **Touche [Synchronization] (Synchronisation)**

Ouvre la boîte de dialogue « Synchronization ». → Reportez-vous à la section Boîte de dialogue « Synchronization » en [page 94.](#page-93-0)

## ■ **Touche [Event Logger] (Enregistreur d'événements)**

Ouvre la fenêtre « Event Logger ». → Reportez-vous à la section Fenêtre « Event Logger » en [page 74.](#page-73-0)

#### ■ **Touche [Event Scheduler] (Planificateur d'événements)**

Ouvre la boîte de dialogue « Event Scheduler ». → Reportez-vous à la section Boîte de dialogue « Event Scheduler » en [page 97](#page-96-0).

# **Zone actuelle**

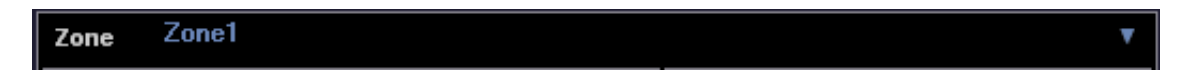

Affiche le nom de la zone active. Lorsque vous appuyez sur [▼], une liste s'affiche dans laquelle vous pouvez sélectionner une zone.

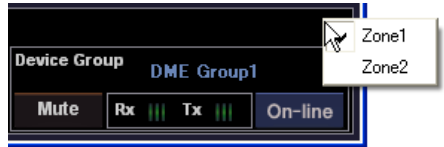

# <span id="page-55-0"></span>**Scène actuelle**

Affiche des informations sur la scène en cours. Il vous est possible de basculer entre les scènes.

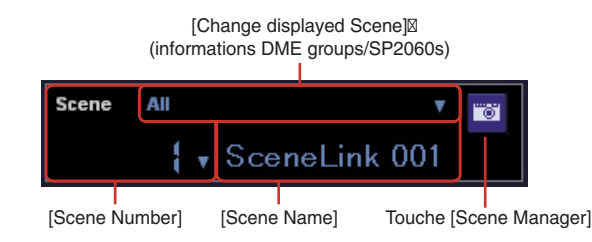

#### ■ **[Change Display Scene]** (Modifier la scène à afficher)

Sélectionne les informations à afficher. Lorsque « All » est sélectionné, les informations concernant le groupe de scènes s'affichent dans [Scene Number] et [Scene Name]. Lorsqu'un groupe DME ou SP2060 est sélectionné, les informations concernant la scène s'affichent dans [Scene Number] et [Scene Name].

Reportez-vous à la section « Scene Manager » en [page 81](#page-80-1) pour plus d'informations sur les scènes et à « Scene Link Manager » en [page 147](#page-146-0) pour plus d'informations sur les groupes de scènes.

#### ■ **[Scene Number] (Numéro de scène)**

Affiche le numéro de la scène ou du groupe de scènes actuels. Lorsque vous appuyez sur [▼], une liste s'affiche dans laquelle vous pouvez sélectionner une scène ou un groupe de scènes. Le voyant EDIT s'allume lorsque vous éditez un paramètre après le rappel ou le stockage d'une scène.

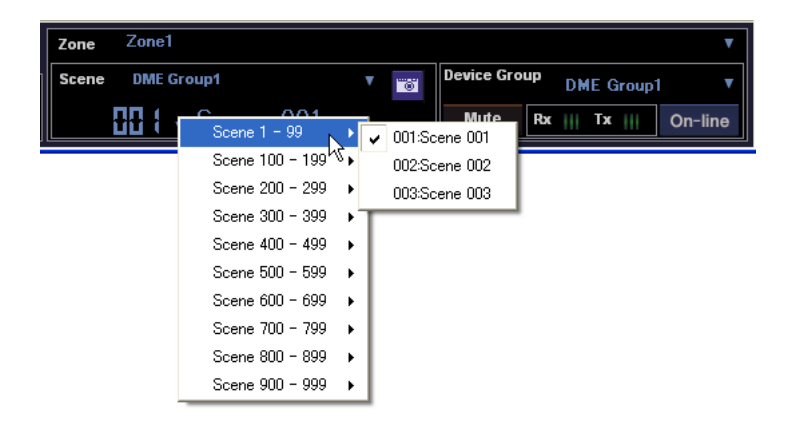

#### **NOTE**

Appuyez simultanément sur les touches <Ctrl> et <+> pour rappeler la scène suivante, et sur les touches <Ctrl> et <-> pour rappeler la scène précédente. Ces réglages sont modifiables via la boîte de dialogue Shortcut keys (Touches de raccourci clavier) ([page 152\)](#page-151-0).

# ■ **[Scene Name]** (Nom de scène)

Affiche le nom de la scène ou du groupe de scènes actuels.

## ■ **Touche [Scene Manager] (Gestionnaire de scènes)**

Ouvre la boîte de dialogue « Scene Manager ».

# **[User] (Utilisateur connecté)**

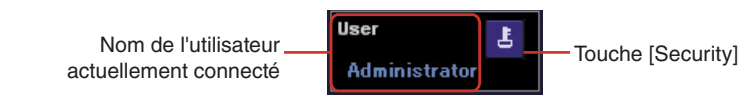

## ■ **Nom de l'utilisateur actuellement connecté**

Affiche le nom de l'utilisateur actuellement connecté.

# ■ **Touche [Security]**

Ouvre la boîte de dialogue « Security ».

# **Groupe de périphériques en cours**

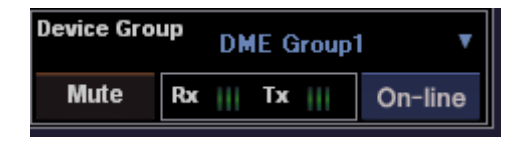

Affiche le nom du groupe de périphériques en cours d'utilisation. Cliquez sur [▼] pour afficher une liste vous permettant de sélectionner un autre groupe de périphériques.

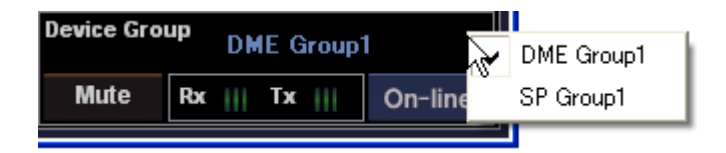

# ■ **Touche [Mute] (Assourdissement)**

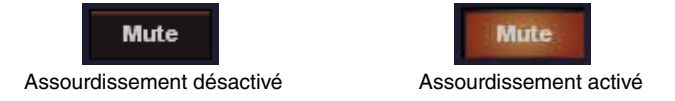

Active (ON) et désactive (OFF) la touche d'assourdissement de DME pour le groupe de périphériques en cours.

Pour activer la touche d'assourdissement, cliquez dessus tout en appuyant sur la touche <Shift>. Si vous cliquez sur cette la touche d'assourdissement alors que la fonction est désactivée sans appuyer sur la touche <Shift>, le message suivant s'affiche : « Click the Mute Button with Shift Key » (Cliquez sur la touche d'assourdissement tout en appuyant sur la touche Shift).

Pour désactiver la fonction, cliquez sur la touche. Il n'y a pas lieu alors d'appuyer sur la touche <Shift>.

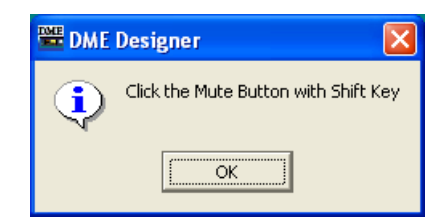

#### Etat de la communication

Affiche l'état de la communication entre l'élément maître du groupe de périphériques en cours et l'ordinateur.

Voyant de transmission/réception  $d$ e messages  $\frac{d}{d}$  Rx  $\frac{d}{d}$  Tx  $\frac{d}{d}$  On-line  $\frac{d}{d}$  Touche On-line

#### • Touche [On-line]

Lorsque cet élément maître est connecté à un ordinateur, cliquez sur cette touche pour basculer alternativement entre les états en ligne et hors ligne. Le voyant s'allume pour signaler que l'unité DME est en ligne.

#### • Voyants de transmission/réception de messages

#### [Rx]

S'allume lorsque DME Designer reçoit des messages MIDI de l'élément maître du groupe de périphériques en cours.

#### $[Tx]$

S'allume lorsque DME Designer transmet des messages MIDI à l'élément maître du groupe de périphériques en cours.

# <span id="page-58-0"></span>**Menu de la fenêtre Main Panel**

# **Menu [File]**

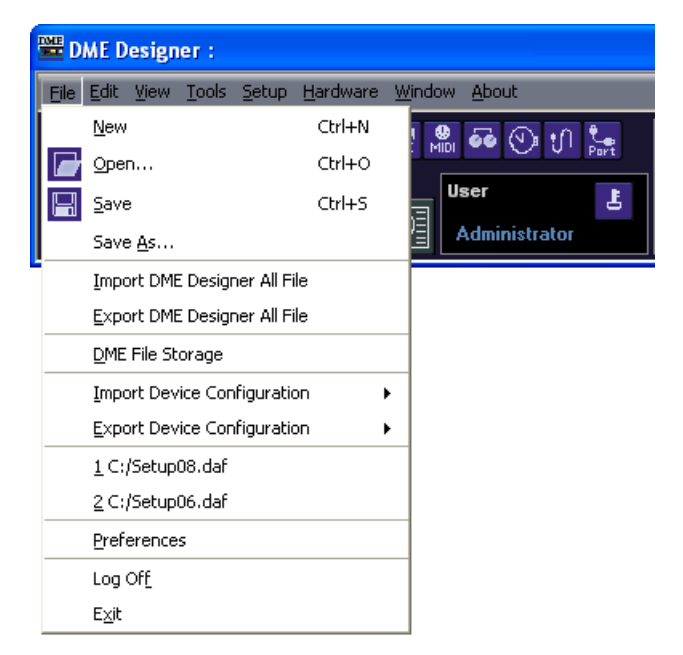

# ■ **[New] (Nouveau)**

Crée un nouveau projet. Lorsqu'un nouveau projet est créé, il faut fermer le projet actuellement sélectionné.

Le message de confirmation « Project File has been modified. Save? » s'affiche.

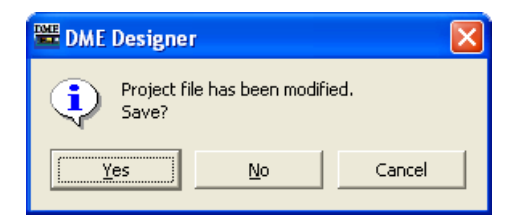

## Touche [Yes] (Oui)

Enregistre le projet actuellement ouvert.

Si le fichier actuellement ouvert a déjà été nommé et sauvegardé, c'est ce fichier enregistré qui sera remplacé. La boîte de dialogue « Save As » s'affiche pour les fichiers n'ayant pas encore été enregistrés. Dans cette boîte de dialogue, vous pouvez nommer le fichier lorsque vous l'enregistrez.

## Touche [No] (Non)

Ferme le projet sans l'enregistrer. Si le fichier a déjà été nommé et enregistré, la version la plus récente du fichier enregistré sera conservée telle quelle. Si le fichier n'a été ni nommé ni enregistré, il sera perdu.

## Touche [Cancel]

Annule la création d'un nouveau projet.

# <span id="page-59-0"></span>■ **[Open]** (Ouvrir)

Ouvre les fichiers de projet enregistrés. Etant donné que le projet actuellement ouvert doit être fermé, un message de confirmation « Project file has been modified. Save? » s'affiche.

Lorsque vous sélectionnez cette commande, la boîte de dialogue « Open » apparaît. Sélectionnez le fichier de projet que vous souhaitez ouvrir et cliquez sur la touche [Open].

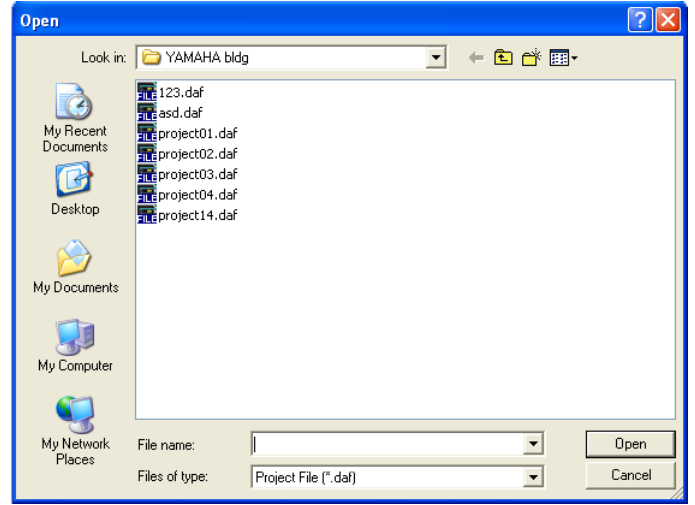

Si le fichier de projet est sécurisé, la boîte de dialogue « Enter ID & Password » s'affichera. Saisissez l'ID et le mot de passe afin d'ouvrir le fichier, puis cliquez sur la touche [OK]. Le fichier de projet s'ouvre.

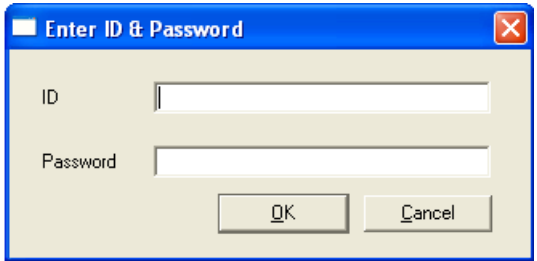

## <span id="page-59-1"></span>■ **[Save]** (Enregistrer)

Remplace un fichier de projet déjà enregistré avec les changements actuels. Si le fichier est enregistré pour la première fois, la boîte de dialogue « Save As » s'affichera. → Reportez-vous à la section « Fichiers de projet » en [page 33.](#page-32-0)

## ■ **[Save as]** (Enregistrer sous)

Enregistre le fichier de projet actuel comme un fichier distinct, sous un nouveau nom et sur un nouvel emplacement. Lorsque vous sélectionnez cette commande, la boîte de dialogue « Save as » apparaît.

→ Reportez-vous à la section « Fichiers de projet » en [page 33.](#page-32-0)

## ■ **[Import DME Designer All File]**

Importe les fichiers DME Designer (extension .dme). → Reportez-vous à la section « Importation des fichiers DME Designer All » en [page 41](#page-40-0).

#### ■ **[Export DME Designer All File]**

Exporte les fichiers DME Designer (extension .dme). Reportez-vous à la section « Exportation des fichiers DME Designer All » en [page 43](#page-42-0).

## ■ [Import Device Configuration] (Importer la configuration du périphérique)

Importe les paramètres pour un périphérique disposé dans un fichier de configuration.  $\rightarrow$  Reportez-vous à la section « Importation de données DME » en [page 41.](#page-40-0)

## ■ **[Export Device Configuration]** (Exporter la configuration du périphérique)

Exporte les paramètres d'un périphérique disposé dans un fichier de configuration. → Reportez-vous à la section « Exportation de données DME » en [page 43.](#page-42-0)

#### ■ **DME File Storage (Stockage des fichiers DME)**

Ouvre la boîte de dialogue « DME File Storage ».  $\rightarrow$  Reportez-vous à la section « DME File Storage (Stockage des fichiers DME) » en [page 69.](#page-68-0)

#### ■ **Fichiers récemment utilisés**

Affiche les fichiers récemment enregistrés. En cliquant sur un nom de fichier, vous ouvrez le fichier correspondant.

#### ■ **[Preferences]**

Ouvre la boîte de dialogue « Preferences » (Préférences). → Reportez-vous à la section « Preferences » en [page 71.](#page-70-0)

## ■ **[Log Off]** (Fermeture de session)

Ferme la session de l'utilisateur actuellement connecté. Etant donné que l'utilisateur actuellement connecté doit se déconnecter avant qu'un nouvel utilisateur puisse ouvrir une session, la boîte de dialogue « Log On » s'affiche afin que vous ouvriez une nouvelle session utilisateur. → Reportez-vous à la section « Les utilisateurs et la sécurité » en [page 30.](#page-29-0)

## ■ **[Exit]**

Ferme « DME Designer ». Ferme DME Designer. Un message de confirmation « Project file has been modified. Save? » s'affiche. Pour enregistrer le fichier, cliquez sur [Yes]. Pour fermer l'application sans effectuer d'enregistrement, cliquez sur [No].

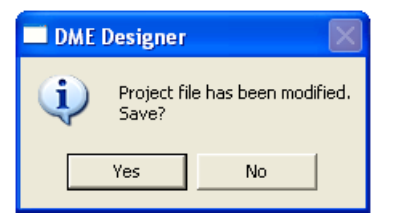

# **Menu [Edit]**

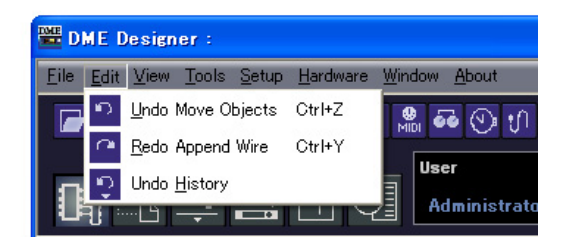

# <span id="page-61-0"></span>■ **[Undo]**

Annule une seule opération. Le nom de l'opération qui sera annulée via la commande [Undo] s'affiche sous le nom de la commande. Vous avez également la possibilité de sélectionner les commandes suivantes.

Lorsque l'opération [Undo] est impossible, la commande apparaît en grisé.

## <span id="page-61-2"></span>■ **[Redo]**

Revient sur l'état précédant l'exécution de la commande [Undo]. Le nom de l'opération à rétablir via la commande [Redo] s'affiche. Vous pouvez exécuter la fonction [Redo] autant de fois que vous aviez annulé d'opérations à l'aide de la commande [Undo]. Lorsqu'il est impossible d'activer la fonction [Redo], la commande apparaît en grisé.

# <span id="page-61-1"></span>■ **[Undo History] (Annuler historique)**

Ouvre la fenêtre de dialogue « Undo History ». Annule plusieurs opérations. Supprime également l'historique des opérations.

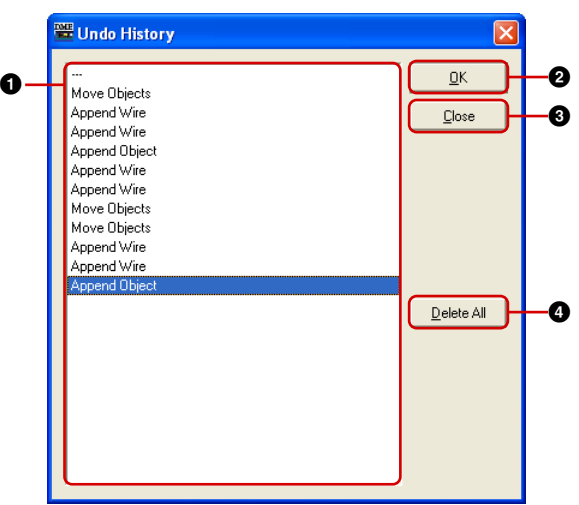

## **O** Liste

Affiche toutes les opérations réalisées jusqu'à présent, dans l'ordre de leur exécution, en commençant par la plus ancienne. Pour sélectionner une opération, il suffit de cliquer dessus.

## **2** Touche [OK]

Annule toutes les opérations en-dessous de celle qui a été sélectionnée dans la liste. L'opération sélectionnée dans la liste n'est pas annulée.

## **3** Touche [Close]

Ferme la boîte de dialogue.

#### **4** Touche [Delete All]

Supprime l'historique de toutes les opérations affichées dans la liste. Lorsqu'une opération est supprimée dans une liste, elle ne peut pas être annulée.

Les opérations annulées via la commande [Undo History] peuvent être réexécutées une à une à l'aide de la commande [Redo].

# **Menu [View]**

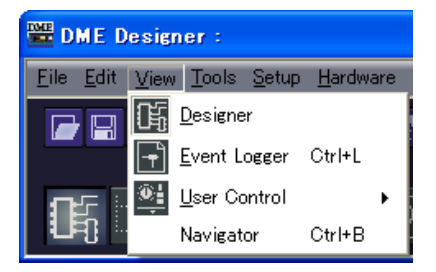

#### ■ **[Designer]**

Affiche ou masque la fenêtre Designer.

## ■ **[Event Logger]**

Affiche le journal des événements du réseau.

N'apparaîtra pas si la sélection s'effectue en cours d'affichage du journal des événements du réseau.

→ Reportez-vous à la section « Event Logger » en [page 74](#page-73-0).

## ■ **[User Control]**

Cette commande active la fonction User Control.

Les réglages utilisateur susceptibles d'être activés par l'utilisateur actuellement connecté apparaissent dans un sous-menu.

Si vous cliquez sur [New User Control] dans le sous-menu, la boîte de dialogue « New User Control » s'ouvrira.

→ Reportez-vous à la section « Editeur de réglages utilisateur/Editeur de module utilisateur » en [page 323](#page-322-0).

#### **NOTE**

Les commandes non disponibles pour l'utilisateur actuellement connecté n'apparaissent pas dans le menu.

#### **NOTE**

Les réglages utilisateur qui s'affichent au lancement de DEM Designer peuvent être réglés à partir de la boîte de dialogue « User Control Manager ».

→ Reportez-vous à la section relative à la boîte de dialogue « User Control Manager » en [page 88,](#page-87-0) [page 323.](#page-322-0)

# ■ **[Navigator] (Navigateur)**

Affiche ou masque la fenêtre Navigator.

# **Menu [Tools]**

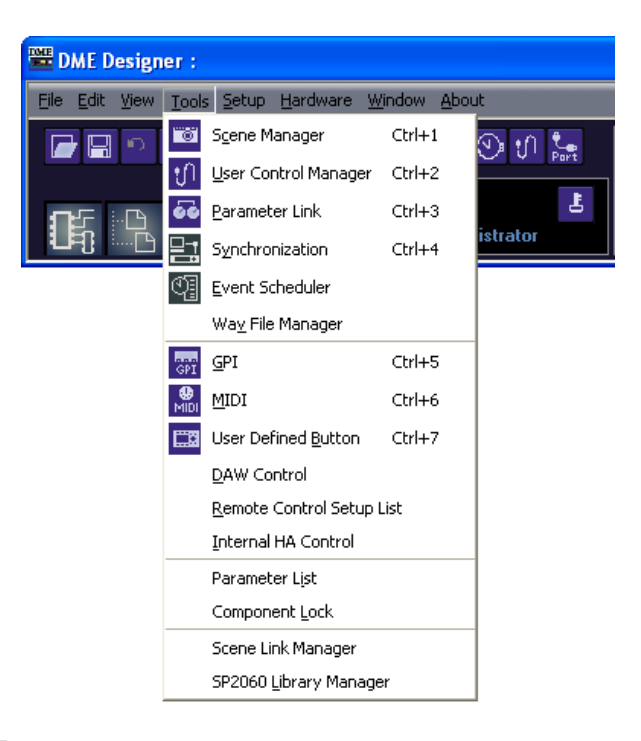

## ■ **[Scene Manager]**

Ouvre la boîte de dialogue « Scene Manager ». → Reportez-vous à la section « Gestionnaire de scènes » en [page 81](#page-80-1).

## ■ **[User Control Manager]**

Ouvre la boîte de dialogue « User Control Manager ». → Reportez-vous à la section « User Control » en [page 88](#page-87-0), [page 323](#page-322-0).

## ■ **[Parameter Link]**

Ouvre la fenêtre « Parameter Link ». → Reportez-vous à la section « Groupe de paramètres » en [page 91](#page-90-1).

#### ■ **[Synchronization] (Synchronisation)**

Ouvre la boîte de dialogue « Synchronization ». → Reportez-vous à la section « Synchronisation (synchronisation de DME Designer et de l'unité DME) » en [page 93.](#page-92-0)

#### ■ **[Event Scheduler] (Planificateur d'événements)**

Ouvre la boîte de dialogue « Event Scheduler ». → Reportez-vous à la section « Event Scheduler (Planificateur d'événements) » en [page 97.](#page-96-0)

#### ■ **[Wav File Manager] (Gestionnaire de fichiers audio)**

Ouvre la boîte de dialogue « Wav File Manager ». → Reportez-vous à la section « Wav File Manager » en [page 104](#page-103-0).

## ■ **[GPI]**

Ouvre la boîte de dialogue « GPI ». → Reportez-vous à la section « GPI » en [page 108.](#page-107-0)

# ■ **[MIDI]**

Ouvre la boîte de dialogue « MIDI ». → Reportez-vous à la section « MIDI » en [page 121](#page-120-0).

#### ■ **[User Defined Button]**

Ouvre la boîte de dialogue « User Defined Button ». → Reportez-vous à la section « User Defined Button (Paramètres définis par l'utilisateur) » en [page 128](#page-127-2).

#### ■ **[DAW Control] (Contrôle DAW)**

Ouvre la boîte de dialogue « DAW Control ». → Reportez-vous à la section « DAW Control (Contrôle DAW) » en [page 132](#page-131-0).

#### ■ [Remote Control Setup List] (Liste de configurations de commandes à **distance)**

Ouvre la boîte de dialogue « Remote Control Setup List ». → Reportez-vous à la section « Remote Control Setup List » en [page 135](#page-134-0).

#### ■ [Internal HA Control] (Commande de préampli interne)

Ouvre la boîte de dialogue « Internal HA Control ». → Reportez-vous à la section « Internal HA Control » en [page 137](#page-136-0).

#### ■ **[Parameter List] (Liste des paramètres)**

Ouvre la boîte de dialogue « Parameter List ». → Reportez-vous à la section « Parameter List » en [page 143](#page-142-0).

#### ■ **[Component Lock] (Verrouillage des composants)**

Ouvre la boîte de dialogue « Component Lock » (Verrouillage des composants). → Reportez-vous à la section « Component Lock » en [page 146.](#page-145-0)

#### ■ **[Scene Link Manager] (Gestionnaire de groupes de scènes)**

Permet de configurer les groupes de scènes. Reportez-vous à la section « Scene Link Manager (Gestionnaire de groupes de scènes) » en [page 147](#page-146-0).

#### ■ **[SP2060 Library Manager] (Gestionnaire de bibliothèques)**

Permet de configurer des bibliothèques SP2060.

→ Reportez-vous à la section « SP2060 Library Manager (Gestionnaire de bibliothèques) » en [page 149](#page-148-1).

# **Menu [Setup]**

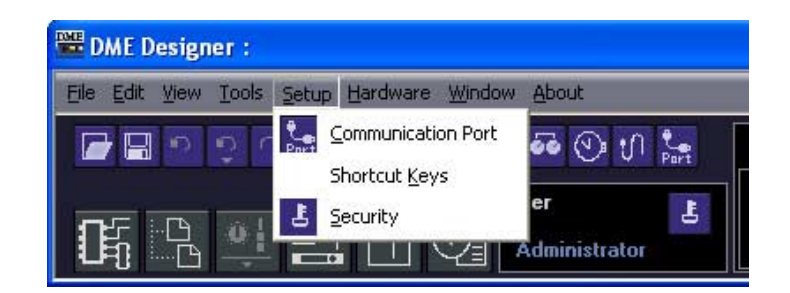

## ■ **[Communication Port]**

Ouvre la boîte de dialogue « Communication Port ». Reportez-vous à la section « Configuration du port de communication » en [page 151.](#page-150-2)

#### ■ [Shortcut Keys] (Touches de raccourci clavier)

Ouvre la boîte de dialogue « Shortcut Keys ». → Reportez-vous à la section « Shortcut Keys » en [page 152](#page-151-0).

## ■ **[Security] (Sécurité)**

Ouvre la boîte de dialogue « Security ». → Reportez-vous à la section « Securité (Création d'utilisateurs et paramétrage de réglages utilisateur) » en [page 153](#page-152-0).

# **Menu [Hardware] (Matériel)**

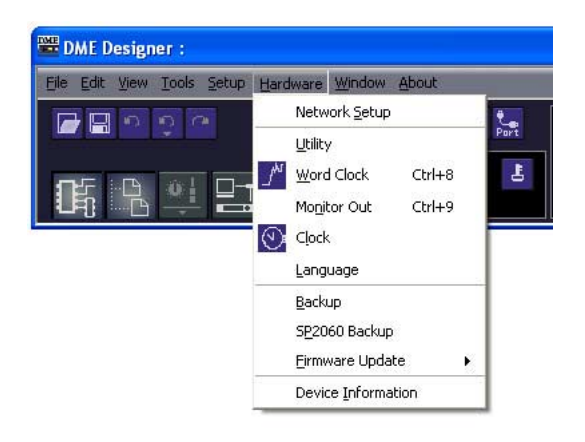

## ■ **[Network Setup] (Configuration réseau)**

Ouvre la boîte de dialogue « Network Setup ». → Reportez-vous à la section « Configuration réseau » en [page 161](#page-160-1).

## ■ **[Utility]**

Ouvre la boîte de dialogue « Utility ». → Reportez-vous à la section « Utility » en [page 163.](#page-162-0)

## ■ **[Word Clock] (Horloge de mots)**

Ouvre la boîte de dialogue « Word Clock ». → Reportez-vous à la section « Word Clock » en [page 176](#page-175-0).

## ■ **[Monitor Out] (Sortie de contrôle)**

Ouvre la boîte de dialogue « Monitor Out ». → Reportez-vous à la section « Monitor Out » en [page 178](#page-177-0).

#### ■ **[Clock] (Horloge)**

Ouvre la boîte de dialogue « Clock ». → Reportez-vous à la section « Clock » en [page 179.](#page-178-0)

#### ■ **[Language] (Langue)**

Ouvre la boîte de dialogue « Language » (Langue).  $\rightarrow$  Reportez-vous à la section « Réglages de langue » en [page 181.](#page-180-0)

#### ■ **[Backup] (Sauvegarder)**

Ouvre la boîte de dialogue « Backup ». → Reportez-vous à la section « Backup » en [page 182](#page-181-0).

#### ■ **[SP2060 Backup]** (Sauvegarde SP2060]

Ouvre la boîte de dialogue « SP2060 Backup ». → Reportez-vous à la section « SP2060 Backup » en [page 183.](#page-182-0)

#### ■ **[Firmware Update] (Mise à jour du microprogramme)**

Met à jour le microprogramme de l'unité DME, du SP2060 ou de l'ICP1. → Reportez-vous à la section « Mise à jour du microprogramme de l'unité DME » en [page 185.](#page-184-0)

#### ■ [Device Information] (Informations relatives aux périphériques)

Ouvre la boîte de dialogue « Device Information ».

→ Reportez-vous à la section « Device Information » en [page 188](#page-187-0).

# **Menu [Window] (Fenêtre)**

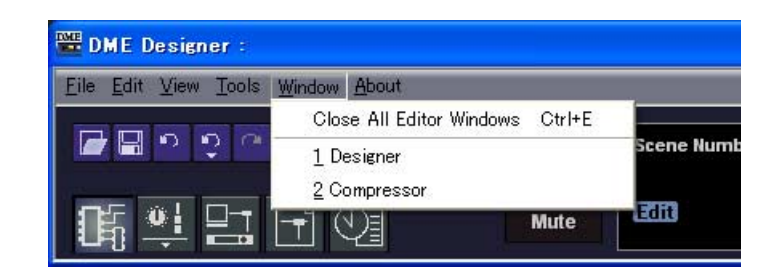

Affiche les fenêtres ouvertes. Cliquez sur un nom de fenêtre pour mettre celle-ci au premier plan.

# ■ **[Close All Editor Windows] (Fermer toutes les fenêtres Editor)**

Ferme toutes les fenêtres d'édition.

#### **NOTE**

```
Vous pouvez permuter les fenêtres de conception au sein de la fenêtre Designer à l'aide du menu [Window] dans la fenêtre 
Designer.
```
# **Menu [About] (A propos)**

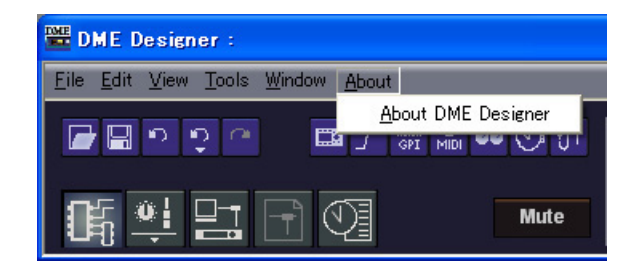

■ [About DME Designer] (A propos de DME Designer)

Affiche les informations relatives à la présente application.

# <span id="page-68-0"></span>**DME File Storage (Stockage des fichiers DME)**

Autorise la gestion des fichiers DME. Il est possible de gérer les fichiers de projet sur l'unité DME, ce qui élimine la nécessité de le faire sur l'ordinateur. Il est possible de gérer les fichiers de projet sur l'unité DME sans avoir besoin d'un ordinateur. Les fichiers de projet étant nécessaires à la synchronisation des unités DME et SP2060, il vous est conseillé de sauvegarder vos fichiers de projet sur l'unité DME pour plus de sûreté.

Cliquez sur l'option [DME File Storage] du menu [File] afin d'afficher la boîte de dialogue « DME File Storage ».

#### **NOTE**

Ne s'applique pas aux unités SP2060.

#### **NOTE**

Si le nom du fichier comprend des caractères japonais, sélectionnez « Japanese » (Japonais) dans la boîte de dialogue

« Language » (Langue) [\(page 181](#page-180-0)). Si le nom du fichier comprend des caractères latins non anglais (Latin-1), sélectionnez « English/German/French/Spanish » (Anglais/Allemand/Français/Espagnol) dans la boîte de dialogue « Language ». Une mauvaise combinaison de nom de fichier et de réglage de langue risque parfois de rendre le fichier illisible.

# **Noms et fonctions**

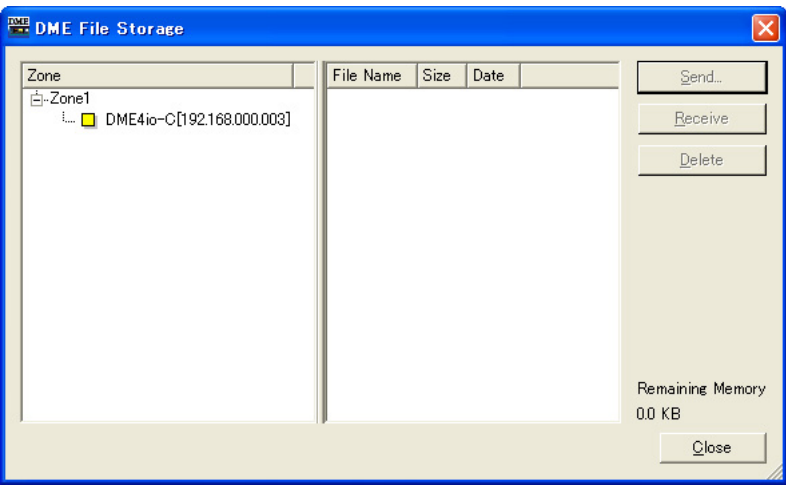

## ■ **Liste des zones**

Sélectionnez dans la liste la zone, le groupe de périphériques et l'unité DME de votre choix.

#### ■ Liste des fichiers

Il s'agit d'une liste des fichiers stockés sur l'unité DME sélectionnée.

## ■ **Touche [Send] (Envoi)**

Transfère les fichiers sélectionnés de l'ordinateur vers l'unité DME.

## ■ **Touche [Receive] (Réception)**

Transfère les fichiers sélectionnés de l'unité DME vers l'ordinateur.

## ■ **Touche [Delete] (Supprimer)**

Supprime les fichiers sélectionnés de l'unité DME.

## ■ **Touche [Close]**

Ferme la boîte de dialogue.

#### **NOTE**

La synchronisation peut devenir impossible si la valeur du paramètre [Remaining Memory] (Espace libre mémoire) signalant le volume de l'espace mémoire encore disponible dans l'unité DME est trop faible. Le cas échéant, supprimez les scènes ou les fichiers inutiles afin d'augmenter l'espace disponible en mémoire.

# **Modification de l'écran de démarrage du DME64N/24N**

L'image qui apparaît à l'écran au démarrage du DME64N/24N peut être remplacée par un fichier graphique de votre choix en suivant la procédure ci-dessous. Cette fonction vous permet d'afficher l'écran de démarrage de votre choix, comme par exemple, une image comprenant le nom et le logo de votre société.

# ■ **Préparation des données graphiques**

Créez l'image souhaitée en résolution de 160 x 48 points au format bitmap noir et blanc (extension .bmp), et sauvegardez-la sous le nom « opening.bmp ».

## ■ Modification des données graphiques

Envoyez le fichier graphique (« opening.bmp ») à l'unité DME via la fonction DME File Storage (Stockage des fichiers DME) du DME Designer. Cette image s'affichera au prochain démarrage du DME.

#### **NOTE**

- Pour restaurer l'écran de démarrage par défaut, créez un fichier fictif, renommez-le en « blank.bmp » et sauvegardez-le comme indiqué ci-dessus. L'écran de démarrage par défaut s'affichera au prochain démarrage du DME.
- Le fichier envoyé à l'unité DME via la fonction DME File Storage sera automatiquement effacé à la fin de la configuration interne. Cela signifie que le fichier n'est pas stocké sur l'unité DME.
- Seuls les fichiers graphiques au format bitmap noir et blanc et d'une taille de 160 x 48 points sont compatibles. Il est impossible d'afficher tout autre type de fichier.
- L'indication « Copyright » en bas de l'écran ne peut être supprimée.
- Cette fonction est prise en charge uniquement sur le moteur DME64N/24N et non sur l'ICP1.

# <span id="page-70-0"></span>**Preferences**

Lorsque vous cliquez sur la commande [Preferences] du menu [File] dans la fenêtre Main Panel, la boîte de dialogue « Preferences » s'affiche. Vous pouvez y effectuer les réglages personnalisés pour utiliser DME Designer.

# **Noms et fonctions**

# ■ **Onglet [Application]**

Vous pouvez régler ici l'environnement d'utilisation général.

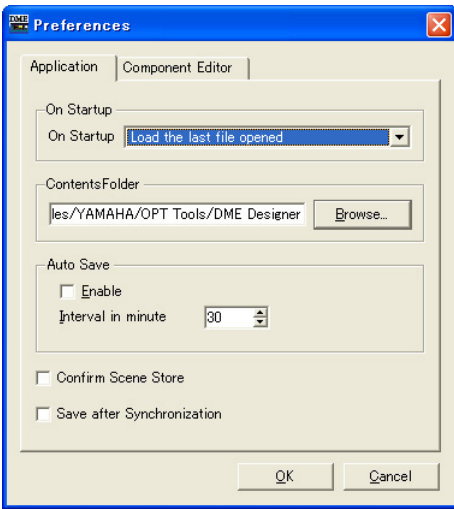

#### On Startup (Au démarrage)

Sélectionne l'action appropriée lors du démarrage de l'application ou la connexion d'un utilisateur.

- [Load the last file opened] (Charger le dernier fichier ouvert) Ouvre le dernier fichier ouvert. Si le fichier est introuvable parce qu'il a été déplacé, supprimé ou renommé, un nouveau projet sera ouvert.
- [Create an empty file] (Créer un fichier vide) Crée un nouveau projet.
- [Load File & Synchronization] (Charger fichier et synchronisation) Ouvre le dernier fichier ouvert et effectue la synchronisation avec l'unité DME ou SP2060.

#### Contents Folder (Dossier du contenu)

Indique le dossier dans lequel sont sauvegardés les fichiers communs indépendants de tout projet spécifique. Cliquez sur la touche [Browse] (Parcourir) pour localiser et spécifier le dossier. Les fichiers répertoriés ci-dessous sont sauvegardés dans le dossier spécifié.

- Fichiers de modèle de module utilisateur
- Tous types de fichiers de bibliothèque
- Fichiers Wave
- Fichiers graphiques

#### **NOTE**

Si le dossier est modifié, les fichiers stockés dans l'ancien dossier ne seront pas automatiquement déplacés ou copiés dans le nouveau dossier. Pour transférer les fichiers vers le nouveau dossier, exportez-les au format « DME Designer All » avant de changer de dossier, puis réimportez-les une fois que le nouveau dossier a été spécifié.

#### Auto Save (Enregistrement automatique)

Configure la fonctionnalité d'enregistrement automatique de fichier. Ce réglage n'a aucun effet lorsque le fichier en cours d'édition n'a pas été préalablement enregistré ou que l'ordinateur est hors ligne.

#### • [Enable] (Activer)

Si cette option est cochée, les fichiers de projet sur lesquels vous travaillez seront automatiquement enregistrés. Le fichier concerné sera remplacé par écrasement, mais l'historique de l'option Undo (Annuler) ne s'effacera pas.

• [Interval in minutes] (Intervalle en minutes)

Spécifie l'intervalle d'enregistrement automatique en minutes.

#### [Confirm Scene Store] (Confirmer le stockage de scène)

Cochez cette case pour afficher un message de confirmation lors du stockage d'une scène.

#### [Save after synchronization] (Enregistrer après synchronisation)

Si un enregistrement est effectué après la synchronisation de DME Designer avec l'unité DME ou SP2060, la prochaine synchronisation sera beaucoup plus rapide car elle ne portera que sur la différence entre les deux états. Cochez cette case pour spécifier l'enregistrement automatique après la synchronisation de DME Designer avec l'unité DME ou SP2060.

## ■ **Onglet [Component Editor]**

Configure le fonctionnement des boutons, curseurs et zones d'édition de Component Editor.

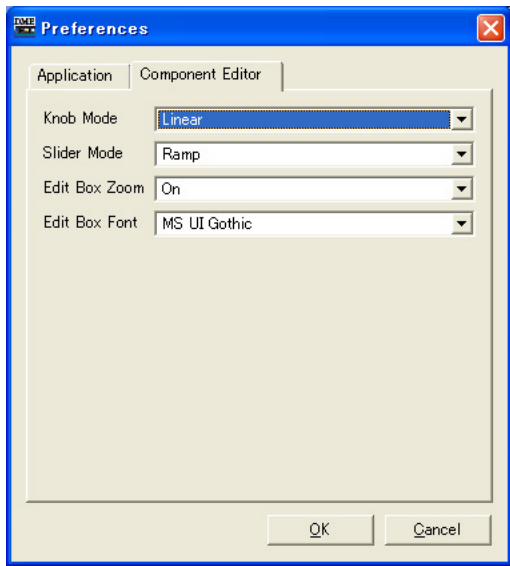

#### Knob Mode (Mode bouton)

Définit le fonctionnement des boutons.

• Circular (Circulaire)

Le bouton est entraîné selon sa forme, comme pour dessiner un cercle.

• Linear (Linéaire)

Le bouton est tiré vers le haut pour augmenter la valeur et vers le bas pour la diminuer.
## Slider Mode (Mode curseur)

Définit l'action qui se produit lorsque vous cliquez sur l'échelle située sous les curseurs.

#### • Ramp (Accroissement linéaire)

Lorsque vous cliquez sur la barre de fader, le bouton déplace un volume présélectionné dans la direction correspondance.

#### • Touch (Toucher)

Le curseur ne se déplace pas sans qu'il ne soit directement touché, même si vous cliquez sur le bouton de la souris.

#### • Jump (Saut)

Le curseur passe directement à l'emplacement sur lequel vous cliquez.

#### Edit Box Zoom (Zoom de la zone d'édition)

Lorsque cette fonction est activée, la zone d'édition s'agrandit par effet de survol.

#### Edit Box Font (Police de la zone d'édition)

Lorsque cette fonction est activée, la zone d'édition s'agrandit par effet de survol.

**NOTE**

Cette police est utilisée lors de l'agrandissement de zone. Ce n'est pas celle qui s'applique lorsque la zone est réduite au minimum. Certaines polices font déborder le texte hors des limites de la zone autorisée.

#### **NOTE**

Pour affiner le paramétrage, appuyez sur la touche <Shift> tout en faisant glisser le curseur. Si vous cliquez sur un curseur tout en appuyant sur la touche <Ctrl>, le réglage retournera sur sa valeur par défaut.

## ■ Commun à tous les onglets

#### Touche [OK]

Applique les changements de paramétrage et ferme la fenêtre.

## Touche [Cancel]

Ferme la fenêtre sans modifier les paramètres.

# **Event Logger (Enregistreur d'événements)**

Cliquez sur [Event Logger] dans le menu [View] afin d'ouvrir la fenêtre « Event Logger ». Cette fenêtre affiche le journal d'événements de l'unité DME et permet de spécifier le fichier d'événements à stocker sur l'ordinateur ainsi que le fichier d'événements à stocker sur l'unité DME. Si la fenêtre est ouverte en ligne, le journal d'événements sera automatiquement extrait de l'unité DME et affiché sous forme de liste dans la fenêtre « Event Logger ». Les nouveaux événements s'afficheront en temps réel lorsque la fenêtre est ouverte et le système en ligne. Si la commande [Enable Logging] (Activer journalisation) de la boîte de dialogue « Log Setup » (Configuration du journal) est activée, les données d'événement seront simultanément consignées dans le fichier d'événements de l'ordinateur.

#### **NOTE**

Ne s'applique pas aux unités SP2060.

#### **NOTE**

Seuls les utilisateurs pour lesquels la case [View Log Window] (Afficher la fenêtre du journal) a été cochée dans la boîte de dialogue « Security » (Sécurité) peuvent afficher la fenêtre « Event Logger ». Ce paramètre est désactivé par défaut (OFF).

#### **NOTE**

Les événements que vous voulez afficher dans la fenêtre Event Logger doivent être définis préalablement dans la boîte de dialogue « Event Log List ».

#### **NOTE**

Il est possible de stocker jusqu'à 1 536 événements dans l'unité DME, alors que le nombre d'événements susceptibles d'être affichés dan la fenêtre « Event Logger » s'élève à 12 288. Lorsque le journal d'événements de l'unité DME est plein, il devient impossible d'y stocker de nouveaux événements. Le cas échéant, il convient de recourir à la boîte de dialogue « Get Log » (Obtenir le journal) pour extraire le journal d'événements puis cliquez sur la touche [DME Log Clear] (Effacer journal DME) afin d'effacer le journal de l'unité DME selon les besoins. Si le journal d'événements de la fenêtre « Event Logger » devient saturé, les événements anciens seront automatiquement supprimés afin de libérer de l'espace pour de nouveaux événements.

Il est conseillé d'activer la commande [Enable Logging] de la boîte de dialogue « Log Setup » de manière périodique, afin que le journal d'événements soit sauvegardé comme un fichier sur l'ordinateur. Cette opération efface automatiquement le journal d'événements de l'unité DME.

# **Noms et fonctions**

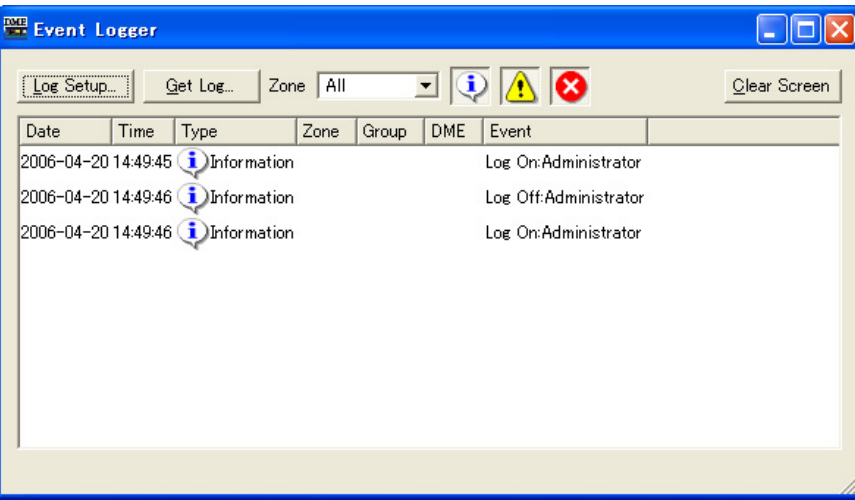

## ■ **Liste de DME**

• [Date]

Affiche la date à laquelle l'événement est survenu. (Exemple d'affichage : 2004-08-24)

• [Time]

Affiche l'heure à laquelle l'événement est survenu.

• [Type]

Affiche le type d'événement et l'icône.

Il existe trois types d'événements :

(Avertissement) : événement d'avertissement

(Erreur) : événement d'erreur

(Information) : autres événements

• [Zone]

Affiche le nom de la zone dans laquelle l'événement est survenu.

• [Group]

Affiche le nom du groupe de périphériques dans lequel l'événement est survenu.

• [DME]

Affiche le nom du DME dans lequel l'événement s'est produit.

• [Event]

Affiche le contenu de l'événement.

#### Touche [Log Setup] (Configuration du journal)

Affiche la boîte de dialogue « Log Setup » ([page 76\)](#page-75-0) dans laquelle vous pouvez définir les paramètres du journal d'événements.

#### Touche [Get Log] (Obtenir le journal)

Lorsque le système est hors ligne, ceci ouvre la boîte de dialogue « Get Log » ([page 77\)](#page-76-0). Les données des journaux d'événements peuvent être extraites des unités DME et consignés dans un fichier sur l'ordinateur.

### [Zone]

Sélectionne la zone, le groupe de périphériques et le périphérique dont les événements seront affichés. Seuls les événements du périphérique sélectionné sont affichés dans la fenêtre. Si [All] est sélectionné, les événements sont affichés pour tous.

#### Touche Display (Information/Warning/Error)

• **i**) Touche [Display Information] (Afficher information)

Bascule entre l'affichage et le masquage des événements d'information. Lorsque la touche est activée, les événements d'information sont affichés dans la fenêtre « Event Logger ».

#### • **A** Touche [Display Warning] (Afficher avertissement)

Bascule entre l'affichage et le masquage des événements d'avertissement. Lorsque la touche est activée, les événements d'avertissement sont affichés dans la fenêtre « Event Logger ».

• **8** Touche [Display Error] (Afficher erreur)

Bascule entre l'affichage et le masquage des événements d'erreur. Lorsque la touche est activée, les événements d'erreur sont affichés dans la fenêtre

« Event Logger ».

### Touche [Clear Screen] (Effacer écran)

Efface le journal d'événements dans la fenêtre « Event Logger ». Le journal d'événements de l'unité DME n'est pas supprimé pour autant.

## <span id="page-75-0"></span>**« Log Setup », boîte de dialogue**

Cliquez sur la touche [Log Setup] de la fenêtre « Event Logger » pour afficher la boîte de dialogue « Log Setup », dans laquelle vous pouvez définir les paramètres du journal d'événements. Ces paramètres s'appliquent à l'ensemble du système.

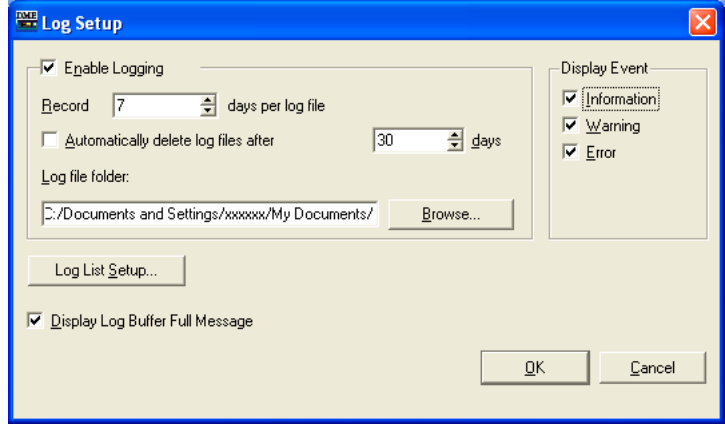

## ■ **[Enable Logging] (Activer journalisation)**

Active ou désactive l'écriture des données du journal d'événements dans un fichier. Lorsque la case est cochée, le journal d'événements est enregistré dans un fichier, et le journal d'événements sauvegardé est effacé de l'unité DME.

Si la case est décochée, le journal d'événements de l'unité DME sera enregistré dans cette dernière.

Lorsqu'elle est cochée, le journal est défini dans le cadre [Enable Logging].

### Record \_\_ days per log file (Enregistrer \_\_ jours par fichier journal)

Détermine le nombre de jours enregistrés dans un fichier journal unique. Lorsque le nombre de jours spécifié est dépassé, un nouveau fichier journal est créé et les événements de journal ultérieurs sont enregistrés dans celui-ci.

Lorsque le nombre de jours est paramétré sur « 1 » à 10:00 AM, les informations sont enregistrées dans le même fichier jusqu'au lendemain à 9:59 AM. Le décompte du nombre de jours est effacé et un nouveau fichier de journal est créé dès que le système bascule sur l'état en ligne. Lorsque la boîte de dialogue « Log Setup » est fermée, vous effectuez ceci en modifiant les réglages tels que le nombre de jours ou le dossier du fichier de journal, puis en cliquant sur la touche [OK].

## Automatically delete log files after \_\_ days (Supprimer automatiquement les fichiers journaux après \_\_ jours)

Lorsque cette case est cochée, les fichiers journaux qui dépassent le nombre de jours spécifié sont automatiquement supprimés. Détermine le nombre de jours au terme desquels les fichiers journaux sont automatiquement supprimés.

#### Log file folder (Dossier du fichier journal)

Spécifiez le dossier dans lequel les fichiers journaux seront enregistrés. Cliquez sur la touche [Browse] (Parcourir) pour ouvrir la boîte de dialogue standard du système d'exploitation pour la sélection de dossiers. Choisissez-y un dossier.

Les fichiers journaux sont enregistrés avec le nom suivant : « LOG + Date début.txt ». Si un fichier du même nom existe déjà dans le dossier spécifié, un numéro est ajouté à la fin du nom du fichier pour permettre à celui-ci d'être enregistré en tant que fichier distinct. (Exemple : LOG20040824-2.txt)

## ■ **[Display Event] (Afficher événement)**

Affiche les événements cochés. Cette option fonctionne en combinaison avec les touches [Display Information], [Display Warning] et [Display Error] de la fenêtre « Event Logger ». Vous pouvez cocher plusieurs événements.

## ■ **[Display Log Buffer Full Message] (Afficher message mémoire tampon du journal pleine)**

Ceci s'applique aux unités DME64N/24N dans toutes les zones. Lorsque cette option est cochée, dès que le journal d'événements de l'unité DME devient saturé, le message « Log Buffer Full » (Mémoire tampon du journal pleine) apparaît à l'écran de l'unité DME correspondante.

## ■ **Touche [Log List Setup] (Configuration de la liste des journaux)**

Définit les événements envoyés depuis les unités DME. Cliquez sur cette touche pour afficher la boîte de dialogue « Event Log List » (Liste des journaux d'événements).

## ■ **Touche** [OK]

Applique les changements de paramétrage et ferme la fenêtre.

## ■ **Touche [Cancel]**

Ferme la fenêtre sans modifier les paramètres.

## <span id="page-76-0"></span>**« Get Log », boîte de dialogue**

Cliquez sur la touche [Get Log] de la fenêtre « Event Logger » hors ligne afin d'afficher la boîte de dialogue « Get Log « . Le journal d'événements peut être extrait de l'unité DME lorsque celle-ci est hors ligne afin d'être sauvegardé en tant que fichier sur l'ordinateur.

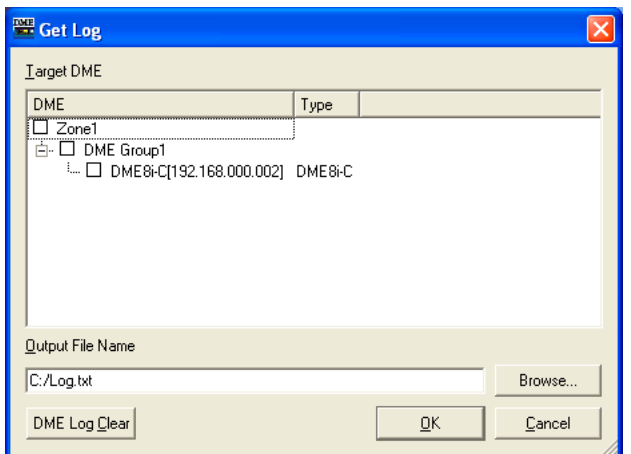

## ■ Liste de **DME**

Affiche les adresses IP et les types des unités DME présentes dans le groupe de périphériques. Cliquez sur le DME dont vous voulez obtenir des événements afin de le cocher.

## ■ **[Output File Name] (Nom du fichier de sortie)**

Détermine le nom du fichier et l'emplacement de sauvegarde du fichier journal. Cliquez sur la touche [Browse] (Parcourir) pour ouvrir la boîte de dialogue de sélection de fichiers.

## ■ **[DME Log Clear] (Effacer journal DME)**

Supprime (efface) les journaux de l'unité DME pour laquelle cette option est cochée. Lorsque vous cliquez sur cette touche, une boîte de dialogue de confirmation apparaît.

## ■ **Touche** [OK]

Applique les changements de paramétrage et ferme la fenêtre.

## ■ **Touche [Cancel]**

Ferme la fenêtre sans modifier les paramètres.

## **« Event Log List », boîte de dialogue**

Cliquez sur la touche [Log List] (Liste des journaux) de la fenêtre « Log Setup » pour afficher la boîte de dialogue « Event Log List » (Liste des journaux d'événements). Ceci permet le stockage de la sélection d'événements dans chacune des unités DME. Les événements non sélectionnés ici ne seront sauvegardés ni dans l'unité DME ni dans un fichier de journal.

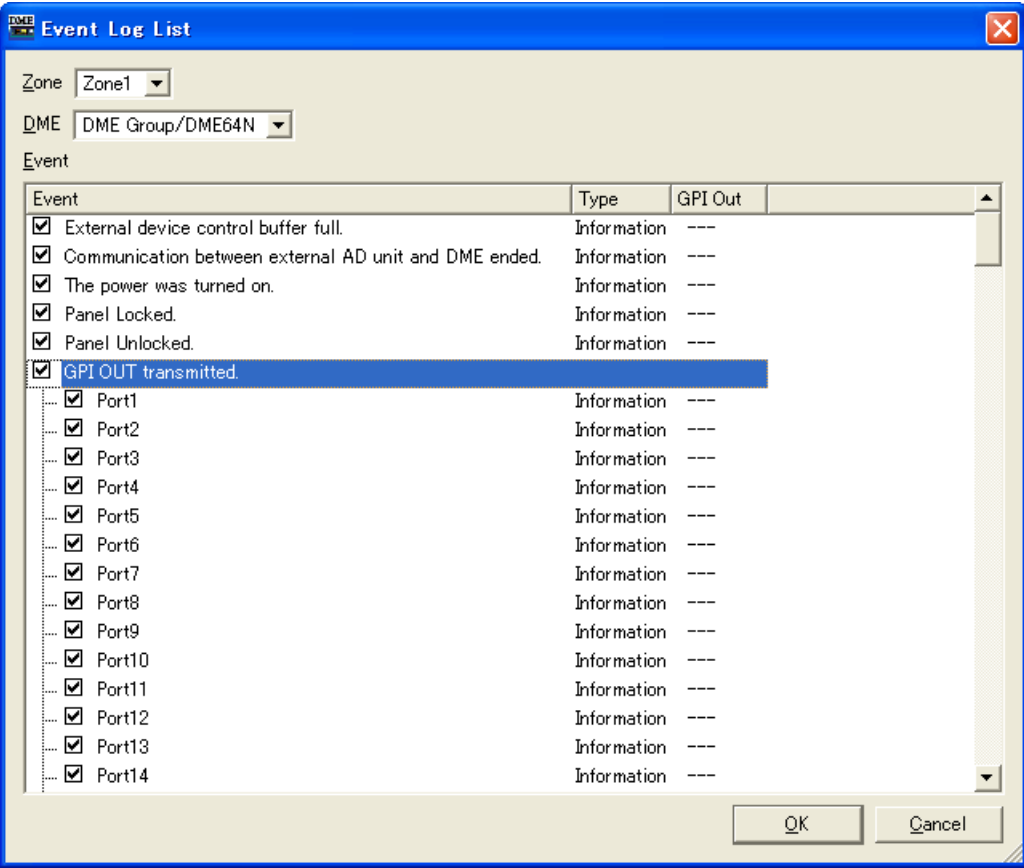

## ■ **[Zone]**

Cliquez ici pour afficher une liste. Spécifie une zone.

## ■ **[DME]**

Cliquez ici pour afficher une liste. Spécifie les DME.

## ■ **[Event]**

Sélectionne les événements à consigner dans le journal.

## ■ **[Type]**

Sélectionne le type de chaque événement : [Information]/[Warning] (Avertissment)/[Error] (Erreur).

## ■ **[GPI OUT]**

Spécifie le port de sortie GPI déclenchée par l'événement. Si le même port GPI est spécifié pour plusieurs événements, la sortie GPI sera générée dès l'occurrence d'un événement spécifié.

## ■ **Touche** [OK]

Applique les changements de paramétrage et ferme la fenêtre.

## ■ **Touche [Cancel]**

Ferme la fenêtre sans modifier les paramètres.

# **Liste des journaux d'événements**

Les journaux d'événements susceptibles d'être retirés de l'unité DME ainsi que leurs contenus et contre-mesures sont répertoriés ci-dessous.

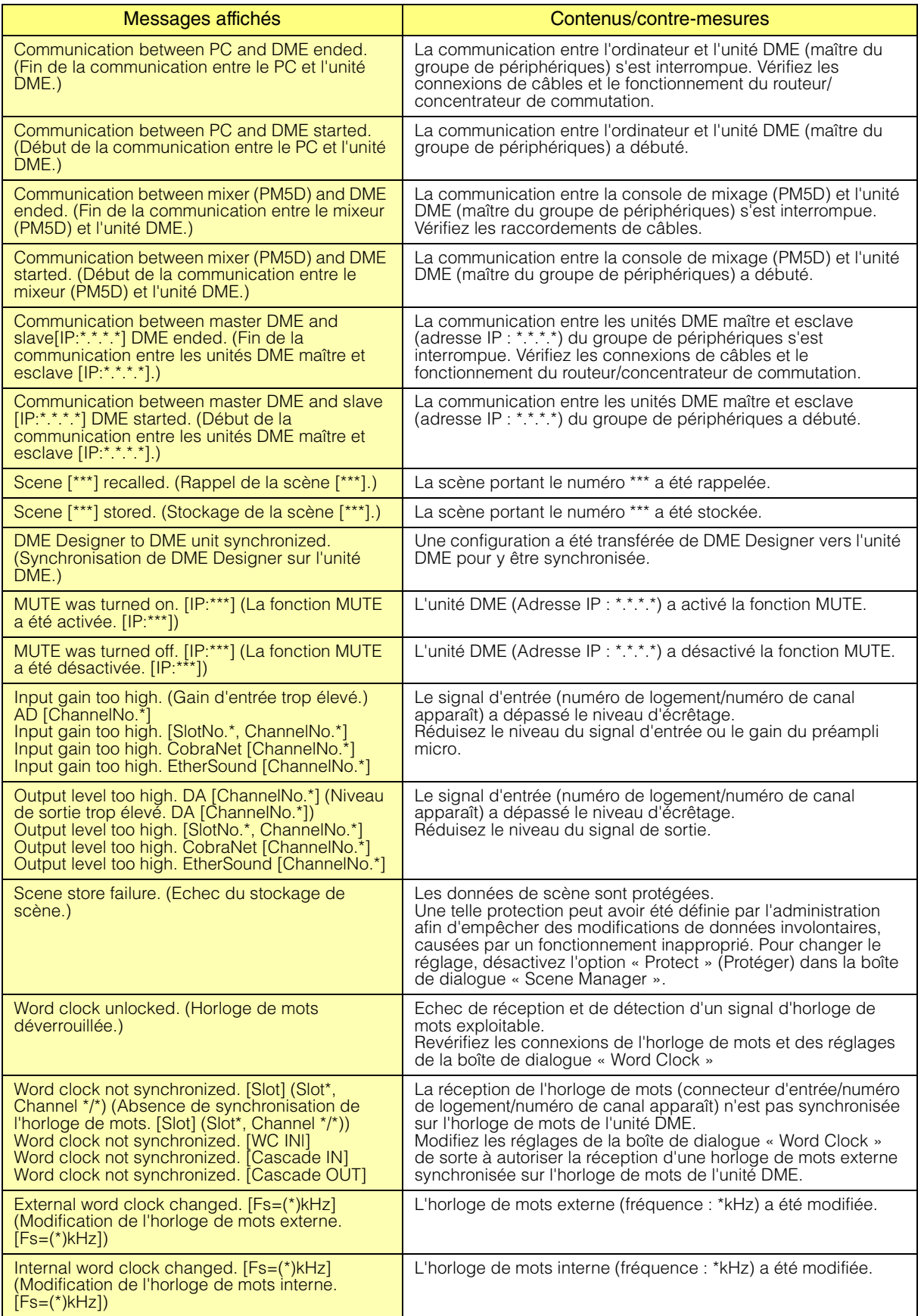

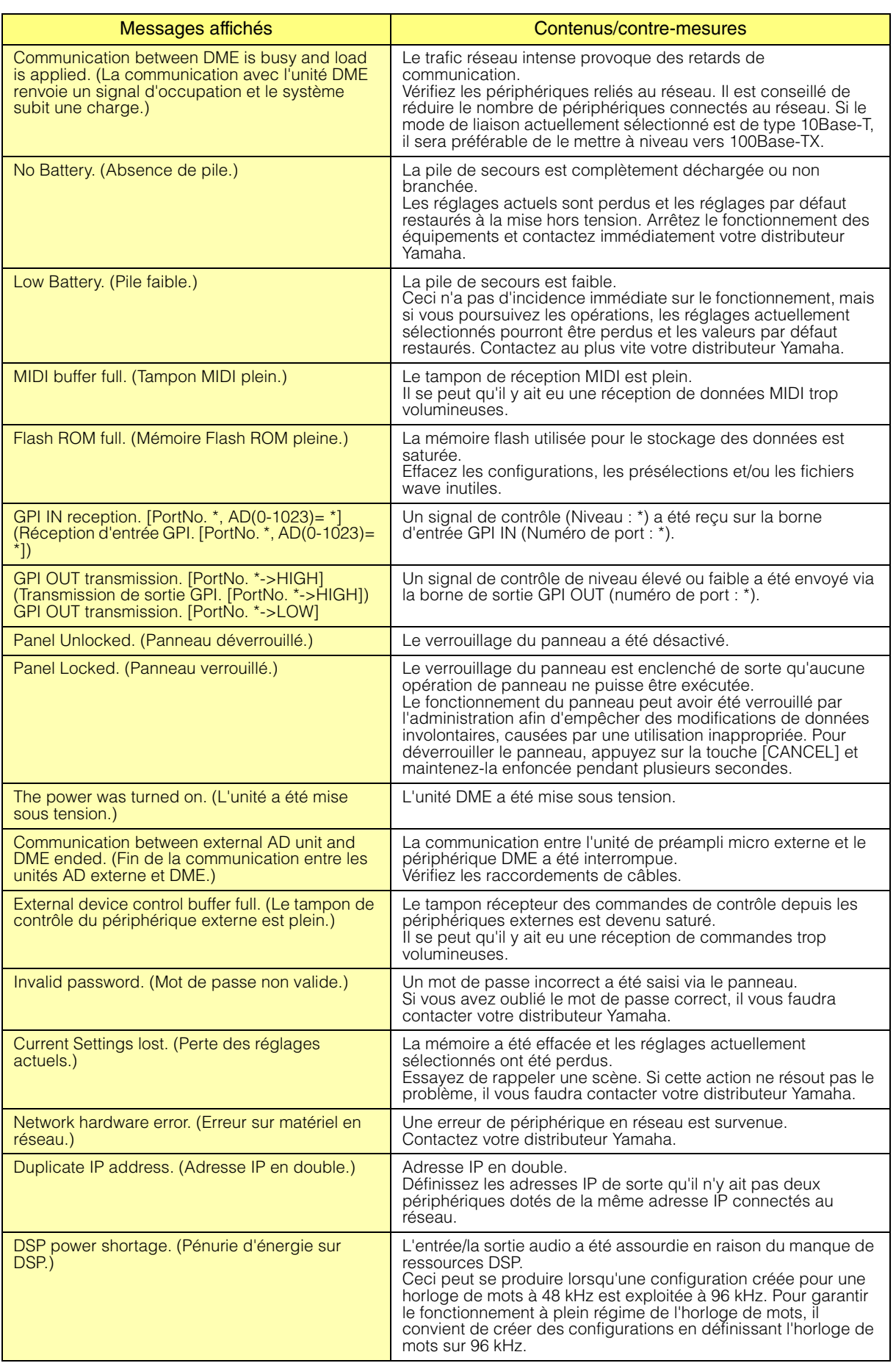

# **Gestionnaire de scènes**

## **Scènes**

Il est possible d'attribuer un nom au contenu d'une configuration et de l'enregistrer en tant que « **scènes** ». L'enregistrement d'une scène est appelé « **stockage de scène** ». Les réglages de paramètres dans la configuration de chaque site utilisé peuvent être stockés plusieurs fois puis rappelés et utilisés en cas de besoin. Il existe 999 mémoires de scènes disponibles. Lorsqu'une scène est stockée, les paramètres DME et SP2060 sont enregistrés en tant que « **paramètres présélectionnés** ». Ces présélections sont automatiquement créées lorsqu'une scène est stockée. L'opération qui consiste à faire revenir une scène, à en faire la scène actuelle, est appelée « **rappel de scène »**. Les scènes sont rappelées à l'aide de la touche [▼] située à côté de la scène actuelle sur la fenêtre Main Panel ou via la boîte de dialogue « Scene Manager ».

## ■ **« Scene Manager », boîte de dialogue**

Cliquez sur l'élément [Scene Manager] du menu [Tools] ou bien sur la touche [Scene Manager] dans la fenêtre « Scene Link Manager » pour ouvrir la fenêtre « Scene Manager » permettant de modifier les données d'une scène. Il est possible de modifier ou de copier/coller les noms de scènes, les niveaux de sécurité et les préselections, selon les besoins. La mémoire de scène de l'unité DME se compose de 999 mémoires utilisateur, tandis que le SP2060 comprend 12 mémoires prédéfinies et 87 mémoires utilisateur. Les mémoires prédéfinies sont en lecture seule, alors que des réglages et des modifications sont applicables aux mémoires utilisateur.

#### **NOTE**

#### **Sécurité de l'utilisateur connecté**

L'utilisateur actuellement connecté ne peut stocker, rappeler ou éditer que les scènes disposant d'un niveau de sécurité égal ou inférieur au sien. Les niveaux de sécurité utilisateur sont définis à l'aide de [Edit] élément [Store/Recall/Edit] dans la boîte de dialogue « Security ».

#### **NOTE**

Il n'y a ni touche [OK] ni touche [Cancel] dans la boîte de dialogue « Scene Manager ». Pour fermer la boîte de dialogue, cliquez sur la touche [Fermer] située dans la partie supérieure droite de la boîte de dialogue. Les changements entraînés par le stockage, le rappel ou l'édition de scènes, telles que les modifications de nom ou de contenu s'appliquent immédiatement.

Lorsque la boîte de dialogue est ouverte, vous pouvez activer la fenêtre Designer, ajouter des composants ou changer les paramètres.

## **Noms et fonctions**

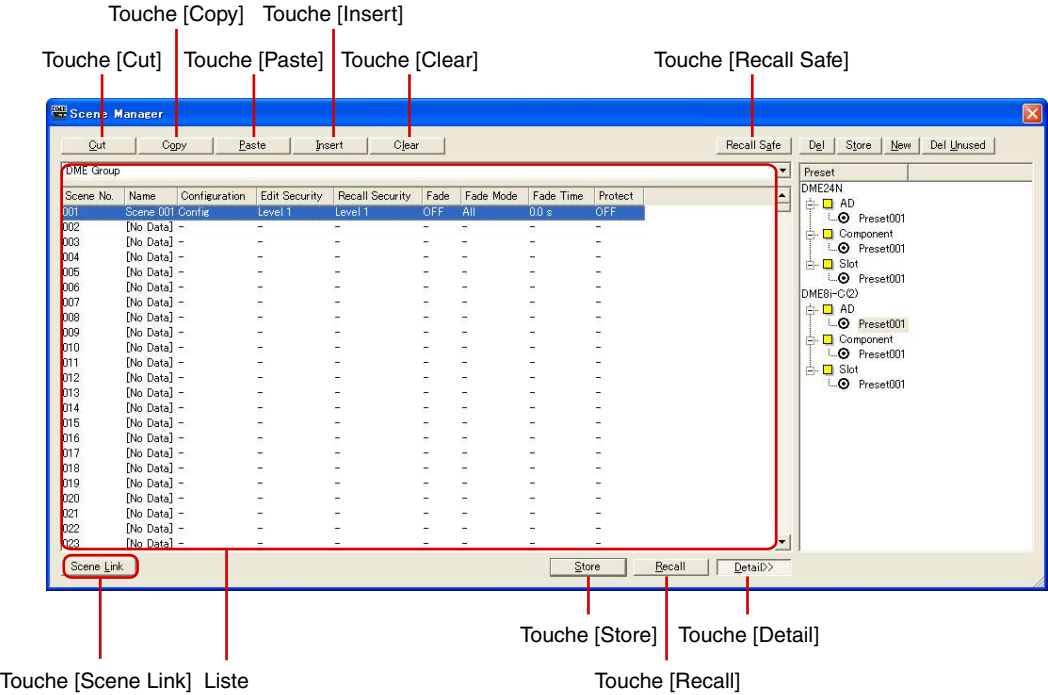

## ■ Sélection du groupe DME/SP2060

Sélectionne un groupe DME ou un SP2060.

## **NOTE**

Le groupe de dispositifs DEM ou l'unité SP2060 sélectionné(e) est lié(e) au groupe de périphériques actuellement sélectionnés.

## ■ **Liste**

Affiche le contenu de la scène.

#### Scene No. (Numéro de scène)

Affiche le numéro de la scène. Cliquez ici pour en sélectionner une.

## Name (Nom)

Affiche le nom de la scène. Cliquez sur le champ [Name] pour entrer un nom de scène. Vous pouvez saisir jusqu'à 18 caractères.

Si la scène n'est pas stockée, la mention « [No Data] » (Pas de données) apparaîtra. Il est possible d'entrer un nom lors d'un stockage de scène. Les noms par défaut sont « Scene001 », « Scene002 », etc. Ce numéro à trois chiffres est identique au numéro de scène de la scène stockée, tel qu'il apparaît dans [Scene Number].

#### **NOTE**

L'écran du SP2060 peut afficher jusqu'à 16 caractères d'un octet. Certains caractères qui s'affichent correctement sur le DME Designer peuvent avoir une apparence différente sur l'écran du SP2060. Par exemple, une barre oblique inverse s'affichera sous forme de symbole yen sur l'écran du SP2060.

### Configuration

Affiche le nom de la configuration. Si la scène n'est pas stockée, un trait d'union (-) apparaîtra.

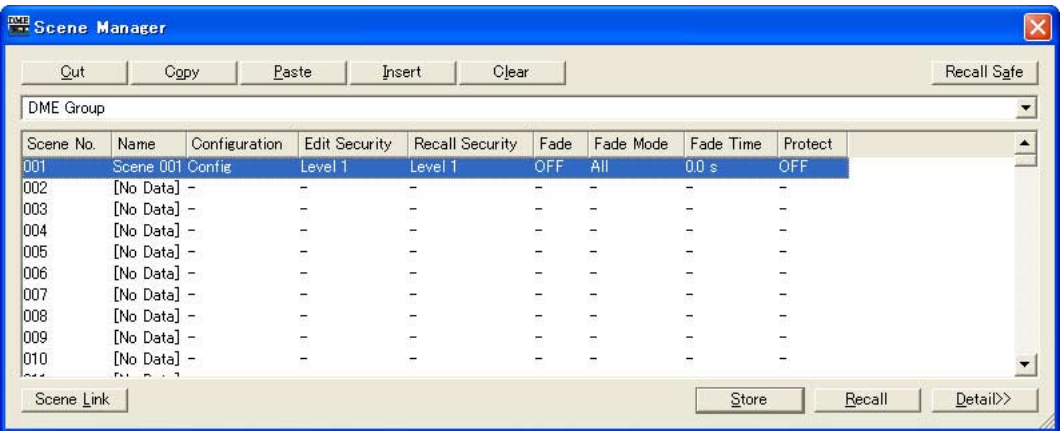

### Edit Security (Edition de sécurité)

Affiche les modifications apportées aux niveaux de sécurité des scènes. Cliquez ici pour afficher la liste dans laquelle vous pouvez opérer des changements de niveau. Seuls les niveaux inférieurs ou égaux au niveau de sécurité de l'utilisateur actuellement connecté figurent dans la liste. Les scènes sont stockées avec le même niveau de sécurité que l'utilisateur, mais leurs réglages de stockage et d'édition peuvent être définis sur un niveau inférieur, si nécessaire.

#### Recall Security (Sécurité du rappel)

Affiche le niveau de sécurité du rappel de scène. Cliquez ici pour afficher la liste dans laquelle vous pouvez changer le niveau de sécurité. Seuls les niveaux inférieurs ou égaux au niveau de sécurité de l'utilisateur actuellement connecté figurent dans la liste. Les scènes sont stockées avec le même niveau de sécurité que l'utilisateur, mais leurs réglages de rappel peuvent être définis sur un niveau inférieur, si nécessaire.

#### Fade (Fondu)

Ce réglage détermine si le fondu s'applique (ON) ou non (OFF) lorsqu'une scène est rappelée. Lorsqu'ils sont activés, les faders des composants de faders adoptent progressivement leurs nouveaux réglages, selon le mode et la durée de fade spécifiés lors d'un rappel de scène. Cela ne s'applique qu'aux composants de faders.

#### **NOTE**

La fonction de fondu ne peut pas être simulée dans DME Designer.

#### Fade Mode (Mode fondu)

Définit le mode fade. Vous pouvez sélectionner « All » (Tout) ou « Selected » (Lors de la sélection). Si vous sélectionnez « All », tous les canaux utilisant des composants de fader dans leur configuration seront affectés. Même lorsque plusieurs composants sont utilisés, tous les canaux sont ciblés. Si vous sélectionnez « Selected », les seuls canaux touchés seront ceux pour lesquels le commutateur Fade dans l'éditeur de composants a été spécifié sur ON.

#### **NOTE**

Le commutateur Fade pour chaque canal est réglé sur OFF par défaut. L'effet de fondu ne s'applique pas, même lorsque Fade=ON et Fade Mode=Selected. Pour appliquer l'effet, vous devez régler le commutateur Fade sur ON pour les canaux concernés.

#### Fade Time (Temps de fondu)

Définit le temps de fondu : c'est-à-dire le temps nécessaire aux paramètres de fader pour atteindre leurs nouveaux réglages lors d'un rappel de scène.. Les modifications se font en continu et en douceur. Si seuls les paramètres présélectionnés de la scène rappelée sont spécifiés lors du rappel de cette scène, le règlement du volume sonore se fera au cours de la reproduction sonore de la scène précédente, jusqu'à ce que le nouveau niveau souhaité soit atteint. Lorsqu'il y a également un changement de configuration, le volume augmente progressivement en partant du silence jusqu'à parvenir à la nouvelle valeur. La plage de ce réglage est de zéro à 60 secondes, en incréments de 0,1 seconde.

## Protect (Protéger)

Permet d'activer/de couper la fonction Protect.

Lorsque les données de scènes sont ON, il est impossible de les effacer, de les remplacer, de les modifier ou de les renommer.

#### **NOTE**

Cliquez avec le bouton droit de la souris sur la liste et utilisez le menu contextuel qui s'affiche pour définir les paramètres User Defined Button, Program Change, GPI In et GPI Out pour la scène.

## ■ **Touche** [Cut]

Coupe la scène sélectionnée dans la liste. Si l'unité est en ligne ou si une présélection SP2060 est en cours d'utilisation, la touche apparaît grisée et ne peut être utilisée.

## ■ **Touche** [Copy]

Copie la scène sélectionnée dans la liste. Si l'unité est en ligne, la touche apparaît grisée et ne peut être utilisée.

## ■ **Touche** [Paste]

Colle le contenu de la scène coupée ou copiée dans la scène sélectionnée au sein de la liste. La scène sélectionnée est remplacée.

## ■ **Touche [Insert]**

Insère le contenu de la scène coupée ou copiée sur l'emplacement de la scène sélectionnée dans la liste. La scène sélectionnée et les scènes en-dessous sont déplacées d'un niveau vers le bas. Par exemple, si la scène « Door\_Open » est stockée sous le numéro « 005 » et sélectionnée lorsque la touche [Insert] est cliquée, la scène insérée deviendrait la scène numéro « 005 » et « Door\_Open » occuperait le numéro de scène « 006 ».

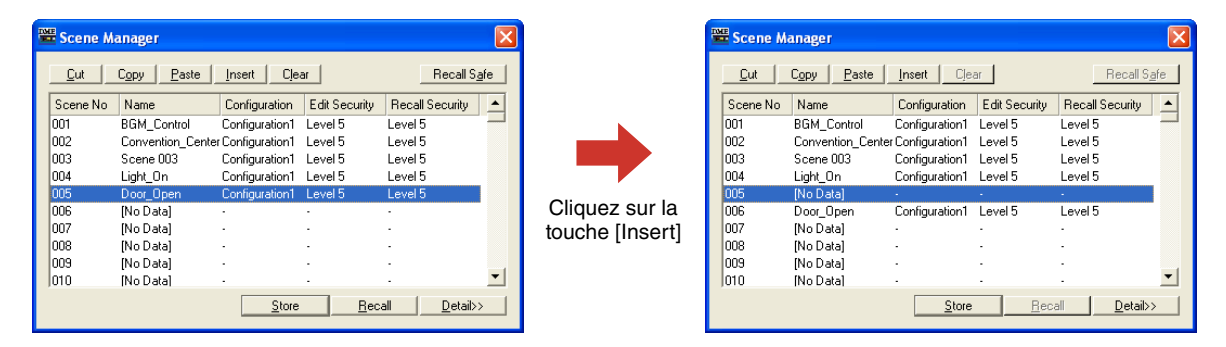

Si une scène est stockée sur l'emplacement le plus bas dans la liste des mémoires de scènes, la touche apparaîtra grisée et la fonction d'insertion sera indisponible. Supprimez le contenu de la scène la plus basse avant de tenter la fonction d'insertion.

#### **NOTE**

Déplacez les données de scène vers une mémoire de scène différente lorsque vous ne voulez pas effacer le contenu de la scène la plus basse.

## ■ **Touche [Clear]**

Efface le contenu de la scène sélectionnée dans la liste. La touche sera grisée et ne pourra être définie si l'unité DME est en ligne ou le réglage présélectionné du SP2060 en cours d'utilisation. Si les paramètres présélectionnés inclus dans une scène ne sont pas utilisés sur une autre scène, le message « Delete preset? » (Effacer le paramètre présélectionné ?) s'affiche.

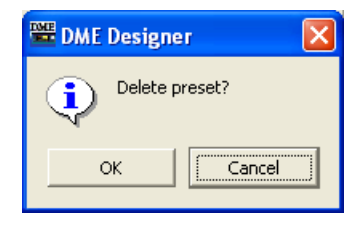

Si vous n'avez pas besoin des paramètres présélectionnés, cliquez sur la touche [OK]. Si vous cliquez sur la touche [Cancel], les présélections ne seront pas effacées. Quelle que soit la touche sur laquelle vous cliquez, la scène sera supprimée.

#### **NOTE**

```
La touche [Cancel] qui apparaît sur le message « Delete preset? » n'annule pas la commande [Clear] pour la scène
concernée. Elle annule simplement la suppression des paramètres présélectionnés.
```
## ■ **Touche [Recall Safe] (Rappel sécurisé)**

Avant d'exécuter un rappel, vous pouvez vérifier le contenu de la scène sélectionnée dans la liste, et spécifier les composants qui ne doivent pas être lus. Cette touche est utilisée lorsqu'il existe des paramètres que vous ne souhaitez pas voir changer par le rappel de scène. Lorsque vous cliquez dessus, la boîte de dialogue « Recall Safe » apparaît.

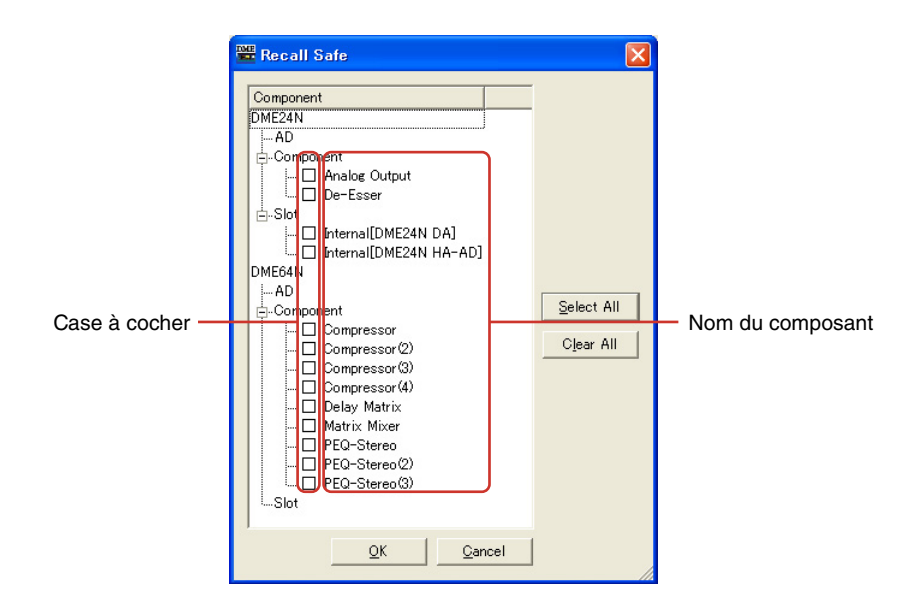

Tous les composants inclus dans la scène seront affichés. Il y a une case à cocher à gauche de chaque composant. Cochez les cases en regard de tous les composants dont vous ne souhaitez pas que le statut soit changé au rappel de scène.

Appuyez sur la touche [Select All] (Sélectionner tout) pour sélectionner tous les composants ou sur la touche [Clear All] (Effacer tout) pour les désélectionner.

Cliquez sur la touche [OK]. La boîte de dialogue se ferme et lorsque la scène est rappelée, tous les composants seront lus, exceptés ceux que vous avez cochés.

#### **NOTE**

Les composants cochés dans la boîte de dialogue « Recall Safe » sont ceux qui ne seront pas lus, autrement dit, qui seront ignorés. Si vous souhaitez lire tous les composants, il n'y a pas lieu d'effectuer de réglage dans la boîte de dialogue « Recall Safe ».

En effet, la fonction « Recall Safe » est utilisée lorsque vous souhaitez conserver certains composants avec leurs réglages actuels, tout en en modifiant d'autres en fonction de la scène.

## ■ **Touche [Store]**

Stocke le contenu de la configuration actuelle dans la scène sélectionnée au sein de la liste. Si une scène vide est sélectionnée et son contenu stocké ici, une nouvelle scène sera créée. Si une scène est déjà stockée sous le numéro de scène sélectionné, elle sera remplacée. Lorsque la commande [Confirm Scene Store] est cochée dans l'onglet [Application] de la boîte de dialogue « Preferences », un message de confirmation s'affiche avant le stockage de la scène.

#### **NOTE**

L'utilisateur actuellement connecté peut stocker des scènes disposant d'un niveau de sécurité égal ou inférieur au sien.

#### **NOTE**

Lorsque l'ordinateur et l'unité DME/SP2060 sont en ligne, une scène stockée sur DME Designer le sera également sur l'unité DME ou SP2060, indépendamment des réglages de ces dernières. Le réglage [Scene Store] (Stockage de scène) de la page « Misc. » de l'écran Utility (Utilitaire) de DME64N/24N n'affecte que les opérations de stockage effectuées à partir des commandes de panneau de l'unité DME.

Lorsqu'une scène est stockée, les paramètres de configuration sont alors enregistrés en tant que « paramètres présélectionnés ». Ces derniers sont créés automatiquement.

## ■ **Touche [Recall] (Rappel)**

Rappelle la scène sélectionnée dans la liste et en fait la scène actuelle.

#### **NOTE**

L'utilisateur actuellement connecté peut rappeler des scènes disposant d'un niveau de sécurité égal ou inférieur au sien.

## ■ **Touche** [Detail]

Agrandit la boîte de dialogue et affiche la liste des paramètres présélectionnés. Si vous cliquez sur la liste des paramètres présélectionnés alors qu'elle est affichée, vous la masquerez. Lorsque la boîte de dialogue s'ouvre, elle apparaît sous le même état qu'à sa précédente fermeture.

#### **NOTE**

Indisponible pour les groupes SP2060.

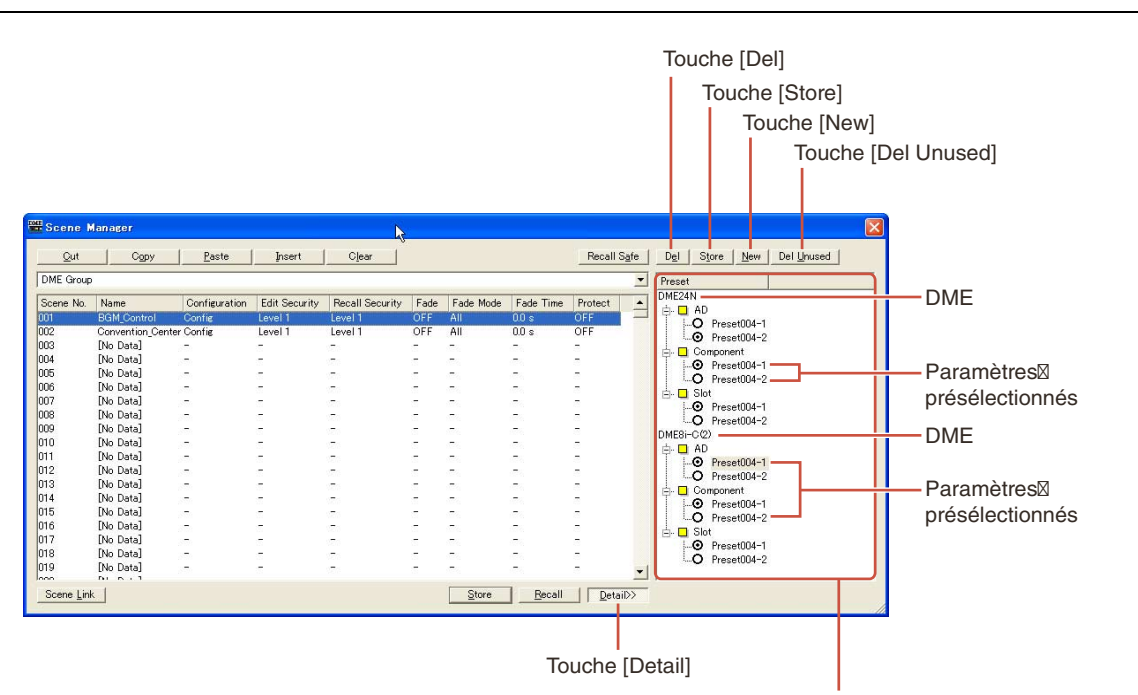

Liste des paramètres présélectionnés

## ■ Liste des paramètres présélectionnés

Affiche les paramètres présélectionnés pour chaque unité DME dans la scène sélectionnée au sein de la liste. Lorsqu'une nouvelle scène est sélectionnée dans la liste, le contenu de la liste des paramètres présélectionnés change.

Vous pouvez modifier les paramètres présélectionnés utilisés dans la scène en cliquant sur les cases d'option à gauche des noms de présélections. Vous pouvez également créer, supprimer ou stocker les paramètres présélectionnés ou modifier leurs noms respectifs.

## DME

Affiche l'unité DME. Sous l'unité DME, se trouvent les options [Slot], [Component] et [AD]. Si ces options comportent des paramètres présélectionnés, une touche [+] s'affichera. Lorsque vous cliquez sur la touche [+], elle se transforme en [-] et les paramètres présélectionnés s'affichent.

#### Paramètres présélectionnés

Affiche les paramètres présélectionnés de l'unité DME.

Si vous cliquez sur le nom du paramètre présélectionné et en sélectionnez le texte, vous pourrez en modifier le nom. Lorsque des présélections sont automatiquement créées lors d'un stockage de scène, elles sont respectivement appelées « Preset001 », « Preset002 », etc. Les paramètres présélectionnés créés à l'aide de la touche [New] sont appelés « New Preset ».

Vous pouvez sélectionner les paramètres présélectionnés utilisés dans une scène en cliquant sur les cases d'option à gauche des noms de présélections.

## ■ **Touche [Del] (Suppr)**

Supprime les paramètres présélectionnés sélectionnés dans la liste.

#### **NOTE**

Les paramètres présélectionnés utilisés dans une scène ne peuvent pas être supprimés.

## ■ **Touche [Store]**

Stocke l'état du paramètre actuel dans le paramètre présélectionné choisi dans la liste de présélections. Le contenu des paramètres présélectionnés est remplacé.

## ■ **Touche [New] (Nouveau)**

Stocke l'état actuel et crée un nouveau paramètre présélectionné. Les paramètres présélectionnés nouvellement créés sont appelés « New Preset1 », « New Preset2 », etc.

## ■ **Touche [Del Unused] (Suppr présélections inutilisées)**

Supprime les paramètres présélectionnés inutilisés depuis les unités DEM dans le groupe de périphériques sélectionné.

## ■ **Touche [Scene Link]**

Ouvre la boîte de dialogue « Scene Link Manager ». Reportez-vous à la section « Scene Link Manager » en [page 147](#page-146-0)

# **User Control**

## **Réglages utilisateur**

Vous pouvez créer un réglage original en disposant les boutons et les curseurs dans l'éditeur de composants. Les réglages que vous créez sont appelés « **réglages utilisateur** ». Les réglages utilisateur créés s'affichent dans [View] → sous-menu [User Control] de la fenêtre Main Panel.

Reportez-vous à la section « User Control Editor/User Module Editor » en [page 324](#page-323-0) pour plus d'informations sur la modification des réglages utilisateur.

## **« User Control Manager », boîte de dialogue**

Lorsque vous cliquez sur [User Control Manager] dans le menu [Tools], la boîte de dialogue « User Control Manager » s'ouvre. Cette boîte de dialogue affiche la liste des réglages utilisateur inclus dans la configuration du groupe de périphériques actuel. C'est là que vous pouvez supprimer ou créer des réglages. Vous avez également la possibilité d'y éditer le nom et le niveau de sécurité des réglages utilisateur.

#### **NOTE**

#### **Sécurité de l'utilisateur connecté**

L'utilisateur actuellement connecté peut créer et éditer des commandes utilisateurs pour tous les utilisateurs disposant d'un niveau de sécurité inférieurs au sien ainsi que les commandes qui lui sont spécifiques. Les commandes utilisateur disponibles s'affichent dans la boîte de dialogue User Control Manager (Gestionnaire des réglages utilisateur), accessible via le sous-menu [User Control] (Réglage utilisateur) du menu [View] (Affichage) de la fenêtre du panneau principal. Le niveau de sécurité des réglages utilisateur relatif à chaque utilisateur est défini dans [Operation Security]  $\rightarrow$  [User Control] Level] de la boîte de dialogue « Security ». Pour plus d'informations sur la sécurité utilisateur, reportez-vous à la [page 153.](#page-152-0)

## **Noms et fonctions**

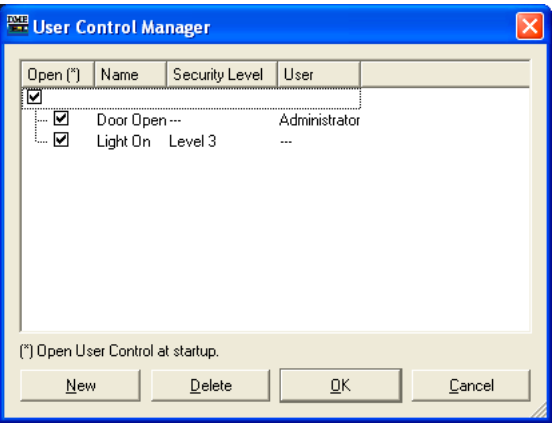

#### **NOTE**

Seules les commandes disponibles pour l'utilisateur actuellement connecté apparaissent dans la liste.

## ■ Open (Ouvrir)

Si cette case est cochée, le réglage utilisateur s'ouvrira automatiquement à l'ouverture du fichier de projet.

## ■ **Name** (Nom)

Affiche les noms des réglages utilisateur. Cliquez ici pour sélectionner les caractères compris dans le nom, afin de changer ce dernier.

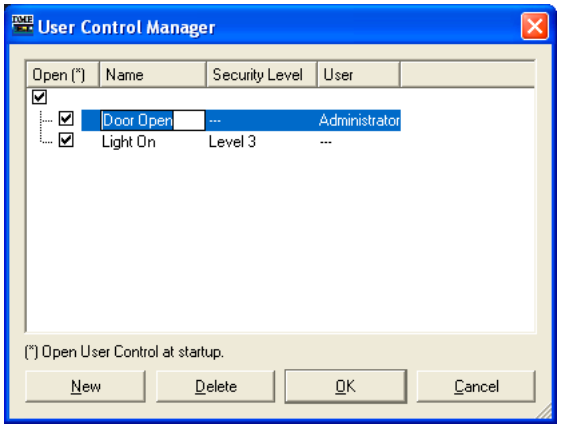

## ■ **Security Level**

Affiche le niveau de sécurité défini pour chaque réglage utilisateur. Cliquez ici pour afficher la liste dans laquelle vous pouvez changer le niveau de sécurité.

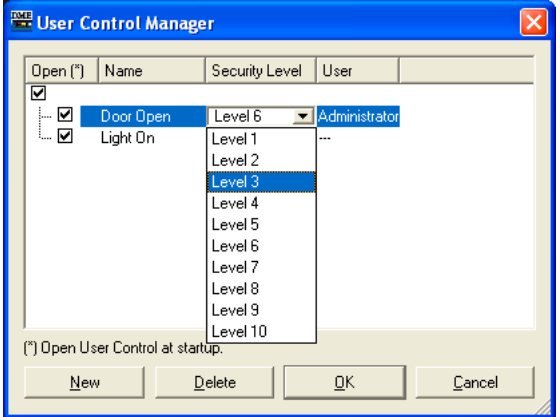

## ■ **User (Utilisateur)**

Affiche le nom de l'utilisateur spécifié dans User Control. Cliquez ici pour faire apparaître la liste des utilisateurs disponibles.

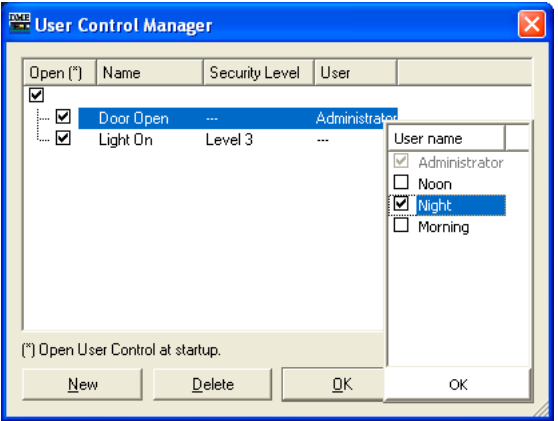

## ■ **Touche [New] (Nouveau)**

Crée de nouveaux réglages utilisateur. Cliquez ici pour ouvrir la boîte de dialogue « New User Control ».

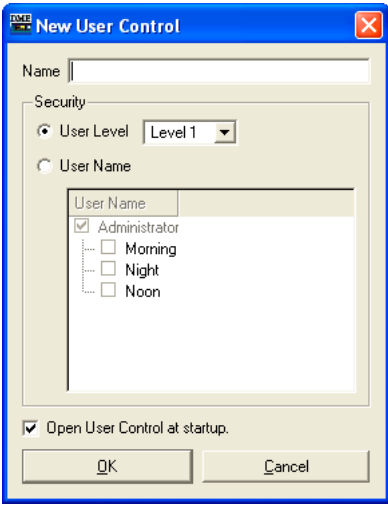

Entrez le nom de la commande utilisateur dans la zone [Name] (Nom).

## [User Level]/[User Name] (Niveau utilisateur/Nom d'utilisateur)

Servez-vous des cases d'option de gauche pour sélectionner le niveau de sécurité ou la commande dépendant de l'utilisateur.

- [User Level] Sélectionnez un niveau de sécurité dans la liste déroulante.
- [User Name] Cochez une case. Cliquez sur [OK] pour créer la configuration de la commande utilisateur spécifiée.

#### [Open User Control at startup] (Ouvrir le réglage utilisateur au démarrage)

Si cette case est cochée, le réglage utilisateur s'ouvrira automatiquement à l'ouverture du fichier de projet.

## ■ **Touche [Delete] (Supprimer)**

Supprime le réglage utilisateur sélectionné dans la liste.

## ■ **Touche** [OK]

Accepte les réglages modifiés et ferme la boîte de dialogue.

## ■ **Touche [Cancel]**

Ferme la boîte de dialogue sans modifier les réglages.

# **Groupe de paramètres**

## **A propos des groupes de paramètres**

Vous pouvez regrouper des paramètres du même type et les lier. Ces groupes sont appelés « groupes de paramètres ». Lorsque vous modifiez un paramètre du groupe, tous les paramètres du groupe changent de la même manière.

Il existe trois types de groupes de paramètres : les groupes globaux, les groupes locaux et les groupes de composants. Les groupes globaux lient les paramètres des différents DME d'un groupe de périphériques. Les groupes locaux et groupes de composants lient les paramètres d'un seul DME.

#### **NOTE**

Les paramètres ne s'appliquent pas à plusieurs groupes.

#### **NOTE**

Lors d'un rappel de bibliothèque, les paramètres liés à d'autres composants ne sont pas modifiés, même en cas d'activation de la liaison de paramètres.

Il est possible de créer des groupes et d'ajouter des paramètres à des groupes dans l'éditeur de réglages utilisateur/l'éditeur du module utilisateur et l'éditeur de composants. Pour plus d'informations sur la création de groupes de paramètres, voir la section « Création de groupes de paramètres » en [page 366](#page-365-0). Vous pouvez vérifier l'état des groupes de paramètres et les modifier dans la fenêtre Parameter Link.

## **Fenêtre Parameter Link**

Lorsque vous cliquez sur [Parameter Link] dans le menu [Tools], la fenêtre « Parameter Link » s'affiche. Vous pouvez également afficher la fenêtre en sélectionnant [Open Parameter Link] (Ouvrir groupe de paramètres) dans le menu contextuel qui s'affiche dans l'éditeur de réglages utilisateur/ éditeur du module utilisateur et l'éditeur de composants.

## **Noms et fonctions**

Touches [Global Link]/[Local Link]/[Component Link]

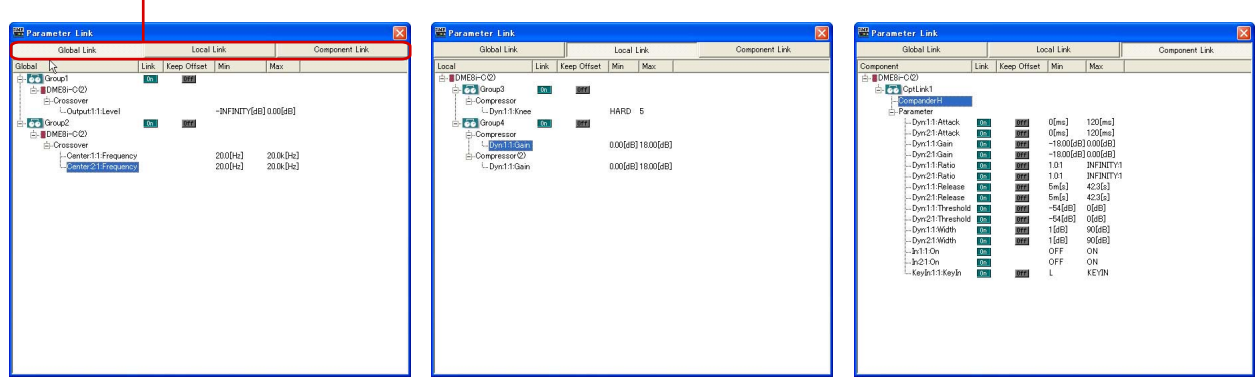

Touche [Global Link]/Touche [Local Link]/Touche [Component Link] Bascule l'affichage de la fenêtre.

• Global Link

Relie les paramètres de plusieurs unités DME de la zone.

#### **NOTE**

Compte tenu de la charge élevée sur le réseau, le nombre maximum de groupes globaux est limité à huit.

• Local Link

Relie les paramètres d'une seule unité DME.

• Component Link

Relie les paramètres de composants de même type au sein d'une seule unité DME.

## **NOTE**

Les groupes de composants ne peuvent pas être utilisés avec les composants SPX.

#### Liste de groupes de paramètres

Affiche une liste hiérarchique des groupes de paramètres et des paramètres qu'ils contiennent. Lorsque vous sélectionnez un nom de groupe, les commandes qui appartiennent à ce groupe sont sélectionnées.

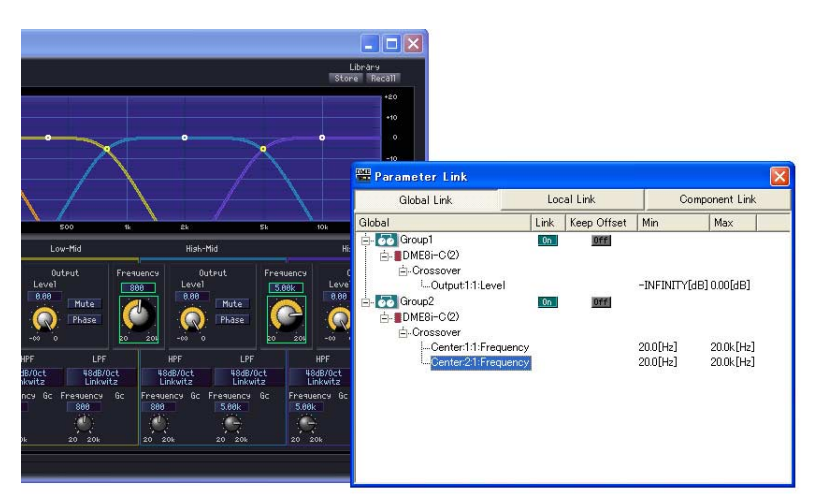

#### • Nom de groupe

Pour sélectionner un nom de groupe de paramètres, cliquez dessus. Cliquez à nouveau sur le nom du groupe sélectionné pour sélectionner les caractères compris dans le nom et modifier ce dernier.

Cliquez sur le signe plus (+) ou moins (-) à gauche du nom du groupe pour afficher ou masquer des éléments appartenant à ce groupe.

Vous pouvez supprimer un groupe en le sélectionnant, puis en appuyant sur la touche <Delete> (Supprimer). Vous pouvez également supprimer un groupe en cliquant avec le bouton droit sur le nom du groupe et en sélectionnant [Delete] dans le menu contextuel qui apparaît.

#### • Icône DME

Affiche le DME contenant les paramètres qui appartiennent à un groupe. Vous pouvez afficher ou masquer les composants en cliquant sur le signe plus (+) ou moins (-) de l'icône DME. Les paramètres Min et Max peuvent être affichés en cliquant sur le signe plus (+) ou moins (-) du composant.

#### • Link

Cliquez dessus pour régler sur ON ou OFF. En réglant sur OFF, vous désactivez le groupage de paramètres.

Pour activer et désactiver le groupage de composants pour plusieurs paramètres, servezvous du menu contextuel qui apparaît lorsqu'un clic avec le bouton droit est effectué sur le nom de groupe.

### • Keep Offset (Conserver décalage)

Cliquez dessus pour régler sur ON ou OFF. Si cette fonction est activée, le décalage de paramètre est conservé. Ainsi, si un paramètre du groupe atteint sa valeur minimale ou maximale, les paramètres ne pourront plus être modifiés.

Pour activer et désactiver la fonction Keep Offset pour plusieurs paramètres, servez-vous du menu contextuel qui apparaît lorsqu'un clic avec le bouton droit est effectué sur le nom de groupe.

#### • Paramètre

Affiche les paramètres appartenant à un groupe. Vous pouvez afficher ou masquer les valeurs minimale et maximale d'un paramètre en cliquant sur le signe plus (+) ou minus (-). Vous pouvez supprimer un paramètre d'un groupe en sélectionnant le nom du paramètre, puis en appuyant sur la touche <Delete>.

#### **NOTE**

Les composants des modules utilisateur sont également repris dans une liste hiérarchique, mais si la sécurité des modules utilisateur est activée, les composants ne seront pas affichés. Les paramètres affichés dans l'éditeur de module utilisateur apparaissent cependant ici.

# **Synchronisation (synchronisation de DME Designer et de l'unité DME)**

Les unités DME ou SP2060 sont synchronisées avec DME Designer grâce à la fonction Synchronization. Les unités DME et SP2060 fonctionnent conformément à la configuration et aux informations de scènes transmises durant le processus.

La fonction Synchronization est utilisée pour le transfert de la configuration dans DME Designer et le contrôle des unités DME et SP2060 en temps réel.

#### **NOTE**

La synchronisation présuppose que l'unité DME ou SP2060 puisse communiquer avec l'ordinateur sur lequel le logiciel DME Designer est installé. Par conséquent, les pilotes requis (USB-MIDI ou DME-N Network Driver) doivent être installés et les réglages appropriés effectués pour le pilote ainsi que pour les ports de communication de DME Designer. ([page 151](#page-150-0)). Pour plus d'informations sur l'installation et les réglages du pilote, reportez-vous au « Manuel de configuration du DME ». Pour les réglages de communications de DME Designer, reportez-vous à la section « En ligne » [\(page 49\)](#page-48-0).

#### **NOTE**

En raison de l'absence de réglages de scène à l'achat de l'unité DME, il vous faut en premier lieu transférer les informations de configuration et de scène créées dans DME Designer.

#### **NOTE**

Lors de la combinaison d'unités DME64N/24N et DME Satellite dans un groupe de périphériques, veillez à désigner une unité DME Satellite comme maître du groupe de périphériques. Il sera impossible de garantir le bon fonctionnement de l'équipement si une unité DME64N/24N est affectée comme maître du groupe de périphériques.

#### **NOTE**

Pour les détails sur la procédure en ligne, reportez-vous à la section « En ligne » [\(page 49](#page-48-0)).

## **En ligne et hors ligne**

Lorsqu'une unité DME ou SP2060 est connectée à un ordinateur et synchronisée avec DME Designer, son état est dit « **en ligne** ». Lorsqu'une unité DME ou SP2060 n'est ni physiquement connectée à l'ordinateur ni synchronisée, même connectée, son état est dit « **hors ligne** ». Vous pouvez vérifier les états en ligne / hors ligne ainsi que la transmission des messages dans [Communication Status] (Etat de communication) depuis la fenêtre Main Panel.

## ■ **En ligne**

Envoie des configurations créées dans le DME Designer vers l'unité DME ou SP2060 et lit des données de ces unités, de sorte que la configuration de l'unité DME se reflète dans la configuration du DME Designer. Vous pouvez également contrôler l'unité DME ou SP2060 en temps réel à partir de DME Designer. Les opérations exécutées dans l'éditeur de contrôle de DME Designer se répercutent au niveau des unités DME et SP2060, et celles qui sont conduites dans ces dernières entraînent des conséquences sur DME Designer.

Vous ne pouvez pas exécuter de modification de configuration en ligne sous Designer.

## ■ Hors ligne

L'état de communication bascule hors ligne lors de l'édition de configuration.

## ■ Basculement entre les états en ligne et hors ligne

Vous pouvez basculer entre les états en ligne et hors ligne dans la boîte de dialogue « Synchronization ».

#### **NOTE**

Pour les détails sur la procédure en ligne, reportez-vous à la section « En ligne » [\(page 49](#page-48-0)).

## **« Synchronization », boîte de dialogue**

Lorsque vous cliquez sur la commande [Synchronization] du menu [Tools], la boîte de dialogue « Synchronization » s'affiche. Les données du groupe de périphériques actuel dans Designer sont synchronisées avec l'unité DME ou SP2060.

Vous pouvez effectuer ici les réglages pour synchroniser l'unité dans DME Designer avec l'unité DME ou SP2060 se trouvant actuellement sur le réseau.

#### **NOTE**

Lors de l'exécution de la synchronisation, les connexions, composants et autres données sont automatiquement vérifiés dans le cadre du processus de compilation. Une barre de progression apparaît pendant la compilation, mais dans certains cas, il peut y avoir un léger décalage entre celle-ci et la progression réelle du processus de compilation. Par ailleurs, l'affichage de la barre de progression ne garantit pas la réussite de la compilation. Si le processus se prolonge indûment, cliquez sur la touche [Abort] (Abandonner) pour l'interrompre. Supprimez les composants et les connexions superflus et remplacez les composants nécessitant une charge de traitement importante par des équivalents plus efficaces, puis relancez la compilation.

#### **NOTE**

Une fois que la configuration a été analysée ou compilée avec succès, les analyses ou les compilations ultérieures s'exécuteront plus rapidement sauf en cas de modification de la configuration. En outre, lorsque vous sauvegardez le fichier de projet, les données d'analyse ou de compilation sont également sauvegardées dans le même temps.

## **Noms et fonctions**

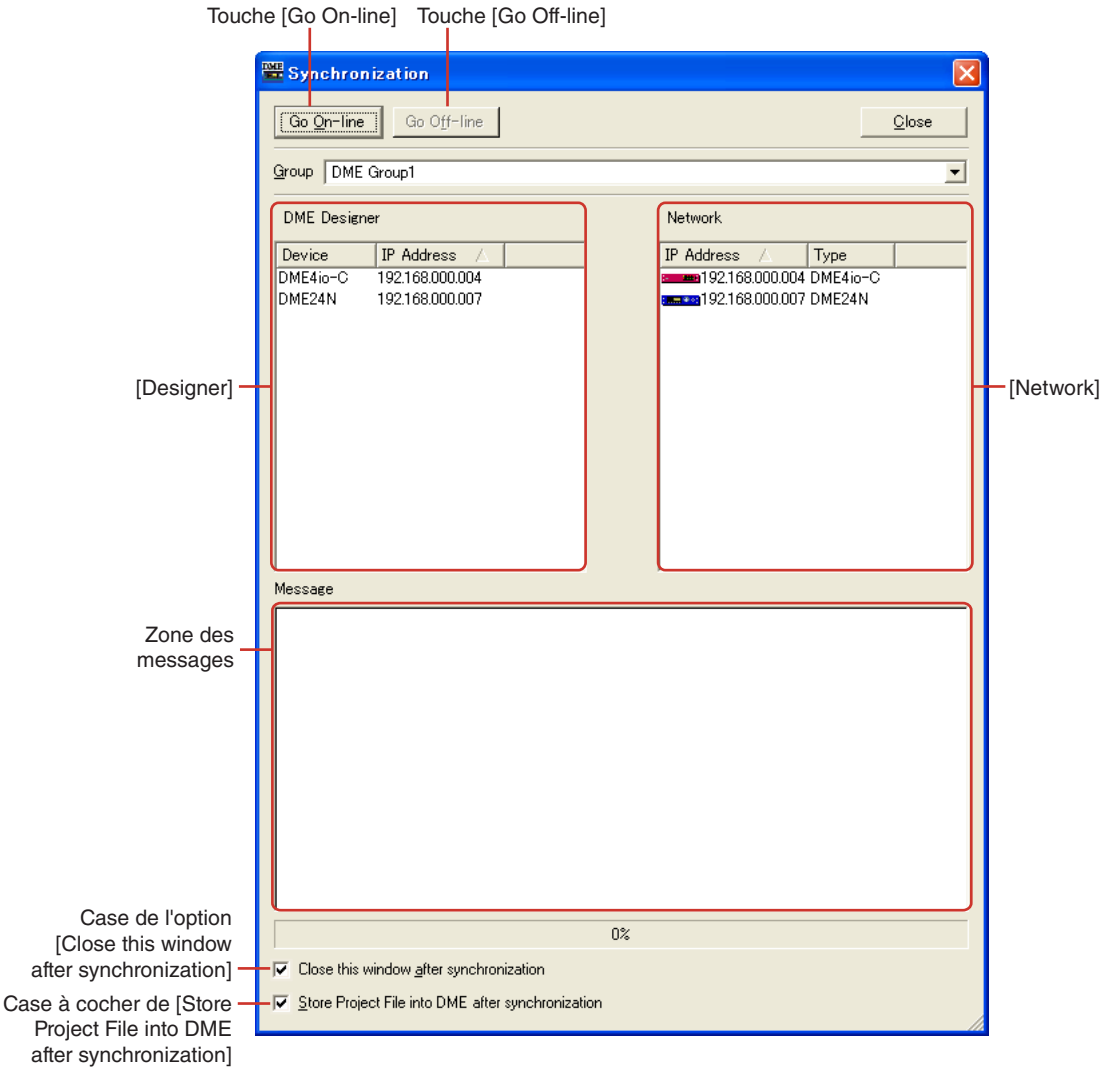

## ■ Liste [Group]

Vous permet de sélectionner un groupe de périphériques à synchroniser.

## ■ **Touche [Go On-line]**

Cette touche apparaît en grisé lorsque le logiciel est en ligne.

Lorsque vous cliquez sur cette touche, une boîte de dialogue dans laquelle vous pouvez choisir la méthode de synchronisation s'affiche.

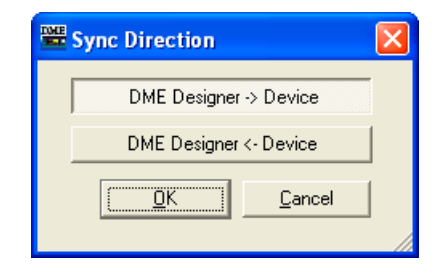

#### Touche [DME Designer  $\rightarrow$  Device]

Un contrôle de cohérence est effectué entre les données du groupe de périphériques actuel et les données de l'unité DME ou SP2060, après quoi l'état de communication passe en ligne. Transmet les données du DME Designer à l'unité DME ou SP2060 et synchronise les deux.

#### Touche [DME Designer  $\leftarrow$  Device]

Les données de l'unité DME ou SP2060 sont lues dans le DME Designer. Les données actuellement stockées dans l'unité DME ou SP2060, telles que les scènes, sont lues dans le DME Designer. Les configurations de l'unité DME et de DME Designer doivent être identiques pour permettre une synchronisation. Lorsqu'une configuration a été modifiée, la synchronisation nécessite le recours à la touche [DME Designer -> Device]. Les configurations SP2060 n'étant pas modifiables, la synchronisation est donc toujours possible.

#### **NOTE**

Pour les détails sur la sauvegarde des données DME ou SP2060 sur un fichier, reportez-vous à la section « Sauvegarde » en [page 182](#page-181-0).

#### **NOTE**

Les fichiers de projet peuvent également être sauvegardés dans l'unité DME via la fonction DME File Storage ([page 69\)](#page-68-0). Toute synchronisation avec l'unité DME ou SP2060 requiert la création d'un fichier de projet. Nous vous recommandons de sauvegarder le fichier de projet sur l'unité DME elle-même pour garantir sa disponibilité à tout moment.

## ■ **Touche [Go Off-line]**

Cliquez sur cette touche pour passer des états en ligne à hors ligne. Si vous êtes hors ligne, la touche est grisée.

## ■ **Touche [Close]**

Ferme la boîte de dialogue.

## ■ Case à cocher [Close this window after synchronization]

Lorsque cette case est cochée, la fenêtre de dialogue se ferme automatiquement après la synchronisation.

## ■ Case à cocher de [Store Project File into DME after synchronization] **(Stocker un fichier de projet sur DME après synchronisation)**

Lorsque cette case est cochée, le fichier de projet (extension .daf) est automatiquement sauvegardée dans l'unité DME après synchronisation.

## ■ **Designer**

La liste Designer affiche les unités DME ou SP2060 disposées dans le groupe de périphériques actuellement valide dans le DME Designer.

L'unité dans DME Designer correspond avec une adresse IP reconnue ; il s'ensuit une comparaison de cette correspondance bi-univoque.

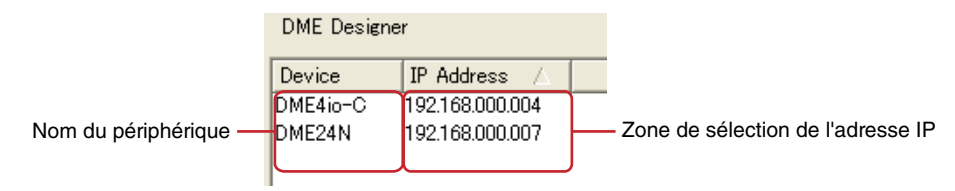

#### Nom du DME

Affiche les noms des unités DME ou SP2060 incluses dans le projet.

Lorsque plusieurs unités DME ou SP2060 de même type sont disposées dans une fenêtre de zone, il est bon de changer leurs noms respectifs.

#### Zone de sélection de l'adresse IP

Fait correspondre les unités dans Designer qui disposent d'adresses IP reconnues. Cliquez sur la touche [V] de la colonne [IP Address] pour afficher la liste des adresses IP de tous les périphériques de même type dans la zone. S'il s'agit d'un périphérique DME24N, les adresses IP de tous les DME24N de la région seront affichées dans la liste.

Si vous cliquez sur la barre de titre portant la mention « IP Address » (un signe [▲/[▼] pâle apparaît), vous pourrez les aligner à la verticale.

## ■ **Network (Réseau)**

Les périphériques actuellement connectés au réseau s'affichent dans la liste Network. Pour respecter la cohérence avec la liste Designer de gauche, l'état des unités DME sur le réseau s'affiche.

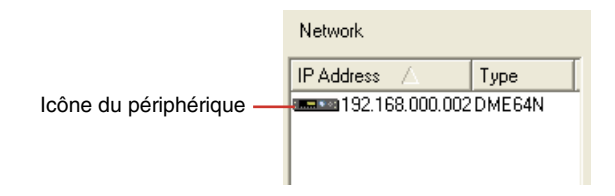

#### IP Address (Adresse IP)

• Icône du périphérique

Affiche les périphériques DME, SP2060 et ICP1 connectés au réseau. L'icône DME ou SP2060 du maître de groupe de périphériques s'affiche en rouge. Les icônes des DME et SP2060 esclaves sont bleues. Les icônes des DME et SP2060, et des périphériques ICP1 sans relation avec les DME et SP2060 du Designer, sont grisées.

• IP Address

Affiche l'adresse IP des unités DME ou SP2060.

## ■ Zone des messages

Affiche un message indiquant que la synchronisation est en cours.

# **Event Scheduler (Planificateur d'événements)**

## **Boîte de dialogue « Event Scheduler »**

Lorsque vous cliquez sur [Event Scheduler] dans le menu [Tools] (Outils), la boîte de dialogue « Event Scheduler » s'affiche. Celle-ci vous permet de programmer des événements. Vous pouvez planifier des événements en précisant la date, l'heure et l'action à exécuter. Vous pouvez établir des plannings pour des événements devant être exécutés à un moment précis ou devant être répétés périodiquement. Les événements périodiques sont des événements qui se répètent chaque année, mois, semaine ou jour. Il est possible de planifier jusqu'à 50 événements. La planification peut être effectuée séparément pour chaque groupe de périphériques. Les réglages et les modifications sont envoyés à l'unité DME lorsque vous êtes en ligne.

Vous pouvez planifier des changements de scène, des changements de paramètre, une sortie GPI et la lecture d'un fichier Wave.

#### **NOTE**

Ne s'applique pas aux unités SP2060.

#### **NOTE**

Seuls les utilisateurs pour lesquels la case [Edit] (Edition) a été cochée dans la boîte de dialogue « Security » peuvent modifier les paramètres de planification.

## **Noms et fonctions**

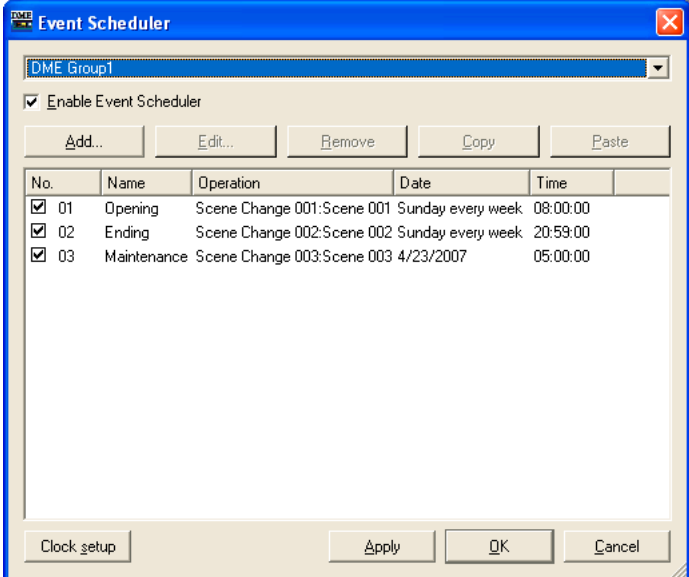

## ■ **Vue des événements**

Affiche les événements de planification enregistrés. Lorsque des événements périodiques (cycliques) sont affichés ensemble pour la première fois, ils apparaissent par ordre chronologique. L'ordre des événements simultanés est modifiable via la fonction glisser-déposer. Cliquez pour sélectionner un événement.

## ■ **[No.]**

Affiche le numéro de l'événement. Les numéros sont ajoutés dans l'ordre, en partant du haut. Cette fonction ne s'exécutera pas si la case correspondante n'est pas cochée.

## ■ **[Name]** (Nom)

Affiche les noms des événements. Cliquez sur un événement pour le sélectionner et modifier son nom. Il n'y a pas de limite au nombre de caractères.

## ■ **[Operation]**

Affiche la fonction qui est exécutée lorsqu'un événement démarre.

## ■ **[Date]**

Affiche la date de début de l'événement.

Les événements périodiques sont affichés comme indiqué ci-dessous, avec une icône et un texte indiquant un événement périodique.

- [January 1 every year] (1er janvier de chaque année) Jour de l'an de chaque année
- [First Monday of January every year] (Premier lundi de janvier de chaque année) Premier lundi du mois de janvier de chaque année
- [Day 1 every month] (Jour 1 de chaque mois) Premier jour de chaque mois
- [Second Monday of every month] (Deuxième lundi du mois) Deuxième lundi de chaque mois
- [Monday every week] (Lundi de chaque semaine) Chaque semaine le lundi
- [Every day] (Tous les jours) Tous les jours

## ■ **[Time]**

Affiche l'heure de début d'un événement.

## ■ Liste des groupes

Sélectionne le groupe de périphériques dont les événements doivent être spécifiés/affichés. Seuls les événements du groupe de périphériques sélectionné apparaîtront dans la fenêtre.

## ■ **[Enable Event Scheduler] (Activer le planificateur d'événements)**

Active les événements planifiés.

## ■ **Touche** [Add]

Ajoute un événement. Cliquez ici pour ouvrir la boîte de dialogue « Add Event » (Ajouter événement). Si le nombre maximum de 50 événements a déjà été enregistré, la touche est grisée.

## ■ **Touche [Remove] (Supprimer)**

Supprime l'événement sélectionné dans la liste. La touche est grisée lorsque aucun événement n'est sélectionné.

## ■ **Touche** [Edit]

Vous permet de modifier l'événement sélectionné. Affiche la boîte de dialogue « Edit Event » (Editer événement). La touche est grisée lorsque aucun événement n'est sélectionné.

## ■ **Touche** [Copy]

Copie l'événement sélectionné. La touche est grisée lorsque aucun événement n'est sélectionné.

## ■ **Touche [Paste]**

Colle l'événement copié afin de l'ajouter. La touche est grisée lorsque aucun événement n'a été copié.

## ■ **Touche [Clock setup] (Configuration de l'horloge)**

Ouvre la boîte de dialogue « Clock » permettant de régler l'horloge interne de l'unité DME. → Reportez-vous à la section « Clock » en [page 179.](#page-178-0)

## ■ **Touche [Apply] (Appliquer)**

Applique tous les changements de paramètres actuels.

## ■ **Touche** [OK]

Applique les changements de paramétrage et ferme la fenêtre.

## ■ **Touche [Cancel]**

Ferme la fenêtre sans modifier les paramètres.

## **[Add Event (Edit Event)], boîte de dialogue**

Cette boîte de dialogue s'affiche lorsque vous cliquez sur la touche [Add] ou [Edit] de la boîte de dialogue « Event Scheduler ». Vous pouvez y ajouter ou y modifier un événement de planification.

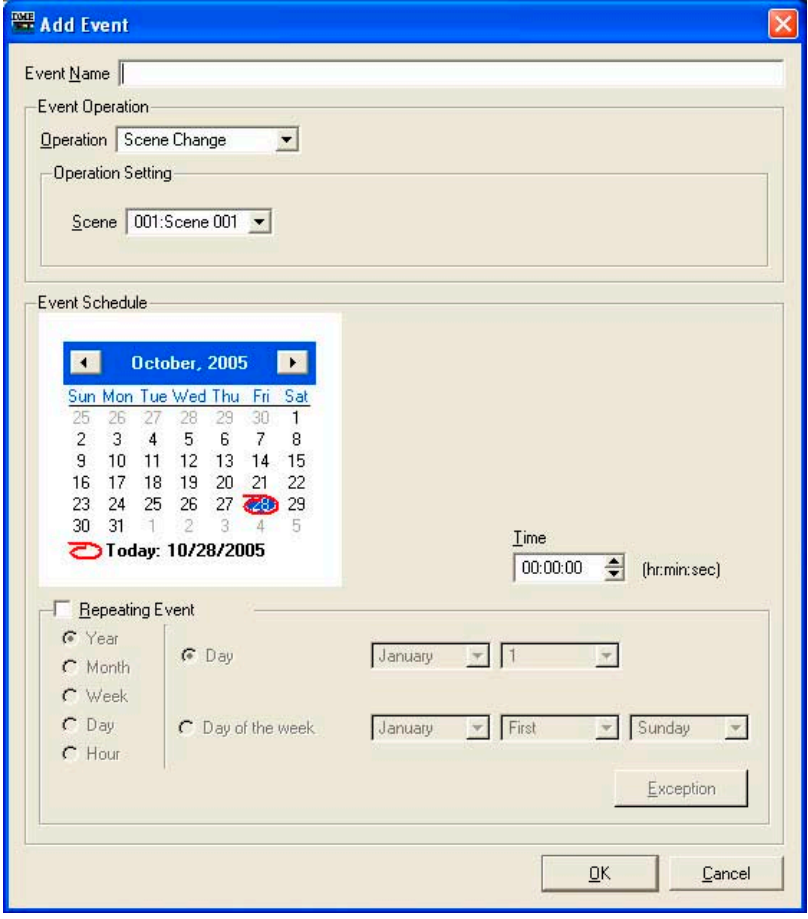

## ■ Zone [Event Name] (Nom d'événement)

Saisissez le nom de l'événement. Il n'y a pas de limite au nombre de caractères.

## ■ **[Event Operation] (Opération de l'événement)**

Indique l'opération qui est exécutée lorsque l'événement démarre.

#### [Operation]

Cliquez sur cette touche pour afficher une liste des événements. Spécifiez l'opération qui sera exécutée lorsque l'événement démarre.

La liste comprend les quatre éléments suivants :

- [Scene Change] Change la scène.
- [Parameter Value Edit]

Change un paramètre.

#### **NOTE**

Si la sécurité des modules utilisateur est activée, les composants ne seront pas affichés. Cependant, les paramètres affichés dans l'éditeur du module utilisateur apparaîtront ici.

• [GPI Out]

Envoie la sortie GPI.

• [Play Wav File]

Permet le lancement de la reproduction de fichiers Wave.

#### [Operation Setting]

Le contenu change en fonction de l'événement sélectionné dans [Operation].

• Lorsque [Scene Change] est sélectionné :

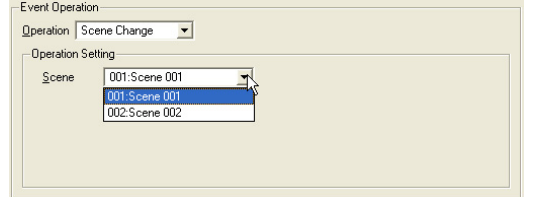

Sélectionnez la scène à rappeler dans la liste [Scene]. Les scènes enregistrées sont affichées dans la liste.

• Lorsque l'option [Parameter Value Edit] est sélectionnée :

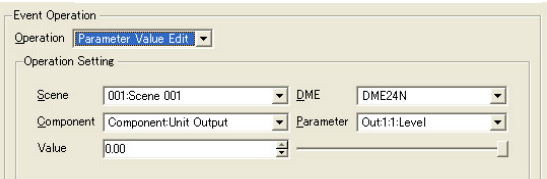

### [Scene]

Sélectionnez une scène dans la liste.

Si la scène actuelle de l'unité DME diffère de celle spécifiée dans la planification des événements, la scène planifiée est rappelée. Si la scène actuelle de l'unité DME correspond à celle spécifiée dans la planification des événements, la scène planifiée n'est pas rappelée.

#### [DME Unit] (Unité DME)

Dans la liste, sélectionnez l'unité DME auquel s'appliquera l'événement planifié. Les unités DME présentes dans la zone s'affichent dans la liste.

## [Component] (Composant)

Sélectionnez le composant contenant le paramètre à modifier. La liste affiche les composants de l'unité DME sélectionnée dans la zone [DME Unit].

#### [Parameter]

Sélectionnez le paramètre à modifier. Les paramètres du composant sélectionné dans la zone [Component] s'affichent sous la forme d'une liste.

#### [Value]

Attribuez une valeur au paramètre. Modifiez le paramètre à l'aide des flèches de défilement ou du curseur sur la droite.

#### • Lorsque [GPI Out] est sélectionné :

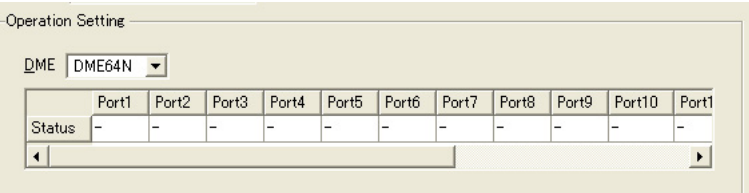

#### [DME]

Dans la liste, sélectionnez le DME qui fournira la sortie GPI.

#### [Port1]/[Port2]/[Port3] ...

Paramétrez chaque port sur [ON], [OFF] ou [---]. S'il est réglé sur [OFF], le port [LOW→HIGH] envoie un signal [HIGH→LOW] et le port [HIGH→LOW] un signal [LOW→HIGH].

#### • Lorsque l'option [Play Wav File] est sélectionnée :

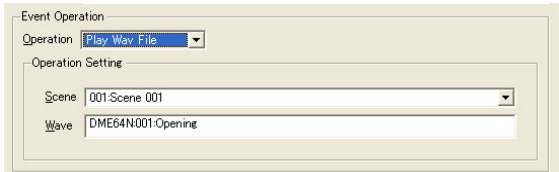

## [Scene]

Sélectionnez une scène dans la liste.

## [Wave]

Sélectionnez un fichier Wave dans la liste.

Il est possible de spécifier les fichiers configurés sous Wav File Manager. Les fichiers ne pourront être sélectionnés que si le lecteur Wav File Player est inclus dans la configuration de l'unité DME.

## ■ **[Event Schedule] (Planning d'événements)**

Paramétrez l'année/le mois/la date du début de l'événement.

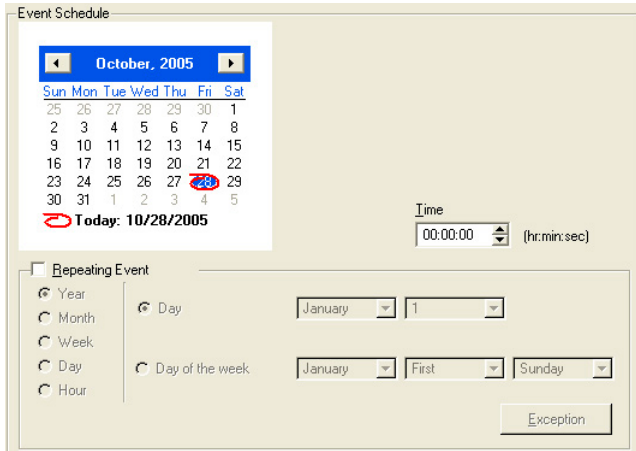

## **Calendrier**

Définit la date à laquelle l'événement doit débuter.

Modifiez l'année et le mois à l'aide des touches  $\lfloor$  et  $\lfloor$  > l. Cliquez sur un jour pour définir cette date. Le 29 février peut être défini sur le calendrier, où il apparaît tous les quatre ans (année bissextile).

## [Time]

Définit l'heure à laquelle l'événement doit débuter.

Cliquez sur les heures et les minutes, puis définissez des valeurs numériques à l'aide des flèches de défilement.

Seule l'heure est configurée pour des événements périodiques.

## [Repeating Event] (Evénement répété)

Lorsque cette option est cochée, l'événement devient périodique et le calendrier est ignoré.

- [Year]/[Month]/[Week]/[Day]/[Hour] (Année/Mois/Semaine/Jour/Heure) Définissez la période de l'événement en vous servant des cases d'option situées à gauche.
- [Day]/[Day of the week] (Jour/Jour de la semaine)

Définissez les conditions à droite. Sélectionnez [Day]/[Day of the week] et paramétrez la date et d'autres informations. Les éléments que vous pouvez définir varient en fonction de la période sélectionnée.

#### Lorsque la période de l'événement est [Year]

Tous les réglages peuvent être effectués.

#### Lorsque la période de l'événement est [Month]

Si vous sélectionnez [Day], vous pouvez uniquement paramétrer la date. Si vous sélectionnez [Day of the Week], vous pourrez définir des jours tels que « le troisième dimanche » ou « le premier lundi ».

#### Lorsque la période de l'événement est [Week]

Vous pouvez uniquement sélectionner [Day Of The Week]. Paramétrez le jour de la semaine.

#### Lorsque la période de l'événement est [Day]/[Hour]

Il n'est pas nécessaire de paramétrer les conditions dans la zone de droite.

#### Touche [Exception]

Ouvre la boîte de dialogue « Event Exceptions » (Exceptions aux événements).

## Touche [OK]

Applique les changements de paramétrage et ferme la fenêtre.

#### Touche [Cancel]

Ferme la fenêtre sans modifier les paramètres.

## ■ **[Event Exceptions]**

Spécifie les réglages, en année/mois/jour et heure, des « exceptions » à l'exécution des événements.

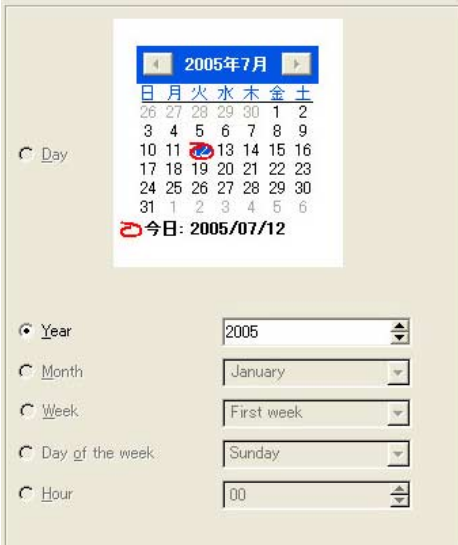

Les réglages disponibles dépendent du cycle d'événements.

- Lorsque le cycle de l'événement est [Year] (Année), seul le réglage [Year] est disponible.
- Lorsque le cycle de l'événement est [Month] (Mois), seuls les réglages [Month] et [Week] (Semaine) sont disponibles.
- Lorsque le cycle de l'événement est [Week] (Semaine), seuls les réglages [Month], [Week] et [Day] (Jour) sont disponibles.
- Lorsque le cycle de l'événement est [Day] (Jour), seuls les réglages [Month], [Week], [Day] et [Day of the week] (Jour de la semaine) sont disponibles.
- Lorsque le cycle de l'événement est [Hour] (Heure), seuls les réglages [Month], [Week], [Day], [Day of the week] et [Hour] sont disponibles.

# **Wav File Manager**

Lorsque vous cliquez sur [Wav File Manager] (Gestionnaire de fichiers Wav) dans le menu [Tools], la boîte de dialogue « Wav File Manager » s'ouvre. Vous pouvez y gérer les paramètres de lecture des fichiers Wave dans le Wav File Player (Lecteur de fichiers Wav). Il est configuré pour chaque DME. Il peut uniquement être défini hors ligne. Il est possible de gérer jusqu'à 100 fichiers Wave. Si un fichier Wave est ajouté et qu'il dépasse la limite de mémoire, un message d'avertissement s'affiche.

#### **NOTE**

Ne s'applique pas aux unités SP2060.

#### **NOTE**

Ces réglages peuvent uniquement être modifiés par des utilisateurs pour lesquels la case [Edit] a été cochée dans la boîte de dialogue « Security ».

#### **NOTE**

Vous pouvez uniquement enregistrer des fichiers Wave dont le nom n'excède pas 31 caractères (y compris l'extension). Vérifiez d'abord le nom du fichier Wave. S'il comporte 32 caractères ou plus (y compris l'extension), modifiez-le.

#### **NOTE**

Lorsque vous enregistrez des fichiers de projet contenant des fichiers Wave, sélectionnez « Project File with wave (\*.daf) » (Fichier de projet avec audio) dans la boîte de dialogue d'enregistrement des fichiers.

#### **NOTE**

Les tailles maximum de fichiers Wave susceptibles d'être lus sur des unités DME exécutant une version V3.5 ou antérieure du microprogramme et une version V3.8 ou ultérieure diffèrent.

## **Noms et fonctions**

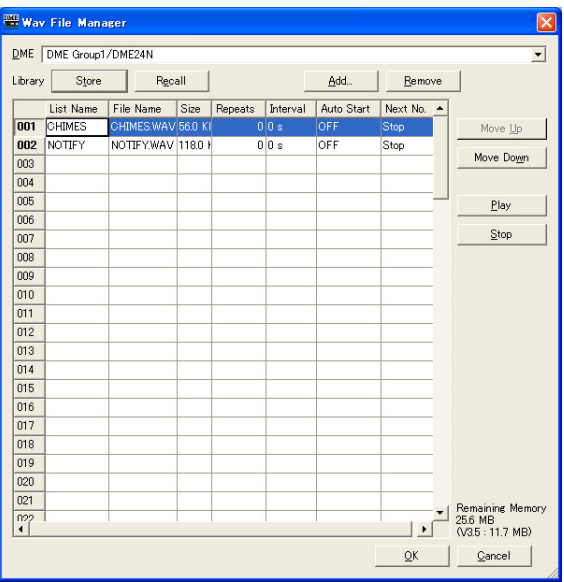

## ■ **[DME]**

Sélectionnez dans la liste l'unité DME sur laquelle vous voulez effectuer les réglages.

## ■ **[Wave File]** (Fichier audio)

Affiche les informations du fichier Wave. Vous pouvez également y effectuer des réglages.

#### [No.]

Le numéro de fichier Wave est affiché dans la colonne la plus à gauche. Les numéros sont ajoutés dans l'ordre, en partant du haut.

#### [List Name] (Nom de liste)

Vous pouvez configurer une étiquette de 27 caractères maximum distincte du nom du fichier Wave. Par défaut, cette zone contient le nom du fichier Wave.

## [File Name] (Nom de fichier)

Entrez jusqu'à 31 caractères pour le nom du fichier Wave.

#### [Size] (Taille)

Affiche des informations sur la taille du fichier Wave. Les unités varient, en fonction de la taille du fichier. La taille est affichée jusqu'à la première décimale.

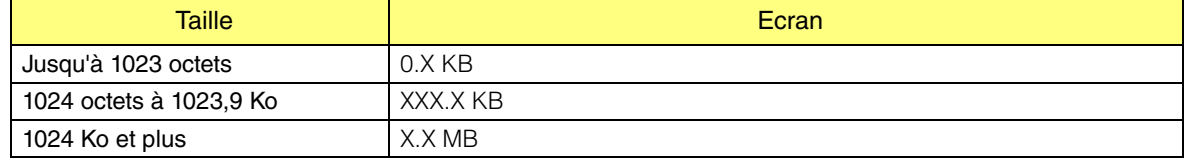

#### [Repeats] (Répétitions)

Définit le nombre de répétitions de la reproduction.

Cliquez ici pour afficher la liste dans laquelle vous pouvez sélectionner le nombre de fois. Sélectionnez [0] à [98] ou [INFINITY] (Infinité).

Dans la mesure où l'entrée externe ne peut pas être éditée, [---] s'affiche.

#### [Interval] (Intervalle)

Définit le temps jusqu'à la prochaine reproduction lorsque [Repeats] est paramétré sur une valeur supérieure à 1. Cliquez ici pour afficher une liste. Vous pouvez définir une valeur comprise entre [0] et [99].

Dans la mesure où l'entrée externe ne peut pas être éditée, [---] s'affiche.

#### [Auto Start] (Démarrage automatique)

Active ou désactive la reproduction automatique. Si vous choisissez ON, la reproduction démarre automatiquement lorsque vous sélectionnez le fichier.

Cliquez ici pour afficher une liste. Sélectionnez [ON] ou [OFF].

#### [Next No.] (Numéro suivant)

Spécifie le numéro du prochain fichier Wave à lire.

Cliquez ici pour afficher une liste. Sélectionnez le numéro du prochain fichier Wave à lire.

• [Stop]

Interrompt la reproduction à la fin de la lecture du fichier Wave, sans spécifier le fichier Wave suivant.

Dans la mesure où l'entrée externe ne peut pas être éditée, [---] s'affiche.

## ■ **Touche [Store]**

Enregistre les réglages actuels de la boîte de dialogue « Wav File Manager » dans un fichier, sous la forme d'une bibliothèque. Cliquez ici pour afficher la boîte de dialogue d'enregistrement des fichiers.

## ■ **Touche [Recall] (Rappel)**

Lit une bibliothèque enregistrée.

Cliquez sur cette touche pour afficher un menu. Celui-ci affiche les fichiers de bibliothèque enregistrés dans le dossier défini en tant que dossier de contenu. Cliquez sur la bibliothèque à lire.

#### [Open File Dialog] (Ouvrir boîte de dialogue des fichiers)

Affiche la boîte de dialogue de sélection des fichiers. Vous pouvez sélectionner un fichier de bibliothèque enregistré dans le dossier défini comme dossier de contenu et le lire.

## ■ **Touche** [Add]

Cliquez ici pour afficher l'entrée externe et la liste de sélection des fichiers.

Pour ajouter un fichier Wave, sélectionnez la ligne sur laquelle vous souhaitez l'ajouter, puis cliquez sur la touche [Add].

Vous pouvez également ajouter des fichiers Wave en effectuant un glisser-déposer à partir du bureau et vers la liste de la fenêtre « Wav File Manager ».

#### [Wave File] (Fichier audio)

La boîte de dialogue de sélection de fichiers dans laquelle vous pouvez sélectionner un fichier Wave s'affiche.

Si la table sélectionnée contient déjà des données, un message vous demandant de confirmer l'écrasement s'affiche.

#### [External Input] (Entrée externe)

Définit l'entrée externe.

Vous pouvez sélectionner plusieurs fichiers Wave. Si vous spécifiez plusieurs fichiers, ceux-ci sont ajoutés après la table sélectionnée. Si un fichier Wave est déjà enregistré dans le numéro ajouté, il sera écrasé.

Les formats de fichiers Wave suivants sont pris en charge : 48, 44,1, 24, 22,05 kHz, 16 bits/8 bits, Mono/Stéréo. Si vous sélectionnez un fichier dans un autre format, un message indiquant que le fichier ne peut pas être utilisé apparaît.

Il y a une limite supérieure de taille au-delà de laquelle un fichier ne peut pas être utilisé. Cette limite varie en fonction du format. Si la taille du fichier sélectionné dépasse cette limite, un message indiquant que le fichier ne peut pas être utilisé apparaît.

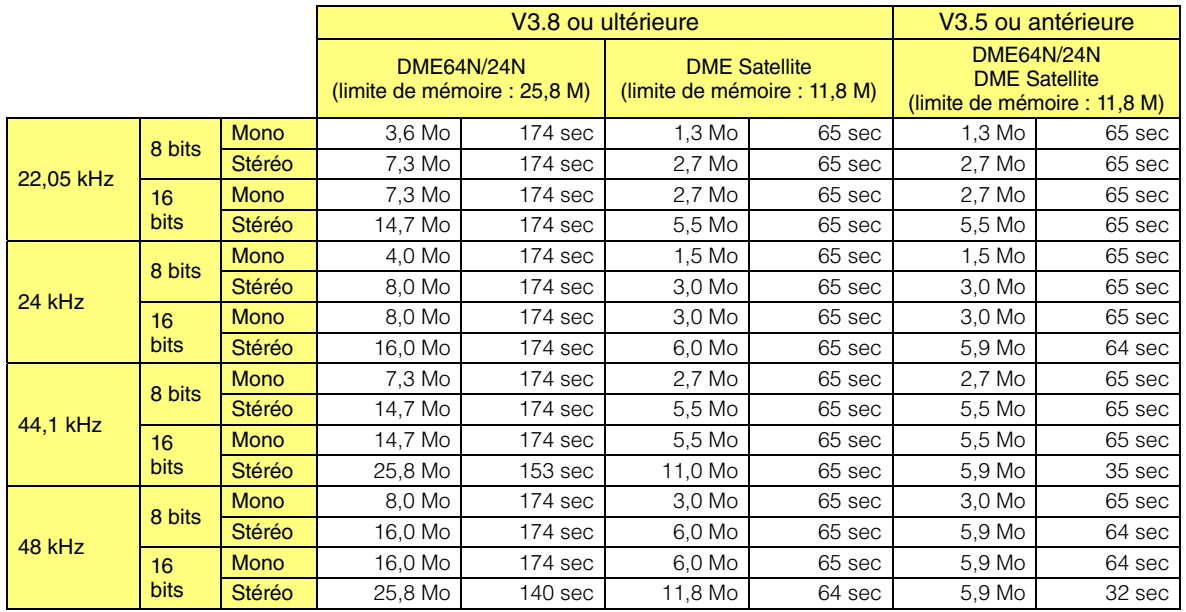

#### **Taille maximale par fichier et durée de lecture musicale**

#### **NOTE**

Toutes les valeurs indiquées dans le tableau ci-dessus sont approximatives. La durée de lecture varie également en fonction du format du fichier Wave.

#### **NOTE**

Lorsque vous lisez un fichier Wave alors que le DME est réglé sur 88,2 ou 96 kHz, seule la sortie OUT1 du Wave File Player passe par le canal de gauche. Il n'y a aucune sortie en OUT2.

## ■ **Touche [Remove] (Supprimer)**

Supprime les réglages de la ligne sélectionnée. Cette touche est grisée lorsque aucun fichier Wave n'est sélectionné dans la liste.

## ■ **Touche [Move Up] (Déplacer vers le haut)**

Déplace la ligne sélectionnée d'une place vers le haut. Elle est échangée avec la ligne directement au-dessus.

La touche est grisée si rien n'est sélectionné dans la liste ou si [No. 1] est sélectionné.

## ■ **Touche [Move Down] (Déplacer vers le bas)**

Déplace la ligne sélectionnée d'une place vers le bas. Elle est échangée avec la ligne directement en dessous.

La touche est grisée si rien n'est sélectionné dans la liste ou si [No. 100] est sélectionné.

## ■ **Touche [Play] (Lecture)**

Reproduit le fichier Wave sélectionné sur l'ordinateur. Autorise le contrôle et la vérification du fichier Wave.

### ■ **Touche** [Stop]

Interrompt la lecture du fichier Wave.

## ■ **[Remaining Memory] (Espace libre mémoire)**

Affiche la quantité de mémoire disponible pour le fichier Wave. La quantité de mémoire restante pour la version 3.5 ou antérieure s'affiche également.

## ■ **Touche** [OK]

Met à jour les réglages et ferme la boîte de dialogue.

## ■ **Touche [Cancel]**

Ferme la boîte de dialogue sans modifier les réglages.

# **GPI**

## **A propos de GPI**

GPI est l'abréviation de General Purpose Interface (Interface à usage général). Les unités DME peuvent être commandées à distance à l'aide d'une entrée et d'une sortie GPI, à partir de contrôleurs personnalisés ou d'un équipement externe. Le nombre de ports GPI dépend du type de périphérique. Ce paramètre règle l'entrée et la sortie GPI pour chaque DME.

A l'aide des données d'entrée GPI, vous pouvez basculer entre les scènes du DME et modifier les paramètres des composants.

Pour plus d'informations sur les connexions GPI ou autres questions matérielles, reportez-vous au mode d'emploi de l'unité DME.

#### **NOTE**

Seuls les utilisateurs pour lesquels [Operation Security]  $\rightarrow$  case [Edit] est cochée sont autorisés à effectuer des réglages GPI.

#### **NOTE**

Ce réglage s'effectue hors ligne uniquement.

#### **NOTE**

Ne s'applique pas aux unités SP2060.

## **Exemple de réglage d'entrée/sortie GPI**

## ■ Commande de faders (Level et On) via un panneau CP4SF

Un panneau de commandes CP4SF relié à la borne GPI peut être utilisé pour contrôler les faders (paramètres Level et On) des composants Fader et Mixer.

En affectant les paramètres Level et On via la fonction Parameter Value Edit (Edition de valeur de paramètre) dans le champ GPI IN (Entrée GPI), il devient possible d'utiliser les faders et les commutateurs CP4SF pour contrôler les paramètres Level et On affectés. Si le port attribué au paramètre Level est réglé sur  $[Min]=-INFINITYdB$ ,  $[Max]$ =10.00dB,  $[Terminal] = \,\,\,\pmb{\Upsilon}$ , le paramètre sera contrôlé par rapport à la tension d'entrée (=position du fader). La tension d'entrée minimale produit un réglage de niveau -∞dB, et la tension d'entrée maximale un réglage de niveau de 10,00 dB. Si le port affecté au paramètre On est spécifié sur [Min]=OFF, [Max]=ON, [Terminal]= $\rightarrow$ , le paramètre basculera entre les valeurs ON et OFF à chaque fois que la tension d'entrée passe d'un niveau faible à un niveau élevé (soit, au moment où vous appuyez sur le commutateur).

En attribuant la valeur du paramètre On du composant via la fonction Parameter Value Edit dans le champ GPI OUT (Sortie GPI), il devient possible de faire basculer le voyant DEL du commutateur CP4SF à l'aide du paramètre ON. Si le paramètre [Terminal] (borne) est réglé sur  $\rightarrow$ , un niveau élevé sera émis lorsque le paramètre On est activé, et le voyant DEL sera allumé.

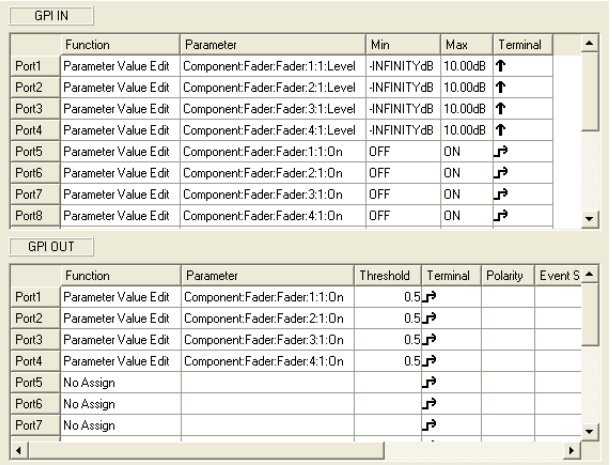
### ■ Commande de Source Selector via un panneau CP4SW

Un panneau de commandes CP4SW relié à la borne GPI peut être utilisé pour contrôler le canal source des composants de Source Selector (Position 4).

Affectez le paramètre Position du composant Source Selector via la fonction Parameter Value Edit respectivement dans les champs GPI IN et GPI OUT et réglez les paramètres concernés ([Max] dans le champ GPI IN et [Threshold] dans le champ GPI OUT) sur les valeurs 1 à 4 pour les ports correspondants. Les commutateurs CP4SW sélectionnent alors les canaux sources correspondants, et le voyant DEL du commutateur correspondant s'allume.

Il est impossible de changer la valeur du paramètre [Terminal] dans le champ GPI IN. Si le paramètre [Terminal] du champ GPI OUT est réglé sur  $\Box$ , une tension élevée sera émise et le voyant DEL s'allumera dès que la valeur du paramètre Position correspondra à celle du réglage [Threshold] (Seuil).

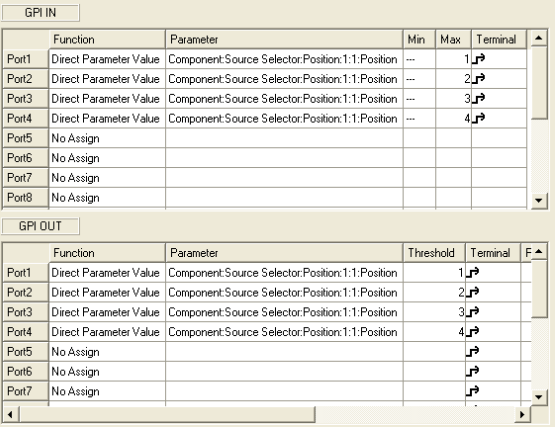

# **« GPI », boîte de dialogue**

Lorsque vous cliquez sur la commande [GPI] du menu [Tools], la boîte de dialogue « GPI » s'affiche. Règle l'entrée et la sortie GPI pour chaque DME.

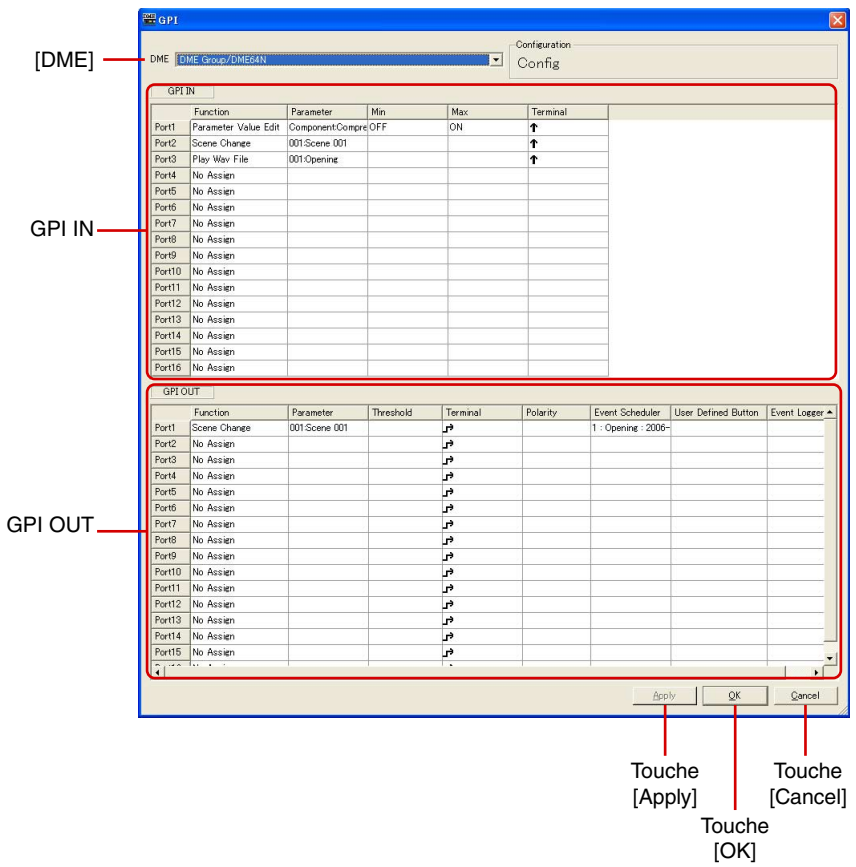

# **Noms et fonctions**

#### ■ **[DME]**

Sélectionnez dans la liste l'unité DME sur laquelle vous voulez effectuer les réglages.

#### ■ **Configuration**

Le nom de la configuration actuelle s'affiche.

### ■ **GPI IN (Entrée GPI)**

Le DME64N dispose de 16 canaux d'entrée GPI IN et le DME24N/DME Satellite de 8 ports d'entrée GPI IN.

Ces réglages déterminent les paramètres DME entrants qui seront contrôlés sur chaque port GPI IN. Les numéros de ports apparaissent dans la colonne d'extrême gauche.

#### [Function]

Spécifie la fonction contrôlée par l'entrée GPI. Cliquez ici pour afficher la liste dans laquelle vous pouvez choisir la fonction à affecter au port GPI IN correspondant.

Les dix fonctions possibles sont les suivantes : [No Assign] (Pas d'affectation), [Parameter Value Edit] (Edition de valeur de paramètre), [Direct Parameter Value] (Valeur de paramètre en direct), [Scene Change] (Changement de scène), [Scene Increment] (Incrément de scène), [Scene Decrement] (Décrément de scène), [Mute] (Assourdissement), [GPI Lock] (Verrouillage GPI), [Time Adjustment] (Réglage du temps), [Play Wav File] (Lecture de fichier Wav).

Les éléments [Parameter] (Paramètre), [Min], [Max] et [Terminal] (Borne) varient selon la fonction sélectionnée.

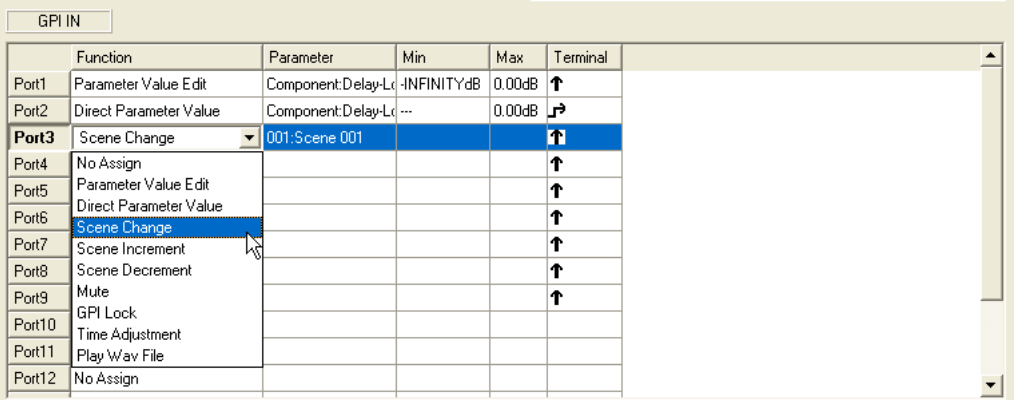

#### • [No Assign]

Aucune fonction n'est attribuée. C'est le réglage par défaut. Sélectionnez [No Assign] pour désélectionner la fonction actuellement attribuée. Les éléments [Parameter], [Min], [Max] et [Terminal] sont indisponibles.

#### • [Parameter Value Edit]

Permet de modifier les paramètres de composants via l'entrée GPI. Dans ce cas, l'option [Parameter] sert à sélectionner le paramètre à contrôler. [Min] et [Max] délimitent la plage au sein de laquelle le paramètre peut évoluer. [Terminal] détermine l'influence de la tension d'entrée GPI sur le paramètre spécifié.

#### **NOTE**

Les composants des modules utilisateur sont également repris dans une liste hiérarchique, mais si la sécurité des modules utilisateur est activée, les composants ne seront pas affichés. Cependant, les paramètres affichés dans l'éditeur du module utilisateur apparaîtront ici.

 $\uparrow$  et  $\downarrow$  spécifient les modalités du contrôle en continu sur les paramètres variables à partir d'un fader, d'un bouton ou d'un dispositif externe similaire.

 et spécifient l'activation ou la désactivation de paramètres à 2 états via un dispositif de commande externe.

#### Υ

La valeur des paramètres varie proportionnellement à la tension appliquée à l'entrée GPI. La tension minimale s'exerçant sur l'entrée GPI IN produit la valeur du paramètre [Min] spécifiée, et la tension maximale appliquée à GPI IN génère la valeur du paramètre [Max] indiquée, avec des valeurs de tension intermédiaires correspondant aux valeurs des paramètres intermédiaires.

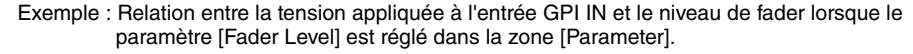

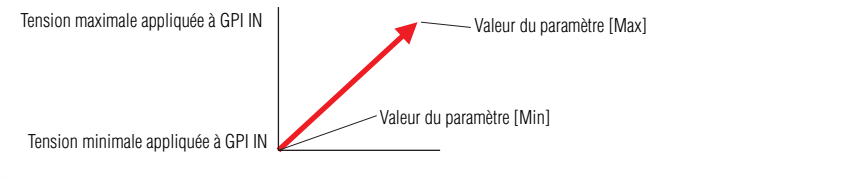

#### J

La valeur des paramètres varie de manière inversement proportionnelle à la tension appliquée à l'entrée GPI.

La tension minimale s'exerçant sur l'entrée GPI IN produit la valeur du paramètre [Max] spécifiée, et la tension maximale appliquée à GPI IN génère la valeur du paramètre [Min] indiquée, avec des valeurs de tension intermédiaires correspondant aux valeurs des paramètres intermédiaires.

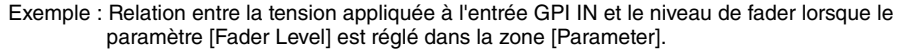

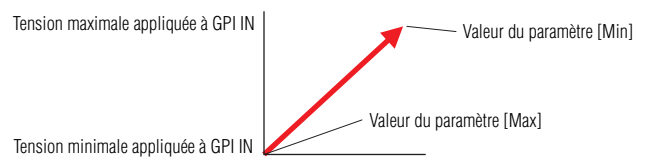

#### پر

Les valeurs des paramètres [Min] et [Max] spécifiées sont sélectionnées en alternance à chaque fois que la tension appliquée à GPI IN augmente en partant d'un niveau inférieur à la valeur moyenne\* et dépasse celle-ci.

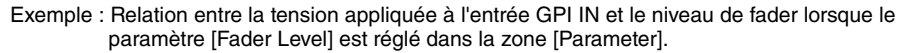

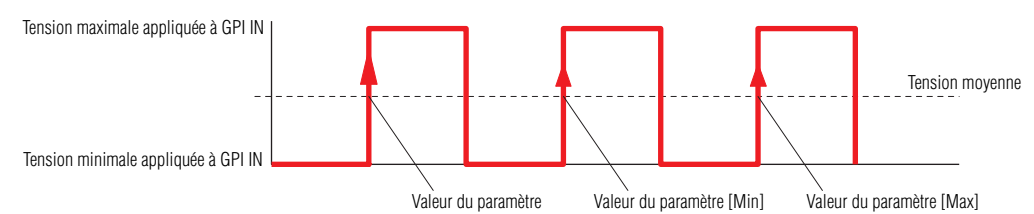

#### بة

Les valeurs des paramètres [Min] et [Max] spécifiées sont sélectionnées par alternance à chaque fois que la tension appliquée à GPI IN chute d'un niveau supérieur à la valeur moyenne\* pour passer en deçà de celle-ci.

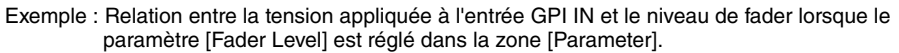

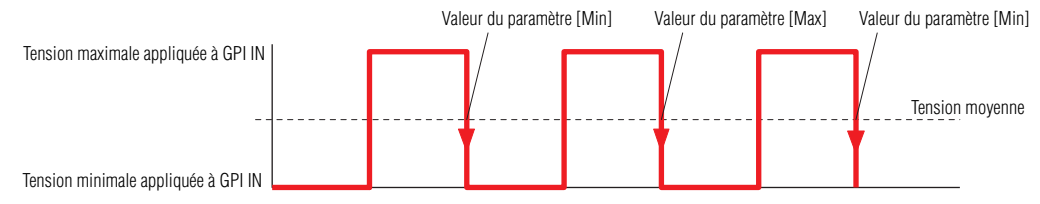

#### • [Direct Parameter Value] (Valeur de paramètre en direct)

Règle les paramètres de composant sur une valeur spécifiée. Sélectionnez le paramètre à régler via [Parameter] (Paramètre). L'option [Max] spécifie ensuite la valeur du paramètre. Les paramètres [Min] et [Terminal] sont indisponibles.

Lorsque la tension de l'entrée GPI passe d'un niveau faible à une valeur dépassant la tension moyenne, le paramètre est alors réglé sur la valeur spécifiée par [Max].

#### • [Scene Change]

L'entrée GPI peut servir à rappeler une scène spécifique. Le paramètre [Parameter] indique le numéro de la scène à rappeler. Les paramètres [Min] et [Max] sont indisponibles.

[Terminal] détermine l'influence de la tension d'entrée GPI sur le paramètre spécifié.

La scène spécifiée par [Parameter] est rappelée à chaque fois que la tension appliquée à GPI IN augmente en partant d'un niveau inférieur à la valeur moyenne\* et dépasse celle-ci.

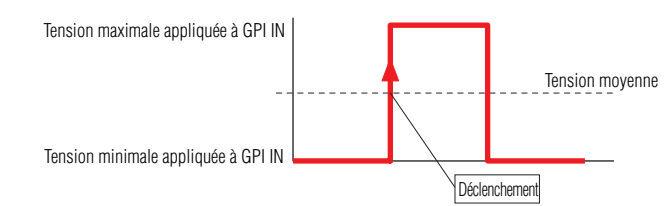

#### J

La scène spécifiée par [Parameter] est rappelée à chaque fois que la tension appliquée à GPI IN chute d'un niveau supérieur à la valeur moyenne\* pour passer en deçà de celle-ci.

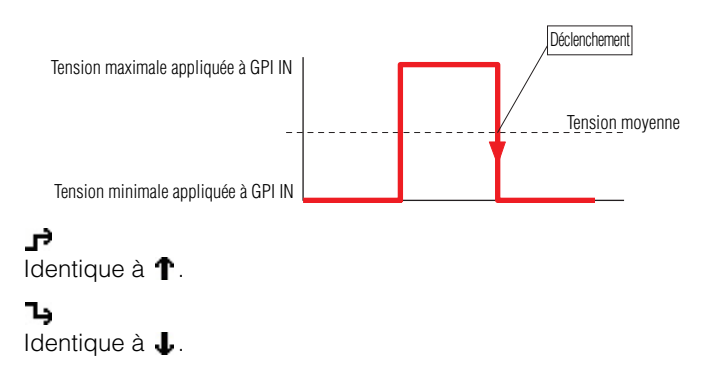

#### • [Scene Increment] (Incrément de scène)

L'entrée GPI peut servir à augmenter le numéro de scène.

Les éléments [Parameter], [Min] et [Max] sont indisponibles.

[Terminal] détermine l'influence de la tension d'entrée GPI sur le paramètre spécifié.

Le numéro de scène est incrémenté à chaque fois que la tension appliquée à GPI IN augmente en partant d'un niveau inférieur à la valeur moyenne\* et dépasse celle-ci.

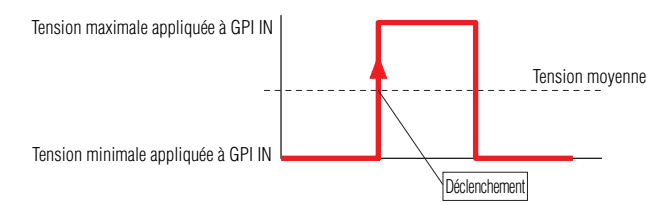

Le numéro de scène est augmenté à chaque fois que la tension appliquée à GPI IN chute d'un niveau supérieur à la valeur moyenne\* pour passer en deçà de celle-ci.

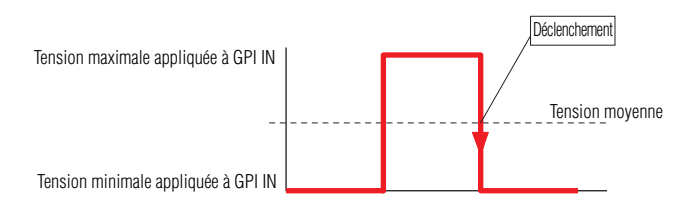

 $\mathbf{P}$ Identique à  $\mathbf{T}$ . Ъ Identique à  $\downarrow$ .

#### • [Scene Decrement] (Décrément de scène)

L'entrée GPI peut servir à diminuer le numéro de scène. Les éléments [Parameter], [Min] et [Max] sont indisponibles. [Terminal] détermine l'influence de la tension d'entrée GPI sur le paramètre spécifié.

#### T

Le numéro de scène est diminué à chaque fois que la tension appliquée à GPI IN augmente en partant d'un niveau inférieur à la valeur moyenne\* et dépasse celle-ci.

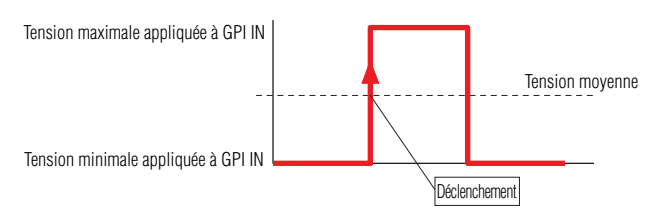

### ↓

Le numéro de scène est diminué à chaque fois que la tension appliquée à GPI IN chute d'un niveau supérieur à la valeur moyenne\* pour passer en deçà de celle-ci.

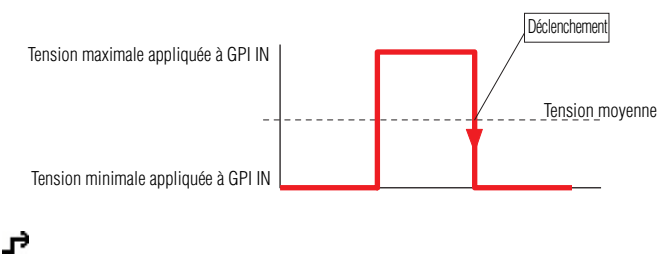

Identique à  $\uparrow$ Ъ Identique à  $\downarrow$ .

#### • [Mute]

L'entrée GPI peut servir à activer ou désactiver la fonction d'assourdissement de l'unité DME. Les éléments [Parameter], [Min] et [Max] sont indisponibles.

[Terminal] détermine l'influence de la tension d'entrée GPI sur le paramètre spécifié.

#### T

L'assourdissement est activé (ON) lorsque la tension appliquée à l'entrée GPI IN est supérieure à la valeur moyenne\* ; il est désactivé (OFF) lorsque la tension est en deçà de la valeur moyenne.

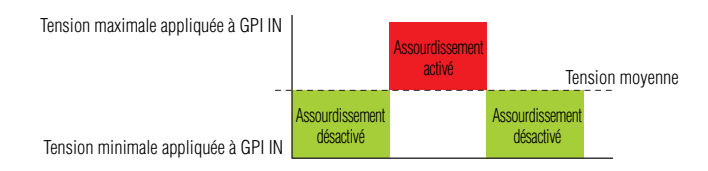

#### J

L'assourdissement est désactivé (OFF) lorsque la tension appliquée à l'entrée GPI IN est supérieure à la valeur moyenne\* ; il est activé (ON) lorsque la tension est en deçà de la valeur moyenne.

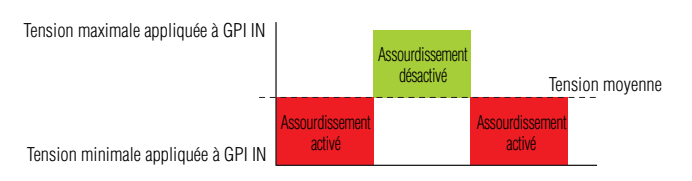

#### پر

L'assourdissement est alternativement activé (ON) et désactivé (OFF) à chaque fois que la tension appliquée à GPI IN chute puis dépasse la valeur moyenne.\*

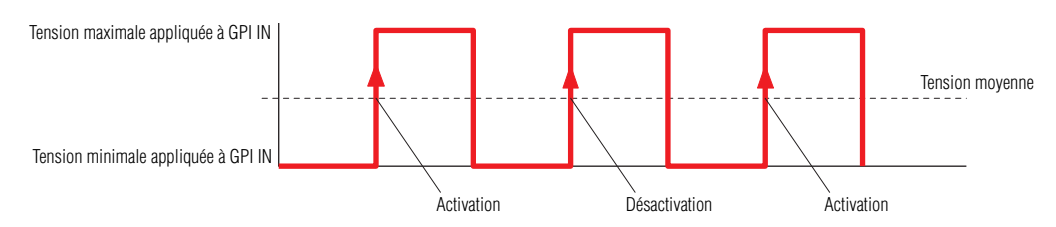

### Ъ

L'assourdissement est alternativement activé (ON) et désactivé (OFF) à chaque fois que la tension appliquée à GPI IN augmente puis chute en deçà de la valeur moyenne.\*

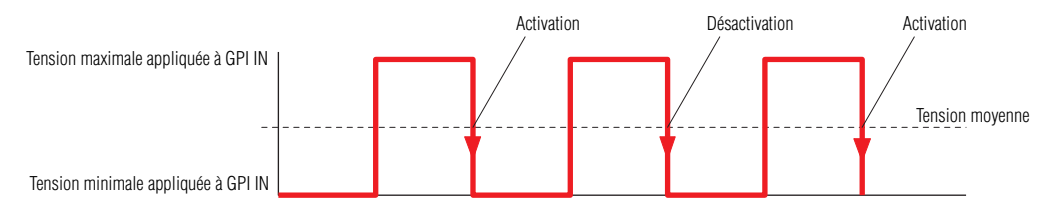

#### • [GPI Lock]

La fonction GPI Lock peut être activée ou désactivée via l'entrée GPI. Lorsqu'elle est activée (ON), toutes les entrées GPI, sauf celle qui est en cours d'utilisation pour la commande GPI Lock, sont verrouillées et l'entrée est ignorée.

Les éléments [Parameter], [Min] et [Max] sont indisponibles.

[Terminal] détermine l'influence de la tension d'entrée GPI sur le paramètre spécifié.

#### T

Le verrouillage GPI est activé (ON) lorsque la tension appliquée à l'entrée GPI IN est supérieure à la valeur moyenne\* ; il est désactivé (OFF) lorsque la tension est en deçà de la valeur moyenne.

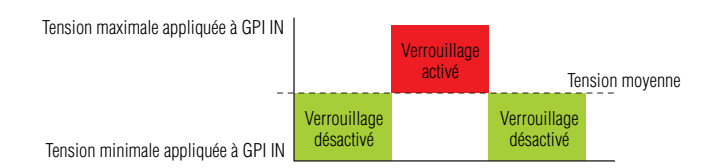

#### J

Le verrouillage GPI est désactivé (OFF) lorsque la tension appliquée à l'entrée GPI IN est supérieure à la valeur moyenne\* ; il est activé (ON) lorsque la tension est en deçà de la valeur moyenne.

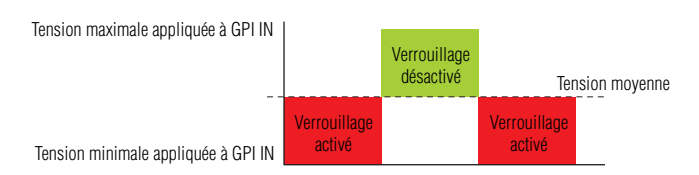

#### ۴L,

Le verrouillage GPI est alternativement activé (ON) et désactivé (OFF) à chaque fois que la tension appliquée à GPI IN chute puis dépasse la valeur moyenne.\*

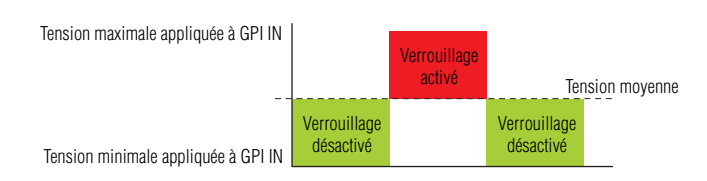

#### Ъ

Le verrouillage GPI est alternativement activé (ON) et désactivé (OFF) à chaque fois que la tension appliquée à GPI IN augmente puis chute en deçà de la valeur moyenne.\*

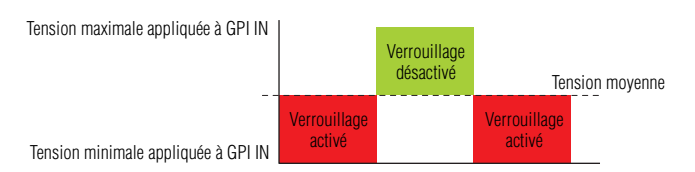

#### • [Time Adjustment] (Réglage du temps)

L'entrée GPI peut servir à régler l'horloge interne de l'unité DME de la manière suivante :

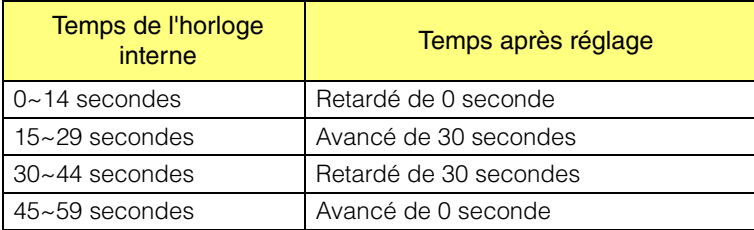

Les éléments [Parameter], [Min] et [Max] sont indisponibles.

[Terminal] détermine l'influence de la tension d'entrée GPI sur le paramètre spécifié.

 $\uparrow$  et  $\downarrow$  spécifient les modalités du contrôle en continu sur les paramètres variables à partir d'un fader, d'un bouton ou d'un dispositif externe similaire.

et **+** spécifient l'activation ou la désactivation de paramètres à 2 états via un dispositif de commande externe.

#### ጥ

Le temps de l'horloge interne est réglé à chaque fois que la tension appliquée à GPI IN augmente en partant d'un niveau inférieur à la valeur moyenne\* et dépasse celle-ci.

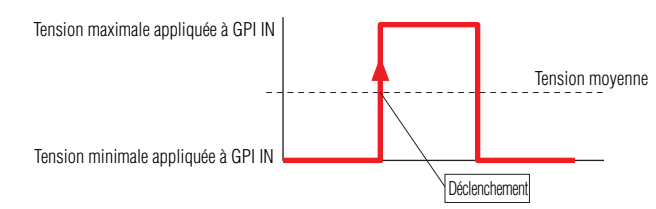

### J

Le temps de l'horloge interne est réglé à chaque fois que la tension appliquée à GPI IN chute d'un niveau supérieur à la valeur moyenne\* pour passer en deçà de celle-ci.

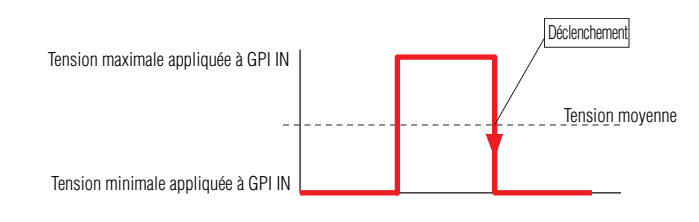

#### e,

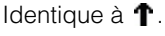

Ъ

Identique à  $\downarrow$ .

#### • [Play Wav File]

L'entrée GPI peut servir à initier la reproduction du fichier Wave spécifié.

L'élément [Parameter] spécifie le fichier Wave à reproduire. Il est possible de sélectionner les fichiers indiqués par Wav File Manager. Les fichiers Wave ne pourront être sélectionnés que si le lecteur Wav File Player est inclus dans la configuration de l'unité DME.

Les paramètres [Min] et [Max] sont indisponibles.

[Terminal] détermine l'influence de la tension d'entrée GPI sur le paramètre spécifié.

 $\uparrow$  et  $\downarrow$  spécifient les modalités du contrôle en continu sur les paramètres variables à partir d'un fader, d'un bouton ou d'un dispositif externe similaire.

et  $\rightarrow$  spécifient l'activation ou la désactivation de paramètres à 2 états via un dispositif de commande externe.

#### Ϋ

Le fichier Wave spécifié est reproduit à chaque fois que la tension appliquée à GPI IN augmente en partant d'un niveau inférieur à la valeur moyenne\* et dépasse celle-ci.

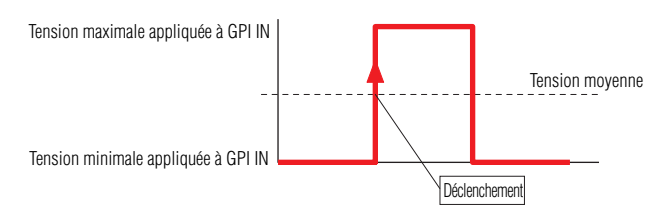

Le fichier Wave spécifié est reproduit à chaque fois que la tension appliquée à GPI IN chute d'un niveau supérieur à la valeur moyenne\* pour passer en deçà de celle-ci.

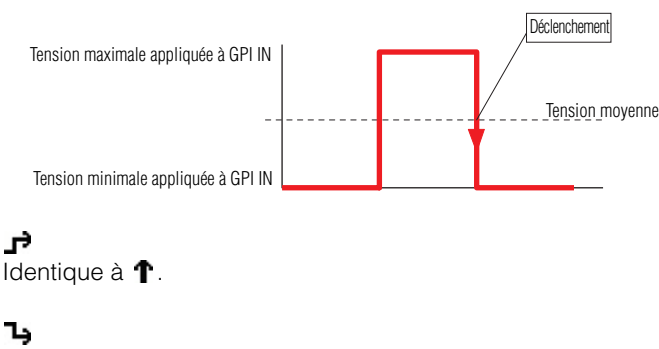

Identique à  $\downarrow$ .

\* La « tension moyenne » dont il est question ici fait référence à la valeur située à mi-chemin entre les tensions maximale et minimale détectables par les bornes d'entrée GPI. Reportez-vous au mode d'emploi de l'unité DME pour plus de détails sur les tensions GPI.

## ■ GPI OUT (Sortie GPI)

L'unité DME64N dispose de seize ports de sortie GPI OUT, DME24N de huit et DME Satellite de quatre.

Ces réglages déterminent les valeurs des paramètres DME qui seront émises via chaque port GPI IN individuel. Les numéros de ports apparaissent dans la colonne d'extrême gauche.

#### [Function]

Spécifie la fonction à transmettre via la sortie GPI.

Les six fonctions possibles sont les suivantes : [No Assign], [Parameter Value Edit], [Scene Change] [GPI Lock], [Direct Parameter Value] et [Audio Detector].

Les éléments [Parameter], [Threshold] (Seuil), [Terminal] et [Polarity] (Polarité) varient selon la fonction sélectionnée.

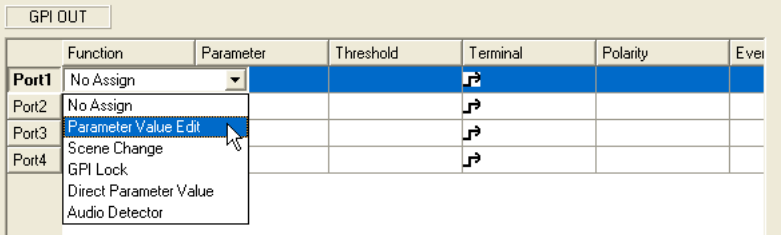

#### • [No Assign]

Aucun fonction n'est attribuée et aucune sortie GPI n'est émise. C'est le réglage par défaut. Sélectionnez [No Assign] pour désélectionner la fonction actuellement attribuée. Les éléments [Parameter], [Threshold], [Terminal] et [Polarity] sont indisponibles.

#### • [Parameter Value Edit]

Autorise la sortie des valeurs des paramètres de composants via GPI. [Parameter] sélectionne le paramètre à envoyer via les bornes GPI OUT. [Threshold] spécifie la valeur seuil du paramètre.

[Terminal] et [Polarity] déterminent les modalités de sortie de la tension GPI en réponse aux modifications de paramètres.

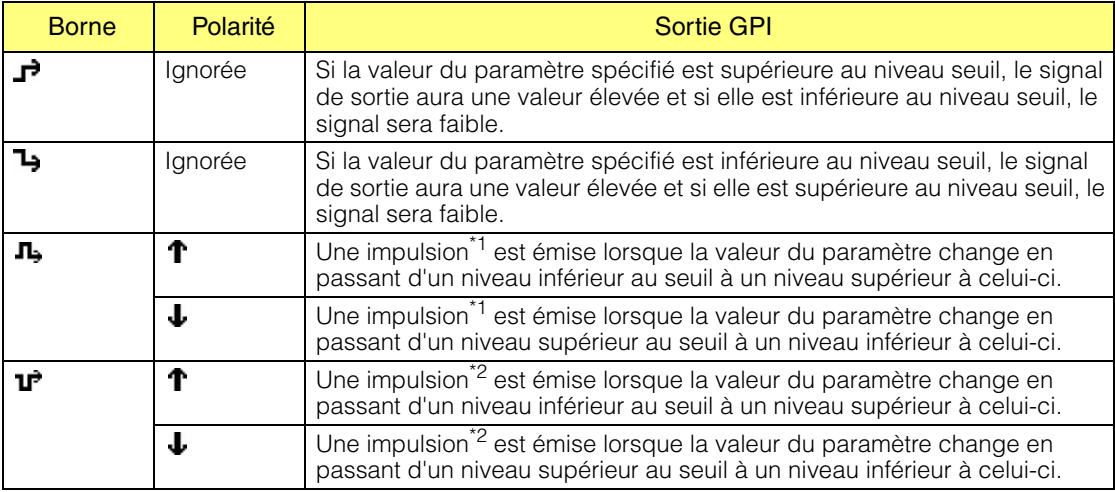

#### • [Scene Change]

L'état de rappel de la scène spécifiée est transmis via la sortie GPI.

L'élément [Parameter] spécifie la scène pour laquelle l'état de rappel doit être émis. Les paramètres [Threshold] et [Polarity] sont indisponibles.

L'élément [Terminal] détermine les modalités de sortie de la tension GPI en réponse aux modifications de paramètres.

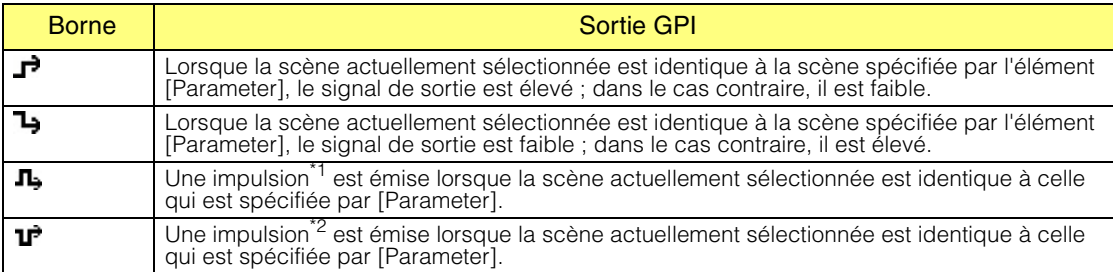

#### • [GPI Lock]

L'état de la fonction GPI Lock est transmis via la sortie GPI.

Les éléments [Parameter], [Threshold] et [Polarity] sont indisponibles.

L'élément [Terminal] détermine les modalités de sortie de la tension GPI en réponse aux modifications de paramètres.

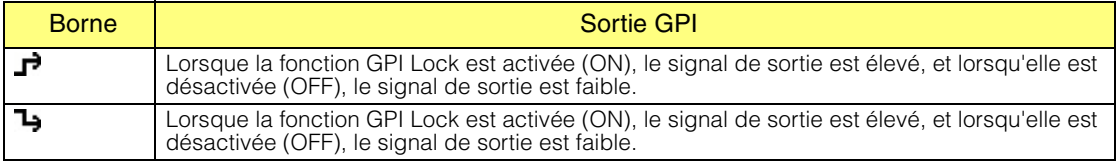

#### • [Direct Parameter Value]

La sortie GPI est émise lorsqu'un paramètre de composant atteint une valeur spécifique. Le réglage [Parameter] spécifie le nom du paramètre. [Threshold] définit la valeur du paramètre. [Polarity] (Polarité) est indisponible. [Terminal] indique le type de sortie GPI émise.

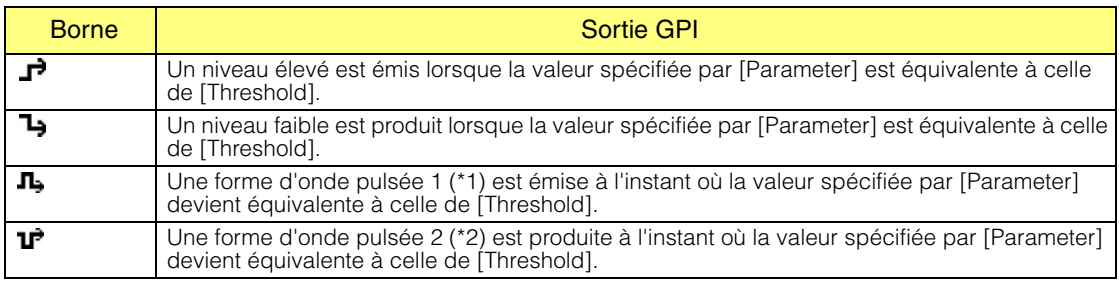

#### • [Audio Detector]

L'état du signal audio détecté par le composant Audio Detector est émis via la sortie GPI OUT. Le réglage [Parameter] sélectionne le composant Audio Detector émis à la sortie GPI selon l'état du signal audio détecté. Les paramètres [Terminal] et [Polarity] indiquent le type de sortie GPI émise.

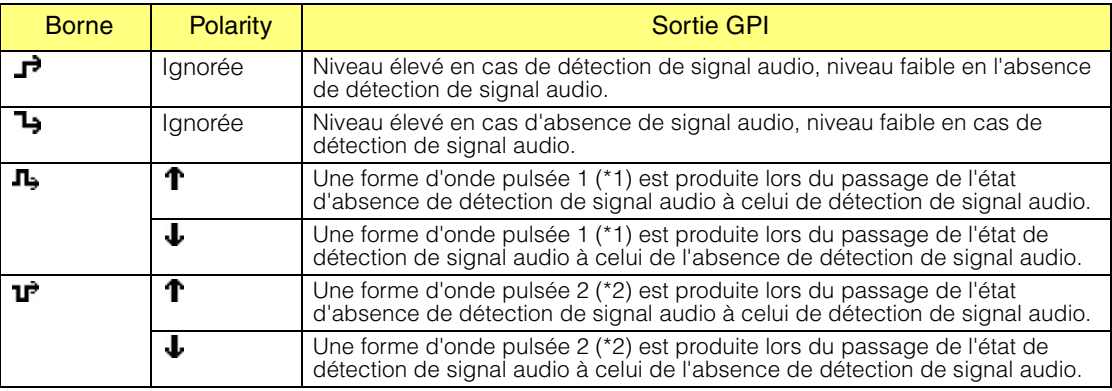

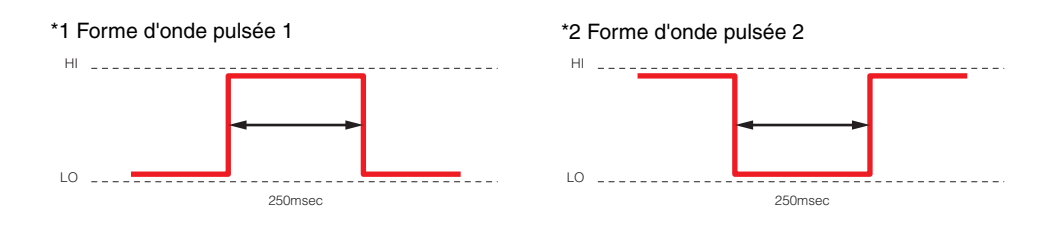

#### Event Scheduler

L'élément Event Schedule apparaît lorsque la sortie [GPI OUT] est configurée dans « Event Scheduler ».

Reportez-vous à la section « Event Scheduler » en [page 97](#page-96-0).

#### User Defined Button

Cet élément apparaît lorsque la sortie [GPI OUT] est configurée dans la boîte de dialogue « User Defined Button ».

Reportez-vous à la section « User Defined Button (Paramètres définis par l'utilisateur) » en [page 128](#page-127-0).

#### Event Logger (Enregistreur d'événements)

L'élément Event Log apparaît lorsque la sortie [GPI OUT] est configurée dans la fenêtre « Event Logger » (Enregistreur d'événements). Reportez-vous à la section « Word Clock » en [page 176](#page-175-0).

#### Touche [Apply] (Appliquer)

Applique tous les changements de paramètres actuels.

#### Touche [OK]

Applique les changements de paramétrage et ferme la fenêtre.

#### Touche [Cancel]

Ferme la fenêtre sans modifier les paramètres.

# **MIDI**

Lorsque vous cliquez sur la commande [MIDI] du menu [Tools], la boîte de dialogue « MIDI » s'affiche. Vous pouvez y effectuer des réglages de contrôle à distance ou autres.

#### **NOTE**

Ne s'applique pas aux unités SP2060.

# **Noms et fonctions**

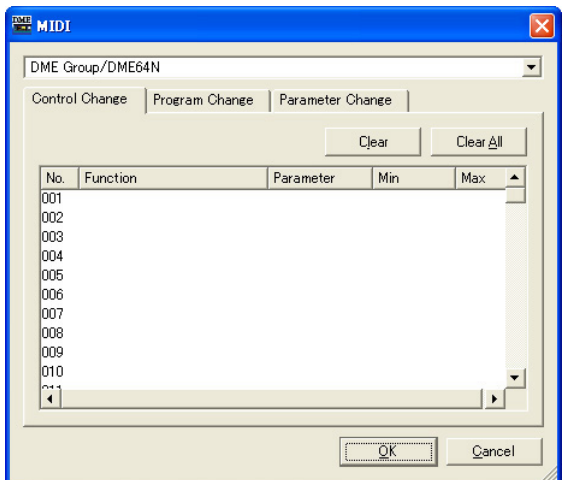

■ **Commun à tous les onglets** DME

Sélectionnez dans la liste l'unité DME sur laquelle vous voulez effectuer les réglages.

#### Touche [OK]

Applique les changements de paramétrage et ferme la fenêtre.

#### Touche [Cancel]

Ferme la fenêtre sans modifier les paramètres.

# **Onglet [Control Change] (Changement de commande)**

Affecte les composants du changement de commande sur chaque DME. Vous pouvez changer les paramètres DME en envoyant des messages de changement de commande à partir d'un équipement extérieur.

Vous pouvez affecter au changement de commande les numéros 1-31, 33-95 et 102-119.

#### **NOTE**

Etant donné que les numéros de changement de commande 0 et 32 sont utilisés pour la sélection de banque MSB, que les numéros 96-101 sont liés au RPN/NRPN et que les numéros 102-127 sont utilisés pour les messages de mode, ils ne peuvent pas servir à l'affectation de composants.

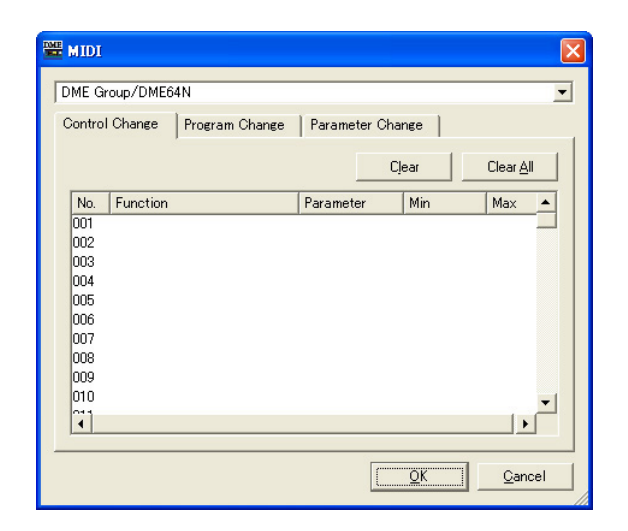

### ■ Liste Control Change

Les numéros de changement de commande et les réglages actuels s'affichent dans la liste au centre.

#### No.

Affiche les numéros de changement de commande.

#### Component

Affiche les composants affectés. Les changements de commande ne disposant pas de composant affecté sont vides. Cliquez ici pour afficher une liste. Les composants utilisables figurent dans la liste. Cliquez sur le nom du composant pour le sélectionner.

#### **NOTE**

Si la sécurité des modules utilisateur est activée, les composants ne seront pas affichés. Cependant, les paramètres affichés dans l'éditeur du module utilisateur apparaîtront ici.

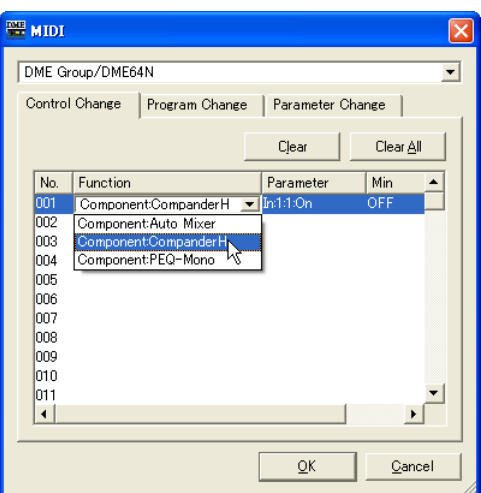

#### Parameter

Détermine le paramètre du groupe de composants affecté.

Lorsque vous cliquez ici, une liste de paramètres inclus dans le composant s'affiche. Sélectionnez le paramètre que vous souhaitez affecter.

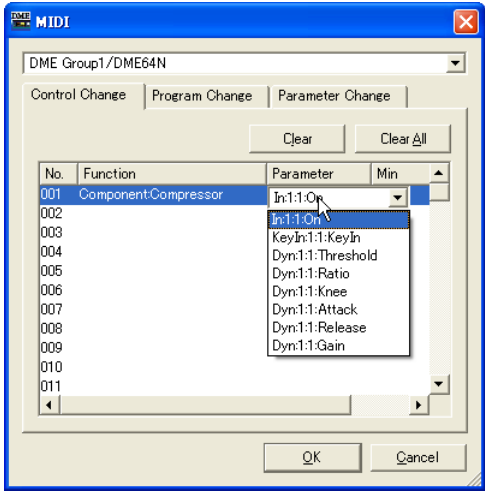

#### Min/Max

Définit la plage de valeurs opérationnelles du paramètre. Les valeurs actuelles pour [Min] (limite inférieure) et [Max] (limite supérieure) s'affichent. Cliquez ici pour afficher un curseur. La plage des valeurs et les unités de paramètres pouvant être réglées varient selon le paramètre sélectionné dans le champ [Parameter].

Vous pouvez modifier le paramètre en faisant glisser le curseur. Pour affiner le paramétrage, appuyez sur la touche <Shift> tout en faisant glisser le curseur. La valeur du paramètre s'affiche pendant que vous faites glisser le curseur. Lorsque vous arrêtez le glisser et relâchez le bouton de la souris, le curseur disparaît.

C'est le même curseur qui s'affiche lorsque vous cliquez sur les champs [Min] ou [Max]. La partie en noir représente la plage des valeurs du paramètre. Faites glisser le coin gauche de la partie en noir pour modifier la valeur [Min]. Faites glisser le coin droit pour changer la valeur de [Max].

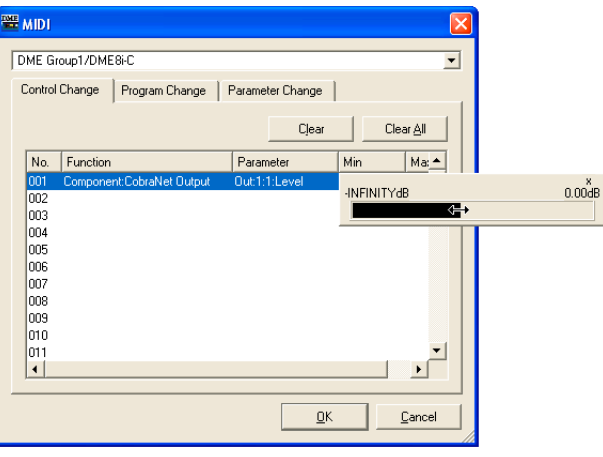

#### ■ **Touche** [Clear]

Efface les affectations pour les numéros de changement de commande sélectionnés.

#### ■ **Touche [Clear All] (Effacer tout)**

Efface les affectations pour tous les numéros de changement de commande.

# **Onglet [Program Change] (Changement de programme)**

Affecte les scènes aux numéros de changement de commande de programme 1 à 128. Opère un basculement de scène à la réception des changements de programme. Ces réglages sont partagés par toutes les unités DME du groupe de périphériques. Il est possible d'effectuer un total de 999 affectations. Les scènes dont les numéros sont supérieurs à 128 sont affectées par changement de banque.

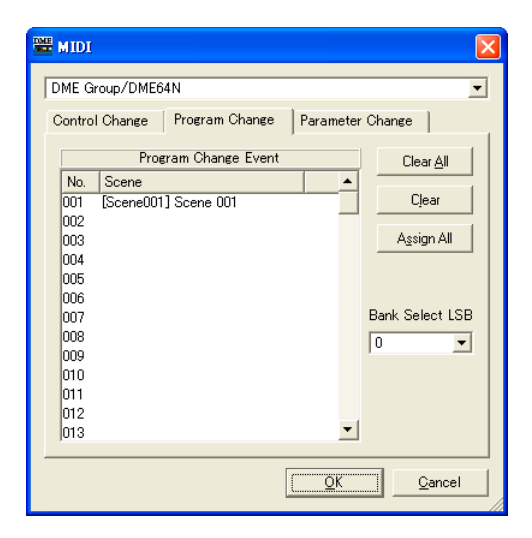

### ■ **Program Change Event (Evénement de changement de programme)**

Les numéros de changement de programme et les scènes qui leur sont affectées s'affichent dans la liste.

#### No.

Affiche les numéros de programme de 1 à 128.

#### Scene

Affiche le numéro et le nom de la scène affectée. Les changements de programme ne disposant pas de scène affectée sont vides.

Cliquez ici pour afficher la liste des scènes. Sélectionnez la scène que vous souhaitez affecter.

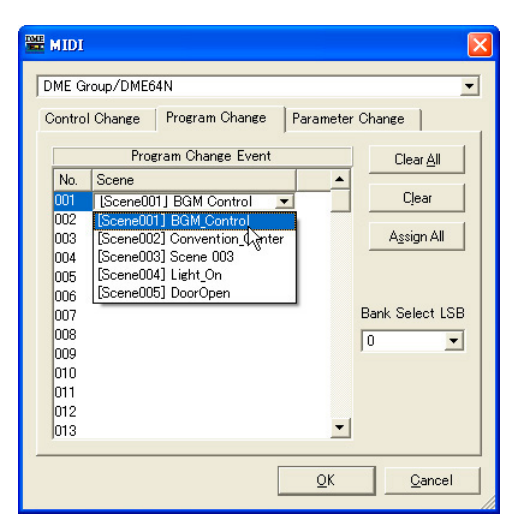

### ■ **Touche [Clear All] (Effacer tout)**

Efface toutes les affectations de scène.

### ■ **Touche** [Clear]

Efface l'affectation de scène pour le numéro de programme sélectionné dans la liste, de sorte qu'aucune scène ne lui soit affectée.

## ■ **Touche [Assign All] (Affecter tout)**

Affecte toutes les scènes dans l'ordre, en commençant par le numéro de programme 1.

#### ■ Bank Select LSB

La banque est changée lors de l'affectation d'une scène portant un numéro supérieur ou égal à 129. Il est possible d'utiliser huit banques, respectivement numérotées de zéro à sept. Cliquez sur [▼] et sélectionnez la banque dans laquelle vous pourrez faire les réglages.

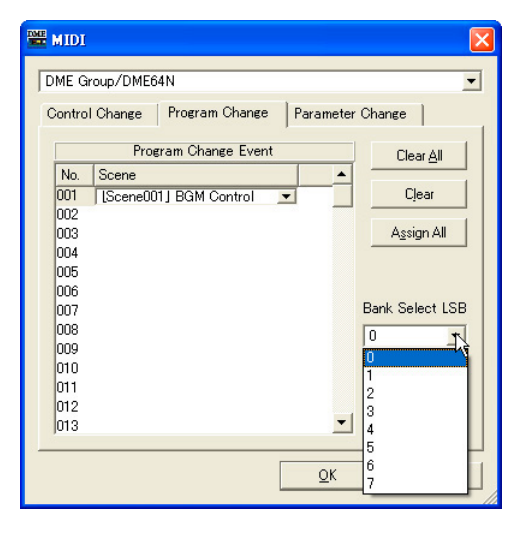

# **Onglet [Parameter Change] (Changement de paramètre)**

Spécifie le paramètre à contrôler par le biais des commandes de modification de paramètre pour chaque adresse. Il est possible d'aller jusqu'à 128 dans les réglages.

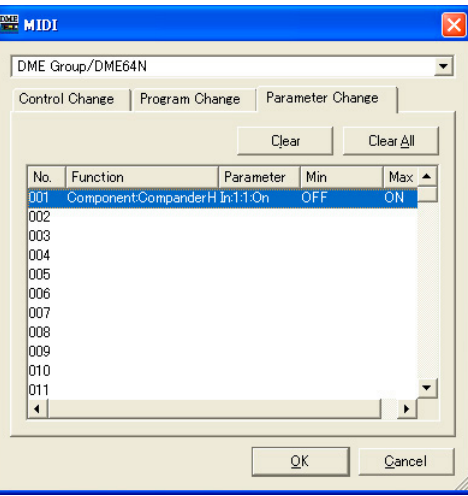

#### ■ Liste Parameter Change

Les réglages actuels s'affichent dans la liste au centre.

#### No.

Affiche les numéros de changement de paramètre.

#### Component

Affecte les composants. Cliquez ici pour afficher une liste. Les composants attribuables figurent dans la liste. Cliquez sur le nom du composant pour le sélectionner.

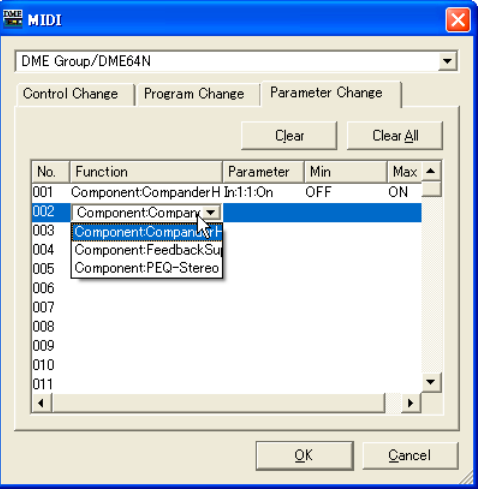

#### Parameter

Détermine le paramètre du groupe de composants affecté.

Cliquez ici pour afficher la liste de paramètres inclus dans le composant sélectionné dans le champ [Component].

Sélectionnez le paramètre que vous souhaitez affecter.

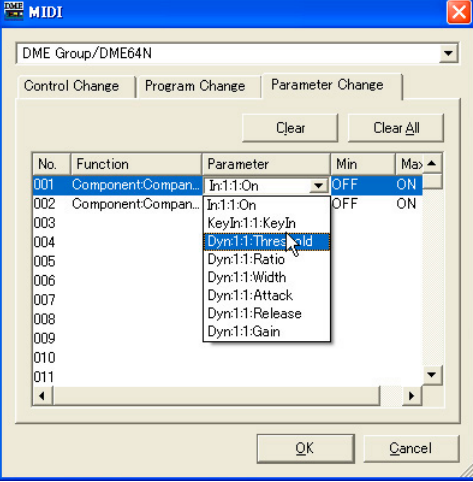

#### Min/Max

Ceci règle la plage du paramètre. Les valeurs actuelles pour [Min] (limite inférieure) et [Max] (limite supérieure) s'affichent. La plage de valeurs et les unités pouvant être réglées varient selon le paramètre sélectionné. Cliquez ici pour afficher un curseur.

Vous pouvez modifier le paramètre en faisant glisser le curseur. Pour affiner le paramétrage, appuyez sur la touche <Shift> tout en faisant glisser le curseur. La valeur du paramètre s'affiche pendant que vous faites glisser le curseur. Lorsque vous arrêtez le glisser et relâchez le bouton de la souris, le curseur disparaît.

C'est le même curseur qui s'affiche lorsque vous cliquez sur les champs [Min] ou [Max]. La partie en noir représente la plage des valeurs du paramètre. Faites glisser le coin gauche de la partie en noir pour modifier la valeur [Min]. Faites glisser le coin droit pour changer la valeur de [Max].

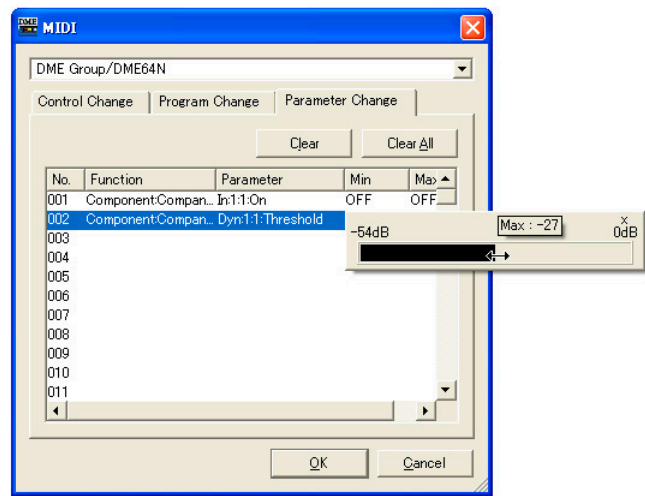

#### ■ **Touche** [Clear]

Efface l'affectation du changement de paramètre sélectionné dans la liste, de sorte que rien ne lui soit affecté.

#### ■ **Touche [Clear All] (Effacer tout)**

Efface toutes les affectations de changement de paramètre.

# <span id="page-127-0"></span>**User Defined Button (Paramètres définis par l'utilisateur)**

# **Paramètres définis par l'utilisateur**

Les paramètres que l'utilisateur peut manipuler à l'aide des touches de fonctions <F1> à <F6> dans les unités DME64N/24N ou ICP1 sont appelés « paramètres définis par l'utilisateur ». Les paramètres qui font l'objet de changements fréquents peuvent être affectés préalablement à n'importe laquelle des 24 (six fois quatre pages) valeurs présélectionnées, et manipulés sur les unités DME64N/24N ou ICP1, même lorsque DME Designer n'est pas exploité.

Cette fonction définit les paramètres du DME Designer susceptibles d'être appelés à l'aide des touches de fonction <F1> à <F6>.

Dans DME Designer, les réglages des paramètres définis par l'utilisateur sont effectués à l'aide de la boîte de dialogue « User Defined Button ». Plusieurs configurations de groupe de périphériques ont en commun les réglages de paramètres définis par l'utilisateur.

# **« User Defined Button », boîte de dialogue**

Lorsque vous cliquez sur [User Defined Button] dans le menu [Tools], la boîte de dialogue « User Defined Button » s'affiche.

#### **NOTE**

Ne s'applique pas aux unités SP2060.

# **Noms et fonctions**

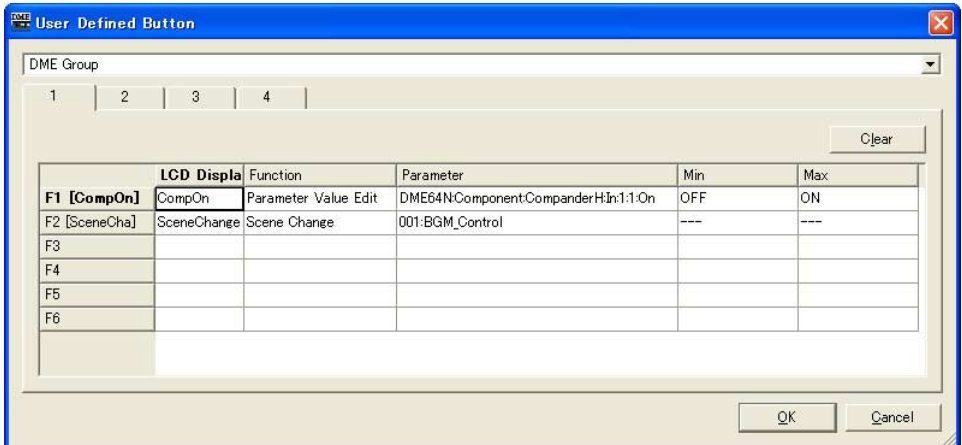

### ■ **[Group]**

Sélectionne le groupe de périphériques à configurer dans la liste.

## ■ **Onglets [1]/[2]/[3]/[4]**

Permute le jeu auquel les réglages s'appliquent. Vous pouvez configurer un total de six touches par jeu. Les paramètres définis par l'utilisateur spécifiés dans un seul onglet s'affichent sur une seule page dans l'écran principal de l'unité DME64N/24N ou ICP1.

#### Touches de fonctions

Les touches de fonctions s'affichent dans la colonne d'extrême gauche du tableau. Lorsque vous entrez du texte dans [LCD Display] (Ecran LCD), un nom court comportant jusqu'à huit caractères est créé et s'affiche à droite de la touche de fonction.

#### Function (Fonction)

Détermine la fonction à affecter aux touches de fonction.

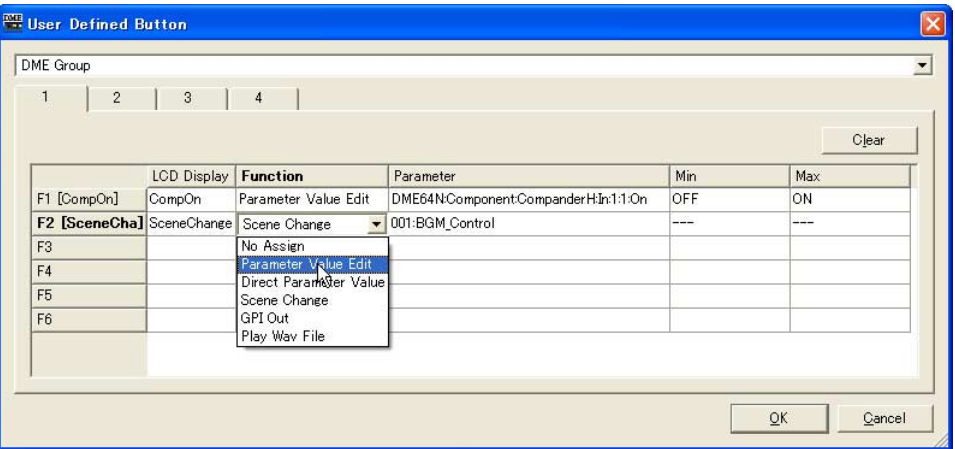

• [No Assign]

Pas d'affectation. Sélectionnez cette option pour désélectionner une fonction actuellement attribuée.

• [Parameter Value Edit]

Permet de modifier le paramètre spécifié dans le champ [Parameter].

#### **NOTE**

Les composants des modules utilisateur sont également repris dans une liste hiérarchique, mais si la sécurité des modules utilisateur est activée, les composants ne seront pas affichés. Cependant, les paramètres affichés dans l'éditeur du module utilisateur apparaîtront ici.

• [Direct Parameter Value] (Valeur de paramètre en direct)

Permet d'attribuer directement la valeur d'un paramètre. Le paramètre cible est spécifié dans le champ [Parameter], et la valeur à déterminer est indiquée dans le champ [Max].

**NOTE**

Les composants des modules utilisateur sont également repris dans une liste hiérarchique, mais si la sécurité des modules utilisateur est activée, les composants ne seront pas affichés. Cependant, les paramètres affichés dans l'éditeur du module utilisateur apparaîtront ici.

#### • [Scene Change]

Permet le rappel de scène. La scène à rappeler est spécifiée dans le champ [Parameter].

• [GPI Out]

Autorise la sortie GPI. Le réglage GPI s'effectue dans le champ [Parameter].

• [Play Wav File]

Permet le lancement de la reproduction de fichiers Wave. Le réglage du fichier Wave s'effectue dans le champ [Parameter].

Il est possible de spécifier les fichiers configurés sous Wav File Manager. Les fichiers ne pourront être sélectionnés que si le lecteur Wav File Player est inclus dans la configuration de l'unité DME.

#### Parameter

Détermine le paramètre attribué à chaque touche de fonction. Cliquez ici pour afficher une liste. Cette liste affiche les paramètres qui sont inclus dans la configuration actuelle. Sélectionnez le paramètre que vous souhaitez appeler à l'aide de la touche de fonction.

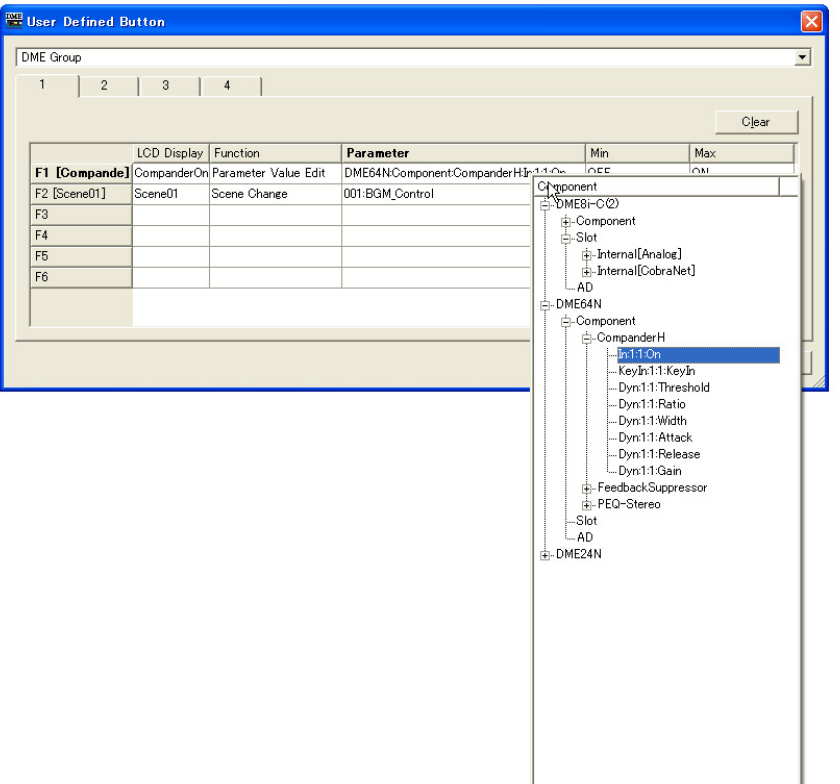

#### LCD Display (Ecran LCD)

Règle le texte qui s'affiche dans l'unité DME ou ICP1. Cliquez sur le champ [LCD Display] et saisissez un texte. Vous pouvez saisir jusqu'à 23 caractères dans le champ [LCD Display]. Une fois que vous confirmez le nom en appuyant sur la touche <Enter>, un court nom est créé et affiché dans la zone de la touche de fonction comme suit : « F1 [shortnam] ». Le nom court s'affiche également dans l'écran principal de l'unité DME ou ICP1. Un nom court est automatiquement créé, composé de huit caractères maximum, pour être affiché comme nom du paramètre défini par l'utilisateur sur l'écran principal de l'unité DME ou ICP1.

#### Min, Max

Définit les limites inférieure et supérieure d'un paramètre.

#### ■ **Touche** [Clear]

Efface les affectations pour les touches de fonctions sélectionnées. Cette fonction est identique à « No Assign ».

#### ■ **Touche** [OK]

Accepte les réglages modifiés et ferme la boîte de dialogue.

#### ■ **Touche [Cancel]**

Ferme la boîte de dialogue sans modifier les réglages.

# **Réglage des paramètres définis par l'utilisateur**

Définit le paramètre défini par l'utilisateur.

- **1** Créez une configuration.
- **2** Cliquez sur [User Defined Button] dans le menu [Tools]

La boîte de dialogue « User Defined Button » s'affiche.

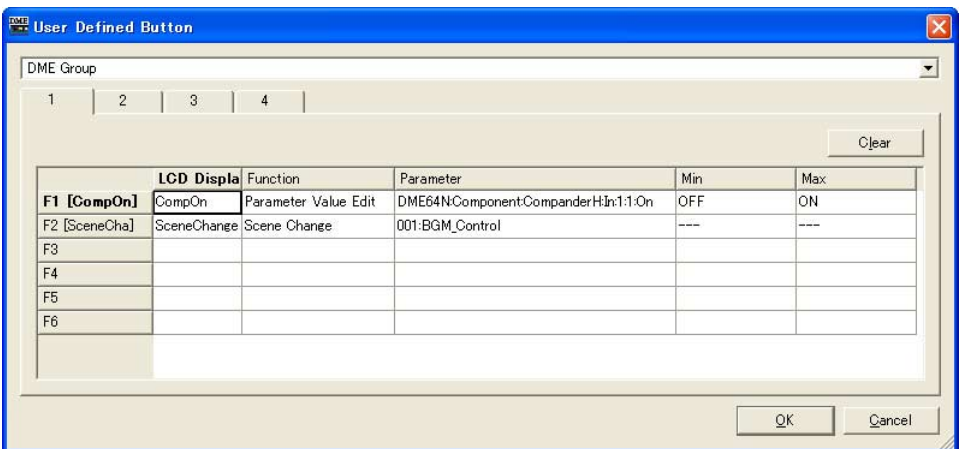

**3** Cliquez sur l'un des onglets numéroté de [1] à [4] pour sélectionner le jeu de paramètres définis par l'utilisateur auquel vous affecterez les paramètres.

Les quatre onglets correspondent aux pages de l'écran principal de l'unité DME ou ICP1.

**4** Cliquez sur la zone [Parameter] de la touche de fonction à laquelle vous voulez affecter le paramètre.

Une liste des paramètres utilisés dans la configuration actuelle s'affiche.

- **5** Sélectionnez le paramètre à affecter à la touche de fonction.
- **6** Cliquez sur le champ [LCD Display] et entrez le texte du nom du paramètre défini par l'utilisateur.

Le champ [LCD Display] peut accepter jusqu'à 23 caractères, mais huit seulement apparaissent sur l'écran principal de l'unité DME ou ICP1. Lorsque vous composez un nom de paramètre défini par l'utilisateur, veillez à ce que les huit premiers caractères soient compréhensibles.

#### **NOTE**

Lorsque vous effectuez plusieurs enregistrements, vous pouvez gagner du temps en définissant d'abord uniquement la zone [Parameter] pour toutes les touches, puis les noms des zones [LCD Display] (Ecran LCD). Lorsque vous entrez un nom de paramètre défini par l'utilisateur dans une zone [LCD Display] et que vous appuyez sur la touche <Enter> pour le confirmer, la zone [LCD Display] suivante est sélectionnée et vous pouvez y saisir le texte directement.

# **DAW Control (Contrôle DAW)**

Lorsque vous cliquez sur [DAW Control] dans le menu [Tools], la boîte de dialogue « DAW Control » s'affiche. Vous pouvez y définir des réglages qui sont d'application lorsque le DME64N/24N est contrôlé depuis un contrôleur DAW. Ce paramètre est défini pour chaque configuration de zone. Il peut uniquement être défini hors ligne.

#### **NOTE**

Cette fonction ne peut être paramétrée que sur les unités DME64N/24N.

#### **NOTE**

Le contrôle DAW peut uniquement être modifié par des utilisateurs pour lesquels la case de sécurité [Edit] est cochée.

# **Noms et fonctions**

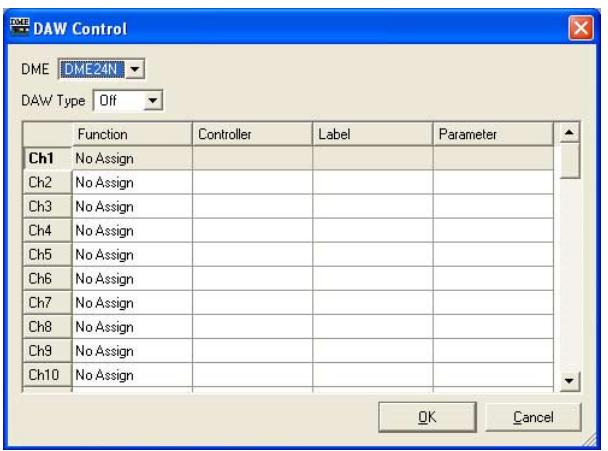

# ■ **[DME]**

Sélectionnez dans la liste l'unité DME64N/24N sur laquelle vous voulez effectuer les réglages.

## ■ **[DAW Type] (Type de DAW)**

Sélectionnez le type de DAW. Les réglages possibles sont : MIDI, DAW (Type1) et DAW (Type2). Le paramètre [DAW Type] remplit la même fonction que le paramètre Protocol dans l'onglet MIDI de la boîte de dialogue « Utility » et le paramètre DAW Type dans l'onglet MIDI V 3.5 de la boîte de dialogue « Utility ».

MIDI : utilisez ce paramètre si un périphérique MIDI autre qu'un contrôleur ProTools universel (protocole HUI) ou un contrôleur Logic ou Cubase universel (protocole Mackie Control) doit être connecté.

DAW (Type1) : utilisez ce paramètre si un contrôleur ProTools universel (protocole HUI) doit être connecté.

DAW (Type2) : utilisez ce paramètre si un contrôleur Logic ou Cubase universel (protocole Mackie Control) doit être connecté.

#### ■ **Tableau du contrôleur DAW**

Vous pouvez définir les paramètres suivants pour chacun des canaux (1 à 64) : [Function], [Controller], [Label], [Parameter]

#### [Function]

Sélectionne la fonction qui sera modifiée par le contrôleur DAW. Cliquez ici pour afficher une liste.

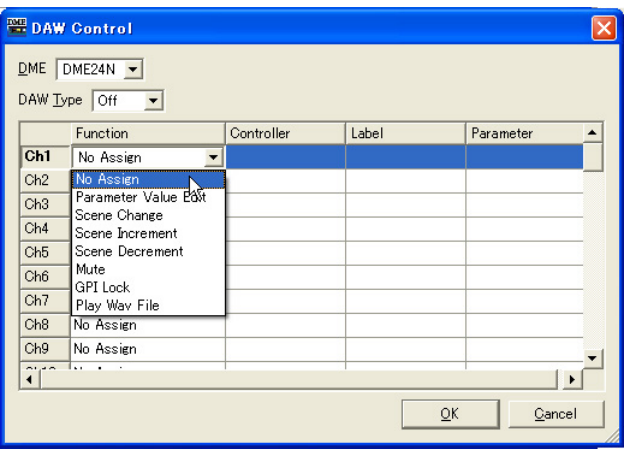

#### • [No Assign]

N'effectue aucune affectation. Sélectionnez ce paramètre si vous supprimez une affectation existante.

#### • [Parameter Value Edit]

Permet de modifier le paramètre du composant spécifié dans le champ [Parameter].

#### **NOTE**

Les composants des modules utilisateur sont également repris dans une liste hiérarchique, mais si la sécurité des modules utilisateur est activée, les composants ne seront pas affichés. Cependant, les paramètres affichés dans l'éditeur du module utilisateur apparaîtront ici.

#### [Scene Change]

Rappelle une scène. La scène est rappelée même si la scène actuelle et celle modifiée par le contrôleur DAW sont les mêmes.

Lorsque vous effectuez une sélection, [SCENE] apparaît dans le champ [Label] (Etiquette). La dernière scène est définie dans le champ [Parameter].

#### • [Scene Increment] (Incrément de scène)

Définit l'incrément de scène. Rappelle la scène valide suivante après la scène actuelle. Lorsque vous effectuez une sélection, [SINC] apparaît dans le champ [Label].

#### • [Scene Decrement] (Décrément de scène)

Sélectionne le décrément de scène. Rappelle la scène valide suivante avant la scène actuelle. Lorsque vous effectuez une sélection, [SDEC] apparaît dans le champ [Label].

#### • [Mute]

Assourdit tout. Le paramètre Mute est activé et désactivé par le contrôleur DAW. Lorsque vous effectuez une sélection, [MUTE] apparaît dans le champ [Label].

#### • [Component] (Composant)

Modifie les paramètres du composant. Les noms des composants sélectionnables présents dans la configuration sont affichés dans une liste.

Lorsque cette option est sélectionnée, le premier paramètre du composant est défini dans le champ [Parameter].

#### • [GPI Lock]

Attribue un verrou GPI. Le paramètre GPI Lock est activé et désactivé par le contrôleur DAW. Lorsque vous effectuez une sélection, [LOCK] apparaît dans le champ [Label].

#### • [Play Wav File]

Permet le lancement de la reproduction de fichiers Wave. Le réglage du fichier Wave s'effectue dans le champ [Parameter].

Les fichiers ne pourront être sélectionnés que si le lecteur Wav File Player est inclus dans la configuration de l'unité DME.

#### [Controller] (Contrôleur)

Sélectionne un contrôleur dans la liste lorsque l'option [Parameter Value Edit] est définie dans [Function]. Vous avez le choix entre [Switch] (Commutateur), [Fader] ou [Knob] (Bouton).

#### [Label]

Saisissez une étiquette. Double-cliquez pour saisir le texte. Vous pouvez entrer jusqu'à 16 caractères alphabétiques. Confirmez la valeur avec la touche <Enter> ou annulez-la avec la touche <ESC>.

#### **NOTE**

Si vous sélectionnez [Scene Change], [Scene Increment], [Scene Decrement], [Mute] ou [GPI Lock] dans [Function], le nom de l'étiquette est fixe.

#### [Parameter]

Si les options [Scene Change], [Parameter Value Edit] ou [Play Wav File] sont définies dans [Function], vous pourrez configurer les paramètres correspondants. Cliquez ici pour afficher une liste.

- Lorsque l'option [Scene Change] est définie dans [Function] Affiche les scènes susceptibles d'être sélectionnées.
- Lorsque l'option [Parameter Value Edit] est définie dans [Function] Une liste de paramètres sélectionnables s'affiche.
- Lorsque l'option [Play Wav File] est définie dans [Function] Une liste de fichiers Wave sélectionnables s'affiche. Vous ne pouvez sélectionner un fichier Wave que s'il a été préalablement spécifié dans Wav File Manager et si le lecteur Wav File Player est inclus dans la configuration de l'unité DME.

#### Touche [OK]

Applique les changements de paramétrage et ferme la fenêtre.

#### Touche [Cancel]

Ferme la fenêtre sans modifier les paramètres.

# **Remote Control Setup List**

Lorsque vous cliquez sur la commande [Remote Control Setup List] du menu [Tools], la boîte de dialogue « Remote Control Setup List » s'affiche.

Cette liste enregistre les paramètres à commander depuis un contrôleur externe.

#### **NOTE**

Les unités DME V3.8 ou ultérieure/DME Satellite autorisent la commande à distance respectivement via les connecteurs [NETWORK] (Réseau) et [REMOTE] (A distance). Le port à utiliser est spécifié via l'onglet « Remote/Remote V3.5 » (A distance/A distance V3.5) de la boîte de dialogue « Utility » ([page 168](#page-167-0) ou [173\)](#page-172-0).

#### **NOTE**

Pour les détails sur le protocole de communication, reportez-vous à la section « DME Remote Control Protocol Specifications » (Spécifications du protocole de commande à distance de l'unité DME) disponible sur le site Web Yamaha Pro Audio, à l'adresse suivante : http://www.yamahaproaudio.com/

**NOTE**

Ne s'applique pas aux unités SP2060.

# **Noms et fonctions**

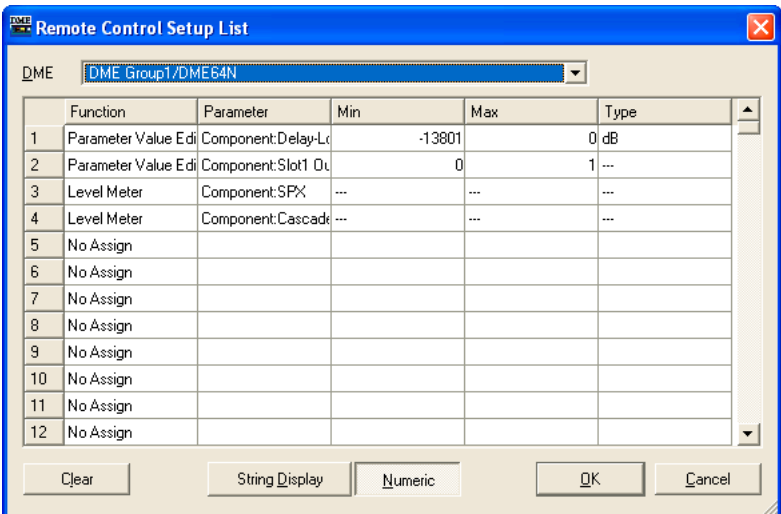

#### [DME]

Sélectionnez dans la liste l'unité DME sur laquelle vous voulez effectuer les réglages.

#### [Function]

Sélectionnez [No Assign], [Parameter Value Edit] ou [Level Meter] (Indicateur de niveau).

#### [Parameter]

Spécifie le paramètre à contrôler. Une liste de paramètres s'affiche en fonction de la sélection indiquée dans l'option [Function].

#### **NOTE**

Les composants des modules utilisateur sont également repris dans une liste hiérarchique, mais si la sécurité des modules utilisateur est activée, les composants ne seront pas affichés. Cependant, les paramètres affichés dans l'éditeur du module utilisateur apparaîtront ici.

### [Min]/[Max]

Affiche les valeurs minimale et maximale du paramètre.

#### [Type]

Sélectionne une courbe de fader lorsque le niveau et d'autres éléments sont spécifiés dans l'option [Parameter].

Sélectionnez [dB] pour contrôler directement le niveau en dB ou [Curve Table] (Tableau des courbes) afin d'utiliser l'une des courbes de fader en vue du réglage de niveau.

#### Touche [Clear]

Efface le contenu de la ligne sélectionnée.

#### Touches [String Display] (Affichage de chaînes)

Font basculer le format d'affichage des valeurs de paramètre.

« String Display » : valeur s'affichant dans les fenêtres de l'éditeur.

« Numeric » : valeur interne.

#### Touche [OK]

Applique les changements de paramétrage et ferme la fenêtre.

#### Touche [Cancel]

Ferme la fenêtre sans modifier les paramètres.

# **Internal HA Control (Commande de préampli interne)**

Le gain et l'alimentation fantôme (+48V) des préamplis internes des unités DME24N/DME8i-C/ DME4io-C/DME8i-ES/DME4io-ES peuvent être contrôlés depuis une console PM5D ou LS9 ou tout autre console numérique compatible. La console de mixage numérique communique en série avec une unité DME exclusivement au sein d'un groupe de périphériques, qui contrôle toutes les autres unités DME de ce groupe. Une seule unité DME d'un groupe de périphériques peut être connectée à une console de mixage numérique dans le cadre d'une communication en série directe. Il peut s'agir d'une unité DME autre que le maître du groupe ou d'une unité DME qui ne possède pas de préampli micro.

L'unité DME peut être connectée de trois manières différentes à une console de mixage numérique dans le cadre d'une communication en série : 1) via le connecteur [REMOTE], 2) via CobraNet et 3) via EtherSound. Dans les trois cas, vous devez configurer le port de communication utilisé par l'unité DME, de même que, si vous utilisez CobraNet ou EtherSound, il faut également régler les paramètres appropriés pour ces protocoles.

Vous devez par ailleurs attribuer une ID au préampli micro interne du DME à commander [\(page 142\)](#page-141-0). Dans la mesure où le protocole AD8HR est utilisé pour la communication entre les unités DME et la console de mixage numérique, les ID des préamplis micro permettent d'afficher et de contrôler plusieurs unités DME en tant que préamplis micro AD8HR depuis la console. Vous trouverez plus de détails sur les paramètres appropriés aux pages suivantes.

#### **NOTE**

- Vous ne pouvez connecter qu'une seule console de mixage en série au sein d'un groupe de périphériques.
- Si la connexion entre les unités DME est interrompue, la communication sera impossible avec les unités DME dont le numéro d'ID est supérieur à celui de l'unité au niveau de laquelle l'interruption s'est produite.
- La plage variable des valeurs GAIN diffère entre l'AD8HR et la série DME. Vous ne pouvez pas utiliser la console de mixage pour spécifier une valeur excédant la plage variable de la série DME.
- Si vous modifiez l'unité DME qui communique en série avec la console de mixage numérique ou l'ID de son préampli micro interne, vous devrez redémarrer l'unité DME.

# **Connexion à distance**

Connectez la console de mixage numérique au connecteur [REMOTE] d'une des unités DME et réglez le port à utiliser pour commander le préampli micro sur « Remote » via le paramètre [Internal HA Control] de l'onglet « Remote/Remote V3.5 » de la boîte de dialogue « Utility » ([page 168](#page-167-0) ou [173](#page-172-0)). Utilisez un câble Ethernet branché aux connecteurs [NETWORK] pour effectuer les connexions entre les unités de la série DME.

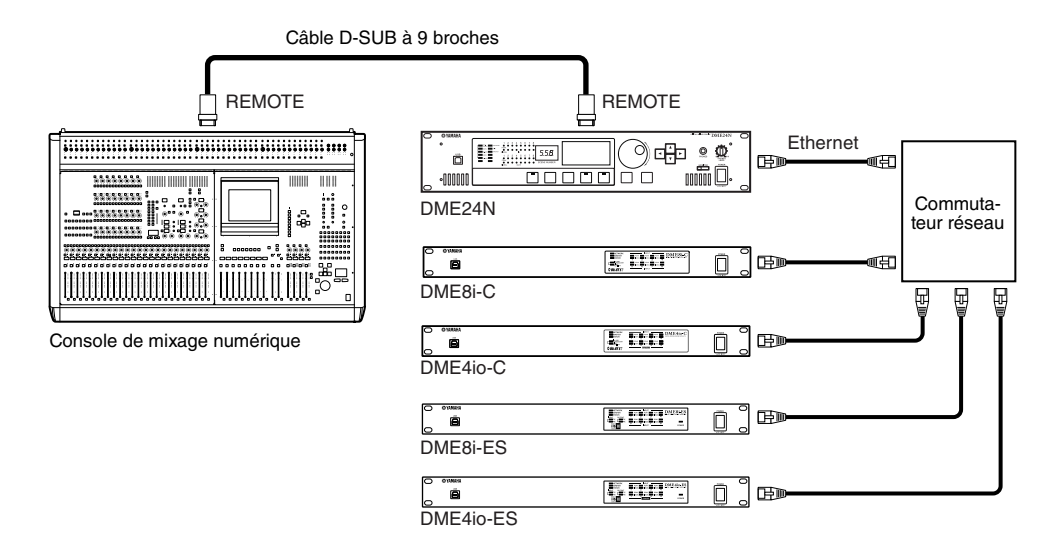

#### **NOTE**

- La connexion REMOTE permet uniquement de transmettre et de recevoir des signaux de commande. Les connexions audio doivent être effectuées séparément.
- Il est également possible d'établir une connexion au connecteur [REMOTE] d'une unité DME dotée de préamplis micro intégrés.

# **Connexion CobraNet**

Utilisez une carte d'interface CobraNet telle que la MY16-CII pour établir des connexions CobraNet entre la console de mixage numérique et les unités DME. Utilisez un câble Ethernet branché aux connecteurs [NETWORK] pour établir des connexions entre les unités de la série DME. Vous pouvez spécifier le port à utiliser pour la commande du préampli micro via le paramètre [Internal HA Control] de l'onglet « Remote/Remote V3.5 » de la boîte de dialogue « Utility » ([page 168](#page-167-0) ou [173\)](#page-172-0). Sélectionnez « Slot 1 » si l'unité DME utilisée pour la communication en série est un DME24N, une valeur comprise entre « Slot 1 » et « Slot 4 » pour un moteur DME64N ou « CobraNet » s'il s'agit d'une unité DME Satellite. Les paramètres de toutes les autres unités DME doivent être réglés sur « OFF ». Vous devez également faire correspondre les canaux de communication série CobraNet de la carte d'interface installée sur l'unité DME connectée en série avec ceux de la carte d'interface de la console de mixage numérique. Reportez-vous à la [page 488](#page-487-0) pour plus d'informations sur les unités DME8i-C/ 8o-C/4io-C. Reportez-vous au mode d'emploi de CobraNet Manager Lite for Yamaha pour plus d'informations sur la configuration de la carte MY16-CII. Réglez le canal série de tous les autres périphériques sur « OFF ».

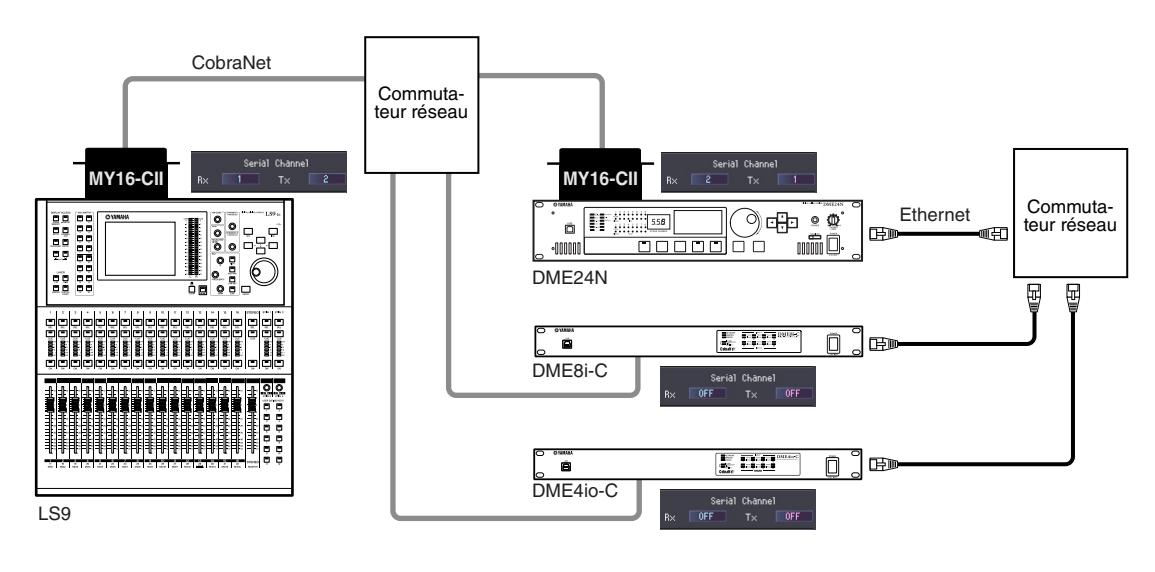

#### **NOTE**

• Lorsque deux cartes d'interface MY16-CII ou CobraNet similaires sont installées sur une console LS9-32 pour commander plusieurs unités DME, utilisez le paramètre COMM PORT de l'écran LS9 EXTERNAL HA pour sélectionner le logement à utiliser.

# **Connexion EtherSound**

#### ■ Consoles de mixage numériques sans connecteur [REMOTE]

Utilisez une carte d'interface EtherSound telle que la MY16-ES64 pour établir des connexions EtherSound entre la console de mixage numérique et les unités DME. Utilisez un câble Ethernet branché aux connecteurs [NETWORK] pour établir des connexions entre les unités de la série DME. Vous pouvez spécifier le port à utiliser pour la commande du préampli micro via une communication série directe avec une unité DME à l'aide du paramètre [Internal HA Control] de l'onglet « Remote/ Remote V3.5 » de la boîte de dialogue « Utility » ([page 168](#page-167-0) ou [173\)](#page-172-0). Sélectionnez « Slot 1 » si l'unité DME utilisée pour la communication en série est un DME24N, « Slot 3 » ou « Slot 4 » pour un DME64N ou « EtherSound » s'il s'agit d'une unité DME Satellite. Les paramètres de toutes les autres unités DME doivent être réglés sur « OFF ».

Utilisez le logiciel AVS-ESMonitor d'AuviTran pour configurer les paramètres EtherSound de la carte d'interface de la console de mixage numérique et de l'unité DME.

- Serial Communication Mode (Mode de communication série) : Unicast (Monodiffusion) pour un fonctionnement bidirectionnel
- AD8HR Remote Option (Option à distance de l'AD8HR) : Mode 2
- Baud Rate (Débit en bauds) : 38400

Pour désactiver la communication série des cartes d'interface installées sur les autres unités DME, réglez Serial Communication Mode sur « Slave ».

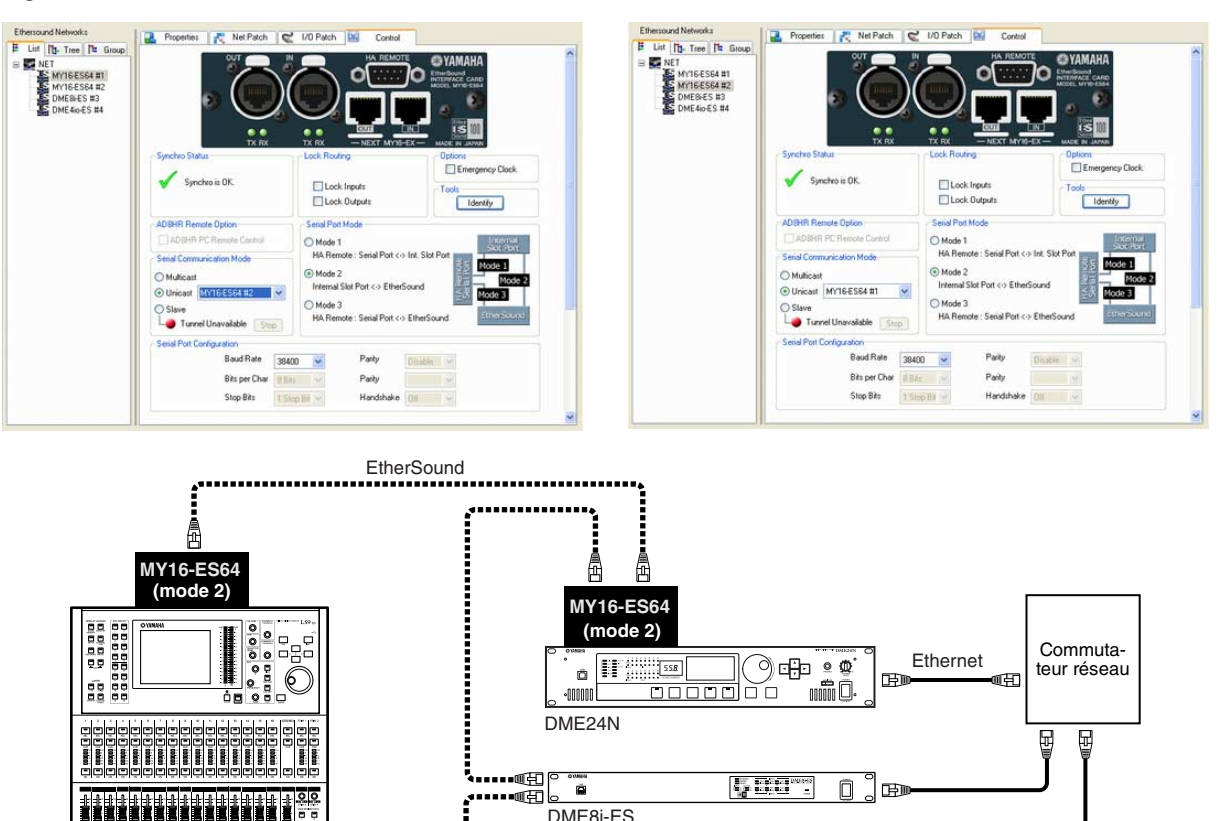

• Lorsque vous installez une carte d'interface MY16-ES64 ou EtherSound similaire sur une console LS9-32, prenez soin

DME4io-ES

**WEST** 

Ō ED

 $\ddot{\mathbf{B}}$ 

ι. …o⊞∫

de l'insérer dans le logement 1. Sélectionnez également « SLOT 1 » sous le paramètre COMM PORT de l'écran LS9 EXTERNAL HA. • Les unités DME24N utilisant la version V3.04 ou supérieur du micrologiciel sont compatibles. • Vous pouvez télécharger le logiciel AVS-ESMonitor depuis le site Web d'AuviTran :

<http://www.auvitran.com/>

**140** DME Designer Mode d'emploi

**NOTE**

 $\overline{L}$ 

#### ■ Consoles de mixage numériques avec connecteur [REMOTE]

Branchez le connecteur [REMOTE] de la console de mixage à la carte d'interface MY16-ES64 ou EtherSound similaire à l'aide d'un câble croisé D-Sub à 9 broches et établissez les connexions EtherSound appropriées entre la carte d'interface et les unités DME. Utilisez un câble Ethernet branché aux connecteurs [NETWORK] pour établir des connexions entre les unités de la série DME. Vous pouvez spécifier le port à utiliser pour la commande du préampli micro via une communication série directe avec une unité DME à l'aide du paramètre [Internal HA Control] de l'onglet « Remote/ Remote V3.5 » de la boîte de dialogue « Utility » ([page 168](#page-167-0) ou [173\)](#page-172-0). Sélectionnez « Slot 1 » si l'unité DME utilisée pour la communication en série est un DME24N, « Slot 3 » ou « Slot 4 » pour un DME64N ou « EtherSound » s'il s'agit d'une unité DME Satellite. Les paramètres de toutes les autres unités DME doivent être réglés sur « OFF ».

Utilisez le logiciel AVS-ESMonitor d'AuviTran pour configurer les paramètres de la communication série EtherSound de la carte d'interface de la console de mixage numérique et de la carte d'interface installée sur l'unité DME connectée en série.

- Serial Communication Mode : Unicast pour un fonctionnement bidirectionnel
- Paramétrez la carte d'interface de la console de mixage sur « Mode 3 » et l'unité DME à utiliser pour la communication série sur « Mode 2 ».
- Baud Rate : 38400

Pour désactiver la communication série des cartes d'interface installées sur les autres unités DME, réglez Serial Communication Mode sur « Slave ».

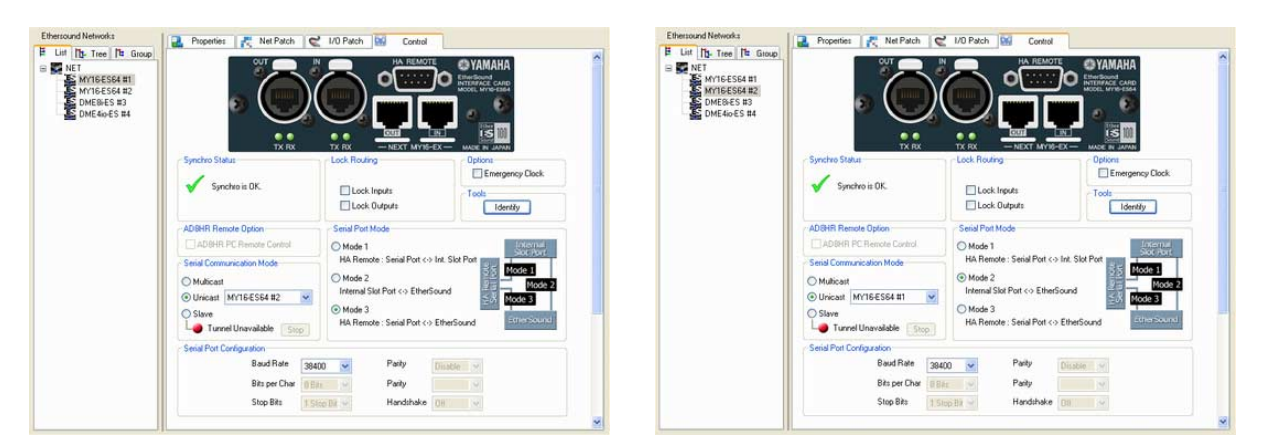

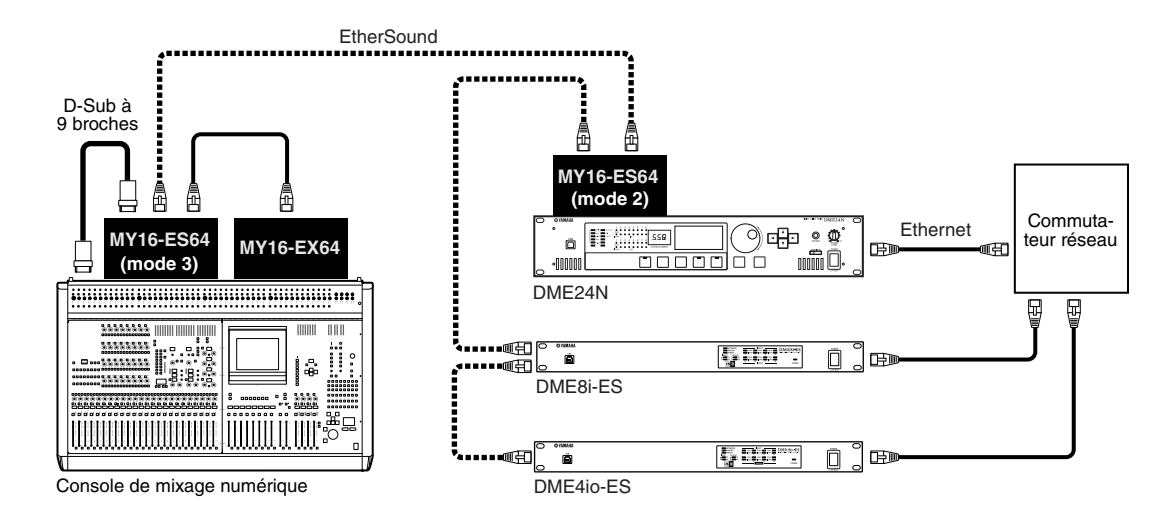

#### **NOTE**

- Les unités DME24N utilisant la version V3.04 ou supérieure du micrologiciel sont compatibles.
- Vous pouvez télécharger le logiciel AVS-ESMonitor depuis le site Web d'AuviTran : <http://www.auvitran.com/>

# <span id="page-141-0"></span>**Configuration de l'ID du préampli micro interne**

Cliquez sur l'option [Internal HA Control] du menu [Tools] afin d'ouvrir la boîte de dialogue « Internal HA Control ». Les numéros d'ID des préamplis micro internes du DME qui doivent être commandés depuis la console de mixage numérique sont attribués via cette boîte de dialogue. Ces numéros sont affichés en tant qu'ID AD8HR sur la console. Cliquez sur un champ [Device Label] (Etiquette de périphérique) et sélectionnez l'unité DME cible dans le menu déroulant qui apparaît.

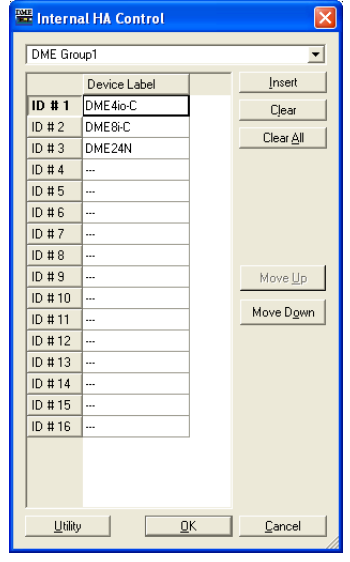

#### Champ de sélection du groupe de périphériques

Permet de sélectionner le groupe de périphériques cible.

#### [Device Label]

Permet de sélectionner l'unité DME chargée de commander le préampli micro.

#### Bouton [Insert] (Insérer)

Insère une ligne non affectée dans l'unité DME actuellement sélectionnée dans la liste. L'unité DME sélectionnée à l'origine est déplacée vers la ligne suivante dans la liste.

#### Bouton [Clear] (Effacer)

Supprime l'unité DME actuellement sélectionnée de la liste.

#### Bouton [Clear All]

Efface tous les réglages de la liste.

#### [Move Up]

Déplace l'unité DME sélectionnée sur la ligne supérieure dans la liste.

#### [Move Down]

Déplace l'unité DME sélectionnée sur la ligne inférieure dans la liste.

#### Bouton [Utility]

Ouvre l'onglet « Remote/Remote V3.5 » de la boîte de dialogue Utility. Sélectionnez l'unité DME à utiliser pour la communication série avec la console de mixage numérique et spécifiez le port à utiliser pour la commande du préampli micro à l'aide du paramètre [Internal HA Control].

#### Bouton [OK]

Applique les réglages et ferme la boîte de dialogue.

#### Bouton [Cancel]

Ferme la boîte de dialogue sans appliquer de modifications aux réglages.

# **Parameter List**

Lorsque vous cliquez sur [Parameter List] (Liste de paramètres) dans le menu [Tools], la boîte de dialogue « Parameter List » s'affiche. Une liste des paramètres de la configuration actuelle de la zone sélectionnée s'affiche. Vous pouvez par exemple y vérifier les ID des paramètres. Vous pouvez également imprimer la liste des paramètres.

Lorsque la boîte de dialogue est ouverte ou qu'un DME est sélectionné dans la liste [DME], les valeurs des paramètres s'affichent.

#### **NOTE**

Ne s'applique pas aux unités SP2060.

# **Noms et fonctions**

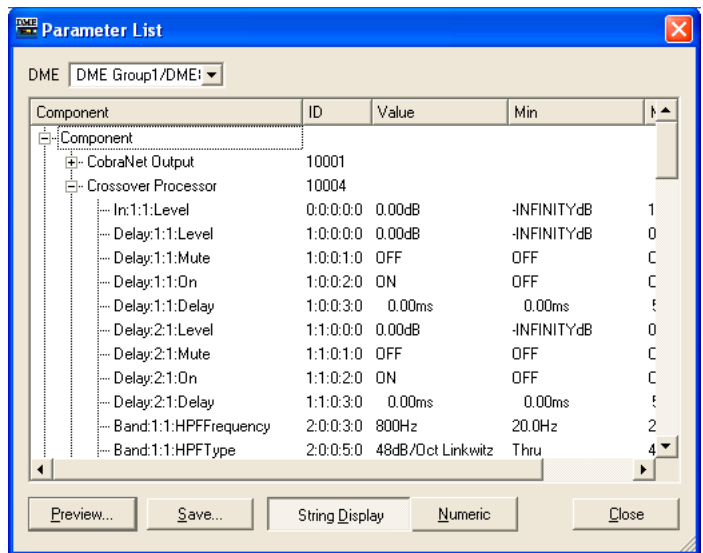

#### ■ **[DME]**

Sélectionnez dans la liste l'unité DME sur laquelle vous voulez effectuer les réglages. Les composants du DME sélectionné sont affichés dans la liste des composants.

#### Liste des composants

Les composants et les modules utilisateur présents dans le DME, leurs ID et les paramètres des composants sont affichés dans une liste hiérarchique. L'AD et le logement sont également affichés.

#### **NOTE**

Les composants des modules utilisateur sont également repris dans une liste hiérarchique, mais si la sécurité des modules utilisateur est activée, les composants ne seront pas affichés. Les paramètres affichés dans l'éditeur de module utilisateur apparaissent cependant ici.

#### [ID]

Affiche l'ID du composant ou du paramètre. La ligne suivante s'affiche pour l'ID du paramètre : « Element No. : X : Y : Parameter No. : Index No. ».

#### [Value]

Affiche la valeur du paramètre.

#### [Min]/[Max]

Affiche les valeurs minimale et maximale du paramètre.

#### **NOTE**

Les valeurs des paramètres affichées sont celles qui étaient d'application au moment de l'ouverture de la boîte de dialogue ou lorsque le DME affiché a été sélectionné dans la liste [DME]. Elles ne peuvent pas être modifiées ici.

#### ■ **Touche [Preview] (Aperçu avant impression)**

Imprime une liste de paramètres. Lorsque vous cliquez sur cette touche, un écran d'aperçu avant impression apparaît.

#### ■ **Touche [Save] (Enregistrer)**

Enregistre la liste de paramètres dans un fichier CSV. Lorsque vous cliquez sur cette touche, la boîte de dialogue d'enregistrement standard du système d'exploitation s'affiche.

#### **NOTE**

Le format CSV est un fichier texte délimité par une virgule qui peut être lu par de nombreux types de logiciels, tels que des programmes de traitement de texte, de tableur ou de base de données.

#### **NOTE**

Les valeurs de paramètre sont sauvegardées au format de l'affichage sélectionné par la touche [String Display] ou [Numeric]

#### ■ **Touches [String Display]/[Numeric]**

Font basculer le format d'affichage des valeurs de paramètre.

- « String Display » : valeur s'affichant dans les fenêtres de l'éditeur.
- « Numeric » : valeur interne.

#### ■ **Touche** [Close]

Ferme la boîte de dialogue.

#### ■ **Impression d'une liste de paramètres**

Imprime tous les paramètres du composant sélectionné dans la liste, tous les paramètres du DME sélectionné ou tous les paramètres de l'ensemble des DME.

Lorsque vous cliquez sur la touche [Preview], la boîte de dialogue change et l'aperçu avant impression est affiché au centre. Des touches sont ajoutées dans la partie supérieure de la boîte de dialogue.

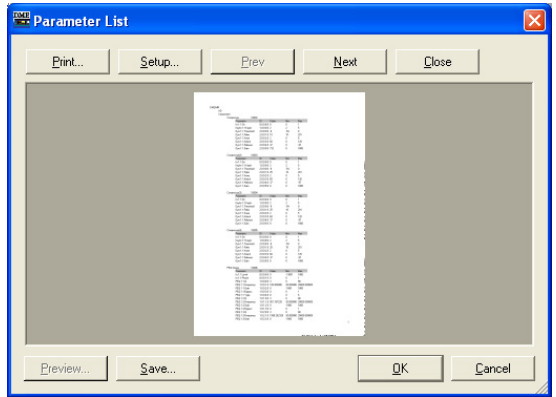

#### Touche [Print]

Imprime une liste de paramètres. Cliquez ici pour afficher la boîte de dialogue « Print ». Lorsque vous cliquez sur la touche [Print], l'impression démarre.
# ■ **Touche [Setup] (Configurer)**

Cliquez ici pour afficher la boîte de dialogue « Print Setup » (Configurer impression). Vous pouvez y définir le format et l'orientation du papier, ainsi que la police.

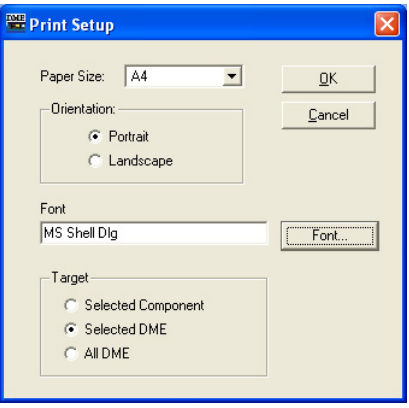

# [Paper Size] (Format du papier)

Sélectionnez le format de papier dans la liste.

### [Orientation]

Définissez l'orientation du papier en cliquant sur une des cases d'option.

- [Portrait] Imprime sur le papier à la verticale.
- [Landscape] (Paysage) Imprime sur le papier à l'horizontale.

# [Font] (Police)

Affiche la police définie. Cliquez sur la touche [Font] pour afficher la boîte de dialogue « Font » dans laquelle vous pouvez modifier la police.

#### [Target] (Cible)

Définissez les paramètres à imprimer en cliquant sur une des cases d'option.

- [Selected Component] (Composant sélectionné) Imprime tous les paramètres du composant sélectionné dans la liste.
- [Selected DME] (DME sélectionné) Imprime tous les paramètres du DME sélectionné.
- [All DME] (Tous les DME) Imprime tous les paramètres de tous les DME.

#### Touche [Close]

Ferme l'aperçu et revient à l'affichage de la boîte de dialogue initiale.

#### Touche [Prev] (Précédente)/touche [Next] (Suivante)

Permet de naviguer entre les pages de l'aperçu avant impression lorsqu'il y a plusieurs pages. La touche [Prev] revient à la page précédente. La touche [Next] passe à la page suivante.

# **Component Lock**

Cliquez sur [Component Lock] dans le menu [Tools] (Outils) pour afficher la boîte de dialogue Component Lock (Verrouillage des composants).

#### **NOTE**

Ne s'applique pas aux unités SP2060.

# **Noms et fonctions**

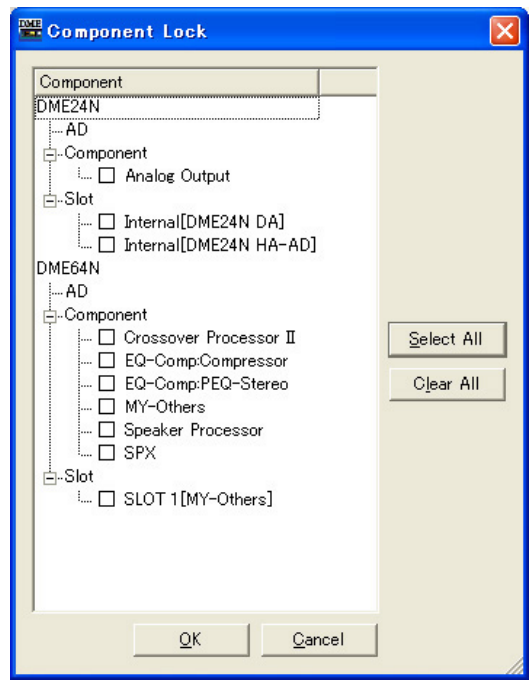

Les noms des modules de composants et d'utilisateur inclus dans l'unité DME apparaissent. AD et Slot s'affichent également.

Lorsque la case située à gauche d'un nom de composant est cochée, ce composant est verrouillé, et il n'est plus possible d'en modifier les paramètres à partir d'un PM5D ou autre périphérique externe contrôlant l'unité DME via une interface RS-422. Lorsque le composant est verrouillé, il est toujours possible de commander les préamplis micro internes du DME à l'aide de la fonction Internal HA Control. Les réglages de verrouillage sont transférés à l'unité DME lorsque celle-ci est placée en ligne. Les réglages ne peuvent pas être modifiés hors ligne.

#### **NOTE**

Si la sécurité des modules utilisateur est activée, les composants ne seront pas affichés. Seuls les composants affichés par la fonction User Module Editor apparaîtront à l'écran.

#### **NOTE**

Seuls les utilisateurs dont la zone [Edit] est cochée peuvent éditer l'état de verrouillage.

#### ■ **Touche [Select All]**

Coche toutes les cases de composants.

# ■ **Touche [All Clear]**

Décoche toutes les cases de composants.

# ■ **Touche** [OK]

Valide les réglages et ferme la boîte de dialogue.

# ■ **Touche [Cancel]**

Ferme la boîte de dialogue sans modifier les réglages.

# **Scene Link Manager (Gestionnaire de groupes de scènes)**

Cliquez sur l'élément [Scene Link Manager] du menu [Tools] ou bien sur la touche [Scene Link] dans la fenêtre « Scene Manager » pour ouvrir la fenêtre « Scene Link Manager ».

# **Fenêtre « Scene Link Manager »**

Dans cette fenêtre, vous pouvez configurer et rappeler des groupes de scènes entre des groupes DME et des unités SP2060. Les groupes de scènes vous permettent de rappeler simultanément des scènes sur plusieurs groupes DME et/ou unités SP2060. Vous pouvez spécifier jusqu'à 999 configurations de groupes de scènes.

#### **NOTE**

Seuls les utilisateurs dont la case [Edit] est cochée dans la boîte de dialogue « Security » peuvent modifier cette fonction.

#### **NOTE**

Il s'agit d'une fonction de DME Designer. Elle n'affecte pas les opérations de rappel de scène ou de stockage effectuées à partir du panneau du périphérique ou de périphériques externes.

# **Noms et fonctions**

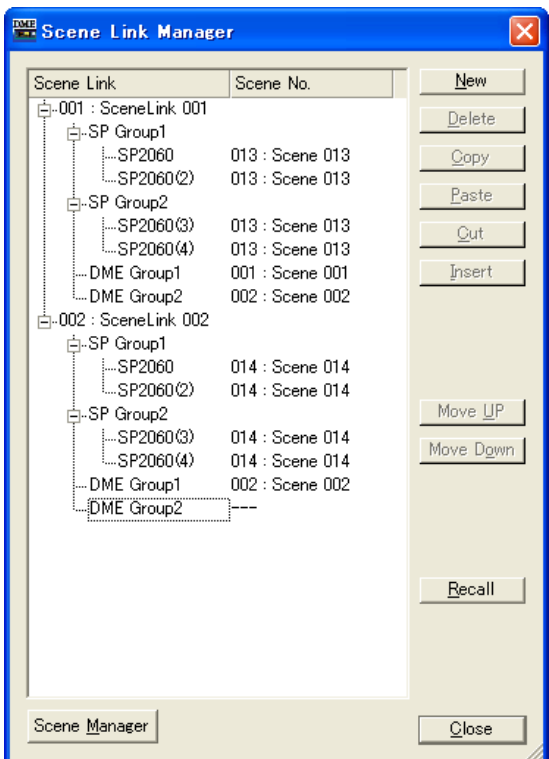

# ■ Vue en arborescence des groupes de scènes

Affiche le nom du groupe de scènes, le numéro de scène du groupe DME et/ou SP2060, et le nom de scène de chaque configuration de groupe de scènes. Cliquez sur le numéro ou le nom de la scène pour ouvrir une liste vous permettant d'effectuer une nouvelle sélection. Cliquez sur le nom du groupe de scènes pour modifier celui-ci.

# ■ **Touche [New] (Nouveau)**

Crée une nouvelle configuration de groupe de scènes. Saisissez un nom et cliquez sur la touche [OK] pour ajouter une nouvelle configuration de groupe de scènes.

# ■ **Touche [Delete] (Supprimer)**

Supprime la configuration de groupe de scènes actuellement sélectionnée dans l'arborescence de groupes de scènes. Lorsque vous cliquez sur cette touche, le message « Are you sure ? » apparaît. Cliquez sur la touche [Yes] pour effacer la configuration de groupe de scènes sélectionnée.

Cliquez sur [No] pour annuler l'opération de suppression du groupe de scènes. La touche [No] apparaît grisée et ne peut être utilisée si aucune configuration n'a été sélectionnée.

# ■ **Touche [Copy]**

Copie la configuration de groupe de scènes sélectionnée. La touche [Copy] apparaît grisée et ne peut être utilisée si aucune configuration n'a été sélectionnée

# ■ **Touche** [Paste]

Colle une configuration de groupe de scènes coupée ou copiée dans la configuration actuellement sélectionnée de l'arborescence. La configuration de groupe de scènes sélectionnée est remplacée. La touche [Paste] apparaît grisée et ne peut être utilisée si aucune configuration n'a été coupée ou copiée.

# ■ **Touche** [Cut]

Coupe la configuration de groupe de scènes sélectionnée. La touche [Cut] apparaît grisée et ne peut être utilisée si aucune configuration n'a été sélectionnée

# ■ **Touche [Insert]**

Insère une configuration de groupe de scènes coupée ou copiée à la position de groupe de scènes actuellement sélectionnée dans l'arborescence. La configuration sélectionnée, ainsi que toutes celles qui se trouvent en dessous, descendent alors d'une position. La touche [Insert] apparaît grisée et ne peut être utilisée si aucune configuration n'a été coupée ou copiée.

# ■ **Touche [Move UP]**

Monte la configuration de groupe de scènes actuellement sélectionnée d'une position dans l'arborescence de groupes de scènes. La touche [Up] apparaît grisée et ne peut être utilisée si aucune configuration n'a été sélectionnée.

# ■ **Touche [Move Down]**

Descend la configuration de groupe de scènes actuellement sélectionnée d'une position dans l'arborescence de groupes de scènes. La touche [Move Down] apparaît grisée et ne peut être utilisée si aucune configuration n'a été sélectionnée

# ■ **Touche [Recall] (Rappel)**

Rappelle le numéro de scène attribué à la configuration sélectionnée dans l'arborescence, et ce vers les périphériques correspondants. La touche [Recall] apparaît grisée et ne peut être utilisée si aucune configuration n'a été sélectionnée.

#### **NOTE**

Les scènes ne peuvent être rappelées qu'en temps réel pour les unités DME et SP2060 situées au sein d'un groupe de périphériques.

# ■ **Touche [Scene Manager] (Gestionnaire de scènes)**

Ouvre la fenêtre « Scene Manager ».

■ **Touche [Close]** 

Ferme la fenêtre.

# **SP2060 Library Manager (Gestionnaire de bibliothèques)**

Cliquez sur l'élément [SP2060 Library Manager] dans le menu [Tools] (Outils) pour ouvrir la fenêtre « SP2060 Library Manager ».

# **Fenêtre « SP2060 Library Manager »**

Autorise l'édition des bibliothèques de composants de SP2060 Speaker Processor. Chaque composant peut stocker jusqu'à 60 bibliothèques, et chaque unité SP2060 360.

#### **NOTE**

Seuls les utilisateurs dont la case [Edit] est cochée dans la boîte de dialogue « Security » peuvent modifier cette fonction.

# ■ **Noms et fonctions**

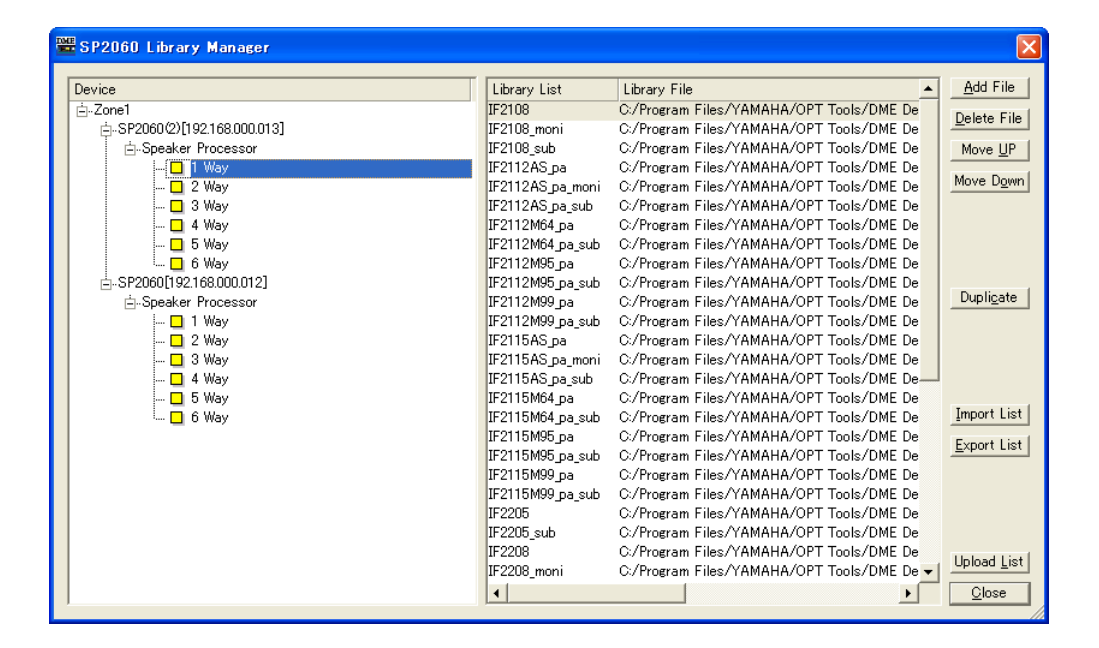

# ■ Liste des unités SP2060

Affiche la liste des unités SP2060 connectées au port spécifié.

#### ■ **Liste des bibliothèques**

Les titres et les noms de fichiers de bibliothèques s'affichent dans cette liste. Par défaut, les titres sont les mêmes que les noms de fichiers, mais sans leur extension. Cliquez sur un titre pour l'éditer. Les titres peuvent comprendre jusqu'à 23 caractères, mais l'écran du SP2060 n'en affichera que 16. Vous pouvez aussi utiliser des caractères à 2 bits, mais ils ne s'afficheront pas sur l'écran du SP2060.

# ■ **Touche [Add File]**

Ajoute un fichier de bibliothèque sauvegardé par l'éditeur de composants (extension .cel) à l'unité SP2060 sélectionnée dans la liste SP2060. Cliquez sur la touche [Add File] pour ouvrir la fenêtre « Open ». Sélectionnez un fichier de bibliothèque et cliquez sur la touche [Open] pour ajouter la bibliothèque en question.

La touche [Add File] apparaît grisée et ne peut être utilisée si aucune unité SP2060 n'est sélectionnée.

Reportez-vous à la section « Libraries » en [page 362](#page-361-0) pour plus d'informations sur les bibliothèques d'éditeurs de composants.

# ■ **Touche [Delete File]**

Permet d'effacer la bibliothèque sélectionnée dans la liste de bibliothèques. Lorsque vous cliquez sur cette touche, le message « Are you sure ? » apparaît. Cliquez sur la touche [Yes] pour effacer la bibliothèque sélectionnée.

Cliquez sur [No] pour annuler l'opération de suppression de la bibliothèque.

La touche [Delete File] apparaît grisée et ne peut être utilisée si aucune bibliothèque n'est sélectionnée

# ■ **Touche [Move UP]**

Monte la bibliothèque actuellement sélectionnée d'une position dans la liste. La touche [Move UP] apparaît grisée et ne peut être utilisée si aucune bibliothèque n'a été sélectionnée.

# ■ **Touche [Move Down]**

Descend la bibliothèque actuellement sélectionnée d'une position dans la liste. La touche [Move Down] apparaît grisée et ne peut être utilisée si aucune bibliothèque n'a été sélectionnée

# ■ **Touche [Duplicate]**

Copie la bibliothèque de l'unité SP2060 sélectionnée dans la liste vers un autre SP2060. Cliquez sur la touche [Duplicate] pour ouvrir la fenêtre « Duplicate ». Sélectionnez l'unité SP2060 de destination et cliquez sur la touche [Yes] pour copier la bibliothèque. Vous pouvez sélectionner plusieurs unités SP2060 de destination.

Cliquez sur [No] pour annuler l'opération de copie de la bibliothèque.

La touche [Duplicate] apparaît grisée et ne peut être utilisée si aucune unité SP2060 n'a été sélectionnée.

# ■ **Touche [Import List]**

Importe un fichier de bibliothèque (extension .llf) vers l'unité SP2060 sélectionnée dans la liste. Cliquez sur la touche [Import] pour ouvrir la fenêtre « Open ». Sélectionnez un fichier de bibliothèque et cliquez sur la touche [Yes] pour importer toutes les bibliothèques incluses dans ce fichier.

Cliquez sur [No] pour annuler l'opération d'importation.

La touche [Import List] apparaît grisée et ne peut être utilisée si aucune unité SP2060 n'est sélectionnée.

# ■ **Touche [Export List]**

Exporte et sauvegarde la bibliothèque de l'unité SP2060 sélectionnée dans la liste sous forme de bibliothèque (extension .llf). Cliquez sur la touche [Export List] pour ouvrir la fenêtre « Save as ». Sélectionnez un format de fichier et cliquez sur la touche [Save] pour sauvegarder le fichier de bibliothèque. Si vous choisissez le format « Library List File », seuls les chemins d'accès seront sauvegardés. Si vous choisissez le format « Library List File with data », les données de la bibliothèque seront aussi sauvegardées dans le fichier.

Cliquez sur [No] pour annuler l'opération d'exportation.

La touche [Export List] apparaît grisée et ne peut être utilisée si aucune unité SP2060 n'est sélectionnée.

# ■ **Touche [Upload List]**

Envoie la bibliothèque SP2060 vers une unité SP2060. Cliquez sur la touche [Upload List] pour ouvrir la fenêtre « Select Device ». Sélectionnez une unité SP2060 et cliquez sur la touche [Yes] pour envoyer la bibliothèque. Vous pouvez sélectionner plusieurs unités SP2060 de destination. Cliquez sur [No] pour annuler l'opération d'envoi.

#### **NOTE**

La bibliothèque ne sera pas envoyée vers l'unité SP2060 tant que vous n'aurez pas cliqué sur la touche [OK], même si l'unité SP2060 est en ligne. Il est possible de l'envoyer même lorsque l'unité SP2060 est hors ligne.

# ■ **Touche [Close]**

Ferme la fenêtre.

# **Configuration du port de communication**

Cliquez sur l'élément [Communication Port] depuis le menu [Setup] afin d'ouvrir la boîte de dialogue « Communication Port ». Dans cette fenêtre, vous pouvez configurer le port de communication du périphérique maître actuel devant être utilisé par DME Designer.

#### **NOTE**

Sélectionne soit le pilote USB MIDI Driver soit le pilote DME-N Network Driver comme port de communication. Reportez-vous au fichier « DME Setup Manual » pour plus d'informations sur l'installation et la configuration du pilote.

#### **NOTE**

Seul le port USB x-1 peut être sélectionné pour une unité DME Satellite connectée via USB.

# **Boîte de dialogue « Communication Port »**

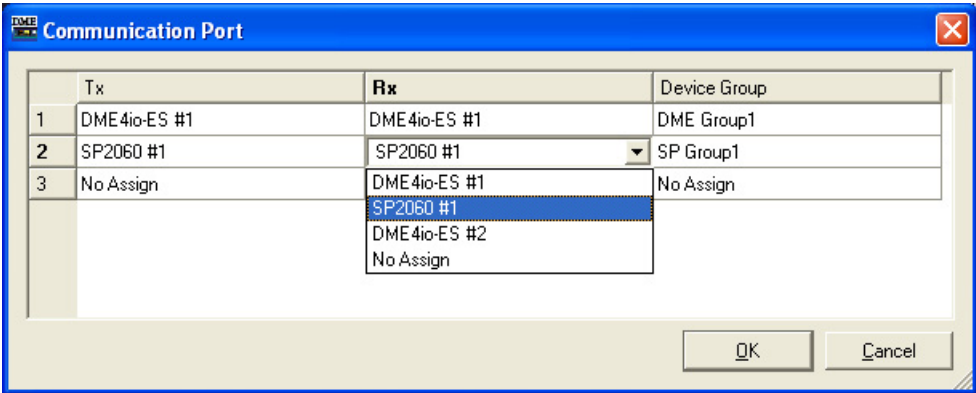

### $[Tx]$

Sélectionne le port de communication du pilote à utiliser pour la transmission.

#### [Rx]

Sélectionne le port de communication du pilote à utiliser pour la réception.

#### [Group]

Sélectionne le groupe de périphériques à configurer dans la liste.

# **Shortcut Keys**

Cliquez sur [Shortcut Keys] dans le menu [Setup] pour afficher la boîte de dialogue « Shortcut Keys » (Touches de raccourci clavier).

# **Noms et fonctions**

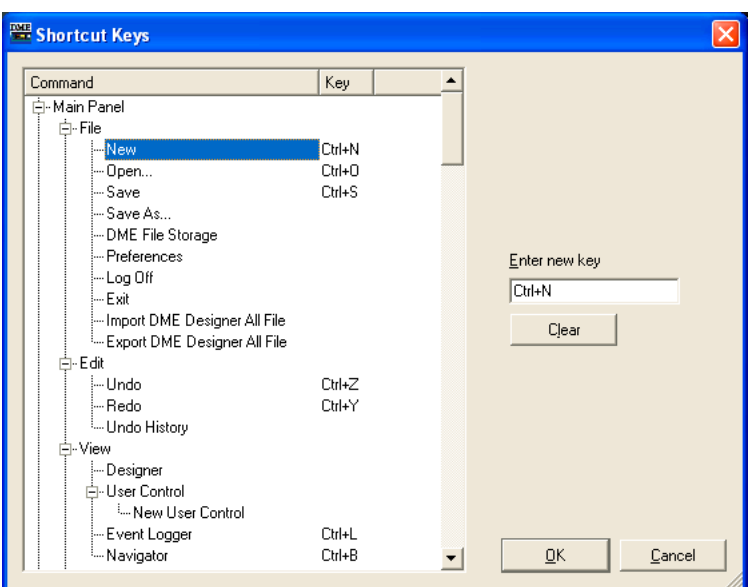

Cliquez pour sélectionner l'élément de raccourci clavier souhaité.

# ■ **[Enter New Key] (Saisir nouvelle touche)**

Si cette touche est déjà affectée, le raccourci actuel s'affichera. Un raccourci saisi via le clavier de l'ordinateur apparaîtra.

# ■ **Touche** [OK]

Valide les réglages et ferme la boîte de dialogue.

# ■ **Touche [Cancel]**

Ferme la boîte de dialogue sans modifier les réglages.

# **Sécurité (Création d'utilisateurs et paramétrage de réglages utilisateur)**

Lorsque vous cliquez sur la commande [Security] du menu [Setup], la boîte de dialogue « Security » s'affiche. Ici, vous pouvez créer et supprimer des utilisateurs. Vous avez également la possibilité de définir le niveau de sécurité pour chaque utilisateur. Les utilisateurs sont enregistrés en tant que réglages DME Designer. Il n'est pas nécessaire de créer des utilisateurs pour chaque fichier.

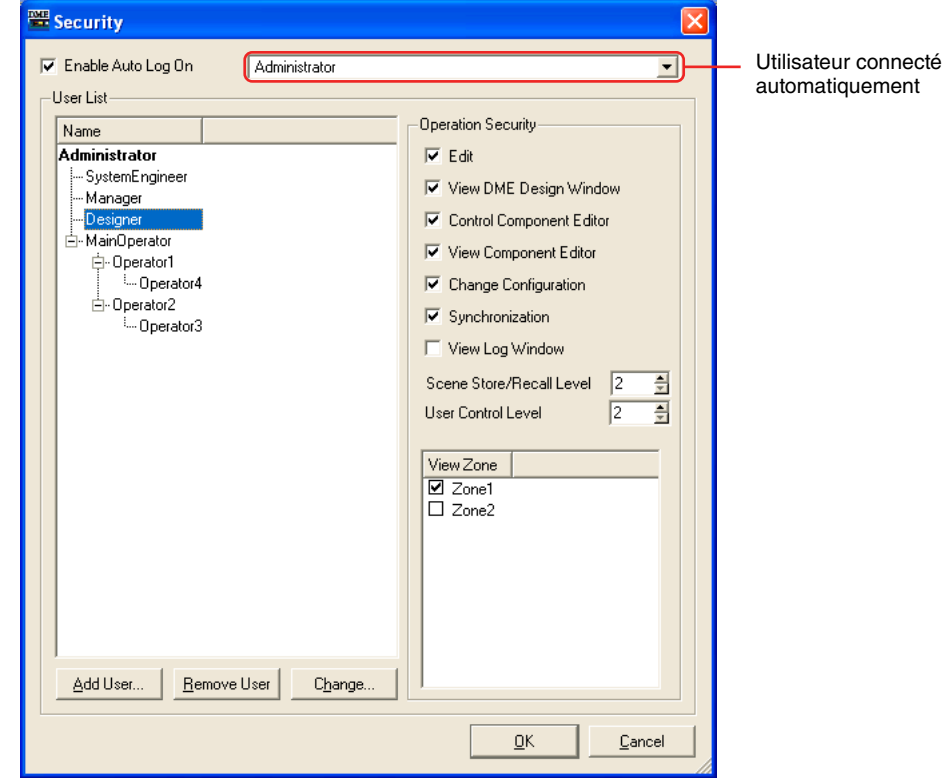

# ■ **Restrictions de réglages utilisateur**

Différentes restrictions s'appliquent, selon le niveau de sécurité de l'utilisateur actuellement connecté.

- L'utilisateur actuellement connecté ne peut modifier que les utilisateurs disposant d'un niveau de sécurité inférieur au sien.
- L'utilisateur actuellement connecté ne peut pas augmenter son propre niveau de sécurité.

# ■ Utilisateur [Administrator] (Administrateur)

L'utilisateur [Administrator] est enregistré par défaut et peut utiliser toutes les fonctions disponibles. Immédiatement après l'installation de DME Designer, il n'y a pas de mot de passe défini pour l'utilisateur [Administrator].

# ■ **Niveau de sécurité**

Les niveaux de sécurité utilisateur sont définis à l'aide de l'élément [Operation Security] (Sécurité des opérations), à droite de la boîte de dialogue « Security ».

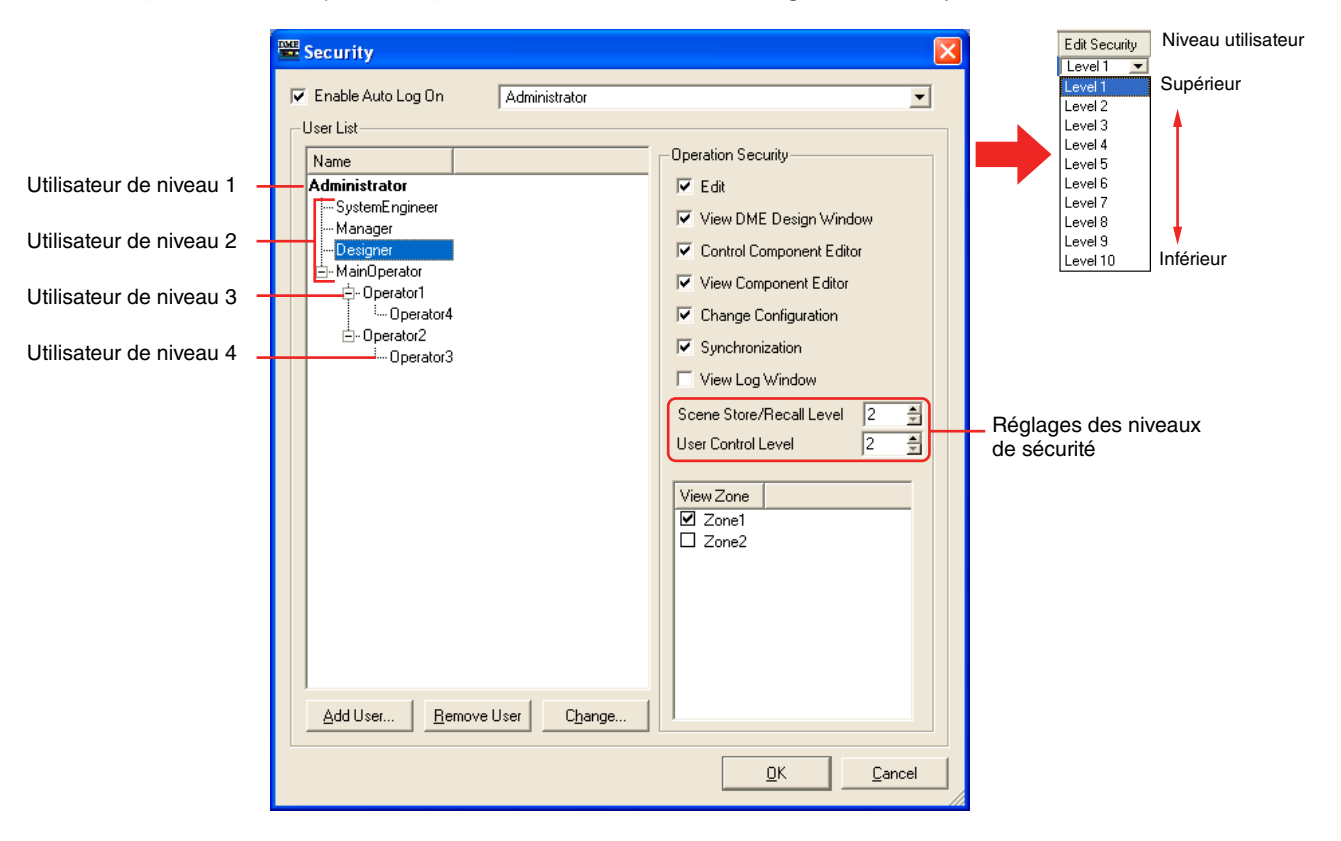

Vous pouvez autoriser ou interdire l'édition et l'ouverture des fenêtres ou le paramétrage des réglages.

Dix niveaux, de 1 à 10, sont définis pour le stockage et le rappel des scènes ainsi que les réglages utilisateur. Le niveau 1 en est le niveau le plus élevé et le niveau 10 le plus bas. Par défaut, le niveau 1 est défini pour l'utilisateur [Administrator]. Le niveau 1 ne peut être défini que pour l'utilisateur [Administrator]. Les utilisateurs créés par l'utilisateur [Administrator] et qui lui sont directement subordonnés dans la hiérarchie peuvent être définis sur les niveaux 2 à 10. Les nouveaux utilisateurs créés comme subordonnés des utilisateurs de niveau 2 sont à leur tour définissables sur les niveaux 3 à 10. Il est impossible de créer de nouveaux utilisateurs à un niveau supérieur à celui de l'utilisateur qui les a créés.

La scène définit le niveau de stockage et de rappel des scènes. L'utilisateur connecté peut stocker ou rappeler des scènes définies à un niveau inférieur ou égal à son niveau propre. Par exemple, un utilisateur de niveau 3 peut rappeler des scènes définies pour le rappel des scènes appartenant aux niveaux 3 à 10.

Les niveaux sont également définis pour le réglage utilisateur. L'utilisateur connecté peut afficher ou éditer des scènes définies à un niveau inférieur ou égal à son niveau propre.

L'utilisateur connecté peut utiliser les zones cochées dans le champ [View Zone] (Affichage de la zone)

Les utilisateurs dont le niveau de sécurité est inférieur à 2 forment un groupe mené par un utilisateur de niveau 2. Indépendamment du niveau de sécurité, les réglages utilisateur et les scènes créées par les utilisateurs d'un autre groupe ne peuvent être utilisés ou édités.

# **Noms et fonctions**

# **[Enable Auto-Log On] (Activer la fonction d'ouverture de session automatique)**

Active l'ouverture de session automatique. Si cette case est sélectionnée, l'utilisateur affiché dans le champ à droite sera automatiquement connecté au lancement de DME Designer. L'utilisateur ouvre une session automatiquement sans entrer de mot de passe.

Cliquez sur [▼] à droite du champ et sélectionnez l'utilisateur pour l'ouverture de session automatique dans la liste qui apparaît.

Si la fonction d'ouverture de session automatique est désactivée, la boîte de dialogue « Log On » s'affichera dès que DME Designer est lancé. Pour se connecter, il est nécessaire, à chaque fois, de sélectionner un utilisateur et d'entrer un mot de passe.

Si l'ouverture de session automatique est modifiée de ON à OFF, une boîte de dialogue « Confirmation of Current User » (Confirmation de l'utilisateur actuel) s'affichera.

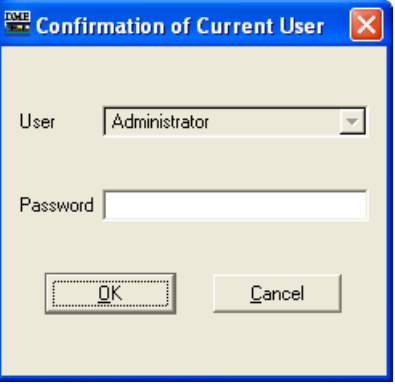

Entrez le mot de passe utilisateur dans le champ [Password], puis cliquez sur la touche [OK]. Si vous cliquez sur la touche [Cancel], l'ouverture de session automatique restera activée (ON).

#### ■ Utilisateur connecté automatiquement

Sélectionne l'utilisateur pour l'ouverture de session automatique lorsque la commande [Enable Auto Log On] est cochée.

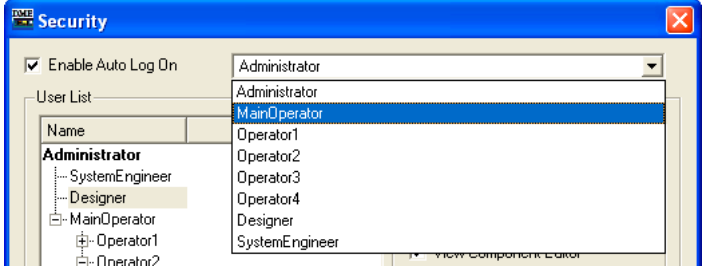

L'utilisateur actuellement connecté ne peut régler cette commande que pour les utilisateurs disposant d'un niveau de sécurité égal ou inférieur au sien. Si un utilisateur d'un niveau supérieur est sélectionné, un message d'avertissement « Cannot access higher user level » (Impossible d'accéder à un niveau utilisateur supérieur) s'affichera. Cliquez sur la touche [OK].

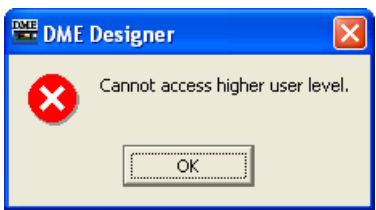

Afin de définir la fonction d'ouverture de session automatique pour un utilisateur à un niveau de sécurité supérieur à celui de l'utilisateur actuellement connecté, il faut se connecter en tant qu'utilisateur disposant d'un niveau de sécurité plus élevé.

# **User List (Liste des utilisateurs)**

Les utilisateurs enregistrés s'affichent ici. Le nom de l'utilisateur actuellement connecté s'affiche en gras. Cliquez sur le nom de l'utilisateur dont vous souhaitez modifier les réglages.

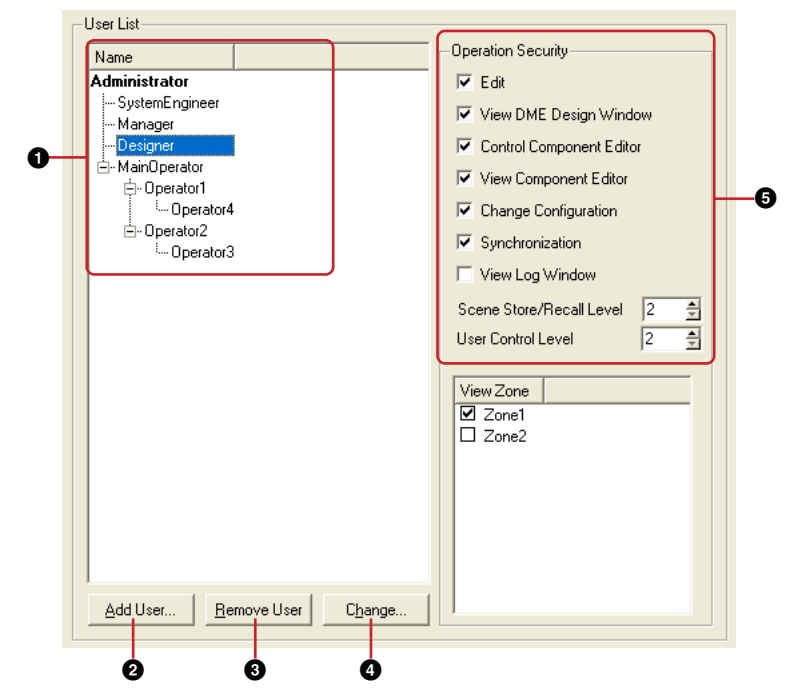

[Administrator] est l'utilisateur réglé par défaut. Il permet d'administrer le système. L'utilisateur [Administrator] dispose des privilèges du plus haut niveau et peut utiliser toutes les fonctions disponibles.

Tous les nouveaux utilisateurs sont crées à un niveau inférieur à celui de l'utilisateur [Administrator] et s'affichent au-dessous de ce dernier.

Lorsqu'un utilisateur de niveau égal ou inférieur à 2 possède d'autres utilisateurs subordonnées, une touche [+] ou [-] s'affiche à gauche du nom de l'utilisateur doté du niveau le plus élevé dans la liste. Cliquez sur les touches [+] ou [-] pour afficher ou masquer les utilisateurs subordonnés à cet utilisateur de niveau supérieur.

L'utilisateur actuellement connecté peut créer plusieurs utilisateurs à des niveaux inférieurs au sien.

# **O** Name

Affiche les noms des utilisateurs. Le nom de l'utilisateur actuellement connecté s'affiche en gras.

# **2** Touche [Add User] (Ajouter utilisateur)

Ajoute un utilisateur subordonné à l'utilisateur sélectionné dans la liste. Cliquez ici pour ouvrir la boîte de dialogue « Add User » (Ajouter utilisateur). Sélectionnez un utilisateur hiérarchiquement supérieur au nouvel utilisateur, puis cliquez sur cette touche. Si un utilisateur de niveau supérieur à l'utilisateur actuellement connecté est sélectionné, la touche sera grisée et aucun utilisateur ne sera ajouté.

#### **3** Touche [Remove User] (Supprimer utilisateur)

Supprime l'utilisateur sélectionné dans la liste. Vous ne pouvez supprimer que les utilisateurs de niveau inférieur à celui de l'utilisateur actuellement connecté. Qui plus est, l'utilisateur actuellement connecté ne peut pas se supprimer lui-même.

# **4** Touche [Change] (Modifier)

Modifie les réglages relatifs à l'utilisateur sélectionné dans la liste. Ouvre la boîte de dialogue « Change User Information » (Modifier les informations utilisateurs). Le contenu de cette boîte de dialogue est identique à celui de la boîte de dialogue « Add User ».

# **5** Operation Security (Sécurité des opérations)

Paramètre les fonctions accessibles à l'utilisateur sélectionné dans [User List] à gauche. Cochez une case pour activer l'utilisation de la fonction correspondante.

• [EDIT]

Vous pouvez changer les paramétrages suivants : édition dans la fenêtre Designer, édition des réglages utilisateur, édition des paramètres définis par l'utilisateur, horloge de mots, édition de scènes, GPI et MIDI.

- [View DME Design Window] (Afficher la fenêtre DME Design) Permet d'afficher la fenêtre Designer.
- [Control Component Editor] (Régler l'éditeur de composants) Permet de modifier les paramètres dans l'éditeur de composants.
- [View Component Editor] (Voir l'éditeur de composants) Permet d'afficher l'éditeur de composants.
- [Change Configuration] (Changer de configuration) Permet de basculer entre les configurations.
- [Synchronization] (Synchronisation) Permet d'effectuer la synchronisation entre l'unité DME et le SP2060.
- [View Log Window] (Afficher la fenêtre du journal) Affiche la fenêtre « Event Logger ».
- [Scene Store/Recall Level] (Niveau de stockage/rappel de scène)

Règle le niveau auquel les scènes sont stockées et rappelées. Cliquez sur les touches [▲] et [▼] ou entrez un numéro dans le champ pour définir le niveau. Bien que les niveaux 1 à 10 soient disponibles, la plage des niveaux susceptibles d'être réellement définis varie selon le niveau de l'utilisateur effectuant le réglage.

Lorsqu'un utilisateur est créé, ce niveau est automatiquement réglé sur « One level lower than the user above » (Un niveau inférieur à l'utilisateur ci-dessus). Le niveau initialement réglé est le plus élevé qui puisse être défini pour cet utilisateur.

#### • [User Control Level] (Niveau de réglage utilisateur)

Règle le niveau de réglage utilisateur. Cliquez sur les touches [▲] et [▼] ou entrez un numéro dans le champ pour définir un niveau de 1 à 10. Bien que les niveaux 1 à 10 soient disponibles, la plage des niveaux susceptibles d'être réellement définis varie selon le niveau de l'utilisateur effectuant le réglage.

Lorsqu'un utilisateur est créé, ce niveau est automatiquement réglé sur « One level lower than the user above » (Un niveau inférieur à l'utilisateur ci-dessus). Le niveau initialement réglé est le plus élevé qui puisse être défini pour cet utilisateur.

#### Touche [OK]

Applique les changements de paramétrage et ferme la fenêtre.

#### Touche [Cancel]

Ferme la fenêtre sans modifier les paramètres.

# **« Add User » / « Change User Information », boîtes de dialogue**

Lorsque vous cliquez sur la touche [Add User] dans la boîte de dialogue « Security », la boîte de dialogue « Add User » apparaît. Lorsque vous cliquez sur la touche [Change] dans la boîte de dialogue « Security », la boîte de dialogue « Change User Information » apparaît.

La boîte de dialogue « Add User » permet de définir un nom d'utilisateur et un mot de passe lors de l'ajout d'un nouvel utilisateur. Vous pouvez modifier les réglages utilisateur dans la boîte de dialogue « Change User Information ». Les contenus de ces boîtes de dialogues sont identiques.

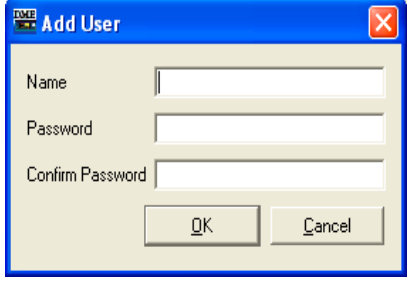

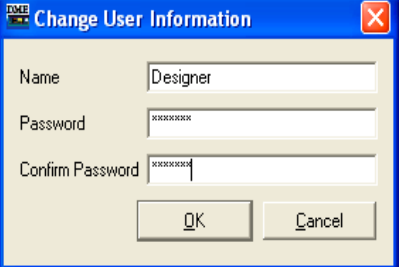

Boîte de dialogue « Add User » Boîte de dialogue « Change User Information »

# ■ Champ [Name] (Nom)

Saisissez le nom de l'utilisateur. Entrez un nom différent de celui des autres noms d'utilisateur existants.

# ■ **Champ [Password] (Mot de passe)**

Entrez le mot de passe. Lorsque vous tapez le mot de passe dans le champ, des astérisques (\*) s'affichent à la place des caractères entrés. Si vous ne souhaitez pas définir un mot de passe pour l'utilisateur, laissez le champ vide.

# ■ Champ [Confirm Password] (Confirmer mot de passe)

Entrez le mot de passe à nouveau pour le confirmer. Lorsque vous tapez le mot de passe dans le champ, des astérisques (\*) s'affichent à la place des caractères entrés. Si vous ne souhaitez pas définir un mot de passe pour l'utilisateur, laissez le champ vide.

# ■ **Touche** [OK]

Dans la boîte de dialogue « Add User », cette touche permet de créer de nouveaux utilisateurs selon les réglages effectués ici. Dans la boîte de dialogue « Change User Information », elle permet d'appliquer les réglages de la boîte de dialogue et de modifier les réglages utilisateur.

# ■ **Touche [Cancel]**

Annule la création d'utilisateur ou les modifications de réglages et ferme la boîte de dialogue.

# **Création d'utilisateurs**

Les utilisateurs sont créés comme suit :

# **1** Cliquez sur [Security] dans le menu [Setup] de la fenêtre Main Panel.

La boîte de dialogue « Security » s'affiche.

Vous pouvez ouvrir la boîte de dialogue « Security » en cliquant sur la touche [Security] dans la fenêtre Main Panel.

**2** Sélectionnez un utilisateur dans l'élément [User List] de la boîte de dialogue « Security ». Un utilisateur subordonné à l'utilisateur sélectionné est alors créé. Seul un utilisateur connecté en tant que [Administrator] peut sélectionner l'option [Administrator]. S'il y a plusieurs utilisateurs, sélectionnez celui qui est hiérarchiquement supérieur au nouvel utilisateur. Il est possible de créer plusieurs utilisateurs subordonnés à un seul utilisateur.

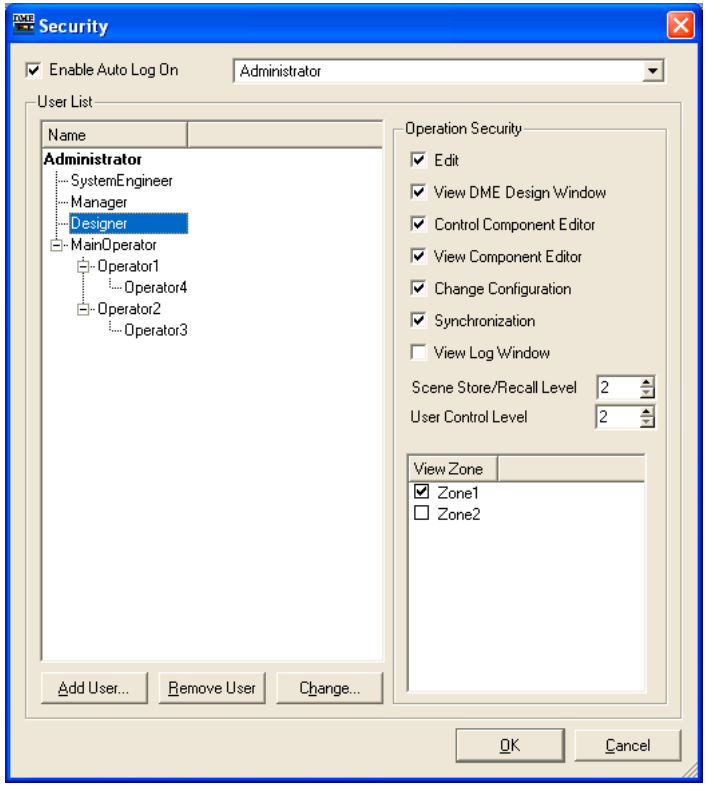

- **3** Cliquez sur la touche [Add User] (Ajouter utilisateur). La boîte de dialogue « Add User » s'affiche.
- **4** Saisissez le nom d'utilisateur dans le champ [Name].

# **5** Saisissez le mot de passe dans le champ [Password].

Vous pouvez également créer des utilisateurs sans mot de passe. Si vous ne souhaitez pas définir de mot de passe pour l'utilisateur, laissez le champ [Password] vide.

# **6** Saisissez aussi le mot de passe dans le champ [Confirm Password].

Si vous ne souhaitez pas définir de mot de passe pour l'utilisateur, laissez également le champ [Confirm Password] vide.

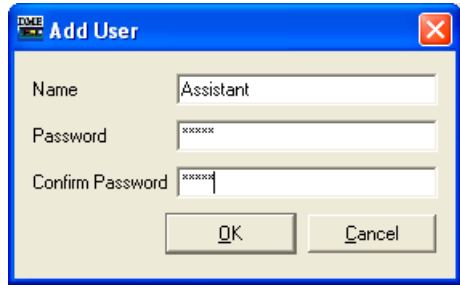

#### **NOTE**

Si les caractères entrés dans les champs [Password] et [Confirm Password] ne sont pas identiques, le message « Different password! » (Mot de passe différent) s'affiche. Cliquez sur la touche [OK] et réentrez le mot de passe correct dans les champs [Password] et [Confirm Password] de la boîte de dialogue « Add User ».

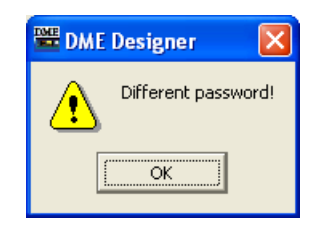

# **7** Cliquez sur la touche [OK].

La boîte de dialogue « Add User » se ferme. Le nouvel utilisateur est ajouté à la liste de la boîte de dialogue « Security ».

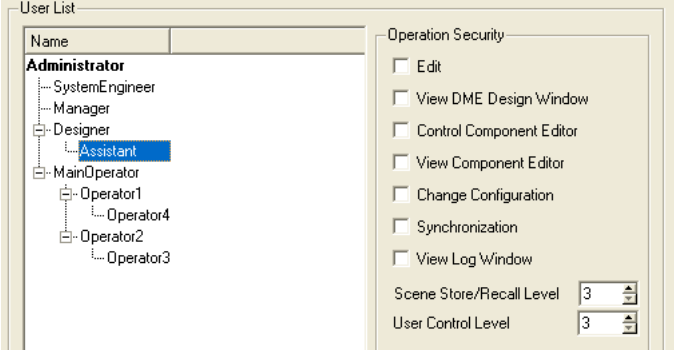

# **8** Définissez le niveau de sécurité de l'utilisateur à l'aide de la commande [Operation Security] dans la boîte de dialogue « Security ».

Lors de la création d'un nouvel utilisateur, toutes les cases de l'option [Operation Security] doivent être décochées. Cliquez sur les fonctions que vous souhaitez autoriser le nouvel utilisateur à utiliser afin de les activer. Les options [Scene Store/Recall Level] et [User Control Level] seront définies sur un niveau inférieur à celui de l'utilisateur situé à un échelon supérieur à celui de l'utilisateur nouvellement créé. Le niveau initialement réglé est automatiquement le plus élevé qui puisse être défini pour cet utilisateur. Pour passer à un niveau inférieur, entrez un chiffre plus important dans le champ.

Cliquez sur la touche [OK] pour refermer la boîte de dialogue. Vous pouvez continuer à créer de nouveaux utilisateurs sans fermer la boîte de dialogue.

# **Configuration réseau**

Cliquez sur l'élément [Network Setup] (Configuration réseau) dans le menu [Hardware] (Matériel) pour ouvrir la fenêtre « Network Setup ».

Vous pouvez utiliser cette fenêtre pour configurer l'adresse IP et le statut maître/esclave de groupe de périphériques des unités DME et SP2060.

#### **NOTE**

Vous pouvez modifier ces réglages, quels que soient les réglages actuels des unités DME et SP2060. Les paramètres de verrouillage d'écran des utilitaires DME et SP2060 ne s'appliquent qu'aux panneaux de périphériques.

#### **NOTE**

Les périphériques esclaves DME64N/24N et SP2060 ne s'affichent pas.

#### **NOTE**

Les réglages des périphériques qui appartiennent à un groupe actuellement en ligne ne peuvent être modifiés.

# **Fenêtre « Network Setup »**

# **Noms et fonctions**

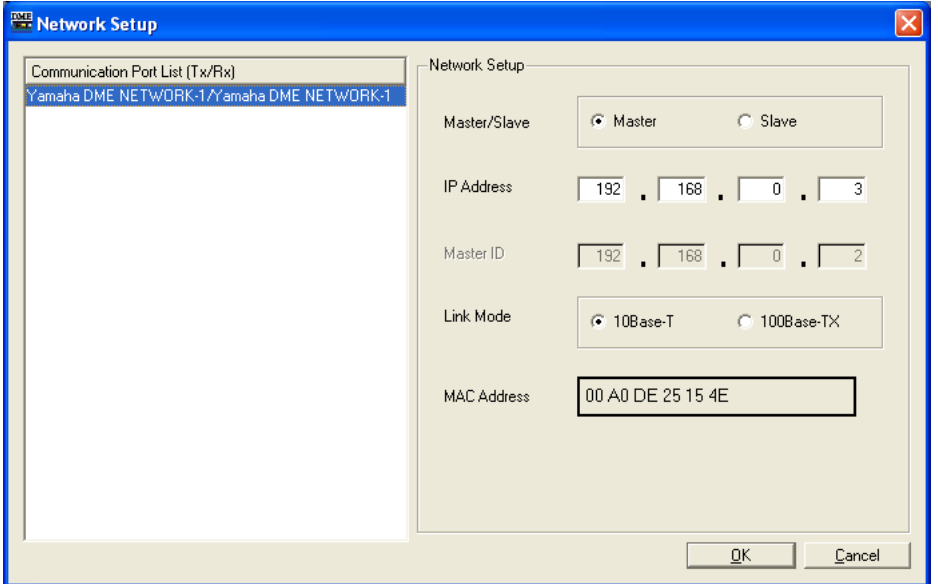

# ■ Communication Port List (Tx/Rx) (Liste des ports de communication **(Transmission/Réception))**

Sélectionne le port de communication du périphérique à configurer.

### ■ **Master/Slave**

Affiche et spécifie si l'unité DME ou SP2060 connectée au port indiqué par la boîte de dialogue « Communication Port » est le maître ou l'esclave du groupe de périphériques.

#### **NOTE**

Lorsque des unités DME64N/24N exécutant une version 3.5 ou antérieure du microprogramme sont combinées à des unités DME64N/24N ou DME Satellite exécutant une version 3.8 ou ultérieure du microprogramme au sein d'un même groupe de périphériques, les unités DME64N/24N exécutant la version 3.5 ou antérieure du microprogramme ne peuvent pas être désignées comme maître de groupe.

# ■ **IP Address**

Affiche et définit l'adresse IP de l'unité DME ou SP2060 connectée au port spécifié par la boîte de dialogue « Communication Port ».

#### **NOTE**

Si l'adresse IP du maître du groupe de périphériques est modifiée et que vous utilisez DME-N Network Driver, quittez l'application DME Designer, puis redémarrez-la après avoir modifié les réglages de DME-N Network Driver.

#### **NOTE**

La valeur du masque de sous-réseau est spécifiée sur « 255.255.255.0 ».

#### **NOTE**

Il convient d'opter toujours pour une adresse locale (de 192.168.0.2. à 192.168.255.253) à moins qu'il ne soit absolument nécessaire d'utiliser une adresse mondiale. Consultez l'administrateur réseau en cas de nécessité de recourir à une adresse mondiale.

#### ■ **Master ID**

Si l'unité DME ou SP2060 connectée au port spécifié par la boîte de dialogue « Communication Port » est un périphérique esclave, le quatrième octet de l'adresse IP du maître du groupe de périphériques s'affichera et pourra être modifié ici. Si le périphérique a le statut de maître dans le groupe de périphériques, ce paramètre est en affichage seul.

#### **NOTE**

Veillez à régler les unités DME et SP060 sur un groupe de périphériques différent.

# ■ Link Mode (Mode de liaison)

Affiche et définit le mode de liaison de l'unité DME ou SP2060 connectée au port spécifié par la boîte de dialogue « Communication Port ».

### ■ **MAC Address (Adresse MAC)**

Affiche l'adresse MAC de l'unité DME ou SP2060 connectée au port spécifié par la boîte de dialogue « Communication Port ».

# **Utility**

Cliquez sur l'élément [Utility] du menu [Hardware] pour ouvrir la fenêtre « Utility ».

# **Fenêtre « Utility »**

Cette fenêtre vous offre une variété de réglages utilitaire pour les unités DME et SP2060. Pour effectuer ces réglages, l'unité cible doit non seulement ne pas être en ligne mais également hors ligne. Si l'écran Utility du DME64N/24N est verrouillé, il faudra un mot de passe pour ouvrir cette fenêtre.

#### **NOTE**

Seuls les utilisateurs dont la case [Edit] est cochée dans la boîte de dialogue « Security » peuvent modifier les paramètres Utility.

# **Noms et fonctions**

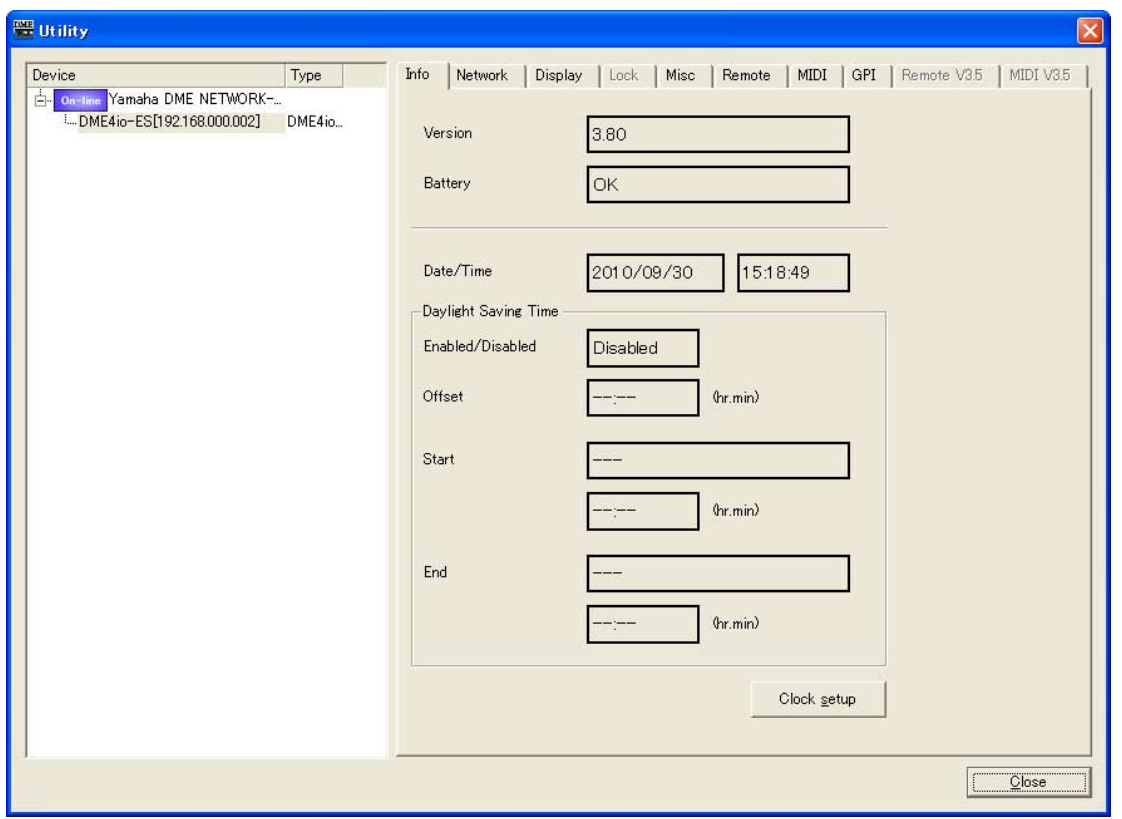

# ■ Device Select Field (Champ de sélection du périphérique) **(Champ Device/Type)**

Permet de sélectionner dans la liste l'unité DME ou SP2060 à afficher ou éditer.

# ■ **Touche [Close]**

Ferme la fenêtre.

■ **Onglet Info** 

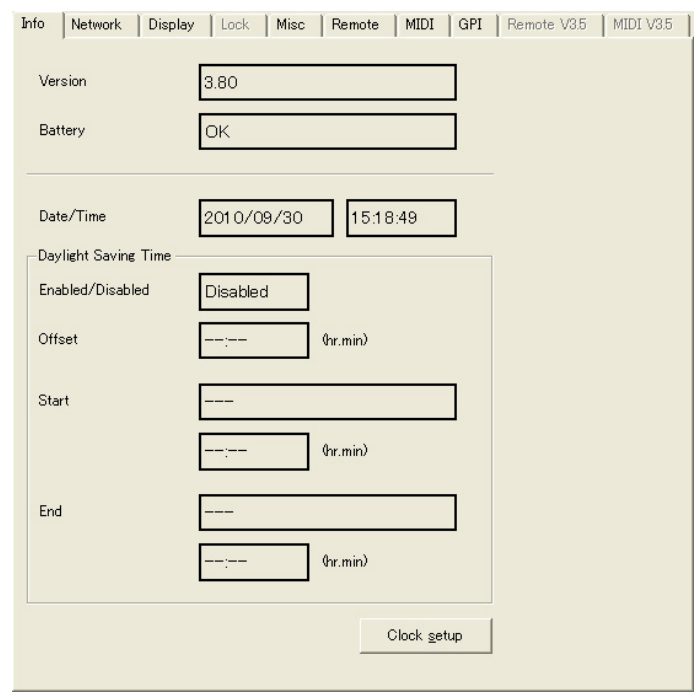

Affiche les informations de base concernant l'unité DME ou SP2060 sélectionnée.

#### Version

Affiche le numéro de version du microprogramme de l'unité DME ou SP2060.

### **Battery**

Affiche l'état de la pile de l'unité DME ou SP2060.

### Date/Time (Date/heure)

Affiche la date et l'heure de l'horloge interne de l'unité DME.

#### Daylight Saving Time (Heure d'été)

Affiche les réglages de l'heure d'été.

#### Touche [Clock setup] (Configuration de l'horloge)

Ouvre la boîte de dialogue « Clock » permettant de régler l'horloge interne de l'unité DME. → Reportez-vous à la section « Clock » en [page 179.](#page-178-0)

# ■ **Onglet Network**

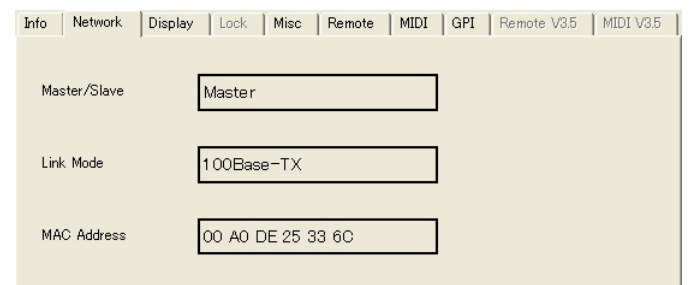

Affiche les informations réseau des unités DME et SP2060.

#### Master/Slave (Maître/esclave)

Affiche le maître et l'esclave du groupe de périphériques.

#### Link Mode

Indique si la connexion réseau se fait par 10Base-T ou 100Base-TX.

#### MAC Address

Affiche l'adresse MAC.

# ■ **Onglet Display**

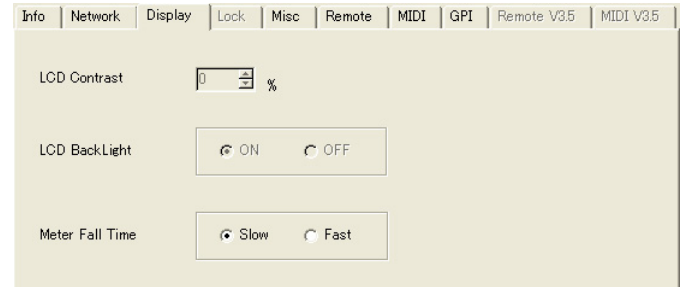

Affiche et permet d'éditer les modalités d'affichage du panneau du DME64N/24N.

#### LCD Contrast (Contraste LCD)

Affiche et permet de régler le contraste de l'écran. La plage de paramètres va de 0 à 100%.

#### LCD Backlight (Rétroéclairage LCD)

Affiche et permet de régler le statut du rétroéclairage de l'écran. Les réglages possibles sont « ON » ou « OFF ».

ON : Le rétroéclairage est toujours activé.

OFF : L'écran s'allume lorsqu'une commande du panneau est utilisée, mais s'éteint 10 secondes après cessation de l'utilisation.

### Meter Fall Time (Temps de chute de l'indicateur)

Affiche et permet de régler le temps de chute de l'indicateur. Les réglages possibles sont « Slow » (Lent) et « Fast » (Rapide) Slow : L'indicateur chute lentement. Fast : L'indicateur chute rapidement.

■ **Onglet Lock** 

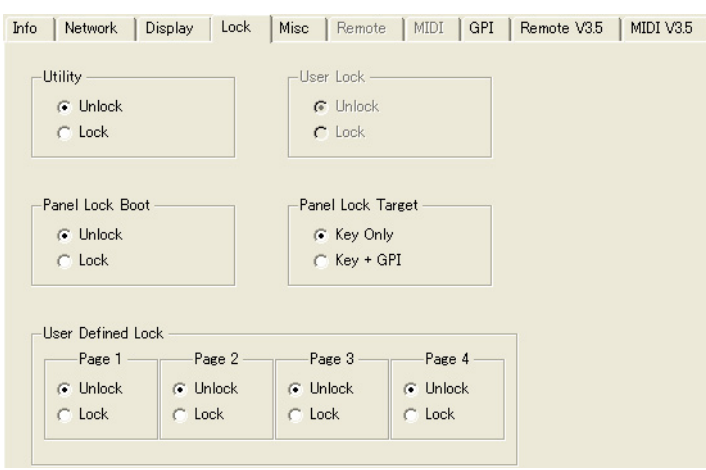

Affiche et permet d'éditer les modalités de verrouillage du panneau des unités DME64N/24N et SP2060.

Pour les unités SP2060, seul le paramètre de verrouillage utilisateur s'affiche et peut être édité. Pour les unités DME64N/24N, tous les autres paramètres s'affichent et peuvent être édités.

### Utility (Utilitaire)

Affiche et permet de définir le statut de verrouillage de l'écran Utility. Les réglages possibles sont « Unlock » (Déverrouiller) et « Lock » (Verrouiller).

Unlock : Vous pouvez ouvrir l'écran Utility, même sans mot de passe.

Lock : Vous avez besoin d'un mot de passe à 8 caractères pour ouvrir l'écran Utility.

#### **NOTE**

Vous avez aussi besoin de ce mot de passe pour basculer entre les statuts « Unlock » et « Lock ».

#### Panel Lock Boot (Amorçage du verrouillage du panneau)

Affiche et permet d'indiquer si le verrouillage du panneau s'amorce automatiquement quand l'unité est mise sous tension. Les réglages possibles sont « Unlock » (Déverrouiller) et « Lock » (Verrouiller). Unlock : Le panneau n'est pas verrouillé lorsque l'unité est mise sous tension. Lock : Le panneau est verrouillé lorsque l'unité est mise sous tension.

#### Panel Lock Target (Cible du verrouillage du panneau)

Affiche et permet de définir la cible du verrouillage du panneau. Les réglages possibles sont « Key Only » (Touche seule) et « Key+GPI » (Touche + GPI)

Key Only : Seules les entrées effectuées via les commandes du panneau sont verrouillées. Key+GPI : Les entrées effectuées via les commandes du panneau ainsi que les entrées GPI sont verrouillées.

#### User Defined Page Lock (Verrouillage des paramètres définis par l'utilisateur)

Affiche et permet de définir le statut du verrouillage des paramètres définis par l'utilisateur pour chaque page. Les réglages possibles sont « Unlock » ou « Lock ». Unlock : La page correspondante des paramètres définis par l'utilisateur s'affiche.

Lock : La page correspondante des paramètres définis par l'utilisateur ne s'affiche pas.

### User Lock

Affiche et permet de définir le statut du verrouillage du panneau. Les réglages possibles sont « Unlock » ou « Lock ».

Unlock : Le panneau n'est pas verrouillé.

Lock : Le panneau est verrouillé.

Les opérations suivantes ne peuvent être effectuées lorsque le panneau est verrouillé :

- Modification des paramètres.
- Rappel/stockage de scènes.
- Edition de titres de scènes.
- Modifications dans la protection des scènes.
- Rappel de bibliothèque

# ■ **Onglet Misc**

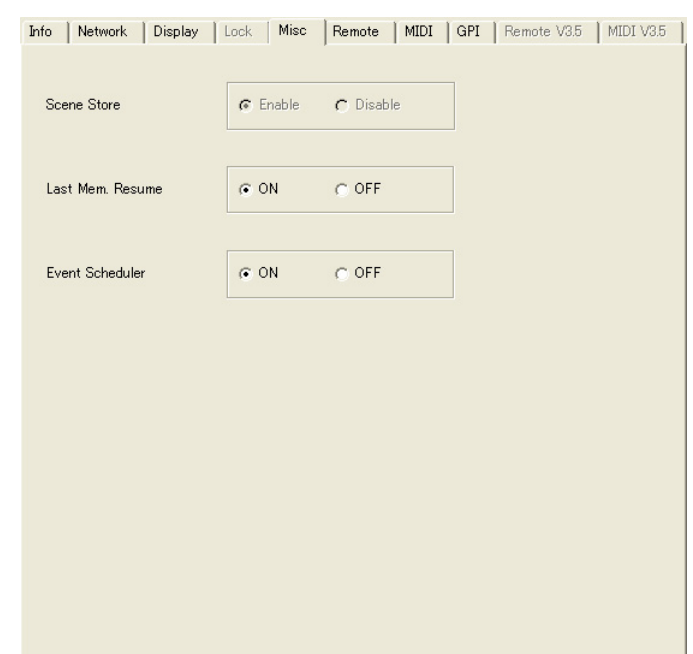

Affiche et permet de régler les paramètres qui n'apparaissent pas dans les autres onglets.

#### Scene Store

Affiche et permet d'indiquer si les opérations de stockage de scènes peuvent être effectuées sur une unité DME64N/24N. Les réglages possibles sont « Enable » (Activer) et « Disable » (Désactiver). Enable : Le stockage de scènes est possible.

Disable : Le stockage de scènes est impossible.

#### Last Mem. Resume

Permet d'indiquer si le numéro de scène sélectionné lors de la dernière mise hors tension sera rappelé à la prochaine mise sous tension, ou si l'état général de l'unité lors de la dernière mise hors tension sera rappelée à la prochaine mise sous tension. Les réglages possibles sont « ON » ou « OFF ».

ON : L'état de l'unité à la dernière mise hors tension sera rappelé.

OFF : Le numéro de scène sélectionné lors de la dernière mise hors tension sera rappelé.

#### **NOTE**

Le réglage par défaut est « ON », mais passe sur « OFF » lorsqu'un fichier (.daf/.ddf) créé par une version de DME Designer antérieure à la version 1.2 est chargé.

#### Event Scheduler

Affiche et permet d'indiquer si la fonction Event Scheduler de l'unité DME est active ou non. Les réglages possibles sont « ON » ou « OFF ».

ON : La fonction Event Scheduler est active.

OFF : La fonction Event Scheduler est inactive.

# ■ Onglet Remote

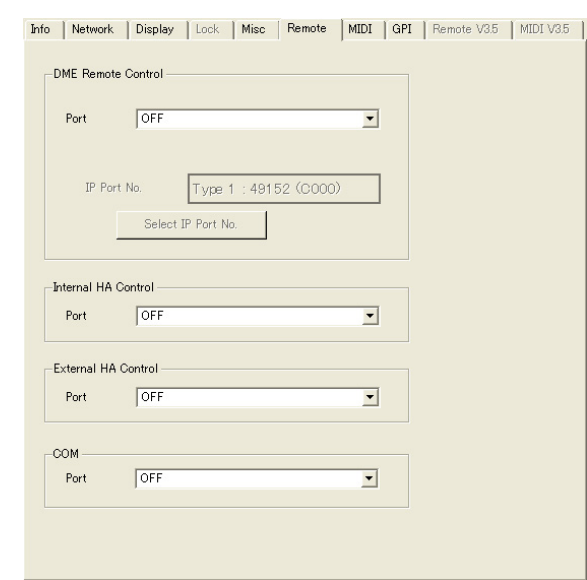

#### **NOTE**

Si une unité DME répertoriée dans la liste Device List exécute une version V3.5 ou antérieure du microprogramme, l'onglet Remote correspondant est grisé et indisponible.

#### **NOTE**

Les unités SP2060 et ICP1 ne sont pas prises en charge.

#### Commande à distance DME

Affiche/règle le connecteur et le type de connexion utilisés pour la commande à distance via le protocole de communication\* de l'unité DME. Si la borne sélectionnée a déjà été affectée à une autre fonction, un message de confirmation s'affiche. Les ports disponibles dépendent du périphérique.

DME64N/DME24N : OFF, Remote (RS-232C), Remote (RS-422), Network DME Satellite : OFF, Remote, Network

OFF : sélectionnez « OFF » (Désactivation) lorsque cette fonction ne doit pas être utilisée. Remote (RS-232C) : l'unité DME64N/24N est commandée par des contrôleurs externes (AMX, Crestron, etc.) via le connecteur [REMOTE] (Distant) à l'aide d'une connexion RS-232C. Remote (RS-422) : l'unité DME64N/24N est commandée par des contrôleurs externes (AMX, Crestron, etc.) via le connecteur [REMOTE] à l'aide d'une connexion RS-422.

Network : l'unité DME est commandée via la borne [NETWORK] (Réseau). Lorsque le réglage « Network » est sélectionné, il devient également possible de sélectionner le numéro de port à utiliser. Le port Ethernet qui doit servir à la commande à distance s'affiche dans le champ « IP Port No. » (N° de port IP). Modifiez le port selon les besoins via la boîte de dialogue « Select IP Port No. » (Sélectionner le n° de port IP), qui s'affiche lorsque vous appuyez sur la touche [Select IP Port No.] correspondante.

La connexion au réseau DME étant automatiquement interrompue en cas de modification du port, vous devez relancer l'application DME Designer.

Remote : l'unité DME Satellite est commandée par des contrôleurs externes (AMX, Crestron, etc.) via le connecteur [REMOTE].

#### **NOTE**

Sélectionnez le réglage de la borne [REMOTE] (RS-232C, RS-422) via le commutateur DIP sur le panneau arrière de l'unité DME Satellite.

\* Reportez-vous à la section « DME Remote Control Protocol Specifications » (Spécifications du protocole de contrôle à distance DME) sur le site Web Yamaha Pro Audio, à l'adresse ci-dessous : [\(h](http://www.yamahaproaudio.com/)ttp://www.yamahaproaudio.com/)

#### [Internal HA Control]

Affiche/règle le connecteur utilisé pour commander le préampli micro interne. Il est possible, à partir de la même console de mixage, de commander les préamplis micro internes de plusieurs unités de la série DME au sein d'un groupe de périphériques. Il suffit pour cela de régler ce paramètre uniquement sur les unités de la série DME directement reliées à la console numérique et d'en désactiver le réglage (« OFF ») sur les autres unités. Si la borne sélectionnée a déjà été affectée à une autre fonction, une boîte de dialogue de confirmation apparaît. Les ports disponibles dépendent du périphérique.

DME64N : OFF, Remote (RS-422), Slot 1 à 4 DME24N : OFF, Remote (RS-422), Slot1 DME8i-C/DME8o-C/DME4io-C : OFF, Remote, CobraNet DME8i-ES/DME8o-ES/DME4io-ES : OFF, Remote, EtherSound

OFF : sélectionnez « OFF » (Désactivation) lorsque cette fonction ne doit pas être utilisée. Remote (RS-422) : autorise la commande des préamplis micro internes de l'unité DME64N/24N depuis une console de mixage numérique via le connecteur [REMOTE] au moyen d'une connexion RS-422.

Slot1–Slot4 : autorise la commande des préamplis micro internes depuis une console de mixage numérique via le connecteur d'extension spécifié.

Remote : autorise la commande des préamplis micro internes de l'unité DME Satellite depuis une console de mixage numérique via le connecteur [REMOTE].

CobraNet : autorise la commande des préamplis micro internes d'une unité DME8i-C/DME8o-C/ DME4io-C depuis une console de mixage numérique via le connecteur [CobraNet]. EtherSound : autorise la commande des préamplis micro internes d'une unité DME8i-ES/ DME8o-ES/DME4io-ES depuis une console de mixage numérique via le connecteur [EtherSound].

#### **NOTE**

Il faut attribuer un ID à l'unité DME à commander. Reportez-vous à la section « Configuration de l'ID du préampli micro interne » ([page 142](#page-141-0)) pour plus de précisions sur l'affectation d'un ID de périphérique.

#### **NOTE**

Modifiez le réglage sur RS422 via les commutateurs DIP du panneau arrière pour sélectionner « Remote » pour une unité DME Satellite.

#### External HA Control (Contrôle du préampli micro externe)

Affiche/règle le type de connexion utilisé pour commander le préampli micro externe. Si la borne sélectionnée a déjà été affectée à une autre fonction, une boîte de dialogue de confirmation apparaît.

Les ports disponibles dépendent du périphérique.

```
DME64N/DME24N : OFF, Remote (RS-422)
DME Satellite : OFF, Remote
```
OFF : sélectionnez « OFF » (Désactivation) lorsque cette fonction ne doit pas être utilisée. Remote : autorise la connexion à un préampli micro externe tel que AD8HR et sa commande. Utilisez toujours ce réglage lorsqu'une unité de préampli micro (AD8HR, AD824) est connectée.

#### **NOTE**

Modifiez le réglage sur RS422 via les commutateurs DIP du panneau arrière pour sélectionner « Remote » pour une unité DME Satellite.

### COM

Affiche/règle le type de connexion utilisé pour le protocole de communication de l'unité DME. Il s'agit d'une fonction de maintenance Yamaha. Normalement, ce réglage doit être spécifié sur « OFF ».

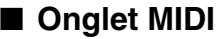

Info | Network | Display | Lock | Misc | Remote | MIDI | GPI | Remote V35 | MIDI V35

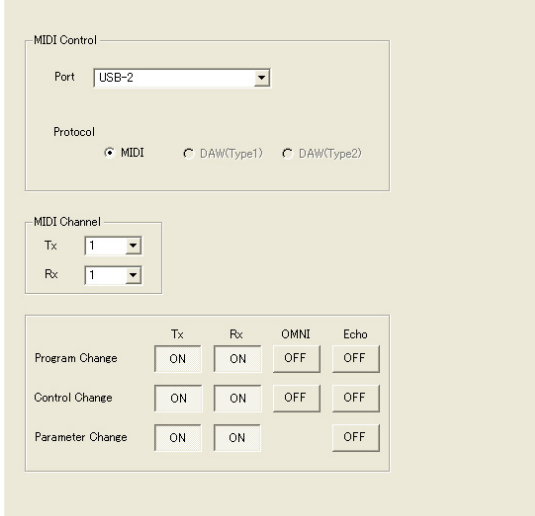

#### **NOTE**

Si une unité DME répertoriée dans la liste Device List exécute une version V3.5 ou antérieure du microprogramme, l'onglet MIDI correspondant est grisé et indisponible.

#### Port

Sélectionne le port MIDI à utiliser. Si la borne sélectionnée a déjà été affectée à une autre fonction, une boîte de dialogue de confirmation apparaît. Les ports disponibles dépendent du périphérique.

DME64N : OFF, Remote (RS-232C), Remote (RS-422), MIDI, USB-1–2, Slot1–4 DME24N : OFF, Remote (RS-232C), Remote (RS-422), MIDI, USB-1–2, Slot1 DME Satellite : OFF, Remote, USB-2

OFF : sélectionnez « OFF » (Désactivation) lorsque cette fonction ne doit pas être utilisée. Remote (232C) : les données MIDI sont reçues via le connecteur [REMOTE] de l'unité DME64N/24 à l'aide d'une connexion RS-232C.

Remote (422) : les données MIDI sont reçues via le connecteur [REMOTE] de l'unité DME64N/24 à l'aide d'une connexion RS-422.

MIDI : le connecteur MIDI est le port MIDI actuellement activé.

USB-1, USB-2 : le port USB correspondant est sélectionné pour l'entrée MIDI.

Slot1–Slot4 : une carte installée dans le logement E/S correspondant est actuellement sélectionnée pour l'entrée MIDI.

Remote : le connecteur [REMOTE] de l'unité DME Satellite est le port MIDI actuellement activé.

#### **NOTE**

Lorsque le réglage « Remote » est sélectionné pour une unité DME Satellite, veillez à modifier le réglage du connecteur [REMOTE] (RS-232C ou RS422) via les commutateurs DIP du panneau arrière.

#### Protocol

Affiche/règle le protocole utilisé pour la communication avec les appareils reliés via la norme MIDI. Les réglages possibles sont : MIDI, DAW (Type1) et DAW (Type2).

MIDI : utilisez ce réglage si un périphérique MIDI autre qu'un contrôleur ProTools universel (protocole HUI) ou un contrôleur Logic ou Cubase universel (protocole Mackie Control) doit être connecté.

DAW (Type1) : utilisez ce réglage si un contrôleur ProTools universel (protocole HUI) doit être connecté.

DAW (Type2) : utilisez ce réglage si un contrôleur Logic ou Cubase universel (protocole Mackie Control) doit être connecté.

#### **NOTE**

Si le réglage Protocol est modifié en ligne, le type DAW spécifié dans la boîte de dialogue DAW Control sera également modifié en conséquence.

#### **NOTE**

Les paramètres suivants sont disponibles lorsque le paramètre Protocol est réglé sur « MIDI ».

#### MIDI CH

Règle le canal MIDI. Ce numéro sera aussi utilisé comme ID de périphérique pour les changements de paramètres.

#### $\bullet$  [Tx]

Sélectionnez le canal de transmission MIDI dans la liste.

• [Rx]

Sélectionnez le canal de réception MIDI dans la liste.

#### Program Change/Control Change/Parameter Change

Règle la transmission (Tx), la réception (Rx), OMNI et Echo pour le changement de programme, le changement de commande et le changement de paramètre. Lorsque ce paramètre est activé, cliquez ici pour le désactiver (OFF). Lorsqu'il est désactivé, cliquez ici pour l'activer (ON). Lorsque l'élément OMNI est activé [ON], les messages de canaux sont reçus indépendamment du réglage de canal de réception. Lorsque la fonction ECHO est activée [ON], les données d'entrée sont retransmises, en écho, via le port de sortie correspondant au port d'entrée par lequel elles ont été reçues.

Les détails concernant les modifications de programmes, de commandes et de paramètres peuvent être respectivement configurés à l'aide des onglets [Program Change], [Control Change] et [Parameter Change] de la fenêtre « MIDI ».

# ■ **Onglet GPI**

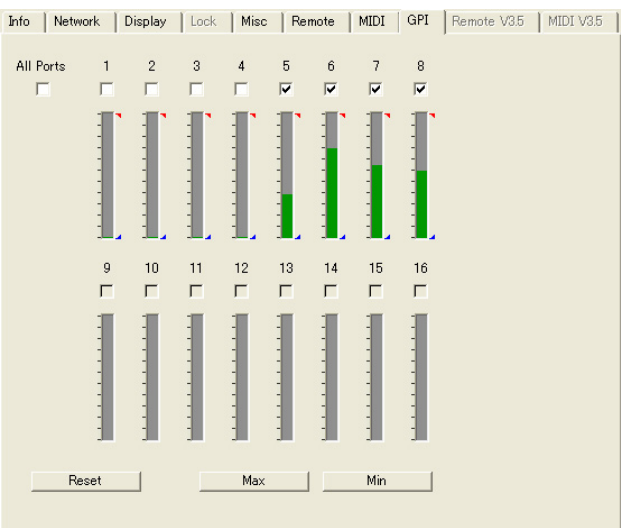

Permet de calibrer la plage de détection de la tension d'entrée pour la borne GPI d'une unité DME.

# Case [ALL]

Coche automatiquement toutes les cases de canaux.

# Case [Ch]

Ces cases permettent de spécifier les canaux à calibrer.

#### Informations sur le calibrage

Affiche la tension d'entrée en temps réel.

### Touche [Reset] (Réinitialisation)

Réinitialise le calibrage des canaux cochés.

#### Touche [Max]

Définit la tension d'entrée actuelle comme tension d'entrée maximale pour les canaux cochés. La tension maximale spécifiée est représentée par une barre rouge.

#### Touche [Min]

Définit la tension d'entrée actuelle comme tension d'entrée minimale pour les canaux cochés. La tension minimale spécifiée est représentée par une barre bleue.

## ■ Onglet Remote V3.5

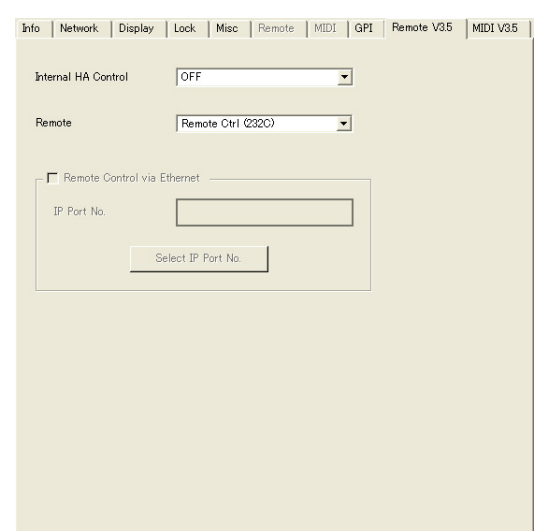

#### **NOTE**

Onglet disponible uniquement lorsque l'unité DME sélectionnée dans la liste Device List exécute une version V3.5 ou antérieure du microprogramme.

#### [Internal HA Control]

Spécifie le port à utiliser pour commander les préamplis micro internes de l'unité DME depuis une console PM5D ou toute autre console numérique compatible. Les ports disponibles dépendent du périphérique.

DME64N : OFF, Remote, Slot 1 à 4 DME24N : OFF, Remote, Slot 1 DME8i-C/DME8o-C/DME4io-C : OFF, Remote, CobraNet DME8i-ES/DME8o-ES/DME4io-ES : OFF, Remote, EtherSound

#### **NOTE**

Il faut attribuer un ID à l'unité DME à commander. Reportez-vous à la section « Configuration de l'ID du préampli micro interne » ([page 142](#page-141-0)) pour plus de précisions sur l'affectation d'un ID de périphérique.

#### Remote

Affiche et permet d'éditer la borne [REMOTE] de l'unité DME. Voici les sept réglages disponibles :

HA Control (422) : commande du préampli externe (RS-422 uniquement).

COM (232C) : réglage de maintenance Yamaha.

COM (422) : réglage de de maintenance Yamaha.

MIDI (232C) : contrôle des commandes MIDI via la borne [REMOTE] (RS-232C).

MIDI (422) : contrôle des commandes MIDI via la borne [REMOTE] (RS-422).

Remote Ctrl (232C) : commande à l'aide du protocole de commande à distance DME via la borne [REMOTE] (RS-232C).

Remote Ctrl (422) : commande à l'aide du protocole de commande à distance DME via la borne [REMOTE] (RS-422).

#### Remote Control via Ethernet (Commande à distance via Ethernet)

Cochez cette case lorsqu'un connecteur [NETWORK] d'une unité DME Satellite est utilisé pour la commande à distance via le protocole de commande à distance de l'unité DME. Le port Ethernet qui doit servir à la commande à distance s'affiche dans le champ « IP Port No. » (N° de port IP). Modifiez le port selon les besoins via la boîte de dialogue « Select IP Port No. » (Sélectionner le n° de port IP), qui s'affiche lorsque vous appuyez sur la touche [Select IP Port No.] correspondante.

La connexion au réseau Satellite DME étant automatiquement interrompue en cas de modification du port, vous devez relancer l'application DME Designer.

#### **NOTE**

Ne s'applique pas aux unités DME64N/24N (V3.5 ou antérieure), SP2060 ni ICP1.

#### **NOTE**

Décochez la case lorsque le connecteur [REMOTE] (A distance) doit être utilisé pour la commande à distance.

■ Onglet MIDI V3.5

Info | Network | Display | Lock | Misc | Remote | MIDI | GPI | Remote V3.5 | MIDI V3.5

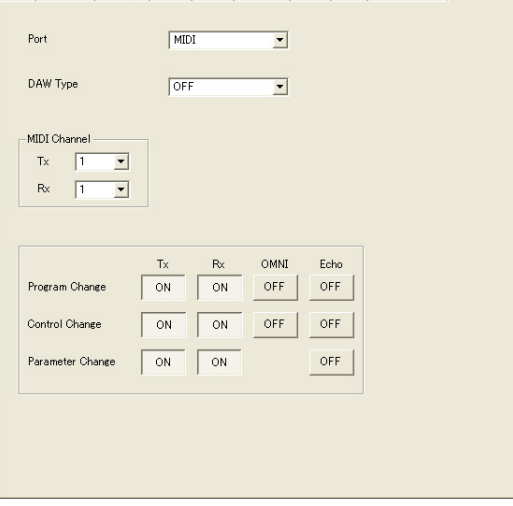

#### **NOTE**

Onglet disponible uniquement si l'unité DME sélectionnée dans la liste Device List exécute une version V3.5 ou antérieure du microprogramme.

#### **NOTE**

Ne s'applique pas aux unités SP2060 ni ICP1.

#### Port

Sélectionne le port MIDI à utiliser pour le contrôleur DAW ou la transmission/réception de messages de changement de programme/changement de commande/changement de paramètre.

#### **NOTE**

Seul le port USB x-2 est disponible sur DME Satellite.

#### DAW Type

Sélectionne le type DAW lorsqu'un contrôleur DAW doit être utilisé.

La liste propose les options suivantes : [Off], [Type1] et [Type2].

OFF : sélectionnez « OFF » (Désactivation) lorsque cette fonction ne doit pas être utilisée. Type1 : utilisez ce paramètre si un contrôleur ProTools universel (protocole HUI) doit être connecté.

Type2 : utilisez ce paramètre si un contrôleur Logic ou Cubase universel (protocole Mackie Control) doit être connecté.

#### Canal MIDI

Règle le canal MIDI. Ce numéro sera aussi utilisé comme ID de périphérique pour les changements de paramètres.

### $[Tx]$

Sélectionne le canal de transmission MIDI dans la liste.

#### [Rx]

Sélectionne le canal de réception MIDI dans la liste.

#### Program Change/Control Change/Parameter Change

Règle les paramètres de transmission (Tx), de réception, OMNI et Echo pour le changement de programme, le changement de commande et le changement de paramètre. Lorsque ces paramètres sont activés (ON), cliquez dessus pour les désactiver (OFF). Lorsqu'ils sont désactivés, il suffit de cliquer dessus pour les activer (ON). Lorsque l'élément OMNI est activé [ON], les messages de canaux sont reçus indépendamment du réglage de canal de réception. Lorsque le paramètre ECHO est activé [ON], les données d'entrée sont retransmises, en écho, via le port de sortie correspondant au port d'entrée par lequel elles ont été reçues. Les détails concernant les changements de programme, de commande et de paramètre peuvent être respectivement configurés à l'aide des onglets [Program Change], [Control Change] et [Parameter Change] de la fenêtre « MIDI ».

# **Word Clock**

Le signal qui synchronise tous les périphériques connectés à l'unité DME ou SP2060 est appelé « horloge de mots ». Il utilise la même fréquence que celle de l'échantillonnage. L'horloge de mots est réglée pour chaque unité DME ou SP2060 dans la boîte de dialogue « Word Clock ». Lorsque vous cliquez sur [Word Clock] dans le menu [Hardware], la boîte de dialogue « Word Clock » s'affiche.

# **Noms et fonctions**

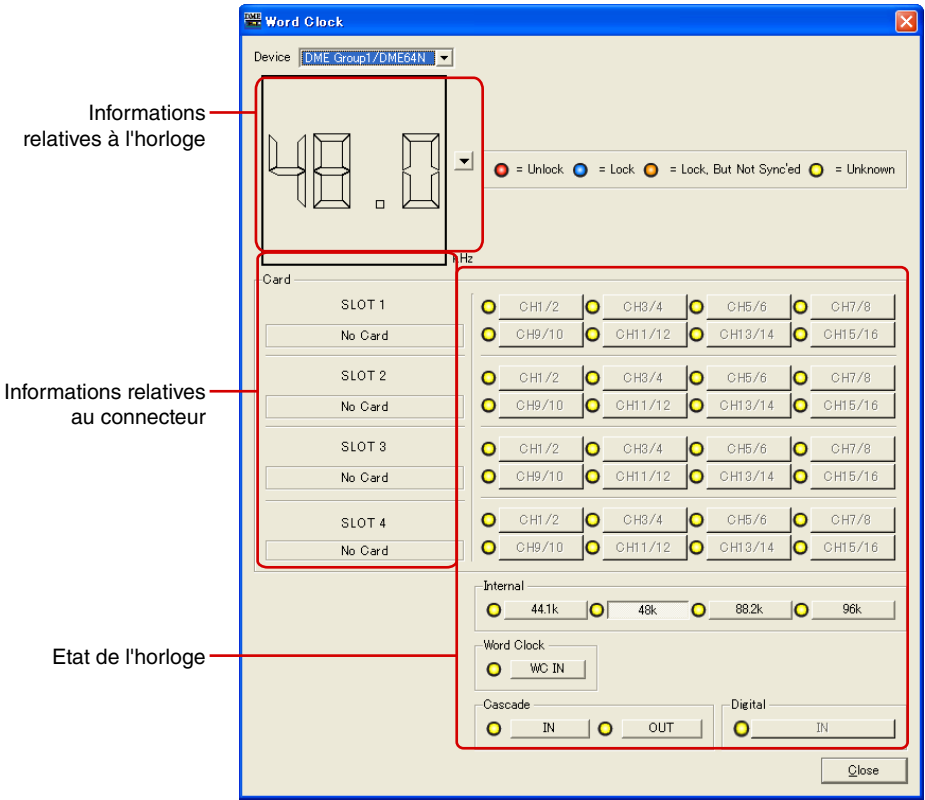

• Le nombre de canaux varie selon la carte insérée dans le logement.

# ■ **DME**

Sélectionnez dans la liste l'unité DME ou SP2060 sur laquelle vous voulez effectuer les réglages.

# ■ **Informations relatives à l'horloge**

Affiche la fréquence de l'horloge de mots pour l'unité DME ou SP2060 sélectionnée dans [DME]. La fréquence de l'horloge de mots en activité s'affiche lorsque le périphérique est en ligne. Si celui-ci est hors ligne, les informations relatives à la fréquence utilisées au moment de la compilation s'afficheront indépendamment de la fréquence de l'horloge de mots du périphérique. Cliquez sur la touche [V] située à droite de l'affichage de fréquence afin de sélectionner la fréquence de l'horloge de mots opérationnelle.

# ■ Card (Informations relatives au logement)

Affiche le nom de la carte insérée dans le logement.

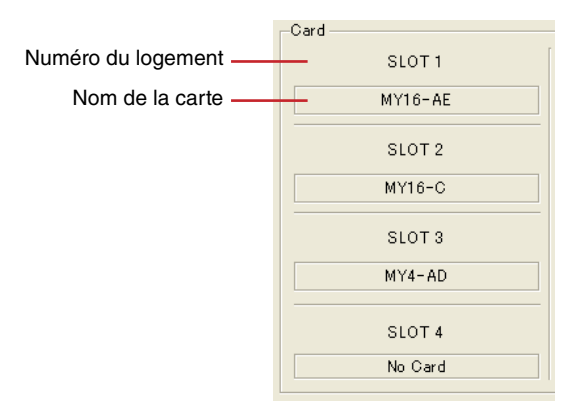

# ■ **Etat de l'horloge**

L'état de l'horloge s'affiche à l'aide d'un code de couleurs :

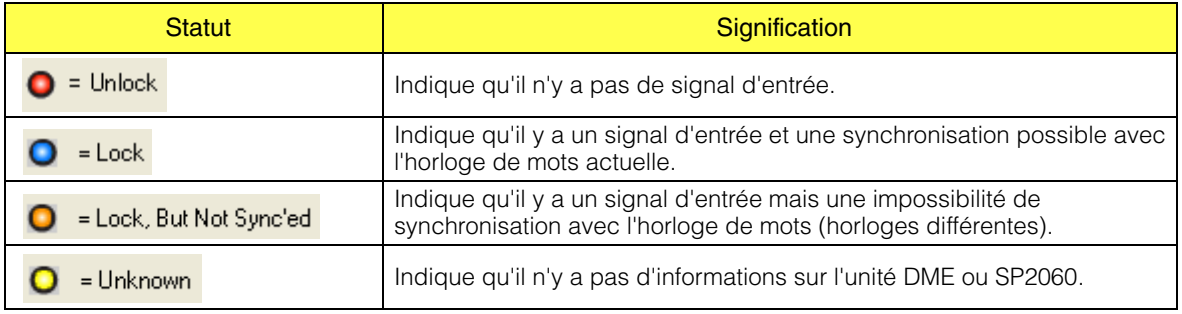

# ■ **Internal/Word Clock/Cascade**

Vous pouvez sélectionner l'un des réglages suivants pour l'horloge de mots :

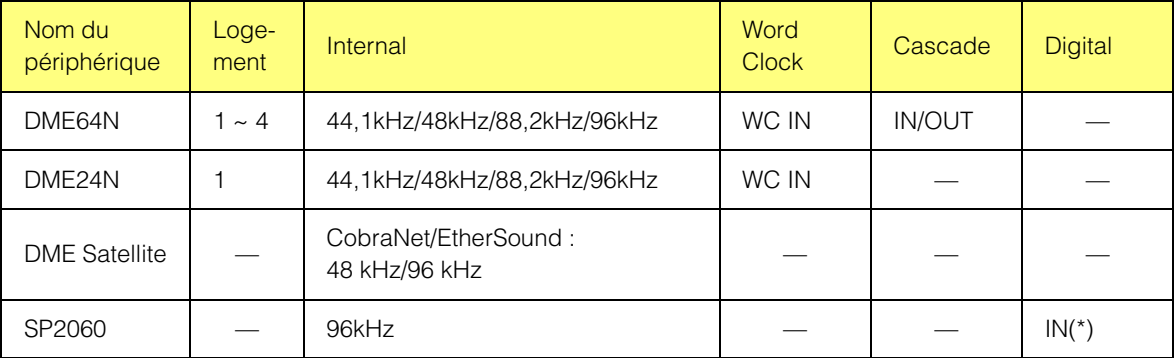

\* Ces réglages ne peuvent être effectués que lorsque l'unité cible est hors ligne et le paramètre DIGITAL IN (Entrée numérique) sélectionné comme signal d'entrée sur l'unité SP2060.

Les touches d'horloge sont en grisé et ne peuvent pas être sélectionnées.

# ■ **Touche [Close]**

Ferme la boîte de dialogue.

#### **NOTE**

Vous pouvez fermer la boîte de dialogue en utilisant la touche Close ou en appuyant sur <Esc> ou <Alt>+<F4>.

# **Monitor Out**

Lorsque vous cliquez sur la commande [Monitor Out] du menu [Hardware], la boîte de dialogue « Monitor Out » s'affiche. Règle la destination de la sortie de contrôle pour le point de contrôle ou le contrôle de vérification.

#### **NOTE**

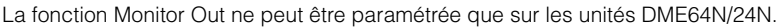

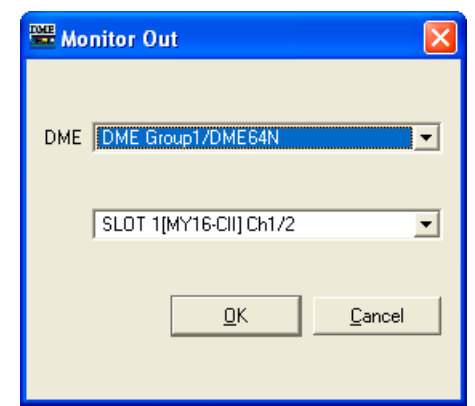

### ■ **[DME]**

Sélectionnez dans la liste l'unité DME64N/24N sur laquelle vous voulez effectuer les réglages.

# ■ **Liste déroulante**

Dans cette liste, sélectionnez le port de sortie de contrôle. Vous pouvez faire votre choix parmi les ports qui ne sont pas connectés à la fenêtre de configuration.

# ■ **Touche** [OK]

Accepte les réglages modifiés et ferme la boîte de dialogue.

# ■ **Touche [Cancel]**

Ferme la boîte de dialogue sans modifier les réglages.

# <span id="page-178-0"></span>**Clock**

Lorsque vous cliquez sur la commande [Clock] du menu [Hardware], la boîte de dialogue « Clock » s'ouvre après que la fenêtre « Utility » se soit affichée une seule fois. Vous pouvez y régler l'horloge interne de DME. Ce réglage s'effectue en ligne uniquement. C'est la date et l'heure de l'ordinateur qui servent de valeurs d'horloge par défaut. Vous pouvez également y régler l'heure d'été.

#### **NOTE**

Ne s'applique pas aux unités SP2060.

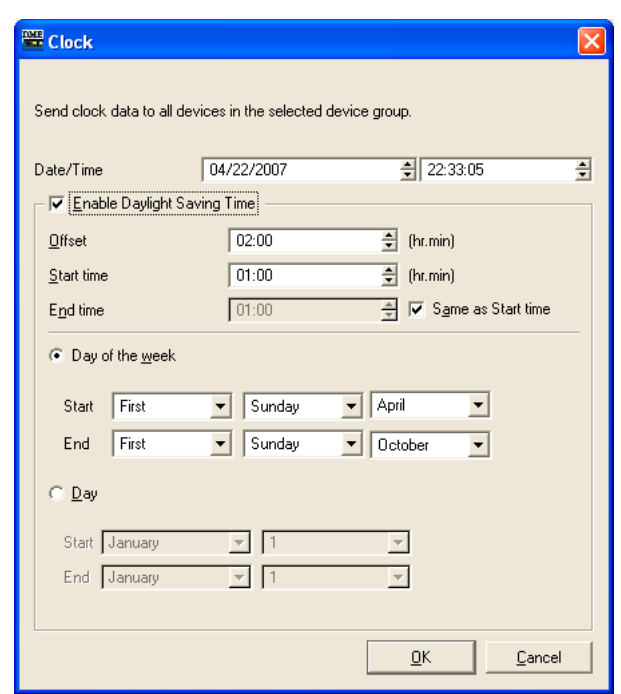

# ■ **[Date/Time] (Date/heure)**

Règle la date via la touche de gauche et le temps via la touche de droite. Modifiez les valeurs à l'aide des touches de déplacement vers le haut ou le bas, situées à l'extrémité droite des encadrés.

#### **NOTE**

Le format d'affichage de la date et l'heure peut être modifié via l'élément « Regional and Language Options » (Options régionales et linguistiques) du panneau de configuration de Windows. Ceci permet également de modifier le format d'affichage des boîtes de dialogue « Utility », « Event Logger », « Event Scheduler », etc.

# ■ **[Enable Daylight Saving Time] (Activer l'heure d'été)**

Lorsque cette case est cochée, l'affichage de l'heure d'été est activé. L'indicateur [DST] (Heure d'été) apparaît également dans le champ Date de l'écran des unités DME64N/24N.

#### [Offset] (Décalage)

Règle le décalage de temps relatif à l'heure d'été.

#### [Start Time] (Heure de début)

Règle l'heure à laquelle le passage à l'heure d'été s'effectue.

#### [End Time] (Heure de fin)

Règle l'heure à laquelle l'heure d'été n'a plus cours. Si l'heure de fin est identique à l'heure de début, il faudra cocher l'option [Same as Start Time] (Identique à l'heure de début).

#### **NOTE**

Les réglages d'heure ne seront pas correctement enregistrés si l'heure actuelle ou l'heure de fin de l'heure d'été est spécifiée sur une valeur comprise dans un intervalle de 2 heures respectivement de l'heure de début ou de l'heure de fin de l'heure d'été. Ainsi, les événements réglés sur des valeurs comprises dans une plage de 2 heures du début ou de la fin de l'heure d'été ne seront pas correctement exécutés.

#### [Day of the Week] (Jour de la semaine)

Lorsque cette option est cochée, le passage à l'heure d'été peut être spécifié selon le jour de la semaine souhaité. Le paramètre [Start] (Début) spécifie le jour de début et le paramètre [End] le jour de fin, en nième lundi, mardi, mercredi, jeudi, vendredi, samedi ou dimanche du mois. Par exemple, le premier dimanche d'avril est spécifié en tant que [First][Sunday][April] (Premier/ Dimanche/Avril) et le dernier dimanche d'octobre comme [Last][Sunday][October] (Dernier/ Dimanche/Octobre).

### [Day] (Jour)

Spécifie la période du passage à l'heure d'été en fonction du jour souhaité. Les jours indiqués respectivement par les paramètres [Start] et [End] sont spécifiés selon le jour du mois.

# ■ **Touche** [OK]

Applique les changements de paramétrage et ferme la fenêtre.

# ■ **Touche [Cancel]**

Ferme la fenêtre sans modifier les paramètres.

#### **NOTE**

Vous pouvez fermer la boîte de dialogue en utilisant la touche Close ou en appuyant sur <Esc> ou <Alt>+<F4>.
## **Réglages de langue**

Lorsque vous cliquez sur la commande [Language] du menu [Hardware], la boîte de dialogue « Language » s'affiche. Ceci paramètre la langue d'affichage des noms de scène, des noms de paramètres User Defined ainsi que des étiquettes apparaissant à l'écran des unités DME64N/24N. Ce réglage s'applique également aux noms des fichiers sauvegardés via la fonction DME File Storage.

#### **NOTE**

Ce réglage ne s'applique pas à SP2060. En ce qui concerne DME Satellite, ce réglage ne s'applique qu'aux noms des fichiers sauvegardés via la fonction DME File Storage.

## **Noms et fonctions**

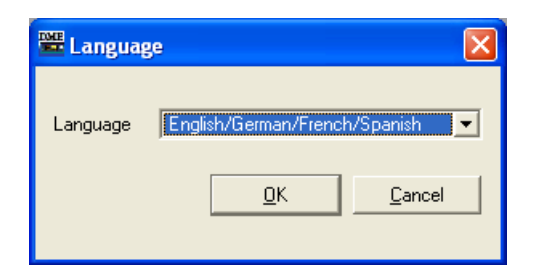

## ■ **[Language] (Langue)**

Sélectionnez la langue. [English/German/French/Spanish] et [Japanese] figurent dans la liste.

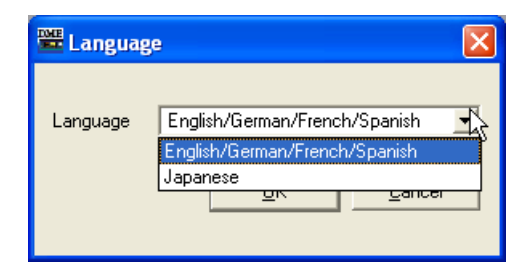

## ■ **Touche** [OK]

Accepte les réglages modifiés et ferme la boîte de dialogue.

## ■ **Touche [Cancel]**

Ferme la boîte de dialogue sans modifier les réglages.

#### **NOTE**

Vous pouvez fermer la boîte de dialogue en utilisant la touche Close ou en appuyant sur <Esc> ou <Alt>+<F4>.

## **Backup**

Lorsque vous cliquez sur la commande [Backup] (Sauvegarde) dans le menu [Hardware], la boîte de dialogue « Backup » s'affiche. Les données de l'unité DME ou SP2060 sont rassemblées par l'ordinateur et sauvegardées sous forme de fichier. Des fichiers de sauvegarde sont créés pour chaque unité DME ou SP2060. Vous pouvez également envoyer les informations sauvegardées dans un fichier à une unité DME ou SP2060. La sauvegarde peut uniquement être effectuée hors ligne.

### **NOTE**

Si un fichier de sauvegarde d'une unité DME exécutant une version V3.8 ou ultérieure du microprogramme est chargé dans une unité DME exécutant une version du microprogramme antérieure à V3.5, les réglages de commande Remote et MIDI ne s'appliquent pas (tous les autres réglages s'appliquent).

#### **NOTE**

Les opérations de sauvegarde peuvent uniquement être effectuées par des utilisateurs pour lesquels la case de sécurité [Edit] est cochée.

#### **NOTE**

Le journal d'événements peut être extrait de l'unité DME à partir de la fenêtre « Event Logger ».

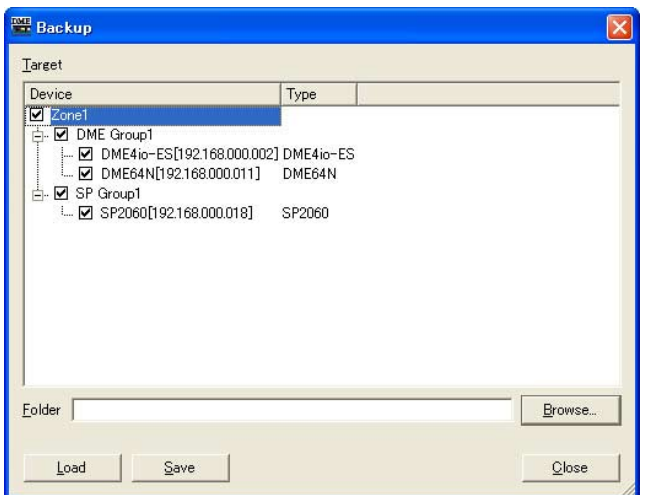

## ■ **[Target DME] (DME cible)**

Les types et les adresses IP des unités DME et SP2060 s'affichent pour chaque groupe de périphériques. Vérifiez les unités DME et/ou SP2060 à partir desquelles les données doivent être obtenues. Vous pouvez vérifiez plusieurs unités DME et SP2060.

## ■ **Zone [Folder] (Dossier)**

Spécifie le dossier utilisé comme destination des opérations de sauvegarde et de lecture. Cliquez sur la touche [Browse] (Parcourir) pour ouvrir la boîte de dialogue de sélection de dossiers. Le nom du fichier de sauvegarde est l'adresse IP du DME. Si le dossier est spécifié lors de l'envoi de données DME, le fichier envoyé au DME est celui dont le nom correspond à l'adresse IP du DME.

## ■ **Touche [Load] (Charger)**

Envoie le fichier sauvegardé au DME ou SP2060 spécifié.

## ■ **Touche [Save] (Enregistrer)**

Prélève des données dans le DME ou SP2060 spécifié et les enregistre dans un fichier de sauvegarde.

## ■ **Touche** [Close]

Ferme la boîte de dialogue.

## **SP2060 Backup**

Cliquez sur [SP2060 Backup] dans le menu [Hardware] afin d'ouvrir la boîte de dialogue « SP2060 Backup ». Les données internes du processeur SP2060 sont transférables vers un ordinateur à des fins de sauvegarde, et les données de sauvegarde peuvent être utilisées pour restaurer plusieurs unités SP2060. Ceci permet de configurer une seule unité SP2060, puis de distribuer ces réglages à un groupe d'unités SP2060.

La sauvegarde peut aussi s'effectuer via la boîte de dialogue « Backup », toutefois la boîte de dialogue « SP2060 Backup » présente quelques différences, à savoir :

- « SP2060 Backup » ne peut s'utiliser que pour la sauvegarde du système SP2060.
- Il est possible de sauvegarder les données d'une seule unité SP2060 à la fois, mais ces données peuvent être utilisées pour restaurer plusieurs unités SP2060 simultanément.
- Les réglages réseau ne sont pas affectés par la restauration des données.

#### **NOTE**

- Les fichiers de sauvegarde ne peuvent pas être modifiés sous DME Designer.
- La sauvegarde/restauration s'exécute uniquement hors ligne.
- Les opérations de sauvegarde et de restauration ne peuvent être effectuées que par des utilisateurs pour lesquels la case [Edit] (Édition) a été cochée (activée) dans la fenêtre liée à la sécurité.
- Si les données de sauvegarde sont restaurées sur une unité SP2060 exécutant une version de microprogramme antérieure à V1.3, les réglages de réseau seront modifiés.

## ■ **Onglet [Backup] (Sauvegarde)**

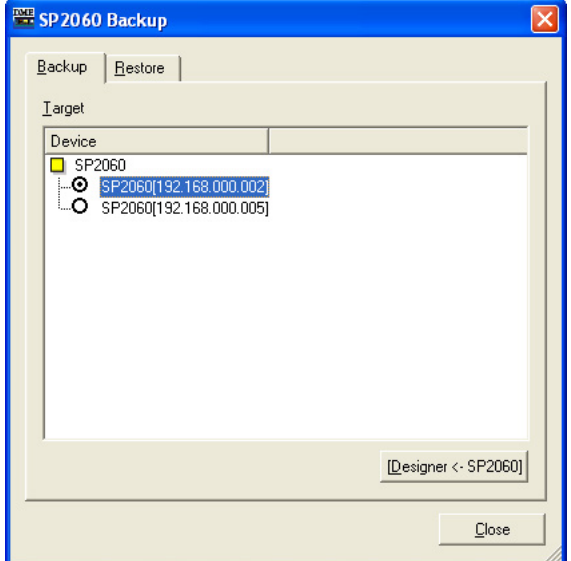

#### **Target**

Affiche l'étiquette et l'adresse IP des unités SP2060 connectées qui sont actuellement hors ligne. Seule une unité SP2060 peut être sélectionnée pour la sauvegarde.

#### **Touche [Designer <- SP2060]**

Les données proviennent de l'unité SP2060 spécifiée et sont enregistrées sous forme de fichier de sauvegarde SP2060 (extension de fichier « .spb »).

■ **Onglet [Restore] (Restauration)**

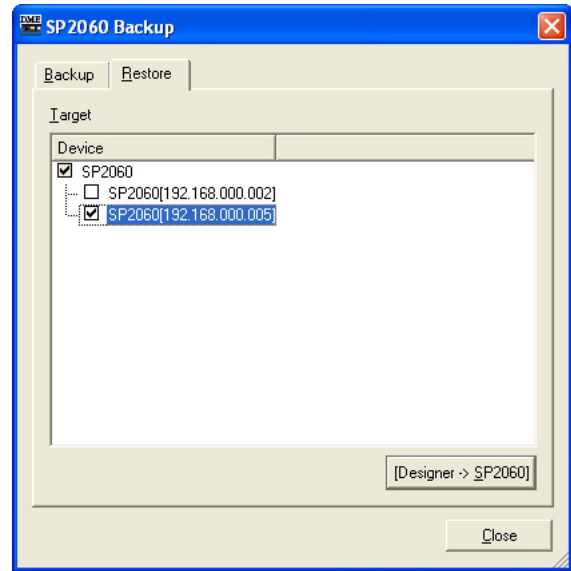

#### **Target**

Affiche l'étiquette et l'adresse IP des unités SP2060 connectées qui sont actuellement hors ligne. Vérifiez les unités SP2060 sur lesquelles les données doivent être restaurées. Vous pouvez sélectionner plusieurs unités SP2060.

#### **Touche [Designer >- SP2060]**

Permet de transférer et de restaurer le fichier de sauvegarde SP2060 sur l'unité SP2060 spécifiée. Les fichiers de sauvegarde portant l'extension « .dbk » qui sont stockés dans la boîte de dialogue « Backup » ne peuvent pas être sélectionnés. Lorsque l'opération de restauration est terminée, l'unité SP2060 redémarre automatiquement. A ce stade, il faut aussi redémarrer DME Designer manuellement.

## **Mise à jour du microprogramme de l'unité DME**

Vous pouvez mettre à jour le microprogramme de l'unité DME ou SP2060 à l'aide de la commande [Firmware Update] (Mise à jour du microprogramme) du menu [Hardware]. Lorsque vous déplacez le curseur de la souris sur la commande [Firmware Update] (Mise à jour du microprogramme) du menu [Hardware], un sous-menu s'affiche.

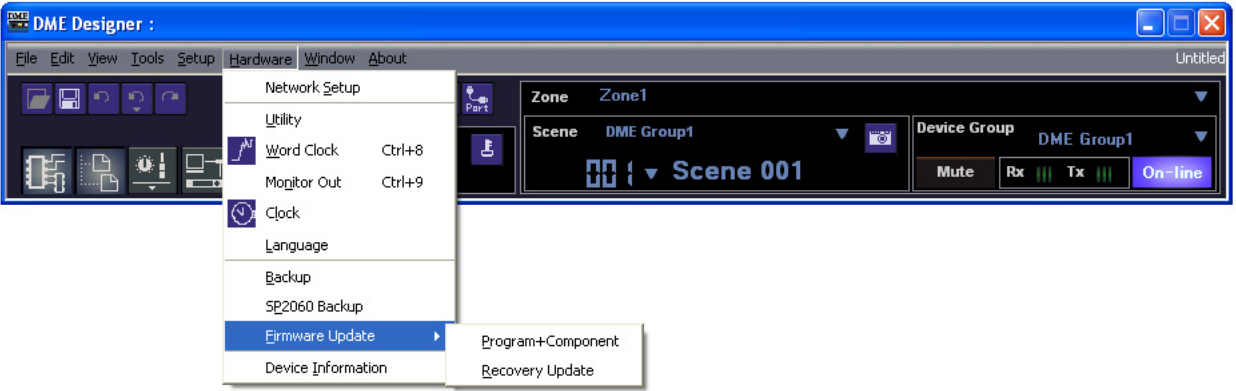

Lorsque vous sélectionnez [Program+Component] (Programme + composant) ou [Recovery Update] (Mise à jour de récupération) dans le sous-menu, la boîte de dialogue correspondant à la sélection de dossiers s'ouvre.

Lorsque vous procédez à une mise à jour du microprogramme, connectez l'unité DME ou SP2060, l'ICP1 et l'ordinateur.

Lorsque la mise à jour de l'unité DME, SP2060 ou ICP1 est terminée, celles-ci redémarrent automatiquement. Vous devez également redémarrer DME Designer.

#### **NOTE**

Lorsque vous effectuez la mise à jour du microprogramme du DME ou SP2060, connectez l'unité et l'ordinateur via l'USB ou Ethernet. Les pilotes USB-MIDI ou DME-N Network doivent être installés sur l'ordinateur.

#### **NOTE**

Pour effectuer une mise à jour du microprogramme de l'ICP1, l'unité ICP1 maître et celle du groupe de périphériques doivent être connectées via Ethernet. En outre, l'unité DME maître du groupe de périphériques doit être connectée à l'ordinateur comme décrit ci-dessus.

#### **NOTE**

Si le DME64N/24N est passé de la version 1.07 ou antérieure à la version 1.10 ou ultérieure, effectuez la mise à jour deux fois. En effet, les données d'affichage du texte de l'unité DME64N/24N ont changé et l'affichage du texte pour le japonais est impossible avec une seule mise à jour.

#### **NOTE**

La mise à jour du microprogramme peut devenir impossible si la valeur du paramètre [Remaining Memory] (Mémoire restante), qui signale le volume de l'espace mémoire encore disponible dans l'unité DME [\(page 107\)](#page-106-0), est trop faible. Le cas échéant, supprimez les données inutiles, telles que les fichiers de stockage de fichiers DME, les données de bibliothèque ainsi que les données de scène afin d'augmenter la capacité de mémoire disponible.

#### **NOTE**

Vous avez la possibilité de télécharger la dernière version du microprogramme depuis le site Web de Yamaha Pro Audio. <http://www.yamahaproaudio.com/>

## ■ **[Program+Component]**

Met à jour le microprogramme de l'unité DME/SP2060/ICP1.

#### **NOTE**

L'application DME Designer ne peut pas servir à la mise à niveau supérieur des versions 3.5 ou antérieures du microprogramme vers les versions 3.8 ou ultérieures, ni à la mise à niveau inférieur des versions 3.8 ou ultérieures vers les versions 3.5 ou antérieures (ceci ne s'applique pas aux unités SP2060 ou ICP1). Contactez votre distributeur Yamaha.

- **1** Sélectionnez [Firmware Update] [Program+Component] dans le menu [Hardware]. Une boîte de dialogue de sélection de dossier s'affiche.
- **2** Sélectionnez le dossier qui contient le fichier de mise à jour, puis cliquez sur la touche [OK].

La fenêtre « Firmware Update » s'ouvre alors. Le nom, le numéro de version du microprogramme et l'adresse IP des unités DME, SP2060 et ICP1 du groupe de périphériques actuel s'affichent dans la liste.

#### **NOTE**

Toutes les unités DME connectées s'affichent dans le champ Device.

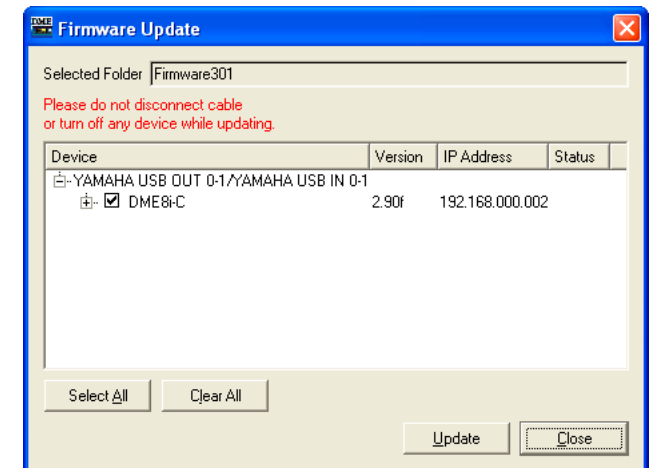

## **3** Cochez l'unité que vous voulez mettre à jour.

En cliquant sur les cases, vous pouvez les cocher et décocher alternativement. Vous pouvez utiliser la touche [Check All] pour cocher toutes les unités DME, SP2060 et ICP1. La touche [Clear All] vous permet de décocher toutes les unités DME, SP2060 et ICP1.

## **4** Lorsque les unités DME, SP2060 et ICP1 à restaurer sont cochées, cliquez sur la touche [Update].

La mise à jour du microprogramme débute.

#### **NOTE**

Pendant le processus de restauration, ne déconnectez pas les câbles USB ou Ethernet, et ne mettez pas l'unité DME, SP2060 ou ICP1 hors tension. Cela pourrait entraîner la perte des réglages du port de communication de DME Designer.

Lorsque le processus de restauration est terminé, l'unité DME, SP2060 ou ICP1 redémarre automatiquement. Vous devez aussi redémarrer DME Designer.

## ■ **[Recovery Update]**

Récupère (restaure) le microprogramme des unités DME, SP2060 ou ICP1. Si un câble se débranche ou l'alimentation se coupe durant une mise à jour de microprogramme, ce dernier pourra devenir corrompu et ne plus se lancer. Dans ce cas, la fonction Recovery Update peut restaurer le microprogramme.

#### **NOTE**

Lorsque vous effectuez une opération de restauration de microprogramme sur une unité DME, déconnectez-vous du réseau et procédez à l'opération après avoir connecté l'unité DME directement à l'ordinateur, via USB.

#### **NOTE**

L'application DME Designer ne peut pas servir à la mise à niveau supérieur des versions 3.5 ou antérieures du microprogramme vers les versions 3.8 ou ultérieures, ni à la mise à niveau inférieur des versions 3.8 ou ultérieures vers les versions 3.5 ou antérieures (ceci ne s'applique pas aux unités SP2060 ou ICP1). Contactez votre distributeur Yamaha.

- **1** Sélectionnez [Firmware Update] → [Recovery Update] dans le menu « Hardware ». Une boîte de dialogue de sélection de dossier s'affiche.
- **2** Sélectionnez le dossier qui contient le fichier de mise à jour, puis cliquez sur la touche [OK].

La fenêtre « Firmware Update » s'ouvre alors.

#### **NOTE**

Toutes les unités DME connectées s'affichent dans le champ Device.

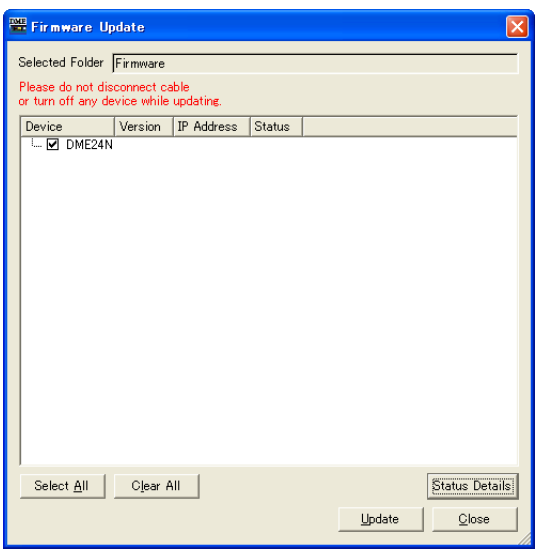

## **3** Cochez l'unité que vous voulez restaurer.

En cliquant sur les cases, vous pouvez les cocher et décocher alternativement. Vous pouvez utiliser la touche [Check All] pour cocher toutes les unités DME, SP2060 et ICP1. La touche [Clear All] vous permet de décocher toutes les unités DME, SP2060 et ICP1.

## **4** Lorsque les unités DME, SP2060 et ICP1 à restaurer sont cochées, cliquez sur la touche [Update].

Le processus de restauration du microprogramme commence.

#### **NOTE**

Pendant le processus de restauration, ne déconnectez pas les câbles USB ou Ethernet, et ne mettez pas l'unité DME, SP2060 ou ICP1 hors tension. Cela pourrait entraîner la perte des réglages du port de communication de DME Designer.

Lorsque le processus de restauration est terminé, l'unité DME, SP2060 ou ICP1 redémarre automatiquement. Vous devez aussi redémarrer DME Designer.

## **Device Information (Informations relatives aux périphériques)**

Cliquez sur [Device Information] dans le menu [Hardware] afin d'ouvrir la boîte de dialogue « Device Information ».

L'état des unités DME et SP2060 connectées au réseau s'affichera sous forme de liste, même si celles-ci sont hors ligne ou que la configuration n'a pas encore été créée. Cette fonction autorise la gestion décentralisée des unités DME à des fins de renforcement de l'efficacité du dépistage de pannes ou de l'entretien du système

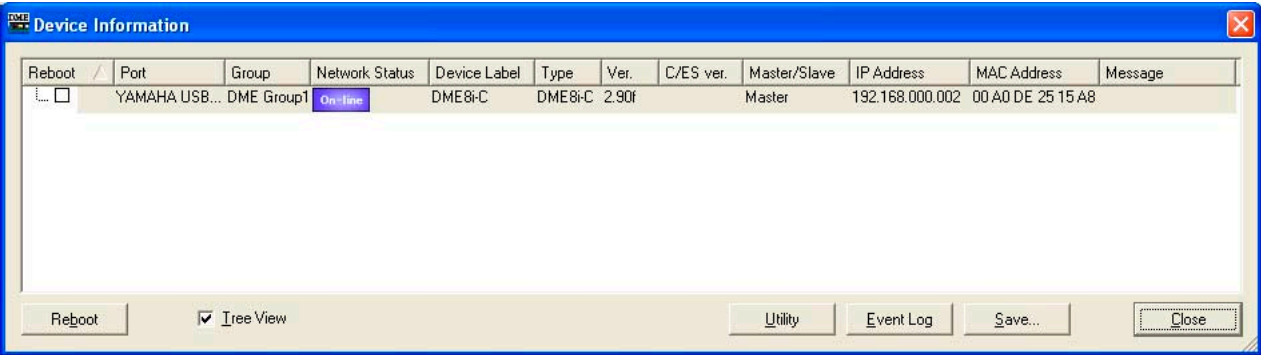

## ■ **[Reboot] (Redémarrage)**

Si cette case est cochée, vous pourrez cliquer sur la touche [Reboot] afin de redémarrer plusieurs unités DME et SP2060.

## ■ **[Port]**

Affiche le nom du port d'entrée ou de sortie connecté.

## ■ **[Group] (Groupe)**

Affiche le nom du groupe de périphériques lorsque le système est en ligne.

## ■ **[Network Status] (Etat du réseau)**

Affiche l'état en ligne/hors ligne sous forme d'icône.

## ■ **[Device Label] (Etiquette de périphérique)**

Affiche le nom attribué à l'unité DME ou SP2060.

## ■ **[Type]**

Affiche le type du périphérique (DME64N, etc.).

## ■ *[Ver.]*

Affiche le numéro de version du microprogramme.

## ■ **[C/ES Ver.]**

Affiche le numéro de version de l'interface CobraNet ou EtherSound des unités DME Satellite.

## ■ **[Master/Slave]**

Affiche le réglage maître/esclave du groupe de périphériques.

## ■ **[IP Address]**

Affiche l'adresse IP.

#### ■ **[MAC Address]** Affiche l'adresse MAC.

## ■ **[Message]**

Affiche les messages apparaissant sur le panneau d'affichage de l'unité DME. Seul le message le plus récent s'affiche.

### ■ Case à cocher [Tree View] (Arborescence)

Lorsque cette option est cochée, les périphériques esclaves s'affichent sous le périphérique maître sous forme d'arborescence. Lorsqu'elle est décochée, les périphériques s'affichent dans une liste.

### ■ **Touche [Utility]**

Ouvre la boîte de dialogue « Utility » correspondant au périphérique actuellement sélectionné dans la liste.

#### ■ **Touche [Event Log]**

Ouvre la boîte de dialogue « Event Logger » correspondant au périphérique actuellement sélectionné dans la liste.

#### ■ **Touche [Save]**

Enregistre les informations affichées sous forme de fichier CSV (fichier texte délimité par des virgules).

### ■ **Touche [Close]**

Ferme la boîte de dialogue.

## **Edition des configurations**

## **Configurations**

L'ensemble des informations relatives aux entrées / sorties et à la disposition des composants et leurs connexions est appelée une « **configuration** ». Les configurations sont créées dans la fenêtre Designer et envoyées vers l'unité DME.

Dans la fenêtre Designer, les configurations sont conçues à l'aide de fenêtres de conception, telles que les fenêtres Area, Zone, Configuration et User Module. Dans chaque fenêtre s'affiche une feuille sur laquelle des objets sont disposés.

## **Nouvelles configurations**

Vous pouvez créer plusieurs zones pour une région, plusieurs groupes de périphériques pour une zone et plusieurs configurations pour un groupe de périphériques. Vous pouvez ajouter des zones à l'aide de la fenêtre « Zone Manager », des groupes de périphériques à l'aide de la fenêtre « Device Group and Sampling Frequency Settings » (Réglages de groupe de périphériques et de fréquence d'échantillonnage), et des configurations à l'aide de la fenêtre « Configuration Manager ». Pour plus d'informations sur la fenêtre « Zone Manager », consultez la section « Ajouter, supprimer et renommer une zone » en [page 289](#page-288-0), pour la fenêtre « Device Group and Sampling Frequency Settings », reportez-vous à la section « Sélection du groupe de périphériques » en [page 274](#page-273-0), et pour la fenêtre « Configuration Manager », consultez la section

« Ajouter, supprimer et renommer une configuration » en [page 293.](#page-292-0)

## **Sécurité**

L'édition dans la fenêtre Designer peut être limitée, sur la base des réglages de sécurité utilisateur. Seuls les utilisateurs pour lesquels la case de la commande [Operation Security] → [Edit] a été cochée dans la boîte de dialogue « Security » sont autorisés à afficher la fenêtre Designer et à éditer les configurations.

Pour les détails sur la boîte de dialogue « Security », consultez la section [« Gestionnaire de scènes »](#page-80-0)  [page 81](#page-80-0).

## <span id="page-189-0"></span>**Edit Mode**

A l'état hors ligne, la fenêtre Designer dispose d'une fonction « Edit Mode » (Mode Edition). Lorsque la fonction Edit Mode est activée (ON), les configurations peuvent être éditées. Si cette fonction est désactivée (OFF), il sera impossible de modifier les configurations. Lorsque le système est en ligne, la fonction Edit Mode est toujours désactivée (OFF).

#### **NOTE**

Il est impossible d'éditer les configurations SP2060.

## ■ **Activation/désactivation (ON/OFF) de Edit Mode**

Le mode édition peut être activé ou désactivé via la commande [Edit Mode] (Mode édition) du menu [Tools] ou depuis le menu contextuel qui apparaît lorsque vous cliquez sur la feuille de travail avec le bouton droit de la souris. Pour activer Edit Mode, cliquez sur la commande et cochez la case située à gauche du nom de cette dernière. Lorsqu'une case à cocher s'affiche à côté de la commande (Edit Mode est sur ON), il suffit de cliquer à nouveau sur la commande pour en décocher la case et désactiver (OFF) la fonction Edit Mode.

#### Edit Mode=ON

Lorsque la fonction Edit Mode est spécifiée sur ON, vous pouvez effectuer les tâches d'édition de configuration, comme par exemple disposer les objets, établir les connexions et modifier les propriétés.

#### Edit Mode=OFF

Lorsque la fonction Edit Mode est désactivée, vous avez la possibilité de contrôler l'éditeur de composants mais pas d'éditer les configurations. Lorsque le système est en ligne, la fonction Edit Mode est désactivée (OFF).

#### **NOTE**

Seuls les utilisateurs pour lesquels la case de la commande [Operation Security] → [Edit] a été cochée dans la boîte de dialogue « Security » sont autorisés à activer la fonction Edit Mode.

## **Fenêtre Designer**

Vous pouvez afficher ou masquer la fenêtre Designer à l'aide de la commande [Designer] du menu [View] (Affichage) dans la fenêtre Main Panel.

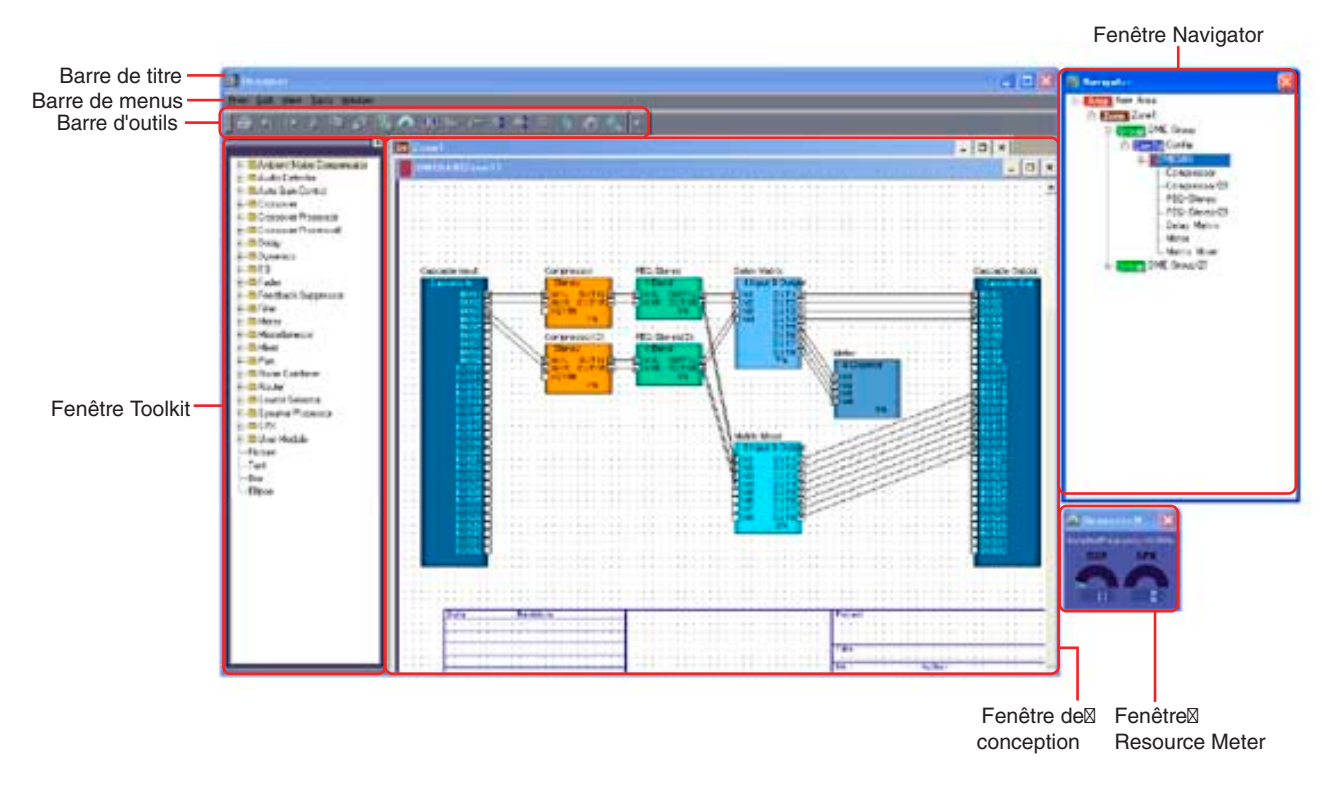

## **Barre de titre**

« Designer » s'affiche dans la barre de titre. Vous pouvez déplacer la fenêtre en faisant glisser sa barre de titre. Les touches [Minimize], [Maximize/Restore] et [Close] sont situées dans le coin supérieur droit de la barre de titre.

## **Barre de menus**

Les commandes s'exécutant sous l'application sont regroupées en catégories sur la barre de menus. Lorsque vous cliquez sur l'une des catégories, une liste de commandes s'affiche.

## **Barre d'outils**

Les commandes fréquemment utilisées sont disposées ici sous forme de touches.

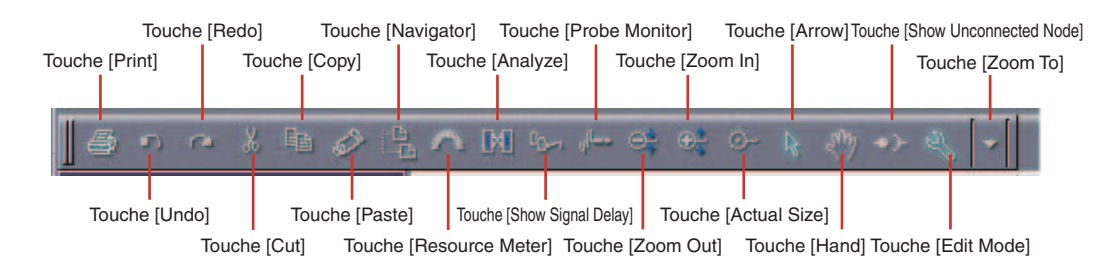

## ■ **Touche [Print] [\(page 201](#page-200-0))**

Imprime la fenêtre de conception active.

## ■ **Touche [Undo] [\(page 202\)](#page-201-0)**

Annule la dernière opération d'édition.

## ■ **Touche [Redo] [\(page 202\)](#page-201-1)**

Rétablit les opérations effectuées à l'aide de la touche [Undo] à leurs conditions d'origine respectives.

## ■ **Touche [Cut] ([page 202\)](#page-201-2)**

Coupe l'objet sélectionné à l'écran et le copie dans le presse-papiers.

## ■ **Touche [Copy] [\(page 202\)](#page-201-3)**

Copie l'objet sélectionné dans le presse-papiers.

## ■ **Touche [Paste] [\(page 202](#page-201-4))**

Colle les données depuis le presse-papiers.

#### ■ **Touche [Navigator] (Navigateur) [\(page 195](#page-194-0))**

Affiche ou masque la fenêtre Navigator.

## ■ **Touche [Resource Meter] (Indicateur de niveau des ressources) [\(page 194](#page-193-0))**

Affiche ou masque la fenêtre Resource Meter.

### ■ **Touche [Analyze]** [\(page 206](#page-205-0))

Affiche la boîte de dialogue « Analyze » et analyse la configuration.

### ■ **Touche [Show Signal Delay] (Afficher retard du signal)**

La valeur du retard du signal numérique est affichée dans la fenêtre Configuration. « Show Signal Delay (valeur du retard) » dans la section « Fenêtre Configuration » ([page 303\)](#page-302-0)

#### ■ **Touche [Probe Monitor] (Contrôle de vérification)**

Active ou désactive la fonction de contrôle de vérification. « Probe Monitor » dans la section « Fenêtre Configuration » ([page 301\)](#page-300-0)

## ■ **Touches [Zoom Out] (Zoom arrière) / [Zoom In] (Zoom avant) / [Actual Size] (Taille normale) / [Zoom To] (Zoom sur)**

Ces touches correspondent aux commandes du menu [View] de même nom. Elles modifient l'agrandissement de l'affichage à l'écran.

« Menu [View] » dans la section « Menus de la fenêtre Designer » [\(page 203](#page-202-0))

## ■ **Touche [Arrow]**

Le curseur de la souris s'affiche sous forme de pointeur-croix et peut être utilisé pour sélectionner des objets.

## ■ **Touche** [Hand]

Le curseur de la souris s'affiche sous forme de main et peut être utilisé pour cliquer sur la feuille de travail afin de la « saisir » et de la faire défiler.

#### ■ Touche [Show Unconnected Node]

Affiche les nœuds non connectés.

 $\rightarrow$  [Show Unconnected Node] ([page 288\)](#page-287-0)

## <span id="page-192-0"></span>■ **Touche [Edit Mode]**

Active ou désactive le mode édition.

« Edit Mode » [\(page 193](#page-192-0)) dans la section « Edition des configurations ».

## **Barre d'état**

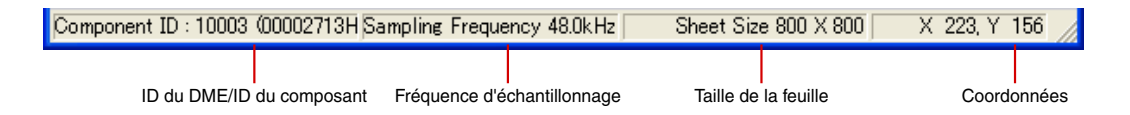

## ■ **ID du DME/ID du composant**

Lorsque le pointeur de la souris est placé sur un périphérique DME dans la fenêtre Zone, l'ID de ce périphérique DME s'affiche. Lorsqu'il est positionné sur un composant dans la fenêtre Configuration, l'ID du composant s'affiche.

## ■ **Fréquence d'échantillonnage**

Affiche la fréquence d'échantillonnage dans la fenêtre de configuration.

## ■ Taille de la feuille

Affiche la taille de la feuille dans la fenêtre de conception active.

## ■ **Coordonnées**

Affiche à tout moment les coordonnées du pointeur de la souris à l'intérieur de la fenêtre de conception. Lorsque vous faites glisser un objet, les coordonnées qui s'affichent ici indiquent la position de l'objet, mesurée par rapport à son coin supérieur gauche.

## <span id="page-193-0"></span>**Resource Meter Window (Fenêtre Resource Meter)**

Vous pouvez afficher ou masquer l'indicateur de niveau des ressources à l'aide de la commande [Navigator] du menu [View]. La fenêtre Resource Meter s'affiche uniquement lorsque les fenêtres Configuration et User Module sont actives. Les indicateurs des pourcentages d'utilisation respectivement de la mémoire du DSP et des ressources du SPX se trouvent dans la fenêtre Resource Meter (Indicateur de ressources). Celle-ci affiche également la fréquence d'échantillonnage de chaque unité DME.

#### **NOTE**

Ne s'affiche pas dans la fenêtre de configuration SP2060.

## ■ **DSP Memory Usage Percentage (Pourcentage d'utilisation de la mémoire du DSP)**

Lorsque vous effectuez une opération de conception au sein de la fenêtre Configuration, cela vous fournit une indication de référence pour l'évaluation du pourcentage d'utilisation totale de la mémoire DSP dans l'unité DME. En outre, le pourcentage d'utilisation varie en fonction de la fréquence d'échantillonnage, même pour un même composant.

Lorsque la configuration est synchronisée sur l'unité DME en ligne, les vérifications de connexion et des informations relatives aux composants débutent automatiquement (cette opération est appelée compilation). Le pourcentage d'utilisation totale actuelle est calculé après la compilation. Le pourcentage d'utilisation varie selon le nombre de connexions et de composants. La fenêtre Resource Meter fournit des directives de précompilation à suivre lors de la conception de votre configuration. Pour vérifier si la compilation est possible ou non, nous vous recommandons de consulter la boîte de dialogue « Analyze » ([page 306](#page-305-0)) avant d'effectuer l'opération.

#### **NOTE**

Une configuration élaborée initialement sur la base d'une fréquence d'échantillonnage fs=44,1 kHz ou 48 kHz et modifiée ultérieurement sur 88,2 kHz ou 96 kHz nécessite d'être recompilée sur 88,2 kHz ou 96 kHz. En l'absence d'une telle opération, certaines configurations risquent de ne pas produire de son. Dans ce cas de figure, le message « DSP Power Shortage » (Pénurie d'énergie sur bloc DSP) risque de s'afficher sur l'unité DME.

## ■ SPX Resource Usage Ratio (Taux d'utilisation des ressources du SPX)

Affiche le taux de consommation de ressources des composants SPX et Feedback Suppressor présents dans la configuration.

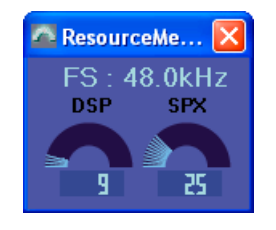

#### **NOTE**

Les composants susceptibles d'être disposés dans la fenêtre de configuration varient selon le type de périphérique utilisé. Pour les détails, reportez-vous à la section « Component List » à la [page 370.](#page-369-0)

#### **NOTE**

Si les composants [Matrix Mixer 64 input 64 output] ou [Matrix Mixer 64 input 32 output] sont placés dans la fenêtre de configuration de DME64N, vous ne serez pas en mesure d'utiliser d'autres composants, même si la fenêtre n'indique pas un ratio de 100 %.

## <span id="page-194-0"></span>**Fenêtre Navigator (Navigateur)**

Vous pouvez afficher ou masquer la fenêtre Navigator à l'aide de la commande [Navigator] du menu [View], du bouton-outil (large) [Show/Hide Navigator] dans la fenêtre Main, ou de la commande [Navigator] du menu [View] dans la fenêtre Designer.

Cette fenêtre présente un affichage hiérarchique de la région, des zones et des configurations, ainsi que des unités DME, des modules utilisateurs des composants disposés au sein des configurations. Ceci vous permet de vérifier l'état global de votre configuration.

Vous pouvez cliquer sur l'icône ou le nom respectivement de la région, de la zone, de la configuration, du périphérique DME, du module utilisateur ou du composant pour activer chacune des fenêtres de conception correspondantes.

#### **NOTE**

Pour les modules utilisateur dont la sécurité est activée, un mot de passe est demandé lors de l'affichage de la liste hiérarchique présentée ci-dessous.

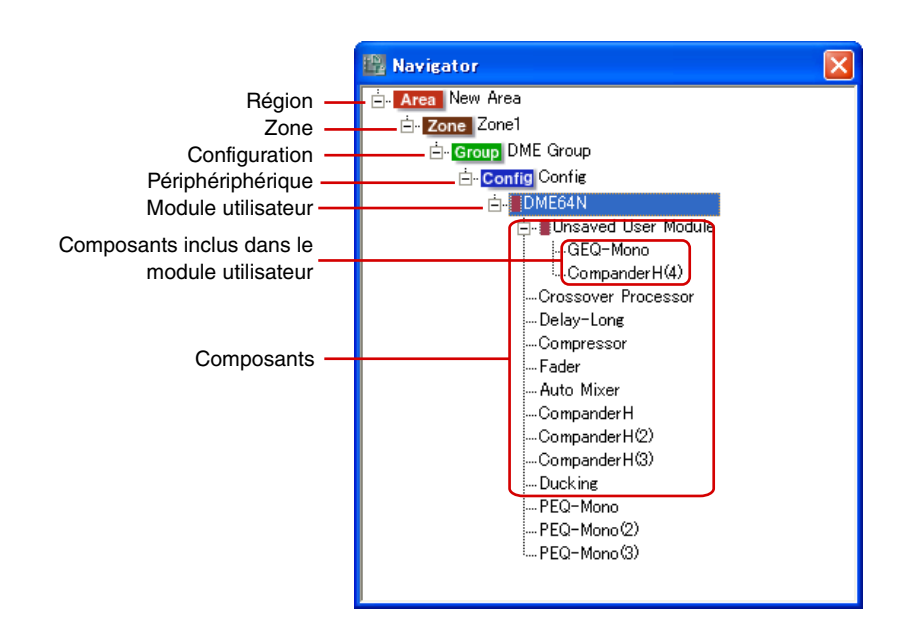

## ■ **[+]/[-]**

Vous pouvez afficher ou masquer les éléments subordonnés à l'aide des touches [+]/[-], situées à gauche de la région, des zones, configurations, modules utilisateur ou périphériques DME concernés. Dès que les éléments subordonnés s'affichent, la touche bascule sur [-]. Cliquez sur cette touche pour masquer les éléments subordonnés. Dès que les éléments subordonnés sont masqués, la touche bascule sur [+]. Cliquez sur cette touche pour afficher les éléments subordonnés.

Les éléments subordonnés s'affichent aussi et la touche passe sur [-] dès que vous cliquez sur une région, une zone, une configuration, un module utilisateur ou une unité DME.

#### ■ **Région**

Si vous cliquez sur la zone, la fenêtre Area deviendra active.

#### ■ Zone

Si vous cliquez sur la zone, la fenêtre Area deviendra active. Si une autre fenêtre Zone est ouverte, elle se fermera automatiquement.

#### **NOTE**

Lorsqu'il y a plusieurs configurations au sein d'une même zone, le fait de cliquer sur une configuration permet de permuter de configurations mais pas de zones.

### ■ Groupe de périphériques

Si vous cliquez sur un groupe, la fenêtre Zone du groupe concerné sera activée. Si la fenêtre d'une autre zone est ouverte à ce moment, celle-ci basculera automatiquement sur la zone concernée.

### ■ **Configuration**

Si vous cliquez sur une configuration, celle-ci sera sélectionnée.

#### ■ **Périphérique**

Si vous cliquez sur un périphérique, une fenêtre Configuration correspondant à cette unité s'ouvre. Si cette fenêtre est déjà ouverte, elle s'affichera en avant-plan de toutes les autres.

#### ■ **Composant**

Cliquez sur un composant pour ouvrir l'éditeur de composants correspondant.

#### ■ **Module utilisateur**

La fenêtre spécifiée par le réglage [Double Click Action] de la boîte de dialogue « User Module Properties » s'ouvre dès que vous cliquez sur cette option.

#### ■ **Composants inclus dans le module utilisateur**

Cliquez sur un composant dans le module utilisateur pour ouvrir l'éditeur de composants correspondant.

## **Fenêtre Toolkit**

La fenêtre Toolkit affiche des objets susceptibles d'être disposés dans chacune des fenêtres de conception. Le contenu affiché peut varier selon la fenêtre activée. → Reportez-vous à la section « Objets » en [page 208.](#page-207-0)

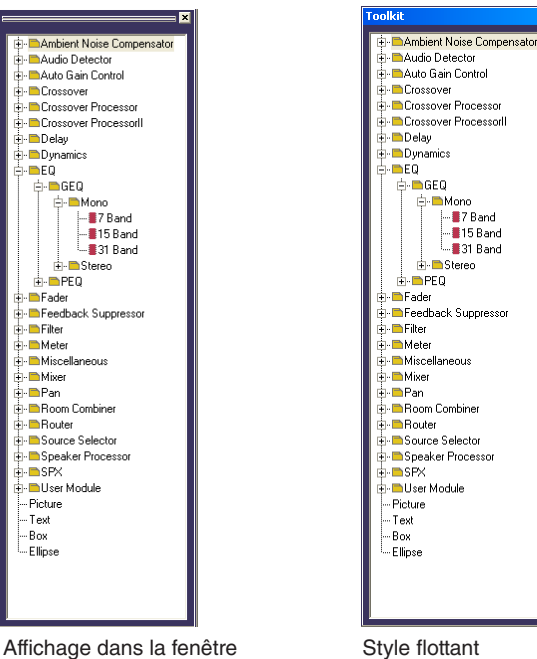

de conception

## **Affichage de la fenêtre Toolkit**

Vous pouvez afficher ou masquer la fenêtre Toolkit à l'aide de la commande [Toolkit] du menu [View]. La fenêtre Toolkit affiche des objets susceptibles d'être disposés dans chacune des fenêtres de conception. Vous pouvez arranger les objets dans les fenêtres de conception en les faisant glisser depuis la fenêtre Toolkit ou en double-cliquant dessus dans la fenêtre Toolkit.

Les objets sont classés par type et s'affichent ici dans une hiérarchie. Vous pouvez utiliser les touches [+]/[-] pour afficher ou masquer les éléments sous un niveau particulier dans la fenêtre. Cliquez sur la touche [+] pour afficher les éléments du niveau inférieur suivant et sur la touche [-] pour les masquer.

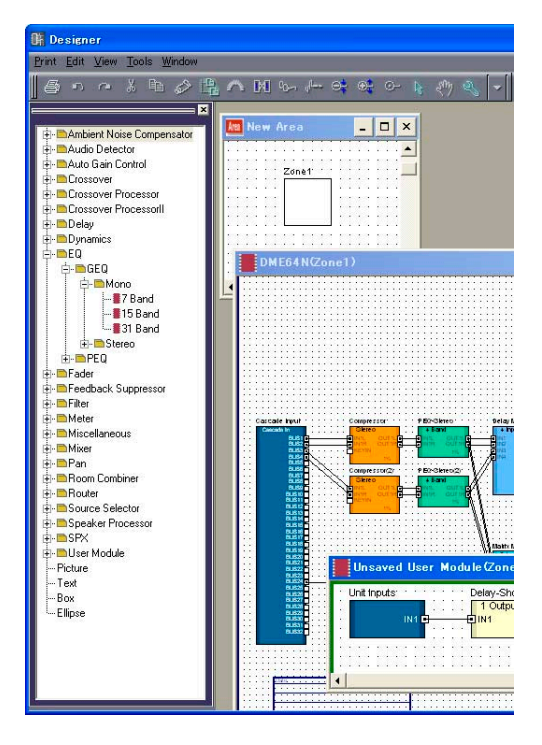

## **Déplacement de la fenêtre Toolkit**

Vous pouvez déplacer la fenêtre Toolkit en la faisant glisser. Si vous glissez la fenêtre vers la droite ou la gauche, elle restera fixe. Si vous la glissez vers d'autres emplacements, elle flottera en toute indépendance. Lorsque le logiciel DME Designer est lancé pour la première fois, la fenêtre Toolkit s'affiche à gauche de la fenêtre Designer.

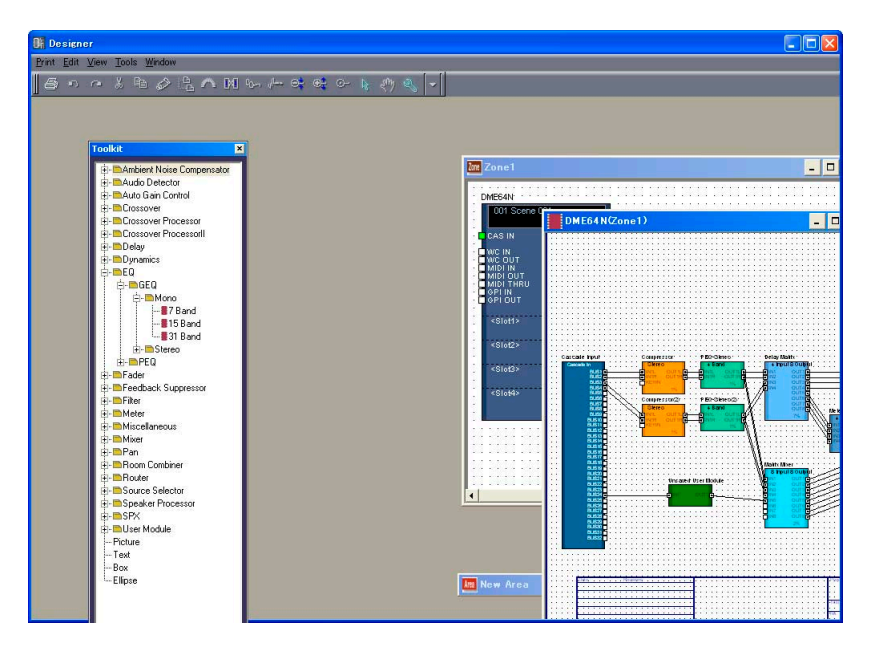

## **Types de fenêtre Toolkit**

Le contenu de la fenêtre Toolkit varie selon la fenêtre actuellement active.

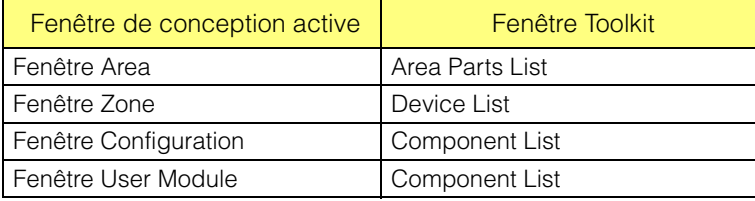

Les objets suivants s'affichent dans chaque fenêtre :

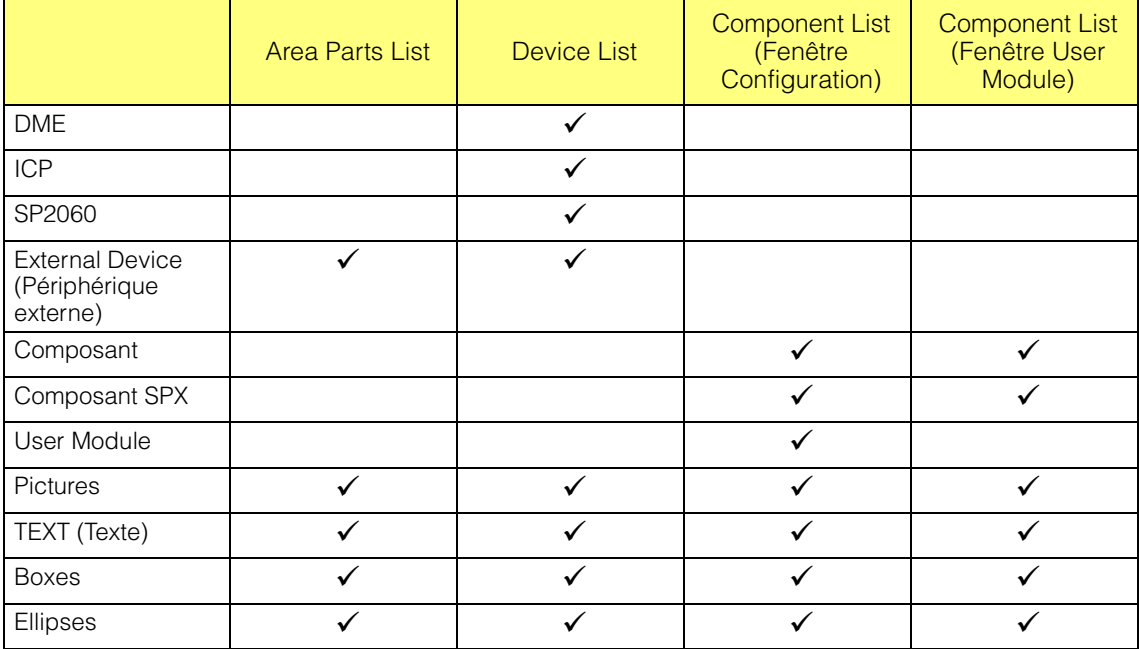

## <span id="page-197-0"></span>**[Area Parts List]**

L'élément [Area Parts List] affiche les objets susceptibles d'être disposés dans la fenêtre Area. Les mêmes objets s'affichent dans le sous-menu [Area Parts List] du menu [Tools] ou sur le menu contextuel qui apparaît lorsque vous cliquez sur la feuille avec le bouton droit de la souris.

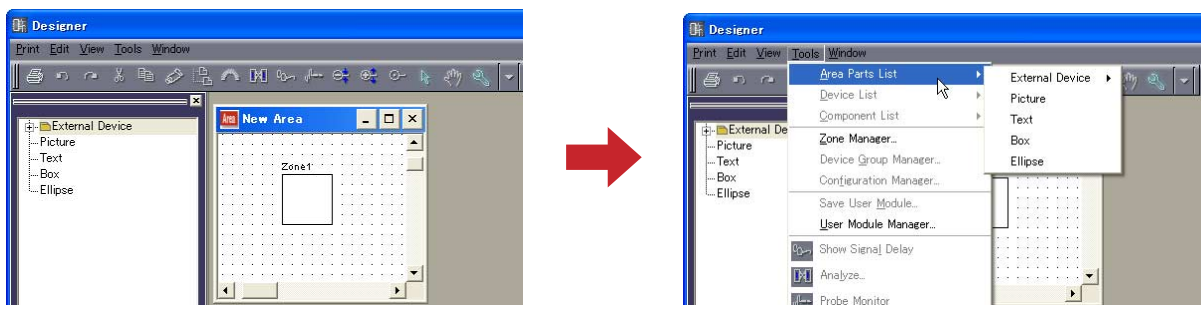

#### **NOTE**

Vous pouvez créer plusieurs zones au sein d'une région. Vous les ajoutez à l'aide du menu [Tool] → boîte de dialogue « Zone ».

## <span id="page-198-0"></span>**[Device List]**

L'élément Device List affiche les objets susceptibles d'être disposés dans une fenêtre Zone (configuration). Les mêmes objets s'affichent dans le sous-menu [Device List] du menu [Tools] ou sur le menu contextuel qui apparaît lorsque vous cliquez sur la feuille avec le bouton droit de la souris.

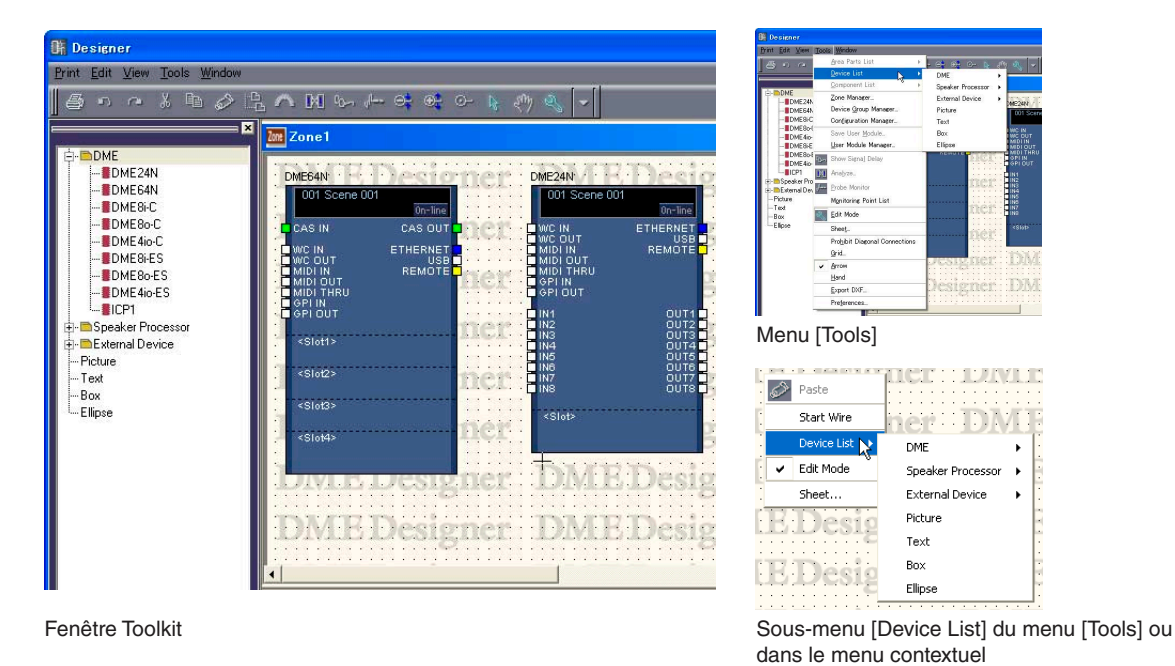

## **NOTE**

Vous pouvez ajouter les configurations à l'aide du menu [Tool] dans la barre de menus-> boîte de dialogue « Configuration Manager ».

## <span id="page-198-1"></span>**[Component List] (Fenêtre Configuration)**

L'élément Component List affiche les objets susceptibles d'être disposés dans les fenêtres Configuration. Les mêmes objets s'affichent dans le sous-menu [Component List] du menu [Tools] ou sur le menu contextuel qui apparaît lorsque vous cliquez sur la feuille avec le bouton droit de la souris.

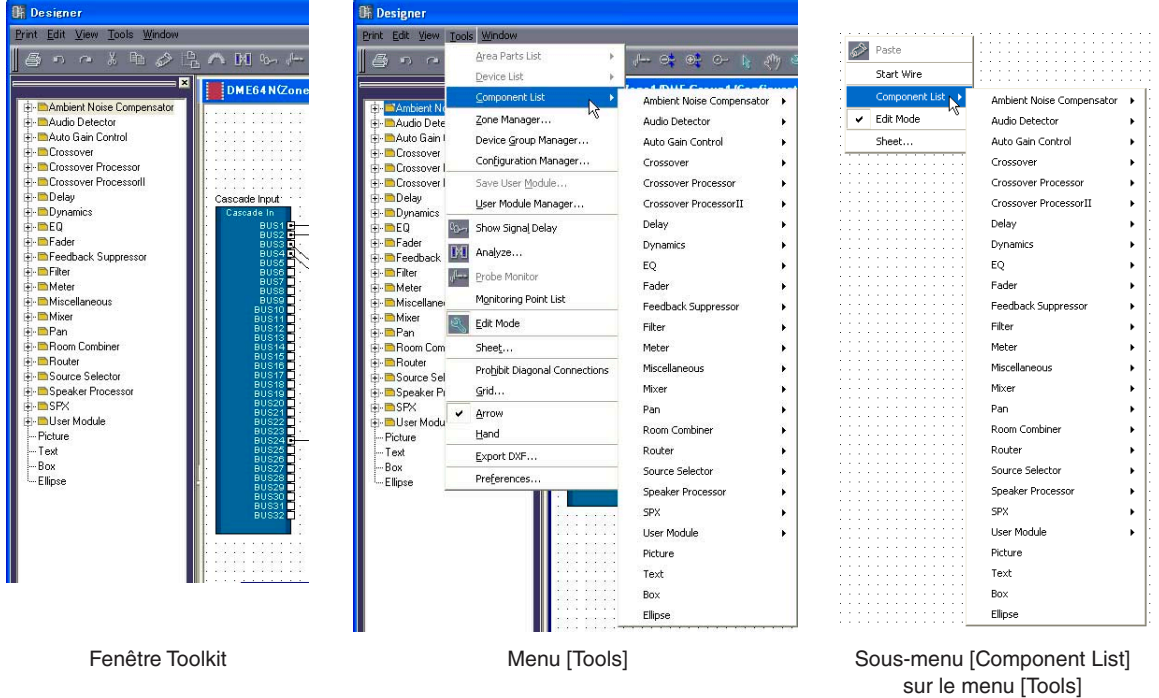

ou sur le menu contextuel

## <span id="page-199-0"></span>**[Component List] (Fenêtre User Module)**

L'élément Component List affiche les objets susceptibles d'être disposés dans la fenêtre User Module. Les mêmes objets s'affichent dans le sous-menu [Component List] du menu [Tools] ou sur le menu contextuel qui apparaît lorsque vous cliquez sur la feuille avec le bouton droit de la souris.

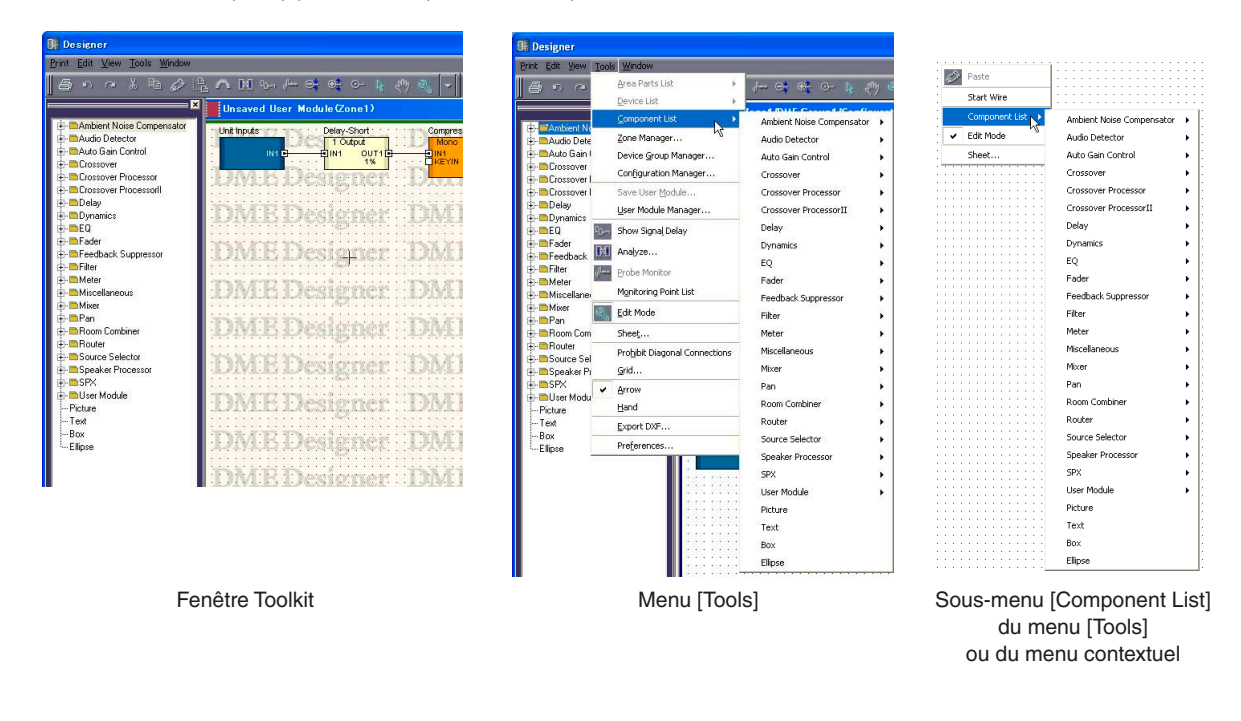

## **Quatre fenêtres de conception**

Les fenêtres de conception disponibles sont les suivantes : fenêtre Area, fenêtre Zone, fenêtre Configuration et fenêtre User Module. Dans chaque fenêtre s'affiche une seule feuille sur laquelle il est possible de disposer des objets. Dans la fenêtre Designer, vous pouvez ouvrir et éditer simultanément les fenêtres Area, Zone, Configuration et User Module.

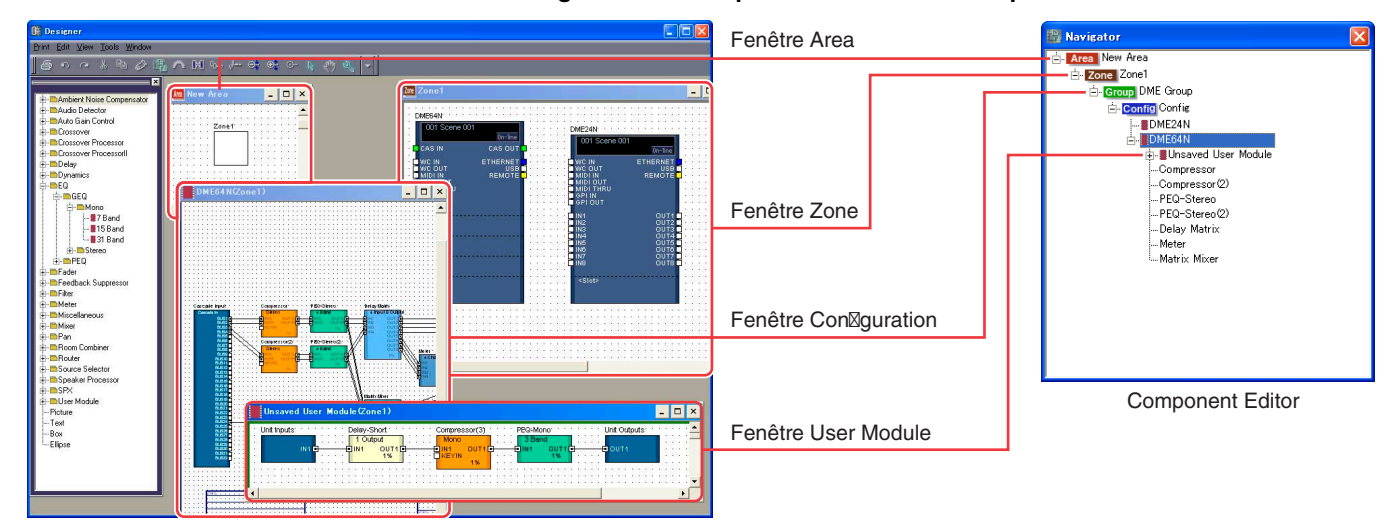

#### **Structure de la configuration et les quatre fenêtres de conception**

#### ■ **Fenêtre Area**

Sert à concevoir les régions.

→ Reportez-vous à la section « Fenêtre Area » en [page 295](#page-294-0).

### ■ **Fenêtre Zone**

Sert à concevoir des configurations de zone.

→ Reportez-vous à la section « Fenêtre Zone » en [page 296](#page-295-0).

## ■ **Fenêtre Configuration**

Sert à concevoir des configurations pour les unités DME disposées au sein d'une zone. → Reportez-vous à la section « Configuration Fenêtre » en [page 299](#page-298-0).

#### ■ **Fenêtre User Module**

Sert à concevoir des configurations de modules utilisateur. Un module combinant un certain nombre de composants mais qui reste pourtant considéré comme un seul composant est appelé un « **module utilisateur** ». Il est disposé dans la fenêtre Configuration.

 $\rightarrow$  Reportez-vous à la section « [Component List] (Fenêtre User Module) » en [page 200](#page-199-0).

## **Menu de la fenêtre Designer**

## **Menu [Print] (Impression)**

Ce menu contient les commandes d'exportation des configurations et des fenêtres d'impression.

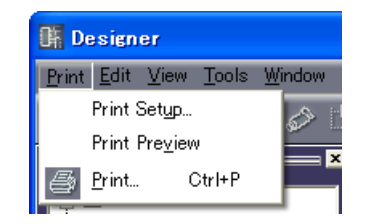

### ■ **[Print Setup] (Configuration de l'impression)**

Lorsque vous sélectionnez cette commande, la boîte de dialogue « Print Setup » (Configuration de l'impression) s'affiche. Règle le format et l'orientation du papier.

 « Impression de chacune des fenêtres de conception » dans la section « Réglages et opérations spécifiques aux fenêtres de conception » ([page 272\)](#page-271-0)

### ■ **[Print Preview] (Apercu avant impression)**

Affiche l'aperçu avant impression de la fenêtre de conception active.

→ Fenêtre « Print Preview » (Aperçu avant impression) dans la section « Réglages et opérations spécifiques aux fenêtres de conception » [\(page 272\)](#page-271-0)

#### <span id="page-200-0"></span>■ **[Print] (Impression)**

Imprime la fenêtre active. Lorsque vous sélectionnez cette commande, la boîte de dialogue « Print » apparaît.

 $\rightarrow$  « Impression de chacune des fenêtres de conception » dans la section « Réglages et opérations spécifiques aux fenêtres de conception » ([page 272\)](#page-271-0)

#### [Boîte de dialogue « Print »]

Entrez le nombre de copies à imprimer dans l'encadré [Number of Copies] (Nombre de copies) et cliquez sur la touche [Print].

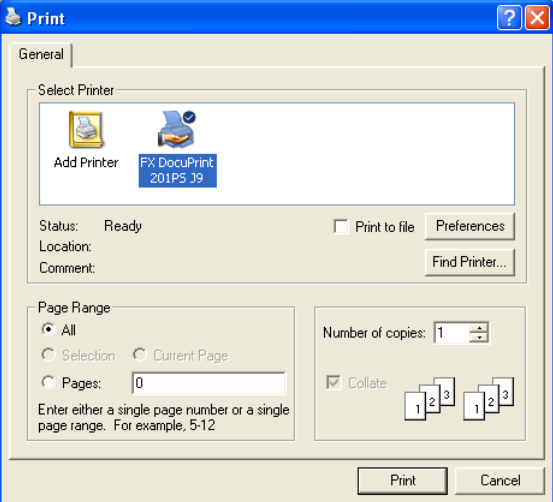

## **Menu [Edit]**

Ce menu contient les commandes d'édition.

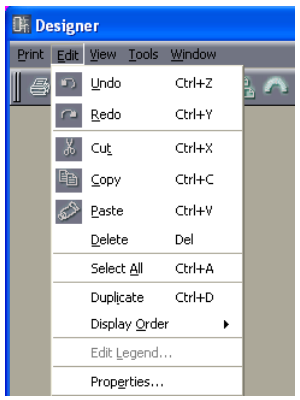

## <span id="page-201-0"></span>■ **[Undo]**

Annule la dernière opération d'édition. Cliquez de façon répétée sur cette touche pour supprimer plusieurs opérations. Lorsque l'opération [Undo] est impossible, la commande apparaît en grisé.

## <span id="page-201-1"></span>■ **[Redo]**

Revient sur l'état précédant l'exécution de la commande [Undo]. Cliquez à de façon répétée sur cette touche pour rétablir plusieurs opérations. Lorsqu'il est impossible d'activer cette fonction, la commande apparaît en grisé.

## <span id="page-201-2"></span>■ **[Cut]**

Coupe l'objet sélectionné. Déplace l'objet sélectionné dans le presse-papiers.

## <span id="page-201-3"></span>■ **[Copy]**

Copie l'objet sélectionné dans le presse-papiers. L'objet sélectionné demeure tel quel.

## <span id="page-201-4"></span>■ **[Paste]**

Cette commande colle l'objet contenu sur le presse-papiers dans la fenêtre active. S'il n'y a pas de données dans le presse-papiers ou si l'objet sur le presse-papiers n'est pas de type à être collé dans la fenêtre active, cette commande ne pourra pas être utilisée.

## ■ **[Delete]**

Supprime l'objet sélectionné. Les données sur le presse-papiers ne changent pas.

#### **NOTE**

Certains objets ne peuvent pas être supprimés à l'aide de la commande [Delete].

## ■ **[Select All]**

Sélectionne les objets dans la fenêtre de conception active.

## ■ **[Duplicate] (Dupliquer)**

Duplique l'objet sélectionné. Les données sur le presse-papiers ne changent pas.

## ■ **[Display Order] (Ordre d'affichage)**

Modifie l'ordre d'affichage (en avant ou en arrière-plan) des objets sélectionnés.

 « Modification de l'ordre » dans la section « Réglages et opérations spécifiques aux fenêtres de conception » [\(page 276\)](#page-275-0)

## ■ **[Edit Legend] (Edition des légendes)**

Cette commande peut être sélectionnée lorsque les fenêtres Area, Zone ou Configuration sont actives. Elle vous permet d'éditer le texte descriptif (légende) qui s'affiche sur la feuille dans les fenêtres Area, Zone ou Configuration. Lorsque cette commande est sélectionnée, la boîte de dialogue « Edit Legend » (Edition des légendes) s'affiche.

« Legend (Légende) (Champs descriptifs) » dans la section « Objets » ([page 258](#page-257-0))

## ■ **[Properties]**

Ouvre la boîte de dialogue « Properties » pour les objets sélectionnés.

→ Reportez-vous à la section « Types d'objets » en [page 208](#page-207-1).

## <span id="page-202-0"></span>**Menu [View]**

Affiche ou masque les fenêtres.

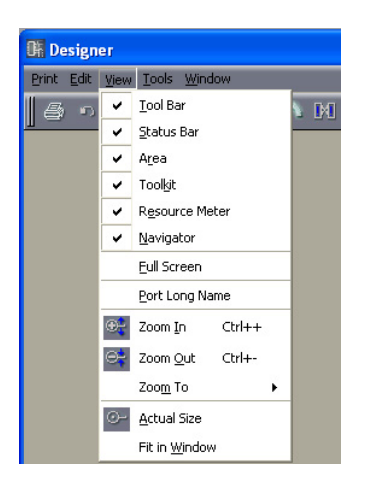

## ■ **[Toolbar] (Barre d'outils)**

Affiche ou masque la barre d'outils. Une coche apparaît dans la case à côté de l'élément lorsque la barre d'outils s'affiche.

## ■ **[Status Bar] (Barre d'état)**

Affiche ou masque la barre d'état. Une coche apparaît à côté de cet élément de menu lorsque la barre d'état s'affiche.

#### ■ **[Area]/[Toolkit]/[Resource Meter]/[Navigator]**

Affiche ou masque les fenêtres Area, Toolkit, Resource Meter ou Navigator. Une coche apparaît à gauche du nom de la commande lorsque la fenêtre s'affiche.

La fenêtre Resource Meter s'affiche uniquement lorsque les fenêtres Configuration et User Module sont actives.

## ■ **[Full Screen] (Plein écran)**

Effectue l'affichage en mode plein écran. Affiche la fenêtre de conception active (fenêtres Area, Zone, Configuration ou User Module) exclusivement, en mode plein d'écran.

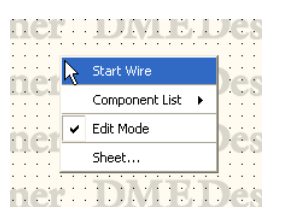

Un menu contextuel apparaît toutes les fois que vous cliquez avec le bouton droit de la souris sur l'écran, contenant les commandes requises à cet emplacement.

Pour retourner du mode plein écran à l'état d'affichage original, appuyez sur la touche <Esc> (Echap).

## ■ **[Port Long Name] (Nom long du port)**

Affiche le nom de port des composants slot. Lorsque vous sélectionnez cette commande, une coche apparaît en regard et le nom complet s'affiche. Si vous sélectionnez cette commande alors qu'elle est cochée, la coche disparaît et le nom abrégé s'affiche.

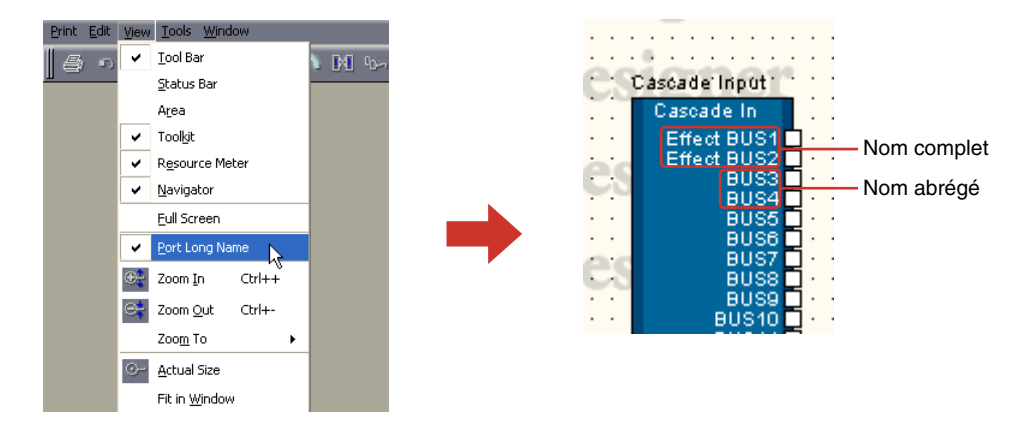

#### ■ **[Zoom In]**

Grossit la vue d'une zone affichée à l'écran.

### ■ **[Zoom Out]**

Elargit la vue de la zone affichée à l'écran.

#### ■ **[Zoom To]**

Sélectionne l'agrandissement de l'affichage à partir d'un sous-menu.

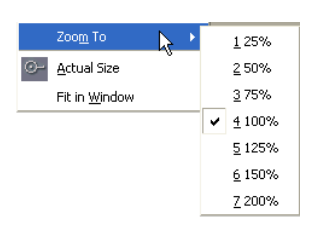

## ■ **[Actual Size] (Taille réelle)**

Rétablit l'affichage sur ses dimensions normales.

### ■ **[Fit in Window] (Ajusté à la taille de la fenêtre)**

Augmente ou diminue l'agrandissement de l'affichage de sorte que la feuille soit exactement ajustée à la taille de la fenêtre actuelle. La feuille entière est visible.

## **Menu [Tools]**

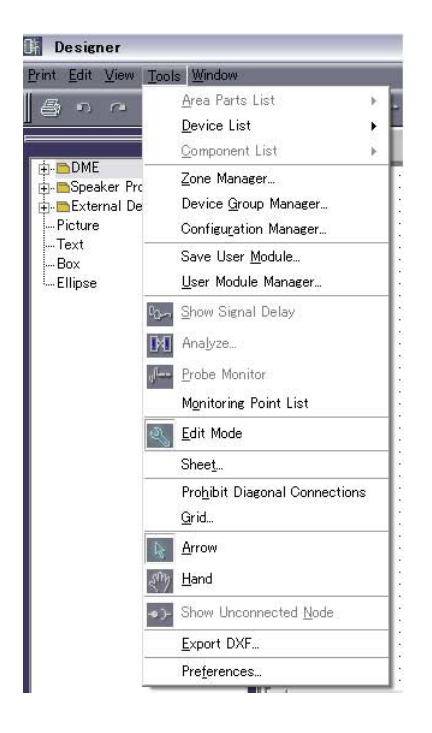

#### ■ **[Area Parts List] (Liste des parties de région)**

Cette commande s'utilise uniquement lorsque la fenêtre Area est active. Un sous-menu affiche les mêmes objets contenus dans la fenêtre Toolkit qui apparaît pendant que la fenêtre Area est active. Cliquez d'abord sur un objet du sous-menu puis sur la fenêtre Area pour y placer l'objet. → [Area Parts List] dans la section « Fenêtre Toolkit » [\(page 198\)](#page-197-0)

#### ■ **[Device List] (Liste des périphériques)**

Cette commande s'utilise uniquement lorsque la fenêtre Zone est active. Un sous-menu affiche ici les mêmes objets que la fenêtre Toolkit. Cliquez d'abord sur un objet du sous-menu puis sur la fenêtre Zone pour y placer l'objet.

→ [Zone Device List] dans la section « Fenêtre Toolkit » [\(page 199\)](#page-198-0)

#### ■ **[Component List]** (Liste des composants)

Cette commande s'utilise uniquement lorsque les fenêtres Configuration ou User Module sont actives.

Un sous-menu affiche ici les mêmes objets que la fenêtre Toolkit. Cliquez d'abord sur un objet du sous-menu puis sur la fenêtre Configuration ou User Module pour y placer l'objet.

« Liste des composants (fenêtre Configuration) » dans la section « Fenêtre Toolkit » [\(page 199](#page-198-1)),

« Liste des composants (fenêtre User Module) » dans la section « Fenêtre Toolkit » ([page 200\)](#page-199-0)

#### ■ **[Zone Manager] (Gestionnaire de zones)**

Affiche la boîte de dialogue « Zone Manager ». Vous pouvez y ajouter, supprimer ou renommer une zone.

→ Reportez-vous à la section « Ajout, suppression et modification du nom d'une zone » en [page 289.](#page-288-0)

#### ■ **[Device Group Manager] (Gestionnaire de groupes de périphériques)**

Affiche la fenêtre [Device Group Manager] et permet de modifier le groupe de périphériques. → « Modification du groupe de périphériques » [\(page 291](#page-290-0)).

DME Designer Mode d'emploi **205**

## ■ **[Configuration Manager]** (Gestionnaire de configurations)

Affiche la boîte de dialogue « Configuration Manager ». Vous pouvez y ajouter, supprimer ou renommer une configuration.

 $\rightarrow$  Reportez-vous à la section « Ajout, suppression et modification du nom d'une configuration » en [page 293](#page-292-0).

#### ■ **[Save User Module]**

Cette commande s'utilise uniquement lorsqu'une fenêtre User Module est sélectionnée dans la fenêtre Configuration. Sauvegarde un modèle pour le module utilisateur sélectionné. → Boîte de dialogue « User Module Manager » dans la section « Modules utilisateur » [\(page 308](#page-307-0))

#### ■ [User Module Manager] (Gestionnaire des modules utilisateur)

Affiche la boîte de dialogue « User Module Manager » (Gestionnaire des modules utilisateur). Permet de modifier les réglages d'un module utilisateur enregistré comme modèle, de le renommer ou de le supprimer.

 $\rightarrow$  Boîte de dialogue « User Module Manager » dans la section « Modules utilisateur » [\(page 312](#page-311-0))

#### ■ **[Show Signal Delay] (Afficher retard du signal)**

La valeur du retard du signal numérique est affichée dans la fenêtre Configuration en unités d'échantillonnage.

« Show Signal Delay (valeur du retard) » dans la section « Fenêtre Configuration » ([page 303\)](#page-302-0)

### <span id="page-205-0"></span>■ **[Analyze] (Analyser)**

Affiche la boîte de dialogue « Analyze » et analyse la configuration. « Analyze (Analyse de la configuration) » dans la section « Fenêtre Configuration » [\(page 306\)](#page-305-0)

#### ■ **[Probe Monitor]** (Contrôle de vérification)

Active ou désactive la fonction de contrôle de vérification. Cette commande s'utilise uniquement lorsque les fenêtres Configuration ou User Module sont actives et l'état de communication en ligne. « Probe Monitor » dans la section « Fenêtre Configuration » ([page 301\)](#page-300-0)

#### ■ **[Monitoring Point List] (Liste des points de contrôle)**

Ouvre la boîte de dialogue « Monitoring Point List ». Enregistre des points pour le contrôle à l'aide d'un casque.

« Monitoring Point List » dans la section « Fenêtre Configuration » ([page 304](#page-303-0))

#### ■ **[Edit Mode] (Mode édition)**

Active ou désactive le mode édition.

« Edit Mode » dans la section « Edition des configurations » [\(page 190](#page-189-0))

#### **NOTE**

Seuls les utilisateurs pour lesquels la case de la commande [Operation Security]  $\rightarrow$  [Edit] a été cochée dans la boîte de dialogue « Security » sont autorisés à sélectionner cette commande.

#### ■ **[Sheet] (Feuille)**

Ouvre la boîte de dialogue « Sheet Settings » (Réglages de feuille). Définit le format et la trame de fond de la feuille.

« Sheet » dans la section « Objets » ([page 260\)](#page-259-0)

#### ■ [Prohibit Diagonal Connections] (Connexions diagonales prohibées)

Toutes les connexions seront dessinées uniquement à l'aide de fils horizontaux et verticaux. Il est impossible de dessiner des fils en diagonale.

 $\rightarrow$  « Réglages de dessin » dans la section « Dessin et édition des fils » [\(page 280\)](#page-279-0)

## ■ **[Grid] (Grille)**

Ouvre la boîte de dialogue « Grid » (Grille). Affiche ou masque la grille et en règle l'espacement. « Grid » dans la section « Réglages et opérations spécifiques aux fenêtres de conception » ([page 268](#page-267-0))

#### ■ **Arrow (Flèche)**

Le curseur de la souris s'affiche sous forme de pointeur-croix et peut être utilisé pour sélectionner des objets.

## ■ **[Hand] (Main)**

Le curseur de la souris s'affiche sous forme de main et peut être utilisé pour cliquer sur la feuille de travail afin de la « saisir » et la faire défiler.

#### **[Show Unconnected Node]**

Affiche les nœuds non connectés.

→ [Show Unconnected Node] ([page 288](#page-287-0))

## ■ **[Export DXF] (Exporter DXF)**

Exporte les informations dans la fenêtre active et les enregistre sous forme de fichier DXF, compatible avec les logiciels CAD commercialisés par d'autres sociétés. → « Exportation de la fenêtre de conception » dans la section « Réglages et opérations spécifiques aux fenêtres de conception » [\(page 269](#page-268-0))

#### ■ **[Preferences]**

Affiche la boîte de dialogue « Preferences ». Règle l'épaisseur de ligne et les opérations d'édition de la fenêtre de conception.

→ « Preferences » dans la section « Réglages et opérations spécifiques aux fenêtres de conception » ([page 266\)](#page-265-0)

## **Menu [Window] (Fenêtre)**

Organise plusieurs fenêtres. La partie inférieure du menu affiche les noms des fenêtres actuellement ouvertes. Une coche apparaît à côté de la fenêtre active. Lorsque vous cliquez sur le nom d'une fenêtre, elle devient aussitôt active.

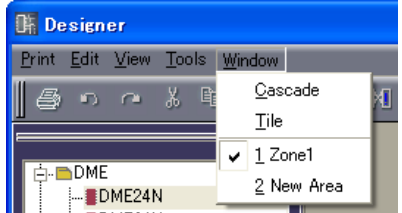

## ■ **[Cascade]**

Affiche les fenêtres se chevauchant.

#### ■ **[Tile] (Mosaïque)**

Affiche les fenêtres disposées côte à côte.

# <span id="page-207-1"></span><span id="page-207-0"></span>**Objets**

## **Types d'objets**

Les périphériques, formes et fils susceptibles d'être disposés dans chaque fenêtre de conception sont appelés « objets ». Voici les objets disponibles :

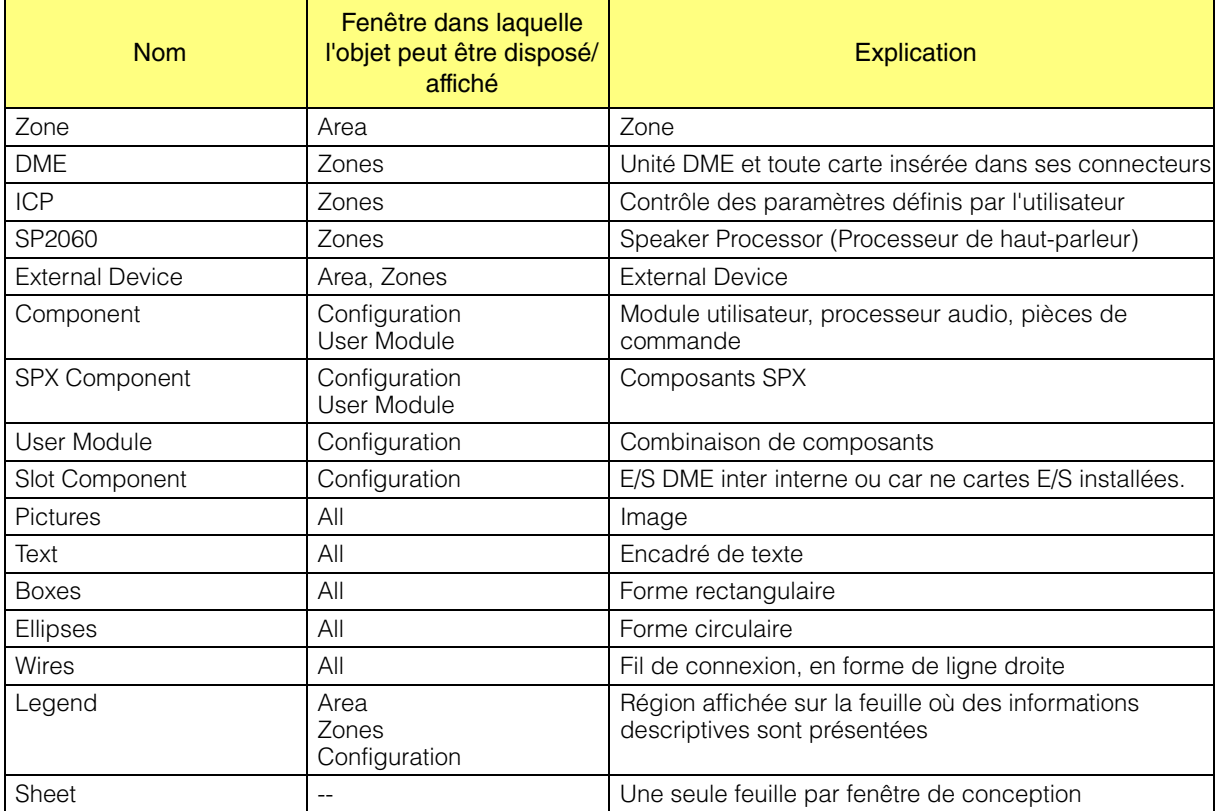

Différents éléments de conception, tels que le nom, la couleur et la taille peuvent être définis dans la boîte de dialogue « Properties » pour chaque objet.

La taille est définie dans les encadrés [Width] (Largeur) et [Height] (Hauteur) de la boîte de dialogue « Properties ». Les valeurs maximale de taille pouvant être spécifiées varient selon les dimensions de la feuille et l'emplacement de l'objet. Vous pouvez définir un format vous permettant d'ajuster les dimensions de l'objet à la feuille.

## **Zone**

Il doit y avoir au moins une zone dans la fenêtre Area. Vous ajoutez ou supprimez les zones à l'aide de la boîte de dialogue « Zone ». Les zones ne s'affichent pas dans la fenêtre Toolkit ou dans le sousmenu [Area Parts List] du menu [Tools].

Cliquez avec le bouton droit de la souris sur le nom d'un objet zone situé dans la fenêtre Area pour afficher un menu contextuel.

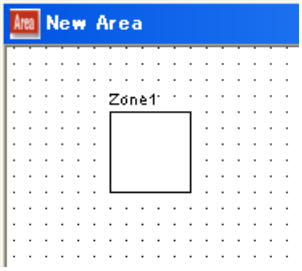

## ■ Menu contextuel Zone

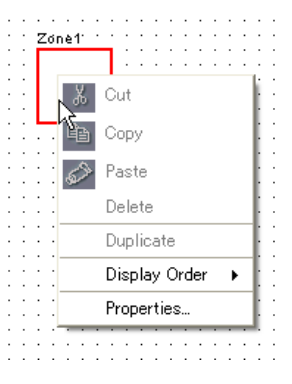

#### **NOTE**

Les commandes [Cut], [Copy], [Paste] et [Delete] sont grisées et ne peuvent pas être sélectionnées.

### [Display Order] (Ordre d'affichage)

Modifie l'ordre d'affichage des objets, en fonction d'une commande dans le sous-menu.

#### [Properties] (Propriétés)

Affiche la boîte de dialogue « Zone Properties » (Propriétés de la région).

### ■ **Propriétés des objets zone**

Sélectionnez une zone dans la fenêtre Area, puis cliquez sur la commande [Properties] du menu [Edit] afin d'afficher la boîte de dialogue « Zone Properties ». Vous pouvez y régler les propriétés des objets zone. La commande [Properties] est également présente dans le menu contextuel pour les objets zone.

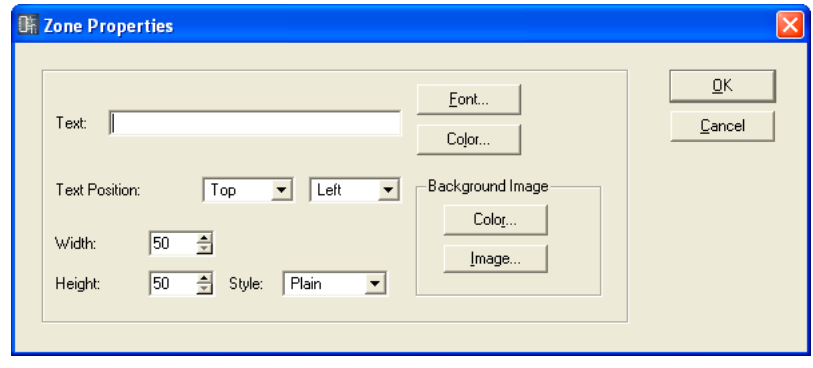

#### Encadré [Text] (Texte)

Vous pouvez saisir jusqu'à 100 caractères alphanumériques pour le nom d'objet. Le nom d'objet s'affiche dans l'encadré rectangulaire relatif à l'objet. Lorsqu'il y a un grand nombre de caractères et que la forme de l'objet est trop étroite, tous les caractères risquent de ne pas s'afficher.

#### Touche [Font] (Police)

Cliquez ici pour ouvrir la boîte de dialogue « Select Font » (Sélectionner police). Ceci règle la police utilisée pour afficher le nom d'objet.

Pour les détails sur la boîte de dialogue « Select Font », reportez-vous à la [page 262](#page-261-0).

#### Touche [Color] (Couleur)

Cliquez ici pour ouvrir la boîte de dialogue « Select Color » (Sélectionner couleur). Ceci règle la couleur du texte du nom d'objet.

Pour les détails sur la boîte de dialogue « Select Color », reportez-vous à la section [page 263.](#page-262-0)

#### Text Position (Position texte)

Règle l'emplacement du texte. La liste de gauche définit la position verticale du texte. La liste de droite règle la position horizontale.

• Position verticale

Sélectionnez [Top] (Haut), [Center] (Centre) ou [Bottom] (Bas).

• Position horizontale

Sélectionnez [Left] (Gauche), [Center] ou [Right] (Droite).

#### Encadré [Width]

Spécifie la largeur de l'objet en pixels. La valeur par défaut est de 50 pixels.

#### Encadré [Height]

Spécifie la hauteur de l'objet en pixels. La valeur par défaut est de 50 pixels.

## [Style]

Définit le style de l'objet. Dans la liste, sélectionnez [Plain], [Raised] ou [Sunken].

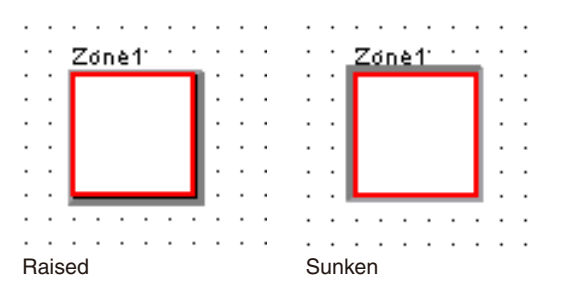

#### Background Image (Image en arrière-plan)

Définit les effets en arrière-plan de l'objet.

• Touche [Color]

Définit la couleur. Cliquez ici pour ouvrir la boîte de dialogue « Select Color ». Pour les détails sur la boîte de dialogue « Select Color », reportez-vous à la [page 263](#page-262-0).

• Touche [Image]

Affiche une image au sein de l'objet. Vous pouvez utiliser les fichiers image aux formats suivants : BMP (.bmp), PNG (.png), XPM (.xpm) et JPEG (.jpg). Cliquez ici pour ouvrir la boîte de dialogue « Select Image » (Sélectionner image). Spécifiez un fichier image et réglez sa méthode d'affichage.

Pour les détails sur la boîte de dialogue « Select Image », reportez-vous à la section [page 265.](#page-264-0)

#### Touche [OK]

Accepte les réglages modifiés et ferme la boîte de dialogue.

#### Touche [Cancel] (Annuler)

Ferme la boîte de dialogue sans modifier les réglages.

## **DME**

Les unités DME sont disposées dans la fenêtre Zone. Si les réglages de propriétés DME ont été effectués pour une carte d'extension installée dans l'un des connecteurs DME, la carte s'affichera automatiquement.

#### DME24N

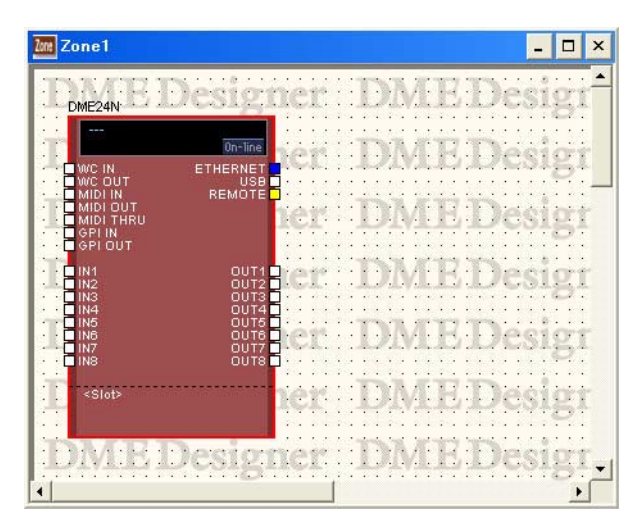

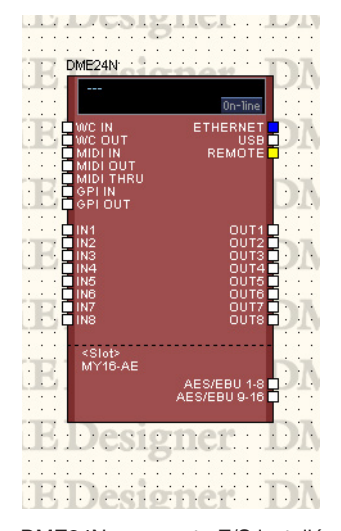

DME24N sans carte E/S installée. DME24N avec carte E/S installée installée is not a possible to be une possible to be une possible to be une possible to be une possible to be une possible to be une possible to be une possi

dans son connecteur d'extension.

#### DME64N

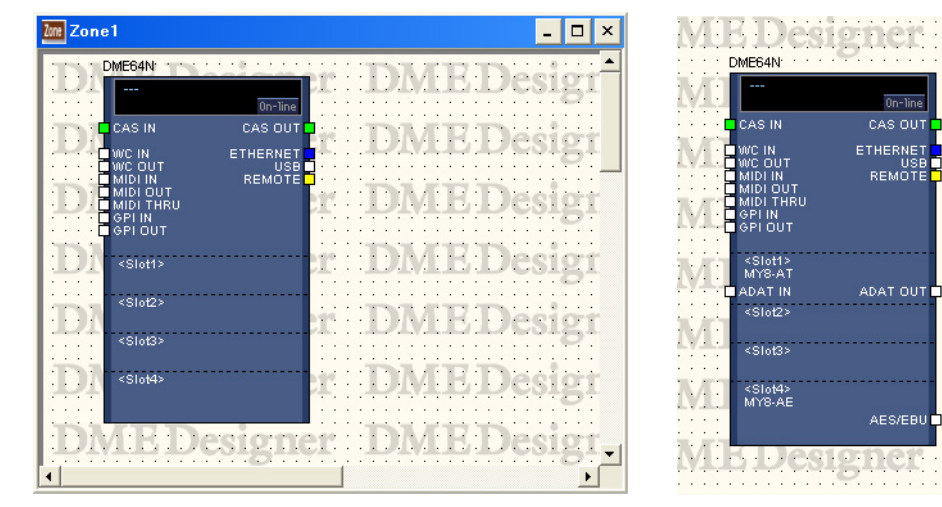

DME64N sans carte E/S installée dans les connecteurs. DME64N avec cartes E/S installées⊠

dans les connecteurs d'extension 1 et 4.

#### DME8i-C/DME8o-C/DME4io-C

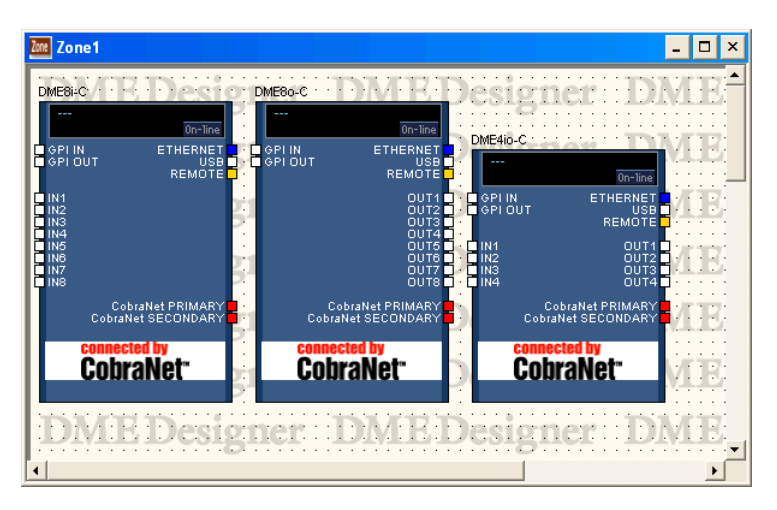

#### DME8i-ES/DME8o-ES/DME4io-ES

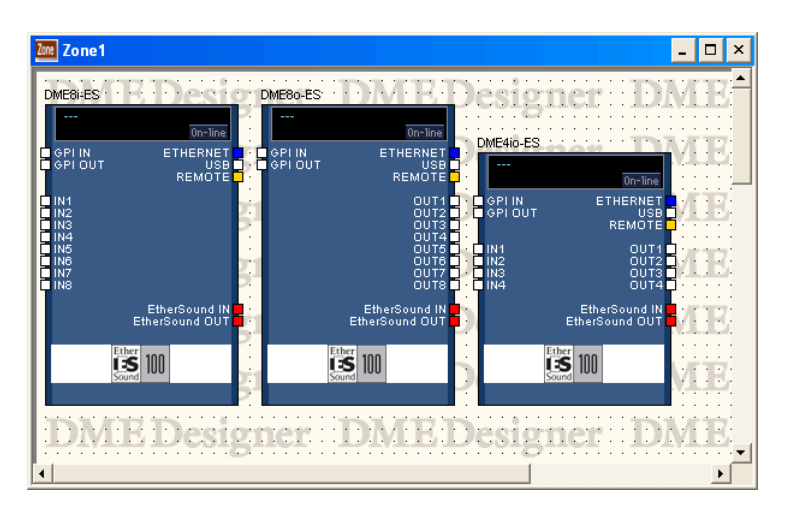

#### Lorsque des cartes E/S sont installées dans les connecteurs d'extension DME

Lorsqu'une carte E/S est sélectionnée sur un connecteur d'extension dans les propriétés DME, un port E/S est ajouté à l'unité DME disposée dans la fenêtre Zone. Un bloc de composants E/S est ajouté à la fenêtre de configuration.

Si le réglage [None] (Aucune) est sélectionné pour les cartes E/S dans les propriétés DME, tout bloc de composants E/S sera aussi supprimé automatiquement depuis la fenêtre Configuration. (Même si les composants E/S sont supprimés, le câblage restera tel quel.)

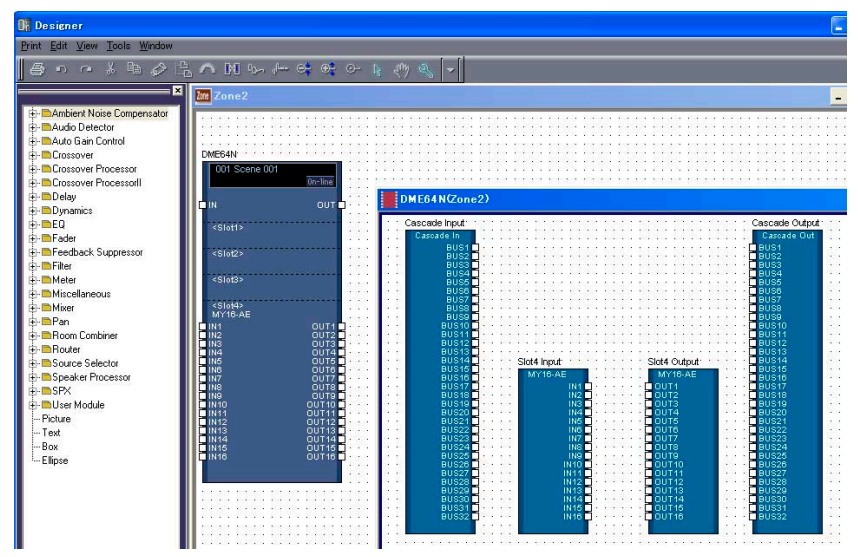

Bloc DME64N avec carte insérée dans un connecteur et la fenêtre Configuration

#### Lorsque le réglage Cascade de DME64N est activé (ON)

Lorsque la commande [Show Cascade Port on Configuration Window] (Afficher port en cascade dans la fenêtre Configuration) est cochée dans la boîte de dialogue « DME Device Properties » (Propriétés du périphérique DME) du DME64N, les composants E/S en cascade s'afficheront dans la fenêtre Configuration.

Si l'option [Show Cascade Port on Configuration Window] est désactivée dans la boîte de dialogue « DME Device Properties » du DME64N, les composants E/S en cascade seront également supprimés de la fenêtre Configuration. (Même si les composants E/S en cascade sont supprimés, le câblage restera tel quel).

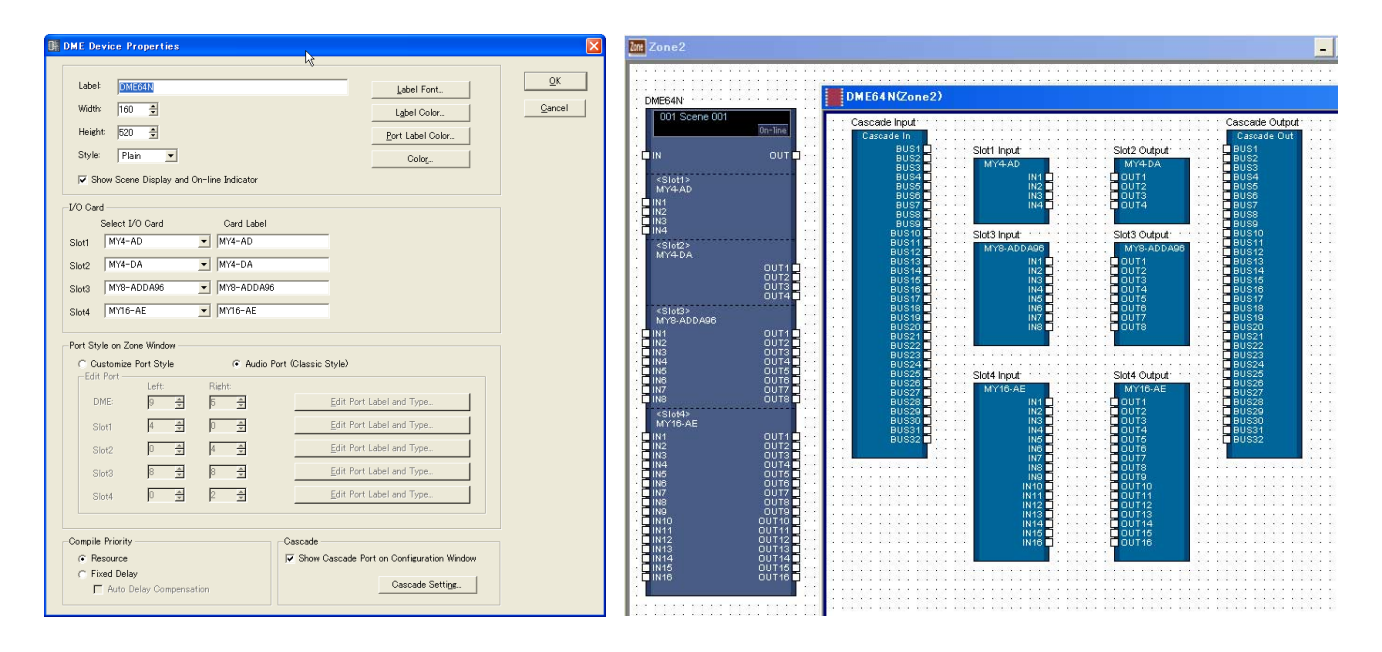

#### Carte CobraNet/EtherSound

Si la carte E/S est de type CobraNet ou EtherSound, une icône CobraNet ou EtherSound s'affichera dans l'objet DME.

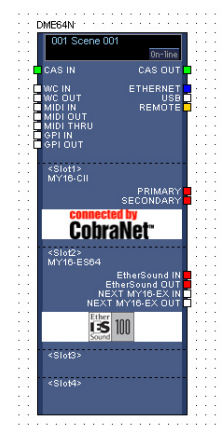

Bloc DME avec carte CobraNet ou Ether Sound insérée

## ■ Sélection d'objet

Pour ouvrir une fenêtre de configuration pour un objet DME disposé dans la fenêtre Zone, cliquez dessus pour le sélectionner, puis double-cliquez dessus. Si vous cliquez sur l'objet avec le bouton droit de la souris, un menu contextuel s'affichera.

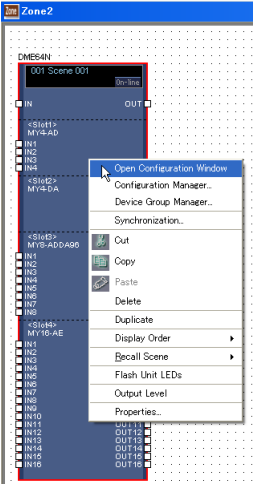

## ■ Informations sur les scènes et touche [On-Line]

Les objets DME incluent un objet qui offre des informations sur les scènes et une touche [On-Line].

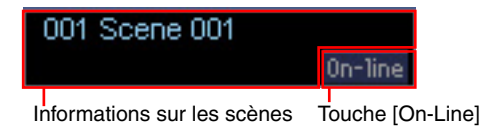

La zone d'information sur les scènes affiche le numéro et le nom de scène actuels. Cliquez sur cette zone pour ouvrir la fenêtre « Scene Manager ».

La touche [On-Line] a la même fonction que la touche du même nom dans la fenêtre Main Panel.  $\rightarrow$  « Touche [On-Line] » ([page 58](#page-57-0)).

## ■ Menu contextuel DME Object

## [Open Configuration Window]

Ouvre la fenêtre Configuration. → Reportez-vous à la section « Fenêtre Configuration » en [page 299](#page-298-0).

#### [Device Group Manager] (Gestionnaire de groupes de périphériques)

Ouvre la fenêtre « Device Group Manager ». → Reportez-vous à la section « Gestionnaire de groupes de périphériques » en [page 291](#page-290-1)

#### [Configuration Manager]

Ouvre la fenêtre « Configuration Manager ». → Reportez-vous à la section « Gestionnaire de configurations » en [page 293](#page-292-1).

#### [Synchronization] (Synchronisation)

Ouvre la fenêtre « Synchronization ». → Reportez-vous à la section « Synchronisation (synchronisation de DME Designer et de l'unité DME) » en [page 93](#page-92-0)

### [Cut]

Coupe l'objet sélectionné et le déplace sur le presse-papiers.

#### [Copy]

Copie l'objet sélectionné dans le presse-papiers.

#### [Paste]

Colle l'objet DME placé dans le presse-papiers.

#### [Delete]

Supprime l'objet sur lequel vous avez cliqué.

#### [Duplicate]

Duplique l'objet sur lequel vous avez cliqué.

#### [Display Order]

Modifie l'ordre d'affichage des objets, en fonction d'une commande dans le sous-menu.

#### [Recall Scene] (Rappeler scène)

Permet de sélectionner et de rappeler une scène dans le sous-menu.

#### [Flash Unit LEDs] (Faire clignoter voyants DEL de l'unité)

Dès que cette option est sélectionnée, le panneau avant de l'unité DME clignote jusqu'à ce qu'elle soit sélectionnée une deuxième fois.

### [Output Level] (Niveau de sortie)

Lorsque vous sélectionnez cette commande, la boîte de dialogue « Output Level » (Niveau de sortie) apparaît. Ceci règle le volume d'ensemble de l'unité DME.

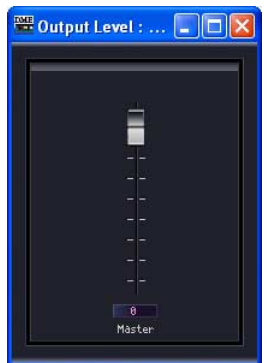

### [Properties]

Affiche la boîte de dialogue « DME Device Properties ».

### ■ **Propriétés de l'unité DME**

Pour afficher la boîte de dialogue « DME Device Properties », sélectionnez un objet DME puis cliquez sur la commande [Properties] du menu [Edit]. Vous pouvez y régler les propriétés DME.

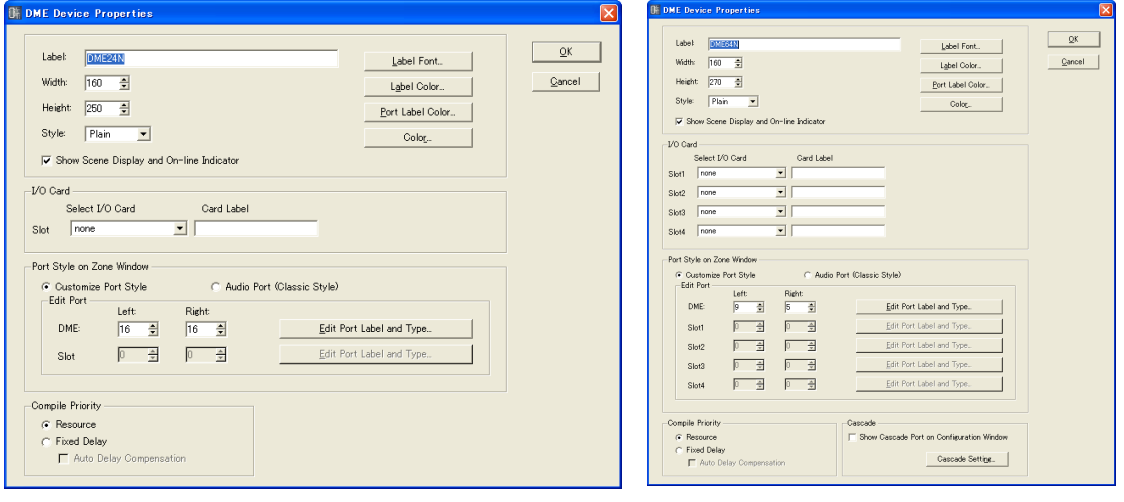

DME24N DME64N

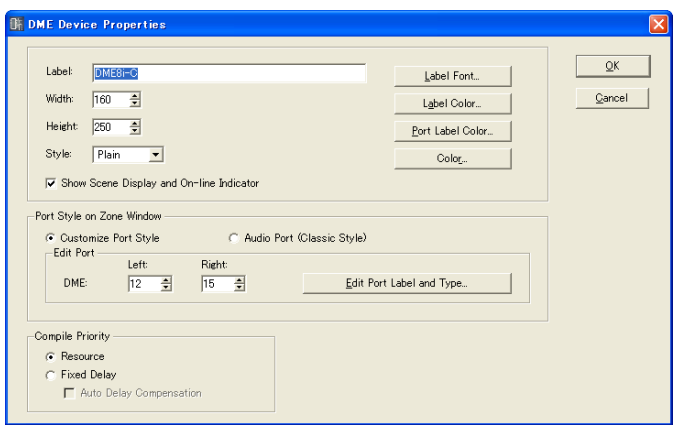

DME Satellite
### Encadré [Label] (Etiquette)

Vous pouvez entrer jusqu'à 100 caractères alphanumériques pour l'affichage sur l'objet.

#### **NOTE**

Le nom spécifié dans l'encadré [Label] s'affiche dans la liste de la fenêtre Toolkit, les commandes du menu [Import]/ [Export] et la liste de la boîte de dialogue. S'il y a plusieurs exemplaires de la même unité DME, spécifiez des noms différents pour chacun de sorte à les distinguer les uns des autres.

#### Encadré [Width]

Spécifie la largeur de l'objet en pixels.

### Encadré [Height]

Spécifie la hauteur de l'objet en pixels.

### [Style]

Définit le style de l'objet. Dans la liste, sélectionnez [Plain], [Raised] ou [Sunken].

#### Touche [Label Font] (Police étiquette)

Définit la police de l'étiquette. Cliquez ici pour ouvrir la boîte de dialogue « Select Font ». Pour les détails sur la boîte de dialogue « Select Font », reportez-vous à la [page 262](#page-261-0).

#### Show Scene Display and On-line Indicator (Afficher l'écran Scene et l'indicateur On-Line)

Lorsque cette option est cochée, le numéro et le nom de la scène actuelle, ainsi que l'indicateur on-line, s'affichent dans la fenêtre Zone.

#### Touche [Label Color] (Couleur étiquette)

Ceci règle la couleur du texte de l'étiquette. Cliquez ici pour ouvrir la boîte de dialogue « Select Color ».

#### Touche [Port Label Color] (Couleur étiquette port)

définit la couleur du texte de l'étiquette du port E/S. Cliquez ici pour ouvrir la boîte de dialogue « Select Color ».

### Touche [Color]

Définit la couleur de l'objet. Cliquez ici pour ouvrir la boîte de dialogue « Select Color ».

#### **NOTE**

Pour les détails sur la boîte de dialogue « Select Color », reportez-vous à la [page 263.](#page-262-0)

## I/O Card (Carte E/S)

Permet de configurer la carte E/S. Les réglages [Slot1] ~ [Slot4] peuvent être configurés pour une unité DME64N, alors que seul le paramètre [Slot] est disponible pour une unité DME24N. Aucune configuration de carte E/S n'et fournie pour l'unité DME Satellite.

- [Select I/O Card] (Sélectionner carte E/S) Spécifie le type de carte E/S.
- [Card Label] (Etiquette de carte)

Il est possible de saisir ici les noms de cartes E/S comportant jusqu'à 100 caractères.

#### Port Style On Zone Window (Styles de ports dans la fenêtre de zone)

Spécifie l'apparence des ports DME dans la fenêtre de zone.

• [Custom Port Style] (Style de port personnalisé) Personnalise l'affichage des ports.

[Left] Définit le nombre de ports devant s'afficher à gauche. [Right] Définit le nombre de ports devant s'afficher à droite.

- [Audio Port (Classic Style)] (Port audio (Style classique)) Affiche tous les ports audio.
- [Edit Port Label and Type] (Edition étiquette et type port) Définit l'étiquette et le type de chaque port. Cliquez ici pour ouvrir la boîte de dialogue [Edit Port Label].

→ Reportez-vous à la boîte de dialogue « Edition de l'étiquette et du type de port » en [page 221.](#page-220-0)

#### Compile Priority (Compiler priorités)

Cette zone vous permet de compiler des réglages pour la configuration.

#### • [Resource] (Ressource)

Compile les composants organisables dans l'ordre en fonction de leur numéro. Les valeurs du retard varient en fonction des lignes de signaux.

#### • [Fixed Delay] (Retard fixe)

Fixe la valeur du retard (nombre d'échantillons) pour les lignes de signaux. Cette option réduit également le nombre de composants susceptibles d'être organisés.

#### [Auto Delay Compensation] (Compensation automatique du retard)

Active ou désactive une fonction qui corrige automatiquement le retard du composant lorsque [Fixed Delay] est sélectionné.

#### **NOTE**

La fonction Auto Delay Compensation ne fonctionne pas correctement dans les configurations disposant d'une connexion en boucle.

### Cascade

Active (ON) ou désactive (OFF) la fonction cascade du DME64N.

- Afficher le port Cascade dans la fenêtre Configuration En cochant cette case, vous activez la fonction cascade.
- Cascade Setting (Configuration en cascade)

Cette fenêtre vous permet d'effectuer des réglages qui sont d'application lorsque Cascade est activé. Cliquez ici pour afficher la boîte de dialogue « Cascade Setting ». → Reportez-vous à la boîte de dialogue « Configuration en cascade » en [page 219](#page-218-0).

#### Touche [OK]

Accepte les réglages modifiés et ferme la boîte de dialogue.

#### Touche [Cancel] (Annuler)

Ferme la boîte de dialogue sans modifier les réglages.

### <span id="page-218-0"></span>■ **« Cascade Setting », boîte de dialogue**

Cliquez sur la touche [Cascade Setting] pour afficher la boîte de dialogue « Cascade Setting » qui permet de vérifier et modifier les connexions en cascade du DME64N selon les besoins. Assurez-vous que les réglages Head Margin (Marge dynamique) et Mixer I/O (E/S du mixeur) sont identiques sur les différentes unités DME64N reliées en cascade. Ces réglages sont automatiquement mis en correspondance pour les unités DME64N connectées via leurs bornes respectives [CAS IN] et [CAS OUT] dans la fenêtre Zone.

#### **NOTE**

Reportez-vous à la section « Cascade (DME64N uniquement) » ([page 482](#page-481-0)) pour les affectations d'entrées/sorties et de bus en cascade.

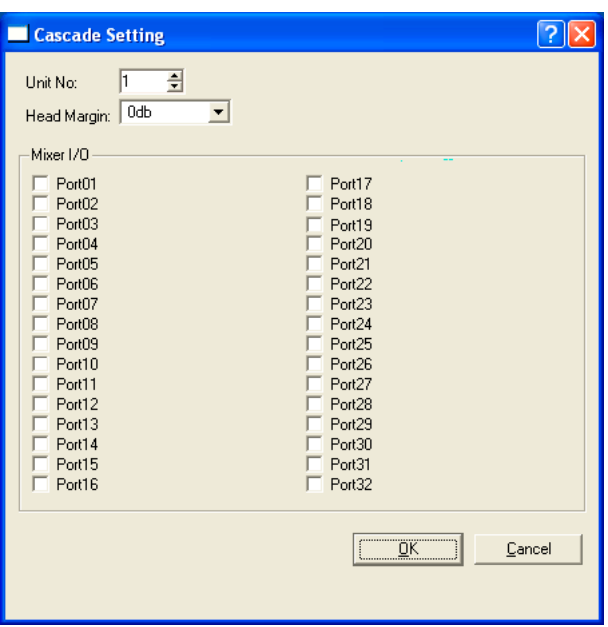

#### Unit No. (Numéro de la connexion en cascade)

Ces réglages génèrent automatiquement une compensation du retard appropriée pour les unités DME64N connectées en cascade. Lorsque vous reliez des unités DME64N via leurs bornes [CAS IN] et [CAS OUT] dans la fenêtre Zone, la première d'entre elles est désignée par Unité n°1 par défaut, et des numéros séquentiels sont automatiquement attribués au reste des unités en conséquence. Si vous modifiez le numéro de la première unité, les numéros des unités suivantes seront automatiquement modifiés en conséquence. S'il existe plusieurs « premières unités » dans le même groupe de périphériques, celles-ci pourront toutes être désignées comme une Unité n°1. Les numéros d'unité sont aussi automatiquement affectés dans les connexions en cascade couvrant plusieurs groupes de périphériques.

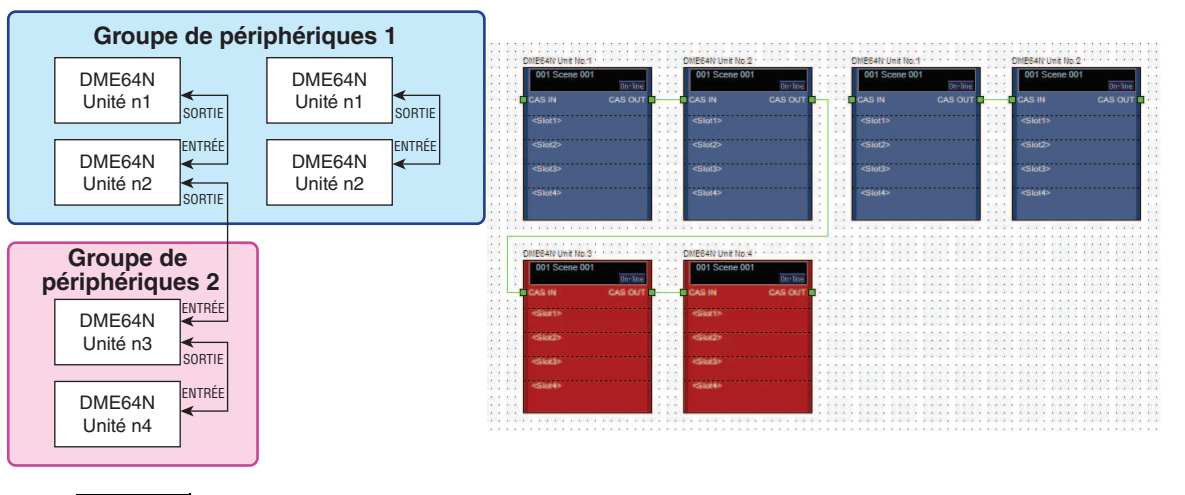

#### **NOTE**

Lorsque plusieurs unités DME64N sont connectées en cascade, chaque unité supplémentaire introduit un retard de quelques échantillons qui est automatiquement compensé. Le numéro d'unité détermine la compensation automatique à appliquer à chaque unité.

#### Head Margin (Marge dynamique)

Règle la marge dynamique du signal du bus en CASCADE. Ce réglage ne peut être effectué que si l'unité est connectée en cascade à un mixeur. Yamaha offre une marge dynamique de 18 dB pour le bus en CASCADE, par conséquent, ce paramètre doit normalement être réglé sur « 18 dB ». La valeur de la marge des unités DME64N connectées en cascade est toujours de « 18 dB », quel que soit le réglage. Les réglages de marge dynamique des unités DME64N, mise à part la première, sont automatiquement définis sur les mêmes valeurs que cette dernière lors de l'établissement de leur connexion en cascade. Ils sont ensuite grisés et ne peuvent plus être modifiés.

Aucune marge dynamique n'est fournie lorsqu'une console PM5D connectée en cascade est configurée pour envoyer des signaux de sortie de logement via sa borne CASCADE OUT. Le paramètre Head Margin doit donc être réglé sur « 0 dB ».

#### Mixer I/O Channel (Canal E/S du mixeur)

Détermine si une connexion en cascade directe entre une unité DME64N et un mixeur est bidirectionnelle (partage de bus) ou non pour chaque canal séparément. Vérifiez que les cases à cocher des unités DME64N connectés en cascade sont toutes réglées de la même manière. Ces réglages sont automatiquement mis en correspondance pour les unités DME64N connectées via leurs bornes [CAS IN] et [CAS OUT] dans la fenêtre Zone.

**OFF :** la connexion entre les autres unités DME64N est bidirectionnelle à bus partagé. Etant donné que le mixeur ne prend pas en charge les connexions bidirectionnelles, la connexion du mixeur et de l'unité DME64N est unidirectionnelle CASCADE IN -> CASCADE OUT, quel que soit le réglage de la case à cocher.

**ON :** la connexion entre les autres unités DME64N est unidirectionnelle CASCADE IN -> CASCADE OUT. Pour une unité DME64N reliée directement à deux autres unités DME64N, le réglage bidirectionnel est spécifié en interne, quel que soit le réglage de la case à cocher.

#### **NOTE**

Les réglages suivants sont établis automatiquement lors d'une connexion en cascade, quel que soit le réglage de la case à cocher.

- Unité DME64N entre deux autres unités DME64N :. bidirectionnel.
- Unité DME64N entre deux mixeurs : unidirectionnel.
- Un mixeur connecté à une unité DME64N : unidirectionnel.

### Touche [Check All] (Cocher tout)

Coche toutes les cases.

#### Touche [All Clear]

Décoche toutes les cases.

# Touche [OK]

Met à jour les réglages et ferme la boîte de dialogue.

### Touche [Cancel] (Annuler)

Ferme la boîte de dialogue sans modifier les réglages.

### **Tableau de configuration de la boîte de dialogue « Cascade Setting »**

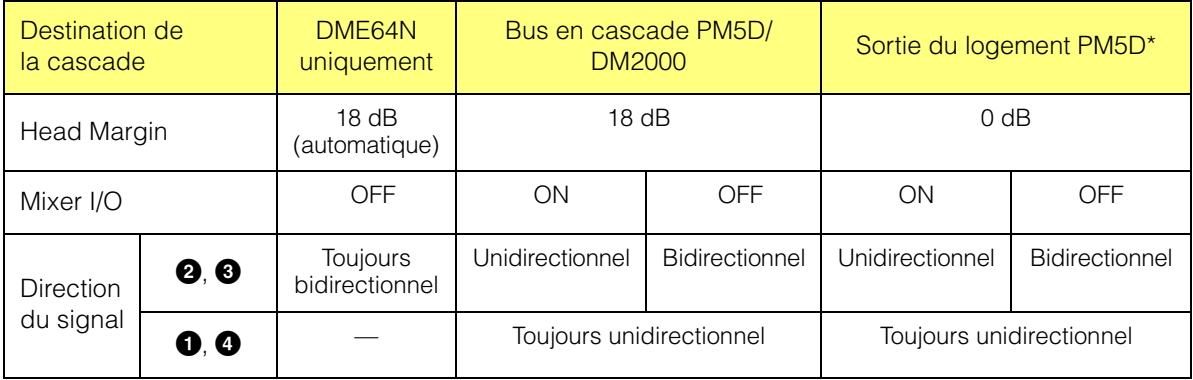

\* Lorsqu'une console PM5D connectée en cascade est configurée pour envoyer les signaux de sortie du logement via sa borne CASCADE OUT.

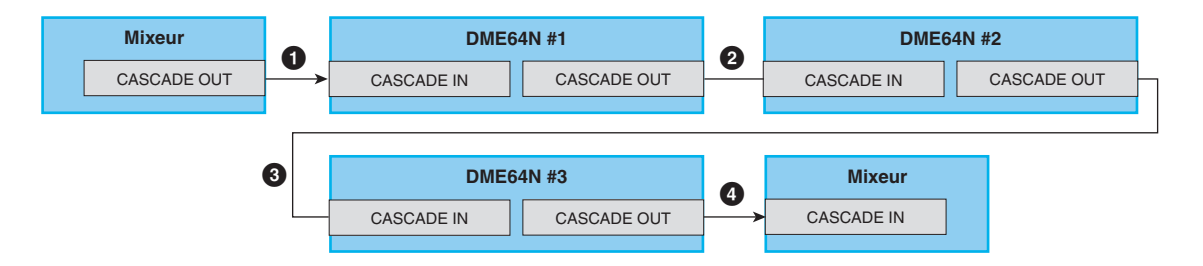

### <span id="page-220-0"></span>■ Boîte de dialogue Edit Port Label and Type (Edition étiquette et type port)

Cette boîte de dialogue apparaît lorsque vous cliquez sur la touche [Edit Port Label and Type]. Permet de spécifier les étiquettes et les types de port à afficher à gauche et à droite des objets DME et SP2060.

Pour définir les étiquettes, renseignez le paramètre [Port Name] (Nom de port) respectivement pour les options [Left] et [Right]. Chaque nom peut comporter un total de 100 caractères. Pour définir le type de port, utilisez [Port Type] (Type de port) et sélectionnez les types respectivement pour les options [Left] et [Right].

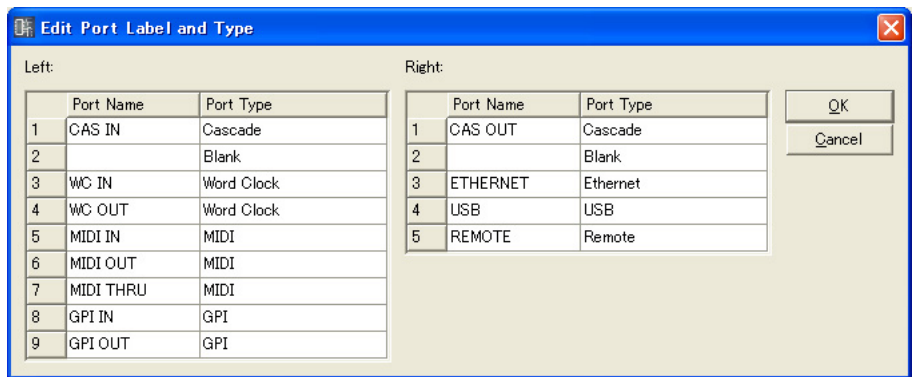

# **ICP**

Vous pouvez disposer les objets du panneau de commandes dans la fenêtre Zone. Ils sont contrôlables à l'aide des touches définies par l'utilisateur.

Cliquez d'abord sur l'objet ICP disposé dans la fenêtre Zone pour le sélectionner, puis double-cliquez sur son label. Ceci ouvre la fenêtre « Control Panel Properties » (Propriétés du panneau de commandes). Si vous cliquez sur l'objet avec le bouton droit de la souris, un menu contextuel s'affichera.

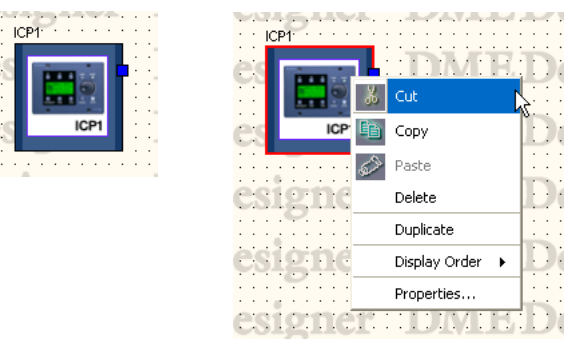

# ■ Menu contextuel ICP Object

### [Cut]

Coupe l'objet sélectionné et le déplace sur le presse-papiers.

### [Copy]

Copie l'objet sélectionné dans le presse-papiers.

### [Paste]

Colle l'objet du panneau de commandes placé sur le presse-papiers. Si le même objet panneau de commandes existe sur la feuille que vous collez, un nouvel objet ICP sera créé.

### [Delete]

Supprime l'objet sur lequel vous avez cliqué.

### [Duplicate]

Duplique l'objet sur lequel vous avez cliqué.

### [Display Order]

Modifie l'ordre d'affichage des objets, en fonction d'une commande dans le sous-menu.

### [Properties]

Affiche la boîte de dialogue « Properties ».

# ■ **Propriétés ICP**

Pour afficher la boîte de dialogue « DME Device Properties », sélectionnez un objet ICP puis cliquez sur la commande [Properties] du menu [Edit].

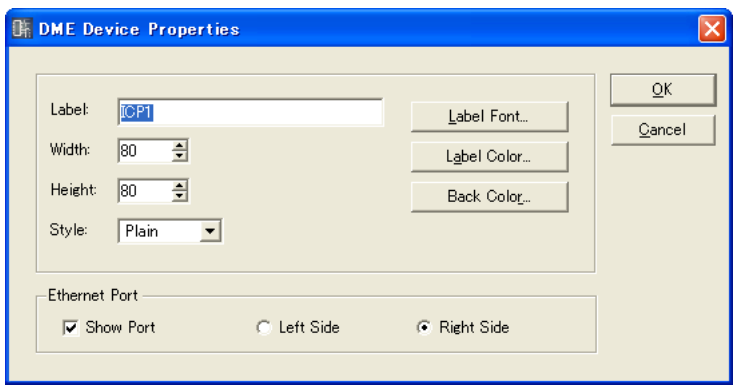

### Encadré [Label]

Vous pouvez entrer jusqu'à 100 caractères texte pour l'affichage sur l'objet. Les étiquettes des objets ICP identiques existant dans d'autres configurations seront également changées.

### Zone [Width] (Largeur)

Spécifie la largeur de l'objet en pixels.

### Zone [Height] (Hauteur)

Spécifie la hauteur de l'objet en pixels.

### [Style]

Définit le style de l'objet. Dans la liste, sélectionnez [Plain], [Raised] ou [Sunken].

### Touche [Label Font]

Définit la police de l'étiquette. Cliquez ici pour ouvrir la boîte de dialogue « Select Font ». Pour les détails sur la boîte de dialogue « Select Font », reportez-vous à la [page 262](#page-261-0).

### Touche [Label Color]

Ceci règle la couleur du texte de l'étiquette. Cliquez ici pour ouvrir la boîte de dialogue « Select Color ».

Pour les détails sur la boîte de dialogue « Select Color », reportez-vous à la [page 263](#page-262-0).

#### Touche [Back Color] (Couleur de fond)

Définit la couleur de l'objet. Cliquez ici pour ouvrir la boîte de dialogue « Select Color » (Sélectionner une couleur).

### Ethernet Port (Port Ethernet)

Active ou désactive le port Ethernet. L'affichage du port Ethernet apparaît lorsque la case est cochée (ON). Les cases d'option peuvent servir à spécifier l'affichage à gauche ou à droite.

### Touche [OK]

Accepte les réglages modifiés et ferme la boîte de dialogue.

#### Touche [Cancel] (Annuler)

Ferme la boîte de dialogue sans modifier les réglages.

# **SP2060**

Vous pouvez placer les objets SP2060 dans la fenêtre Zone.

Un simple clic sélectionne un SP2060 dans la fenêtre Zone, tandis qu'un double-clic ouvre la fenêtre de configuration. Si vous cliquez sur l'objet avec le bouton droit de la souris, un menu contextuel apparaît.

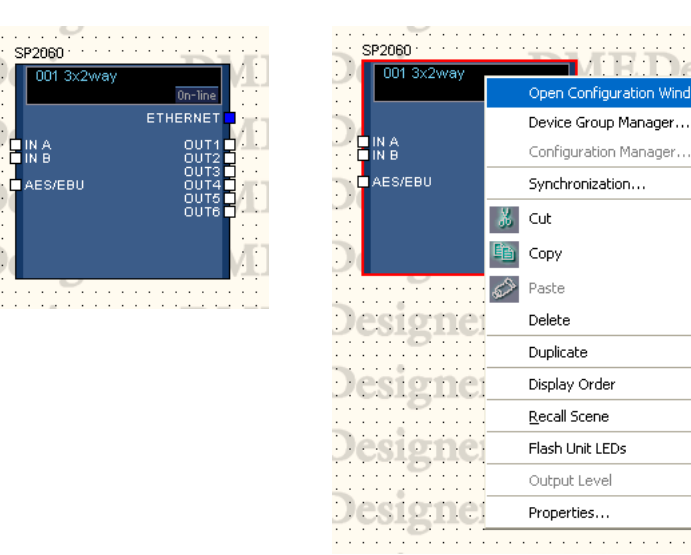

# ■ Informations sur les scènes et Touche [On-Line]

Les objets SP2060 incluent un objet qui offre des informations sur les scènes et une touche [On-Line].

¥

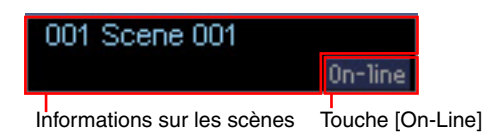

La zone d'information sur les scènes affiche le numéro et le nom de scène actuels. Cliquez sur cette zone pour ouvrir la fenêtre « Scene Manager ».

La touche [On-Line] a la même fonction que la touche du même nom dans la fenêtre Main Panel. « Touche [On-Line] » ([page 58](#page-57-0)).

# ■ Menu contextuel de l'objet SP2060

[Open Configuration Window]

Ouvre la fenêtre Configuration.

« Fenêtre Configuration » [\(page 299](#page-298-0)).

### [Device Group Manager] (Gestionnaire de groupes de périphériques)

Ouvre la fenêtre « Device Group Manager ». → Reportez-vous à la section « Gestionnaire de groupes de périphériques » en [page 291](#page-290-0)

#### [Configuration Manager] (Gestionnaire de configurations)

Non disponible pour les objets SP2060.

### [Synchronization]

Ouvre la boîte de dialogue « Synchronization ». → Reportez-vous à la section « Synchronisation (synchronisation de DME Designer et de l'unité DME) » en [page 93](#page-92-0).

### [Cut] (Couper)

Coupe l'objet sélectionné et le déplace dans le presse-papiers.

# [Copy] (Copier)

Copie l'objet sélectionné dans le presse-papiers.

#### [Paste] (Coller)

Colle l'objet SP2060 placé dans le presse-papiers.

[Delete] (Supprimer) Supprime un objet.

[Duplicate] (Dupliquer) Crée un double d'un objet.

### [Display Order]

Modifie l'ordre d'affichage des objets, en fonction de la commande sélectionnée dans le sous-menu.

### [Recall Scene] (Rappeler scène)

Permet de sélectionner et de rappeler une scène dans le sous-menu.

### [Flash Unit LEDs] (Faire clignoter voyants DEL de l'unité)

Sélectionnez cette commande pour faire clignoter tous les indicateurs sur le panneau SP2060. L'effet de clignotement continuera jusqu'à ce que cette commande soit désélectionnée.

### [Output Level] (Niveau de sortie)

Indisponible pour les objets SP2060.

[Properties] Ouvre la fenêtre « SP2060 Device Properties ».

# ■ Propriétés SP2060

Sélectionnez un objet SP2060 et cliquez sur [Properties] dans le menu [Edit] pour ouvrir la fenêtre « Speaker Processor Device Properties » (Propriétés du périphérique Speaker Processor). Cette fenêtre vous permet d'éditer les propriétés SP2060.

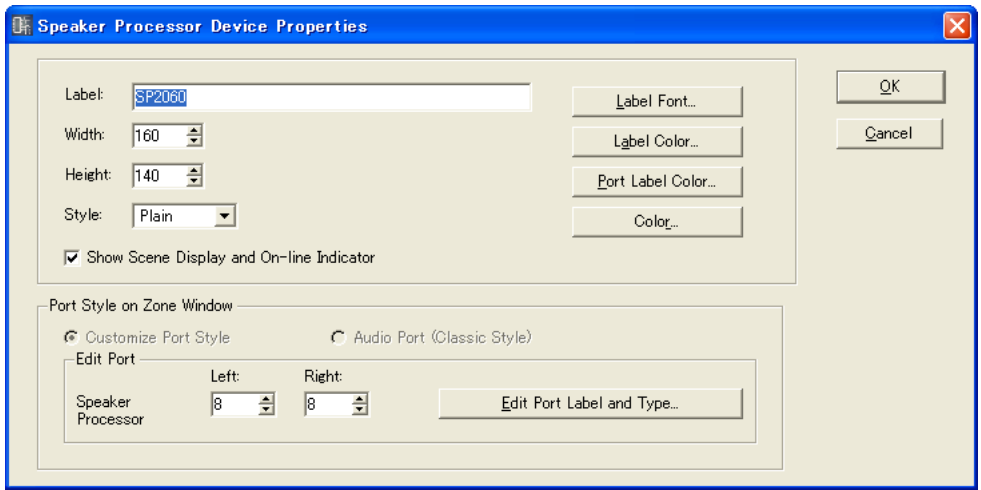

### Zone [Label]

Vous pouvez saisir jusqu'à 100 caractères à un bit ou 50 caractères à deux bits ; ceux-ci s'afficheront sur l'objet. Un caractère à deux bits est équivalent à deux caractères à un bit. Il est possible de mélanger les caractères à un et deux bits.

#### **NOTE**

L'étiquette spécifiée dans la zone [Label] apparaîtra dans la fenêtre Toolkit, les commandes de menu [Import] et [Export], et les listes de fenêtres. Lorsque vous utilisez plusieurs unités SP2060, vous pouvez leur donner différentes étiquettes pour une meilleure identification et différenciation.

### Zone [Width]

Spécifie la largeur de l'objet en pixels.

### Zone [Height]

Spécifie la hauteur de l'objet en pixels.

#### [Style]

Spécifie le style de l'objet. Dans la liste, sélectionnez [Plain], [Raised] ou [Sunken].

#### Show Scene Display and On-line Indicator

Lorsque cette option est cochée, le numéro et le nom de la scène actuelle, ainsi que l'indicateur on-line, s'affichent dans la fenêtre Zone.

#### Touche [Label Font]

Spécifie la police de caractère de l'étiquette. La fenêtre « Select Font » apparaît lorsque vous cliquez sur cette touche.

Reportez-vous à la section « Fenêtre Select Font » en [page 262](#page-261-0) pour plus de détails sur l'utilisation de cette fenêtre.

#### Touche [Label Color]

Spécifie la couleur des caractères de l'étiquette. La fenêtre « Select Color » apparaît lorsque vous cliquez sur cette touche.

### Touche [Port Label Color]

Définit la couleur des caractères de l'étiquette du port E/S. La fenêtre « Select Color » apparaît lorsque vous cliquez sur cette touche.

### Touche [Color]

Spécifie la couleur de l'objet. La fenêtre « Select Color » apparaît lorsque vous cliquez sur cette touche.

#### Port Style On Zone Window (Styles de ports dans la fenêtre de zone)

Indique de quelle façon les ports seront affichés sur les objets SP2060 de la fenêtre Zone.

### [Audio Port (Classic Style)] (Port audio (Style classique))

Affiche tous les ports audio. Cette commande apparaît grisée et ne peut être sélectionnée pour les objets SP2060.

#### [Custom Port Style] (Style de port personnalisé)

Personnalise l'affichage des ports. Ce réglage est toujours utilisé pour les objets SP2060.

• [Left]

Définit le nombre de ports devant s'afficher à gauche de l'objet.

• [Right]

Définit le nombre de ports devant s'afficher à droite de l'objet.

• [Edit Port Label and Type] (Edition étiquette et type port)

Définit l'étiquette et le type de chaque port. Lorsque vous cliquez sur cette commande, la fenêtre « Edit Port Label and Type » s'ouvre. → Fenêtre « Edit Port Label and Type » ([page 221\)](#page-220-0).

### Touche [OK]

Applique les changements de paramétrage et ferme la fenêtre.

### Touche [Cancel]

Ferme la fenêtre sans modifier les paramètres.

# **External Device (Périphérique externe)**

Organise les objets périphériques externes dans la fenêtre Zone. Il est possible d'ajouter ces objets à l'aide de fonctions plug-in. Les applications externes peuvent être reliées aux périphériques disposés dans la fenêtre. Les liens aux applications externes se règlent dans la boîte de dialogue « External Device Properties » (Propriétés du périphérique externe).

Pour lancer l'application liée à un objet périphérique externe disposé dans la fenêtre Zone, il faut d'abord cliquer sur l'objet pour le sélectionner puis double-cliquer dessus. Si vous cliquez sur l'objet avec le bouton droit de la souris, un menu contextuel s'affichera.

#### **NOTE**

Si aucune application externe n'est liée à un objet, aucune application ne sera lancée lorsque vous double-cliquez sur l'objet concerné.

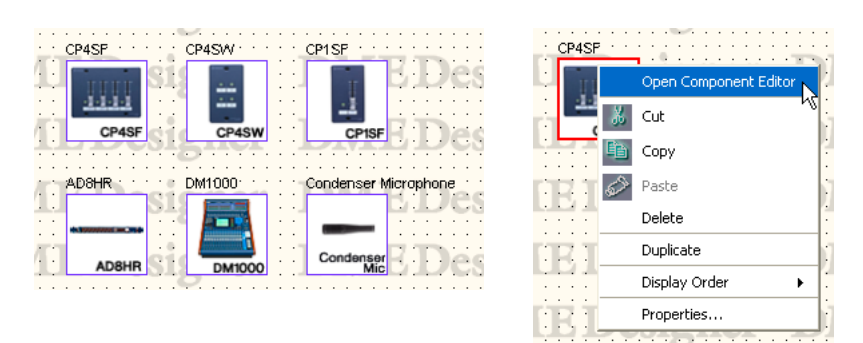

### ■ **AD824/AD8HR**

L'AD824 est un convertisseur analogique-numérique à huit canaux. L'AD8HR est un convertisseur analogique-numérique à huit canaux doté d'un préampli micro et d'un son de grande qualité. Vous pouvez connecter les convertisseurs A/N AD824 et AD8HR A/D de Yamaha à une unité DME et les commander à distance avec le DME Designer. Le DME Designer dispose d'un éditeur de composants pour contrôler les unités [AD824] et [AD8HR].

Si vous configurez un [AD824] ou [AD8HR] depuis [External Device] (Périphérique externe) dans la fenêtre Zone, que vous sélectionnez l'unité DME connectée dans la boîte de dialogue des propriétés et que vous double-cliquez sur un bloc [AD824] ou [AD8HR], l'éditeur de composants s'affiche.

#### **NOTE**

Si aucun DME n'est sélectionné dans la boîte de dialogue des propriétés, l'éditeur de composants ne s'affichera pas, même si vous double-cliquez.

# ■ Menu contextuel External Device Object

### [Open Component Editor] (Ouvrir l'éditeur de composants)

Lance l'application affectée à l'objet. Dans le cas de [AD824] et [AD8HR], cette option ouvre l'éditeur de composants.

### [Cut]

Coupe l'objet sélectionné et le déplace sur le presse-papiers.

#### [Copy]

Copie l'objet sélectionné dans le presse-papiers.

### [Paste]

Colle l'objet placé sur le presse-papiers.

### [Delete]

Supprime l'objet sur lequel vous avez cliqué.

#### [Duplicate]

Duplique l'objet sur lequel vous avez cliqué.

### [Display Order]

Modifie l'ordre d'affichage des objets, en fonction d'une commande dans le sous-menu.

### [Properties]

Affiche la boîte de dialogue « External Device Properties ».

En dernière position sous [External Device], [AD824] et [AD8HR] affichent la boîte de dialogue « Serial Controlled Device Properties » (Propriétés du périphérique contrôlé en série). Les autres objets affichent la boîte de dialogue « External Device Properties ».

# ■ **External Device Properties**

Pour afficher la boîte de dialogue « External Device Properties », sélectionnez un objet périphérique externe autre que AD824 ou AD8HR, puis cliquez sur la commande [Properties] du menu [Edit].

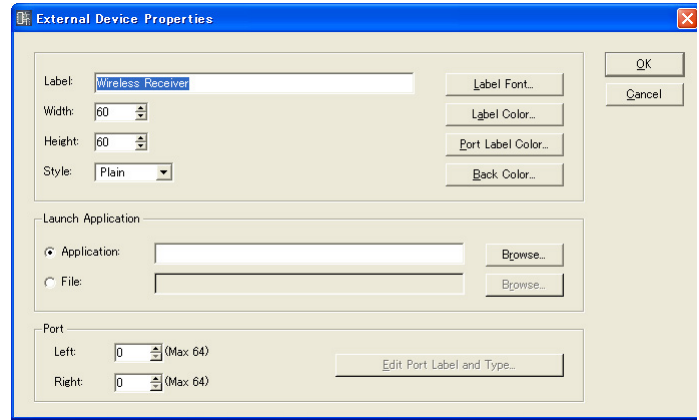

### Zone [Label]

Vous pouvez entrer jusqu'à 100 caractères alphanumériques pour l'affichage sur l'objet.

### Zone [Width]

Spécifie la largeur de l'objet en pixels.

### Zone [Height]

Spécifie la hauteur de l'objet en pixels. [Style] Définit le style de l'objet. Dans la liste, sélectionnez [Plain], [Raised] ou [Sunken].

### Touche [Label Font]

Définit la police de l'étiquette. Cliquez ici pour ouvrir la boîte de dialogue « Select Font ». Pour les détails sur la boîte de dialogue « Select Font », reportez-vous à la [page 262](#page-261-0).

#### Touche [Label Color]

Ceci règle la couleur du texte de l'étiquette. Cliquez ici pour ouvrir la boîte de dialogue « Select Color ».

#### Touche [Port Label Color] (Couleur étiquette port)

Définit la couleur de l'étiquette du port E/S. Cliquez ici pour ouvrir la boîte de dialogue « Select Color ».

#### Touche [Back Color]

Définit la couleur de l'objet. Cliquez ici pour ouvrir la boîte de dialogue « Select Color ».

#### **NOTE**

Pour les détails sur la boîte de dialogue « Select Color », reportez-vous à la section [page 263.](#page-262-0)

### Launch Application (Lancer l'application)

Les cases d'option déterminent si une application ou un fichier sont liés à un périphérique externe.

• Zone [Application]

L'application liée s'affiche. Cliquez sur la touche [Browse] (Parcourir) pour localiser et sélectionner une application. Spécifie le chemin vers une application à lancer dès que vous double-cliquez sur l'objet External Device (Périphérique externe).

• Zone [File]

Le fichier lié s'affiche. Cliquez sur la touche [Browse] pour localiser et sélectionner un fichier. Spécifie le chemin vers un fichier à lancer dès que vous double-cliquez sur l'objet External Device.

#### Port

Spécifie le nombre de ports affichés pour l'objet External Device.

• [Left]

Définit le nombre de ports devant s'afficher à gauche.

• [Right]

Définit le nombre de ports devant s'afficher à droite.

• Touche [Edit Port Label and Type…] (Edition étiquette et type port) Définit l'étiquette et le type de chaque port. Cliquez ici pour ouvrir la boîte de dialogue [Edit Port Label] (Edition étiquette port).

#### Touche [OK]

Accepte les réglages modifiés et ferme la boîte de dialogue.

### Touche [Cancel] (Annuler)

Ferme la boîte de dialogue sans modifier les réglages.

# ■ **External Device Properties (Boîte de dialogue « Serial Controlled Device Properties » AD824, AD8HR)**

Pour afficher la boîte de dialogue « Serial Controlled Device Properties », sélectionnez AD824 ou AD8HR, puis cliquez sur la commande [Properties] du menu [Edit].

Cette boîte de dialogue est identique à « External Device Properties », hormis la commande [Remote] (A distance).

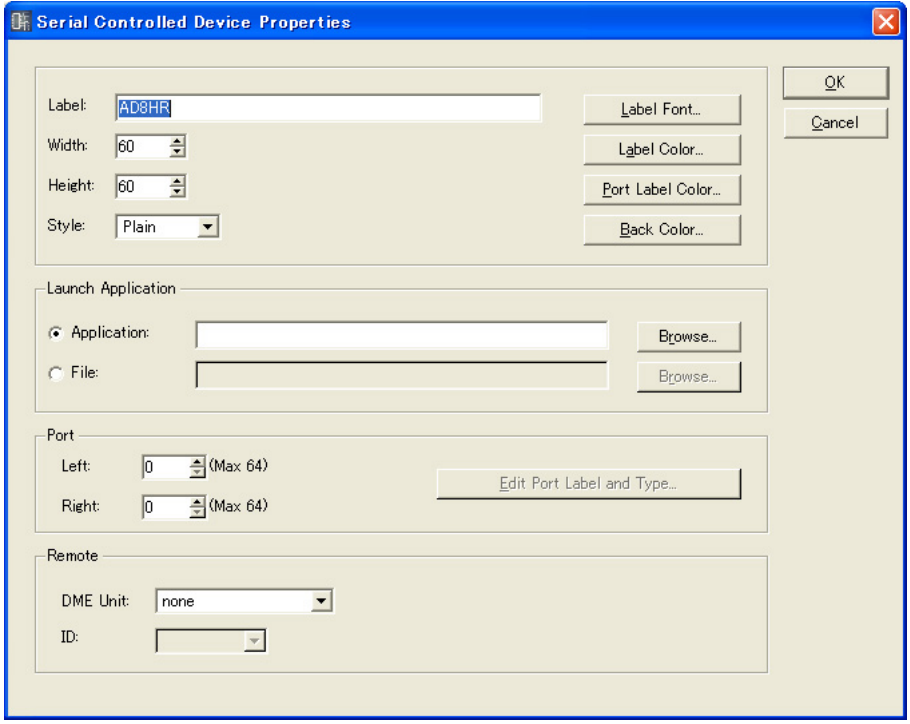

#### Remote

Sélectionnez l'unité DME à partir de laquelle vous souhaitez commander à distance les périphériques AD824 et AD8HR.

• [DME Unit] (Unité DME)

Les unités DME incluses dans la configuration actuelle s'affichent dans une liste. Sélectionnez l'unité DME que vous souhaitez contrôler à distance.

• [ID]

Sélectionne un ID de 1 à 8. La valeur par défaut est 1.

Les unités AD824 et/ou AD8HR se verront attribuer un numéro d'ordre partant de « 1 », selon la séquence de leur connexion. Lors de la combinaison des dispositifs AD824 et AD8HR, il est nécessaire de brancher d'abord les unités AD8HR ensuite les périphériques AD824.

# **Component (Composant)**

Les composants sont organisés dans la fenêtre Configuration et la fenêtre User Module. Ils comprennent des processeurs audio tels que des mixeurs ou des compresseurs et des pièces de commande comme les commutateurs et les curseurs. Ils est possible d'ajouter des composants à l'aide de fonctions plug-in. Les objets composants organisés au sein d'une configuration s'affichent sous forme de bloc. Pour ouvrir l'éditeur de composants pour un tel composant, il faut d'abord sélectionner ce dernier en cliquant dessus puis double-cliquer dessus. Si vous cliquez sur l'objet avec le bouton droit de la souris, un menu contextuel s'affichera.

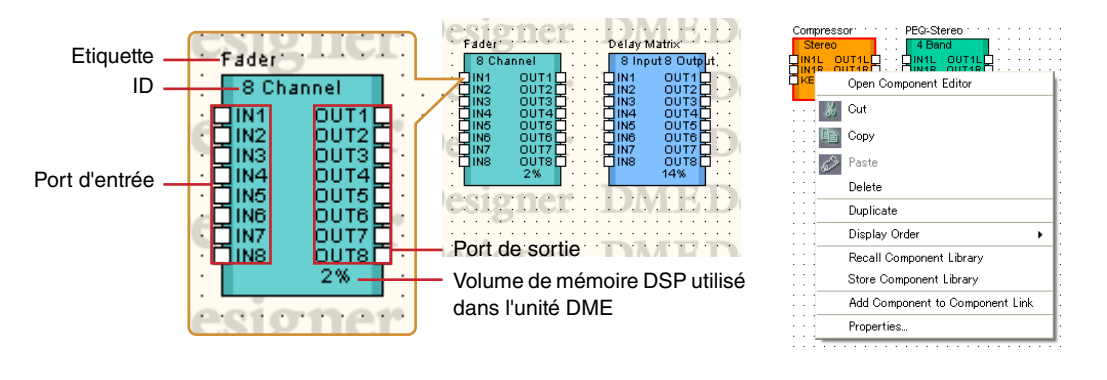

#### **NOTE**

La quantité de mémoire DSP utilisée ne s'affiche pas pour les unités SP2060.

# ■ Menu contextuel Component Object

### [Open Component Editor]

Ouvre l'éditeur de composants.

#### [Cut]

Coupe l'objet sélectionné et le déplace sur le presse-papiers.

#### [Copy]

Copie l'objet sélectionné dans le presse-papiers.

### [Paste]

Colle l'objet placé sur le presse-papiers.

#### [Delete]

Supprime l'objet sur lequel vous avez cliqué.

#### [Duplicate]

Duplique l'objet sur lequel vous avez cliqué.

#### [Display Order]

Modifie l'ordre d'affichage des objets, en fonction d'une commande dans le sous-menu.

### [Recall Component Library] (Rappeler bibliothèque de composants)

Rappelle les bibliothèques ainsi que les paramètres des composants qui ont été enregistrés dedans. Cliquez sur cette option pour afficher le sous-menu. Lorsque vous sélectionnez une bibliothèque dans le sous-menu, celle-ci est lue et les paramètres des composants sont modifiés. Pour plus d'informations sur les bibliothèques, reportez-vous à la section « Bibliothèque » ([page 362](#page-361-0)).

#### **NOTE**

Les bibliothèques peuvent uniquement être rappelées par des utilisateurs pour lesquels [Control Component Editor] (Contrôler éditeur de composants) est activée dans la sécurité. Pour les autres utilisateurs, la commande est grisée.

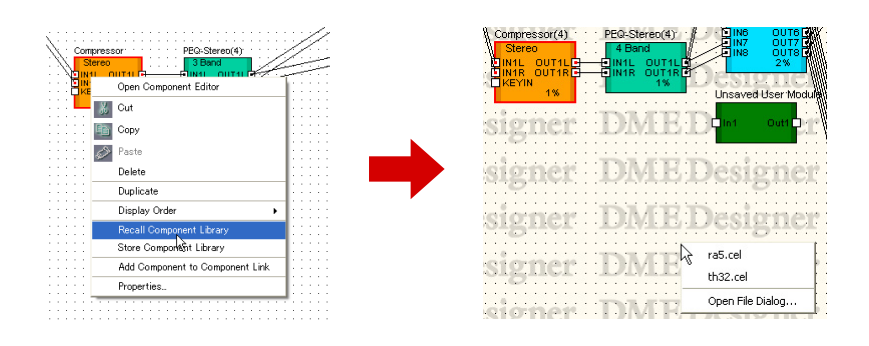

• [Open File Dialog] (Ouvrir boîte de dialogue des fichiers) Affiche la boîte de dialogue de sélection des fichiers. Vous pouvez rappeler des bibliothèques enregistrées dans des dossiers autres que le dossier.

#### [Store Component Library] (Stocker bibliothèque de composants)

Enregistre les paramètres des composants. Cliquez pour afficher la boîte de dialogue Store (Stockage). Si vous effectuez l'enregistrement sans changer de dossier, les paramètres seront ajoutés à la bibliothèque.

Pour en savoir plus, reportez-vous à la section « Bibliothèque », à la [page 362.](#page-361-0)

#### [Add Component to Component Link] (Ajouter composant au groupe de composants) Crée un groupe de composants.

Pour les détails, reportez-vous à la section « Création de groupe de composants », à la [page 368](#page-367-0).

#### [Properties]

Affiche la boîte de dialogue « Component Properties » (Propriétés du composant).

### ■ **Component Properties**

Vous pouvez régler ici les propriétés de chaque composant. Si plusieurs instances du même type de composant sont disposées sur la même feuille, le fait de changer les propriétés d'un composant n'entraînent pas la modification de celles des autres.

Pour afficher la boîte de dialogue « Component Properties », sélectionnez un objet composant puis cliquez sur la commande [Properties] du menu [Edit].

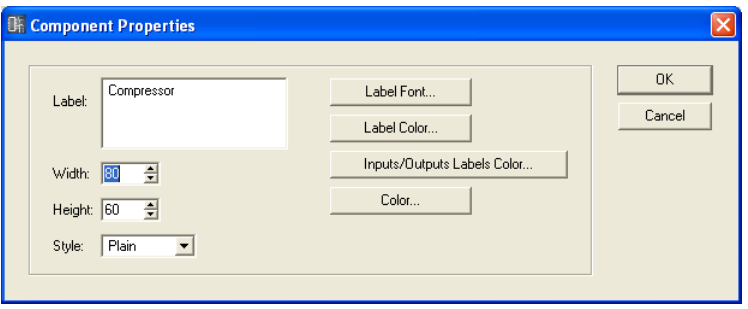

# Encadré [Label]

Vous pouvez entrer jusqu'à 100 caractères de texte pour l'affichage sur l'objet.

### Encadré [Width]

Spécifie la largeur de l'objet en pixels.

### Encadré [Height]

Spécifie la hauteur de l'objet en pixels.

#### [Style]

Définit le style de l'objet. Dans la liste, sélectionnez [Plain], [Raised] ou [Sunken].

### Touche [Label Font]

Définit la police de l'étiquette. Cliquez ici pour ouvrir la boîte de dialogue « Select Font ». Pour les détails sur la boîte de dialogue « Select Font », reportez-vous à la [page 262](#page-261-0).

#### Touche [Label Color]

Règle la couleur du texte de l'étiquette. Cliquez ici pour ouvrir la boîte de dialogue « Select Color ».

#### Touche [Inputs/Outputs Label Color] (Couleur étiquette entrées/sorties)

Définit la couleur du texte de l'étiquette du port E/S. Cliquez ici pour afficher la boîte de dialogue « Select Color ».

### Touche [Color]

Définit la couleur de l'objet. Cliquez ici pour afficher la boîte de dialogue « Select Color ».

#### **NOTE**

Pour les détails sur la boîte de dialogue « Select Color », reportez-vous à la section [page 263.](#page-262-0)

### Touche [OK]

Accepte les réglages modifiés et ferme la boîte de dialogue.

### Touche [Cancel] (Annuler)

Ferme la boîte de dialogue sans modifier les réglages.

# **Composant SPX**

Les composants SPX sont organisés dans les fenêtres Configuration et User Module. Les objets des composants organisés au sein d'une configuration apparaissent sous la forme d'un bloc.

Cliquez sur un composant SPX positionné afin de le sélectionner, et cliquez dessus avec le bouton droit de la souris pour afficher le menu contextuel correspondant.

Contrairement aux composants normaux, les composants SPX utilisent des ressources SPX spécifiques et par conséquent, le pourcentage d'utilisation qui s'affiche dans la partie inférieure droite des composants normaux n'apparaît pas. Vérifiez le pourcentage d'utilisation des ressources SPX via l'indicateur SPX de la fenêtre Resource Meter (Indicateur de ressources).

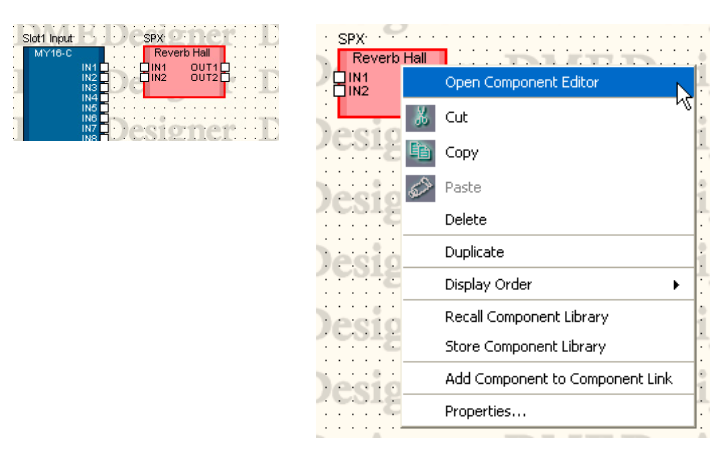

# ■ Menu contextuel des objets des composants SPX

### [Open Component Editor]

Ouvre l'éditeur de composants.

### [Cut] (Couper)

Coupe l'objet sélectionné et le déplace dans le presse-papiers.

#### [Copy] (Copier)

Copie l'objet sélectionné dans le presse-papiers.

### [Paste] (Coller)

Colle l'objet placé dans le presse-papiers.

### [Delete] (Supprimer)

Supprime l'objet sur lequel vous avez cliqué.

[Duplicate] (Dupliquer) Duplique l'objet sur lequel vous avez cliqué.

### [Display Order] (Ordre d'affichage)

Modifie l'ordre d'affichage des objets, en fonction d'une commande dans le sous-menu.

### [Recall Component Library] (Rappeler bibliothèque de composants)

Rappelle les bibliothèques ainsi que les paramètres des composants qui ont été enregistrés dedans. Cliquez sur cette option pour afficher le sous-menu. Lorsque vous sélectionnez une bibliothèque dans le sous-menu, celle-ci est lue et les paramètres des composants sont modifiés. Pour plus d'informations sur les bibliothèques, reportez-vous à la section « Bibliothèque » ([page 362](#page-361-0)).

Lorsque vous voulez modifier le type d'effet du composant SPX, sélectionnez le type souhaité au niveau de l'élément [Effect Type] (Type d'effet) qui apparaît dans le sous-menu.

#### **NOTE**

Les bibliothèques peuvent uniquement être rappelées par des utilisateurs pour lesquels [Control Component Editor] (Contrôler éditeur de composants) est activée dans la sécurité. Pour les autres utilisateurs, la commande est grisée.

### [Store Component Library] (Stocker bibliothèque de composants)

Enregistre les paramètres des composants. Cliquez pour afficher la boîte de dialogue Store (Stockage). Si vous effectuez l'enregistrement sans changer de dossier, les paramètres seront ajoutés à la bibliothèque.

Pour en savoir plus, reportez-vous à la section « Bibliothèque », à la [page 362.](#page-361-0)

### [Add Component to Component Link] (Ajouter composant au groupe de composants)

Ce menu n'a aucun effet sur les composants SPX.

### [Properties] (Propriétés)

Affiche la boîte de dialogue « SPX Component Properties » (Propriétés des composants SPX).

### ■ **Propriétés des composants SPX**

Les propriétés des composants SPX sont configurées pour chaque composant. Si plusieurs instances du même type de composant sont disposées sur une même feuille, le fait de changer les propriétés d'un composant n'entraîne pas la modification de celles des autres. Pour afficher la boîte de dialogue « SPX Component Properties », sélectionnez un objet de composant, puis cliquez sur la commande [Properties] du menu [Edit].

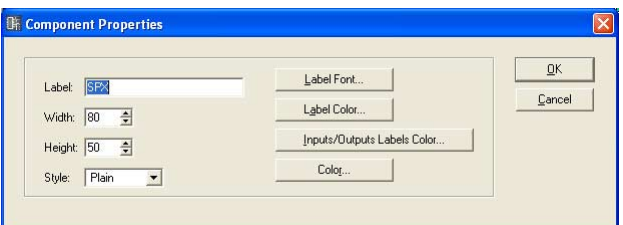

### Zone [Label] (Etiquette)

Vous pouvez entrer jusqu'à 100 caractères pour l'affichage sur l'objet.

### Zone [Width] (Largeur)

Spécifie la largeur de l'objet en pixels.

### Zone [Height] (Hauteur)

Spécifie la hauteur de l'objet en pixels.

#### [Style]

Définit le style de l'objet. Dans la liste, sélectionnez [Plain], [Raised] ou [Sunken].

#### Touche [Label Font] (Police de l'étiquette)

Définit la police de l'étiquette. Cliquez ici pour ouvrir la boîte de dialogue « Select Font » (Sélectionner police).

Pour plus d'informations sur la boîte de dialogue « Select Font », reportez-vous à la section Boîte de dialogue « Select Font » [\(page 262](#page-261-0)).

### Touche [Label Color] (Couleur de l'étiquette)

Définit la couleur du texte de l'étiquette. Cliquez ici pour afficher la boîte de dialogue « Select Color » (Sélectionner couleur).

#### Touche [Inputs/Outputs Label Color] (Couleur étiquette entrées/sorties)

Définit la couleur du texte de l'étiquette du port E/S. Cliquez ici pour afficher la boîte de dialogue « Select Color ».

#### Touche [Color] (Couleur)

Définit la couleur de l'objet. Cliquez ici pour afficher la boîte de dialogue « Select Color ».

#### **NOTE**

Pour plus d'informations sur la boîte de dialogue « Select Color », reportez-vous à la section Boîte de dialogue « Select Color » ([page 263\)](#page-262-0).

## Touche [OK]

Met à jour les réglages et ferme la boîte de dialogue.

### Touche [Cancel] (Annuler)

Ferme la boîte de dialogue sans modifier les réglages.

# **Composant Slot**

Si une carte E/S insérée est sélectionnée dans les réglages des propriétés du DME, elle s'affiche dans la fenêtre Configuration en tant que composant Slot.

Les objets des composants Slot organisés au sein d'une configuration apparaissent sous la forme d'un bloc.

Si vous cliquez sur un composant organisé en configuration, puis que vous doublez-cliquez dessus, l'éditeur de composants s'ouvre. Si vous cliquez sur l'objet avec le bouton droit de la souris, un menu contextuel s'affiche.

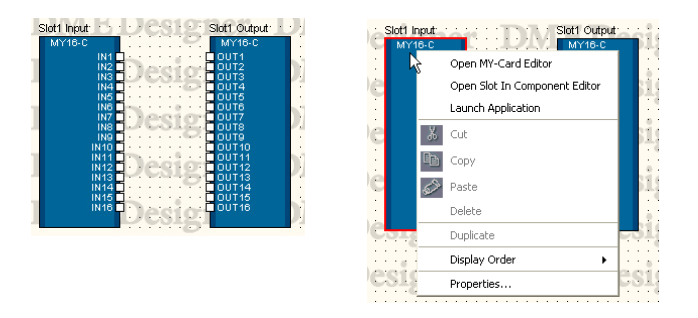

# ■ Menu contextuel des objets des composants Slot

[Open MY-Card Editor]/[Open HA Editor]/[Open CobraNet Editor] Ouvre l'éditeur des composants Slot.

[Open Slot In Component Editor]/ [Open Slot Out Component Editor]/[Open Input Component Editor]/[Open Output Component Editor] Ouvre l'éditeur de composants.

# [Launch Application] (Lancer l'application)

Lance l'application liée.

### [Cut]/[Copy]/[Paste]/[Delete]/[Duplicate]

Ces fonctions ne peuvent pas être utilisées avec les composants Slot.

### [Display Order]

Modifie l'ordre d'affichage des objets, en fonction d'une commande dans le sous-menu.

### [Properties]

Affiche la boîte de dialogue « Component Properties » (Propriétés du composant).

# ■ **Propriétés des composants Slot**

Pour afficher la boîte de dialogue « Slot Component Properties », sélectionnez un objet de composant Slot, puis cliquez sur la commande [Properties] du menu [Edit].

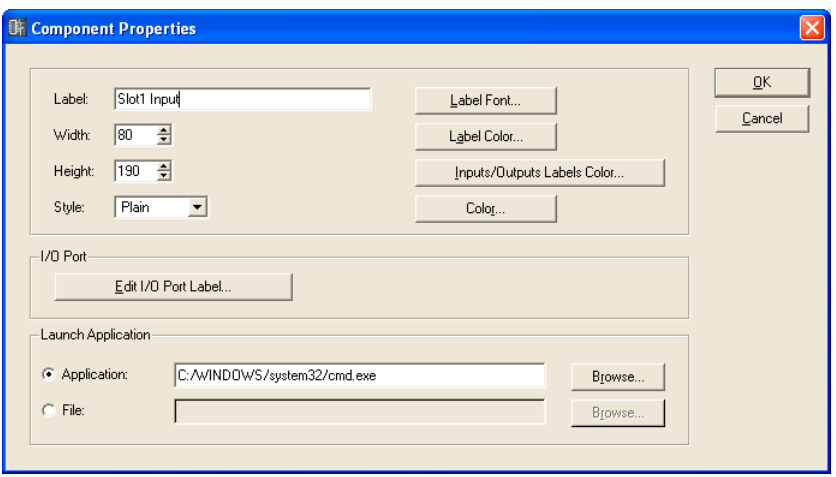

### Zone [Label]

Vous pouvez entrer jusqu'à 100 caractères pour l'affichage sur l'objet.

### Zone [Width]

Spécifie la largeur de l'objet en pixels.

### Zone [Height]

Spécifie la hauteur de l'objet en pixels.

### [Style]

Définit le style de l'objet. Dans la liste, sélectionnez [Plain], [Raised] ou [Sunken].

### Touche [Label Font]

Définit la police de l'étiquette. Cliquez ici pour ouvrir la boîte de dialogue « Select Font » (Sélectionner police).

Pour plus d'informations sur la boîte de dialogue « Select Font », reportez-vous à la section Boîte de dialogue « Select Font » [\(page 262](#page-261-0)).

### Touche [Label Color]

Définit la couleur du texte de l'étiquette. Cliquez ici pour afficher la boîte de dialogue « Select Color ».

#### Touche [Inputs/Outputs Label Color]

Définit la couleur du texte de l'étiquette du port E/S. Cliquez ici pour afficher la boîte de dialogue « Select Color ».

### Touche [Color]

Définit la couleur de l'objet. Cliquez ici pour afficher la boîte de dialogue « Select Color ».

#### **NOTE**

Pour plus d'informations sur la boîte de dialogue « Select Color », reportez-vous à la section Boîte de dialogue « Select Color » ([page 263\)](#page-262-0).

### Touche [Edit I/O Port Label]

Permet de spécifier l'étiquette du port E/S. La fenêtre « Edit Port Label » s'ouvre lorsque vous cliquez sur cette touche.

→ Boîte de dialogue « Edit Port Label » [\(page 240\)](#page-239-0)

### Launch Application (Lancer l'application)

Cliquez sur la case d'option et spécifiez si vous souhaitez que l'application ou le fichier soit lié(e) ou non au composant Slot.

#### • Encadré [Application]

Affiche l'application liée. Cliquez sur la touche [Browse] (Parcourir) pour localiser et sélectionner une application. Spécifiez le chemin de l'application à lancer depuis le menu contextuel du composant Slot.

#### • [File]

Affiche le fichier lié. Cliquez sur la touche [Browse] pour localiser et sélectionner un fichier. Spécifiez le chemin du fichier à ouvrir depuis le menu contextuel du composant Slot.

### Touche [OK]

Met à jour les réglages et ferme la boîte de dialogue.

### Touche [Cancel]

Ferme la boîte de dialogue sans modifier les réglages.

# <span id="page-239-0"></span>■ Boîte de dialogue « Edit Port Label »

Vous pouvez régler ici les étiquettes des ports des composants affichés. Entrez un nom dans chacun des encadrés [Short Name] (Nom court) et [Long Name] (Nom long) Vous pouvez saisir jusqu'à 100 caractères alphanumériques par nom. Si vous cliquez sur la touche [Use default names] (Utiliser les noms par défaut), toutes les étiquettes de ports seront réinitialisées sur leurs réglages respectifs par défaut.

Dans la fenêtre Configuration, vous pouvez basculer entre l'affichage du nom de port complet et abrégé à l'aide de la commande [Port Long Name] (Nom long du port) du menu [View] (Affichage). Lorsque vous sélectionnez cette commande, une coche apparaît en regard de celle-ci et le nom complet s'affiche. Si vous sélectionnez cette commande alors qu'elle est cochée, la coche disparaît et le nom abrégé est affiché.

Les étiquettes spécifiées ici s'affichent toujours dans la fenêtre Configuration.

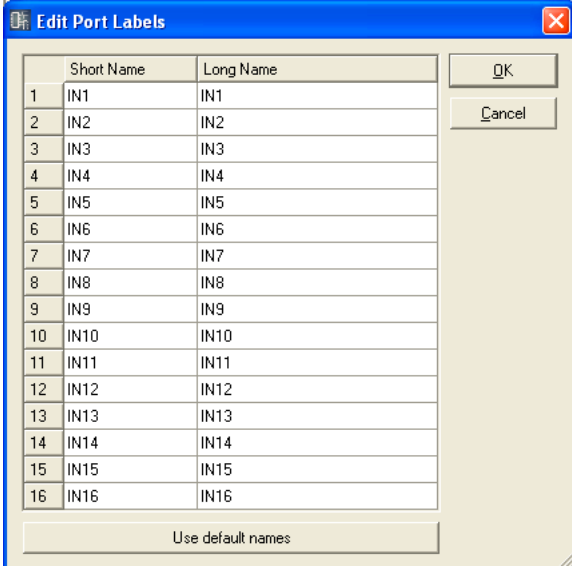

# **User Module**

Un module utilisateur combine un certain nombre de composants divers au sein d'un module qui est traité comme un seul composant. Il peut être organisé dans la fenêtre Configuration. Un objet utilisateur disposé dans une fenêtre s'affiche comme un bloc unique. La fenêtre User Module Design (Conception module utilisateur) ou User Module (Module utilisateur) s'ouvre, selon le réglage de « User Module Properties » (Propriétés des modules utilisateur) lorsque vous double-cliquez sur le module utilisateur [\(page 312\)](#page-311-0). Si vous cliquez sur l'objet avec le bouton droit de la souris, un menu contextuel s'affichera.

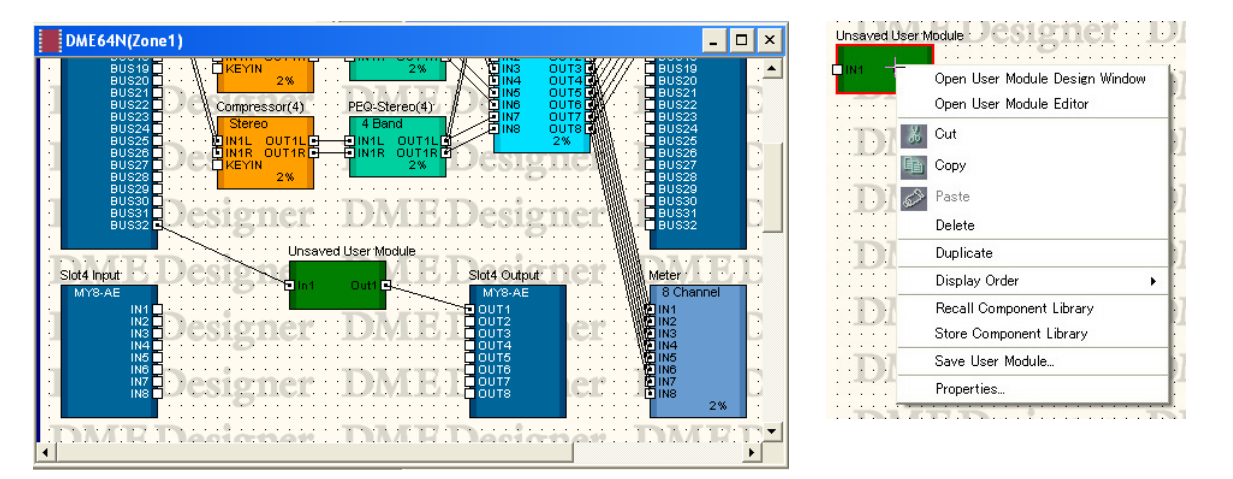

# ■ Menu contextuel User Module Object (Objet module utilisateur)

[Open User Module Design Window] (Ouvrir fenêtre du module utilisateur) Ouvre la fenêtre User Module Design.

[Open User Module Editor] (Ouvrir éditeur modules utilisateur) Ouvre l'éditeur de modules utilisateur.

### [Cut]

Coupe l'objet sélectionné et le déplace sur le presse-papiers.

#### [Copy]

Copie l'objet sélectionné dans le presse-papiers.

### [Paste]

Colle l'objet placé sur le presse-papiers.

#### [Delete]

Supprime l'objet sur lequel vous avez cliqué.

### [Duplicate]

Duplique l'objet sur lequel vous avez cliqué.

#### [Display Order]

Modifie l'ordre d'affichage des objets, en fonction d'une commande dans le sous-menu.

### [Recall Component Library] (Rappeler bibliothèque de composants)

Rappelle la bibliothèque dans laquelle les paramètres de composants ont été enregistrés. Cliquez pour afficher un sous-menu. Sélectionnez une bibliothèque depuis le sous-menu pour charger les paramètres sur le composant.

Pour en savoir plus, reportez-vous à la section « Bibliothèque », à la [page 362.](#page-361-0)

#### **NOTE**

Les bibliothèques peuvent uniquement être rappelées par des utilisateurs pour lesquels [Control Component Editor] (Contrôler éditeur de composants) est activée dans la sécurité. Pour les autres utilisateurs, la commande est grisée.

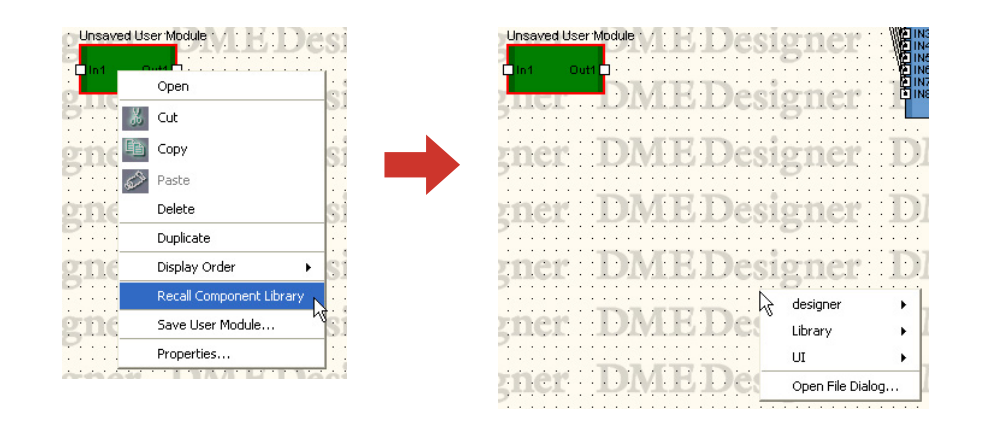

#### • [Open File Dialog] (Ouvrir boîte de dialogue des fichiers)

Affiche la boîte de dialogue de sélection des fichiers. Vous pouvez rappeler des bibliothèques enregistrées dans des dossiers autres que le dossier « Bibliothèque » des modules utilisateur.

#### [Store Component Library] (Stocker bibliothèque de composants)

Enregistre les paramètres des composants. Cliquez pour afficher la boîte de dialogue Store (Stockage). Si vous effectuez l'enregistrement sans changer de dossier, les paramètres seront ajoutés à la bibliothèque.

Reportez-vous à la section « Bibliothèque » en [page 362](#page-361-0).

#### [Save User Module]

Enregistre le module utilisateur sélectionné. Reportez-vous à la section « Enregistrement des modules utilisateur » en [page 308](#page-307-0).

#### [Properties]

Ouvre la boîte de dialogue « User Module Properties » (Propriétés du module utilisateur).

# ■ User Module Properties

Pour afficher la boîte de dialogue « User Module Properties », sélectionnez un objet module utilisateur puis cliquez sur la commande [Properties] du menu [Edit].

#### **NOTE**

La boîte de dialogue « User Module Properties » s'affiche également lorsque l'élément [Blank User Module] (Module utilisateur vierge) est disposé dans la fenêtre de configuration.

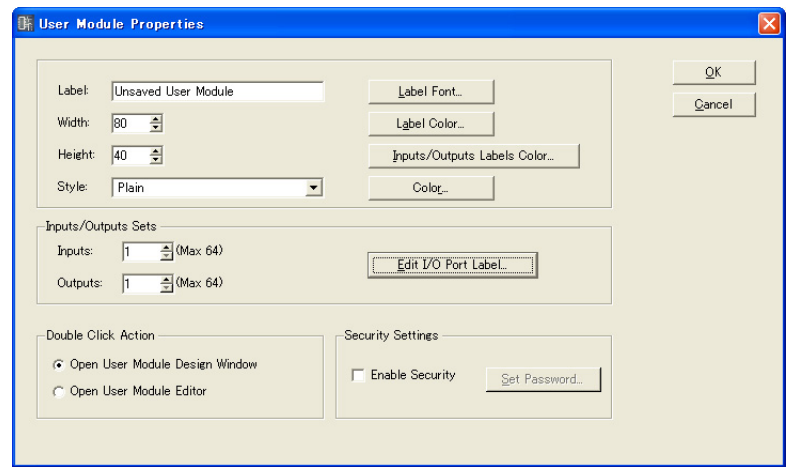

### Encadré [Label]

Vous pouvez entrer jusqu'à 100 caractères de texte pour l'affichage sur l'objet.

### Encadré [Width]

Spécifie la largeur de l'objet en pixels.

### Encadré [Height]

Spécifie la hauteur de l'objet en pixels.

#### [Style]

Définit le style de l'objet. Dans la liste, sélectionnez [Plain], [Raised], [Sunken] ou [Image]. Lorsque l'option [Image] est sélectionnée, la boîte de dialogue « Open » (Ouvrir) s'affiche. Sélectionnez un fichier image puis cliquez sur [Open] pour placer l'image sélectionnée en tant qu'objet.

#### Touche [Label Font]

Définit la police de l'étiquette. Cliquez ici pour ouvrir la boîte de dialogue « Select Font ». Pour les détails sur la boîte de dialogue « Select Font », reportez-vous à la [page 262](#page-261-0).

#### Touche [Label Color]

Ceci règle la couleur du texte de l'étiquette. Cliquez ici pour afficher la boîte de dialogue « Select Color ».

#### Touche [Inputs/Outputs Labels Color]

Définit la couleur du texte de l'étiquette du port E/S. Cliquez ici pour afficher la boîte de dialogue « Select Color ».

### Touche [Color]

Définit la couleur de l'objet. Cliquez ici pour afficher la boîte de dialogue « Select Color ».

### **NOTE**

Pour les détails sur la boîte de dialogue « Select Color », reportez-vous à la section [page 263.](#page-262-0)

### Inputs/Outputs Sets (Jeux entrées/sorties)

Définit le nombre des ports d'entrée et de sortie. Entrez un nombre dans les encadrés [Inputs] et [Outputs] ou spécifiez une valeur à l'aide des touches [▲] et [▼] situées à droite de chaque encadré. Le nombre maximal de ports d'entrée et de sortie autorisé est de 64.

#### Edit I/O Port Label (Edition étiquette port E/S)

Vous pouvez saisir ici des noms de port d'entrée et de sortie comportant un total de 100 caractères.

#### Double-Click Action (Action double-clic)

Spécifie l'action qui se produit lorsque vous double-cliquez sur un objet du module utilisateur présent dans la fenêtre Configuration.

- [Open User Module Design Window] (Ouvrir fenêtre du module utilisateur) Ouvre la fenêtre User Module.
- [Open User Module Editor] (Ouvrir éditeur modules utilisateur) Ouvre l'éditeur de modules utilisateur.

#### Security Settings (Paramètres de sécurité)

Active ou désactive la sécurité des modules utilisateur et configure un mot de passe.

#### • [Enable Security] (Activer sécurité)

Active la sécurité du module utilisateur. Si vous activez cette fonction alors qu'aucun mot de passe n'est défini, la boîte de dialogue « Set Password » (Configurer mot de passe) apparaît. Saisissez un mot de passe, puis cliquez sur la touche [OK].

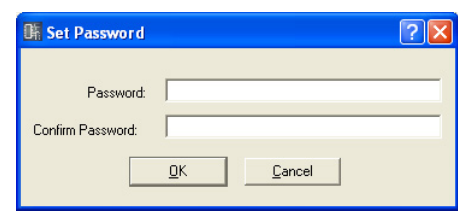

Si vous passez du réglage OFF à ON, la boîte de dialogue « Input Password » (Saisir mot de passe) apparaît. Vous ne pouvez pas désactiver la sécurité tant que vous n'avez pas entré le mot de passe correct.

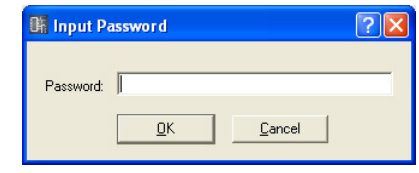

#### **NOTE**

Lorsque la sécurité est activée, l'éditeur ne peut s'ouvrir sans la saisie du mot de passe approprié. Une fois le mot de passe saisi, la sécurité est momentanément désactivée jusqu'à ce que vous quittiez DME Designer ou ouvriez un autre fichier.

#### • Touche [Set Password]

Modifie le mot de passe des modules utilisateur. Cliquez sur cette touche pour afficher la boîte de dialogue « Input Password ». Entrez le mot de passe actuel et cliquez sur la touche [OK]. La boîte de dialogue « Set Password » s'affiche pour vous permettre de définir un nouveau mot de passe.

Cette touche est grisée lorsque la case [Enable Security] est désactivée.

### Touche [OK]

Accepte les réglages modifiés et ferme la boîte de dialogue.

#### Touche [Cancel] (Annuler)

Ferme la boîte de dialogue sans modifier les réglages.

# **Picture (Image)**

Une image peut être disposée comme objet sur une feuille. Cet élément spécifie un fichier pour ce faire. Vous pouvez utiliser les fichiers image aux formats suivants : BMP (.bmp), PNG (.png), XBM (.xbm), XPM (.xpm) et JPEG (.jpg).

Avant de placer un objet image, préparez un fichier image. Copiez le fichier image dans le dossier spécifié dans la boîte de dialogue « Preferences »  $\rightarrow$  onglet [Application]  $\rightarrow$  [ContentsFolder] (Dossier du contenu) dans la fenêtre Main Panel.

Dans le fichier de projet, l'emplacement et le nom du fichier image sont enregistrés dans un chemin relatif sous [ContentsFolder] et le fichier image lié est lu et affiché. Lorsqu'un fichier image est déplacé, renommé ou que l'élément [ContentsFolder] est modifié, l'image ne peut pas s'afficher.

#### **NOTE**

Les images de trame de fond destinées aux feuilles sont spécifiées dans la boîte de dialogue « Sheet ». Sur les feuilles, les images sont arrangées comme des objets.

# ■ **Disposition des images**

Il existe trois méthodes différentes pour placer les images :

- Vous pouvez glisser l'élément [Picture] de la fenêtre Toolkit et le déposer dans chacune des fenêtres de conception.
- Vous avez la possibilité de double-cliquer sur [Picture] dans la fenêtre Toolkit.
- Il est également possible de cliquer sur [Picture] dans [Area Parts] (Liste des parties) / [Device List] / [Component List] du menu [Tools].

Lorsque vous disposez un objet image, la boîte de dialogue « Open » s'affiche. Sélectionnez le fichier image et cliquez sur la touche [Open]. L'image est alors placée dans la fenêtre de conception.

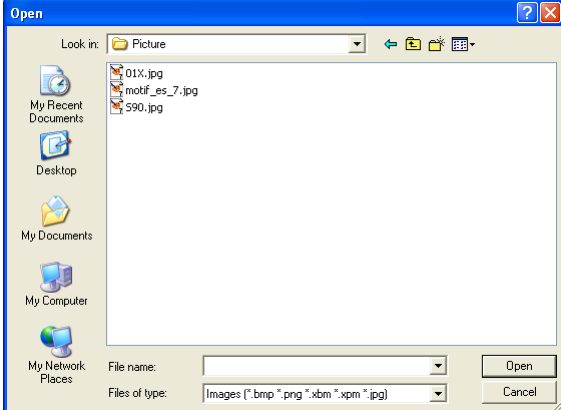

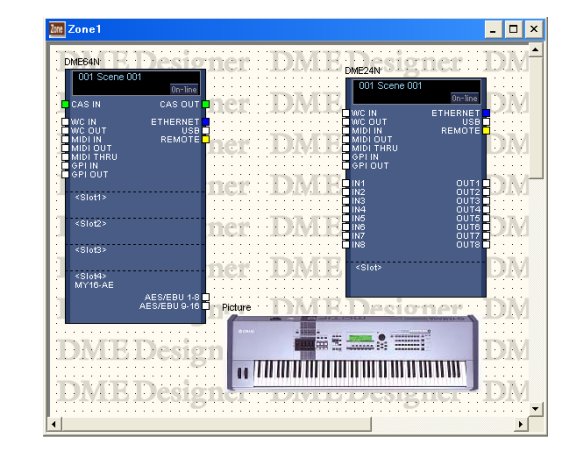

# ■ Objet image

Lorsque vous cliquez sur un objet image situé dans une fenêtre de conception, des poignées (ou petits carrés) apparaissent dans les coins et sur les côtés de l'objet. Vous pouvez agrandir ou réduire la taille de l'image en tirant sur une poignée.

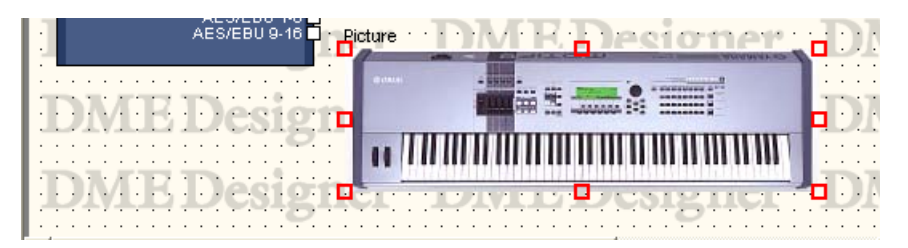

Si vous double-cliquez sur l'objet, la boîte de dialogue « Picture Properties » (Propriétés de l'image) s'ouvrira.

Si vous cliquez sur l'objet avec le bouton droit de la souris, un menu contextuel s'affichera.

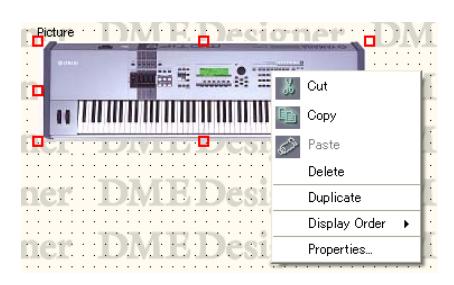

# ■ Menu contextuel Picture Module Object (Objet module image)

### [Cut]

Coupe l'objet sélectionné et le déplace sur le presse-papiers.

#### [Copy]

Copie l'objet sélectionné dans le presse-papiers.

#### [Paste]

Colle l'objet placé sur le presse-papiers.

#### [Delete]

Supprime l'objet sur lequel vous avez cliqué.

#### [Duplicate]

Duplique l'objet sur lequel vous avez cliqué.

#### [Display Order]

Modifie l'ordre d'affichage des objets, en fonction d'une commande dans le sous-menu.

#### [Properties]

Affiche la boîte de dialogue « Picture Properties » (Propriétés de l'image).

# ■ **Propriétés de l'objet image**

Pour afficher la boîte de dialogue « Picture Properties », sélectionnez un objet image puis cliquez sur la commande [Properties] du menu [Edit].

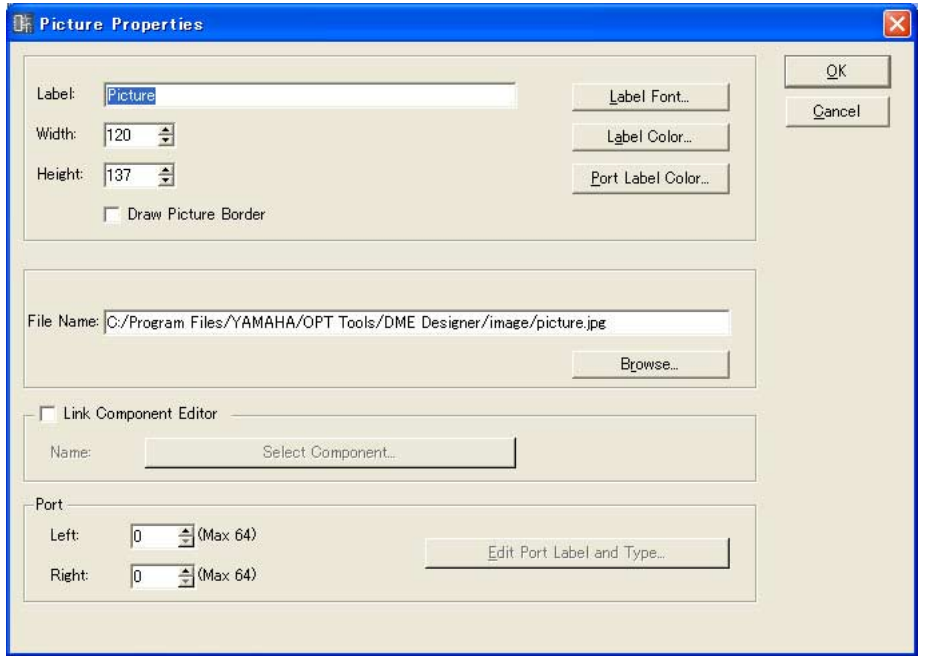

### Encadré [Label]

Vous pouvez entrer jusqu'à 100 caractères de texte pour l'affichage sur l'objet. Si l'encadré de gauche n'est pas renseigné, l'étiquette disparaîtra.

#### [Draw Picture Border] (Dessiner bordures image)

Affiche des bordures autour des objets images.

### Touche [Label Font]

Définit la police de l'étiquette. Cliquez ici pour ouvrir la boîte de dialogue « Select Font ». Pour les détails sur la boîte de dialogue « Select Font », reportez-vous à la [page 262](#page-261-0).

#### Touche [Label Color]

Ceci règle la couleur du texte de l'étiquette. Cliquez ici pour afficher la boîte de dialogue « Select Color ».

Pour les détails sur la boîte de dialogue « Select Color », reportez-vous à la section [page 263.](#page-262-0)

#### Touche [Port Label Color]

Définit la couleur de l'étiquette du port E/S. Cliquez ici pour ouvrir la boîte de dialogue « Select Color ».

### Zone [File Name] (Nom de fichier)

Affiche le chemin vers le fichier graphique.

#### Touche [Browse]

Sélectionne un fichier graphique.

#### [Link Component Editor] (Lier éditeur de composants)

Lorsque cette option est activée, il est possible de double-cliquer sur un objet image afin d'ouvrir l'éditeur de composants spécifié par la touche [Select Component] (Sélectionner composant). Si un objet est placé dans la fenêtre Configuration et si l'option Link Component Editor n'est pas activée, la boîte de dialogue Picture Properties (Propriétés de l'image) s'affichera. Seul l'objet placé dans la fenêtre Configuration est concerné. Tous les autres sont grisés et indisponibles.

### Touche [Selected Component] (Composant sélectionné)

Spécifie l'éditeur de composants devant s'ouvrir lorsque vous double-cliquez sur l'objet image. Cet élément n'est effectif que si l'option [Link Component editor] est activée (On).

### Port

Spécifie le nombre de ports devant s'afficher pour un objet image.

• [Left]

Définit le nombre de ports devant s'afficher à gauche.

• [Right]

Définit le nombre de ports devant s'afficher à droite.

• Touche [Edit Port Label and Type…] (Edition étiquette et type port) Définit l'étiquette et le type de chaque port. Cliquez ici pour ouvrir la boîte de dialogue [Edit Port Label] (Edition étiquette port).

### Touche [OK]

Accepte les réglages modifiés et ferme la boîte de dialogue.

### Touche [Cancel] (Annuler)

Ferme la boîte de dialogue sans modifier les réglages.

# **Text Box (Encadré texte)**

Les objets texte peuvent être disposés dans toutes les fenêtres de conception. Le texte est entré dans la boîte de dialogue « Text Properties » (Propriétés du texte). Pour le placer dans la fenêtre de conception une première fois, il faut saisir le mot « Text » dans l'encadré.

Lorsque vous cliquez sur l'objet texte, des poignées (ou de petits carrés) apparaissent dans les coins et sur les côtés de l'objet. Vous pouvez en modifier la taille en faisant glisser les poignées. Doublecliquez sur l'encadré pour afficher la boîte de dialogue « Text Properties ». Si vous cliquez sur l'objet avec le bouton droit de la souris, un menu contextuel s'affichera.

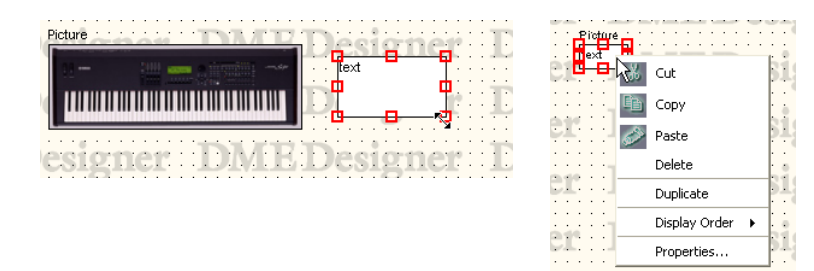

# ■ Menu contextuel Text Object

### [Cut]

Coupe l'objet sélectionné et le déplace sur le presse-papiers.

### [Copy]

Copie l'objet sélectionné dans le presse-papiers.

### [Paste]

Colle l'objet placé sur le presse-papiers.

### [Delete]

Supprime l'objet sur lequel vous avez cliqué.

#### [Duplicate]

Duplique l'objet sur lequel vous avez cliqué.

### [Display Order]

Modifie l'ordre d'affichage des objets, en fonction d'une commande dans le sous-menu.

### [Properties]

Affiche la boîte de dialogue « Text Properties ».

# ■ **Propriétés de l'objet texte**

Pour afficher la boîte de dialogue « Text Properties », double-cliquez sur un objet texte ou sélectionnez un objet texte et cliquez sur la commande [Properties] du menu [Edit].

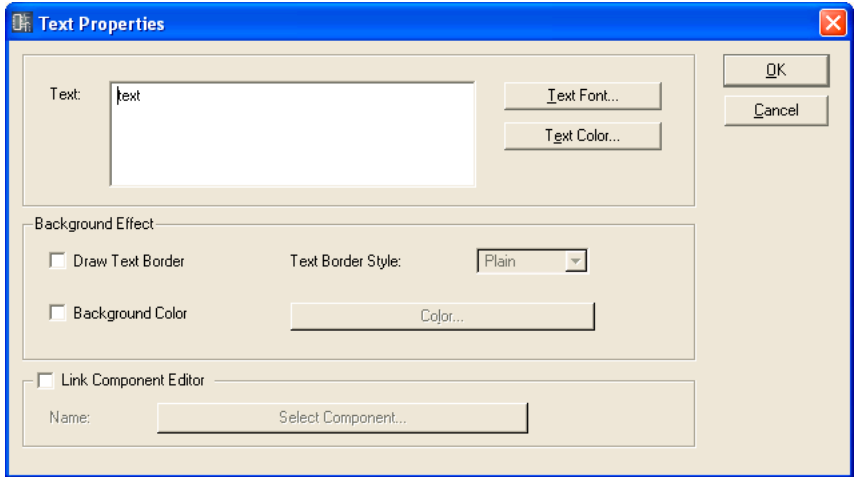

### Encadré [Text]

Vous pouvez entrer jusqu'à 10 000 caractères de texte pour l'affichage dans l'encadré de l'objet texte.

#### Touche [Text Font] (Police texte)

Spécifie la police. Cliquez ici pour ouvrir la boîte de dialogue « Select Font ». Pour les détails sur la boîte de dialogue « Select Font », reportez-vous à la [page 262](#page-261-0).

#### Touche [Text Color]

Définit la couleur du texte. Cliquez ici pour afficher la boîte de dialogue « Select Color ».

#### [Draw Text Border] (Dessiner bordures texte)

Affiche une trame autour de l'objet texte. Si cette case n'est pas cochée, seul le texte s'affichera sur la feuille.

#### Encadré [Text Border Style] (Style bordure texte)

Définit le style de l'objet. Dans la liste, sélectionnez [Plain], [Raised] ou [Sunken].

#### [Background Color] (Couleur de fond)

Décochez cet élément afin de rendre transparente la couleur de fond des objets texte. Lorsque cette option est cochée, la touche [Color] (Couleur) située à sa droite permet d'ouvrir la boîte de dialogue « Select color » (Sélectionner couleur) afin de choisir une couleur de fond.

### **NOTE**

Pour les détails sur la boîte de dialogue « Select Color », reportez-vous à la [page 263.](#page-262-0)

### [Link Component Editor]

Lorsque cette option est activée, il est possible de double-cliquer sur un objet texte afin d'ouvrir l'éditeur de composants spécifié par la touche [Select Component]. Si un objet est placé dans la fenêtre Configuration et si l'option Link Component Editor n'est pas activée, la boîte de dialogue Text Properties (Propriétés du texte) s'affichera. Seul l'objet placé dans la fenêtre Configuration est concerné. Tous les autres sont grisés et indisponibles.

#### Touche [Select Component]

Spécifie l'éditeur de composants devant s'ouvrir lorsque vous double-cliquez sur un objet texte. Cet élément n'est effectif que si l'option [Link Component editor] est activée (On).

#### Touche [OK]

Accepte les réglages modifiés et ferme la boîte de dialogue.

#### Touche [Cancel] (Annuler)

Ferme la boîte de dialogue sans modifier les réglages.

# **Box (Rectangle)**

Vous pouvez disposer des rectangles sur la feuille.

Lorsque vous cliquez sur le rectangle, des poignées (ou de petits carrés) apparaissent dans les coins et sur les côtés de l'objet. Vous pouvez en modifier la taille en faisant glisser les poignées. Doublecliquez sur l'encadré pour afficher la boîte de dialogue « Box Properties » (Propriétés du rectangle). Si vous cliquez sur l'objet avec le bouton droit de la souris, un menu contextuel s'affichera.

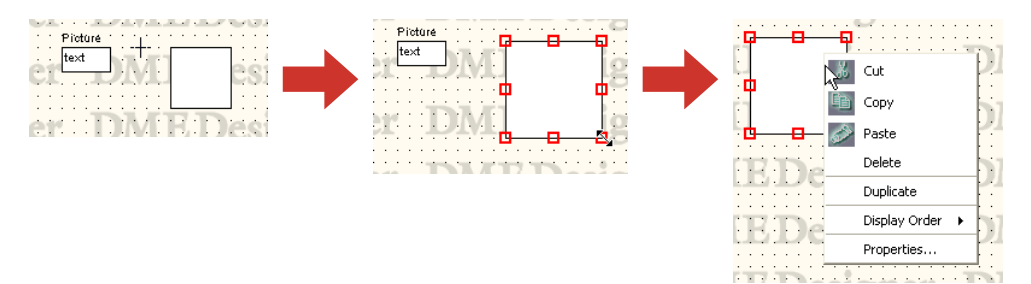

# ■ Menu contextuel Box Object

### [Cut]

Coupe l'objet sélectionné et le déplace sur le presse-papiers.

### [Copy]

Copie l'objet sélectionné dans le presse-papiers.

### [Paste]

Colle l'objet placé sur le presse-papiers.

#### [Delete]

Supprime l'objet sur lequel vous avez cliqué.

#### [Duplicate]

Duplique l'objet sur lequel vous avez cliqué.

#### [Display Order]

Modifie l'ordre d'affichage des objets, en fonction d'une commande dans le sous-menu.

### [Properties]

Affiche la boîte de dialogue « Box Properties ».

# ■ **Propriétés de l'objet rectangle**

Pour afficher la boîte de dialogue « Box Properties », double-cliquez sur un objet encadré ou sélectionnez un objet encadré et cliquez sur la commande [Properties] du menu [Edit].

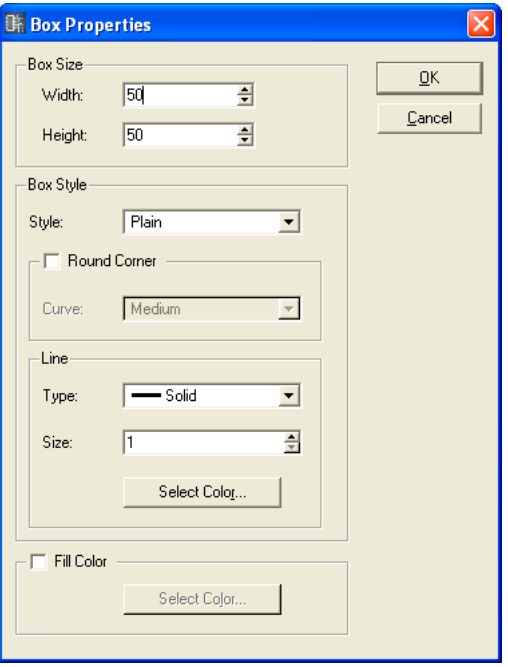

### Encadré [Width]

Spécifie la largeur de l'objet en pixels. La valeur par défaut est de 50 pixels.

### Encadré [Height]

Spécifie la hauteur de l'objet en pixels. La valeur par défaut est de 50 pixels.

#### [Style]

Définit le style de l'objet. Dans la liste, sélectionnez [Plain], [Raised] ou [Sunken].

### [Round Corner] (Angle arrondi)

Crée un rectangle aux angles arrondis.

#### Line (Lignes)

Définit la bordure du rectangle.

• [Type]

Affiche une liste dans laquelle vous pouvez sélectionner le type de bordure du rectangle. Vous avez le choix entre les types suivants : [Solid], [Dash], [Dot], [DashDot], et [DashDotDot].

- Encadré [Size] (Taille) Définit la largeur de la bordure du rectangle. Ce réglage varie de 1 à 100 pixels.
- Touche [Select Color] (Sélectionner couleur) Définit la couleur de la bordure du rectangle. Cliquez ici pour afficher la boîte de dialogue « Select Color ».

Pour les détails sur la boîte de dialogue « Select Color », reportez-vous à la [page 263](#page-262-0).

### [Fill Color] (Couleur de remplissage)

Décochez cet élément afin de rendre transparente la couleur de fond des objets. Lorsque cette option est cochée, la touche [Color] située à sa droite permet d'ouvrir la boîte de dialogue « Select color » afin de choisir une couleur de fond.
## Touche [OK]

Accepte les réglages modifiés et ferme la boîte de dialogue.

### Touche [Cancel] (Annuler)

Ferme la boîte de dialogue sans modifier les réglages.

## **Ellipse**

La commande [Ellipse] de la fenêtre Toolkit place une forme elliptique sur la feuille. Lorsque vous cliquez sur un objet elliptique situé sur la feuille, des poignées (ou petits carrés) apparaissent dans les coins et sur les côtés de l'objet. Vous pouvez en modifier la taille en faisant glisser les poignées. Double-cliquez sur l'ellipse pour afficher la boîte de dialogue « Ellipse Properties » (Propriétés de l'ellipse). Si vous cliquez sur l'objet avec le bouton droit de la souris, un menu contextuel s'affichera.

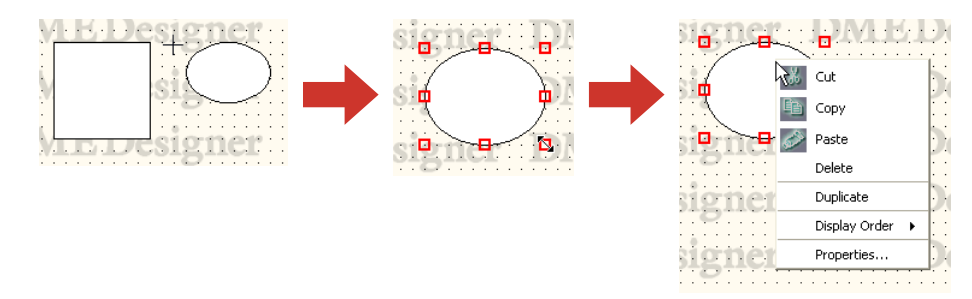

## ■ Menu contextuel Ellipse Object

#### [Cut]

Coupe l'objet sélectionné et le déplace sur le presse-papiers.

#### [Copy]

Copie l'objet sélectionné dans le presse-papiers.

#### [Paste]

Colle l'objet placé sur le presse-papiers.

#### [Delete]

Supprime l'objet sur lequel vous avez cliqué.

#### [Duplicate]

Duplique l'objet sur lequel vous avez cliqué.

#### [Display Order]

Modifie l'ordre d'affichage des objets, en fonction d'une commande dans le sous-menu.

#### [Properties]

Affiche la boîte de dialogue « Ellipse Properties ».

## ■ Propriétés de l'objet ellipse

Pour afficher la boîte de dialogue « Ellipse Properties », double-cliquez sur un objet ellipse ou sélectionnez un objet ellipse et cliquez sur la commande [Properties] du menu [Edit].

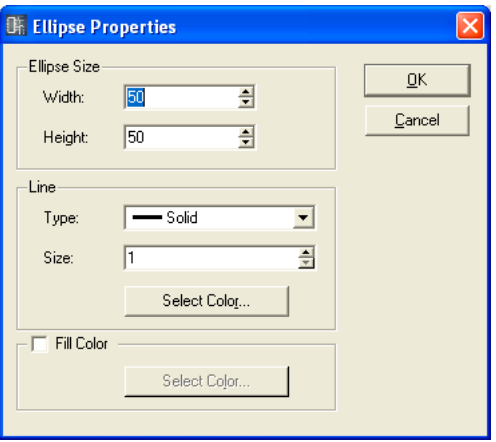

#### Encadré [Width]

Spécifie la largeur de l'objet en pixels. La valeur par défaut est de 50 pixels.

#### Encadré [Height]

Spécifie la hauteur de l'objet en pixels. La valeur par défaut est de 50 pixels.

#### Line

Définit la bordure de l'ellipse.

• [Type]

Affiche une liste dans laquelle vous pouvez sélectionner le type de bordure de l'ellipse. Vous avez le choix entre les types suivants : [Solid], [Dash], [Dot], [DashDot] et [DashDotDot].

- Encadré [Size] Définit la largeur de la bordure de l'ellipse. Ce réglage varie de 1 à 100 pixels.
- Touche [Select Color]

Définit la couleur de la bordure de l'ellipse. Cliquez ici pour afficher la boîte de dialogue « Select Color ».

Pour les détails sur la boîte de dialogue « Select Color », reportez-vous à la [page 263](#page-262-0).

#### [Fill Color]

Décochez cet élément afin de rendre transparente la couleur de fond des objets. Lorsque cette option est cochée, la touche [Color] située à sa droite permet d'ouvrir la boîte de dialogue « Select color » afin de choisir une couleur de fond.

### Touche [OK]

Accepte les réglages modifiés et ferme la boîte de dialogue.

#### Touche [Cancel] (Annuler)

## **Wire (Fils)**

Dessine des lignes (fils) pour connecter les components et créer des formes. Pour obtenir des instructions sur le dessin de fils, reportez-vous à la section « Dessin et édition des fils » [page 277](#page-276-0). Cliquez d'abord sur l'objet fil disposé sur la feuille pour le sélectionner, puis double-cliquez sur l'objet. Ceci ouvre la fenêtre « Wire Properties » (Propriétés des fils).

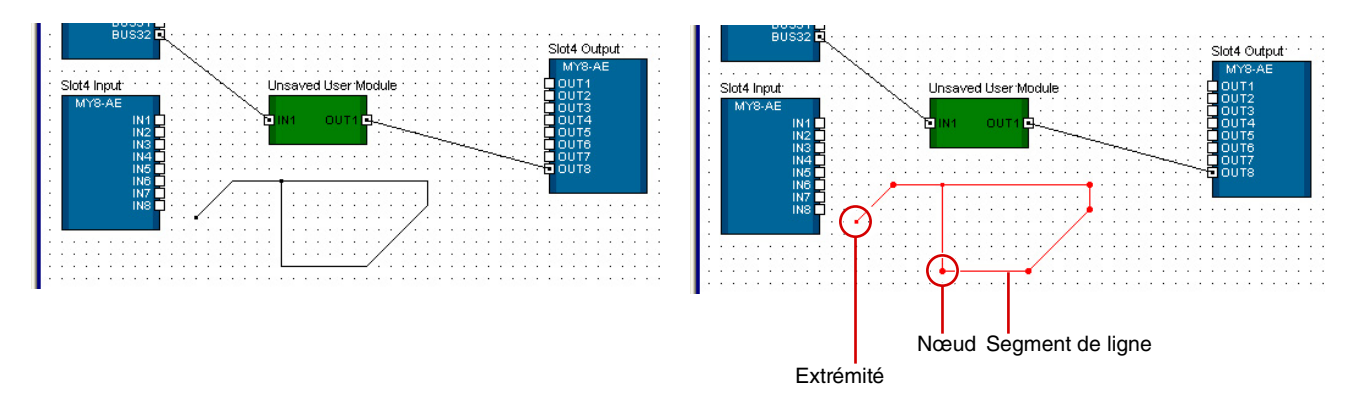

Si vous cliquez avec le bouton droit de la souris sur un objet fil, vous afficherez l'un des trois types de menus contextuels, selon l'emplacement sur lequel vous cliquez.

## ■ Menu contextuel Wire Object (Line Segment) (Objet ligne, Segment de ligne)

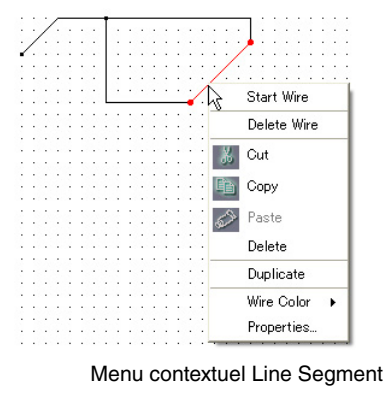

#### [Start Wire] (Débuter fil)

Commence à dessiner un segment de ligne depuis l'emplacement sur lequel vous avez cliqué.

#### [Delete Wire] (Supprimer fil)

Supprime le fil tout entier.

#### [Cut]

Coupe l'objet sélectionné et le déplace sur le presse-papiers.

#### [Copy]

Copie l'objet sélectionné dans le presse-papiers.

#### [Paste]

Colle l'objet placé sur le presse-papiers.

#### [Delete]

Supprime le segment de ligne sur lequel vous avez cliqué avec le bouton droit de la souris.

#### [Duplicate]

Duplique l'objet fil.

#### [Wire Color] (Couleur des fils)

Spécifie la couleur des fils.

#### [Properties]

Affiche la boîte de dialogue « Wire Properties ».

## ■ Menu contextuel Wire Object (Node) (Nœud)

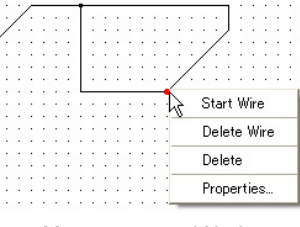

Menu contextuel Node

#### [Start Wire]

Commence à dessiner un segment de ligne depuis l'emplacement sur lequel vous avez cliqué avec le bouton droit de la souris.

[Delete Wire] Supprime le fil tout entier.

#### [Delete]

Supprime le nœud. Les nœuds situés avant et après sont directement connectés.

#### [Properties]

Affiche la boîte de dialogue « Wire Properties ».

## ■ Menu contextuel Wire Object (Termination) (Extrémité)

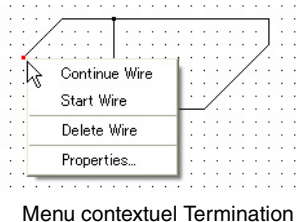

#### [Continue Wire] (Continuer fil)

Commence à dessiner le fil depuis un nœud d'extrémité.

#### [Start Wire]

Commence à dessiner un fil depuis l'emplacement sur lequel vous avez cliqué avec le bouton droit de la souris.

#### [Delete Wire]

Supprime le fil tout entier.

#### [Properties]

Affiche la boîte de dialogue « Wire Properties ».

## ■ **Propriétés de l'objet fil**

Pour afficher la boîte de dialogue « Wire Properties », double-cliquez sur un objet fil. Vous pouvez également sélectionner un objet fil, puis cliquer sur la commande [Properties] du menu [Edit].

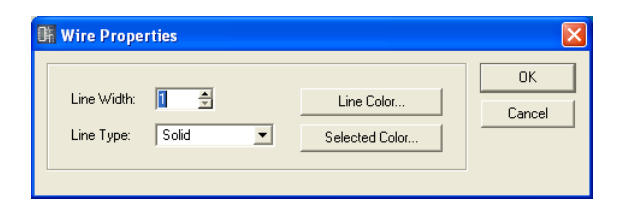

#### Encadré [Line Width] (Largeur de ligne)

Fixe la largeur de ligne. Ce réglage varie de 1 à 10 pixels.

#### [Line Type] (Type de ligne)

Affiche une liste dans laquelle vous pouvez sélectionner le type de ligne. Vous avez le choix entre les types suivants : [Solid], [Dash], [Dot], [DashDot] et [DashDotDot].

### Touche [Line Color]

Définit la couleur de la ligne. Cliquez ici pour afficher la boîte de dialogue « Select Color ».

#### Touche [Selected Color] (Couleur sélectionnée)

Définit la couleur de la ligne sélectionnée. Cliquez ici pour afficher la boîte de dialogue « Select Color ».

#### **NOTE**

Pour les détails sur la boîte de dialogue « Select Color », reportez-vous à la section [page 263.](#page-262-0)

#### Touche [OK]

Accepte les réglages modifiés et ferme la boîte de dialogue.

#### Touche [Cancel] (Annuler)

## **Legend (Légende) (Champs descriptifs)**

Affiche une légende pour toutes les feuilles à l'exception de User Module.

Lorsque vous cliquez sur la commande [Edit Legend] (Edition de légende) du menu [Edit] ou doublecliquez sur les champs Legend affichés sur la feuille, la boîte de dialogue « Edit Legend » s'affiche. Si vous cliquez avec le bouton droit de la souris sur Legend, le menu contextuel qui s'affiche comportera la commande [Edit Legend] uniquement. Cliquez dessus pour afficher la boîte de dialogue « Edit Legend ».

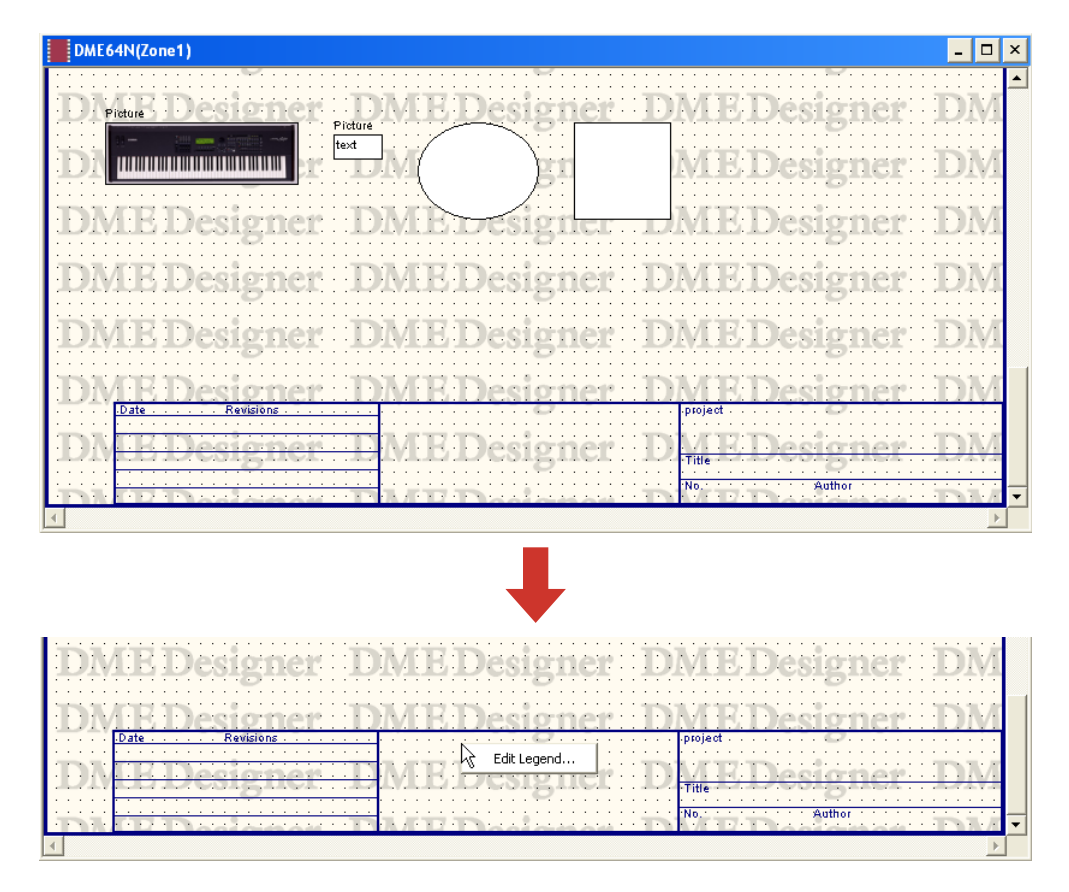

La boîte de dialogue « Edit Legend » sert à activer ou désactiver l'affichage de Legend et à régler le contenu affiché dessus. Vous pouvez afficher la commande [Edit Legend] depuis le menu [Edit].

## ■ Boîte de dialogue « Edit Legend »

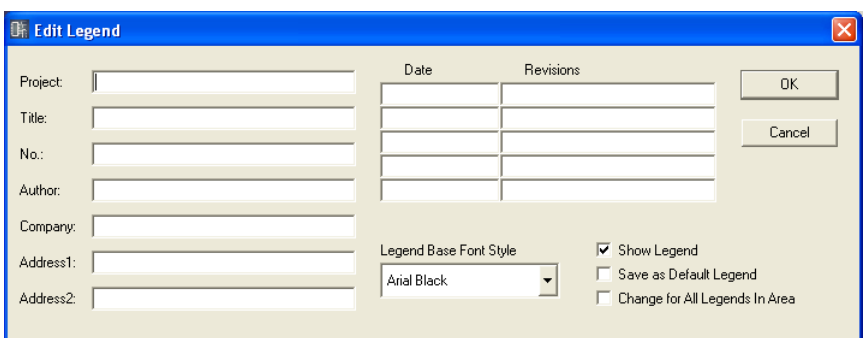

Encadrés [Project] (Projet), [Title] (Titre), [No.] (N°), [Author] (Auteur), [Company] (Société), [Address1] (Adresse1) et [Address2] (Adresse2)

Utilisés pour entrer respectivement le projet, le titre, le numéro, l'auteur, la société, l'adresse1 et l'adresse2. Vous pouvez saisir jusqu'à 100 caractères texte par champ.

#### Encadrés [Date] et [Revisions] (Révisions)

Vous pouvez entrer jusqu'à cinq dates et cinq révisions. Vous pouvez saisir jusqu'à 100 caractères texte par champ.

#### [Legend Base Font Style] (Style police de base pour légende)

Affiche une liste dans laquelle vous pouvez sélectionner une police.

#### [Show Legend] (Afficher légende)

Cochez la case pour afficher la légende sur la feuille.

#### [Save as Default Legend] (Enregistrer comme légende par défaut)

Enregistre la légende en tant que légende par défaut, qui est utilisée à la création d'une nouvelle feuille. A la création d'une nouvelle configuration, cette dernière sera dotée d'une légende au contenu identique à celle-ci.

#### [Change for All Legends In Area] (Modifier toutes légendes dans région)

Cochez la case pour appliquer ces changements sur les feuilles de toutes les fenêtres de conception incluses dans la région.

## Touche [OK]

Accepte les réglages modifiés et ferme la boîte de dialogue.

#### Touche [Cancel] (Annuler)

## **Sheet**

Chaque fenêtre de conception est dotée d'une feuille sur laquelle il est possible de disposer des objets. Le format de la feuille et son image de trame de fond sont spécifiés dans la boîte de dialogue « Sheet Settings ». La boîte de dialogue s'affiche à l'aide de la commande [Sheet] du menu [Tools]. Activez la fenêtre sur laquelle vous allez opérer des changements de réglage de feuille, puis cliquez sur le menu [Tools]  $\rightarrow$  [Sheet].

## ■ Boîte de dialogue « Sheet Settings »

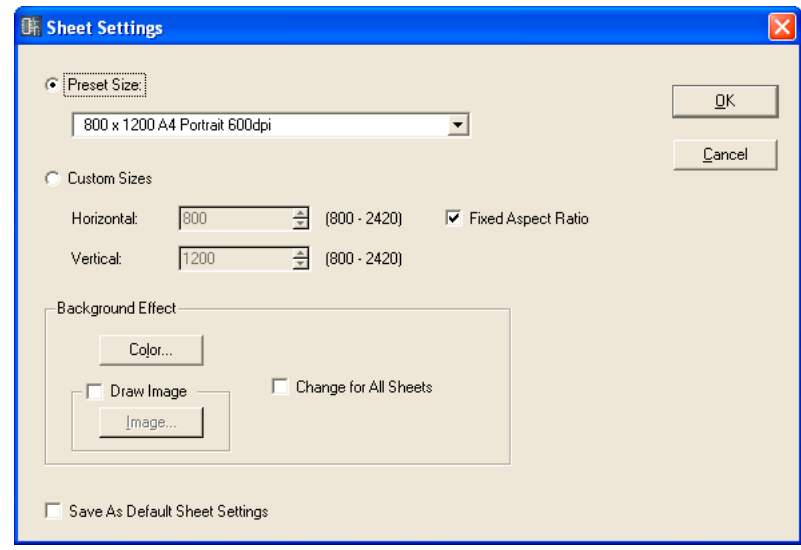

### [Preset Size] (Format présélectionné)

Affiche une liste dans laquelle vous pouvez sélectionner des formats de feuilles présélectionnés. Lorsque vous sélectionnez un format de feuille, des valeurs numériques sont définies pour [Horizontal] et [Vertical].

## [Custom Sizes] (Formats personnalisés)

Définit un format personnalisé en spécifiant les dimensions verticale et horizontale de la feuille.

• Encadré [Horizontal]

Règle la largeur horizontale de la feuille.

• Encadré [Vertical]

Règle la longueur horizontale de la feuille.

• [Fixed Aspect Ratio] (Ratio aspect fixe)

Lorsque cette commande est cochée, la relation entre les dimensions horizontale et verticale est fixe. Lorsque la valeur de [Horizontal] ou [Vertical] change, la taille de l'autre direction change également en conséquence, de sorte à conserver à la feuille des proportions identiques dans tous les cas de figure.

#### **NOTE**

Le coin supérieur gauche de la feuille sert de point de départ pour mesurer son format. Par conséquent, spécifiez dans l'encadré [Horizontal] le nombre de pixels allant jusqu'au coin droit, et dans l'encadré [Vertical] le nombre de pixels jusqu'au coin inférieur. Les limites au sein desquelles les éléments sont déjà disposés sur la feuille en déterminent la taille minimale.

Etant donné que tout objet déplacé, coupé ou supprimé retourne à son précédent emplacement lorsque la commande [Undo] est utilisée, le format minimal de la feuille est nécessairement déterminé par les limites dans lesquelles les objets sont actuellement placés ou l'ont précédemment été.

### Background Effect (Effet en arrière-plan)

Définit la trame de fond de la feuille.

• Touche [Color]

Règle la couleur de la trame de fond. Cliquez ici pour afficher la boîte de dialogue « Select Color ».

Pour les détails sur la boîte de dialogue « Select Color », reportez-vous à la [page 263](#page-262-0).

• Touche [Draw Image] (Dessiner image)

Lorsque cette case est cochée, un fichier image s'affiche en guise de trame de fond de la feuille. Vous pouvez utiliser les fichiers image aux formats suivants : BMP (.bmp), PNG (.png), XPM (.xpm) et JPEG (.jpg). Cliquez ici sur la touche [Image] pour ouvrir la boîte de dialogue « Select Image » (Sélectionner image).

Pour les détails sur la boîte de dialogue « Select Image », reportez-vous à la [page 265.](#page-264-0)

• [Change for All Sheets] (Modifier toutes les feuilles)

Modifie toutes les feuilles afin qu'elles deviennent identiques.

#### [Save As Default Sheet Size] (Enregistrer comme format de feuille par défaut)

Lorsqu'elles sont activées (ON), les valeurs actuelles deviennent les valeurs par défaut pour la création de feuilles. Il est possible de créer de nouvelles feuilles au même format.

#### Touche [OK]

Accepte les réglages modifiés et ferme la boîte de dialogue.

#### Touche [Cancel] (Annuler)

## **« Select Font », boîte de dialogue**

Lorsque vous cliquez sur les touches [Font] ou [Label Font] dans la boîte de dialogue des propriétés d'un objet, la boîte de dialogue « Select Font » s'affiche. Spécifie la police.

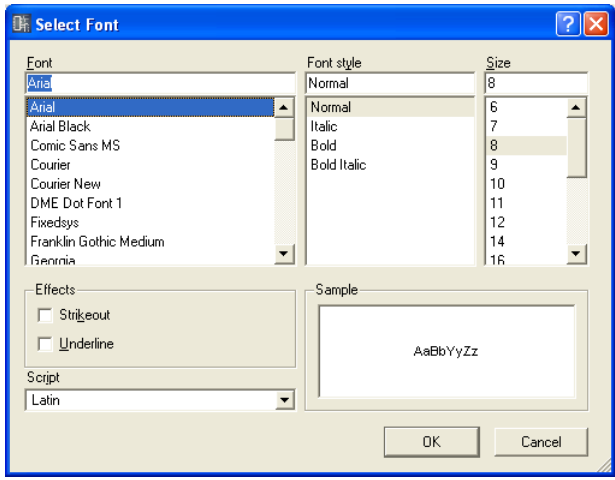

### ■ **Font**

Sélectionne la police. Le nom de la police actuellement sélectionnée s'affiche dans cet encadré. Sélectionnez une police en cliquant sur son nom dans la liste.

## ■ **Font Style (Style police)**

Définit le style des caractères du texte. Le style actuellement sélectionné s'affiche dans l'encadré. Sélectionnez un style en cliquant sur son nom dans la liste.

- Normal..........Style standard
- Italic ..............Texte en italique ou incliné
- Bold ..............Texte en gras
- Bold Italic......Texte gras en italique

## ■ **Size (Taille)**

Définit la taille des caractères. La taille actuellement sélectionnée s'affiche dans l'encadré. Sélectionnez une taille en cliquant dessus dans la liste ci-dessous.

#### ■ **Effects (Effets)**

Règle les effets pour les caractères. Sélectionnez les effets à définir.

- Strikeout........Ajoute un trait de rature au centre du caractère.
- Underline ......Ajoute une ligne sous le caractère.

#### ■ **Script**

Dans la liste, sélectionnez un script (langue) pour le texte. Il n'y a pas lieu de changer le réglage de langue sauf pour spécifier une langue différente.

#### ■ Sample (Echantillon)

Affiche un exemple des réglages actuellement sélectionnés.

## <span id="page-262-0"></span>**« Select Color », boîte de dialogue**

Lorsque vous cliquez sur les touches [Color] ou [Label Color] dans la boîte de dialogue des propriétés d'un objet, la boîte de dialogue « Select Color » s'affiche. Définit la couleur des objets et du texte.

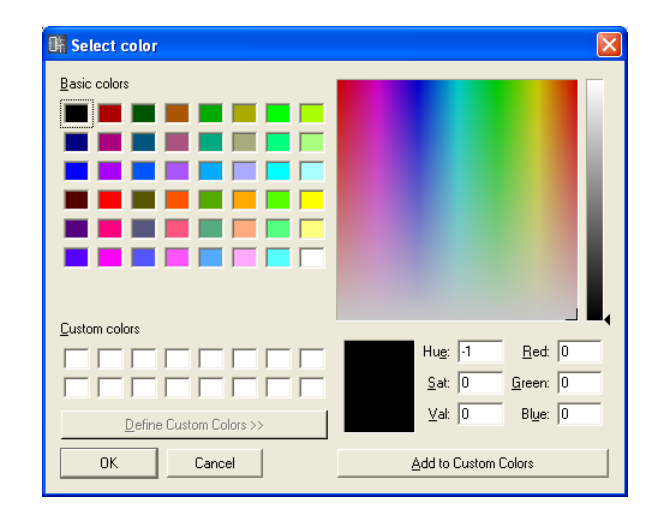

### ■ Définition des couleurs de base

Il existe 48 couleurs de base proposées dans la section [Basic colors] (Couleurs de base). Lorsque vous sélectionnez une couleur de base en cliquant dessus, la position de cette couleur sur la palette est indiquée, sur la droite, par une croix (+). Les informations relatives à la couleur sélectionnée s'affichent en dessous de la palette des couleurs.

Cliquez sur la touche [OK] pour régler la couleur que vous avez sélectionnée.

## ■ Définition de couleurs ne faisant pas partie de la section [Basic colors]

Vous pouvez sélectionner n'importe quelle couleur sur la palette affichée dans la partie supérieure droite de la boîte de dialogue en cliquant dessus. Les informations relatives aux couleurs s'affichent sous la palette. Si vous aimez la couleur que vous avez sélectionnée, cliquez sur la touche [OK]. Si vous n'aimez pas cette couleur, vous pourrez en choisir une autre dans la palette, en cliquant dessus ou y faisant glisser le symbole de la croix.

Les couleurs grises sont sélectionnées à partir du tableau étroit, tout en longueur, situé à droite de la palette.

Cliquez sur la touche [OK] pour régler la couleur que vous avez sélectionnée.

#### ■ **Enregistrement des couleurs créées**

Dans la partie consacrée aux couleurs personnalisées, vous pouvez enregistrer un total de 16 couleurs de votre composition. Lorsque vous sauvegardez une couleur personnalisée, vous pouvez la sélectionner à partir de sa touche, de la même façon que pour les autres couleurs de la section [Basic colors].

Même si vous ouvrez la boîte de dialogue « Select Color » depuis les propriétés d'un autre objet, toutes les couleurs personnalisées enregistrées s'affichent et vous pouvez utiliser cette même couleur pour un autre objet.

**1** Cliquez sur l'encadré [Custom colors] (Couleurs personnalisées) où vous avez sauvegardé la couleur créée.

L'encadré sur lequel vous avez cliqué sera sélectionné et il s'affichera avec une bordure tout autour.

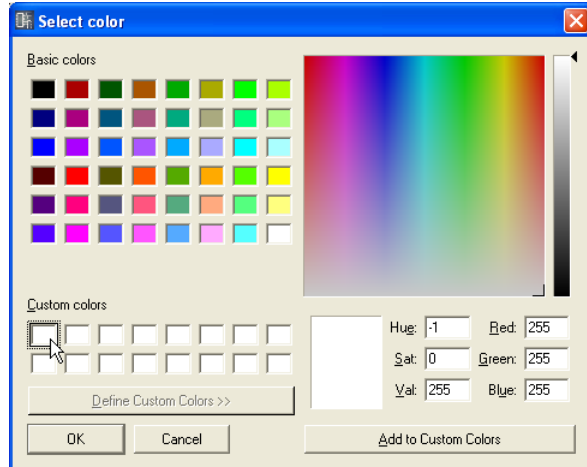

- **2** Définissez la couleur sur la palette.
- **3** Cliquez sur la touche [Add to Custom Colors] (Ajouter aux couleurs personnalisées).

La couleur sélectionnée est alors ajoutée à la section [Custom colors].

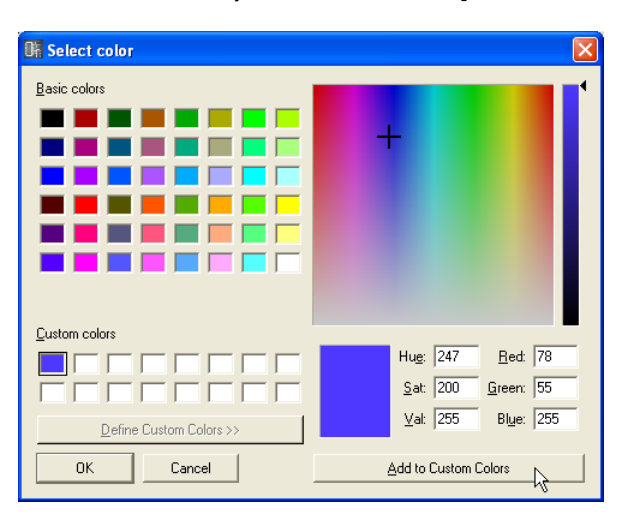

#### **NOTE**

Vous pouvez enregistrer une nouvelle couleur dans un encadré disposant d'une couleur originale qui y a déjà été sauvegardée. Il suffit de cliquer sur l'encadré pour le sélectionner. La nouvelle couleur remplace la précédente, qui sera perdue.

## <span id="page-264-0"></span>**« Select Image », boîte de dialogue**

Il est possible d'afficher une image en trame de fond des feuilles ou des objets. Vous pouvez utiliser les fichiers image aux formats suivants : BMP (.bmp), PNG (.png), XPM (.xpm) et JPEG (.jpg). Dans le fichier de projet, l'emplacement et le nom du fichier image sont enregistrés dans un chemin relatif sous [ContentsFolder] et le fichier image lié est lu et affiché. Lorsqu'un fichier image est déplacé, renommé ou que l'élément [ContentsFolder] est modifié, l'image ne peut pas s'afficher.

Cliquez sur la touche [Image] dans la boîte de dialogue des propriétés d'un objet pouvant afficher une image en trame de fond ou dans la boîte de dilaogue « Sheet » afin d'ouvrir la boîte de dialogue « Select Image ». Spécifiez un fichier image et réglez sa méthode d'affichage.

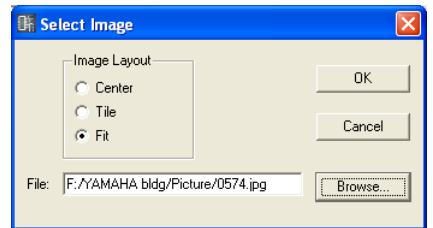

### Image Layout (Présentation de l'image)

Sélectionne les modalités d'affichage du fichier image.

• [Center]

Centre l'image sur l'objet ou la feuille.

• [Tile]

Affiche plusieurs copies de l'image, côte à côte, jusqu'à ce que tout l'espace disponible soit ainsi occupé. Si le fichier image est plus petit que la feuille, il s'affichera de façon répétée comme des mosaïques sur un mur.

• [Fit] (Ajusté à la taille)

Agrandit ou réduit la taille de l'image afin qu'elle corresponde au format de la feuille sur laquelle elle s'affiche.

#### Encadré [File]

Spécifie un chemin pour le fichier image. Vous pouvez saisir directement le chemin dans l'encadré. Vous avez également la possibilité de cliquer sur la touche [Browse] pour sélectionner un fichier image. Il sera automatiquement entré.

Pour arrêter l'affichage d'une image, supprimez tous les caractères dans l'encadré, en laissant le champ vide.

#### Touche [Browse]

Spécifie un chemin pour le fichier image. Cliquez ici pour afficher la boîte de dialogue « Open ». Sélectionnez un fichier portant l'une des extensions suivantes : « .bmp », « .png », « .xpm » ou « .jpg », puis cliquez sur la touche [Open].

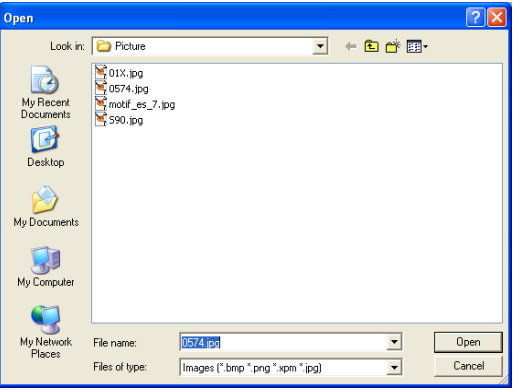

## Touche [OK]

Accepte les réglages modifiés et ferme la boîte de dialogue.

#### Touche [Cancel]

# **Réglages et opérations spécifiques aux fenêtres de conception**

## **Preferences**

Vous pouvez définir l'enviromment d'exploitation de la fenêtre Designer dans la boîte de dialogue « Preferences ». Cette boîte de dialogue s'ouvre grâce à la commande [Preferences] dans le menu [Tools] de la fenêtre Designer.

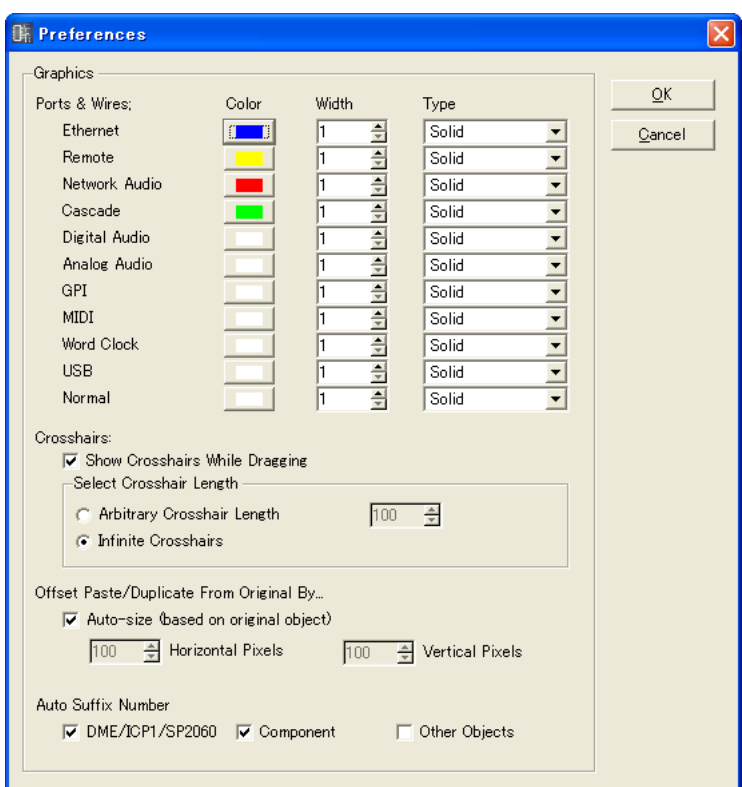

## ■ Graphics (Graphique)

#### Ports et fils

Spécifie la couleur, l'épaisseur et le type de fils pour chaque type de port.

• [Color] (Couleur)

Spécifie la couleur par défaut pour le port et les fils.

• [Width]

Définit la largeur des fils par défaut dans une plage de 1 à 5.

• [Type]

Définit le type de port.

## **NOTE**

La couleur et l'épaisseur initiales des fils produites en dessinant les connexions sont spécifiées ici. La couleur et l'épaisseur des fils dessinés peuvent être modifiées dans la boîte de dialogue Wire Properties (Propriétés des fils).

#### Réticule

#### • [Show Crosshairs While Dragging] (Afficher réticule pendant le glisser)

Cochez la case pour voir apparaître le réticule comme marque de référence lorsque vous faites glisser l'extrémité du fil.

• [Select Crosshair Length] (Sélectionner longueur réticule)

Spécifie la longueur des lignes de croisée du réticule.

Entrez un numéro dans l'encadré [Arbitrary Crosshair Length] (Longueur arbitraire du croisée du réticule) pour spécifier une longueur en pixels.

La commande [Infinite Crosshairs] (Croisée de réticule infinie) prolonge les lignes jusqu'au bord de la fenêtre.

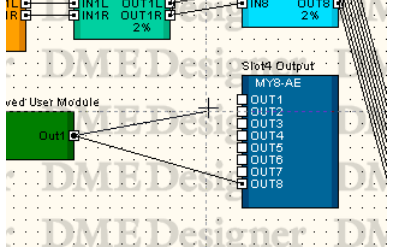

#### Offset Paste/Duplicate from Original By (Décalage par rapport à l'original pour coller et dupliquer)

Définit l'emplacement lorsque vous collez ou dupliquez des objets.

- [Auto-size (based on original object)] (Taille autom. (basée sur objet original)) Si vous cochez cette case, l'emplacement pour coller et dupliquer sera automatiquement ajusté de sorte que l'objet ne chevauche pas sur l'objet original.
- Encadré [Horizontal Pixels] (Pixels à l'horizontal) Définit la distance horizontale.
- Encadré [Vertical Pixels] (Pixels à la verticale) Définit la distance verticale.

#### Auto Suffix Number (Attribution automatique de suffixes numérotés)

Activation ou désactivation de l'ajout de suffixes numérotés séquentiellement aux noms des objets placés.

#### • [DME/Speaker Processor]

Lorsque cette option est activée (ON), les suffixes numérotés sont automatiquement ajoutés aux objets DME, SP2060 et ICP annexés.

• [Component] (Composant)

Lorsque cette option est activée (ON), les suffixes numérotés sont automatiquement ajoutés aux objets SPX et modules utilisateur annexés.

• [Other Objects] (Autres objets)

Lorsque cette option est activée (ON), les suffixes numérotés sont automatiquement ajoutés aux objets annexés non couverts par les deux catégories précédentes.

#### Touche [OK]

Accepte les réglages modifiés et ferme la boîte de dialogue.

#### Touche [Cancel] (Annuler)

## **Grid**

Affiche une grille sur la feuille dans chaque fenêtre de conception pour orienter le placement des objets. Vous pouvez également faire automatiquement aligner les objets sur la grille en les faisant glisser. Lorsque vous cliquez sur la commande [Grid] du menu [Tools], la boîte de dialogue « Grid » s'affiche. Vous pouvez y activer ou désactiver l'affichage de la grille et définir la forme et les intervalles de cette dernière.

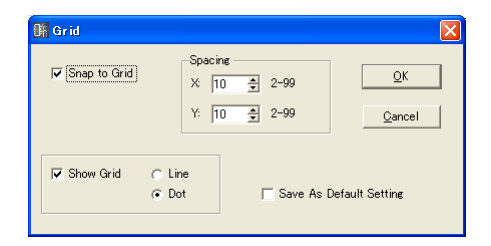

### [Snap to Grid] (Fixation immédiate à la grille)

Fait aligner les objets sur la grille en les faisant glisser.

### Spacing (Espacement)

Ceci spécifie l'espacement dans la grille. Ce réglage varie de 2 à 99 pixels.

- Encadré [X:] Ceci définit l'espacement de la grille à l'horizontale.
- Encadré [Y:] Ceci définit l'espacement de la grille à la verticale.

### [Show Grid] (Afficher la grille)

Affiche la grille. Cochez cette case pour activer l'affichage et sélectionner le type de grille.

• [Line]

Affiche la grille à l'aide de lignes.

• [Dot] (Point) Affiche la grille à l'aide de points.

#### [Save As Default Setting] (Enregistrer comme réglage par défaut)

Cochez cette case pour que les réglages de la grille actuels soient les valeurs par défaut lors de la création d'une nouvelle feuille.

#### Touche [OK]

Accepte les réglages modifiés et ferme la boîte de dialogue.

#### Touche [Cancel] (Annuler)

## **Exportation de chacune des fenêtres de conception**

Au lieu de sauvegarder un projet dans son intégralité, il est possible d'extraire les informations contenues dans la fenêtre active à l'aide de [Print] de Designer Window → commande [Export DXF] et de les enregistrer sous forme de fichier DXF. Ces fichiers portent l'extension « .dxf ». Etant donné que le format DXF utilise le format de fichier CAD standard, il peut s'ouvrir à l'aide des logiciels CAD. Les fichiers de format DXF s'ouvrent également via les logiciels graphiques prenant en charge les images vectorielles, tel que Adobe Illustrator®.

#### **NOTE**

Les configurations sont sauvegardées dans des fichiers de projet. Cela s'effectue à l'aide du menu [File] → commandes [Save] et [Save As] dans la fenêtre Main Panel. Pour plus d'informations sur l'enregistrement des fichiers de projet, reportezvous à la section « Fichiers de projet » [page 33](#page-32-0).

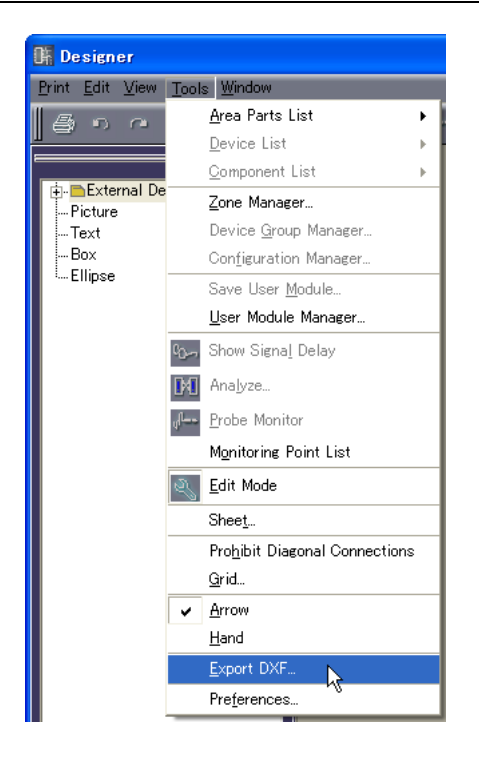

• Les symboles se substituent aux périphériques externes dans les trois types de dossiers suivants. Microphone  $\rightarrow$  symbole micro

Power Amp  $\rightarrow$  symbole ampli

- Speaker  $\rightarrow$  symbole haut-parleur
- Les options de texte sont supprimées sauf en ce qui concerne la taille du caractère.
- Les objets image et les images en trame de fond pour la feuille ou l'objet seront également tous éliminés.

Les attributs de [Style] pour les encadrés sont éliminés.

Lorsque vous sélectionnez cette commande, la boîte de dialogue « Export DXF » apparaît.

**Boîte de dialogue « Export DXF »**

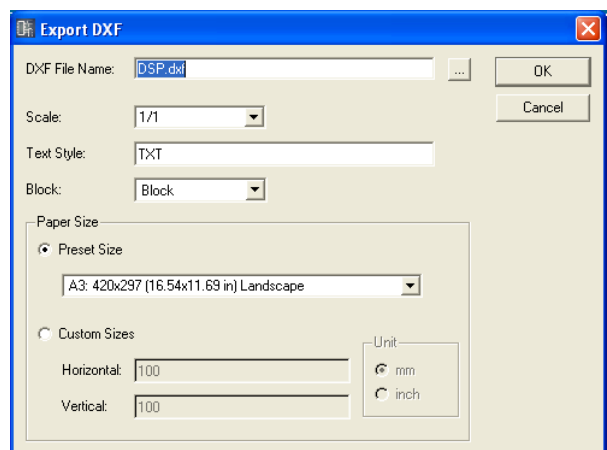

## ■ **DXF File Name (Nom de fichier DXF)**

Entrez un nom de fichier pour le fichier DXF. Le nom de fichier par défaut entré ici varie selon la fenêtre actuellement active.

Si vous cliquez sur la touche [...] à droite de l'encadré, la boîte de dialogue « DXF File Name » apparaît. Entrez un nom de fichier DXF et spécifiez le dossier dans lequel le fichier doit être sauvegardé.

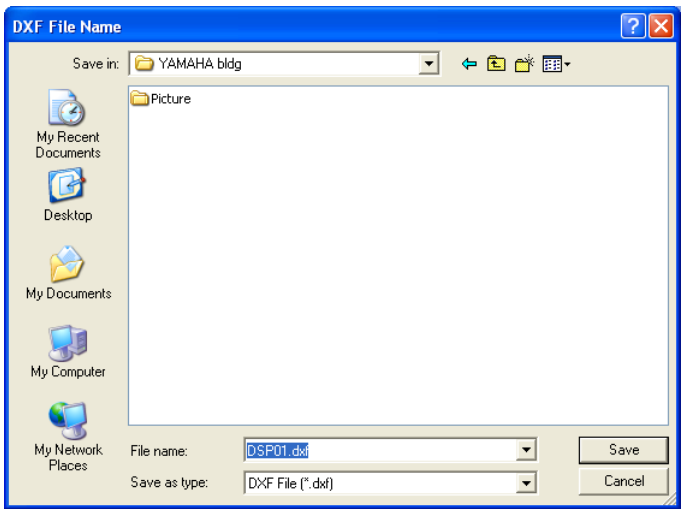

Entrez le nom de fichier, puis spécifiez le nom du dossier dans lequel le fichier sera enregistré, puis cliquez sur la touche [Save]. Lorsque vous revenez dans la boîte de dialogue « Export DXF », le nom de fichier spécifié s'affiche dans l'encadré [DXF File Name] (Nom de fichier DXF).

#### **NOTE**

Lorsque vous cliquez sur la touche [Save] dans la boîte de dialogue « DXF File Name », le fichier DXF n'est pas enregistré. Ce n'est que lorsque vous cliquez sur la touche [OK] de la boîte de dialogue « Export DXF » que le fichier DXF est effectivement sauvegardé.

## ■ Scale (Echelle)

Spécifie le ratio de réduction. Lorsque la taille de la feuille est trop large, vous pouvez la réduire avant de l'exporter.

## ■ **Text Style (Style du texte)**

Spécifie la police du texte pour la sortie au format DXF. La valeur par défaut est « TXT » (police de dessin utilisée dans CAD).

## ■ **Block (Bloc)**

Définit la forme du bloc utilisé dans la feuille. Affiche une liste dans laquelle vous pouvez sélectionner une forme.

#### [Block] (Bloc)

Transforme les blocs en rectangles et regroupe le texte en icônes de port et noms de port.

#### [Explode] (Décompresser)

Répartit les blocs en ensembles de quatre lignes et ne regroupe pas le texte en icônes de port et noms de port.

#### ■ **[Paper Size] (Format papier)**

Définit le format du papier.

#### [Preset Size]

Affiche une liste dans laquelle vous pouvez sélectionner des formats de feuilles présélectionnés. Lorsque vous sélectionnez un format papier, des valeurs numériques sont définies pour [Horizontal] et [Vertical].

#### [Custom Sizes]

Définit un format personnalisé en spécifiant les dimensions verticale et horizontale de la feuille.

- Encadré [Horizontal] Règle la largeur horizontale de la feuille.
- Encadré [Vertical] Règle la longueur horizontale de la feuille.

#### [Unit] (Unité)

Sélectionne l'unité utilisée pour définir le format de la feuille.

#### Touche [OK]

Enregistre le fichier DXF selon les réglages de la boîte de dialogue.

#### Touche [Cancel] (Annuler)

Annule le processus d'exportation du fichier DXF.

## **Impression de chacune des fenêtres de conception**

Vous pouvez imprimer le contenu de chaque fenêtre de conception juste avant qu'elle n'apparaîsse à l'écran. Le contenu de la fenêtre sera agrandi ou réduit selon les besoins, afin de correspondre à la taille et l'orientation du papier, puis imprimé sur une seule feuille de papier. Les commandes relatives à l'impression figurent sur le menu [Print] de la fenêtre Designer.

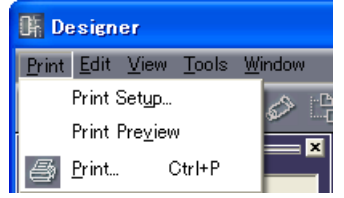

## ■ **[Print Setup]**

Lorsque vous sélectionnez cette commande, la boîte de dialogue « Print Setup » s'affiche. Règle le format et l'orientation du papier.

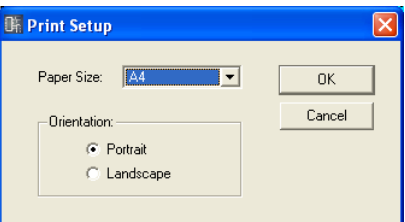

## [Paper Size]

Affiche une liste dans laquelle vous pouvez sélectionner le format papier.

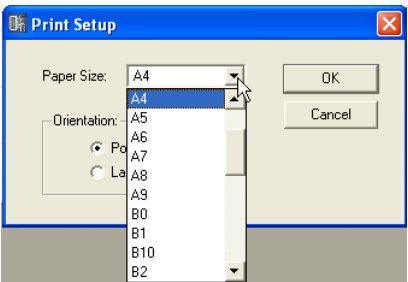

## **Orientation**

Définit l'orientation du papier.

• [Portrait]

Imprime sur le papier disposé avec son grand côté à la verticale.

• [Landscape] (Paysage) Imprime sur le papier disposé avec son grand côté à l'horizontale.

## Touche [OK]

Accepte les réglages modifiés et ferme la boîte de dialogue.

#### Touche [Cancel] (Annuler)

## ■ **[Fenêtre « Print Preview »]**

Affiche l'aperçu avant impression de la fenêtre de conception active. Vous pouvez vérifier l'apparence de la page avant de l'imprimer.

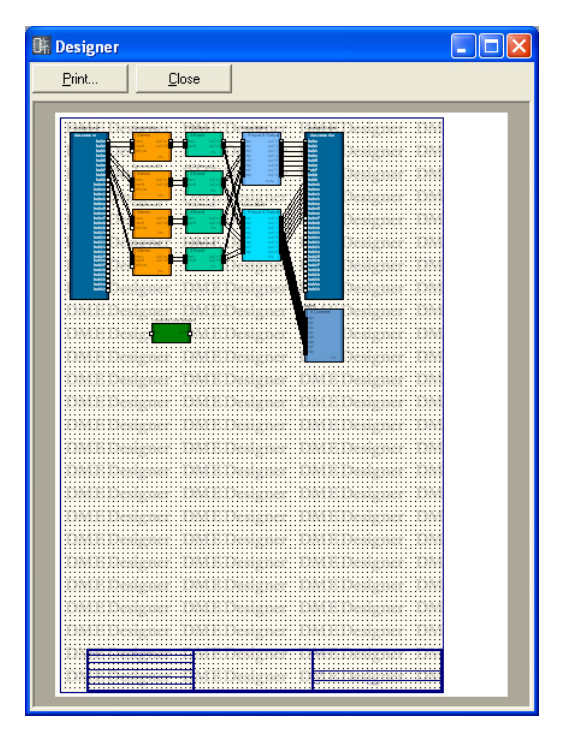

## [Print]

Affiche la boîte de dialogue « Print ».

#### [Close]

Ferme la fenêtre d'aperçu avant impression.

## **Disposition des objets**

Il existe plusieurs méthodes pour disposer les objets.

#### ■ Faire glisser l'objet depuis la fenêtre Toolkit

Vous pouvez faire glisser des éléments depuis la fenêtre Toolkit vers l'emplacement sur lequel vous voulez les placer dans chaque fenêtre de conception.

#### ■ Double-cliquer sur un objet dans la fenêtre Toolkit

Vous pouvez double-cliquer sur un objet dans la fenêtre Toolkit pour le placer dans une fenêtre de conception.

### ■ Sélectionner l'objet à partir du menu [Tools]

Les objets disponibles s'affichent dans les sous-menus [Area Parts List] / [Device List] / [Component List], accessibles depuis le menu [Tools]. Lorsque vous cliquez sur un nom d'objet, le pointeur du curseur change de forme. Cliquez sur la feuille à l'emplacement où vous souhaitez placer l'objet.

### ■ Sélectionner l'objet dans un menu contextuel

Si vous cliquez avec le bouton droit sur la feuille, vous verrez apparaître les commandes [Area Parts List] / [Device List] / [Component List] dans le menu contextuel qui s'affiche. Lorsque vous cliquez sur un nom d'objet dans le sous-menu, le pointeur du curseur change de forme. Cliquez sur la feuille à l'emplacement où vous souhaitez placer l'objet.

## **Sélection du groupe de périphériques**

Lors de l'étalage des objets DME, SP2060 et ICP1, la fenêtre « Device Group and Sampling Frequency » s'affiche.

## ■ Fenêtre « Device Group and Sampling Frequency Setting » **(Réglages de groupe de périphériques et de fréquence d'échantillonnage)**

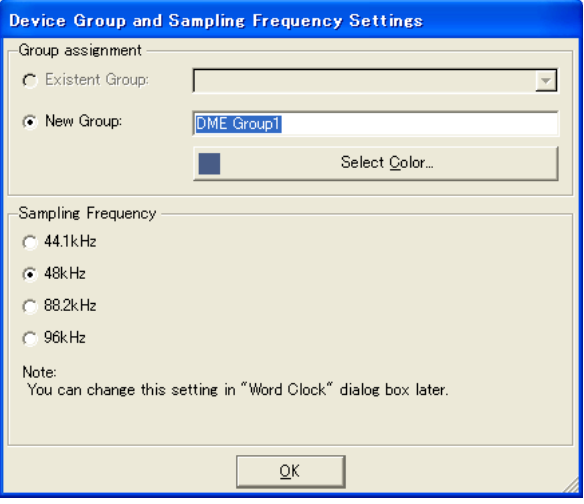

#### Group Assignment (Affectation de groupe)

Sélectionne un groupe de périphériques.

• Existing Group (Groupe existant)

Vous permet de sélectionner un groupe existant dans une liste. Si aucun groupe n'existe, cette option apparaît grisée et ne peut être sélectionnée.

• New Group (Nouveau groupe)

Crée un nouveau groupe. Vous pouvez éditer la couleur initiale du nom du nouveau groupe et des périphériques ajoutés, selon vos besoins.

#### Sampling Frequency (Fréquence d'échantillonnage)

Indique la fréquence d'échantillonnage.

#### **NOTE**

Vous pouvez modifier la fréquence d'échantillonnage spécifiée dans la fenêtre « Word Clock ». Reportez-vous à la section "Horloge de mots" en [page 135](#page-134-0) pour plus d'informations sur cette fenêtre.

#### **NOTE**

Il est impossible de régler la fréquence d'échantillonnage des unités ICP1.

## **Sélection des objets**

Lors de l'étalage des objets DME, SP2060 et ICP1, la fenêtre « Select Group and Sampling Frequency » s'affiche.

#### ■ Sélection par un clic

Pour sélectionner un objet, il suffit de cliquer dessus. Si vous cliquez entre temps sur un autre objet ou sur un emplacement vide sur la feuille, cette action annulera la sélection de l'objet sur lequel vous aviez précédemment cliqué.

#### ■ Sélection par un clic + la touche <Ctrl>

Lorsque vous voulez sélectionner plusieurs objets, maintenez la touche <Ctrl> tout en cliquant sur chaque nouvel objet à sélectionner. Si vous maintenez la touche <Ctrl> enfoncée et cliquez à nouveau sur l'un des objets faisant partie de la sélection multiple, cela entraînera l'annulation de la sélection de cet objet.

#### ■ Sélection par un glisser

Si vous positionnez la souris sur un emplacement vide de la feuille et commencez à la faire glisser à partir de là, un cadre apparaîtra au fur et à mesure du mouvement du pointeur. Tout objet se trouvant à l'intérieur de ce cadre sera alors sélectionné.

## ■ Modification de l'objet sélectionné à l'aide de la touche <Tab>

Lorsqu'un seul objet est sélectionné, vous pouvez modifier la sélection en la déplaçant sur l'objet suivant en appuyant sur la touche <Tab>. Si vous appuyez sur les touches <Shift> + <Tab>, la sélection se déplace sur l'objet précédent. L'ordre de la sélection se déplace de gauche à droite.

#### **NOTE**

Il est impossible de sélectionner les fils avec la touche <Tab>.

## **Edition des objets**

Les objets ayant été disposés sur la feuille peuvent être édités à l'aide des commandes [Cut], [Copy], [Paste], [Duplicate] ainsi que d'autres commandes du menu [Edit]. Ces commandes d'édition apparaissent aussi dans le menu contextuel qui s'affiche lorsque vous cliquez avec le bouton droit de la souris sur la fenêtre de conception. Les touches [Cut], [Copy] et [Paste] sont également disponibles dans la barre d'outils de la fenêtre Designer.

#### **NOTE**

Certains objets ne peuvent pas être édités.

#### ■ **Annulation et rétablissement des opérations**

Vous pouvez annuler de opérations à l'aide de la commande [Undo] du menu [Edit]. Vous pouvez vous servir de la commande [Redo] pour rétablir les opérations annulées.

#### ■ Suppression d'objets

Pour supprimer un objet, il suffit de le sélectionner puis d'appuyer sur la touche <Delete>.

#### **NOTE**

Certains objets ne peuvent pas être supprimés. Certains objets nécessitent certains réglages appropriés dans une boîte de dialogue avant d'être supprimés.

## ■ **Déplacement d'objets**

Vous pouvez déplacer les objets en les faisant glisser à l'aide de la souris. Si la fonction [Snap to Grid] est activée dans la boîte de dialogue « Grid », les objets que vous avez faits glisser seront automatiquement alignés sur la grille.

Vous pouvez également déplacer un objet sélectionné à l'aide des touches fléchées. Si la fonction [Snap to Grid] est activée dans la boîte de dialogue « Grid », l'objet sélectionné se déplacera d'une ligne à l'autre dans la grille. Si la fonction [Snap to Grid] est désactivée, l'objet se déplacera de pixel en pixel.

## **Modification de l'ordre**

Les objets nouvellement placés sur la feuille s'affichent par-dessus tout autre objet précédemment placé qu'ils chevauchent. Vous pouvez modifier ce comportement à l'aide de la commande [Display Order] du menu [Edit]. Sélectionnez l'objet pour lequel vous souhaitez modifier l'ordre d'affichage, puis sélectionnez la commande appropriée à partir du sous-menu [Display Order] du menu [Edit].

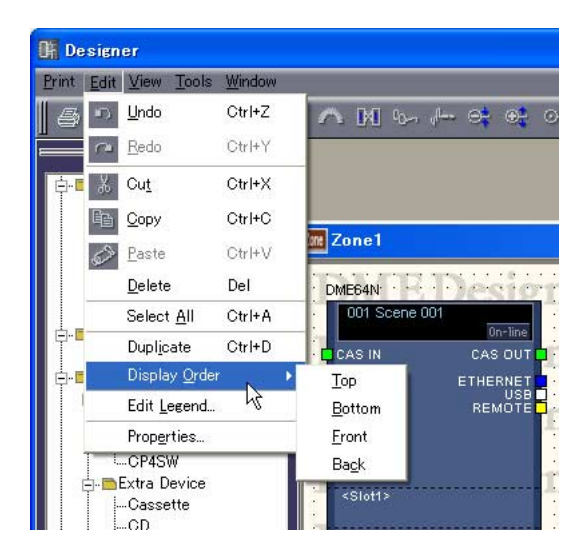

### [Top]

Déplace l'objet sélectionné en haut de la pile.

#### [Bottom]

Déplace l'objet sélectionné tout en bas de la pile.

### [Front] (Avant)

Déplace l'objet sélectionné d'un niveau supérieur dans la pile.

### [Back] (Arrière)

Déplace l'objet sélectionné d'un niveau inférieur dans la pile.

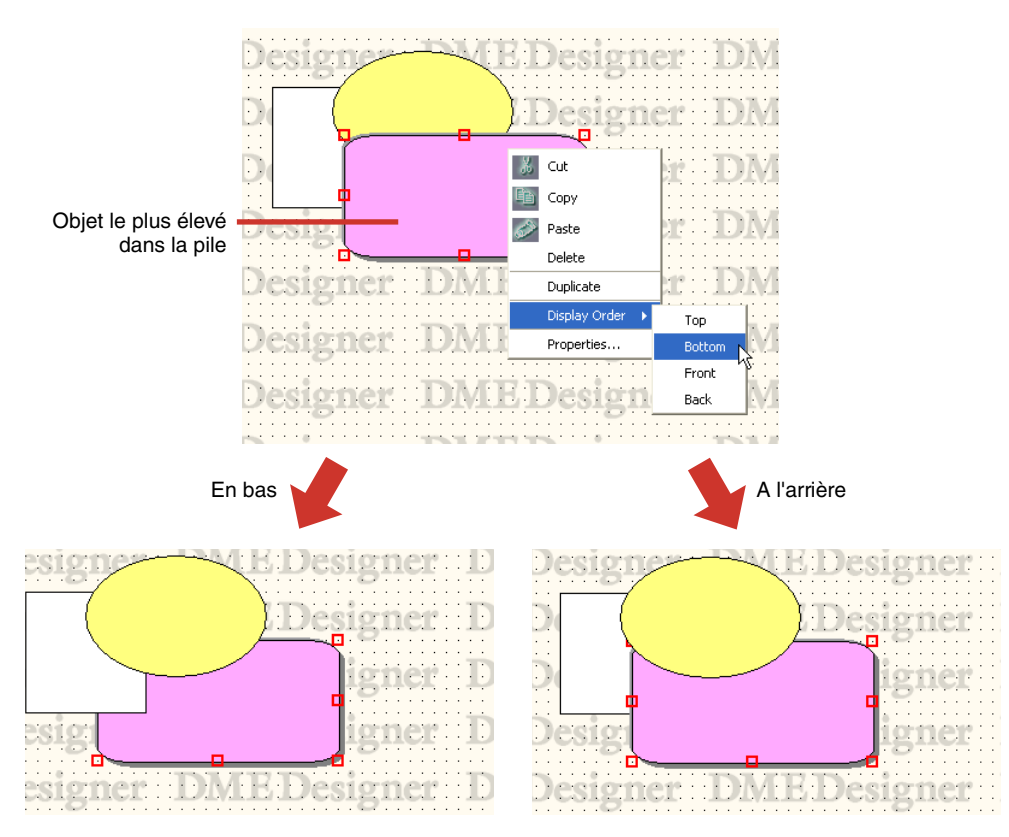

# <span id="page-276-0"></span>**Dessin et édition des fils**

## **Fils**

Les objets disposés sur des feuilles dans les fenêtres Configuration ou User Module peuvent être connectés les uns aux autres par l'intermédiaire de fils. Non seulement ceci vous permet de connecter logiquement les sources du signal (extrémité sortie) et leurs destinations (extrémité entrée), mais aussi de dessiner sur l'affichage des connexions et des lignes indépendantes. Chaque fil possède au moins deux nœuds. Les nœuds sont reliés par des segments de ligne.

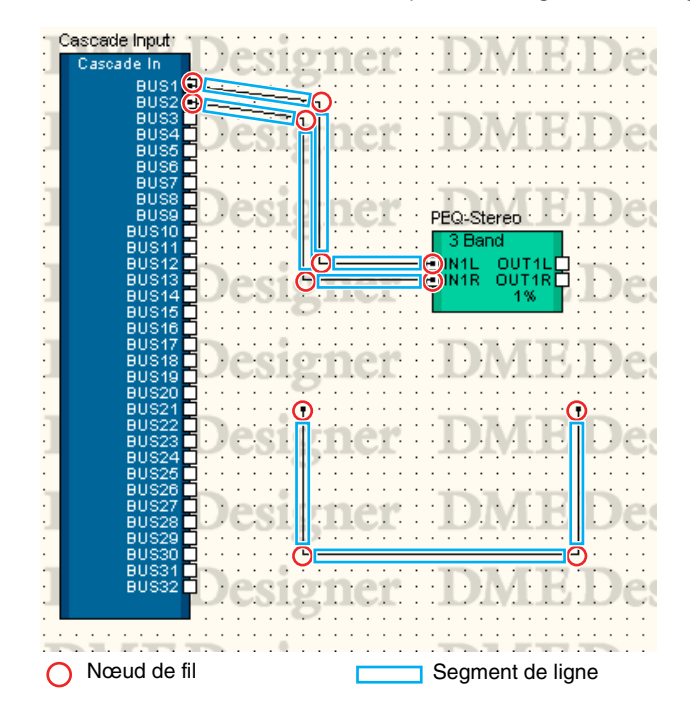

## ■ Sélection des fils et annulation de la sélection

Pour sélectionner un segment de ligne, il suffit de cliquer dessus. Si vous maintenez enfoncé la touche <Alt> tout en cliquant sur le segment, vous sélectionnerez le fil tout entier.

#### **NOTE**

La couleur utilisée lors de la sélection d'un objet fil peut être spécifiée à l'aide de [Selected Color] dans la boîte de dialogue « Wire Properties ».

## ■ Segment de ligne

La largeur de ligne par défaut varie entre un et cinq pixels ; elle est réglée dans la boîte de dialogue « Properties » de la fenêtre Designer. Dans la boîte de dialogue « Preferences », il est possible d'ajuster l'épaisseur et la couleur de ligne selon les besoins requis par les différents fils disposés sur la feuille.

#### Sélection d'un segment de ligne

Lorsque vous sélectionnez un segment de ligne en cliquant dessus, seul ce segment de ligne sera sélectionné. Si vous maintenez la touche <Ctrl> enfoncée tout en cliquant sur l'élément, vous pourrez sélectionner plusieurs segments de ligne. Qui plus est, si vous faites glisser la souris à partir d'un emplacement vide sur la feuille de sorte que les nœuds soient compris dans un rectangle, les segments de ligne entre ces nœuds seront sélectionnés

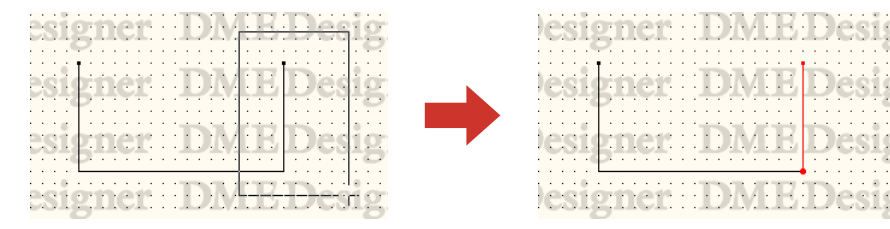

### Annulation de la sélection d'un segment de ligne

Si vous cliquez entre temps sur un autre objet ou sur un emplacement vide sur la feuille, cette action annulera la sélection de l'objet sur lequel vous aviez précédemment cliqué. Vous pouvez également annuler les sélections en maintenant la touche <Ctrl> enfoncée tout en cliquant.

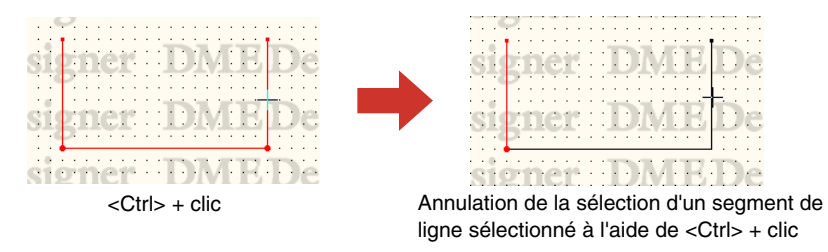

## ■ **Nœuds de fil**

Les deux extrémités d'un fil, ses points de courbure et de divergence sont appelés « **nœuds** ». Lorsque aucun objet fil n'est sélectionné, ses nœuds ne s'affichent pas. Lorsqu'un fil est sélectionné, les nœuds s'affichent avec un cercle rouge.

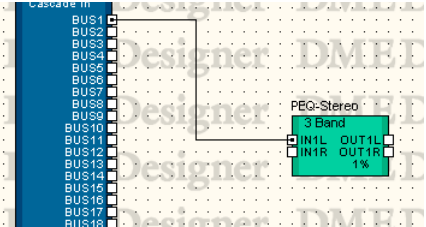

#### Sélection de nœuds

Lorsque vous cliquez sur un nœud, seul le nœud lui-même est sélectionné. Vous pouvez sélectionner plusieurs nœuds en maintenant la touche <Ctrl> enfoncée tout en cliquant. Qui plus est, si vous faites glisser la souris à partir d'un emplacement vide sur la feuille de sorte que les nœuds soient compris dans un rectangle, les segments de ligne entre ces nœuds seront sélectionnés.

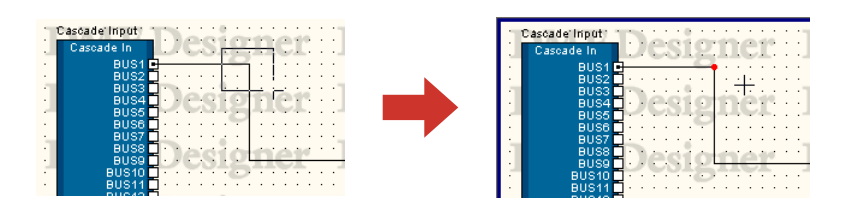

#### Annulation de la sélection de nœud

Si vous sélectionnez entre temps un autre objet ou emplacement vide sur la feuille, cette action annulera la sélection de l'objet sur lequel vous aviez précédemment cliqué.

Vous pouvez également annuler les sélections de nœuds en maintenant la touche <Ctrl> enfoncée tout en cliquant. Cette technique vous permet d'annuler uniquement le nœud sur lequel vous cliquez, en cas de sélection de plusieurs nœuds.

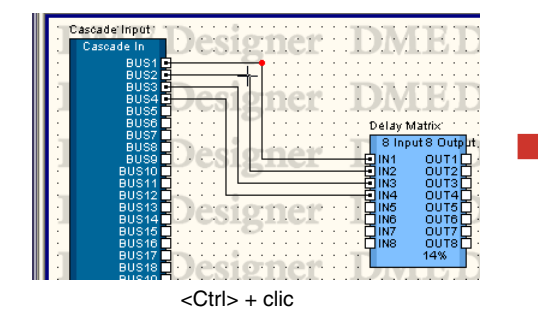

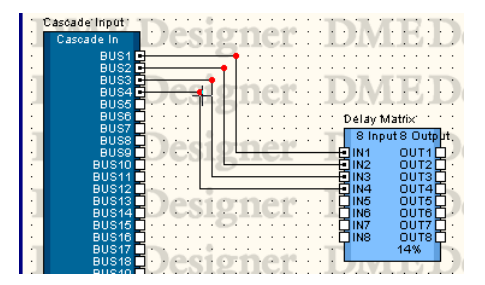

<Ctrl> + clic Annulation de la sélection d'un nœud sélectionné à l'aide de <Ctrl> + clic

## **Zone sensible**

Les petits rectangles blancs qui s'affichent au coin des objets sont appelés des « **zones sensibles** ». Les fils se connectent d'habitude aux zones sensibles.

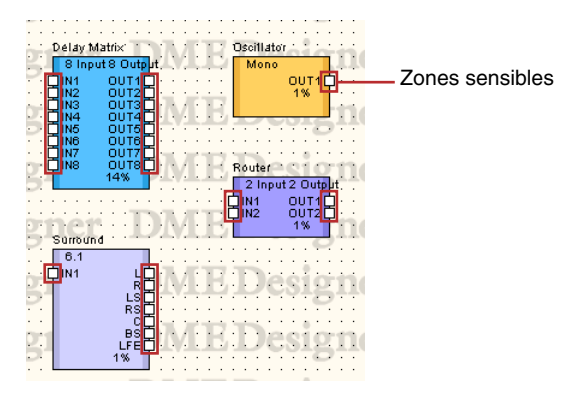

- Certaines zones sensibles ne sont pas connectées à un signal logique au sein du matériel.
- Les zones sensibles des composants et des modules utilisateur incluent normalement des connexions logiques.
- Les zones sensibles sur les périphériques externes ne comportent pas de connexions logiques.

#### ■ Sélection des zones sensibles

Si vous cliquez sur une zone sensible, vous déclencherez le dessin. Pour effectuer la sélection, appuyez sur <Shift> + clic.

Vous pouvez sélectionner plusieurs zones sensibles comme suit : sélectionnez une zone sensible à l'aide de <Shift> + clic, puis sélectionnez des zones sensibles supplémentaires en appuyant sur  $\langle$ Ctrl $> + \langle$ Shift $> +$  clic.

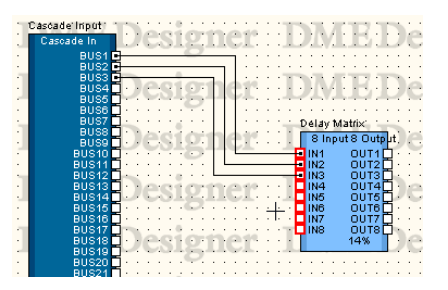

#### Utiliser les raccourcis clavier

Appuyez sur la touche [F2] pour sélectionner la zone sensible la plus ouverte à droite de l'objet sélectionné et commencez à dessiner un fil.

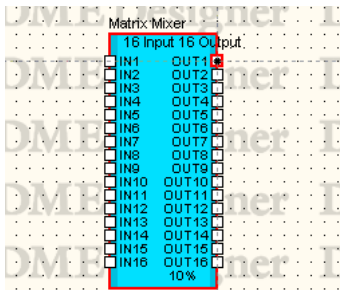

Appuyez sur la touche <Maj.> + [F2] pour sélectionner la zone sensible la plus ouverte à gauche de l'objet sélectionné et commencez à dessiner un fil.

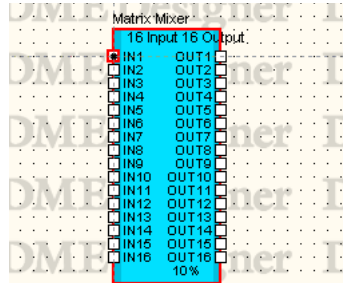

## **Réglages de dessin**

Plusieurs fonctions sont disponibles pour vous aider à dessiner des fils avec précision.

#### ■ Grid

Pour dessiner sur une grille avec précision, activez la fonction [Snap to Grid] dans la boîte de dialogue « Grid ».

### ■ **Dessiner des lignes verticales et horizontales exactes**

Si vous activez la commande [Prohibit Diagonal Connections] (Connexions diagonales prohibées) du menu [Tools], les fils seront dessinés uniquement à l'horizontale ou à la verticale. Il est impossible de dessiner des fils en diagonale. Pour activer cette fonction, sélectionnez-la à partir du menu de sorte que le nom de la commande soit coché dans la liste. Sélectionnez la commande à nouveau pour retirer la coche et désactiver la fonction.

Vous pouvez également limiter le dessins des fils à l'horizontale et la verticale en appuyant sur la touche <Maj> tout en exécutant le dessin.

#### **NOTE**

Vous pouvez changer les positions des composants ou des nœuds existants en convertissant les fils existants en fils composés exclusivement de lignes horizontales et verticales par l'activation de la fonction [Prohibit Diagonal Connections]. Pour dessiner des fils en diagonale, il faut appuyer sur la touche <Maj> tout en laissant tombant les objets.

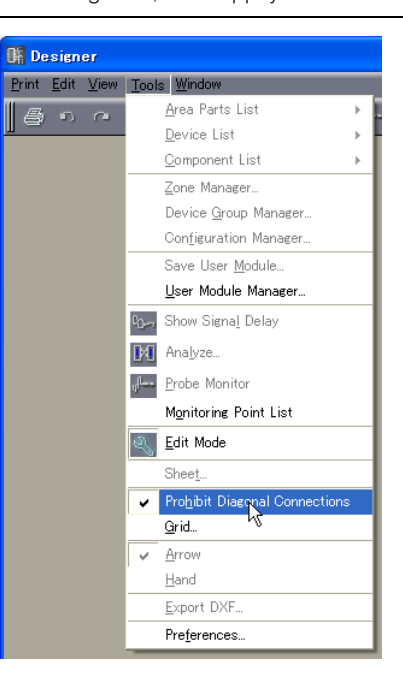

## **Dessin de fils**

Le dessin des fils part des positions indiquées sur le tableau suivant :

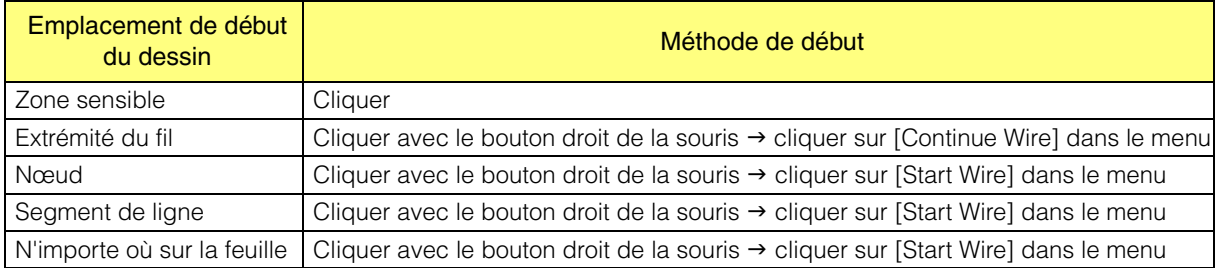

#### **NOTE**

Lors de la création de diagrammes, il est possible d'utiliser les touches de curseur du clavier pour déplacer le curseur de la souris, et la touche <Entrée> pour créer des nœuds.

## ■ **Connexion des zones sensibles entre elles**

#### Méthode 1 Cliquer

Cliquez sur la zone sensible là où la connexion débute pour commencer le dessin, puis cliquez sur la zone sensible de destination. Les deux zones sensibles seront connectées par un fil.

#### **NOTE**

Une terminaison ne peut pas être connectée à une borne qui va être court-circuitée. Vous ne pouvez pas effectuer plusieurs connexions vers le port Cascade d'un objet DME.

#### **NOTE**

Lors de la création de diagrammes, les points d'accès sans fil horizontalement alignés peuvent être connectés en appuyant sur les touches <Maj.> + < $\rightarrow$ > ou les touches<Maj.> + < $\leftarrow$ >.

#### Méthode 2 Glisser

Effectuez une opération de glisser depuis la zone sensible d'origine jusqu'à celle de destination.

#### **NOTE**

Une terminaison ne peut pas être connectée à une borne qui va être court-circuitée. Vous ne pouvez pas effectuer plusieurs connexions vers le port Cascade d'un objet DME.

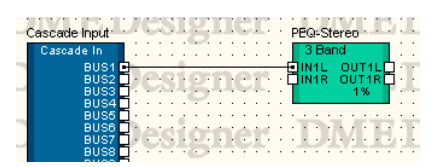

#### Utiliser les raccourcis clavier

Appuyez sur la touche [F4] pour relier le point d'accès sans fil le plus ouvert, situé à droite de l'objet sélectionné et le point d'accès sans fil le plus ouvert, situé à gauche de l'objet de droite.

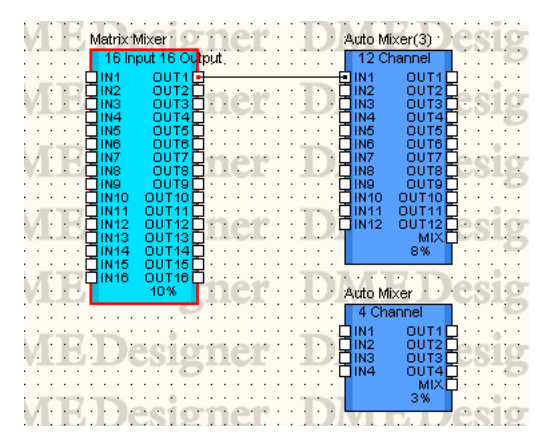

Appuyez sur la touche <Shift> + [F4] pour relier la zone sensible la plus ouverte à gauche de l'objet sélectionné et la zone sensible la plus ouverte à droite de l'objet de gauche.

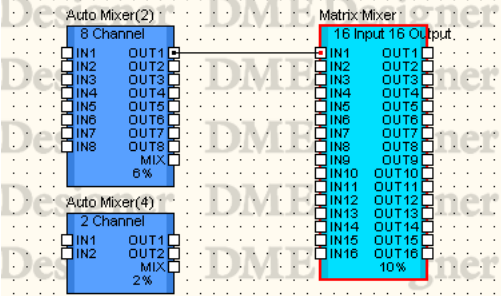

## ■ **Connexion avec des lignes courbées**

### Méthode 1 D'une zone sensible à l'autre

Cliquez sur la zone sensible où commence la connexion, afin de faire débuter le dessin, puis cliquez sur l'emplacement (qui deviendra un nœud) sur lequel vous souhaitez recourber la ligne. Finalement, cliquez sur la zone sensible de destination pour compléter la connexion.

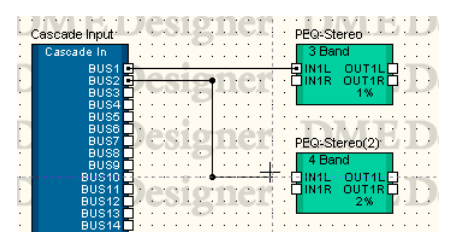

#### Méthode 2 D'une zone sensible à un nœud ou un segment de ligne

Cliquez sur la zone sensible où commence la connexion afin de faire débuter le dessin, puis cliquez sur l'emplacement (nœud) sur lequel vous souhaitez recourber la ligne. Cliquez sur un nœud de fil ou un segment de ligne déjà dessiné pour terminer la connexion. Si vous effectuez une connexion à un segment de ligne, un nœud sera créé à cet endroit.

#### **NOTE**

Une terminaison ne peut pas être connectée à une borne qui va être court-circuitée. Vous ne pouvez pas effectuer plusieurs connexions vers le port Cascade d'un objet DME.

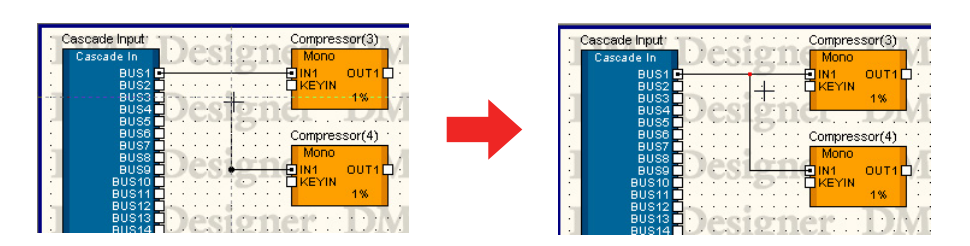

## ■ **Connexion de plusieurs zones sensibles en une seule opération**

#### Méthode 1 Combinaisons de la touche <Ctrl>

Si vous maintenez la touche <Ctrl> enfoncée à la fin du glisser, un fil sera dessiné sur toutes les zones sensibles d'origine.

Le fil sera connecté à la zone sensible de destination que vous avez faite glisser ainsi qu'aux suivantes.

Commencez le glisser depuis la zone sensible à l'origine de la connexion, puis appuyez sur la touche <Ctrl> après avoir aligné le pointeur de la souris sur la zone sensible à laquelle vous voulez vous connecter. Un fil s'affiche sous la zone sensible de destination. Finissez le glisser tout en maintenant la touche <Ctrl> enfoncée.

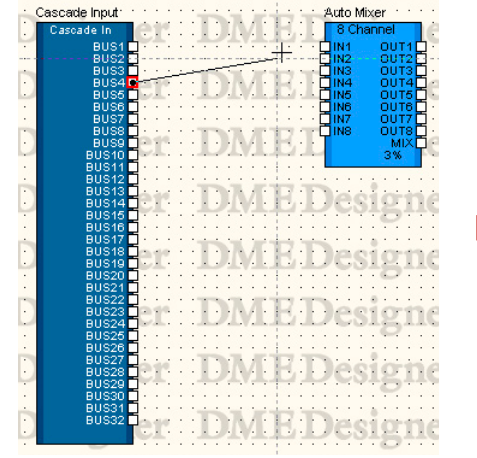

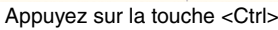

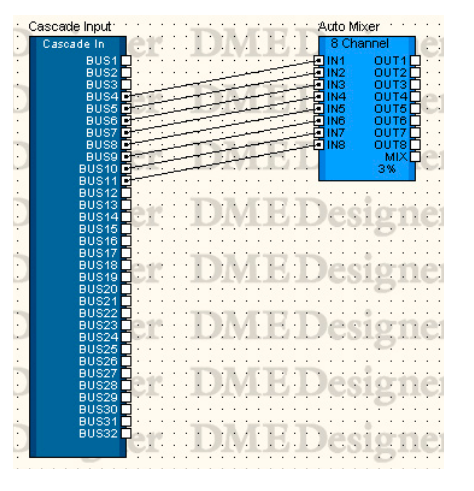

#### Méthode 2 Connexion de plusieurs zones sensibles sélectionnées

Sélectionnez plusieurs zones sensibles à l'aide des méthodes <Shift> + clic et <Ctrl> + clic, puis opérez un glisser depuis l'une des zones sensibles sélectionnées vers la zone sensible de destination. Les zones sensibles sélectionnées à l'origine seront toutes connectées.

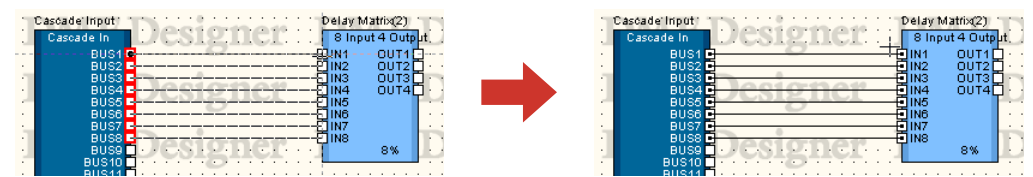

Plusieurs zones sensibles sélectionnées

Appuyez sur la touche [F5] pour relier le point d'accès sans fil le plus ouvert, situé à droite de l'objet sélectionné et le point d'accès sans fil le plus ouvert, situé à gauche de l'objet de droite. Continuez à effectuer des connexions séquentielles automatiques jusqu'à ce qu'il ne reste plus de ports ouverts sur aucun objet. Les connexions automatiques ne se font pas sur d'autres objets.

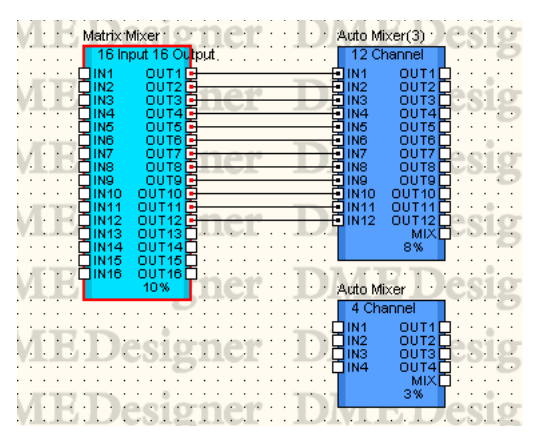

Appuyez sur la touche <Maj.> + [F5] pour relier le point d'accès sans fil le plus ouvert, situé à gauche de l'objet sélectionné et le point d'accès sans fil le plus ouvert, situé à droite de l'objet de gauche. Continuez à effectuer des connexions séquentielles automatiques jusqu'à ce qu'il ne reste plus de ports ouverts sur aucun objet. Les connexions automatiques ne se font pas sur d'autres objets.

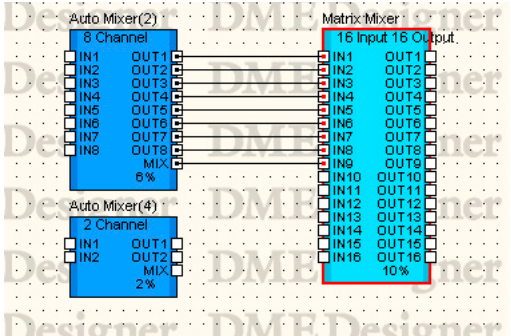

Appuyez sur la touche [F8] pour effacer tous les fils connectés à l'objet sélectionné.

#### **NOTE**

Lors de la sélection de plusieurs objets, ces opérations s'appliquent au premier objet sélectionné.

#### **NOTE**

Ces raccourcis clavier sont modifiables selon les besoins. Reportez-vous à la section « Raccourcis clavier » du chapitre 3 consacré à la fenêtre Main Panel, à la [page 152.](#page-151-0)

## ■ Début du dessin à partir de l'extrémité / du nœud / du segment de ligne d'un **fil existant**

Vous pouvez commencer votre dessin à partir de l'extrémité ou d'un point à mi-chemin d'un fil existant. Si vous partez d'un nœud ou d'un segment de ligne, une ligne secondaire sera créée.

#### Méthode 1 Continuer le dessin depuis l'extrémité d'un fil

Lorsque vous continuez le tracé d'un fil existant, cliquez avec le bouton droit de la souris sur l'extrémité du fil, puis cliquez sur la commande [Continue Wire] sur le menu contextuel affiché.

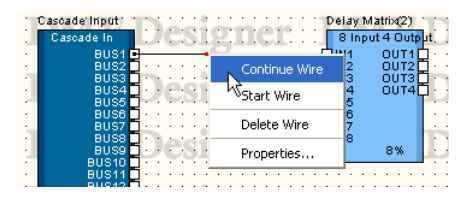

### Méthode 2 Commencer le dessin à partir d'un nœud

Cliquez avec le bouton droit de la souris sur un nœud de fil, puis cliquez sur [Start Wire] dans le menu affiché. Vous pouvez faire débuter un fil secondaire depuis le nœud sur lequel vous avez cliqué.

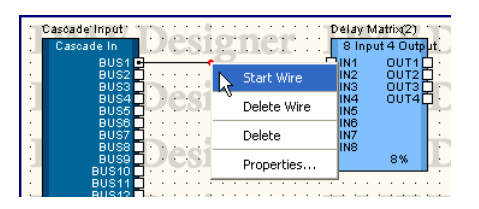

### Méthode 3 Commencer le dessin à partir d'un segment de ligne

Cliquez avec le bouton droit de la souris sur un segment de ligne, puis cliquez sur [Start Wire] dans le menu affiché. Un nœud est créé au point sur lequel vous avez cliquez avec le bouton droit de la souris. Vous pouvez faire débuter un fil secondaire à partir de ce nœud.

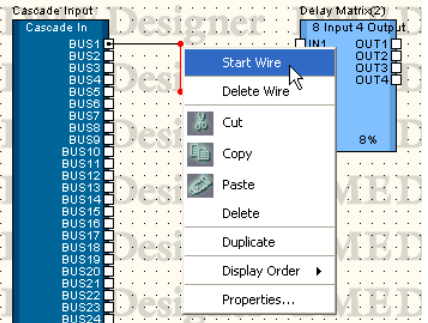

## ■ Dessiner sur n'importe quel emplacement de la feuille

Cliquez avec le bouton droit de la souris sur un emplacement de début de dessin, puis cliquez sur [Start Wire] dans le menu contextuel qui s'affiche. Cliquez sur l'emplacement où la ligne doit se recourber, puis double-cliquez sur l'emplacement de fin de sorte à terminer le dessin.

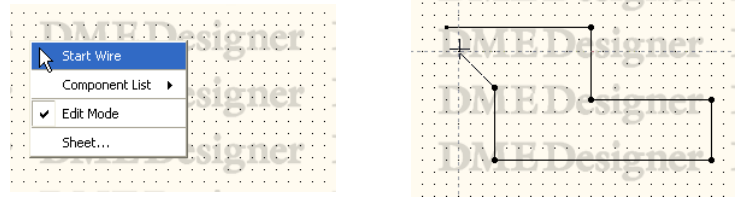

## ■ **Terminer le dessin**

Lorsque les zones sensibles ou les fils déjà dessinés sont connectés, le dessin est terminé. Pour achever le dessin sans effectuer de connexion sur une zone sensible, utilisez l'une des méthodes suivantes :

- Cliquez avec le bouton droit de la souris
- Double-cliquez
- Appuyez sur la touche <Esc>

Le dessin prend fin également lorsqu'une autre fenêtre est activée.

## **Edition de fils**

Vous pouvez supprimer des fils, modifier les emplacements des nœuds, connecter d'autres fils et exécuter d'autres opérations d'édition liées aux fils.

## ■ **Suppression**

#### Suppression d'un fil en entier

Cliquez avec le bouton droit de la souris sur le fil puis cliquez sur [Delete Wire] dans le menu contextuel.

#### Suppression de nœuds

Pour supprimer un nœud, il suffit de le sélectionner puis d'appuyer sur la touche <Delete>. Les nœuds de part et d'autre du nœud supprimé deviennent alors directement connectés.

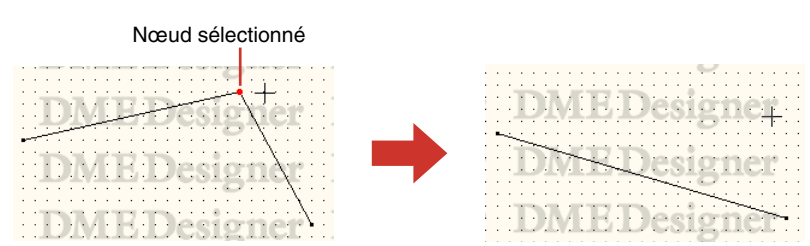

## ■ **Edition par glisser**

### Déplacement de nœuds

Vous pouvez déplacer les nœuds en les faisant glisser à l'aide de la souris.

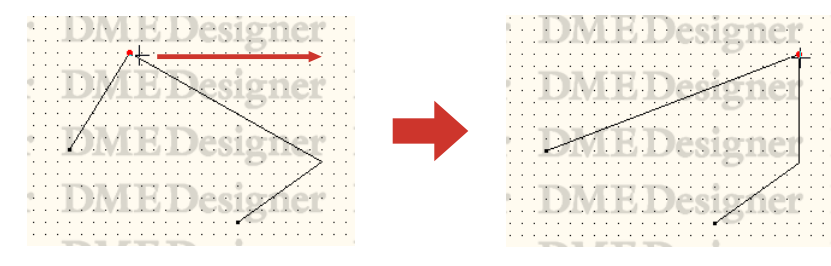

Lorsque plusieurs nœuds sont sélectionnés et que vous les faites glisser à l'aide de la souris, vous pouvez les déplacer tous en même temps.

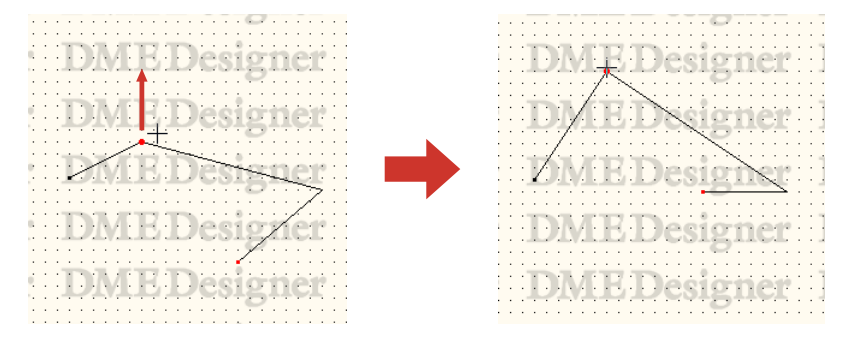

### Déplacement de segments de ligne

Pour déplacer un segment de ligne, sélectionnez les nœuds sur les deux côtés du segment et faites glisser l'un d'eux.

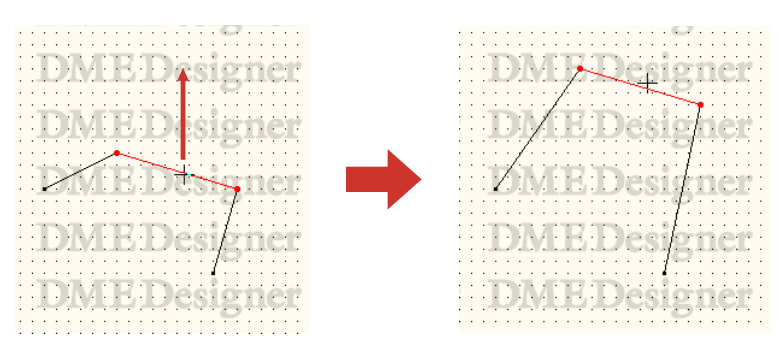

## ■ **Connexion à d'autres fils**

Si vous faites glisser un nœud et le faites chevaucher par un autre fil, les deux seront connectés sur cette position. Si vous le faites glisser sur un segment de ligne, un nœud sera créé à cet endroit.

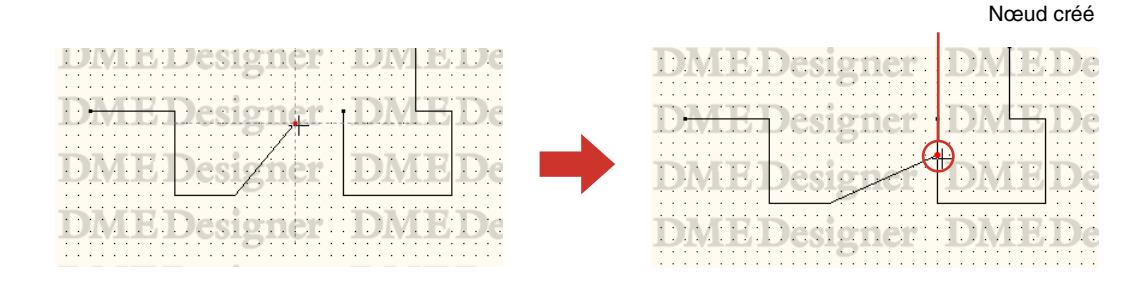

## **Connexion logique**

Une connexion à partir d'un signal source (extrémité sortie) vers un signal de destination (côté entrée) est appelée « **connexion logique** ». Si une connexion logique est présente sur une configuration, le signal du matériel actuellement sélectionné sera connecté. Un seul câble peut constituer une seule connexion logique.

Les connexions logiques sont organisées dans les fenêtres Configuration et User Module. Les fils dans les fenêtres Area ou Zone peuvent être dessinés seulement pour l'affichage. Même au sein des fenêtres Configuration et User Module, vous pouvez également dessiner les fils pour l'affichage uniquement.

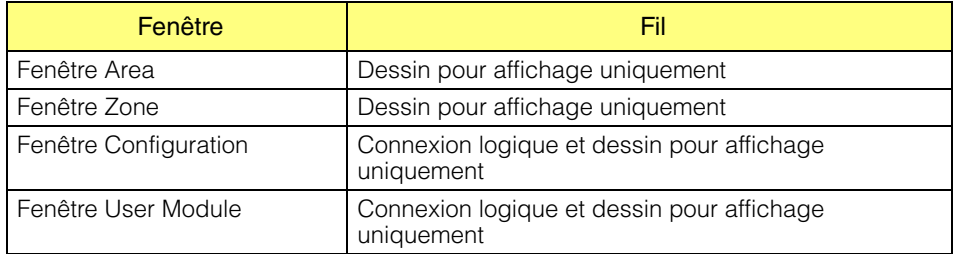

## ■ Situations dans lesquelles aucune connexion logique n'est créée

- Les deux extrémités sont des signaux source (extrémité sortie)
- Les deux extrémités sont des signaux de destination (extrémité entrée)
- Deux signaux source (extrémité sortie) sont connectés sur une destination
- Il y a deux signaux de destinations (extrémité entrée) et le fil n'est pas connecté à un signal source (extrémité).

## **[Show Unconnected Node]**

Activez (ON) la fonction [Show Unconnected Node] (Afficher le nœud non connecté) dans le menu [Tools] (Outils) pour afficher les nœuds non connectés sous forme de points rouges. Les réglages ON/OFF de [Show Unconnected Node] sont sauvegardés individuellement avec chaque fenêtre Configuration.

Le statut ON/OFF de cette fonction dans les autres fenêtres Configuration est sans effet sur la fenêtre en cours. Si la fonction [Show Unconnected Node] est activée (ON), elle est automatiquement désactivée (OFF) en cas d'édition de la configuration.

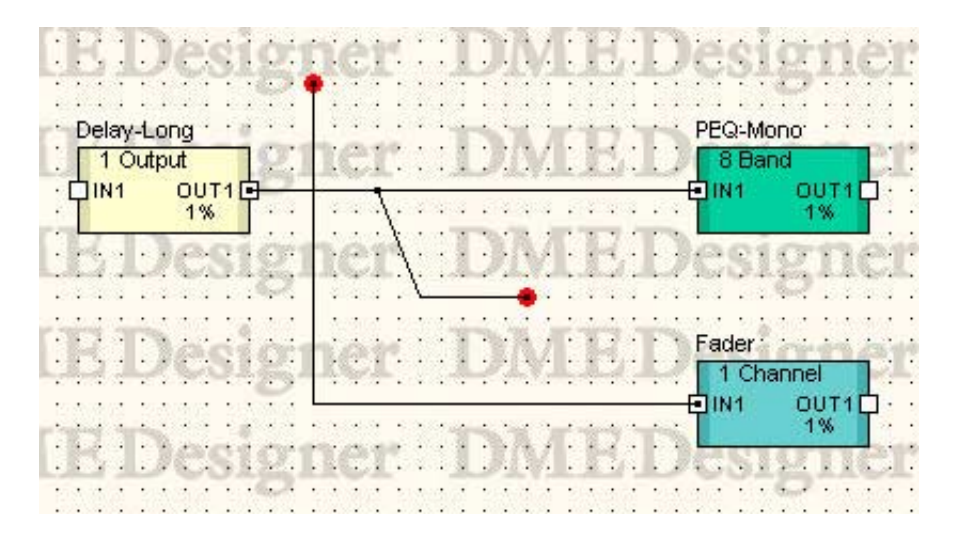
# **Ajouter, supprimer et renommer une zone**

Une région comporte une zone au minimum. Dans la fenêtre par défaut Area, cette zone est nommée [Zone1]. Il est possible d'organiser plusieurs zones dans une région.

Lorsque vous cliquez sur la commande [Zone Manager] du menu [Tools], la boîte de dialogue

« Zone Manager » s'affiche. Vous pouvez y ajouter, supprimer ou renommer une zone.

# **Boîte de dialogue « Zone Manager »**

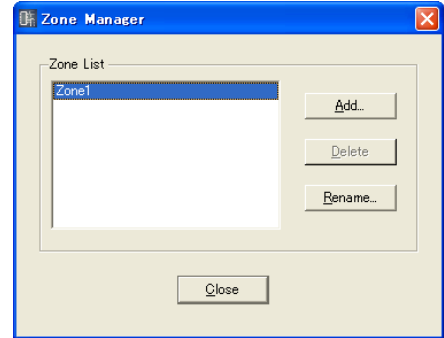

### Zone List (Liste des zones)

Liste les zones incluses dans le projet. Pour changer les réglages d'une zone, sélectionnez-la en cliquant dessus dans la liste.

# Touche [Add]

Ajoute une zone. Cliquez ici pour ouvrir la boîte de dialogue « Please enter new name » (Veuillez entrer un nouveau nom). Entrez un nouveau nom, puis cliquez sur [OK]. Une zone sera ajoutée.

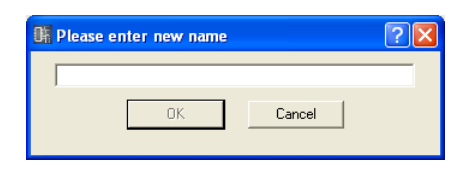

# Touche [Delete]

Supprime la zone sélectionnée dans la liste. Cliquez ici pour afficher la boîte de dialogue « Are you sure? » (Etes-vous sûr ?). Cliquez sur la touche [OK] pour supprimer la zone. Cliquez sur la touche [Cancel] (Annuler) et la suppression sera annulée.

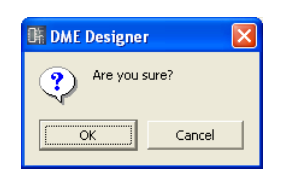

### **NOTE**

Il faut au minimum qu'il y ait une zone par région. S'il ne reste plus qu'une seule zone, la suppression sera impossible.

## Touche [Rename] (Renommer)

Modifie le nom de la zone sélectionnée dans la liste. Cliquez ici pour afficher la boîte de dialogue « Enter new name for the current zone name » (Entrez un nouveau nom à la place du nom de la zone actuelle). Entrez un nouveau nom de zone, puis cliquez sur [OK].

### **NOTE**

Le nom actuel de la zone que vous voulez renommer s'affiche dans l'encadré « Current Zone Name » (Nom de la zone actuelle) du message « Enter new name for current zone name ».

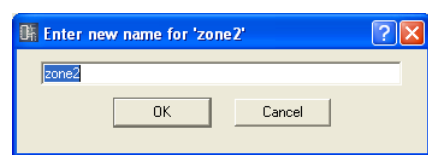

### Touche [Close] (Fermer)

Ferme la boîte de dialogue « Zone Manager ».

# **Modification des groupes de périphériques**

Une zone peut inclure jusqu'à 32 groupes de périphériques, et tous les périphériques appartiennent à l'un de ces groupes.

Cliquez sur la commande [Device Group Manager] dans le menu [Tools] pour ouvrir la fenêtre « Device Group Manager » à l'aide de laquelle vous pourrez modifier les groupes de périphériques selon vos besoins.

# **Fenêtre « Device Group Manager »**

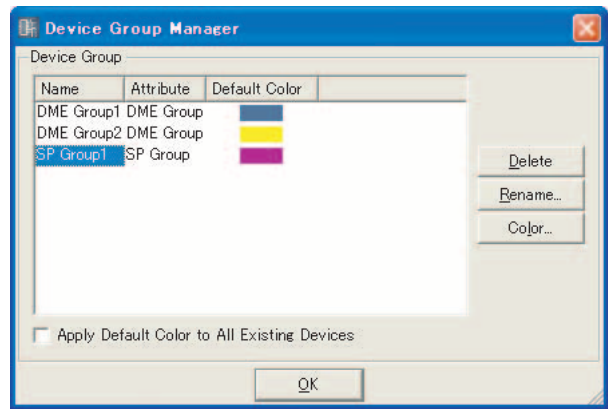

# Device Group (Groupe de périphériques)

Tous les groupes de périphériques de la zone à éditer apparaissent dans la liste. Cliquez sur « Select a device group » pour le sélectionner et l'éditer.

• NAME (Nom)

Nom du groupe de périphériques.

• Attribute (Attribut)

Type de groupe de périphériques

### • Default Color (Couleur par défaut)

Couleur par défaut des périphériques ajoutés au groupe.

### • Touche [Delete] (Supprimer)

Supprime le groupe de périphériques actuellement sélectionné dans la liste. Lorsque vous cliquez sur cette touche, le message de confirmation « Are you sure ? » apparaît. Le groupe de périphériques sélectionné est supprimé lorsque vous cliquez sur la touche [OK]. Cliquez sur [Cancel] (Annuler) pour annuler l'opération de suppression.

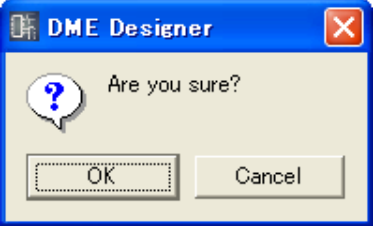

#### **NOTE**

Il est impossible de supprimer des groupes de périphériques incluant des périphériques assignés.

### Touche [Rename]

Renomme le groupe de périphériques actuellement sélectionné dans la liste. Lorsque vous cliquez sur cette touche, la fenêtre « Enter new name for current device group » apparaît. Saisissez un nouveau nom pour le groupe de périphériques, puis cliquez sur la touche [OK].

### **NOTE**

Le nom actuel du groupe de périphériques sélectionné apparaît dans la fenêtre Main Entry, à la place de « current device group » dans la fenêtre Name : « Enter new name for current device group » (Saisir un nouveau nom pour le groupe de périphériques actuel).

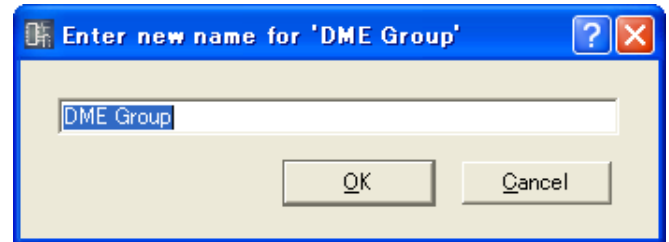

### Touche [Color]

Permet de spécifier la couleur par défaut des nouveaux périphériques ajoutés au groupe de périphériques actuellement sélectionné. La fenêtre « Select Color » apparaît lorsque vous cliquez sur cette touche.

Reportez-vous à la section « Fenêtre Select Color » en [page 263](#page-262-0) pour plus d'informations sur la fenêtre « Select Color ».

### Apply Default Color to All Existing Device (Appliquer la couleur par défaut à tous les périphériques existants)

Lorsque cette option est activée, la couleur de tous les périphériques existants change suivant les modifications de la couleur de périphérique initiale par défaut.

### Touche [OK]

Ferme la fenêtre « Device Group Manager ».

# **Ajouter, supprimer et renommer une configuration**

Un groupe de périphériques inclut au moins une configuration et peut en accueillir d'autres selon les besoins.

Lorsque vous cliquez sur la commande [Configuration Manager] du menu [Tools], la boîte de dialogue

« Configuration Manager » s'affiche. Vous pouvez y ajouter, supprimer ou renommer une configuration.

### **NOTE**

Il ne suffit pas d'ajouter une nouvelle configuration pour que celle-ci soit automatiquement activée. Pour changer de configuration, cliquez sur la configuration souhaitée dans la fenêtre Navigator [\(page 195](#page-194-0)).

# **Boîte de dialogue « Configuration Manager »**

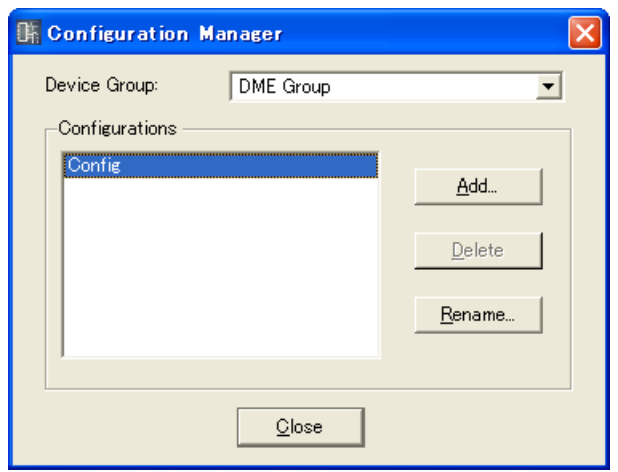

### Device Group

Sélectionne le groupe de périphériques à éditer dans la liste.

### **Configurations**

Répertorie les configurations incluses dans le groupe de périphériques à éditer. Pour changer les réglages d'une configuration, sélectionnez-la en cliquant dessus dans la liste.

### Touche [Add]

Ajoute une configuration. Cliquez ici pour ouvrir la boîte de dialogue « Please enter new name ». Entrez un nouveau nom de configuration, puis cliquez sur [OK]. Une configuration sera ajoutée.

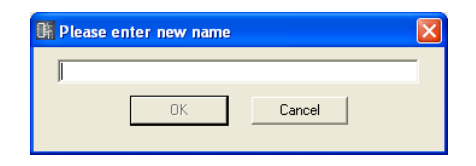

### Touche [Delete]

Supprime la configuration sélectionnée dans la liste. Cliquez ici pour afficher la boîte de dialogue « Are you sure? ». Cliquez sur la touche [OK] pour supprimer la configuration. Cliquez sur la touche [Cancel] et la suppression sera annulée.

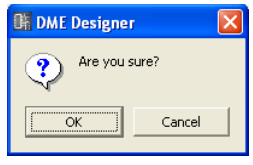

### **NOTE**

Il faut au moins une configuration dans la zone. S'il ne reste plus qu'une seule configuration, la suppression sera impossible.

# Touche [Rename]

Modifie le nom de la configuration sélectionnée dans la liste. Cliquez ici pour afficher la boîte de dialogue « Enter new name for the current configuration » (Entrez un nouveau nom pour la configuration actuelle). Entrez un nouveau nom de configuration, puis cliquez sur [OK].

### **NOTE**

Le nom actuel de la configuration que vous voulez renommer s'affiche dans l'encadré « Current Configuration Name » (Nom de la configuration actuelle) du message « Enter new name for current configuration name » (Entrez un nouveau nom à la place du nom de la configuration actuelle).

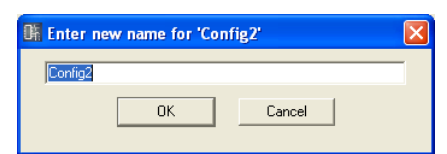

# Touche [Close]

Ferme la boîte de dialogue « Configuration Manager ».

# **Fenêtre Area**

Dans la fenêtre Area, la région est conçue par une disposition d'objets sur une feuille de conception. Lorsque vous cliquez sur « Area », dans la fenêtre Navigator, la fenêtre Area devient active. Vous pouvez ouvrir la fenêtre Area à l'aide de la commande [Area] du menu [View]. Les objets suivants peuvent être disposés dans la fenêtre Area.

• Zone

- Périphérique externe
- Image
- Texte
- Rectangle
- Ellipse
- Fil

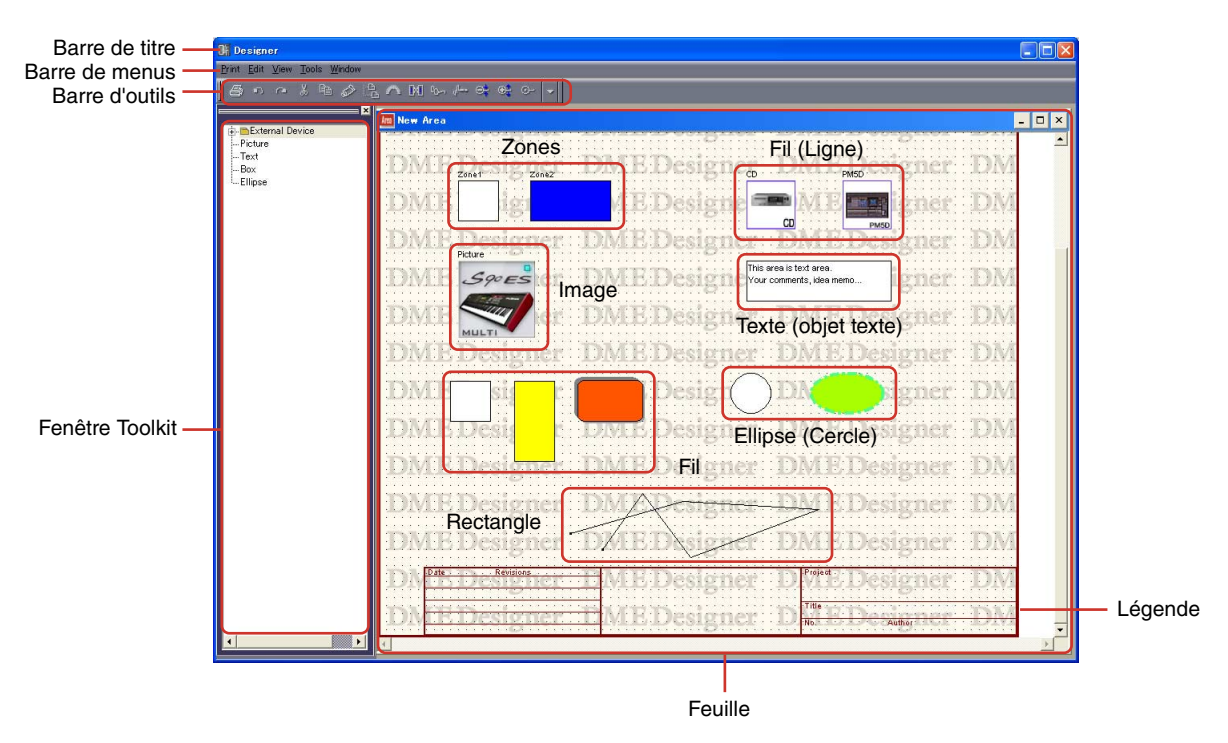

# ■ **Barre de titre**

Vous pouvez déplacer les fenêtres en faisant glisser leur barre de titre.

# ■ Zone

Vous ajoutez ou supprimez les zones à l'aide de la boîte de dialogue « Zone Manager ». Vous ne pouvez pas exécuter des opérations telles que supprimer, couper ou copier. Vous pouvez changer la position et la conception des objets zone dans la fenêtre Area. Pour ouvrir une fenêtre Zone, double-cliquez dessus.

# ■ **Objets**

Il est possible de placer, couper, copier, coller, supprimer, déplacer et manipuler différents types d'objets.

# **Légende**

Double-cliquez sur « Legend » (Légende) pour afficher la boîte de dialogue « Edit Legend » (Edition des légendes) qui permet d'éditer les champs de titre.

# **Disposition des objets**

Il est possible de placer dans la fenêtre différents types d'objets en les y faisant glisser à partir de la fenêtre Toolkit. Vous pouvez également disposer les objets en double-cliquant dessus dans la fenêtre Toolkit. Les mêmes objets s'affichent dans le sous-menu [Area Parts List] du menu [Tools] ou dans le menu contextuel qui apparaît lorsque vous cliquez sur la feuille avec le bouton droit de la souris.

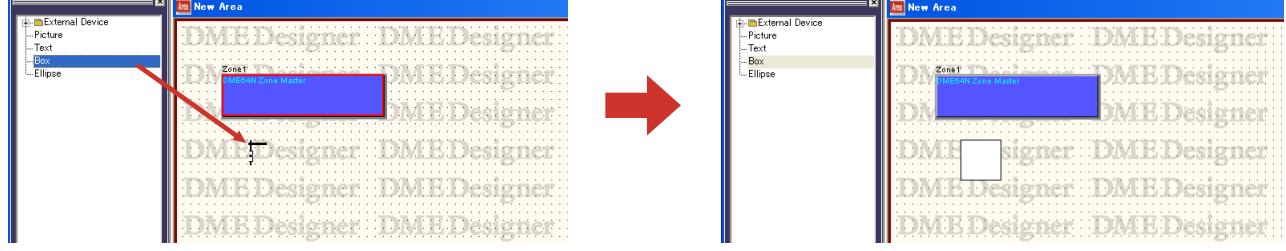

# **Fenêtre Zone**

Dans la fenêtre Zone, la configuration de zone est conçue par l'arrangement des périphériques de zone sur une feuille de conception. Une configuration de zone peut se créer qui soit identique à la disposition matérielle réelle.

Pour afficher une fenêtre Zone, double-cliquez sur la fenêtre Area. Lorsque vous cliquez sur une configuration dans la fenêtre Navigator, elle devient active.

Les objets suivants peuvent être disposés dans la fenêtre Zone.

- DME
- ICP
- SP2060
- Périphérique externe
- Image
- Texte
- Rectangle
- Ellipse (Cercle)

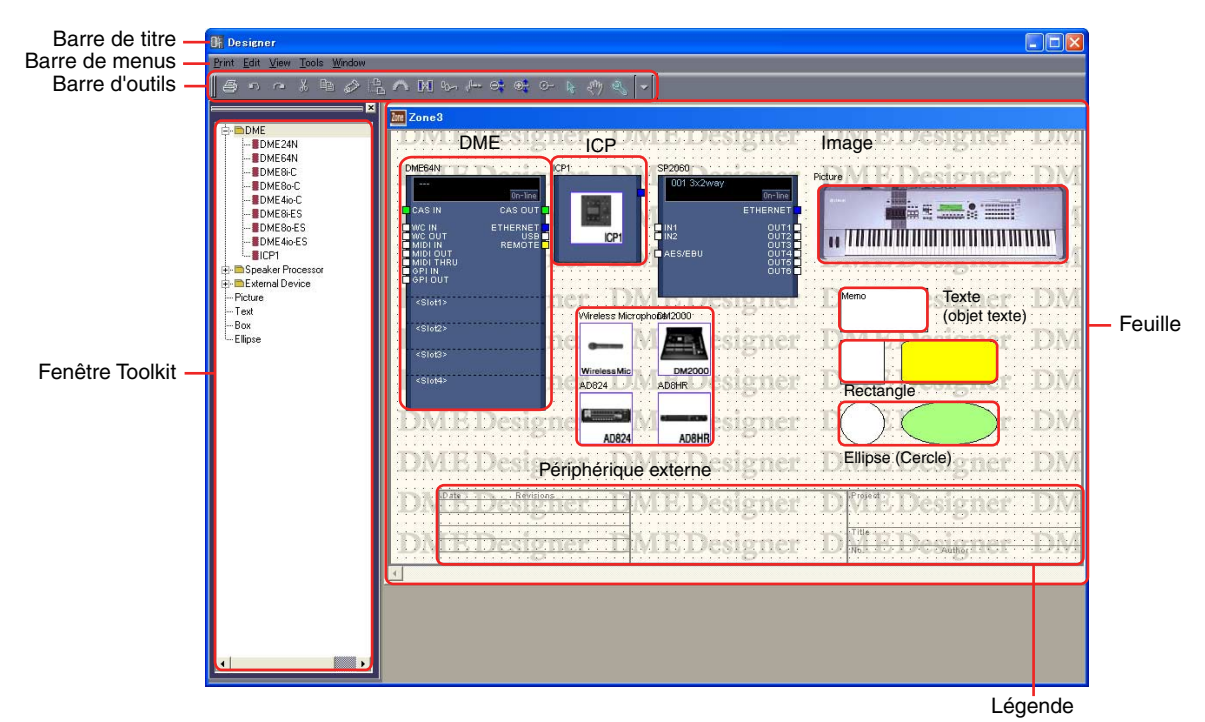

# ■ **Barre de titre**

Affiche le nom de la zone qui apparaît dans la boîte de dialogue « Zone Manager ». Il y a toujours une zone appelée [Zone1] dans un projet nouvellement créé.

### ■ **Configuration**

Vous pouvez créer des configurations multiples au sein d'une zone, mais celles-ci ne peuvent pas être disposées au sein d'une fenêtre Zone. Les périphériques peuvent être disposés dans la fenêtre Zone commune aux différentes configurations. Pour changer de configuration, cliquez sur la configuration souhaitée dans la fenêtre Navigator.

Vous pouvez ajouter, supprimer et renommer des configurations dans la boîte de dialogue

« Configuration Manager » (Gestionnaire de configurations).

# ■ **Objets**

Vous pouvez exécuter des opérations d'édition comme par exemple organiser, couper, copier, coller, supprimer et déplacer sur les périphériques et les formes. Si vous double-cliquez sur un périphérique disposé dans une fenêtre, une fenêtre Configuration ou une boîte de dialogue s'ouvrira.

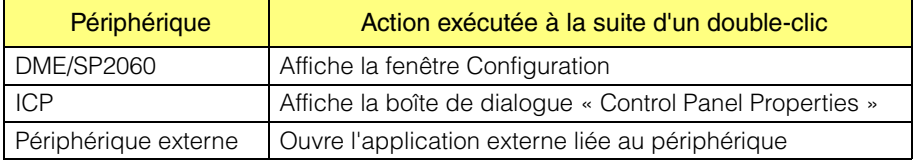

# **Disposition des objets**

Vous avez la possibilité d'organiser des objets en les faisant glisser à partir de la fenêtre Toolkit. Vous pouvez également disposer les objets en double-cliquant dessus dans la fenêtre Toolkit. Les mêmes objets s'affichent dans le sous-menu [Device List] sur le menu contextuel qui apparaît lorsque vous cliquez sur le menu [Tools] ou sur la feuille avec le bouton droit de la souris. Pour des informations sur « Device List », reportez-vous à la [page 199.](#page-198-0)

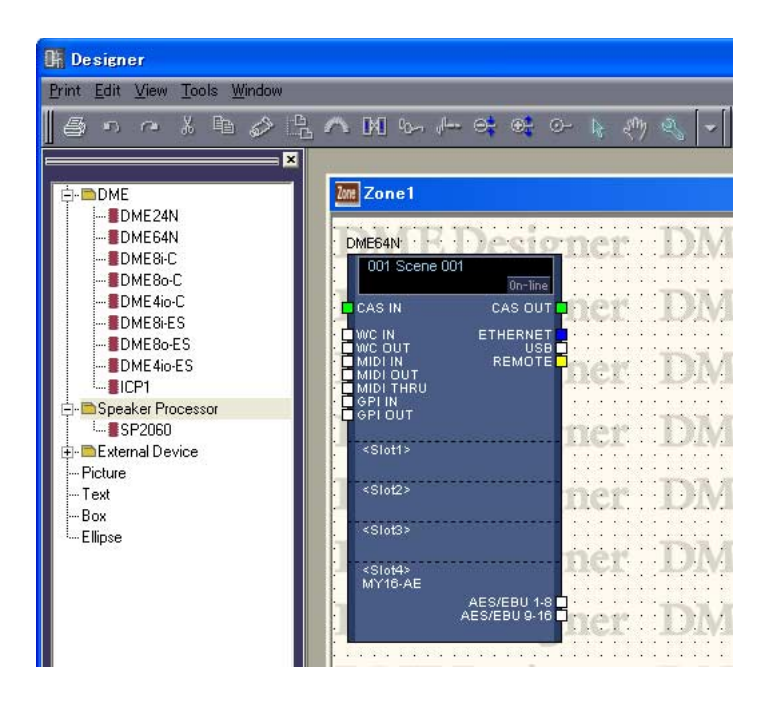

## Positionnement des unités DME ou SP2060

Dans la fenêtre Toolkit, les icônes [DME24N], [DME64N], [DME8i-C], [DME8o-C], [DME4io-C], [DME8i-ES], [DME8o-ES] et [DME4io-ES] sont situées dans le dossier [DME], et une icône [SP2060] se trouve dans le dossier [Speaker Processor]. Vous pouvez déplacer ces icônes vers la fenêtre Zone.

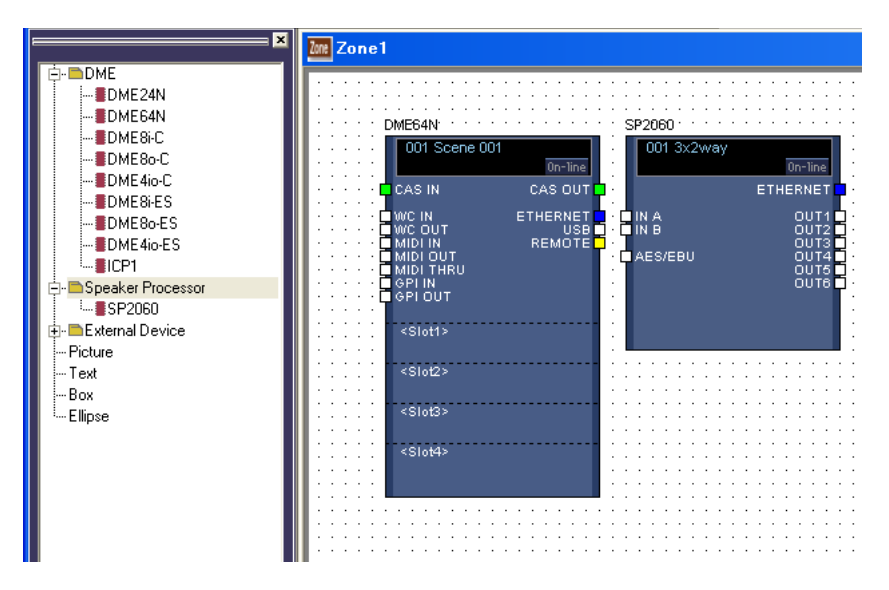

# ■ **Placement de l'ICP**

Tout comme pour une unité DME ou SP2060, le positionnement d'un ICP consiste à déplacer son icône à partir de la fenêtre Toolkit. S'il y a plusieurs ICP dans une configuration matérielle, créez un nombre équivalent d'objets ICP.

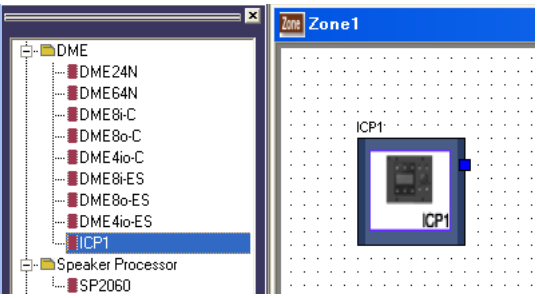

Dans la fenêtre Toolkit, les icônes [ICP1] se trouvent dans le dossier [ICP1]. Vous pouvez déplacer ces icônes à partir de la fenêtre Zone.

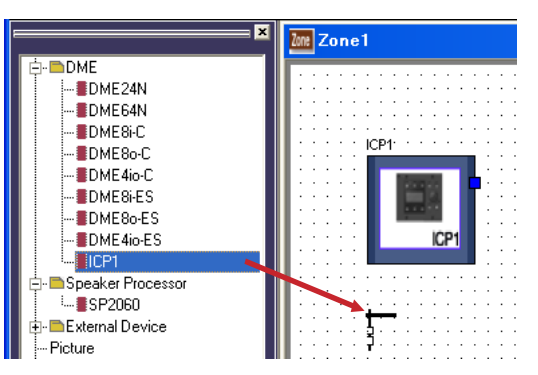

# **Fenêtre Configuration**

La fenêtre Configuration est utilisée pour disposer les composants sur la feuille et effectuer les connexions logiques. Elle s'affiche lorsque vous double-cliquez sur une unité DME ou SP2060.

#### **NOTE**

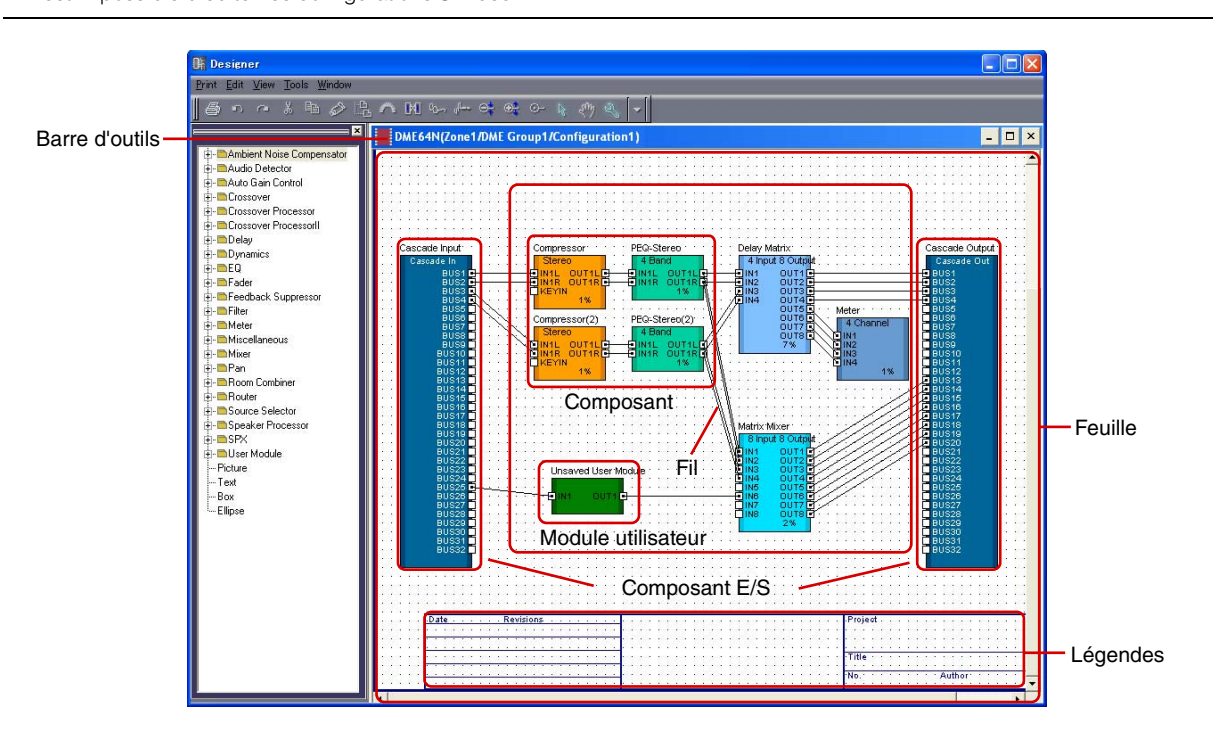

Il est impossible d'éditer les configurations SP2060.

## ■ **Barre de titre**

Affiche les données suivantes : « Device name (Zone name/Device Group name/Configuration name) » (Nom de périphérique (Nome de zone/Nom de groupe de péripéhriques.Nom de configuration)). La fenêtre de configuration utilisant le réglage Configuration1 pour une unité DME64N placée dans Device Group1 (Groupe de périphériques1) de la Zone1 serait présentée de la manière suivante : « DME64N(Zone1/DME Group1/Configuration1) ». Le nom de périphérique est configuré dans les propriétés du périphérique placé dans la fenêtre Zone.

### ■ **Objets**

Les objets tels que les composants, les modules utilisateurs et les formes sont organisés dans la fenêtre Configuration.

Lorsque vous double-cliquez sur un composant placé dans la fenêtre, l'éditeur réglé sur « Double Click Action » dans « User Module Properties » s'ouvre.

# ■ Composant **E/S**

Selon les réglages de l'unité DME placée dans la fenêtre Zone, les composants E/S seront automatiquement placés ou ajoutés.

- Les composants E/S peuvent être disposés dans la fenêtre de configuration des unités DME24N, DME Satellite et SP2060.
- Lorsque la commande « Show Cascade Port » est activée dans la boîte de dialogue « DME Device Properties » de DME64N, le composant Cascade I/O (E/S en cascade) est automatiquement ajouté.
- Lorsque vous spécifiez un connecteur dans les propriétés d'une unité DME placée dans la fenêtre Zone, le composant Slot I/O (E/S connecteur) est automatiquement ajouté.

Les opérations d'édition telles que couper/copier/coller/dupliquer sur les composants E/S, Slot I/O et Cascade I/O ne s'appliquent pas ici.

# **Placement des composants**

Vous pouvez disposer les objets en les faisant glisser à partir de la fenêtre Toolkit. Vous avez également la possibilité de disposer les objets en double-cliquant dessus dans la fenêtre Toolkit. Les mêmes objets s'affichent dans le sous-menu [Component List] du menu [Tools] ou sur le menu contextuel qui apparaît lorsque vous cliquez sur la feuille avec le bouton droit de la souris. Pour obtenir plus d'informations sur [Component List] dans la fenêtre Configuration, reportez-vous à la [page 199.](#page-198-1)

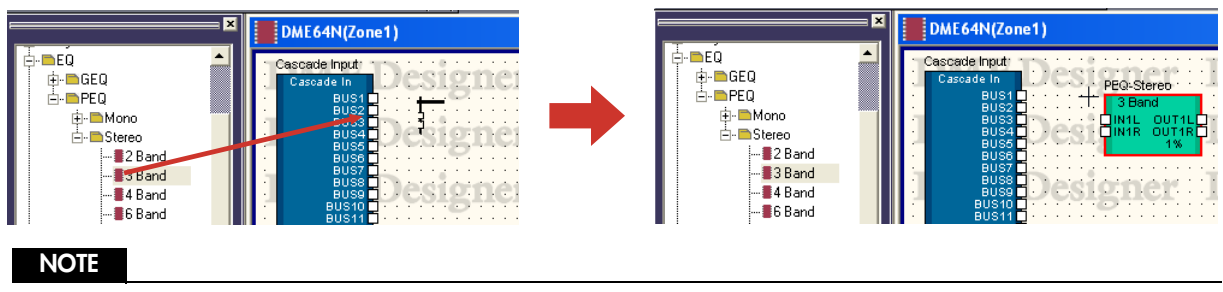

Les composants susceptibles d'être disposés dans la fenêtre de configuration varient selon le type de périphérique utilisé. Pour les détails, reportez-vous à la section « Component List » à la [page 370.](#page-369-0)

#### **NOTE**

Si les composants [Matrix Mixer 64 input 64 output] ou [Matrix Mixer 64 input 32 output] sont placés dans la fenêtre de configuration de DME64N, vous ne serez pas en mesure d'utiliser d'autres composants, même si la fenêtre n'atteint pas un ratio de 100 pourcent. Il est impossible d'utiliser les composants [Matrix Mixer 64 input 64 output] et [Matrix Mixer 64 input 32 output] dans les unités DME24N et DME Satellite.

# ■ Disposition d'un nombre de composants de même type

Vous pouvez organiser un nombre de composants de même type. S'il existe deux ou plusieurs exemplaires du même composant, des numéros seront affectés à leurs noms respectifs de la façon suivante : « Compressor (2) » (Compresseur (2)), « Compressor (3) » (Compresseur (3)) et ainsi de suite. Les composants multiples placés dans la configuration sont indépendants, vous pouvez définir différents paramètres pour chacun d'eux.

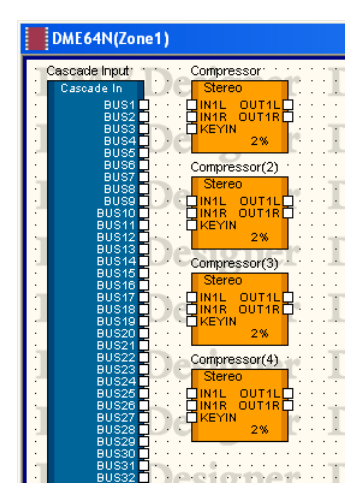

# ■ **Fenêtre de configuration SP2060**

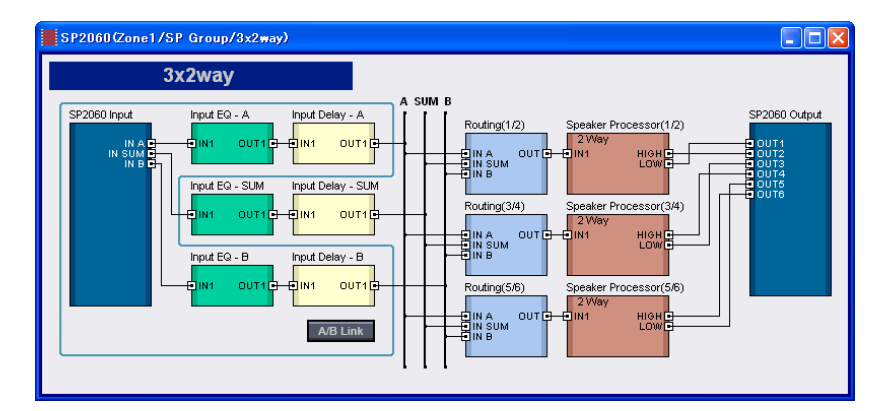

## Touche [Input A/B Link]

Bien qu'il soit impossible d'éditer les configurations SP2060, le statut de [Input A/B Link] peut être modifié. En cliquant sur cette touche, vous activez et désactivez alternativement cette fonction. Lorsque la fonction est activée, les paramètres de composants de niveau d'entrée, d'égaliseur et de retard sont copiés de Input A à Input B, puis liés ensemble.

# **Probe Monitor**

Probe Monitor est une fonction qui vous permet de contrôler les ports de sortie dans votre configuration à l'aide d'un casque. Vous pouvez l'activer ou la désactiver à l'aide de la commande [Probe Monitor] dans le menu [Tools] ou de la touche [Probe Monitor] sur la barre d'outils. La fonction Probe Monitor peut être spécifiée sur ON ou OFF pour chaque DME64N/24N.

Elle s'utilise uniquement lorsque l'application est en ligne avec DME64N/24N et que les fenêtres Configuration ou User Module sont actives.

### **NOTE**

Les unités DME Satellite et SP2060 ne prennent pas en charge la fonction de contrôle vérification.

# ■ **Procédure de Probe Monitor**

# **1** Activez la fonction Probe Monitor.

Cliquez sur la commande [Probe Monitor] dans le menu [Tools] ou sur la touche [Probe Monitor] dans la barre d'outils.

Le pointeur de la souris change de forme.

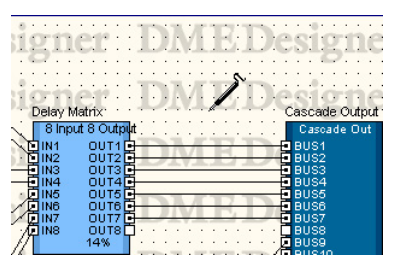

**2** Cliquez sur le port de sortie que vous souhaitez contrôler.

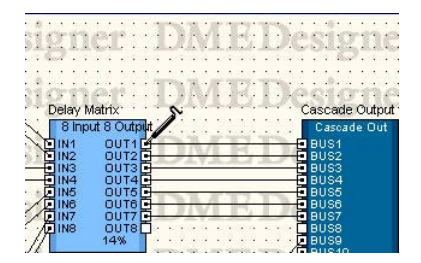

Le port de sortie sur lequel vous avez cliqué est sélectionné et le contrôle débute.

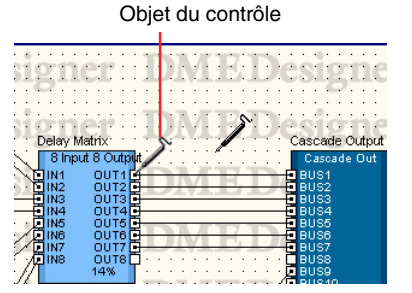

Si vous cliquez sur un autre port de sortie, l'emplacement soumis au contrôle sera modifié.

# ■ **Sélection L/R**

Pour contrôler simultanément les canaux gauche et droit, appuyez sur <Shift> et cliquez sur le canal gauche puis faites-en de même avec le canal droit.

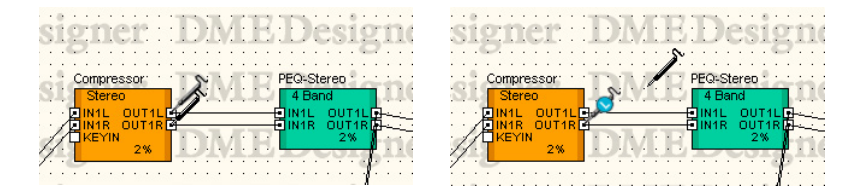

### ■ Fermeture de la fonction Probe Monitor

Cliquez sur la commande [Probe Monitor] dans le menu [Tools] ou sur la touche [Probe Monitor] dans la barre d'outils afin de désactiver la fonction. Lorsque la fonction Probe Monitor est désactivée, le pointeur de la souris retrouve sa forme initiale.

# ■ **Contrôles suivant et ultérieurs**

L'application met en mémoire l'emplacement soumis au contrôle, même lorsque la fonction de contrôle de vérification est désactivée. Dès que la fonction est activée à nouveau, l'emplacement précédemment contrôlé est sélectionné.

### **NOTE**

Lorsque le système bascule sur l'état hors ligne, la fonction de contrôle vérification est désactivée et le point de contrôle ne sera pas restauré si vous passez en ligne à nouveau.

# **Show Signal Delay (valeur du retard)**

Le signal est retardé en fonction du temps de traitement au niveau du processeur audio. La commande [Show Signal Delay] (Afficher retard du signal) du menu [Tools] calcule une valeur de retard et l'affiche pour le composant. Cette commande permet de basculer entre l'affichage ou non de la valeur de décalage. La coche s'allume lorsqu'il est activé.

Lorsque cette commande est activée, les réglages sont compilés afin de calculer une valeur de retard, qui est affichée pour les composants et les lignes. La valeur de retard obtenue grâce à la compilation reste d'application tant que la configuration n'est pas modifiée. Des unités d'échantillonnage sont utilisées pour afficher la valeur de retard.

Cette commande est liée à la touche [Show Signal Delay] de la barre d'outils.

Les réglages ON et OFF de [Show Signal Display] sont sauvegardés pour chaque fenêtre de configuration. Le changement du réglage dans une autre fenêtre de configuration est sans effet sur la fenêtre en cours. Si vous éditez la configuration alors que la touche [Show Signal Delay] est activée (ON), celle-ci sera désactivée.

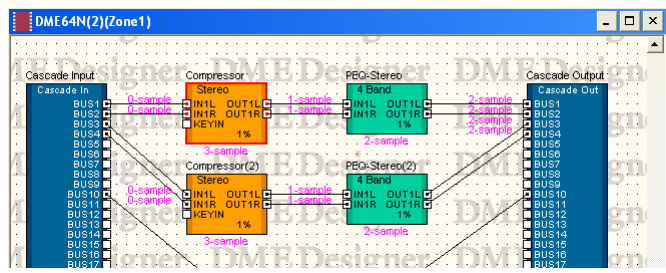

Lorsque vous activez [Show Signal Delay], la valeur de retard apparaît au-dessus de l'objet.

Les valeurs de retard des composants et des composants E/S sont affichées en bas et au centre de l'objet.

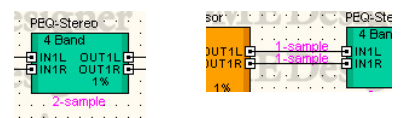

Les valeurs de retard des fils sont affichées à côté du port d'entrée de l'objet connecté.

### **NOTE**

Les valeurs de retard des composants SPX varient en fonction de l'état ON/OFF de Bypass dans la mesure où ces composants ajoutent le signal de l'effet au signal d'origine. Lorsque vous activez [Show Signal Delay], la valeur de retard pour l'état Bypass ON s'affiche.

#### **NOTE**

Les valeurs de retard des composants du Wav File Player sont affichées pour les entrées externes. Les valeurs de retard des fichiers Wave locaux ne peuvent pas être affichées.

#### **NOTE**

En cas de problèmes manifestes liés aux connexions, le message d'erreur « Some errors occurred while compiling. Please try Analyze, and the error of the reason is displayed » (Des erreurs ont eu lieu lors de la compilation. Lancez l'analyse et la cause de cette erreur apparaîtra) s'affiche. Utilisez la boîte de dialogue « Analyze » pour déterminer la cause de cette erreur.

#### **NOTE**

Une barre de progression apparaît pendant la compilation, mais dans certains cas, il peut y avoir un léger décalage entre celle-ci et la progression réelle du processus de compilation. En outre, l'affichage de la barre de progression ne garantit pas la réussite de la compilation. Si le processus semble durer trop longtemps, cliquez sur la touche [Abort] pour l'interrompre. Supprimez les composants et les connexions superflus et remplacez les composants nécessitant une charge de traitement importante par des équivalents plus efficaces, puis relancez la compilation.

# **Monitoring Point List (Liste des points de contrôle)**

Lorsque vous cliquez sur [Monitoring Point List] dans le menu [Tools], la boîte de dialogue « Monitoring Point List » s'affiche. Vous pouvez y enregistrer ou y modifier des points de contrôle à l'aide d'un casque.

### **NOTE**

Les points de contrôle peuvent uniquement être modifiés par des utilisateurs pour lesquels la case de sécurité [Edit] est cochée.

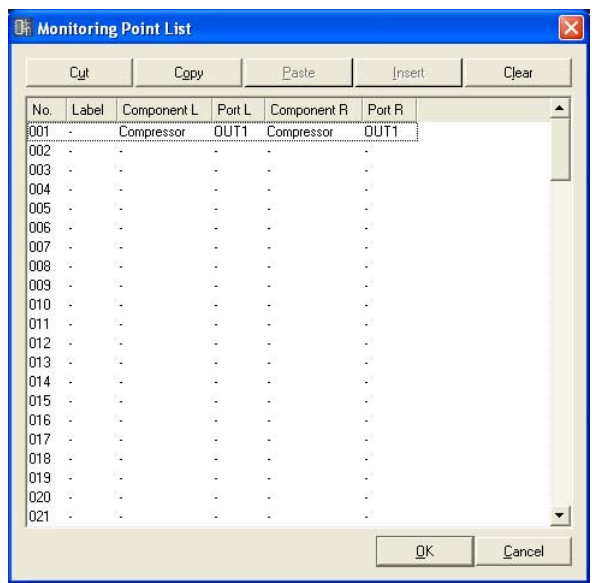

# ■ **Touche** [Cut]

Coupe les informations du point de contrôle sélectionné. Lorsque des informations de point de contrôle sont coupées, les informations situées sous ce point se déplacent vers le haut.

# ■ **Touche [Copy]**

Copie les informations du point de contrôle sélectionné.

# ■ **Touche [Paste]**

Colle les informations du point de contrôle copiées sur la ligne sélectionnée.

# ■ **Touche [Insert]**

Les informations du point de contrôle copiées sont insérées au niveau du point sélectionné.

# ■ **Touche** [Clear]

Supprime les informations du point de contrôle sélectionné.

# ■ Monitoring Point List (Liste des points de contrôle)

Affiche et permet de modifier les informations des points de contrôle.

### [No.]

Affiche les numéros des points de contrôle. Les numéros sont attribués dans l'ordre descendant.

### [Label]

Affiche et permet de modifier les noms des points de contrôle. Cliquez sur cette option pour sélectionner le texte. Vous pouvez ensuite entrer un nouveau nom.

### [Component L] (Composant G)

Définit le composant du canal G du point de contrôle. Cliquez ici pour afficher une liste des composants présents dans la fenêtre de configuration active. Vous pouvez ensuite sélectionner les composants à contrôler.

### **NOTE**

Les composants organisés dans des modules utilisateur sont également affichés dans la liste. Les composants des modules utilisateur pour lesquels la sécurité est définie ne sont cependant pas affichés.

### [Port L] (Port G)

Définit le port du canal G du point de contrôle. Cliquez ici pour afficher une liste des ports pour le composant sélectionné dans le champ [Component L]. Cliquez sur le port que vous souhaitez contrôler.

### **NOTE**

Si vous cliquez sur un port dans la fenêtre du Designer alors que la boîte de dialogue « Monitoring Point List » est affichée, le port est enregistré au niveau du point de contrôle de la ligne actuellement sélectionnée. Si vous voulez enregistrer les points de contrôle en stéréo, cliquez sur un port tout en maintenant la touche <Shift> enfoncée pour enregistrer Component L et Port L, puis cliquez à nouveau sur un port tout en maintenant la touche <Shift> enfoncée pour enregistrer Component R et Port R. Pour paramétrer automatiquement la valeur de Label, cliquez sur un port tout en maintenant la touche <Ctrl> enfoncée afin d'affecter au réglage Label le nom de composant et le nom de port.

# [Component R] (Composant D)

Définit le composant du canal D du point de contrôle. Cliquez ici pour afficher une liste des composants présents dans la fenêtre de configuration active. Vous pouvez ensuite sélectionner les composants à contrôler.

#### **NOTE**

Les composants organisés dans des modules utilisateur sont également affichés dans la liste. Les composants des modules utilisateur pour lesquels la sécurité est définie ne sont cependant pas affichés.

### [Port R] (Port D)

Définit le port du canal D du point de contrôle. Cliquez ici pour afficher une liste des ports pour le composant sélectionné dans le champ [Component D]. Cliquez sur le port que vous souhaitez contrôler.

# ■ **Touche [OK]**

Met à jour les réglages et ferme la boîte de dialogue.

### ■ **Touche [Cancel]**

Ferme la boîte de dialogue sans modifier les réglages.

# **Analyze (Analyse de la configuration)**

Lorsque vous cliquez sur la commande [Analyze] du menu [Tools] ou sur la touche [Analyze] dans la barre d'outils, la boîte de dialogue « Analyze » s'affiche. Les connexions câblées de la fenêtre de configuration active sont analysées et les résultats sont affichés dans la boîte de dialogue « Analyze ».

Dans la mesure où cette fonction vous permet de vérifier qu'il n'y a pas de problèmes au niveau de l'organisation des composants et des fils sans vous connecter à l'unité DME, il est utile d'éliminer les erreurs de conformité avant d'exécuter la synchronisation.

#### **NOTE**

Vous ne pouvez sélectionner la commande [Analyze] du menu [Tools] que si une fenêtre de configuration est active.

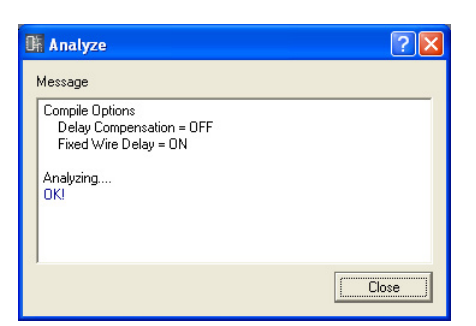

### ■ Zone Message

Affiche la progression de l'opération d'analyse. Les résultats sont affichés au terme de l'analyse. Si des erreurs sont détectées durant l'analyse, elles sont affichées comme illustré ci-dessous.

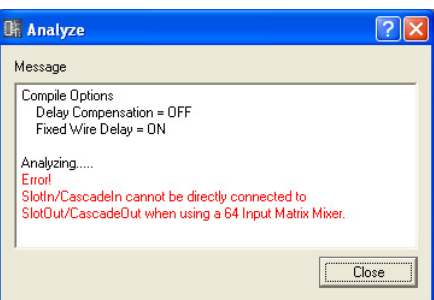

# ■ **Touche [Close]**

Ferme la boîte de dialogue.

### ■ **Barre de progression**

Une barre de progression apparaît pendant l'analyse, mais dans certains cas, il peut y avoir un léger décalage entre celle-ci et la progression réelle du processus d'analyse. Par ailleurs, l'affichage de la barre de progression ne garantit pas la réussite de l'analyse. Si l'analyse se prolonge indûment, cliquez sur la touche [Abort] pour l'interrompre.

### **NOTE**

Si le processus d'analyse échoue, supprimez les composants et les connexions superflus et remplacez les composants nécessitant une charge de traitement importante par des équivalents plus efficaces, puis exécutez l'analyse à nouveau.

#### **NOTE**

Une fois que la configuration a été analysée ou compilée avec succès, les analyses ou les compilations ultérieures s'exécuteront plus rapidement sauf en cas de modification de la configuration. En outre, lorsque vous sauvegardez le fichier de projet, les données d'analyse ou de compilation sont également sauvegardées dans le même temps.

# **User Module**

# **Modules utilisateur**

Un module considéré comme un seul composant et qui pourtant combine un certain nombre d'autres composants est appelé un « **module utilisateur** ». Un module utilisateur peut être organisé dans la fenêtre Configuration comme n'importe quel autre composant. L'édition du module utilisateur consiste à placer le composant et à effectuer les connexions logiques à l'aide de fils, de la même façon que pour les configurations.

Les modules utilisateur sauvegardés s'affichent dans la fenêtre Toolkit et peuvent être utilisés comme modèles. Les modules utilisateur sont sauvegardés dans un fichier de projet, mais les modèles peuvent aussi être exportés sous forme de fichiers et utilisés dans d'autres projets.

Un dossier « UserModule » est créé dans le dossier spécifié dans [Contents Folder] depuis la boîte de dialogue « Preferences » de la fenêtre Main Panel. Les modules utilisateur y sont enregistrés. Reportez-vous à la section « Editeur de module utilisateur » de la [page 328](#page-327-0) pour plus d'informations sur la fenêtre de commande du module utilisateur dédié.

### **NOTE**

La boîte de dialogue « Preferences » du menu Main Panel s'affiche à l'aide de la commande [Preference] du menu [File].

# **Création de modules utilisateur**

Lorsque vous placez un module utilisateur vierge dans la fenêtre Configuration, un nouveau module utilisateur est créé. Lorsque le projet est sauvegardé, les modules utilisateur sont également enregistrés dans le fichier de projet.

- **1** Activez la fenêtre Configuration.
- **2** Cliquez sur la touche [+] en regard de [User Module] dans la fenêtre Toolkit. Les éléments de niveau inférieur au dossier [User Module] seront affichés.
- **3** Faites glisser l'élément [Blank User Module] (Module utilisateur vierge) dans la fenêtre Configuration.

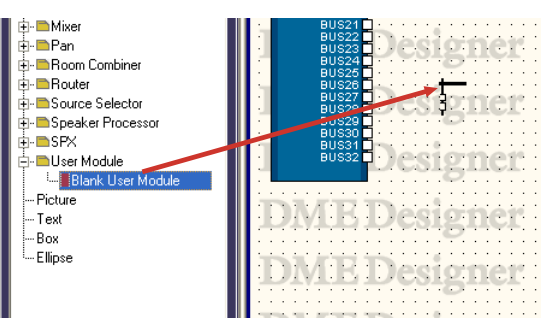

Lorsque vous relâchez le bouton de la souris à l'emplacement sur lequel vous souhaitez placer le module utilisateur, la boîte de dialogue « User Module Properties » s'affiche.

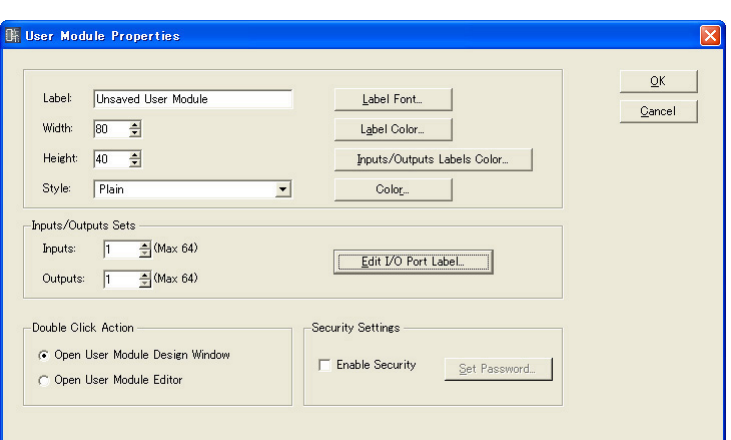

# **4** Vous pouvez régler ici les propriétés de l'objet.

L'option [Inputs/Outputs Sets] est réglée sur 1. Définissez le nombre requis de ports.

# **5** Cliquez sur la touche [OK].

Un module utilisateur est créé et placé dans la fenêtre Configuration.

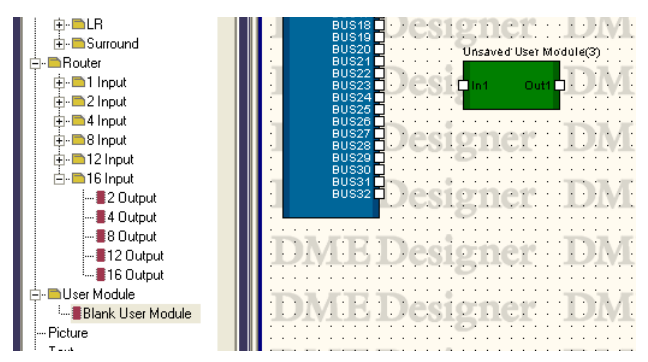

Les propriétés du module utilisateur peuvent aussi être changées ultérieurement. Pour plus d'informations sur la boîte de dialogue « User Module Properties », reportez-vous à la section « User Module » [page 241.](#page-240-0)

# **Enregistrement des modules utilisateur**

Lorsque les modules utilisateur sont enregistrés à l'aide de la commande [Save User Module] (Enregistrer le module utilisateur), ils s'affichent sous [User Module] dans la fenêtre Toolkit et peuvent alors servir de modèles.

- Les modules utilisateur placés dans la fenêtre de configuration peuvent être sauvegardés avec les fichiers de projets, mais les modèles de module utilisateur sont enregistrés en tant que fichier dans un dossier spécifique de l'ordinateur.
- Les modèles de module utilisateur peuvent être exportés et importés en tant que fichiers de modèles de module utilisateur. Le fichier d'exportation inclut le câblage/la connexion du composant, la bibliothèque et les données de l'éditeur de modules utilisateur.
- Si un modèle de module utilisateur est placé dans la fenêtre de configuration puis édité et sauvegardé avec un fichier de projet, le modèle ne sera pas modifié. Vous avez la possibilité d'utiliser la commande [Save User Module] soit pour remplacer le modèle d'origine soit pour enregistrer le modèle sous un nouveau nom.
- Les modèles utilisateur créés à partir de modèles utilisent la même bibliothèque que le modèle d'origine. Les modèles de module utilisateur exploitant la même bibliothèque sont désormais catégorisés comme un « groupe de modules utilisateur ». Les modèles de module utilisateur s'affichent au sein du groupe approprié de chaque fenêtre.
- Si un projet est ouvert sur un autre ordinateur, seuls les modules utilisateur placés dans la fenêtre de configuration réapparaîtront. Il convient d'exporter et d'importer les données sous forme de fichier DME Designer All afin de reproduire également les modèles de modules utilisateur.

#### **NOTE**

Les groupes de paramètres (liaisons locales) ainsi que les groupes de composants sont sauvegardés avec les modules utilisateur.

Enregistrez le module utilisateur à l'aide de la commande [Save User Module] du menu [Tools]. La commande [Save User Module] ne peut être utilisée que lorsqu'un module utilisateur est sélectionné dans la fenêtre Configuration. Lorsque vous sélectionnez cette commande, la boîte de dialogue « Save User Module » apparaît. Entrez un nom pour le module utilisateur, puis cliquez sur [OK].

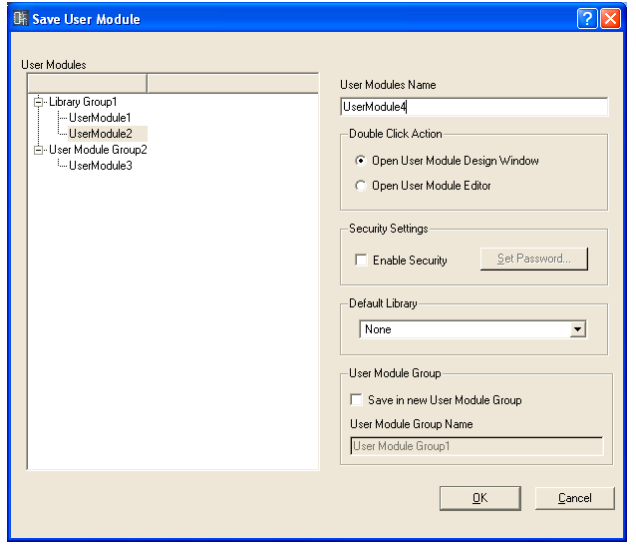

Réglez les options [Double Click Action] (Action de double-cliquer), [Security Settings] (Réglages de sécurité), [Default Library] (Bibliothèque par défaut) et [User Module Group] (Groupe de modules utilisateur) dans le volet de droite de la boîte de dialogue « Save User Module ».

Elles correspondent aux mêmes éléments que ceux de la boîte de dialogue « User Module Properties ». Si les réglages sont enregistrés avec des valeurs différentes de celles de la boîte de dialogue « User Module Properties », les réglages sauvegardés seront immédiatement appliqués.

### ■ **Double Click Action**

Réglage initial de la fenêtre qui s'ouvre lorsque vous double-cliquez sur un module utilisateur placé dans l'éditeur de composants.

### [Open User Module Design Window]

Ouvre la fenêtre User Module Design.

### [Open User Module Editor]

Ouvre l'éditeur de modules utilisateur.

### ■ **Security Settings**

Réglages initiaux des paramètres de sécurité des modules utilisateur.

### [Enable Security]

Active la sécurité du module utilisateur.

Lorsque vous cochez cette case, la boîte de dialogue « Set Password » s'affiche. Entrez le même mot de passe dans les encadrés [Password] et [Confirm Password] puis cliquez sur la touche  $[OK]$ .

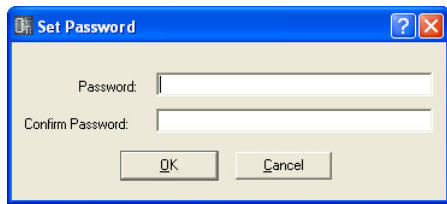

# Touche [Set Password]

Modifie le mot de passe. Cliquez ici pour afficher la boîte de dialogue « Input Password ». Entrez le mot de passe actuel et cliquez sur la touche [OK]. La boîte de dialogue « Set Password » apparaît à l'écran. Entrez le même mot de passe dans les encadrés [Password] et [Confirm Password] puis cliquez sur la touche [OK].

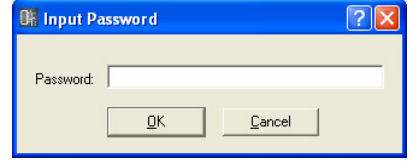

### ■ Default Library (Bibliothèque par défaut)

Spécifie le fichier de bibliothèque à importer lors de la création d'un module utilisateur à partir d'un modèle.

Pour en savoir plus, reportez-vous à la section « Bibliothèque » en [page 362.](#page-361-0)

### ■ User Module Group (Groupe de modules utilisateur)

Définit le groupe de modules utilisateur (groupe constitué des modules utilisateur exploitant la même bibliothèque).

Lors de l'enregistrement d'un nouveau module utilisateur, entrez un nom pour le groupe de modules utilisateur dans le champ User Module Group Name (Nom du groupe de modules utilisateur).

Lorsque vous enregistrez un module utilisateur créé à partir d'un modèle, vous pouvez indiquer si ce dernier est stocké au sein du même groupe que le modèle original ou dans un nouveau groupe. Pour sauvegarder le module utilisateur dans un nouveau groupe, cochez la case de l'option [Save in New User Module Group] (Enregistrer dans un nouveau groupe de modules utilisateur) puis entrez le nom du nouveau groupe dans le champ User Module Group Name.

Si vous essayez de sauvegarder un module utilisateur sous le même nom qu'un module utilisateur déjà enregistré, le message « xxxxx already exists. Do you wish to overwrite it? » (Le message xxxxx existe déjà. Voulez-vous le remplacer ?) s'affichera. Pour le remplacer, cliquez sur la touche [Yes]. Pour abandonner l'enregistrement, cliquez sur la touche [No] afin de fermer la boîte de dialogue « Save User Module ». Pour changer de nom, cliquez sur la touche [Cancel] et modifiez le nom de fichier dans la boîte de dialogue « Save User Module ».

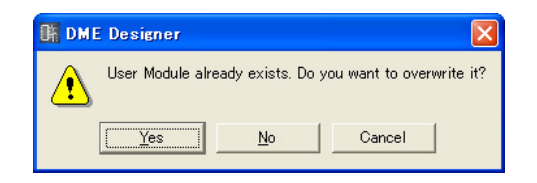

#### **NOTE**

Lorsque la boîte de dialogue « Save User Module » s'affiche, le nom défini dans la boîte de dialogue « User Module Properties » du module utilisateur apparaît dans l'encadré [File name] (Nom de fichier). Si vous modifiez le nom d'un module utilisateur et l'enregistrez à l'aide de la boîte de dialogue « Save User Module », le nom de fichier dans le module utilisateur ainsi que le nom du module utilisateur affiché dans la fenêtre Toolkit changeront également. L'encadré [Label] affiché dans la boîte de dialogue « User Module Properties » ne sera pas modifié.

# **Edition de modules utilisateur**

Les modules utilisateur peuvent être édités dans la fenêtre User Module. L'arrangement des composants et leurs connexions logiques sont configurés dans la feuille de travail de conception. Dans la fenêtre Configuration, vous pouvez ouvrir la feuille de travail de conception en sélectionnant [Open User Module Design Window] à partir du menu contextuel d'un module utilisateur. Si [Open User Module Design Window] est réglé sur [Double Click Action] dans la fenêtre « User Module Properties » (Propriétés des modules utilisateur), la feuille de travail de conception peut être ouverte par double-clic sur un module utilisateur.

**W** Designe na a Barre de menus Barre d'outils гмт  $\Box$   $\times$ UserModule1 (Zone1/DME Group1/Configuration1/DME8i-C Barre de titreComposant **D**Crossover Processo DM:EDesigner 麻木鸭 **D**Cross over ProcessorII Delay **Dynamics** +-Compande **DCompressor** Mono De-Esser<br>De-Esser<br>Estereo Fil Ducker EMono **DExp** Gate **DEQ E-BGEQ**  $\neg$ BPEQ **D-DM** L.Bo Rand

« Propriétés des modules utilisateur » ([page 243\)](#page-242-0).

### ■ **Barre de titre**

Le nom du module utilisateur (Nom de zone/Nom du groupe de périphériques/Nom de configuration/Nom du périphérique) s'affiche sur la barre des tâches. Les noms des modules utilisateur sont définis dans la boîte de dialogue « User Module Properties ».

### ■ **Objets**

Vous pouvez placer, couper, copier, coller, supprimer et déplacer les objets composants et formes. Lorsque vous double-cliquez sur un objet placé dans la fenêtre, l'éditeur de composants s'ouvre.

# ■ **Placement des composants**

Les composants sont placés de la même façon que dans la fenêtre Configuration. Vous pouvez disposer les objets en les faisant glisser à partir de la fenêtre Toolkit dans la fenêtre User Module. Vous pouvez également placer les objets en double-cliquant dessus dans la fenêtre Toolkit. Les mêmes objets s'affichent dans le sous-menu [Component List] du menu [Tools] ou sur le menu contextuel qui apparaît lorsque vous cliquez sur la feuille avec le bouton droit de la souris. Pour plus d'informations sur [Component List] de la fenêtre User Module, reportez-vous à la [page 200](#page-199-0).

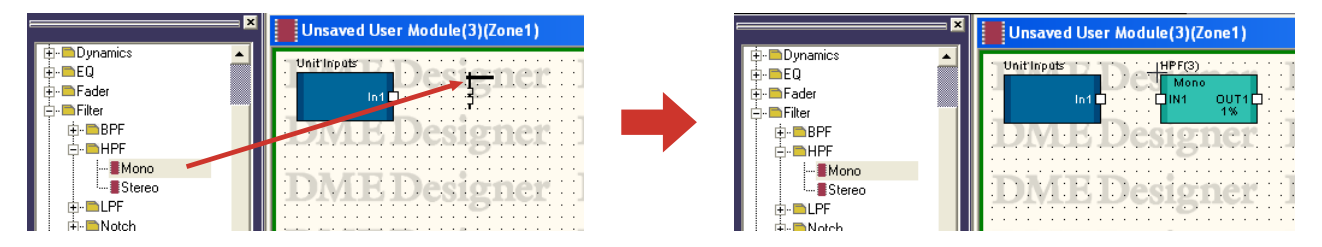

## ■ Disposition d'un certain nombre de composants de même type

Vous pouvez organiser un nombre de composants de même type. S'il existe deux ou plusieurs exemplaires du même composant, des numéros seront affectés à leurs noms respectifs de la façon suivante : « Compressor (2) », « Compressor (3) » et ainsi de suite. Les composants multiples placés dans la configuration sont indépendants, vous pouvez définir différents paramètres pour chacun d'eux séparément.

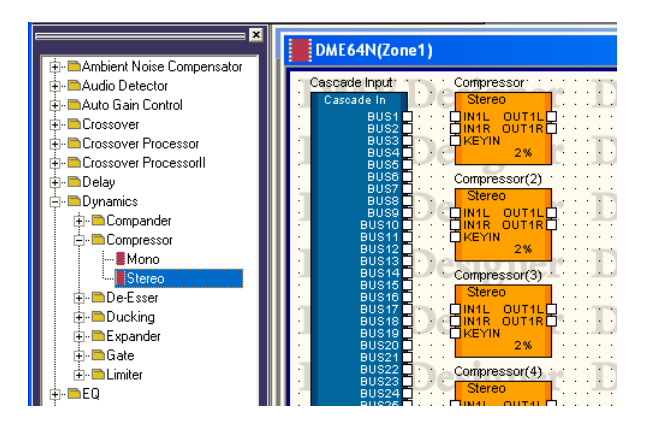

# **User Module Manager**

Lorsque vous cliquez sur [User Module Manager] dans le menu [Tools], la boîte de dialogue « User Module Manager » s'affiche. Edite, renomme et supprime les modèles de modules utilisateur.

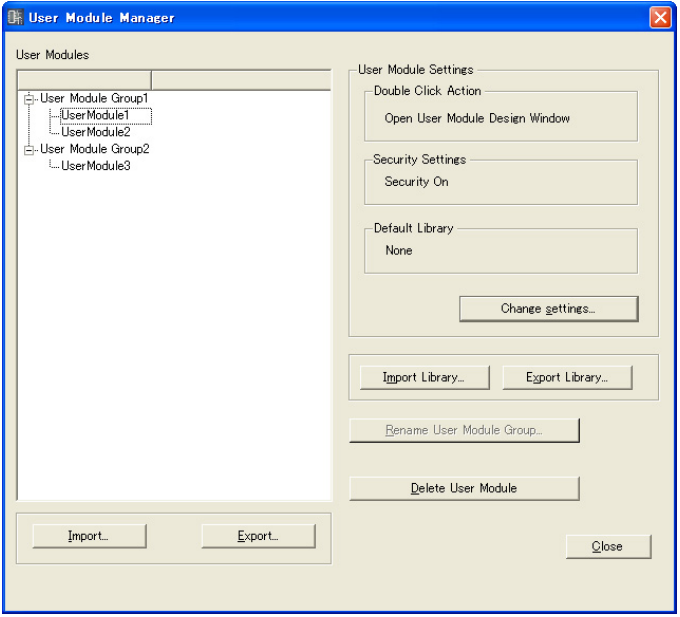

### ■ Modules utilisateur

Les modules utilisateur sauvegardés comme modèles s'affichent dans la liste. Sélectionnez le module utilisateur souhaité en cliquant dessus.

### **NOTE**

Seuls les modules utilisateur enregistrés peuvent s'afficher. Les modules utilisateur placés dans l'éditeur de composants sont sauvegardés dans des fichiers de projet et ne peuvent pas être utilisés sans être enregistrés en tant que fichiers. Cependant, ils ne s'affichent pas dans la liste de la boîte de dialogue « User Module Manager ».

### **NOTE**

Lorsqu'un module utilisateur sécurisé est sélectionné, un mot de passe est requis pour toutes les opérations autres que [Delete] et [Import].

# ■ User Module Settings (Réglages des modules utilisateur)

Affiche les réglages du module utilisateur sélectionné dans la liste. Pour modifier les réglages, cliquez sur la touche [Change settings] (Modifier les réglages) afin d'ouvrir la boîte de dialogue « User Module Settings » [\(page 314\)](#page-313-0).

### Double Click Action (Action de double-cliquer)

Affiche l'action qui s'effectue par défaut lorsque vous double-cliquez sur les modules utilisateur de la fenêtre de configuration.

### Security Settings (Réglages de sécurité)

Affiche le réglage de sécurité du module utilisateur sélectionné dans la liste.

### Default Library (Bibliothèque par défaut)

Affiche le fichier de bibliothèque par défaut pour les modules utilisateur nouvellement créés.

### ■ **Touche [Import Library] (Importer bibliothèque)**

Charge un fichier du dossier spécifié dans la bibliothèque.

### ■ **Touche [Export Library] (Exporter bibliothèque)**

Enregistre la bibliothèque sur un fichier.

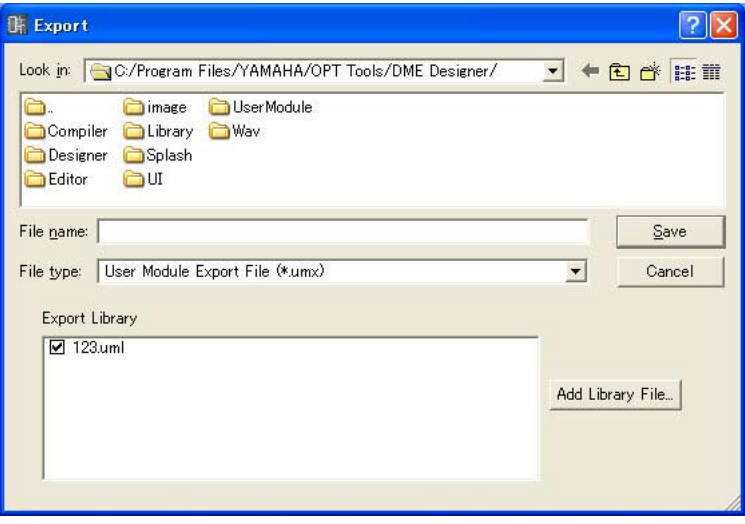

# ■ **Touche [Rename User Module Group] (Renommer groupe de modules utilisateur)**

Modifie le nom du groupe de modules utilisateur sélectionné dans la liste. Cliquez sur cette touche pour ouvrir la boîte de dialogue « Rename User Module Group », entrez un nom de groupe dans l'encadré [Name], puis cliquez sur [OK].

### ■ **Touche [Delete User Module] (Supprimer module utilisateur)**

Supprime le module utilisateur sélectionné dans la liste.

### ■ **Touche [Import] (Importation)**

Importe les réglages de module utilisateur et la bibliothèque depuis le fichier d'exportation du module utilisateur.

# ■ **Touche [Export] (Exportation)**

Enregistre les données du module utilisateur (câblage/connexion du composant, bibliothèque et données de l'éditeur de modules utilisateur) dans un fichier d'exportation du module utilisateur. Cliquez pour afficher la boîte de dialogue « Export » (Exportation). Toutes les fonctionnalités de cette fenêtre sont identiques à celles de la boîte de dialogue d'enregistrement d'un fichier Windows standard, exception faite de l'option [Export Library] (Exporter bibliothèque). L'option [Export Library] peut servir à sélectionner la bibliothèque à sauvegarder.

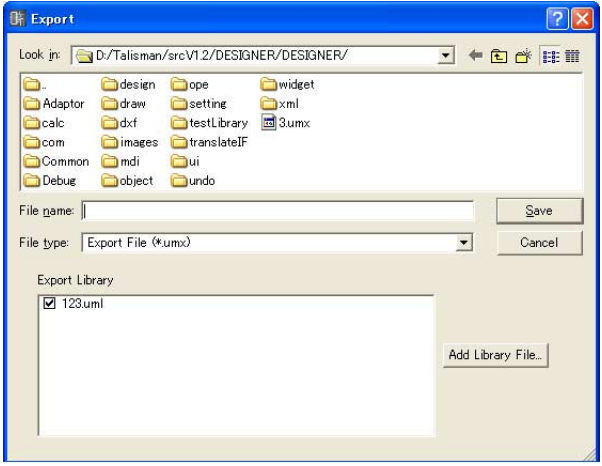

# ■ **Touche [Close]**

Ferme la boîte de dialogue.

# <span id="page-313-0"></span>**Boîte de dialogue « User Module Settings » (Réglages des modules utilisateur)**

Cliquez sur la touche [Change Settings] dans la boîte de dialogue « User Module Manager » (Gestionnaire de modules utilisateur) afin d'ouvrir la boîte de dialogue « User Module Settings ». Vous pouvez y éditer le nom du modèle de module utilisateur, le nom du groupe de modules utilisateur ainsi que les réglages de sécurité.

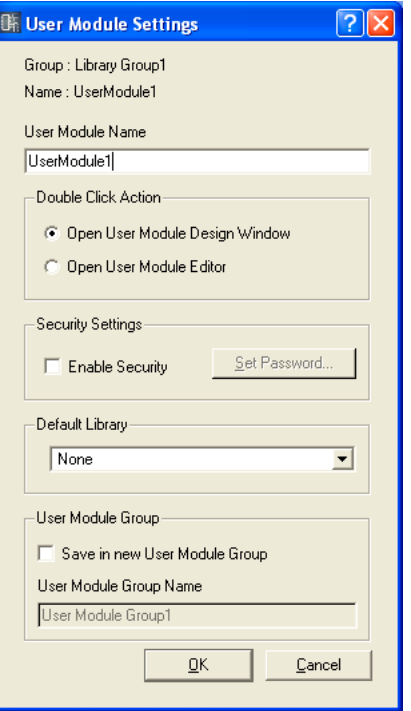

# ■ Group/Name

Affiche le nom du groupe de modules utilisateur et celui du module utilisateur avant édition.

### ■ User Module Name (Nom du module utilisateur)

Spécifie le nom du module utilisateur.

### **NOTE**

Etant donné que le nom du module utilisateur est considéré comme un nom de fichier, les caractères inutilisables pour les noms de fichiers ne s'utilisent pas non plus pour les noms de modules utilisateur.

### ■ **Double Click Action (Action de double-cliquer)**

Spécifie l'action qui s'effectue par défaut lorsque vous double-cliquez sur les modules utilisateur de la fenêtre de configuration.

# [Open User Module Design Window] (Ouvrir fenêtre de conception des modules utilisateur)

Ouvre la fenêtre User Module Design (Conception modules utilisateur).

### [Open User Module Editor] (Ouvrir éditeur modules utilisateur)

Ouvre l'éditeur de modules utilisateur. L'éditeur de modules utilisateur est une fenêtre dans laquelle les commandes des composants placés dans un module utilisateur peuvent être disposées et leurs paramètres modifiés. Pour obtenir les détails sur l'éditeur de modules utilisateur, reportez-vous à la section « User Control Editor » / User Module Editor » en [page 324](#page-323-0).

### ■ Security Settings (Réglages de sécurité)

Spécifie les réglages de sécurité initiaux pour le module utilisateur sélectionné dans la liste.

#### [Enable Security] (Activer sécurité)

Active la sécurité du module utilisateur. Si la sécurité est activée, un mot de passe sera requis lors de toute tentative d'ouverture de la fenêtre User Module. Si le mot de passe correct n'est pas entré, la fenêtre restera fermée.

Lorsque vous cochez cette case, la boîte de dialogue « Set Password » (Définir mot de passe) s'affiche. Entrez le même mot de passe dans les encadrés [Passeword] (Mot de passe) et [Confirm Password] (Confirmer mot de passe) puis cliquez sur la touche [OK].

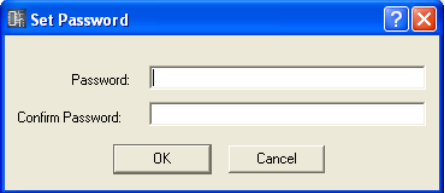

Pour désactivez la sécurité du modèle utilisateur, décochez la case d'option. Si vous cliquez sur la case alors qu'elle est déjà cochée, la boîte de dialogue « Input Password » (Entrer mot de passe) s'affichera. Entrez le mot de passe défini pour ce module utilisateur, et cliquez sur la touche [OK]. Vous pouvez désactiver la sécurité de cette manière. Si vous n'entrez pas le mot de passe correctement, vous ne pourrez pas désactiver la sécurité.

### Touche [Set Password] (Définir mot de passe)

Modifie le mot de passe. Cliquez ici pour afficher la boîte de dialogue « Input Password ». Entrez le mot de passe actuel et cliquez sur la touche [OK]. La boîte de dialogue « Set Password » apparaît à l'écran. Entrez le même mot de passe dans les encadrés [Passeword] et [Confirm Password] puis cliquez sur la touche [OK].

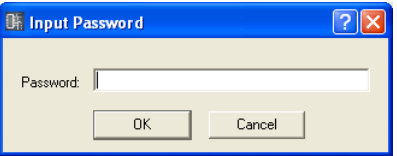

## ■ Default Library (Bibliothèque par défaut)

Spécifie le fichier de bibliothèque à importer lors de la création d'un module utilisateur à partir d'un modèle.

Pour plus d'informations, reportez-vous à la section « Bibliothèque » à la [page 362](#page-361-0).

### ■ User Module Group (Groupe de modules utilisateur)

Définit le groupe de module utilisateur. Pour modifier le groupe d'un module utilisateur, cochez la case de l'option [Save in New User Module Group] (Enregistrer dans un nouveau groupe de modules utilisateur) puis entrez le nom du nouveau groupe dans le champ User Module Group Name.

### **NOTE**

Il est impossible de changer un groupe de modules en un autre groupe existant.

#### **NOTE**

Si le groupe de modules utilisateur est modifié sans changement de nom des modules utilisateur le composant, aucune bibliothèque ne pourra être référencée. Pour utiliser une nouvelle bibliothèque, il vous fait aussi changer le nom du module utilisateur.

## ■ **Touche** [OK]

Applique les réglages et ferme la boîte de dialogue.

### ■ **Touche [Cancel]**

Ferme la boîte de dialogue sans modifier les réglages.

# Chapitre 5 **Fenêtre Editor**

# **Fenêtre Component Editor**

Vous pouvez éditer les paramètres de composants dans l'éditeur de composants. Il est possible de disposer un composant plusieurs fois sur la même feuille dans une fenêtre Configuration ou User Module. S'il existe plusieurs exemplaires d'un composant dans une fenêtre de configuration ou de module utilisateur, chaque composant sera indépendant et ses paramètres réglés individuellement dans une fenêtre Component Editor distincte.

Lorsque vous double-cliquez sur un composant disposé dans la fenêtre Configuration, la fenêtre Component Editor s'ouvre. Il ne s'agit pas là d'une fenêtre unique. Le contenu de l'éditeur et le nom affiché dans la barre de titre varient selon le type de composant pour lequel la fenêtre a été ouverte.

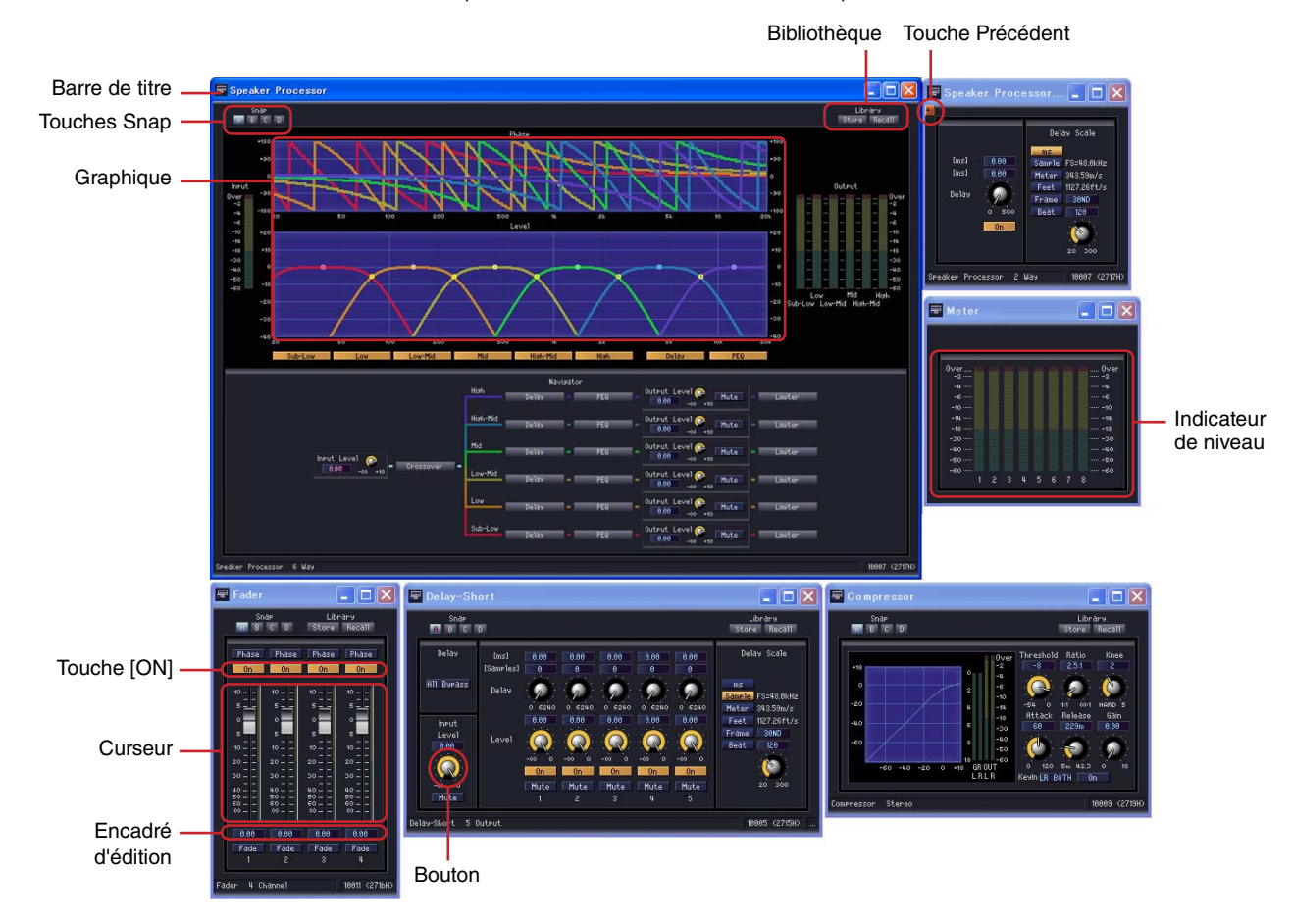

# **Noms et fonctions**

Le contenu de la fenêtre Component Editor varie selon le composant.

# ■ **Barre de titre**

Affiche l'étiquette. Les paramétrages d'étiquette s'effectuent dans la boîte de dialogue « Component Properties ». Pour plus d'informations sur les étiquettes de composant, reportezvous à la section « Composant » ([page 233](#page-232-0)) dans « Objets ».

### ■ **Touche Précédent**

Il suffit de cliquer sur cette touche, qui apparaît dans une fenêtre fille, pour retourner sur la fenêtre mère correspondante.

ID du composant

# ■ **Barre d'état**

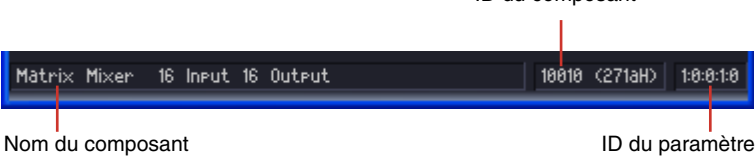

### Nom du composant

Affiche le nom du composant.

### ID du composant

Affiche l'ID du composant.

### **NOTE**

Lorsque vous contrôlez le DME64N/24N par le biais d'un contrôleur compatible RS-232C connecté à la borne [REMOTE], un ID de composant est requis pour distinguer les composants identiques dans le DME64N/24N. L'ID de composant est inclus dans le signal qui contrôle les paramètres des composants. Pour plus de détails sur les méthodes de contrôle, contactez le représentant ou distributeur Yamaha agréé le plus proche, dont les coordonnées figurent à la fin du mode d'emploi du DME64N/24N.

### ID du paramètre

Affiche l'ID des paramètres pour les commandes en cours d'utilisation.

# ■ Snap

Il est possible d'enregistrer temporairement jusqu'à quatre jeux de paramètres de l'éditeur de composants. Vous pouvez basculer entre les jeux de paramètres à l'aide de touches. Il est possible de copier des jeux de paramètres en exécutant la fonction glisser-déposer d'une touche sur l'autre. La copie s'effectue également à partir du menu contextuel qui apparaît lorsque vous cliquez avec le bouton droit de la souris sur une touche quelconque. → Reportez-vous à « Snap » en [page 360.](#page-359-0)

### ■ **Bibliothèque**

Enregistre et rappelle les jeux de paramètres de l'éditeur de composants sous la forme de fichiers.

→ Reportez-vous à « Bibliothèque » en [page 362](#page-361-1).

### ■ **Bouton**

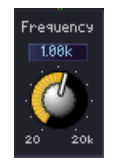

### Faites glisser le curseur pour régler le paramètre.

Vous pouvez changez les modalités de fonctionnement des boutons dans l'onglet [Component Editor] → option [Knob Mode] de la boîte de dialogue « Preferences ».

### Boîte de dialogue « Preferences »

→ Onglet « Component Editor » ([page 72\)](#page-71-0)

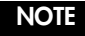

Pour affiner un réglage, appuyez sur la touche <Maj> tout en faisant glisser le bouton lorsque la valeur de [Knob Mode] (Mode bouton) est spécifiée sur « Linear » (Linéaire).

Si vous cliquez sur un bouton tout en appuyant sur la touche <Ctrl>, le réglage retournera sur sa valeur par défaut.

### ■ **Curseur**

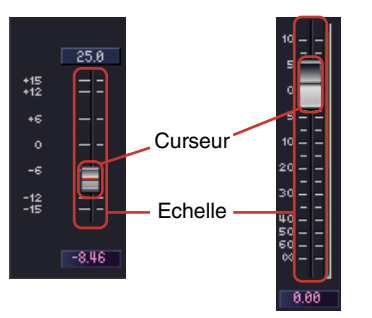

Vous pouvez modifier le paramètre en faisant glisser le curseur. Il est possible de régler l'action résultant de l'utilisation de la souris sur la zone de l'échelle dans l'onglet [Component Editor] → [Slider Mode] de la boîte de dialogue « Preferences ».

```
(page 72)
```
#### **NOTE**

Pour affiner le paramétrage, appuyez sur la touche <Shift> tout en faisant glisser le curseur. Si vous cliquez sur un curseur tout en appuyant sur la touche <Ctrl>, le réglage retournera sur sa valeur par défaut.

### ■ **Touches**

Il existe plusieurs types de touches.

• Certaines touches permettent de basculer entre l'activation et la désactivation (ON/OFF). Lorsqu'elles sont activées, elles s'allument. Leur couleur dépend de leur fonction.

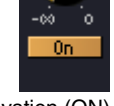

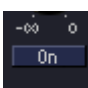

En état d'activation (ON) En état de désactivation (OFF)

• Dans les jeux de touches de ce type, vous pouvez sélectionner une parmi plusieurs touches. Lorsque vous faites votre choix, toutes les autres touches se désactivent.

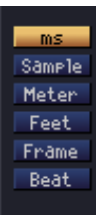

• Cliquez ici pour exécuter une commande.

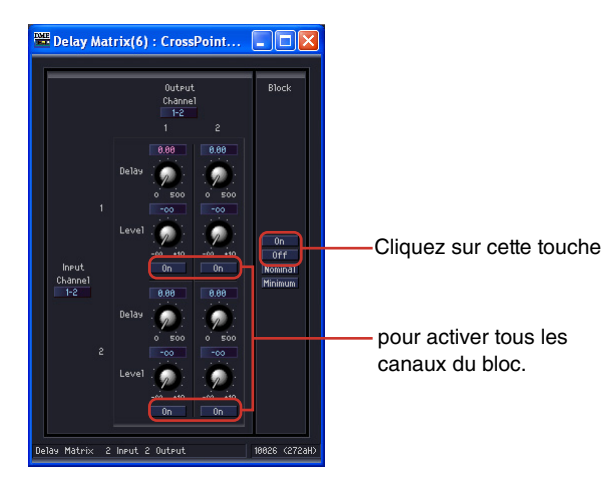

• Affiche un menu.

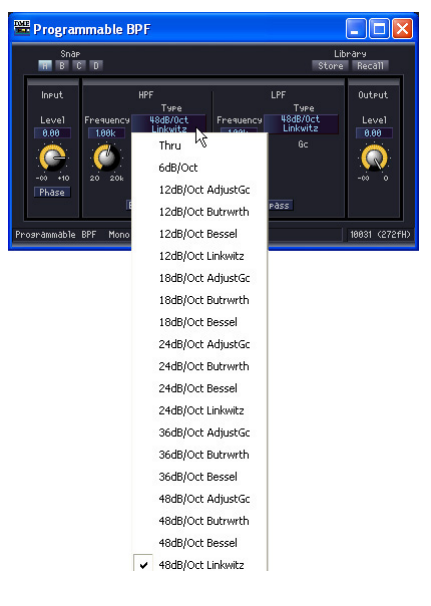

• Affiche une autre fenêtre.

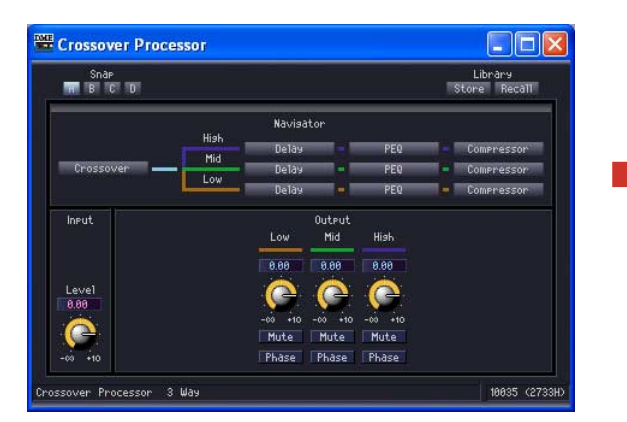

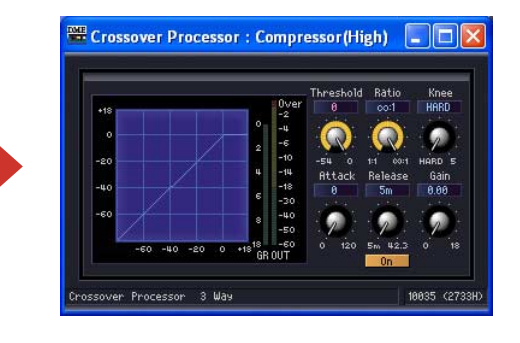

# ■ **Encadré d'édition**

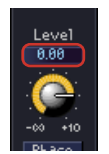

Affiche les valeurs actuelles des réglages. Vous pouvez modifier les valeurs par saisie au clavier ou à l'aide de la souris. Lorsqu'une valeur est modifiée, le bouton ou le curseur concerné se déplace.

### Effet de survol

Lorsque l'option [Edit Box Zoom] de l'onglet [Component Editor] de la boîte de dialogue « Preferences » (Préférences) est sélectionnée, la zone d'édition effectue un zoom à chaque fois que la souris est positionnée sur cette zone (effet de survol)

### Boîte de dialogue « Preferences »

→ Onglet « Component Editor » [\(page 72\)](#page-71-0)

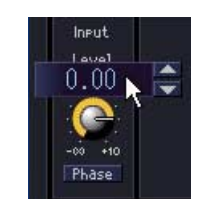

### Clic

Le texte sélectionné dans l'encadré d'édition passe au rouge. Les valeurs sont entrées et éditées via le clavier. Il n'est pas nécessaire de saisir l'unité. Appuyez sur la touche <Entrée> pour confirmer la saisie et afficher l'unité.

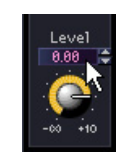

### Modification des valeurs à l'aide de flèches de défilement

Lorsque le pointeur de la souris est placé sur une zone d'édition, une flèche de défilement apparaît. Cliquez sur la flèche vers le haut [▲] pour augmenter la valeur et sur la flèche vers le bas [▼] pour la diminuer.

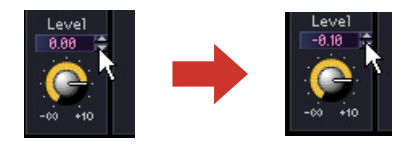

### Double-clic

Sélectionne un nombre. Vous pouvez modifier le chiffre sélectionné en utilisant le clavier. Il n'est pas nécessaire de saisir les unités. Lorsque vous appuyez sur la touche <Entrée>, les chiffres que vous entrez sont spécifiés et les unités affichées.

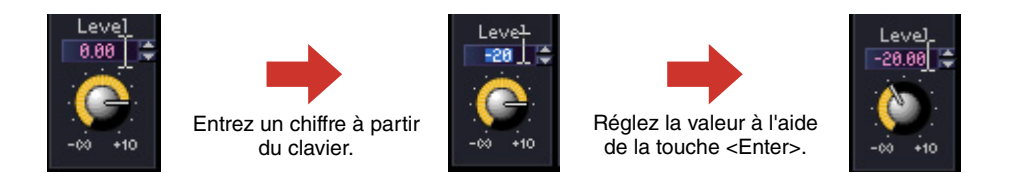

### Déplacement à l'aide de la touche <Tab>

Si vous appuyez sur la touche <Tab> alors qu'un encadré d'édition est sélectionné, la sélection passera à l'encadré d'édition suivant.

 Si vous appuyez sur les touches <Shift> + <Tab>, la sélection reviendra sur l'encadré d'édition précédent.

### Modification des sélections à l'aide des touches et de la molette de la souris

Vous pouvez modifier les valeurs dans les encadrés d'édition sélectionnés à l'aide des touches de direction ou de la molette de la souris.

- Touches de déplacement vers le haut et vers le bas Augmente et diminue respectivement les valeurs des réglages.
- Touche <Page Suivante> / Touche <Page Précédente>

Augmente et diminue respectivement les valeurs des réglages par grands incréments. La touche <Page Suivante> fait accroître la valeur du réglage alors que la touche <Page Précédente> la fait décroître.

• Touche <Entrée>

Lorsque vous appuyez sur la touche <Entrée>, les chiffres que vous entrez sont confirmés.

• Touche <Ctrl> + touche <Entrée>

Lorsque vous appuyez sur les touches <Ctrl> + <Entrée>, le réglage est réinitialisé sur sa valeur par défaut.

• Molette de la souris

Tournez la molette de la souris vers le haut (en l'éloignant de vous) pour augmenter la valeur. Tournez-la vers le bas (vers vous) pour décroître la valeur.

• Glisser

Faites glisser les commandes vers le haut pour augmenter la valeur et vers le bas pour la diminuer.

• Touche <Echap>

La touche <Echap> peut servir à supprimer une valeur déjà saisie.

### ■ Graphique

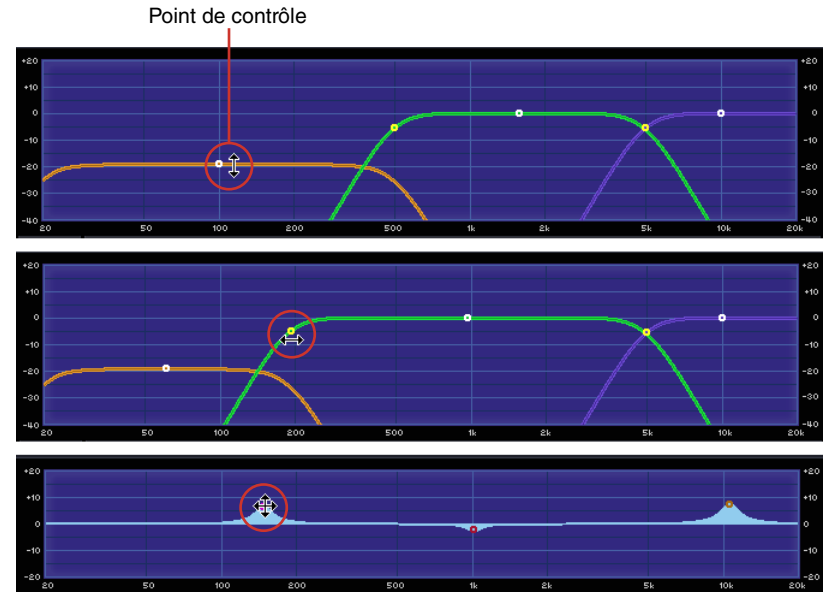

Affiche les paramètres graphiquement. Lorsque les paramètres sont modifiés, le graphique l'est également.

Sur les graphiques disposant de points de contrôle, réglez les paramètres en faisant glisser les points. Dans le cas des graphiques dotés de points de contrôle limités à un mouvement unidirectionnel, alignez le pointeur de la souris sur le point de contrôle puis appuyez sur le bouton de la souris pour transformer son pointeur en double-flèche pointant dans les deux directions. Modifiez le paramètre en le faisant glisser dans l'une des directions de la flèche.

Les points de contrôle susceptibles d'être glissés dans toutes les directions ont généralement une position déterminée par plusieurs paramètres dans l'éditeur de composants. Vous pouvez régler ces paramètres en faisant glisser le point de contrôle concerné.

Lorsque le graphique comporte plusieurs points de contrôle, ces derniers sont identifiés par leur couleur. Une barre de la même couleur que le point se trouve sous le bouton ou l'encadré d'édition correspondant.

### **NOTE**

Lorsqu'un graphique disposant de points de contrôle est copié dans User Control Editor ou User Module Editor, les points de contrôle n'apparaissent pas. Les contrôleurs affectés aux paramètres correspondants doivent également être copiés afin d'afficher les points de contrôle.

# **User Control Editor/User Module Editor**

# **Editeur de réglages utilisateur**

La fonction de réglage utilisateur vous permet de disposer un jeu de réglages de composants dans les fenêtres Configuration ou User Module et de créer une fenêtre de contrôle les incluant. Les réglages dans l'éditeur de réglages utilisateur sont liés aux réglages du composant d'origine. Si les paramètres sont modifiés dans l'éditeur de réglages utilisateur, les paramètres changeront en conséquence dans l'éditeur de composants. Si les paramètres sont modifiés dans l'éditeur de composants, les réglages de la fenêtre de réglages utilisateur changeront également de la même façon.

Vous pouvez créer une fenêtre de réglages compacte incluant uniquement les réglages pour les paramètres fréquemment utilisés.

Il vous est également possible de disposer les réglages de plusieurs composants, de sorte à en spécifier les paramètres à partir d'une seule fenêtre.

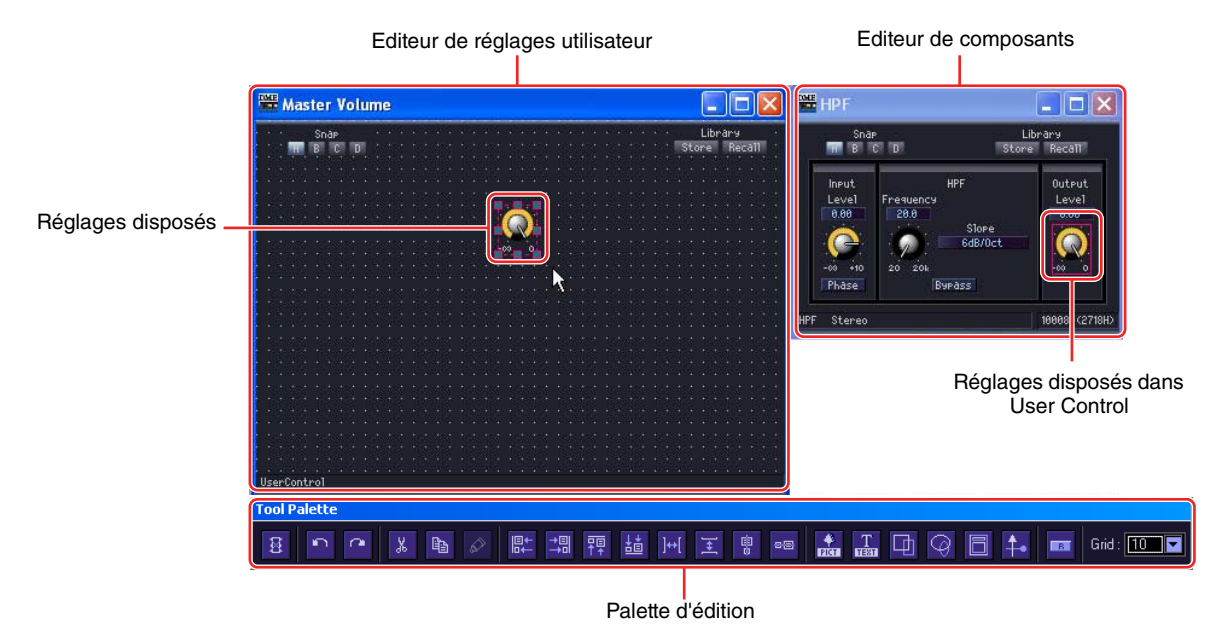

Il existe également une touche [Library] dans l'éditeur de réglages utilisateur, qui peut servir à enregistrer les paramètres dans la bibliothèque.

Les réglages utilisateur sont créés en sélectionnant le menu [View] → [User Control] → [New User Control] dans la fenêtre Main Panel. Les réglages utilisateur créés s'affichent dans le menu [View] → sous-menu [User Control]. Si vous sélectionnez un réglage, vous ouvrirez la fenêtre correspondante. Les réglages susceptibles d'être ouverts par l'éditeur de réglages utilisateur sont automatiquement spécifiés selon les réglages de sécurité utilisateur de l'utilisateur actuellement connecté.

# <span id="page-323-0"></span>■ Menu [User Control]

Les réglages utilisateur s'affichent dans [View] → sous-menu [User Control] de la fenêtre Main Panel. Si vous cliquez sur la touche [User Control] dans la fenêtre Main Panel, vous afficherez le même menu que [View] → sous-menu [User Control].

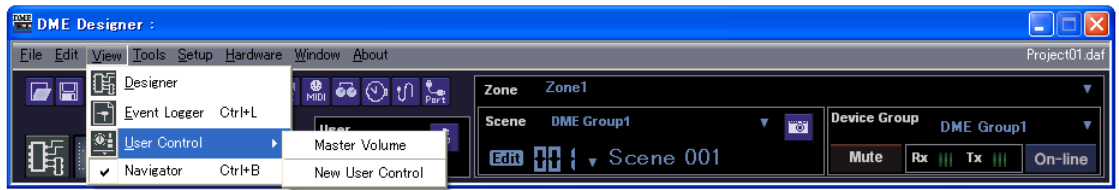

### User Control Name (Nom de réglage utilisateur)

Affiche un menu de réglages utilisateurs inclus dans les configuration et zone actuelles. Cliquez sur un réglage utilisateur pour ouvrir l'éditeur de réglages utilisateur. Une coche apparaît à côté des fenêtres déjà ouvertes.

### New User Control

Lorsque vous sélectionnez la commande « New User Control » (Nouveau réglage utilisateur), la boîte de dialogue « New User Control » apparaît.

### ■ Création de nouveaux réglages utilisateur

Les nouveaux réglages utilisateur sont ajoutés dans la boîte de dialogue « User Control Manager ».

**1** Cliquez sur [User Control Manager] dans le menu [Tools] de la fenêtre Main Panel.

La boîte de dialogue « User Control Manager » s'affiche.

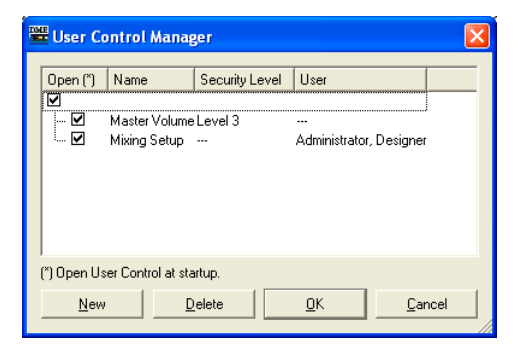

**2** Cliquez sur le bouton [New] (Nouveau).

La boîte de dialogue « New User Control » s'affiche.

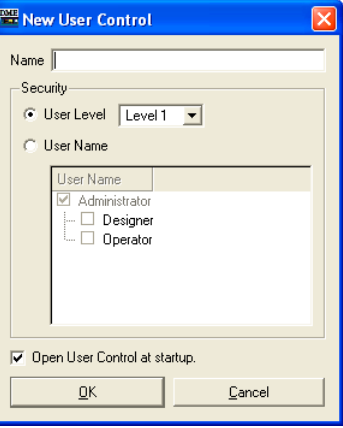

**3** Entrez le nom du nouveau réglage utilisateur dans l'encadré [Name].
# **4** Définit la sécurité du réglage utilisateur.

Des réglages sont disponibles pour différents niveaux de sécurité individuels et utilisateur. La sécurité ne peut être définie à un niveau supérieur à celui de l'utilisateur.

#### **NOTE**

Si l'option [Open User Control at startup] est cochée, le réglage utilisateur s'ouvrira automatiquement à l'ouverture du fichier de projet.

Cliquez sur la touche [User Level] [▼] pour sélectionner un niveau de sécurité.

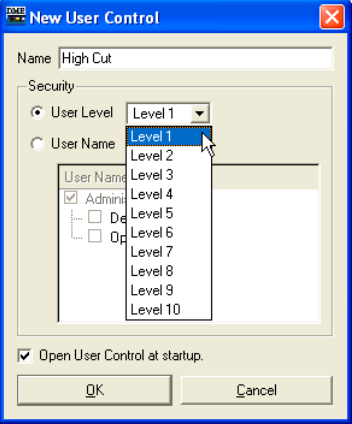

Servez-vous de [User Name] pour sélectionner un utilisateur.

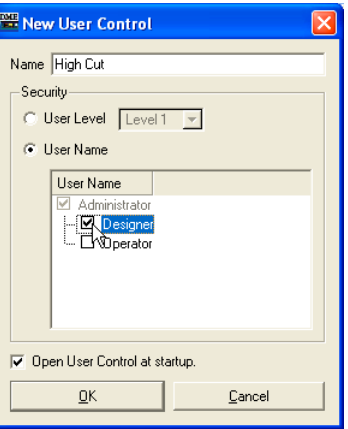

# **5** Cliquez sur la touche [OK].

Le réglage utilisateur est créé et affiché dans la liste de la boîte de dialogue « User Control Manager ».

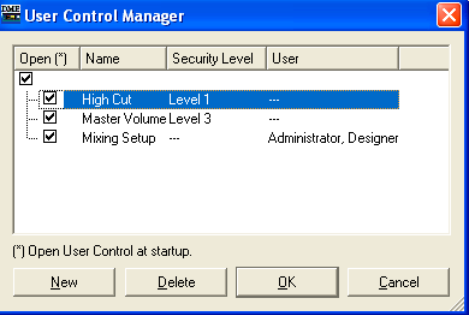

**6** Cliquez sur la touche [OK] dans la boîte de dialogue « User Control Manager ».

Lorsqu'un nouveau réglage utilisateur est créé, il s'affiche dans le menu [View] → sous-menu [User Control] de la fenêtre Main Panel. Si vous cliquez sur ce réglage, il s'affichera dans une fenêtre d'éditeur de réglages utilisateur.

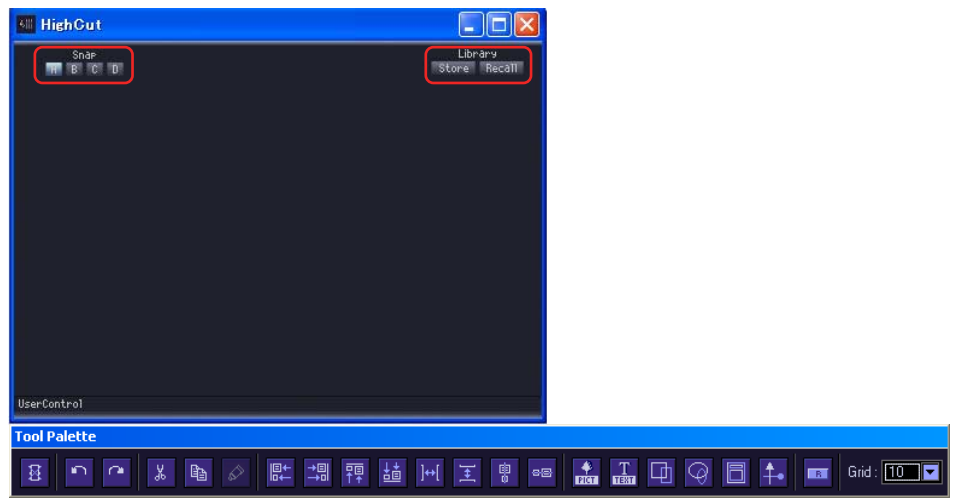

[Snap] et [Library] apparaissent dans un nouveau réglage utilisateur.

#### ■ Sécurité des réglages utilisateur

Il est possible de régler la sécurité indépendamment pour chaque réglage utilisateur. Les niveaux de réglages utilisateurs supérieurs au niveau de sécurité de l'utilisateur ne s'affichent pas dans le menu ou la boîte de dialogue User Control Manager.

Le paramétrage du niveau de sécurité relatif au réglage utilisateur et à l'utilisateur affectent l'édition et l'affichage des réglages utilisateur.

# ■ **Niveau de sécurité des réglages utilisateur**

Il est possible de définir un réglage de sécurité de 1 ~ 10 pour chaque niveau ou utilisateur. Le niveau 1 est le niveau le plus élevé et 10 le niveau le plus bas.

Si le niveau de sécurité d'un réglage utilisateur donné est spécifié sur 2, seuls les utilisateurs bénéficiant d'un niveau de sécurité 1 ou 2 pourront l'afficher ou l'éditer.

Il est possible à un utilisateur de changer les niveaux de sécurité des réglages utilisateurs dans la boîte de dialogue « User Control Manager » à condition qu'il soit connecté à un niveau de sécurité égal ou supérieur à celui du réglage utilisateur.

**1** Cliquez sur [User Control Manager] dans le menu [Tools] de la fenêtre Main Panel. La boîte de dialogue « User Control Manager » s'affiche.

**2** Modifiez de la sécurité des réglages utilisateur.

#### • Pour changer le niveau de sécurité

Cliquez sur la zone [Security Level] (Niveau de sécurité) du réglage utilisateur à modifier. La liste des niveaux de sécurité apparaît.

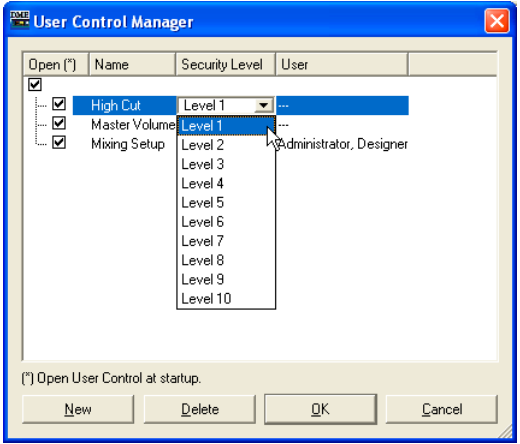

#### **NOTE**

Les niveaux figurant dans la liste varient selon le niveau de sécurité de l'utilisateur.

Cliquez sur le niveau à définir pour le réglage utilisateur. Le niveau sélectionné apparaît alors dans la zone [Security Level].

# • Réglage de sécurité pour les utilisateurs individuels

Cliquez sur la zone [User] (Utilisateur) du réglage utilisateur à modifier. La liste des utilisateurs apparaît.

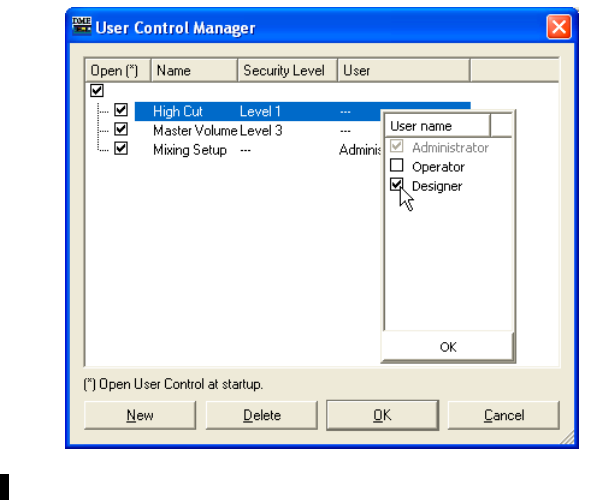

Les utilisateurs susceptibles d'être sélectionnés dépendent du niveau de sécurité utilisateur.

Cliquez sur l'utilisateur à définir pour le réglage utilisateur. Le nom d'utilisateur sélectionné apparaît dans la zone [User].

**3** Cliquez sur la touche [OK].

**NOTE**

# ■ **Réglages de sécurité utilisateur**

Dans la boîte de dialogue « Security » de la fenêtre Main Panel, vous pouvez définir les niveaux de réglage utilisateur pour lesquels vous souhaitez autoriser ou prohiber l'édition et l'affichage. Un utilisateur peut éditer des réglages utilisateur si sa case est cochée dans [Operation Security]  $\rightarrow$  [Edit]. Les réglages utilisateur de niveau inférieur ou égal au niveau défini dans [Operation] Security] → [User Control Level] s'affichent dans le menu.

Pour les détails sur la boîte de dialogue « Security », consultez la section « Sécurité (Création d'utilisateurs et paramétrage de réglages utilisateur) » en [page 81.](#page-80-0)

# **Editeur de module utilisateur**

L'éditeur de module utilisateur vous permet d'organiser les réglages des composants disposés dans la fenêtre User Module. A chaque module utilisateur correspond un éditeur de module utilisateur. Le nom du module utilisateur s'affiche dans la barre de titre. Seuls les composants disposés dans un module utilisateur donné peuvent être arrangés dans la fenêtre de réglage associée à ce module utilisateur. Le module utilisateur et la fenêtre de réglage correspondante portent le même nom. Reportez-vous à la section « Modules utilisateur » en [page 307](#page-306-0) pour plus d'informations sur les modules utilisateur.

#### **NOTE**

Vous pouvez copier des réglages d'un module utilisateur dans un éditeur de réglages utilisateur. Editeur de modules utilisateur Editeur de composants **W** Unsaved User Module **PHE** Compressor I Inlx shar<br>**Talis C** D Library<br>Store Rec Snap<br>**Hill** B C D Réglages disposés  $GROU$ Réglages disposés<br>dans User Control Barre d'état **d'annual de la control de la control de la control de la control de la control de la control de la control** ▲ 国 回 回 车  $H \nightharpoonup$ 8 8  $\overline{\mathbf{a}}$  $\sqrt{2}$  $\sim$ 趌 Grid:  $\boxed{10}$ Palette d'édition

# ■ Ouverture d'une fenêtre d'éditeur de modules utilisateur

Dans la fenêtre Designer, vous pouvez ouvrir l'éditeur de modules utilisateur en sélectionnant [Open User Module Editor] à partir du menu contextuel d'un module utilisateur. Les modules utilisateur dont la commande [Open User Module Editor] est réglée sur [Double Click Action] dans la fenêtre « User Module Properties » (Propriétés des modules utilisateur) peuvent être ouverts par double-clic. Pour plus d'informations sur la boîte de dialogue « User Module Manager », reportezvous à la [page 312.](#page-311-0) Pour plus d'informations sur la boîte de dialogue « User Module Properties », reportez-vous à la [page 241](#page-240-0).

# **Noms et fonctions**

# ■ **Barre d'état**

L'icône de verrouillage apparaît dans le module utilisateur lorsque la sécurité est activée.

- → Propriétés du module utilisateur [\(page 241](#page-240-0)).
- $\rightarrow$  Module utilisateur ([page 307\)](#page-306-0).

L'icône de verrouillage apparaît verrouillée lorsque le mot de passe n'a pas été saisi et que les présentations ne peuvent pas être éditées en mode Design.

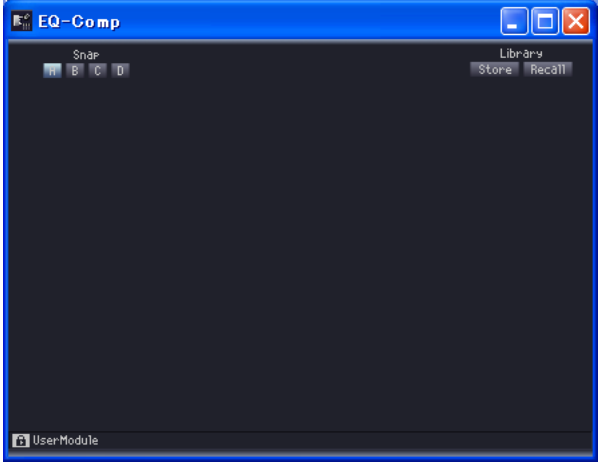

L'icône de verrouillage n'apparaît pas si la case [Enable Security] (Activer sécurité) de la boîte de dialogue « Properties » n'est pas cochée.

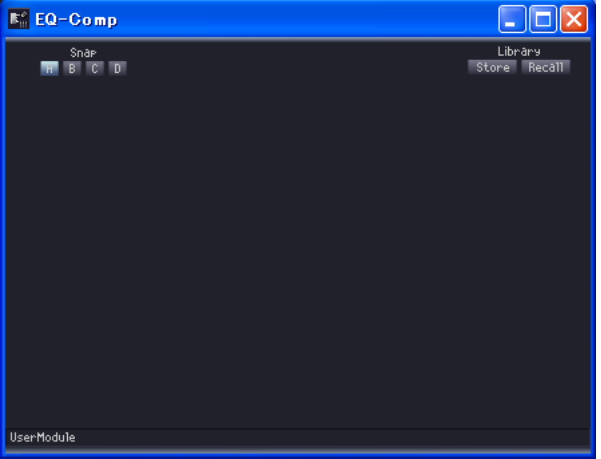

# ■ **Palette d'édition**

La palette d'édition s'affiche automatiquement dès que l'éditeur de réglages utilisateur ou l'éditeur de module utilisateur est activé en mode conception. Dès que vous déplacez l'éditeur de réglages utilisateur ou l'éditeur de module utilisateur, la palette d'édition se déplacera en même temps. Lorsque vous désactivez le mode conception, la palette disparaît.

Les commandes d'édition dans l'éditeur de réglages utilisateur et l'éditeur de module utilisateur sont présentées sur la palette d'édition.

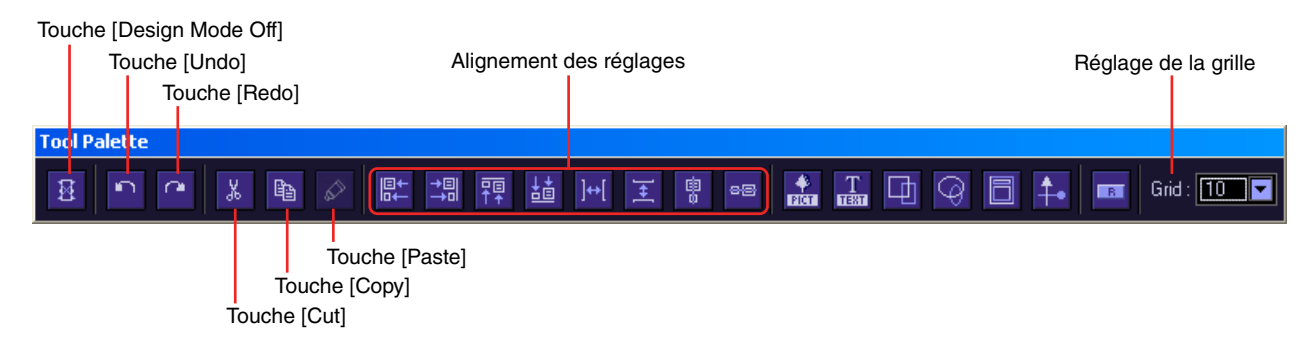

# ■ **Touche [Design Mode Off] (Désactiver mode conception)**

Désactive le mode conception.

# ■ **Touche [Undo] / Touche [Redo]**

Permet d'annuler et de rétablir les opérations.

# ■ **Touche [Cut] / Touche [Copy]**

Coupe ou copie les réglages sélectionnés.

→ Reportez-vous à « Commandes Cut/Copy/Paste » en [page 341](#page-340-0).

# ■ **Touche [Paste]**

Colle les réglages coupés ou copiés.

→ Reportez-vous à « Commandes Cut/Copy/Paste » en [page 341](#page-340-0).

# ■ **Alignement des réglages**

Aligne les positions des différents réglages.

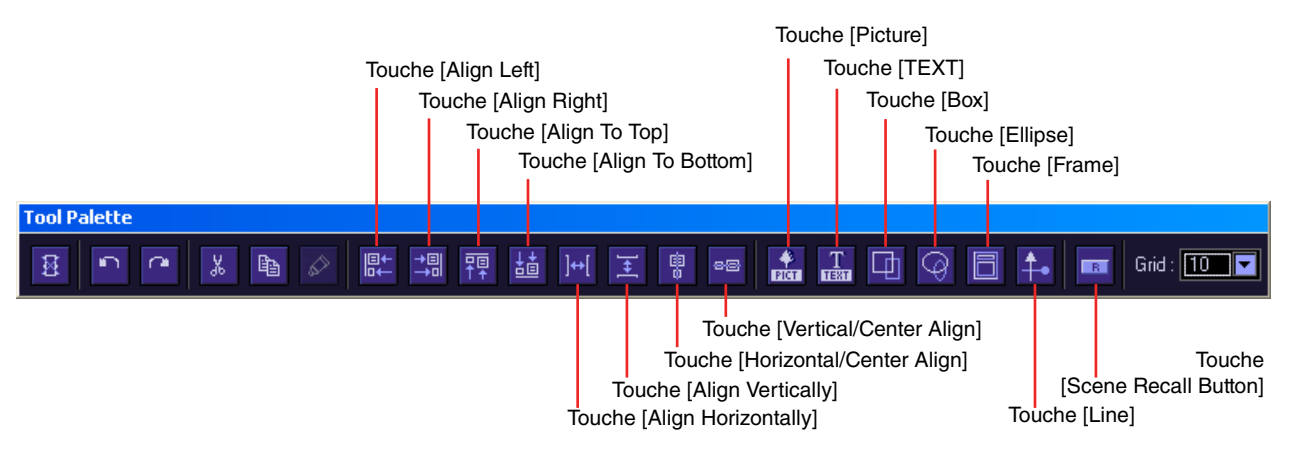

# Touche [Align Left] (Aligner à gauche)

Aligne tous les réglages sélectionnés sur le bord gauche du réglage sélectionné à l'extrême gauche.

# Touche [Align Right] (Aligner à droite)

Aligne tous les réglages sélectionnés sur le bord droit du réglage sélectionné à l'extrême droite.

# Touche [Align To Top] (Aligner en haut)

Aligne tous les réglages sélectionnés sur le bord supérieur du réglage le plus élevé sélectionné.

#### Touche [Align To Bottom] (Aligner en bas)

Aligne tous les réglages sélectionnés sur le bord inférieur du réglage le plus bas sélectionné.

# Touche [Align Horizontally] (Aligner à l'horizontale)

Cette touche ne s'utilise que s'il y a au moins trois réglages sélectionnés.

Elle dispose les réglages sur une ligne horizontale uniforme. Sans modifier la position des réglages situés respectivement à l'extrême gauche et l'extrême droite, cette touche dispose les réglages entre les deux extrêmes à des intervalles uniformes. Elle spécifie le même volume d'espace entre les différents réglages.

#### Touche [Align Vertically] (Aligner à la verticale)

Cette touche ne s'utilise que s'il y a au moins trois réglages sélectionnés.

Elle dispose les réglages sur une ligne verticale uniforme. Sans modifier la position des réglages situés respectivement tout en haut et tout en bas, cette touche dispose les réglages entre les deux extrêmes à des intervalles uniformes. Elle spécifie le même volume d'espace entre les différents réglages.

# Touche [Horizontal/Center Align] (Aligner à l'horizontale/centré)

Aligne les réglages sélectionnés horizontalement, en position centrée.

#### Touche [Vertical/Center Align] (Aligner à la verticale/centré)

Aligne les réglages sélectionnés verticalement, en position centrée.

# ■ **Touche [Picture] (Image)**

Sélectionne un fichier graphique.

# ■ **Touche [TEXT] (Texte)**

Place une zone de texte.

# ■ **Touche [Box] (Rectangle)**

Place a carré.

# ■ **Touche [Ellipse]**

Place une ellipse.

#### ■ **Touche [Frame] (Cadre)** Place un cadre.

# ■ **Touche [Line] (Ligne)**

Place une ligne.

#### ■ **Touche [Scene Recall Button] (Touche de rappel de scène)**

Place une touche Scene Recall.

# ■ **Réglage de la grille**

Lorsque vous disposez les réglages, vous pouvez les aligner le long de la grille. Ce menu spécifie l'espacement dans la grille.

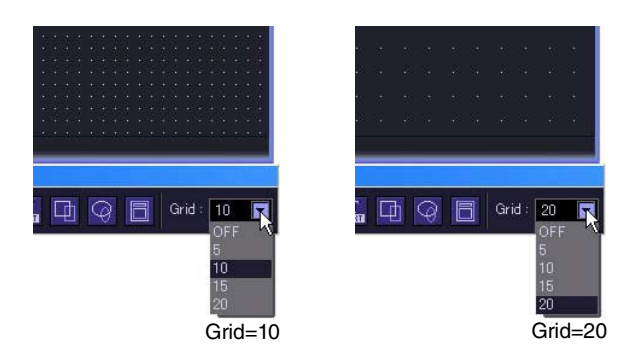

Cliquez sur la touche [▼] pour afficher un menu. Cliquez sur le menu pour définir l'espacement de la grille. Sélectionnez [OFF] pour désactiver la grille.

#### **NOTE**

Lorsque la grille est activée (ON) (tous les éléments de la grille sont sélectionnés sauf OFF), il suffit de cliquer sur un réglage qui n'est pas aligné sur la position de la grille pour le faire aligner sur la grille la plus proche. Veuillez noter qu'après avoir copié, en une opération, plusieurs réglages à partir de l'éditeur de composants et ajusté leurs positions respectives manuellement, ces dernières peuvent se désorganiser lorsque vous les sélectionnez, si toutefois elles ne sont pas déjà alignées sur l'intervalle d'une grille.

En outre, si vous changez l'espacement de la grille après avoir aligné les positions des réglages dans l'éditeur de réglages utilisateur ou l'éditeur de module utilisateur, les réglages seront placés dans des positions non alignées sur la grille, même si vous les disposez à l'aide des touches d'alignement. Lorsque certains réglages ne sont pas alignés sur la grille, désactivez cette dernière (OFF).

# **Modification de la taille de la fenêtre**

En mode conception, vous pouvez changer la taille de la fenêtre de l'éditeur de réglages utilisateur. Si vous alignez le pointeur de la souris sur l'un des coins de la fenêtre, sa forme se transformera en une double-flèche. Lorsque la flèche prend cette forme, il suffit de la faire glisser pour modifier la taille de la fenêtre.

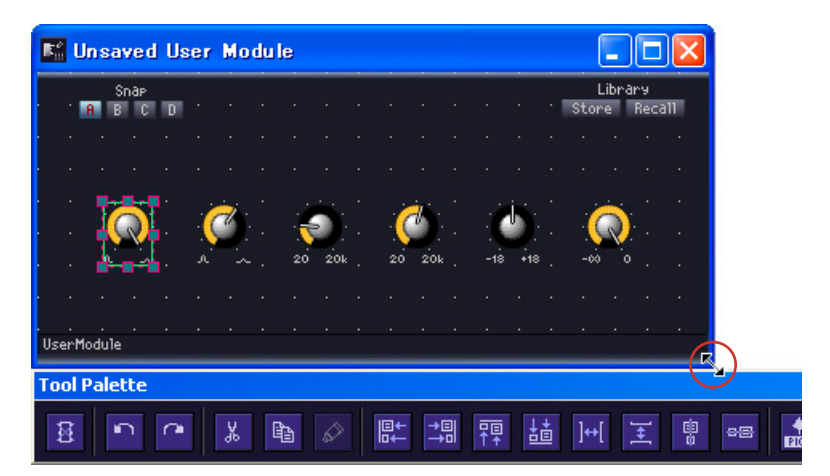

Même lorsque vous changez la largeur de la fenêtre, la touche Library demeure telle quelle, dans le coin supérieur droit.

# <span id="page-332-0"></span>**Taille de la fenêtre et réglages de l'arrière-plan**

La taille et l'arrière-plan de la fenêtre User Control Editor/User Module Editor peuvent être modifiés selon les besoins. Il est possible de définir une couleur ou un fichier image comme arrière-plan de la fenêtre. Ces réglages se font dans la boîte de dialogue « User Control Editor Settings ». Pour afficher cette boîte de dialogue, cliquez avec le bouton droit de la souris sur la fenêtre de l'éditeur de réglages utilisateur, en mode conception, puis cliquez sur la commande [User Control Editor Settings] dans le menu contextuel qui apparaît.

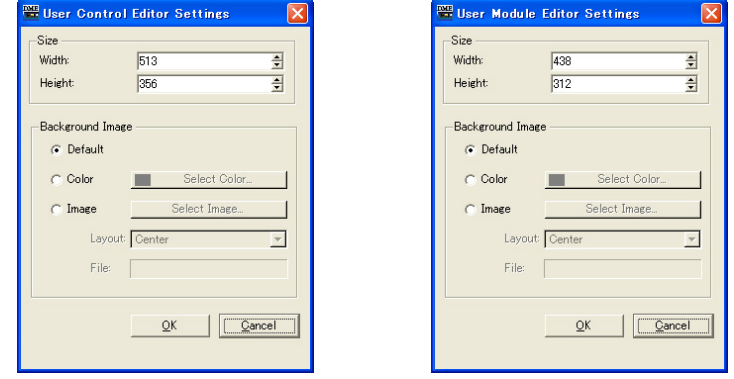

# **Dimensions**

# **[Width]**

Définit la largeur de la fenêtre User Control Editor/User Module Editor en pixels, jusqu'à un maximum de 2 500 pixels.

# **[Height]**

Définit la hauteur de la fenêtre User Control Editor/User Module Editor en pixels, jusqu'à un maximum de 2 500 pixels.

# **Background Image (Image en arrière-plan)**

# ■ **[Default] (Valeur par défaut)**

Définit la couleur à l'arrière-plan sur le noir, identique à celle de l'éditeur de composants. Sélectionnez cette option si vous avez spécifié la trame de fond avec les commandes [Color] ou [Image] et souhaitez rétablir l'arrière-plan original.

# ■ **[Color] (Couleur)**

Règle la couleur de la trame de fond. Utilisez la touche [Select Color] pour sélectionner une couleur.

# Touche [Select Color]

Cliquez ici pour afficher la boîte de dialogue « Select Color ». Celle-ci la couleur de la trame de fond. Pour les détails sur la boîte de dialogue « Select Color », reportez-vous à la [page 263](#page-262-0).

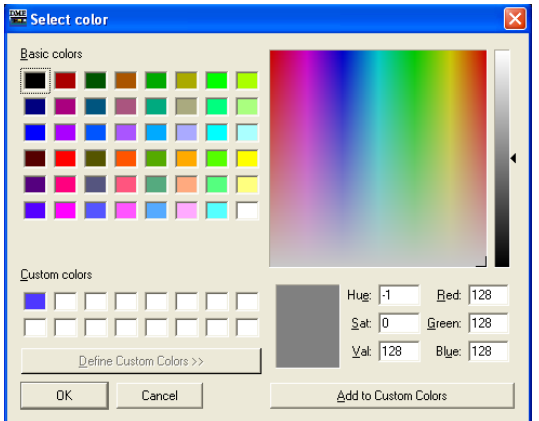

#### **NOTE**

Si vous sélectionnez une couleur claire, vous aurez du mal à distinguer la grille.

# ■ **[Image]**

Affiche une image pour la trame de fond. Vous pouvez utiliser les fichiers image aux formats suivants : BMP (.bmp), PNG (.png), XPM (.xpm) et JPEG (.jpg). Utilisez la touche [Select Image] pour sélectionner un fichier image.

# Touche [Select Image]

Cliquez ici pour ouvrir la boîte de dialogue « Select Image ». Vous pouvez y sélectionner un fichier image à afficher en arrière-plan de la fenêtre.

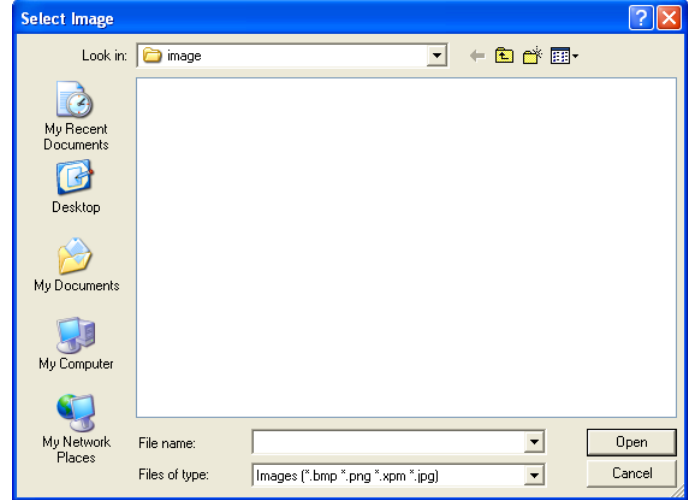

# Encadré [Layout] (Présentation)

Cet encadré affiche une liste dans laquelle vous pouvez sélectionner les modalités d'affichage du fichier image.

• [Center]

Centre l'image dans la fenêtre.

• [Tile]

Affiche plusieurs copies de l'image, côte à côte, jusqu'à ce que tout l'espace disponible soit ainsi occupé. Si le fichier image est plus petit que la fenêtre, il s'affichera de façon répétée comme des mosaïques sur un mur.

• [Fit]

Agrandit ou réduit la taille de l'image afin qu'elle corresponde au format de la fenêtre sur laquelle elle s'affiche.

# Encadré [File]

Affiche un chemin pour le fichier image.

Utilisez la touche [Select Image] pour sélectionner un fichier image. Le chemin est alors automatiquement entré.

# **Disposition des réglages**

Vous pouvez arranger les réglages en mode conception. Pour activer et désactiver le mode conception, il suffit de cliquer avec le bouton droit de la souris sur l'éditeur de réglages utilisateur, l'éditeur de module utilisateur ou l'éditeur de composants, puis de cliquer sur la commande [Design Mode] dans le menu contextuel qui s'affiche.

Il est possible de disposer les réglages en les faisant glisser depuis l'éditeur de composants ou à l'aide des commandes copier et coller.

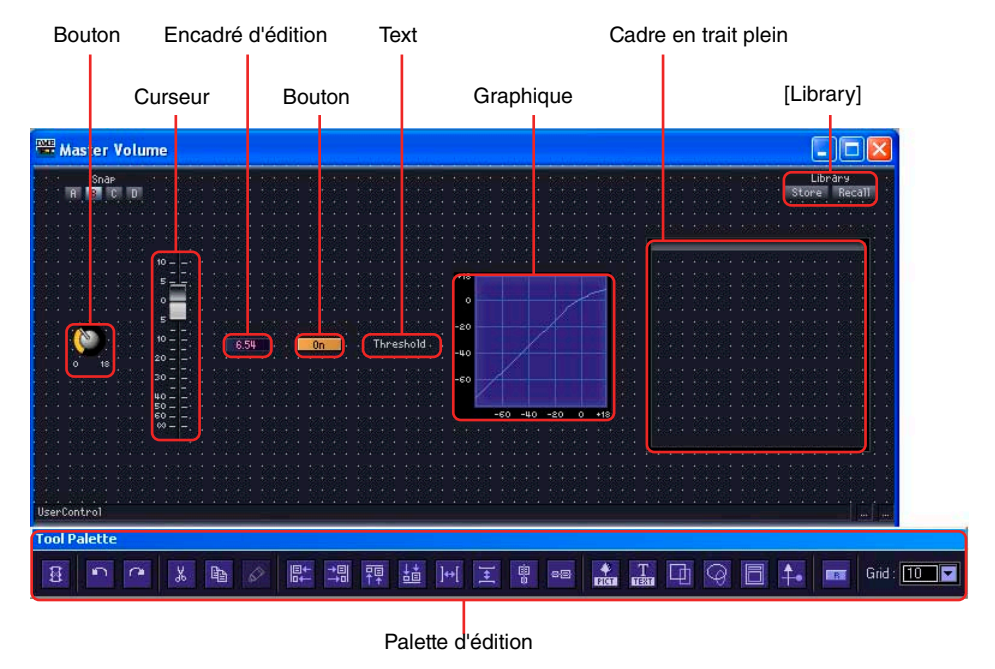

# ■ Sélection des réglages

Si vous cliquez sur un réglage dans l'éditeur de composants, en mode conception, le réglage sera sélectionné et il s'affichera entouré d'un cadre rouge. Les réglages tels que les boutons, curseurs, encadrés d'édition et étiquettes constituent des objets distincts. Seul l'élément sur lequel vous avez cliqué est sélectionné.

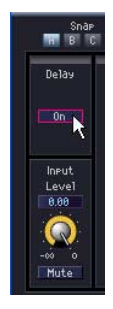

Si vous maintenez la touche <Ctrl> enfoncée tout en cliquant sur l'élément, vous pourrez sélectionner plusieurs réglages et étiquettes. Si vous utilisez <Ctrl> + clic sur un réglage sélectionné, cette opération annulera la sélection du réglage.

Si vous positionnez la souris sur un emplacement vide de la feuille et commencez à la faire glisser à partir de là, un cadre apparaîtra au fur et à mesure du mouvement du pointeur. Tous les réglages compris dans ce cadre seront alors sélectionnés.

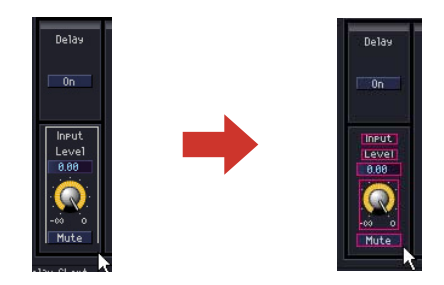

#### **NOTE**

Si vous faites glisser des réglages tels que les boutons et curseurs, les encadrés d'édition et les étiquettes affichant des types de paramètres pour les disposer un à un dans l'éditeur de réglages utilisateur, ils devront nécessairement être arrangés dans l'éditeur de réglages utilisateur. Si vous sélectionnez plusieurs éléments et les faites glisser, vous pouvez les copier comme un seul groupe dans l'éditeur de réglages utilisateur, en conservant leur disposition originale. Lorsque vous copiez plusieurs réglages à partir d'un même éditeur de composants, si vous sélectionnez tous les réglages que vous souhaitez copier et les faites glisser ensemble en tant qu'une seule unité, leur positionnement d'origine les uns par rapport aux autres ainsi que leur ordre de tabulation seront maintenus.

■ Disposition des réglages par glisser (Editeur de réglages utilisateur)

Vous pouvez faire glisser les réglages que vous souhaitez copier depuis l'éditeur de composants vers l'éditeur de réglages utilisateur.

- **1** Ouvrez la fenêtre de l'éditeur de composants doté des réglages que vous allez disposer dans l'encadré de réglages utilisateur.
- **2** Ouvrez l'éditeur de réglages utilisateur.

Les noms des réglages utilisateur s'affichent dans [View] → sous-menu [User Control] de la fenêtre Main Panel. Cliquez sur un nom de réglage utilisateur pour ouvrir la fenêtre correspondante.

**3** Cliquez avec le bouton droit de la souris sur l'éditeur de composants ou l'éditeur de réglages utilisateur.

Le menu contextuel s'affiche.

**4** Cliquez sur [Design Mode] dans le menu.

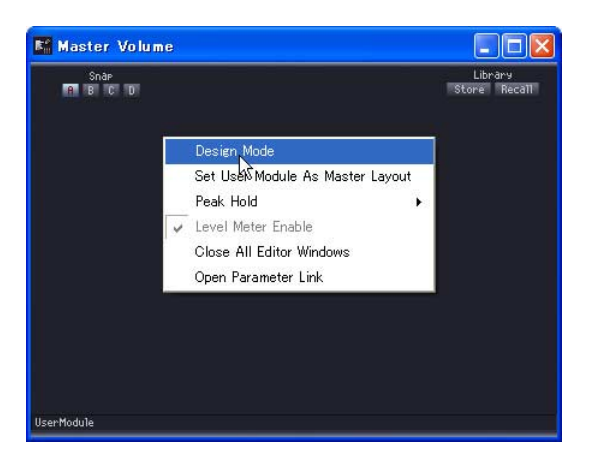

Le mode conception est alors activé (ON).

**5** Faites glisser les réglages depuis l'éditeur de composants vers l'éditeur de réglages utilisateur.

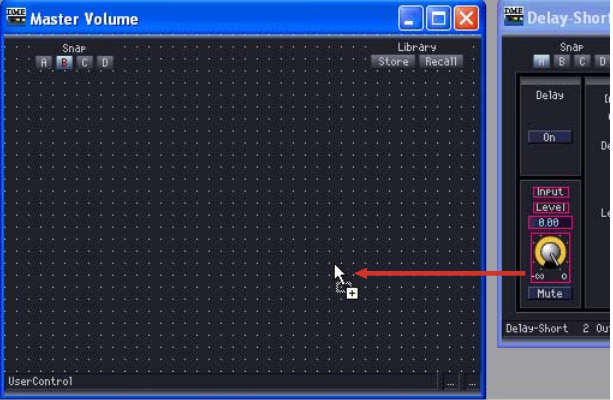

Disposez les réglages dans l'éditeur de réglages utilisateur.

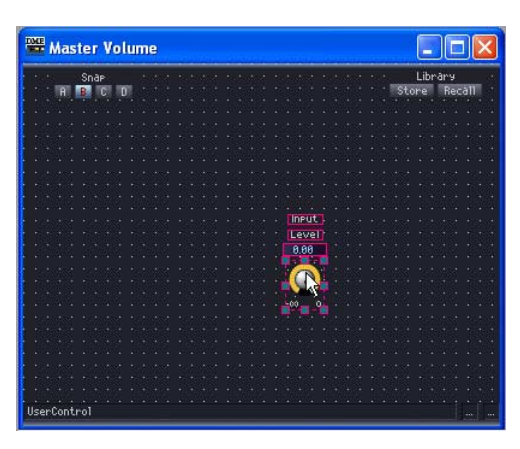

# ■ Disposition des réglages par glisser (Editeur de module utilisateur)

Vous pouvez faire glisser les réglages que vous souhaitez copier depuis l'éditeur de composants vers l'éditeur de module utilisateur.

- **1** Créez un module utilisateur, puis disposez et connectez les composants correspondants.
- **2** Double-cliquez sur les composants et laissez les fenêtres d'éditeur de composant qui s'affichent ouvertes.
- **3** Stockez le module utilisateur en cochant l'option [Double Click Action]  $\rightarrow$  [Open User Module Editor] dans la boîte de dialogue Store (Stockage) (reportez-vous à la section « Modules utilisateur » en [page 307](#page-306-1) pour les détails sur le stockage des modules utilisateur).

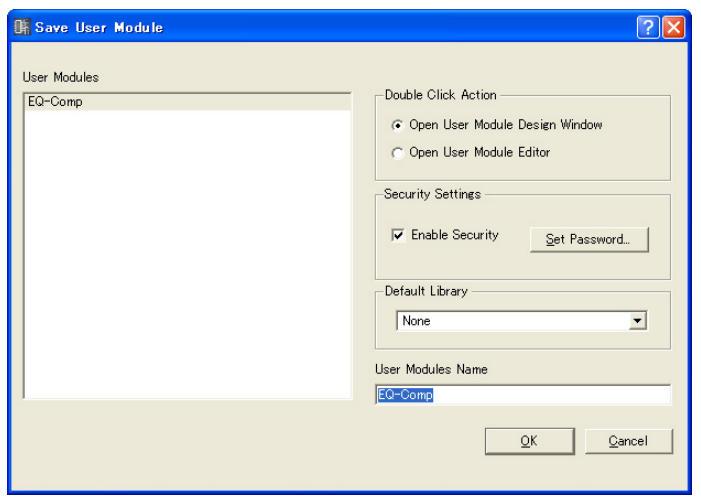

- **4** Double-cliquez sur un module utilisateur dans la fenêtre Configuration. L'éditeur de modules utilisateur d'affiche.
- **5** Cliquez avec le bouton droit de la souris sur l'éditeur de composants ou l'éditeur de module utilisateur, puis cliquez sur la commande [Design Mode] dans le menu contextuel.

Le mode conception est alors activé (ON).

**6** Faites glisser les réglages depuis l'éditeur de composants vers l'éditeur de module utilisateur.

Disposez les réglages dans l'éditeur de réglages utilisateur.

# ■ Disposition des réglages à l'aide des fonctions copier et coller

Copiez les réglages dans l'éditeur de composants et collez-les dans l'éditeur de réglages utilisateur ou l'éditeur de module utilisateur.

Pour copier les réglages dans l'éditeur de composants, appuyez sur les touches de raccourci de la commande  $[Copy]$ ,  $\langle City \rangle + \langle C \rangle$ .

Pour les coller dans l'éditeur de réglages utilisateur ou l'éditeur de module utilisateur, appuyez sur les touches de raccourci de la commande [Paste], <Ctrl> + <V> ou sur la touche [Paste] de la palette d'édition.

**1** Cliquez sur la fenêtre de l'éditeur de composants pour l'activer, puis sélectionnez le ou les réglages que vous souhaitez copier.

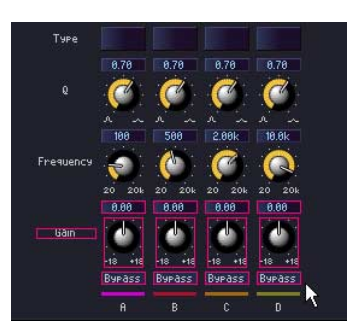

- **2** Appuyez sur la touche <C> tout en maintenant enfoncée la touche <Ctrl>. Les réglages sélectionnés sont copiés sur le presse-papiers.
- **3** Conservez l'éditeur de réglages utilisateur ou l'éditeur de module utilisateur ciblé en état d'activation puis appuyez sur la touche <V> tout en maintenant la touche <Ctrl> enfoncée.

Vous pouvez également coller les éléments en cliquant sur la touche [Paste] de la palette d'édition.

Les réglages seront ainsi copiés.

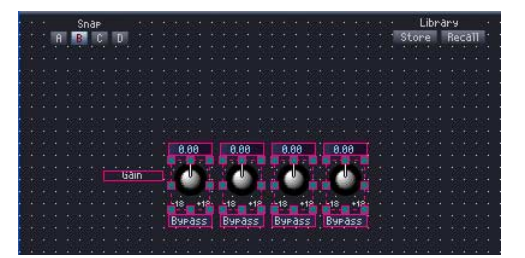

# ■ Lorsqu'il est impossible de copier

Quelle que soit la méthode utilisée, le glisser ou le copier-coller, vous ne pouvez pas créer plusieurs copies d'un même composant. Si vous faites glisser des réglages qui sont déjà copiés dans l'éditeur de réglages utilisateur ou l'éditeur de module utilisateur, le pointeur de la souris se transformera en marque « indisponible » (cercle traversé par une barre oblique), vous signalant l'impossibilité d'effectuer l'opération de copie.

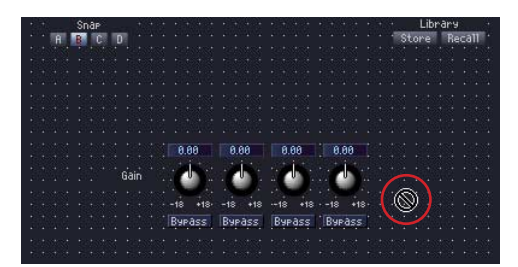

Vous pouvez copier plusieurs composants de même type dans l'éditeur de réglages utilisateur, à condition qu'ils proviennent de divers composants situés dans la configuration ou le module utilisateur.

Les réglages des composants disposés dans la configuration ne peuvent être copiés que dans l'éditeur de réglages utilisateur.

Les réglages des composants disposés dans un module utilisateur peuvent être copiés à la fois dans l'éditeur de réglages utilisateur et l'éditeur de module utilisateur.

# ■ Ordre des réglages

Les réglages nouvellement collés dans l'éditeur de réglages utilisateur s'affichent à l'avant-plan de tout autre réglage précédemment collé qu'ils chevauchent. L'ordre de tabulation pour les encadrés d'édition est celui selon lequel ils ont été collés.

#### **NOTE**

Dans l'éditeur de composants, vous pouvez sélectionner plusieurs réglages en utilisant la touche <Ctrl> + clic ou en les faisant glisser.

# **Déplacement et alignement des réglages**

Dans l'éditeur de réglages utilisateur ou l'éditeur de modules utilisateur, vous pouvez déplacer ou aligner des réglages copiés.

# ■ Sélection des réglages

Dans l'éditeur de réglages utilisateur ou l'éditeur de module utilisateur, les réglages sont sélectionnés de la même façon que dans l'éditeur de composants. Cliquez sur un réglage pour le sélectionner ou appuyez sur la touche <Ctrl> + clic afin de sélectionner plusieurs réglages. Si vous utilisez <Ctrl> + clic sur un réglage sélectionné, cette opération annulera la sélection du réglage. Si vous positionnez la souris sur un emplacement vide de l'éditeur de réglages utilisateur ou l'éditeur de module utilisateur et commencez à la faire glisser à partir de là, un cadre apparaîtra au fur et à mesure du mouvement du pointeur. Tous les réglages compris dans ce cadre seront alors sélectionnés.

Une bordure rouge apparaîtra tout autour des réglages sélectionnés.

# ■ **Déplacement des réglages**

Déplacez les réglages sélectionnés en les faisant glisser ou en utilisant les touches de déplacement du clavier. Lorsque vous sélectionnez plusieurs réglages à l'aide de la touche <Shift> + clic, vous pouvez les déplacer tous en même temps.

#### **Glisser**

Lorsque la grille est activée (ON), la partie gauche supérieure des réglages que vous faites glisser s'alignera automatiquement sur la grille. Lorsque vous faites glisser un objet, les coordonnées qui s'affichent ici indiquent la position de l'objet, mesurée par rapport à son coin supérieur gauche. Les éléments « Distance to Right » (Distance vers la droite) et « Distance to Bottom » (Distance vers le bas) s'affichent en unités de pixels, avec la partie supérieure gauche de la fenêtre comme point de référence.

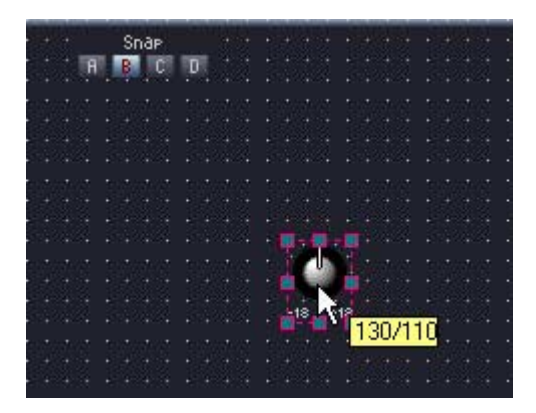

Lorsque vous sélectionnez et faites glisser plusieurs réglages, les coordonnées qui s'affichent correspondent au coin supérieur gauche du réglage sur lequel la souris est alignée.

#### Touches de déplacement

Lorsque la grille est activée (ON), les touches de déplacement déplacent les réglages par unité de grille. Lorsque la grille est désactivée (OFF), les réglages se déplacent d'un pixel à la fois.

# ■ Alignement

Vous pouvez aligner les réglages à l'aide des touches d'alignement suivantes sur la palette d'édition : [Align Left], [Align Right], [Align To Top], [Align To Bottom], [Align Horizontally], [Align Vertically], [Horizontal/Center Align] et [Vertical/Center Align]. Pour utiliser les touches [Align Horizontally] et [Align Vertically], il faut avoir au moins trois réglages sélectionnés.

# <span id="page-340-0"></span>**Commandes Cut/Copy/Paste**

Vous pouvez éditer les réglages disposés dans l'éditeur de réglages utilisateur ou l'éditeur de module utilisateur à l'aide des commandes [Cut], [Copy] et [Paste] de la palette d'édition.

# ■ **Cut**

Coupe les réglages disposés dans l'éditeur de réglages utilisateur. Sélectionnez un ou plusieurs réglages, puis appuyez sur la touche [Cut] sur la palette d'édition.

# ■ Copy

Copie les réglages disposés dans l'éditeur de réglages utilisateur ou l'éditeur de module utilisateur. Sélectionnez un ou plusieurs réglages, puis appuyez sur la touche [Copy] sur la palette d'édition.

# ■ **Paste**

Colle les réglages coupés ou copiés. Cliquez sur la touche [Paste] dans la palette d'édition. Si vous ne pouvez pas effectuer l'opération coller, la couleur de la touche faiblira.

# ■ **Delete**

Pour supprimer un réglage, il suffit de le sélectionner, puis d'appuyer sur la touche <Delete>.

# **Conversion bouton/curseur**

Cette fonction rend possible la conversion des boutons placés dans l'éditeur de réglages utilisateur ou l'éditeur de modules utilisateur en curseurs ou vice versa.

Cliquez avec le bouton droit de la souris sur un bouton ou un curseur et sléectionnez les commandes [Convert] (Convertir)[Slider] (Curseur) ou [Convert][Knob] (Bouton), selon les besoins. L'élément [Convert] n'apparaît pas pour certains boutons et curseurs spéciaux qui sont inconvertibles.

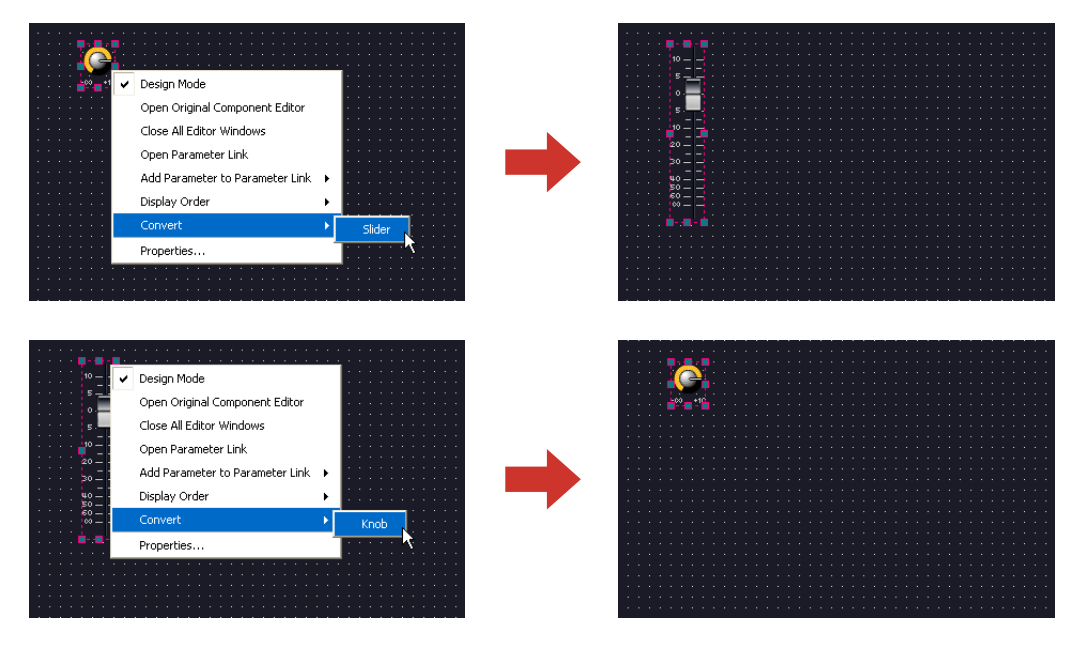

# **Commandes Undo (Annuler) et Redo (Rétablir) pendant l'édition**

Vous pouvez annuler ou rétablir des mouvements de commande, des modifications de taille ou des suppressions à l'aide des commandes [Undo] et [Redo] du menu [Edit] de la fenêtre Main Panel, ou celles de la palette d'édition

#### **NOTE**

Si vous fermez une fenêtre d'éditeur, vous ne pouvez plus annuler et rétablir les opérations qui ont été effectuées dans celle-ci.

# <span id="page-341-0"></span>**Propriétés des réglages**

Une boîte de dialogue de propriétés s'ouvre lorsque vous double-cliquez sur un contrôleur dans User Control Editor ou User Module Editor ou cliquez avec le bouton droit de la souris sur le contrôleur et sélectionnez [Properties] du menu contextuel. Vous pouvez spécifier ici une conception pour le contrôleur.

Il est possible de définir simultanément plusieurs propriétés de même type en cliquant sur les contrôleurs tout en maintenant la touche <Ctrl> enfoncée puis en ouvrant la boîte de dialogue des propriétés correspondante.

Les éléments édités s'affichent en gras tant que vous n'avez pas cliqué sur [OK] ou [Cancel].

# ■ Boîte de dialogue « Knob Properties » (Propriétés du bouton)

Lorsque vous cliquez avec le bouton droit de la souris sur un bouton, puis sélectionnez [Properties] dans le menu contextuel, la boîte de dialogue « Knob Properties » s'affiche. La boîte de dialogue définit la taille du bouton.

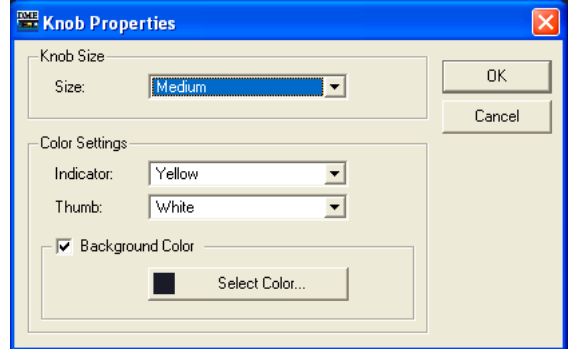

# Size (Taille)

Affiche une liste dans laquelle vous pouvez sélectionner la taille du bouton. Sélectionnez [Large] (Grand), [Medium] (Moyen), [Small] (Petit) ou [Very Small] (Très petit).

#### **NOTE**

Vous pouvez modifier la taille d'un bouton en faisant glisser l'un des repères aux quatre coins (haut, bas, gauche, droite) du bouton dans la fenêtre de l'éditeur de réglages utilisateur.

# Color Settings (Réglages de couleur)

• [Indicator] (Indicateur)

Sélectionnez une couleur d'indicateur dans la liste : [White] (Blanc) / [Red] (Rouge) / [Yellow] (Jaune) / [Green] (Vert) /[Blue] (Bleu) / [Violet] / [Black] (Noir) / [Light Blue] (Bleu clair)

• [Thumb] (Case de défilement)

Sélectionnez une couleur de bouton dans la liste : [Black] / [Gray] (Gris) /[White] / [Red] / [Yellow] / [Green] / [Blue] / [Violet]

• [Background Color] (Couleur de fond)

Décochez cet élément afin de rendre transparente la couleur de fond. Lorsque cette option est cochée, la touche [Color] située à sa droite permet d'ouvrir la boîte de dialogue « Select color » afin de choisir une couleur de fond.

# ■ Boîte de dialoque « Slider Properties » (Propriétés du curseur)

La boîte de dialogue « Slider Properties » apparaît lorsque vous double-cliquez sur un curseur ou cliquez dessus avec le bouton droit de la souris puis sélectionnez [Properties] dans le menu contextuel. Ceci vous permet de modifier les caractéristiques du curseur, telles que la taille et l'orientation.

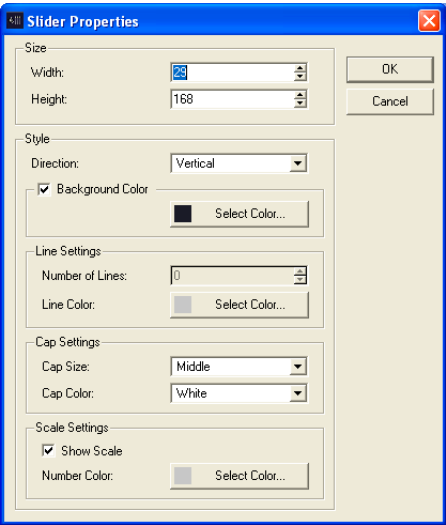

# Size (Taille)

Les réglages [Width] et [Height] définissent respectivement la largeur et la hauteur du curseur par incréments de pixels.

#### **NOTE**

La taille des curseurs peut également être changée en faisant glisser l'un des recoins du curseur dans l'éditeur des réglages utilisateur.

#### [Direction]

Spécifiez l'orientation du curseur sur les réglages [Vertical] (Verticale) ou [Horizontal] (Horizontale), selon les besoins.

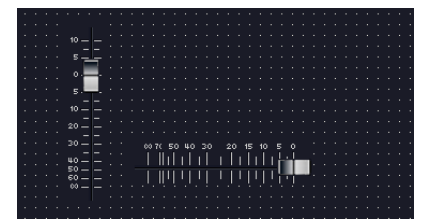

#### [Background Color]

Décochez cet élément afin de rendre transparente la couleur de fond. Lorsque cette option est cochée, la touche [Color] située à sa droite permet d'ouvrir la boîte de dialogue « Select color » afin de choisir une couleur de fond.

#### [Number of Lines] (Nombre de lignes)

Définit le nombre de repères d'échelle (lignes) entre les valeurs minimale et maximale.

#### Line Color (Couleur de ligne)

Cliquez sur la touche [Select Color] et sélectionnez la couleur des lignes d'échelle souhaitée dans la boîte de dialogue « Select Color ».

#### [Cap Size] (Taille de capot)

Sélectionnez la taille du capot de bouton dans la liste : [Very Large] (Très grand) /[Large] (Grand) / [Middle] (Moyen) /[Small] (Petit) / [Very Small] (Très petit).

#### [Cap Color] (Couleur de capot)

Sélectionnez la couleur du capot de bouton dans la liste : [Black] / [Gray] /[White] / [Red] / [Yellow] / [Green] / [Blue] / [Violet]

### [Show Scale] (Afficher l'échelle)

Cochez cette option pour afficher les valeurs de l'échelle numérique.

#### Number Color (Couleur de numéro)

Cliquez sur la touche [Select Color] et sélectionnez la couleur souhaitée des numéros de l'échelle dans la boîte de dialogue « Select Color ».

# ■ Boîte de dialogue «Toggle Button Properties » **(Propriétés de la touche à bascule)**

La boîte de dialogue « Toggle Button Properties » apparaît lorsque vous double-cliquez sur la touche ON/OFF ou cliquez dessus avec le bouton droit de la souris et sélectionnez [Properties] dans le menu contextuel. Ceci définit le texte affiché par la touche, ainsi que sa couleur.

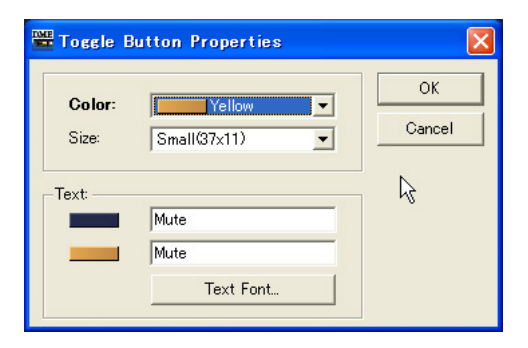

### [Color]

Affiche une liste dans laquelle vous pouvez sélectionner la couleur de la touche. Si vous cliquez sur [▼], une liste de couleurs de touche s'affichera.

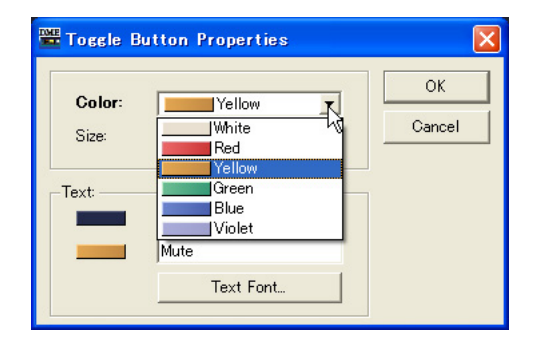

#### [Size] (Taille)

Sélectionnez une taille dans la liste : [Small (37x11)], [Small (51x11], [Medium (74x11)], [Medium (74x22)] ou [Large (111x33)].

#### Encadré [Text]

Entrez le texte à afficher par la touche. Vous pouvez définir un texte différent pour les cas où la touche est activée et ceux où elle est désactivée.

#### Touche [Text Font] (Police texte)

Définit la police, sa taille et son style. Cliquez ici pour ouvrir la boîte de dialogue « Select Font » (Sélectionner une police).

Pour les détails sur la boîte de dialogue « Select Font », reportez-vous à la [page 262](#page-261-0).

# ■ Boîte de dialogue « Radio Button Properties » (Propriétés de la case d'option)

La boîte de dialogue « Radio Button Properties » apparaît lorsque vous double-cliquez sur la case d'option ou cliquez dessus avec le bouton droit de la souris et sélectionnez [Properties] dans le menu contextuel. Il est impossible de définir la couleur, la taille et la police de la case d'option.

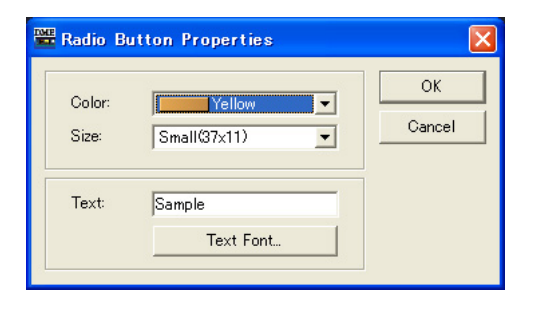

# [Color] (Couleur)

Sélectionnez une couleur dans la liste : [White], [Red], [Yellow], [Green], [Blue] ou [Violet].

# [Size] (Taille)

Sélectionnez une taille dans la liste : [Small (37x11)], [Small (51x11], [Medium (74x11)], [Medium (74x22)] ou [Large (111x33)].

# Encadré [Text]

Entrez le texte à afficher par la case d'option.

# Touche [Text Font]

Définit la police, sa taille et son style. Cliquez ici pour ouvrir la boîte de dialogue « Select Font ». Pour les détails sur la boîte de dialogue « Select Font », reportez-vous à la [page 262](#page-261-0).

# ■ **Boîte de dialogue « Edit Box Properties »**

La boîte de dialogue « Edit Box Properties » apparaît lorsque vous double-cliquez sur une zone d'édition ou cliquez dessus avec le bouton droit de la souris et sélectionnez [Properties] dans le menu contextuel. Vous pouvez définir ici la taille de la zone d'édition.

# [Size]

Sélectionnez une taille de zone d'édition dans la liste : [Large], [Medium] ou [Small].

# ■ Boîte de dialogue « Level Meter Properties »

La boîte de dialogue « Level Meter Properties » apparaît lorsque vous double-cliquez sur un indicateur de niveau ou cliquez dessus avec le bouton droit de la souris et sélectionnez [Properties] dans le menu contextuel. Vous pouvez spécifier ici le nombre et l'échelle des segments de compteur.

# Size

La largeur et la longueur sont respectivement définies à l'aide des touches [Width] et [Height]. L'unité est le pixel.

# [Segment]

Sélectionnez un nombre de segments de compteur dans la liste : [2], [6] ou [60].

# [Scale] (Echelle)

Sélectionnez le type d'échelle à afficher sous le compteur dans la liste. Cette option n'est disponible que lorsque le réglage [Segment] est défini sur 60.

# ■ Boîte de dialogue « Level Meter Properties » (Propriétés de l'indicateur **de niveau) des curseurs**

La boîte de dialogue « Level Meter Properties » apparaît lorsque vous double-cliquez sur un indicateur de niveau de curseur ou cliquez dessus avec le bouton droit de la souris et sélectionnez [Properties] dans le menu contextuel. Ceci vous permet de modifier la taille et l'orientation de l'indicateur de niveau correspondant.

#### Size

Les réglages [Width] et [Height] définissent respectivement la largeur et la hauteur de l'indicateur de niveau par incréments de pixels.

#### **NOTE**

La taille des indicateurs de niveau peut également être changée en faisant glisser l'un des recoins de l'indicateur dans l'éditeur des réglages utilisateur.

# [Direction]

Spécifiez l'orientation de l'indicateur de niveau sur les réglages [Vertical] ou [Horizontal], selon les besoins.

# ■ **Boîte de dialogue « Indicator Properties » (Propriétés de l'indicateur de niveau)**

La boîte de dialogue « Indicator Properties » apparaît lorsque vous double-cliquez sur un indicateur de niveau ou cliquez dessus avec le bouton droit de la souris puis sélectionnez [Properties] dans le menu contextuel. Ceci vous permet de modifier les caractéristiques de l'indicateur concerné, telles que la taille et l'affichage.

#### Size

Les réglages [Width] et [Height] définissent respectivement la largeur et la hauteur de l'indicateur par incréments de pixels.

#### **NOTE**

La taille des indicateurs peut également être changée en faisant glisser l'un des recoins de l'indicateur concerné dans l'éditeur des réglages utilisateur.

#### [Threshold Logic] (Comportement en cas de dépassement de seuil)

Détermine si l'indicateur s'allume ou s'éteint lorsque le paramètre contrôlé dépasse le seuil spécifié. Vous sélectionnerez [Turn On] (Allumer) si vous souhaitez que l'indicateur s'allume lorsque le seuil est dépassé ou [Turn Off] (Eteindre) si vous voulez qu'il s'éteigne en cas de dépassement de seuil.

#### [Color]

Cliquez sur la touche [Select Color] et sélectionnez la couleur de l'indicateur souhaitée dans la boîte de dialogue « Select Color ».

# ■ Boîte de dialogue « Solid Frame Properties » (Propriétés du cadre en trait plein)

La boîte de dialogue « Solid Frame Properties » apparaît lorsque vous cliquez avec le bouton droit de la souris sur un cadre en trait plein et sélectionnez [Properties] dans le menu contextuel. Vous pouvez saisir ici le texte à afficher. Vous avez également la possibilité de définir la taille du cadre et l'emplacement de ses partitions.

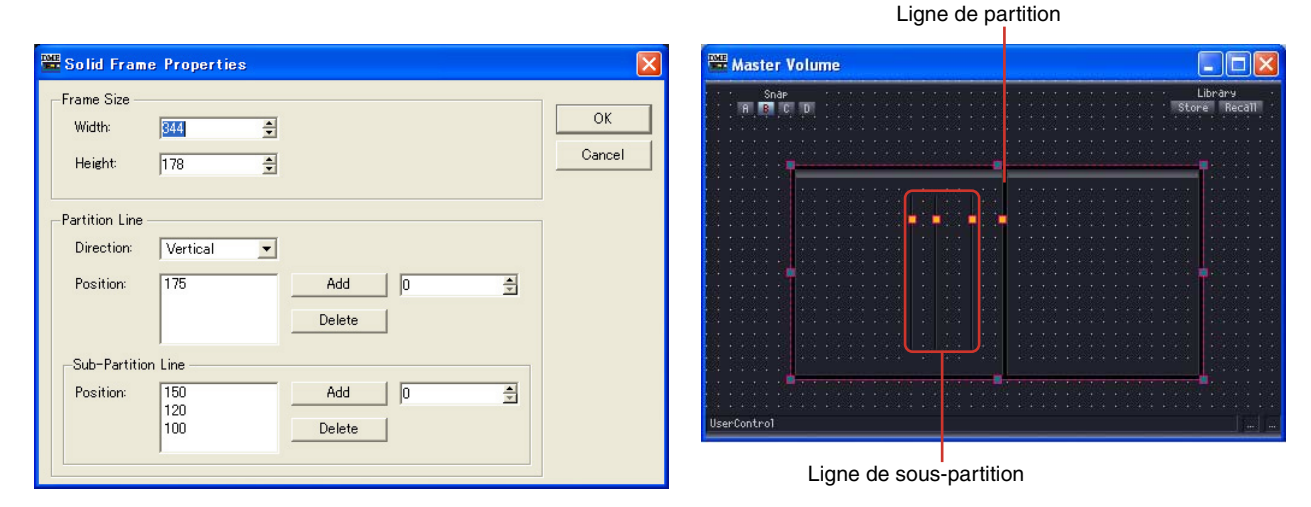

#### Frame Size (Format du cadre)

La largeur et la hauteur sont respectivement définies à l'aide des touches [Width] et [Height]. L'unité est le pixel.

#### **NOTE**

Vous pouvez modifier la taille d'un cadre en faisant glisser l'un des repères aux quatre coins (haut, bas, gauche, droite) du cadre dans la fenêtre de l'éditeur de réglages utilisateur.

#### Partition Line (Ligne de partition) / Sub-Partition Line (Ligne de sous-partition)

Définit les lignes de partition à l'intérieur du cadre. [Partition Line] est une ligne de partition qui s'affiche de bout en bout et [Sub-Partition Line] une ligne de partition courte.

• [Direction]

Sélectionnez la direction d'une ligne de partition dans la liste. La touche [Vertical] insère une ligne de partition verticale et la touche [Horizontal] une ligne de partition horizontale. Lorsque la touche [None] (Aucune) est sélectionnée, les lignes de partition ne s'affichent pas.

• [Position]

Affiche la position de la ligne actuellement définie. Affiche le nombre de pixels à partir du haut du cadre en trait solide lorsque l'option [Vertical] est sélectionnée pour [Direction], et le nombre de pixels à partir de la gauche du cadre lorsque l'option [Horizontal] est sélectionnée.

#### **NOTE**

Vous pouvez modifier la position d'une ligne de partition en faisant glisser l'un des repères de la ligne dans l'éditeur de réglages utilisateur.

• Touche [Add]

Si vous définissez la position de la ligne de partition dans l'encadré de droite et cliquez sur la touche [Add], la ligne de partition sera ajoutée et affichée dans la liste [Position].

• Touche [Delete]

Supprime la ligne de partition sélectionnée dans la liste [Position].

# ■ Boîte de dialogue « Color Frame Properties » (Propriétés du cadre coloré)

La boîte de dialogue « Color Frame Properties » apparaît lorsque vous cliquez avec le bouton droit de la souris sur un cadre en trait plein et sélectionnez [Properties] dans le menu contextuel. Vous pouvez saisir ici le texte à afficher. Vous avez également la possibilité de définir la taille du cadre et l'emplacement de ses partitions.

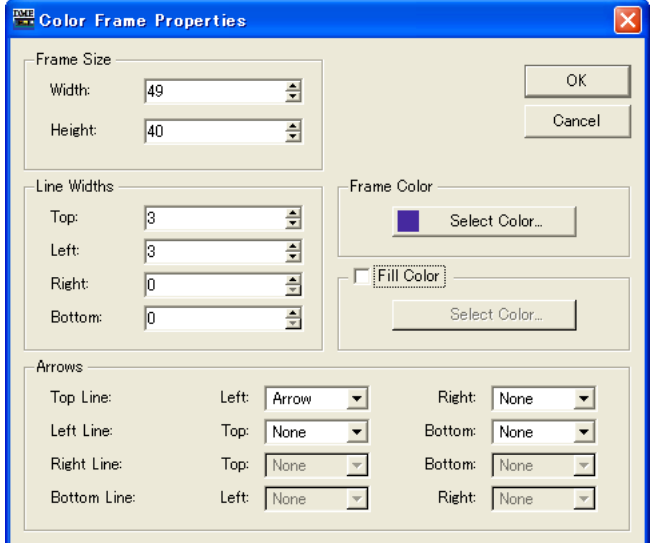

### Frame Size

La largeur et la hauteur sont respectivement définies à l'aide des touches [Width] et [Height]. L'unité est le pixel et la valeur minimale est de 3.

#### **NOTE**

Vous pouvez modifier la taille d'un cadre en faisant glisser l'un des repères aux quatre coins (haut, bas, gauche, droite) du cadre dans la fenêtre de l'éditeur de réglages utilisateur.

#### Line Width (Epaisseur de ligne)

Définit l'épaisseur des lignes dans [Top]/[Left]/[Right]/[Bottom]. Spécifiez « 0 » pour ne pas afficher de ligne.

#### Frame Color (Cadre coloré)

Définit la couleur du cadre coloré.

Cliquez ici pour ouvrir la boîte de dialogue « Select Color ». Pour les détails sur la boîte de dialogue « Select Color », reportez-vous à la [page 263.](#page-262-0)

#### Fill Color (Couleur de remplissage)

Définit la couleur de remplissage du cadre.

Cliquez sur la touche [Select Color] pour ouvrir la boîte de dialogue « Select Color ». Pour en savoir plus, reportez-vous à la boîte de dialogue « Select Color » dans la section Objet de la [page 263.](#page-262-0)

#### Arrows (Flèches)

Permet de spécifier la forme des terminaisons de ligne (bornes). Les terminaisons [Left] et [Right] des lignes [Top Line] et [Bottom Line], ainsi que les terminaisons [Top] et [Bottom] des lignes [Left Line] et [Right Line] peuvent être réglées séparément.

None : Terminaison sans forme. Arrow : Terminaison en forme de flèche. Circle : Terminaison en forme de cercle.

# ■ Boîte de dialogue « User Picture Properties » (Propriétés de l'image utilisateur)

Cliquez avec le bouton droit de la souris sur l'image et sélectionnez [Properties] dans le menu contextuel pour afficher la boîte de dialogue « User Picture Properties ».

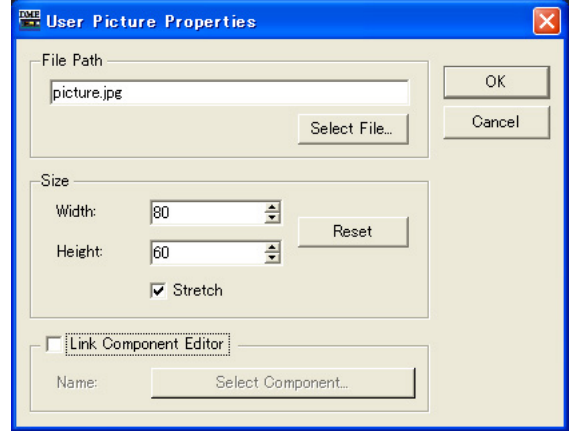

# Zone [File Path] (Chemin fichier)

Affiche le chemin vers le fichier graphique.

# Touche [Select File] (Sélectionner fichier)

Sélectionne un fichier graphique.

#### Size

• [Width]

Spécifie la largeur en pixels.

- [Height] Spécifie la hauteur en pixels.
- Touche [Reset] (Réinitialisation) Cliquez ici pour afficher le graphique à sa taille initiale.
- [Stretch] (Etirement)

Lorsque cette option est activée, le graphique est agrandi dès qu'une taille supérieure à l'original est spécifiée.

# [Link Component Editor]

Lorsque cette option est activée, cliquez sur la touche [Select Component] pour sélectionner l'éditeur qui s'ouvre lorsque vous cliquez sur le graphique.

# ■ Boîte de dialogue « Text Properties » (Propriétés du texte)

Cliquez avec le bouton droit de la souris sur la zone de texte et sélectionnez [Properties] dans le menu contextuel pour afficher la boîte de dialogue « Text Properties ».

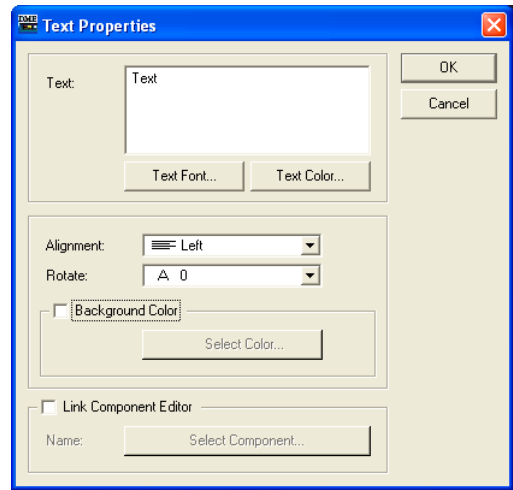

# Zone [Text]

Visualise et édite le texte à afficher.

# [Text Font] (Police du texte)

Sélectionne la police. Cliquez ici pour ouvrir la boîte de dialogue « Select Font ». Pour en savoir plus sur la boîte de dialogue « Select Font », reportez-vous à la [page 262](#page-261-0).

# Touche [Text Color] (Couleur du texte)

Définit la couleur du texte. Cliquez ici pour ouvrir la boîte de dialogue « Select Color ». Pour plus d'informations sur la boîte de dialogue « Select Color » , reportez-vous à la [page 263.](#page-262-0)

# [Alignment]

Sélectionne l'alignement de texte [Left], [Center] ou [Right].

# [Rotate]

Fait pivoter la zone de texte.

# [Background Color]

Décochez cet élément afin de rendre transparente la couleur de fond du texte. Lorsque cette option est cochée, la touche [Color] située à sa droite permet d'ouvrir la boîte de dialogue « Select color » afin de choisir une couleur de fond.

# [Link Component Editor]

Lorsque cette option est activée, cliquez sur la touche [Select Component] pour sélectionner l'éditeur qui s'ouvre lorsque vous cliquez sur la zone de texte.

# ■ Boîte de dialogue « Box Properties » (Propriétés de la zone)

Cliquez avec le bouton droit de la souris sur la zone et sélectionnez [Properties] dans le menu contextuel pour afficher la boîte de dialogue « Box Properties ».

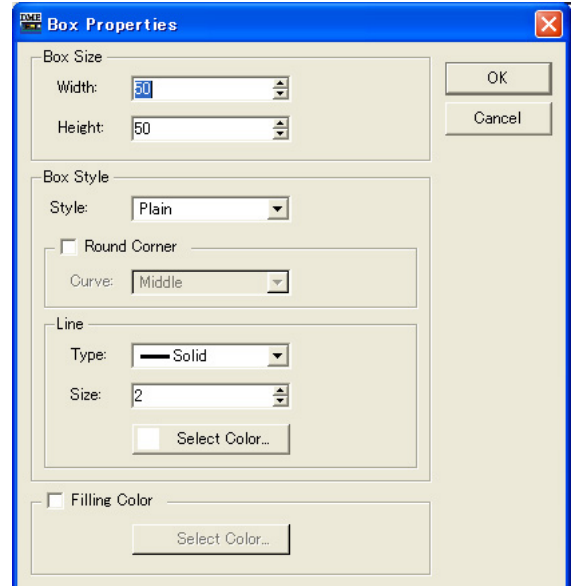

#### Box Size (Taille de la zone)

• [Width]

Spécifie la largeur en pixels.

• [Height]

Spécifie la hauteur en pixels.

#### Box Style (Style de la zone)

• [Style]

Définit le style de l'objet. Dans la liste, sélectionnez [Plain], [Raised] ou [Sunken].

• [Round Corner] (Angle arrondi)

Activez cette option pour obtenir une zone à angles arrondis. Utilisez la commende [Curve] (Courbe) pour sélectionner le degré de l'angle arrondi.

#### Line (Trait)

• [Type]

Sélectionnez un type de trait de cadre dans la liste : [Solid] (Plein), [Dash] (Trait), [Dot] (Point), [Dash Dot] (Trait-point) et [Dash Dot Dot] (Trait-point-point).

• [Size]

Définit l'épaisseur de la ligne du cadre en pixels. La plage varie de 1 à 100.

• Touche [Select Color]

Définit la couleur de la ligne du cadre. Cliquez ici pour afficher la boîte de dialogue « Select Color ».

Pour en savoir plus sur la boîte de dialogue « Select Color », reportez-vous à la [page 263](#page-262-0).

# Fill Color

#### • Touche [Select Color]

Définit la couleur de remplissage du cadre. Cliquez ici pour afficher la boîte de dialogue « Select Color ».

Pour en savoir plus sur la boîte de dialogue « Select Color », reportez-vous à la [page 263](#page-262-0).

# ■ **Boîte de dialogue « Ellipse Properties » (Propriétés de l'ellipse)**

Cliquez avec le bouton droit de la souris sur l'ellipse et sélectionnez [Properties] dans le menu contextuel pour afficher la boîte de dialogue « Ellipse Properties ».

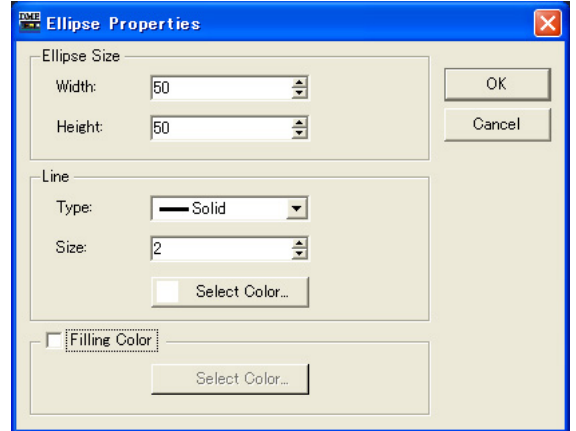

Ellipse Size (Taille de l'ellipse)

• [Width]

Spécifie la largeur en pixels.

• [Height]

Spécifie la hauteur en pixels.

Line

• [Type]

Sélectionnez un type de trait de cadre dans la liste : [Solid], [Dash], [Dot], [Dash Dot] ou [Dash Dot Dot].

• [Size]

Définit l'épaisseur de la ligne du cadre en pixels. La plage varie de 1 à 100.

• Touche [Select Color]

Définit la couleur de la ligne du cadre. Cliquez ici pour afficher la boîte de dialogue « Select Color ».

Pour en savoir plus sur la boîte de dialogue « Select Color », reportez-vous à la [page 263](#page-262-0).

# Fill Color

Lorsque cette option est activée (ON), elle définit la couleur de remplissage de l'ellipse.

• Touche [Select Color]

Définit la couleur de remplissage de l'ellipse. Cliquez ici pour afficher la boîte de dialogue « Select Color ».

Pour en savoir plus sur la boîte de dialogue « Select Color », reportez-vous à la [page 263](#page-262-0).

# ■ Boîte de dialogue « Line Properties » (Propriétés des lignes)

Double-cliquez sur une ligne ou cliquez sur celle-ci avec le bouton droit de la souris et sélectionnez [Properties] dans le menu contextuel afin d'afficher la boîte de dialogue « Line Properties ». Ceci vous permet de modifier la taille et le style de la ligne correspondante.

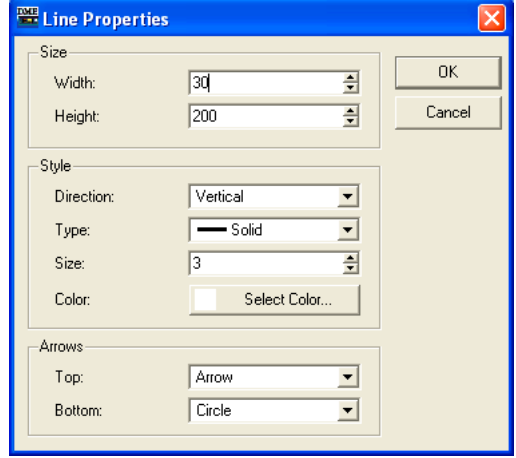

### Size

Les réglages [Width] et [Height] définissent respectivement la largeur et la hauteur des lignes par incréments de pixels.

#### **NOTE**

La taille des lignes peut également être changée en faisant glisser l'un des recoins de la ligne dans l'éditeur des réglages utilisateur.

# [Direction]

Spécifiez l'orientation de la ligne sur les réglages [Vertical] ou [Horizontal], selon les besoins.

# [Type]

Sélectionnez un type de ligne dans la liste : [Solid] (Pleine) / [Dash] (Trait) / [Dash Dot] (Trait-point) / [Dash Dot Dot] (Trait-point-point).

# [Size]

Fixe la largeur de ligne.

# [Color]

Cliquez sur la touche [Select Color] et sélectionnez la couleur de ligne souhaitée dans la boîte de dialogue « Select Color ».

# [Top/Left] (Extrémité supérieure/gauche)

Sélectionnez dans la liste une terminaison de ligne pour l'extrémité supérieure ou gauche de la ligne : [None] (Aucune) /[Arrow] (Arc) / [Circle] (Cercle).

# [Bottom/Right] (Extrémité inférieure/droite)

Sélectionnez dans la liste une terminaison de ligne pour l'extrémité inférieure ou droite de la ligne : [None]/[Arrow]/[Circle].

# ■ Boîte de dialogue « Scene Recall Button Properties » (Propriétés de la touche **Scene Recall)**

Double-cliquez sur une touche Scene Recall ou cliquez sur celle-ci avec le bouton droit de la souris et sélectionnez [Properties] dans le menu contextuel afin d'afficher la boîte de dialogue « Scene Recall Properties ». Ceci vous permet de spécifier la scène à rappeler via la touche, ainsi que d'autres caractéristiques.

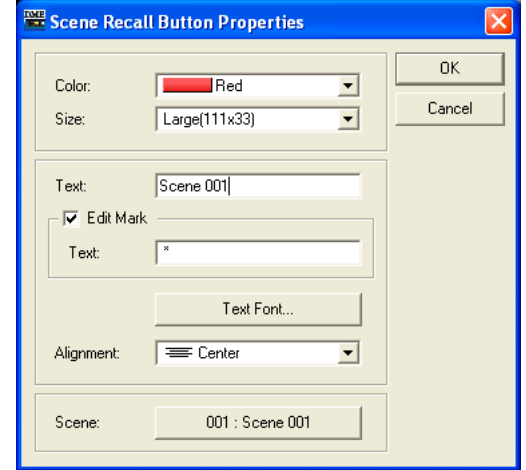

# [Cap Color]

Sélectionnez une couleur de touche dans la liste : [White] / [Red] / [Yellow] / [Green] / [Blue] / [Violet].

# [Size]

Sélectionnez la taille de la touche dans la liste : [Small (37x119)] / [Small (44x11)] / [Middle (75x11)] / [Middle (74x22)] / [Large (111x33)] / [Large (222x66)].

# [Text] (Texte)

Entrez le texte à afficher sur la touche.

# [Edit Mark] (Repère d'édition)

Lorsque cet élément est coché, le texte spécifié s'affiche lorsque la scène affectée a été éditée. Le texte supplémentaire est saisi dans l'encadré [Text] ci-dessous.

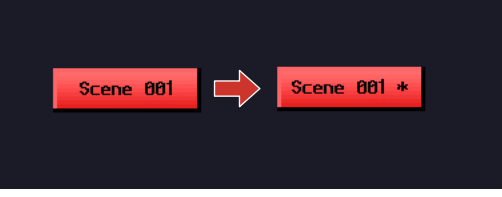

# Touche [Text Font] (Police de texte)

La boîte de dialogue « Select Font » (Sélectionner une police) apparaît lorsque vous cliquez sur cette touche. Sélectionnez la police requise ainsi que son style et sa taille. Pour en savoir plus sur la boîte de dialogue « Select Font », reportez-vous au paragraphe Boîte de dialogue « Select Font » dans la section « Objets » à la [page 262](#page-261-0).

# [Alignment] (Alignement)

Sélectionnez [Left] (Gauche), [Center] ou [Right] (Droite).

# [Scene]

Spécifie la scène qui sera sélectionnée lorsque vous appuierez sur la touche. Cliquez sur la touche [Select Scene] (Sélectionner la scène) afin d'ouvrir le menu de sélection de scène.

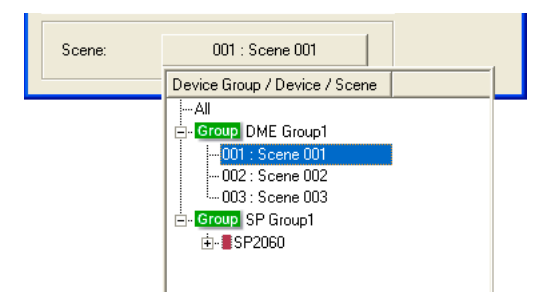

# <span id="page-354-0"></span>**Modification de l'ordre de tabulation**

L'ordre de tabulation des boîtes de dialogues est déterminé selon l'ordre dans lequel celles-ci ont été collées dans l'éditeur de réglages utilisateur ou l'éditeur de module utilisateur. Si vous cliquez avec le bouton droit de la souris sur l'éditeur de réglages utilisateur ou l'éditeur de module utilisateur, vous pouvez vérifier ou modifier l'ordre de tabulation à l'aide de la commande [Tab Order] du menu contextuel.

Si vous sélectionnez la commande [Tab Order], les numéros d'ordre tabulateur apparaîtront dans la partie supérieure gauche de chaque encadré d'édition. Lorsque vous cliquez sur les numéros affichés, cela change leur ordre.

#### **NOTE**

L'ordre de tabulation pour les autres commandes, telles que les boutons, les curseurs et les touches ne peut pas être défini.

# **1** Cliquez avec le bouton droit de la souris dans l'éditeur de réglages utilisateur ou l'éditeur de module utilisateur.

Le menu contextuel s'affiche.

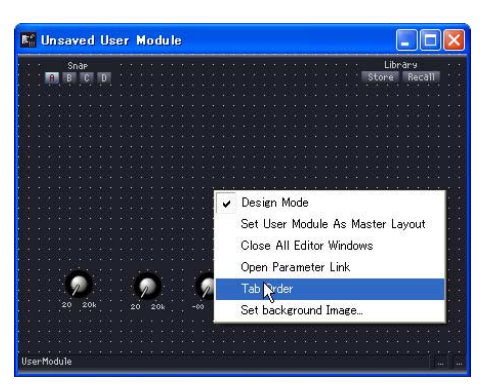

# **2** Cliquez sur [Tab Order] dans le menu contextuel.

Les numéros d'ordre tabulateur actuellement sélectionnés s'affichent dans la partie supérieure gauche de chaque encadré d'édition.

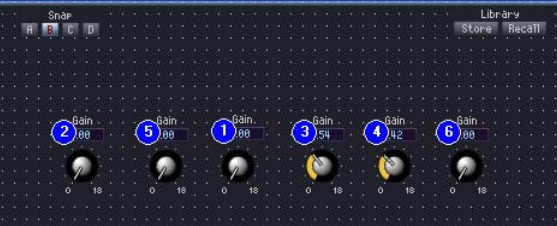

# **3** Cliquez sur les numéros d'ordre tabulateur selon la hiérarchie que vous souhaitez instaurer.

Même si vous ne souhaitez pas modifier le numéro 1 dans l'ordre tabulateur, cliquez sur tous les numéros selon l'ordre de votre choix, en commençant pas le numéro 1. Lorsque vous cliquez sur un numéro, il est modifié en fonction de l'ordre dans lequel vous avez cliqué dessus.

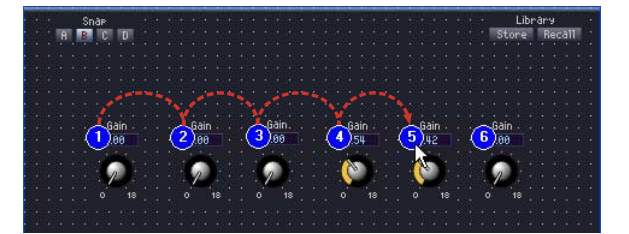

**4** Une fois que vous avez terminé de spécifier l'ordre souhaité, cliquez n'importe où dans la fenêtre, sur un emplacement qui ne comporte pas de numéro de tabulation. Les numéros d'ordre tabulateur disparaissent.

La modification de l'ordre de tabulation s'applique au prochain démarrage de l'éditeur de réglages utilisateur ou de l'éditeur de module utilisateur.

# **Mode opération et mode conception**

Il existe deux modes de fonctionnement pour l'éditeur de réglages utilisateur, l'éditeur de module utilisateur et l'éditeur de composants : « **mode opération** » et « **mode conception** ». En mode opération, vous ajustez les paramètres alors qu'en mode conception vous disposez les réglages. Vous pouvez basculer entre les deux modes à l'aide du menu contextuel qui s'affiche lorsque vous cliquez avec le bouton droit de la souris sur l'éditeur de réglages utilisateur, l'éditeur de module utilisateur ou l'éditeur de composants.

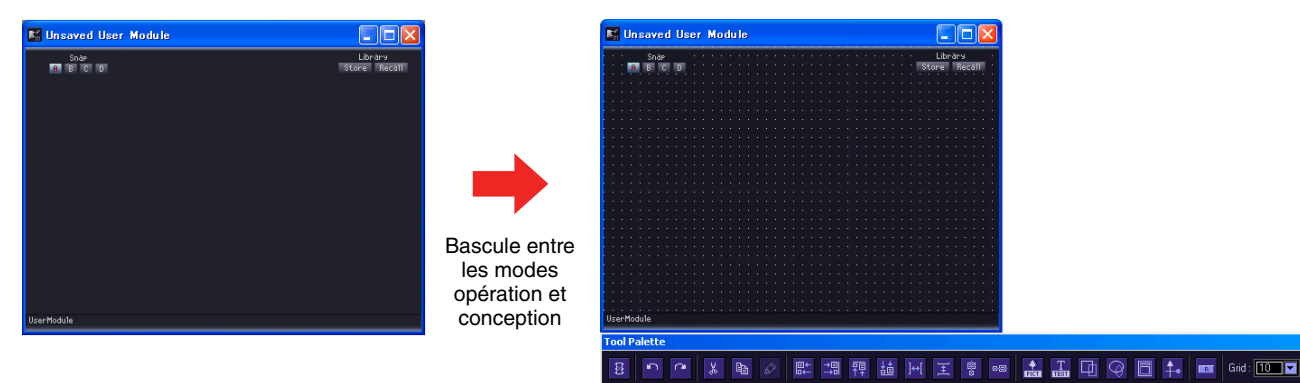

La commande [Design Mode] (Mode conception) active et désactive le mode conception. La case est cochée lorsque le mode conception est activé. Si vous cliquez sur le menu contextuel lorsque la case est cochée, le mode conception se désactive et la fenêtre d'édition retourne en mode opération.

#### **NOTE**

Seuls les utilisateurs pour lesquels la case de la commande [Operation Security]  $\rightarrow$  [Edit] a été cochée dans la boîte de dialogue « Security » sont autorisés à activer le mode conception.

#### **NOTE**

Vous pouvez sélectionner dans l'éditeur de composants des réglages à copier dans l'éditeur de réglages utilisateur ou l'éditeur de module utilisateur.

Lorsque vous voulez sélectionner plusieurs objets, maintenez la touche <Ctrl> enfoncée tout en cliquant sur chaque nouvel objet à sélectionner.

# **Menu contextuel**

Les menus contextuels qui s'affichent lorsque vous cliquez avec le bouton droit de la souris sur une fenêtre varient selon que vous soyez en mode opération ou en mode conception. En mode conception, d'autres commandes sont ajoutées, en fonction de l'emplacement sur lequel vous cliquez.

# ■ Menu contextuel Operation Mode (Mode opération)

Certaines commandes qui s'affichent dans les menus contextuels en mode opération apparaissent également en mode conception.

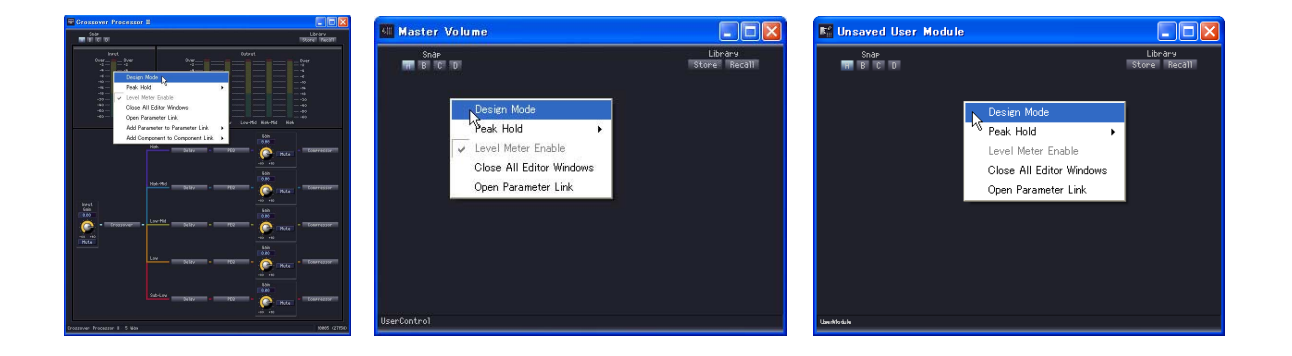

# [Design Mode]

Bascule entre les modes opération et conception. Lorsque vous êtes en mode conception, la case à gauche du nom de la commande est cochée.

# [Peak Hold] (Maintien de crête)

Active ou désactive l'indicateur de maintien de crête et effectue une réinitialisation. Le réglage ON ou OFF du maintien de crête s'applique à l'ensemble de la zone.

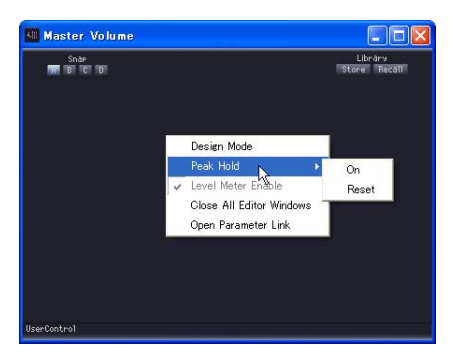

• [On]

Lorsque vous sélectionnez cette option, le maintien de crête est activé et une coche apparaît en regard. Si vous sélectionnez cet élément alors qu'il est coché, le maintien de crête est désactivé.

• [Reset] (Réinitialiser)

Réinitialise le maintien de crête.

# **NOTE**

Le maintien de crête est une fonction qui permet de voir facilement la valeur du signal maximum en éclairant la valeur maximale lorsque le signal atteint la crête.

# [Level Meter Enable] (Activer l'indicateur de niveau)

Spécifie si les indicateurs de niveau sont activés ou désactivés.

#### [Close All Editor Windows] (Fermer toutes les fenêtres Editor)

Ferme toutes les fenêtres d'édition de composant.

#### [Open Parameter Link] (Ouvrir groupe de paramètres)

Ouvre la fenêtre « Parameter Link ». Pour plus d'informations sur la fenêtre Parameter Link, reportez-vous à la section « Groupe de paramètres » [\(page 91](#page-90-0)).

#### [Add Parameter to Parameter Link] (Ajouter paramètre au groupe de paramètres)

Crée un groupe de paramètres. Reportez-vous à la section « Création de groupes de paramètres » ([page 366](#page-365-0)).

### [Add Component to Component Link] (Ajouter composant au groupe de composants) (Component Editor uniquement)

Crée un groupe de composants. Reportez-vous à la section « Création de groupes de composants » ([page 368\)](#page-367-0).

# ■ Menu contextuel apparaissant en mode conception lorsque vous cliquez avec **le bouton droit de la souris sur un emplacement vide**

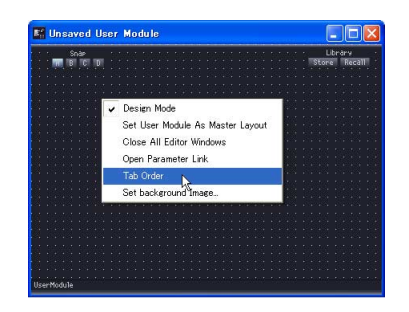

#### [Tab Order] (User Control Editor et User Module Editor uniquement)

Lorsque vous utilisez des éditeurs de réglages utilisateur ou des éditeurs de modules utilisateur, cette fonction affiche l'ordre de leur défilement dès que vous appuyez sur la touche <Tab>. Lorsque vous sélectionnez cette commande, les numéros apparaissent en regard des encadrés d'édition. La commande [Tab Order] apparaît cochée dans le menu contextuel. Pour quitter les réglages de l'ordre de tabulation, cliquez sur [Tab Order] dans le menu contextuel ou cliquez à côté d'un numéro d'ordre tabulateur dans l'éditeur de réglages utilisateur.

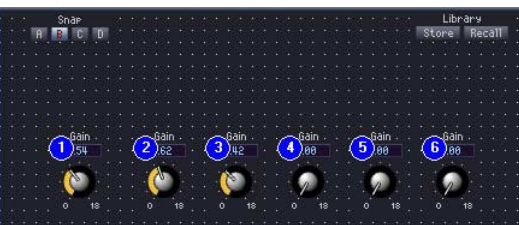

Lorsque vous cliquez sur les numéros affichés, cela change leur ordre. Les numéros sont modifiés selon l'ordre dans lequel vous cliquez dessus. Pour quitter les réglages de l'ordre de tabulation, cliquez sur [Tab Order] dans le menu contextuel ou cliquez à côté d'un numéro d'ordre tabulateur dans l'éditeur de réglages utilisateur.

→ Reportez-vous à « Modification de l'ordre de tabulation » en [page 355.](#page-354-0)

# [User Control Editor Settings] (User Control Editor et User Module Editor uniquement)

Définit l'image de la trame de fond de la fenêtre. Cliquez ici pour ouvrir la boîte de dialogue « User Control Editor Settings ».

→ Reportez-vous à la section « Taille de la fenêtre et réglages de l'arrière-plan » en [page 333.](#page-332-0)

■ Menu contextuel apparaissant en mode conception lorsque vous cliquez avec **le bouton droit de la souris sur un réglage** 

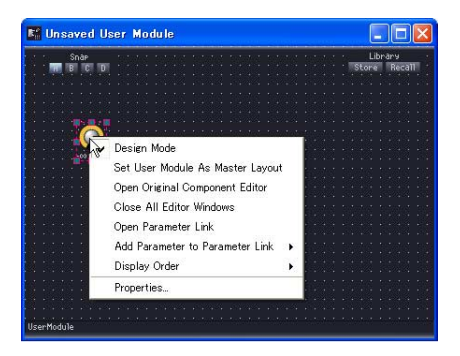

# Open Original Component Editor] (User Control Editor et User Module Editor uniquement)

Il ouvre l'éditeur de composants pour le réglage sur lequel vous avez cliqué.

# [Display Order]

Permet de spécifier l'ordre d'affichage vertical des contrôleurs. Il ouvre l'éditeur de composants pour le réglage sur lequel vous avez cliqué.

#### [Properties]

Ouvre la boîte de dialogue « Properties » pour le réglage sélectionné.

→ Reportez-vous à « Propriétés des réglages » en [page 342.](#page-341-0)

#### **NOTE**

Certains réglages, comme par exemple les curseurs, n'affichent pas la commande [Properties].

# ■ Menu contextuel apparaissant en mode conception lorsque vous cliquez avec **le bouton droit de la souris sur un contrôleur.**

[Properties] (User Control Editor et User Module Editor uniquement) Reportez-vous à la section « Propriétés des réglages », [page 342.](#page-341-0)

# **Snap**

La fonction Snap enregistre temporairement les paramètres de l'éditeur de composants, de l'éditeur de réglages utilisateur et de l'éditeur de module utilisateur. Lorsque vous cliquez sur une touche, le jeu de paramètres change et tous les paramètres de l'éditeur recouvrent le statut qu'ils avaient au moment de leur enregistrement dans la mémoire. Vous pouvez enregistrer les valeurs actuelles des paramètres. Par ailleurs, lorsque vous rappelez une bibliothèque, celle-ci est enregistrée sur la touche Snap active à ce moment-là. Pour plus d'informations sur les bibliothèques, reportez-vous à la section « Bibliothèque » [\(page 362\)](#page-361-0).

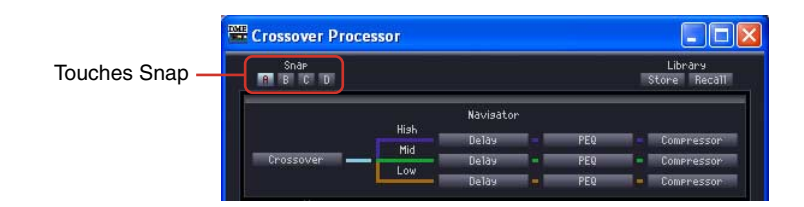

# ■ **Touches Snap ([A] à [D])**

Les touches Snap vous permettent de basculer entre les jeux de paramètres. L'aspect des touches change en fonction de leur état ON/OFF et selon que des modifications ont été apportées ou non au jeu de paramètres depuis le démarrage de l'éditeur.

# Lorsqu'il n'y a eu aucune modification du jeu de paramètres depuis le démarrage de l'éditeur

Lorsque vous sélectionnez une touche, celle-ci s'allume.

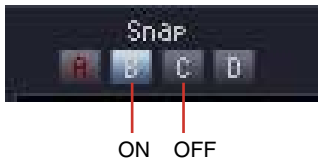

# Lorsqu'un jeu de paramètres a changé depuis le moment où l'éditeur a été démarré et où le jeu a été enregistré sur une touche

La couleur du nom de la touche change pour les touches dont le jeu de paramètres a été modifié. Lorsque vous sélectionnez une touche, celle-ci s'allume.

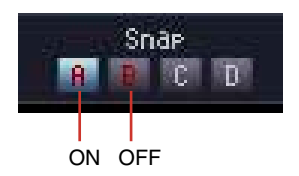

# ■ **Enregistrement de jeux de paramètres**

#### Enregistrement de paramètres depuis la fenêtre actuelle

Les paramètres définis au moment où vous appuyez sur une nouvelle touche Snap sont enregistrés sur la touche Snap active avant la commutation.

- **1** Cliquez sur la touche Snap ([A] à [D]) sur laquelle vous voulez enregistrer le jeu de paramètres. La touche est ainsi activée.
- **2** Configurez les paramètres de l'éditeur en fonction des réglages que vous souhaitez enregistrer.

**3** Cliquez sur une autre touche Snap.
Rappel d'une bibliothèque

**1** Cliquez sur la touche Snap qui a enregistré le jeu de paramètres. La touche est ainsi activée.

**2** La bibliothèque est rappelée.

### ■ **Commutation du jeu de paramètres**

Si vous cliquez sur une touche Snap pour laquelle un jeu de paramètres est enregistré, le système bascule vers ce jeu.

## ■ Copie de jeux de paramètres

Les jeux de paramètres peuvent être copiés entre les touches d'instantanés [A]~[D].

- Sélectionnez l'objet dans un menu contextuel.
- Effectuez un glisser-déplacer.
	- La copie de l'opération glisser-déplacer réussira entre des composants de même type.

# **Bibliothèque**

Les paramètres de l'éditeur de composants, l'éditeur de réglages utilisateur et l'éditeur de module utilisateur peuvent être enregistrés en tant que fichiers de bibliothèque. En reproduisant un fichier de bibliothèque enregistré, vous avez la possibilité de réinitialiser tous les paramètres de l'éditeur sur leurs valeurs respectives au moment de l'enregistrement du fichier. L'opération d'enregistrement d'un fichier de bibliothèque est appelée « stockage » et celle de la restauration des réglages initiaux « rappel ».

Les fichiers de biliothèque se caractérisent par les extensions de nom suivantes : « .cel » pour les éditeurs de composants, « .ucl » pour les éditeurs de réglages utilisateur et « .uml » pour les éditeurs de modules utilisateur.

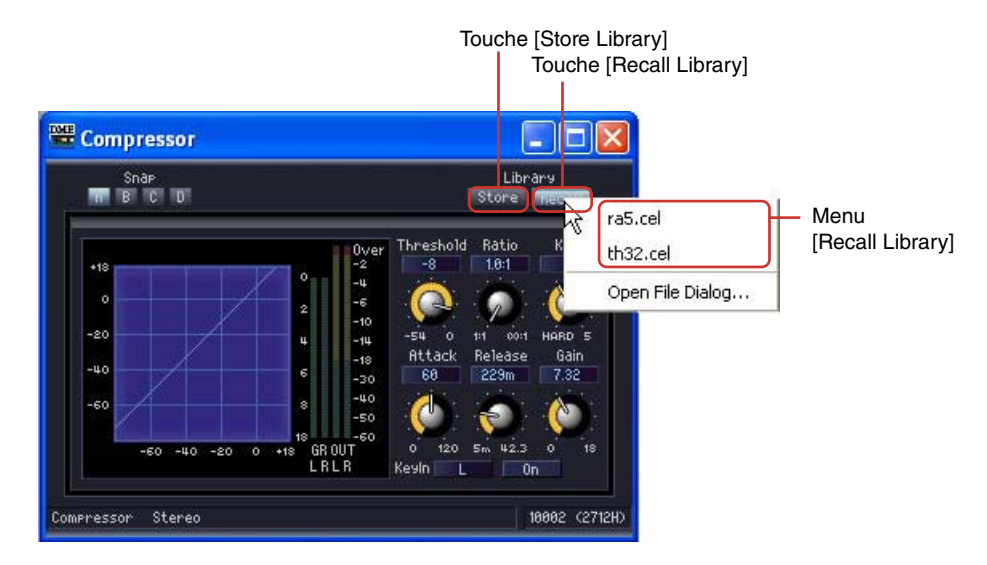

Si vous stockez des fichiers de bibliothèque dans les dossiers « Library\component group names\component names » dans l'élément [ContentsFolder] spécifié dans la boîte de dialogue « Preferences » de la fenêtre Main Panel, ceux-ci seront automatiquement affichés dans le menu [Recall Library] (Rappeler la bibliothèque) de l'éditeur de composants.

La boîte de dialogue utilisée pour le stockage des éléments dans la bibliothèque s'ouvre avec le dossier de bibliothèque à l'écran.

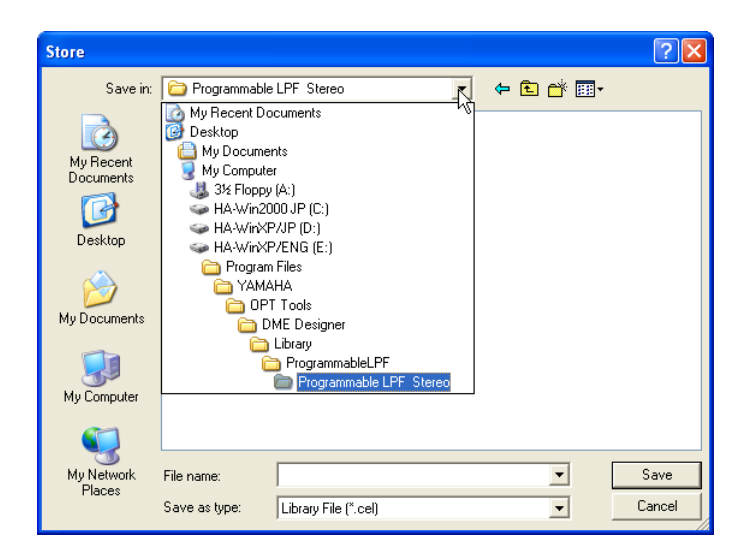

Si vous effectuez l'enregistrement en l'état, sans changer de dossier, l'élément que vous sauvegardez s'affichera dans le menu [Recall Library]. Lorsqu'une bibliothèque est enregistrée, elle peut s'afficher dans l'éditeur de composants d'autres fichiers de projet, mis à part celui qui est actuellement ouvert, et pour des nouveaux fichiers de projet également.

#### **NOTE**

Dans la boîte de dialogue « Save Library File » (Enregistrer fichier bibliothèque), vous pouvez spécifier un autre dossier pour l'enregistrement des fichiers de bibliothèque et les y sauvegarder. Pour rappeler les fichiers de bibliothèque enregistrés dans un autre dossier, il suffit de spécifier le dossier concerné.

## ■ **Noms des fichiers de bibliothèque**

Etant donné que les noms des fichiers de bibliothèque s'affichent dans le menu [Recall Library], il est préférable de choisir un nom de fichier qui soit indicatif du contenu du jeu de paramètres spécifié dans le fichier. Lors de l'enregistrement dans un dossier par défaut, il n'est pas nécessaire d'inclure le nom du composant dans le nom du fichier.

Par exemple, lorsque vous stockez un jeu de paramètres dans la bibliothèque de compresseurs stéréo, la boîte de dialogue « Save Library File » (Enregistrer le fichier bibliothèque) s'affiche avec le dossier « Library\Compressor\Compressor Stereo » dans l'élément [ContentsFolder] sélectionné. Si vous effectuez l'enregistrement sur ce dossier, le fichier enregistré s'affichera uniquement dans le menu [Recall Library] pour les composants de compresseur stéréo. Il n'apparaîtra dans aucune autre bibliothèque.

Si vous utilisez un nom de fichier qui facilite la compréhension du contenu des paramètres et de leurs conditions d'utilisation, vous pourrez alors sélectionner ces derniers sans hésitation lors du rappel.

## **Stockage dans la bibliothèque**

La bibliothèque est l'emplacement consacré au stockage des paramètres d'éditeurs de composants.

## ■ **Fenêtre Editor (Editeur)**

- **1** Réglez les paramètres à stocker dans la bibliothèque.
- **2** Cliquez sur la touche [Store Library] (Stocker dans bibliothèque) dans l'éditeur de composants.

La boîte de dialogue « Save Library File » apparaît à l'écran.

## **3** Entrez le nom du fichier.

Sélectionnez un nom de fichier qui vous facilite la compréhension du contenu du jeu de paramètres.

## **4** Spécifiez le dossier dans lequel le fichier sera enregistré.

Si vous souhaitez afficher le fichier enregistré dans le menu [Recall Library], ne changez pas de dossier d'enregistrement.

**5** Cliquez sur la touche [Save] (Enregistrer).

### ■ **Fenêtre Designer**

Cliquez avec le bouton droit de la souris sur un component ou sur le module utilisateur dans la fenêtre Designer pour afficher le menu contextuel. Utilisez la commande [Store Component Library] (Stocker bibliothèque de composants) pour stocker la bibliothèque. Le menu qui apparaît lorsque vous cliquez sur la commande [Store Component Library] est

identique à celui qui s'affiche dès que vous cliquez sur la touche [Store Library] (Stocker la bibliothèque) de la fenêtre Edit. Spécifiez un nom de fichier et enregistrez le fichier.

## **Rappel d'une bibliothèque**

La fonction de rappel lit les paramètres stockés sur l'éditeur de composants.

### ■ **Fenêtres des éditeurs**

Vous pouvez rappeler des bibliothèques dans les fenêtres de l'éditeur de composants, de l'éditeur de réglages utilisateur et de l'éditeur du module utilisateur en cliquant sur la touche [Recall Library] (Rappeler bibliothèque). Lorsqu'une bibliothèque est rappelée dans une fenêtre d'éditeur, le jeu de paramètres est enregistré sur la touche Snap sélectionnée.

- **1** Cliquez sur la touche Snap ([A] à [D]) sur laquelle vous voulez enregistrer le jeu de paramètres.
- **2** Cliquez sur la touche [Recall Library] dans l'éditeur de composants. Le menu [Recall Library] s'affiche.
- **3** Cliquez sur le nom de la bibliothèque (nom de fichier) dans le menu [Recall Library]. Les paramètres dans la bibliothèque sont alors rappelés.

#### ■ **Fenêtre du Designer**

Si vous cliquez avec le bouton droit sur un composant ou un module utilisateur de la fenêtre du Designer, un menu contextuel s'affiche. Vous pouvez rappeler une bibliothèque à l'aide de la commande [Recall Component Library] (Rappeler bibliothèque de composants). Si vous cliquez sur [Recall Component Library] dans le menu contextuel, le même menu que lorsque vous cliquez sur la touche [Recall Library] de la fenêtre de l'éditeur s'affiche. Si vous sélectionnez une bibliothèque qui apparaît dans le sous-menu, cette bibliothèque est rappelée.

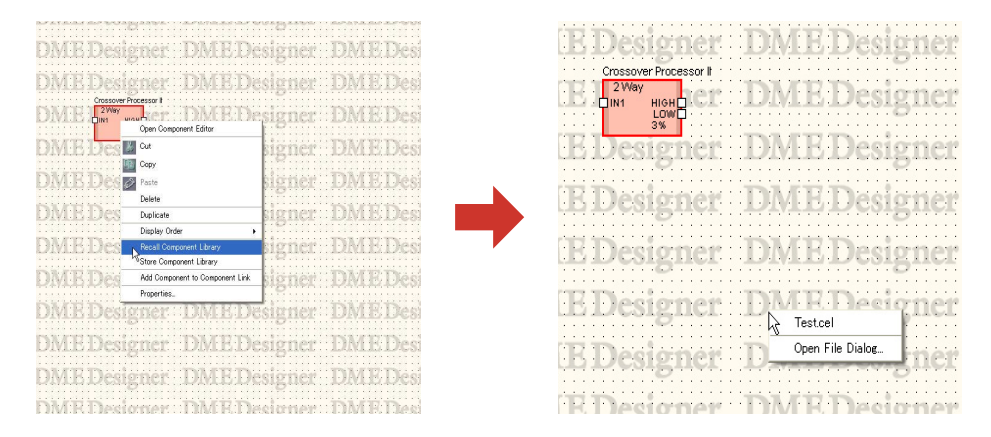

Le sous-menu qui apparaît lorsque vous cliquez avec le bouton droit sur un composant SPX affiche non seulement le nom de la bibliothèque, mais aussi le type d'effet.

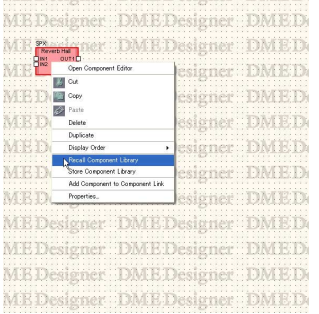

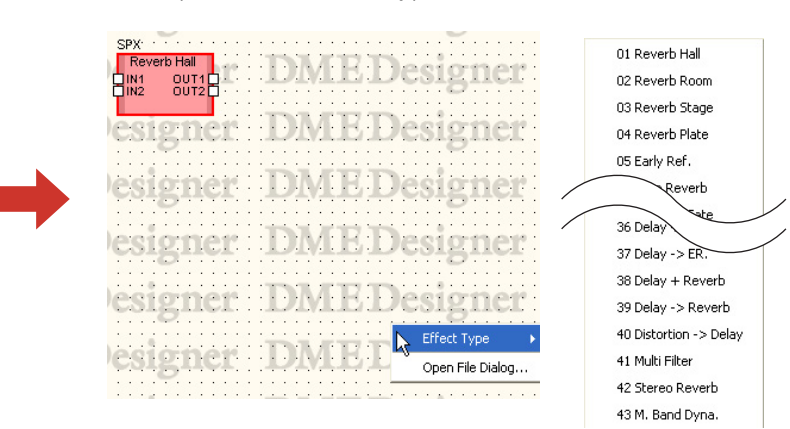

## ■ Rappel d'une bibliothèque stockée dans un dossier autre que le dossier par **défaut**

Les bibliothèques non stockées dans le dossier par défaut n'apparaissent pas sur le menu [Recall Library]. Vous devez spécifier le fichier souhaité afin de le rappeler.

**1** Cliquez sur la touche [Recall Library] dans l'éditeur de composants. Le menu [Recall Library] s'affiche.

**2** Cliquez sur la commande [Open File Dialog] (Boîte de dialogue Ouvrir fichier) du menu [Recall Library].

La boîte de dialogue « Open » s'affiche.

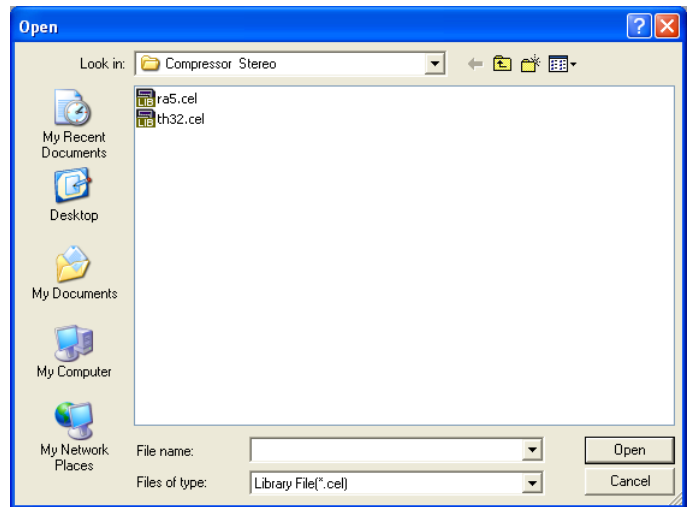

**3** Allez sur le dossier requis et sélectionnez un fichier de bibliothèque.

**4** Cliquez sur la touche [Open] (Ouvrir).

# **Création de groupes de paramètres**

Vous pouvez regrouper des commandes (paramètres) et lier leurs paramètres. C'est l'éditeur de composants qui vous permet de créer des groupes de paramètres et de leur ajouter des commandes. Les réglages des groupes de paramètres sont quant à eux effectués dans la fenêtre Parameter Link. Pour plus d'informations sur les groupes de paramètres et la fenêtre Parameter Link, reportez-vous à la section « Groupe de paramètres » [\(page 91\)](#page-90-0).

#### **NOTE**

Un paramètre peut n'appartenir qu'à un seul groupe. En outre, seuls des paramètres du même type peuvent être regroupés.

## ■ **Création de groupes de paramètres**

Si vous cliquez sur une commande avec le bouton droit de la souris, un menu contextuel s'affiche. Les commandes [Add Parameter to Parameter Link]  $\rightarrow$  [Global Link]/[Local Link]  $\rightarrow$  [Add Group] créent de nouveaux groupes. Des commandes peuvent être ajoutées en cliquant sur le bouton droit de la souris.

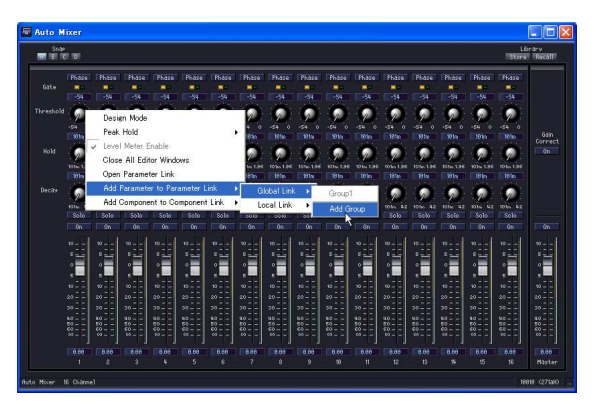

### ■ Ajout de commandes à un groupe

Si vous cliquez sur une commande de l'éditeur de composants avec le bouton droit de la souris, un menu contextuel s'affiche. Vous pouvez créer des groupes ou ajouter des commandes à l'aide des commandes du sous-menu [Add Parameter to Parameter Link]. Les groupes qui ne contiennent pas le même type de paramètres sont grisés et ne peuvent pas être sélectionnés.

### Global Link

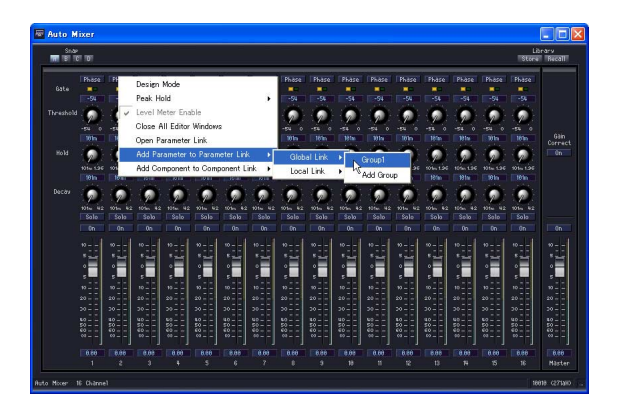

Les noms des groupes globaux sont affichés dans le sous-menu [Global Link] (Groupe global). Lorsque vous cliquez sur le nom d'un groupe, une commande est ajoutée à ce groupe.

#### Local Link

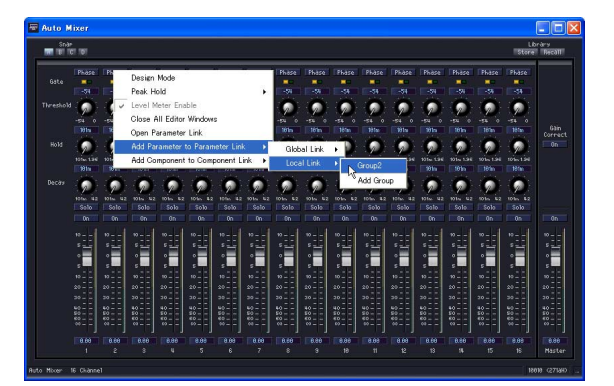

Les noms des groupes locaux sont affichés dans le sous-menu [Local Link] (Groupe local). Lorsque vous cliquez sur le nom d'un groupe, une commande est ajoutée à ce groupe.

## ■ Ajout de plusieurs commandes

Vous pouvez sélectionner plusieurs commandes dans le mode Design. Lorsque vous sélectionnez plusieurs commandes, plusieurs paramètres peuvent être ajoutés simultanément à un groupe.

# **Création de groupes de composants**

Vous pouvez lier les paramètres de même type entre les composants de même type au sein d'un groupe. Vous pouvez créer des groupes de composants à l'aide de l'éditeur de composants, et ajouter des composants au groupe selon vos besoins. Les groupes de paramètres sont configurés via la fenêtre Parameter Link. Reportez-vous à la section « Groupes de paramètres » en [page 91](#page-90-0) pour plus d'informations sur la fenêtre Component Link/Parameter Link.

#### **NOTE**

Les composants SPX et les unités SP2060 ne prennent pas en charge la création de groupes de composants.

## ■ Création d'un nouveau groupe

Cliquez avec le bouton droit sur l'éditeur de composants pour afficher le menu contextuel. [Add Component to Component Link]  $\rightarrow$  [Add Group] crée un nouveau groupe.

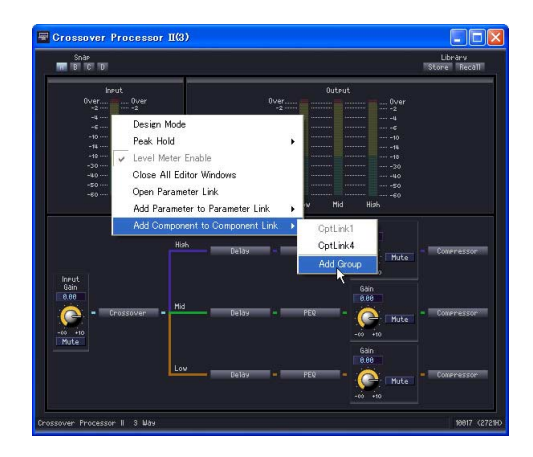

## ■ Ajout de composants à un groupe

Cliquez avec le bouton droit sur l'éditeur de composants pour afficher le menu contextuel. [Add Component to Component Link]  $\rightarrow$  [group name] ajoute le composant à un groupe existant. Les groupes qui ne sont pas du même type apparaissent grisés et ne peuvent pas être sélectionnés.

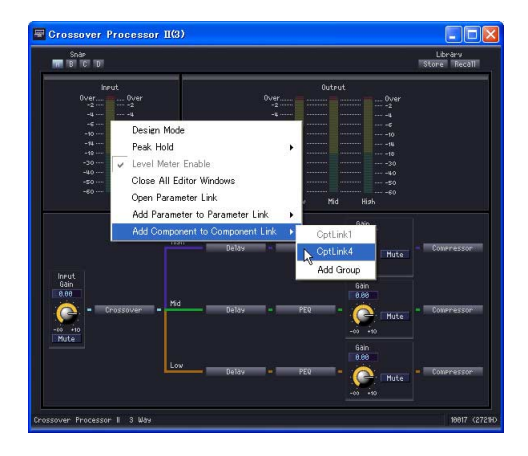

# Chapitre 6 **Guide des composants**

# **Types de composants**

## **Groupes de composants**

Lorsque les fenêtres Configuration et User Module sont activées, une liste de composants s'affiche dans la fenêtre Toolkit, et vous pouvez alors utiliser la commande [Component List] du menu [Tools]. Les composants sont répartis en groupes, basés sur leurs types respectifs. Dans la fenêtre Toolkit, les groupes de composants s'affichent en tant que dossiers. Certains de ces groupes sont divisés en sous-groupes. Cliquez sur les touches [+]/[-] à gauche des dossiers pour afficher les composants.

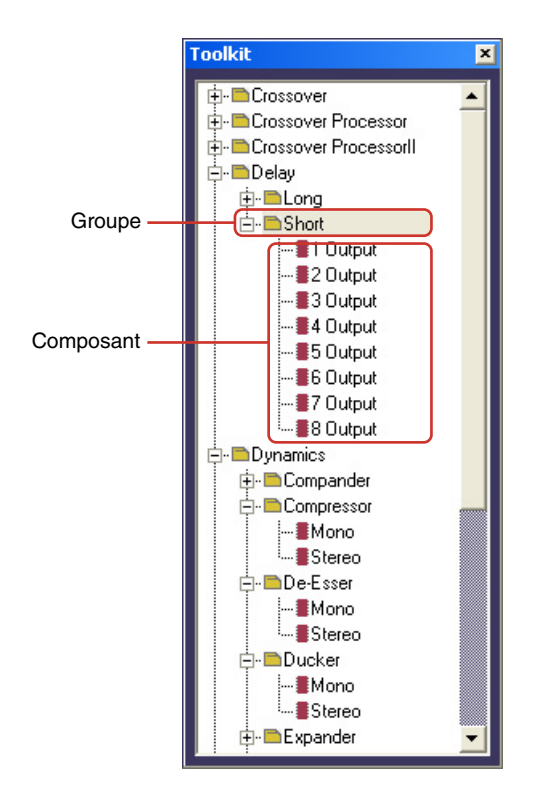

#### **NOTE**

Lorsque la fenêtre User Module est active, la commande [User Module] n'apparaît pas dans le menu.

Dans la fenêtre Designer, sous le menu [Tools] → menu [Component List], les groupes de composants s'affichent comme des éléments de sous-menu.

Les éléments flanqués de petits triangles orientés vers la droite sont des groupes. Ceux qui n'ont pas de triangle sont des composants.

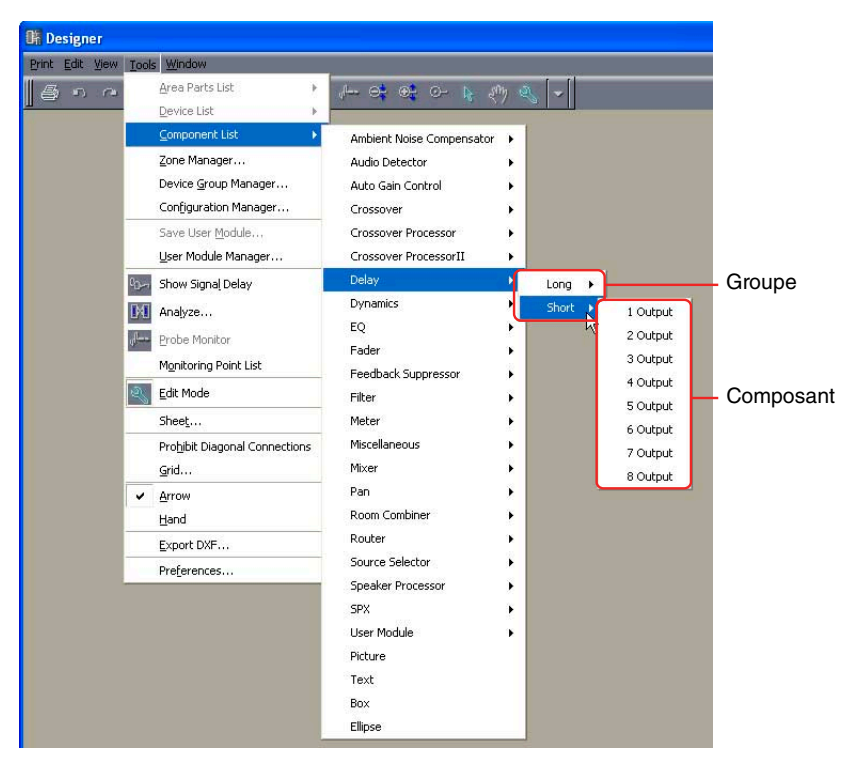

#### **NOTE**

Lorsque la fenêtre User Module est active, la commande [User Module] n'apparaît pas sur le menu.

## **Liste des composants**

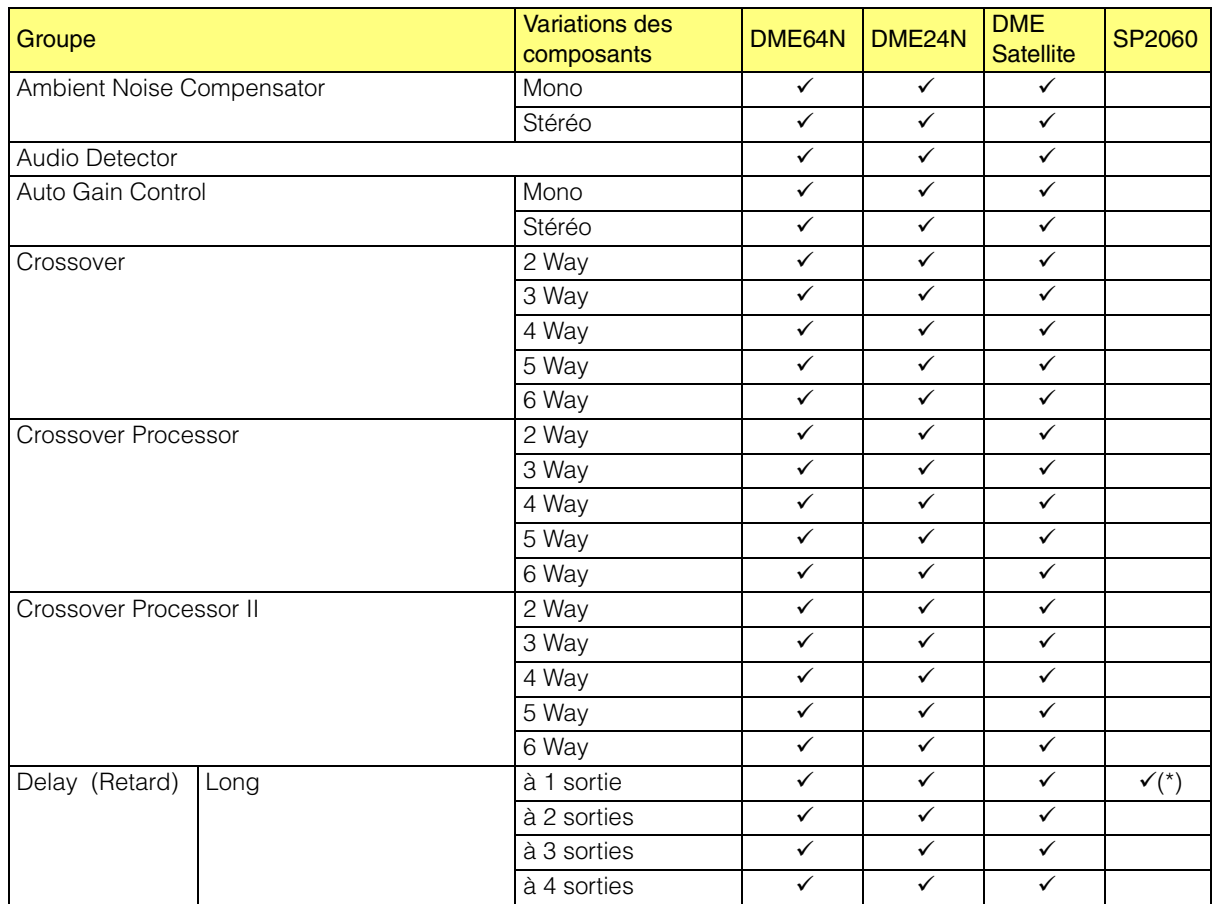

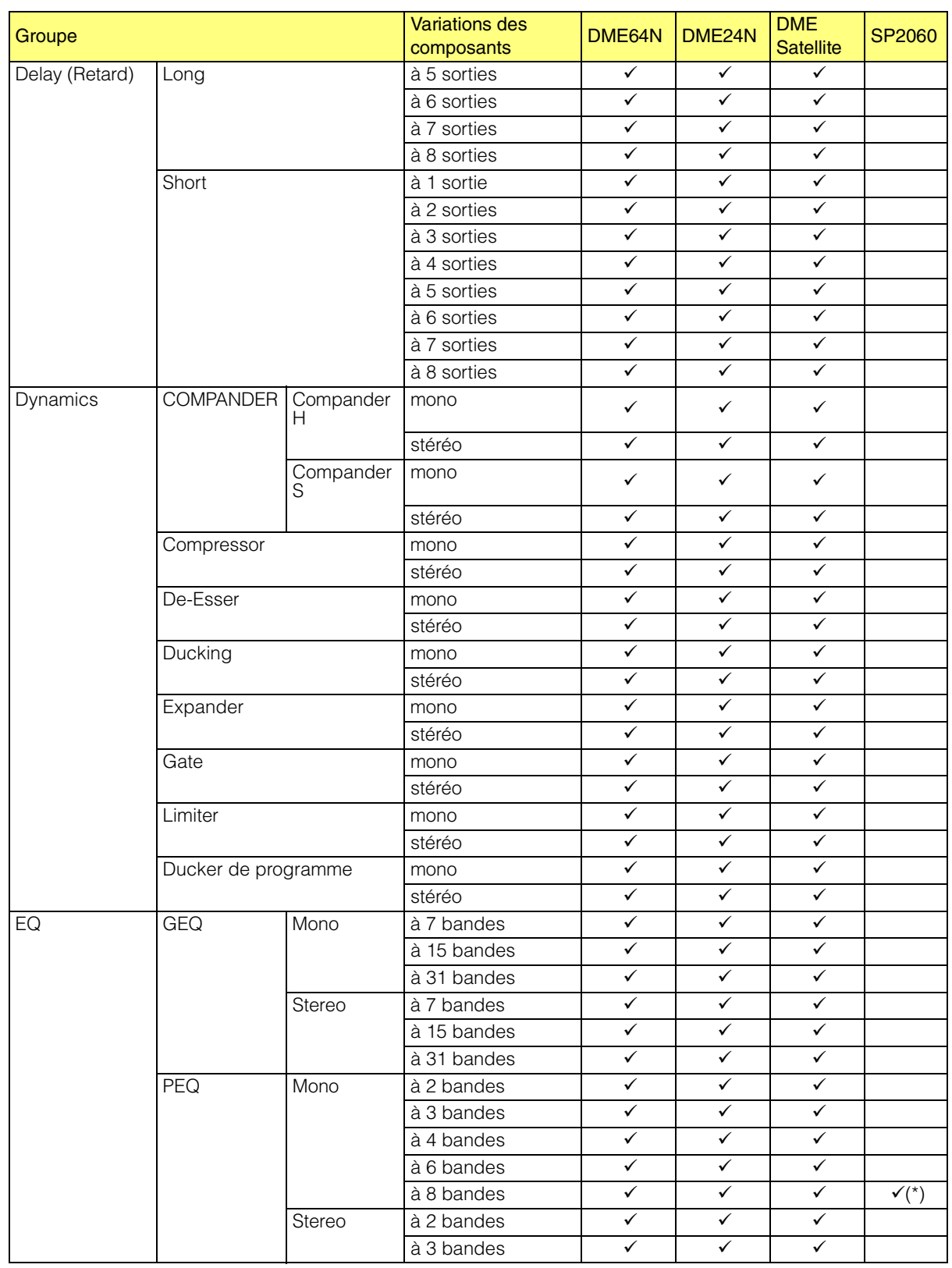

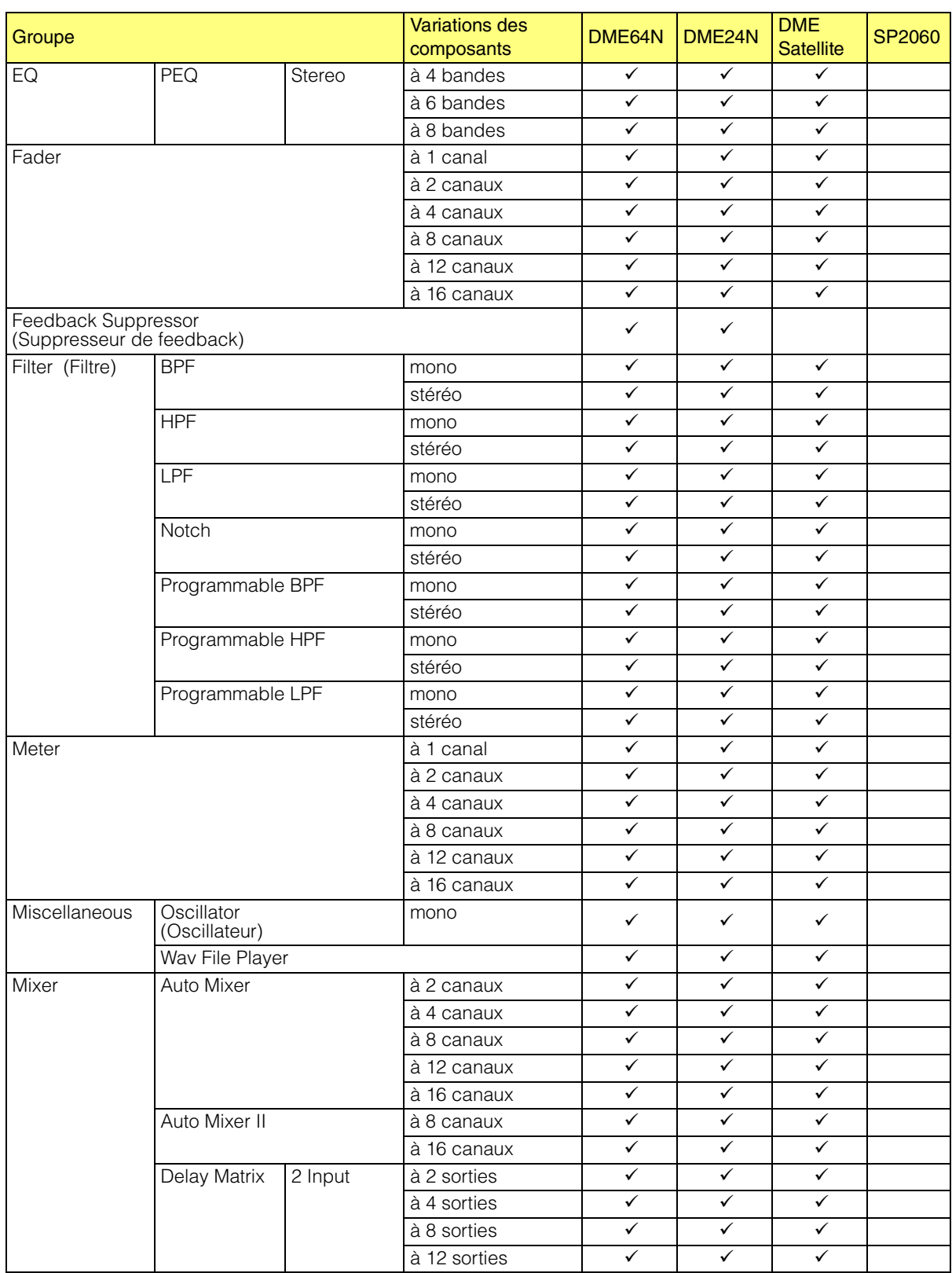

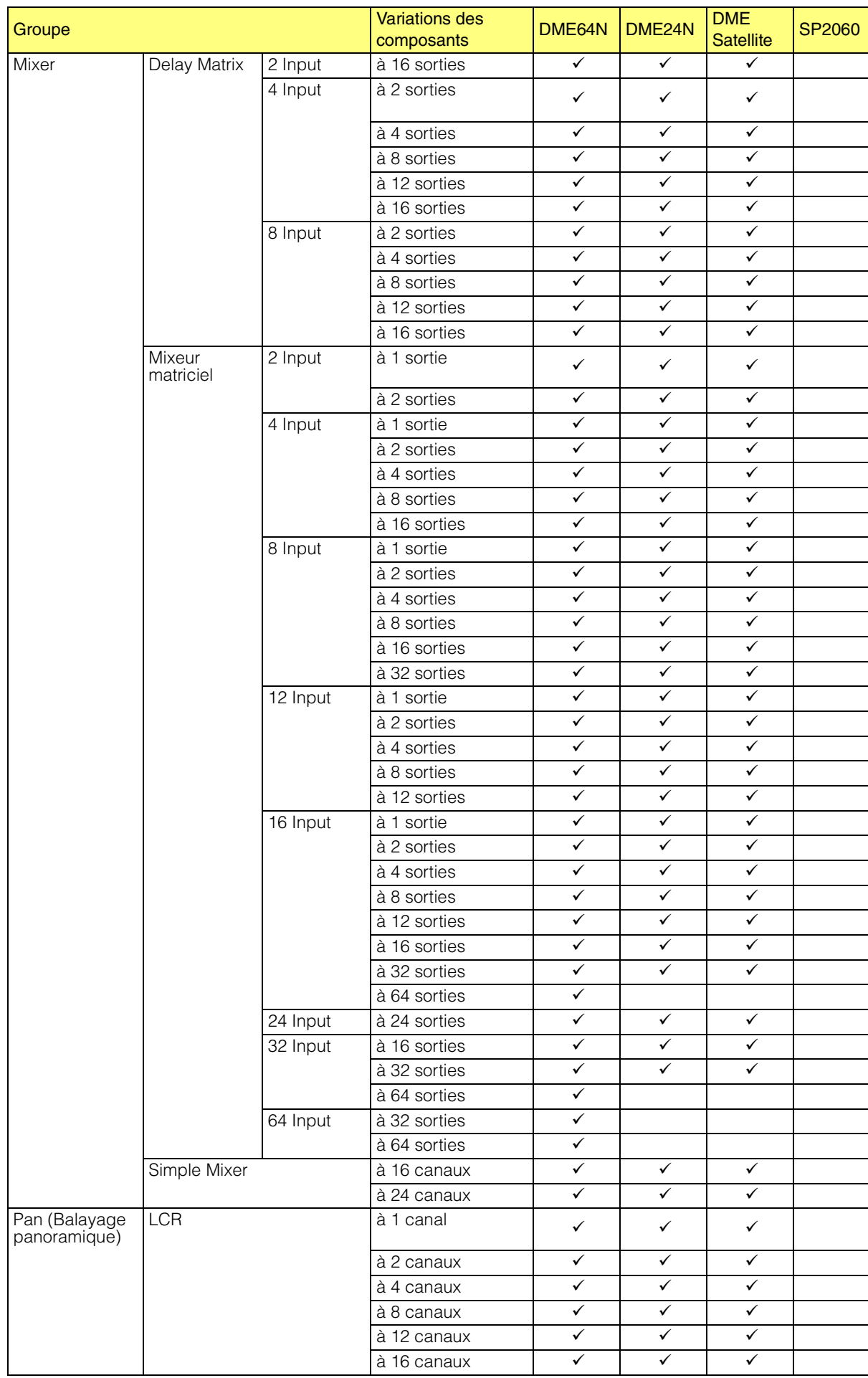

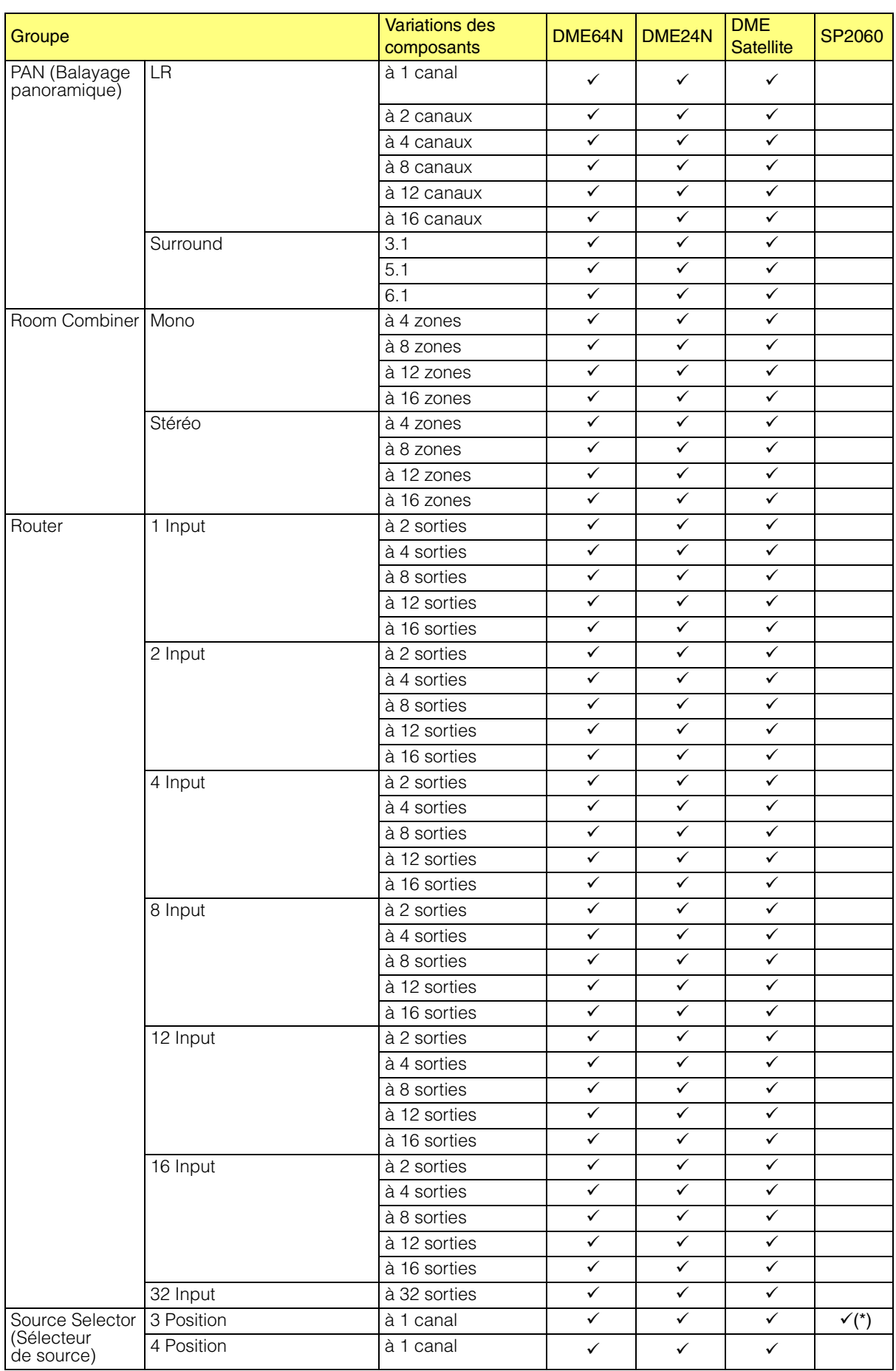

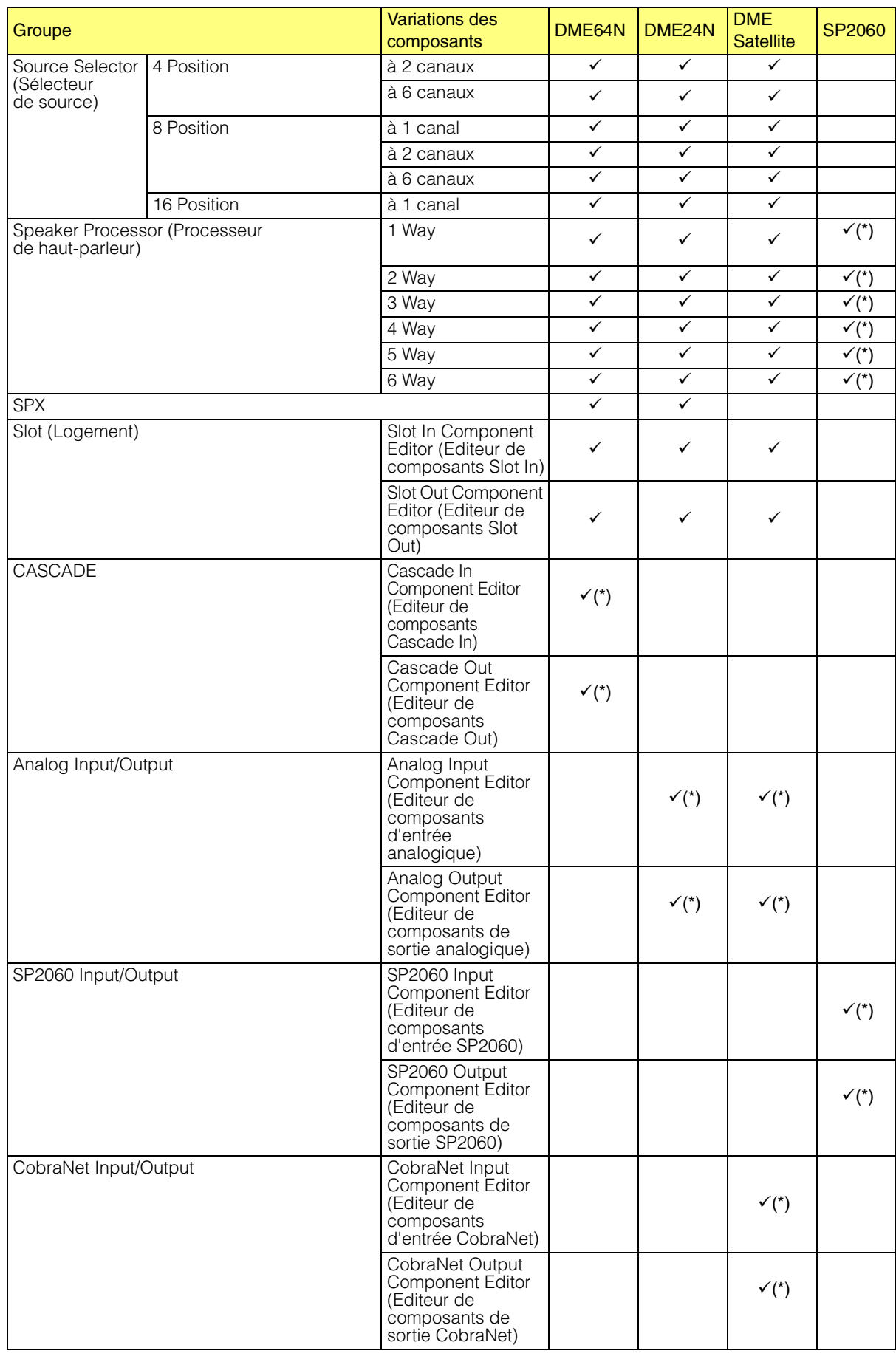

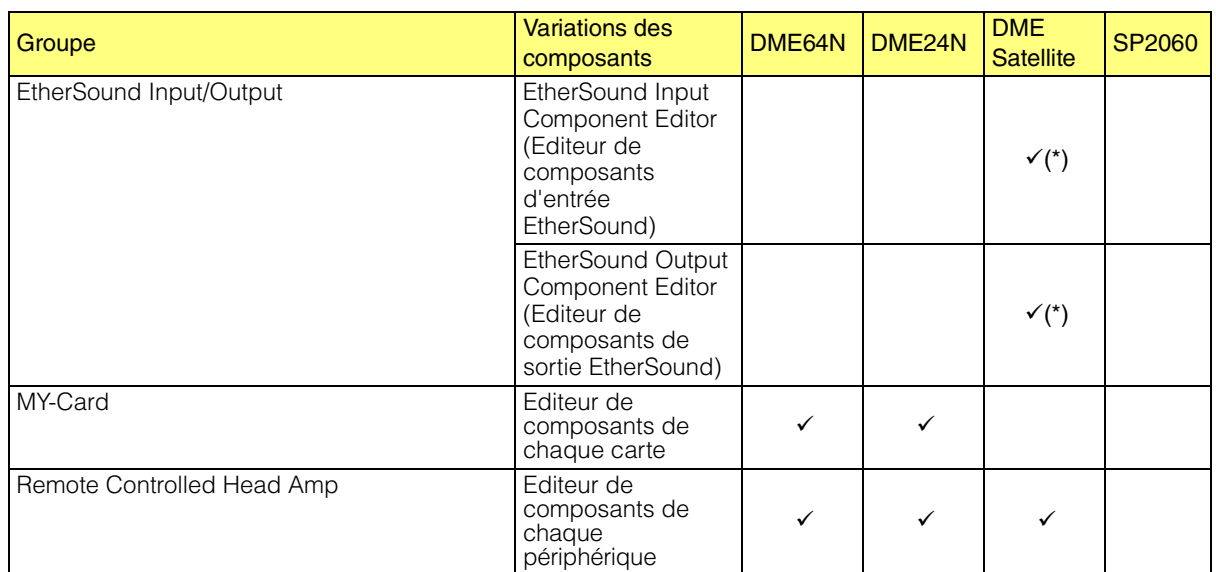

(\*) Edition de paramètres uniquement

# **Ambient Noise Compensator**

Le composant Ambient Noise Compensator règle automatiquement le niveau source du programme source afin de compenser les niveaux de bruit ambiant. Des composants de canaux mono et stéréo sont disponibles.

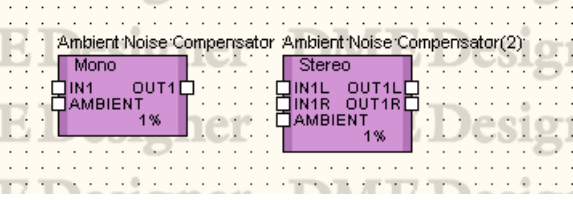

Double-cliquez sur le composant pour ouvrir l'éditeur de composants. Celui-ci est identique pour les types stéréo et mono, la seule différence étant au niveau du nombre de canaux.

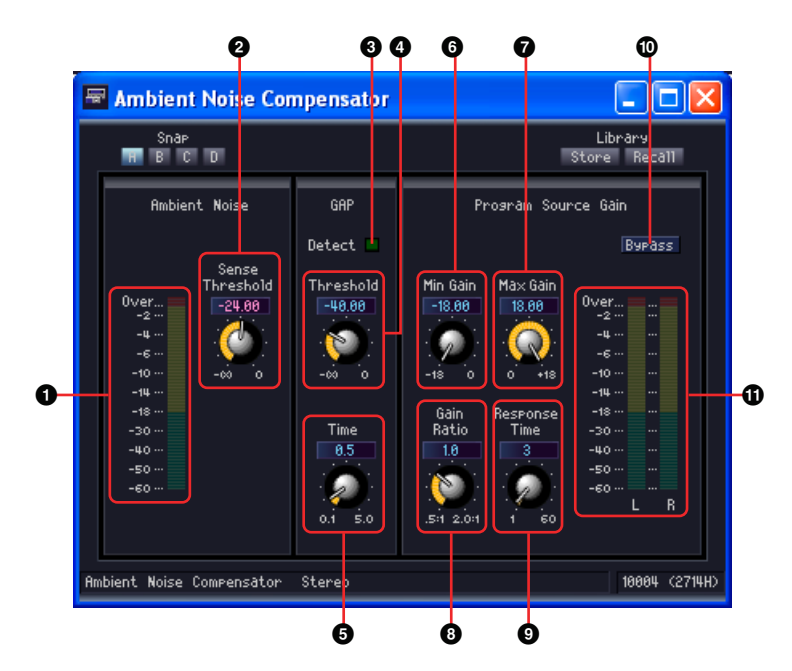

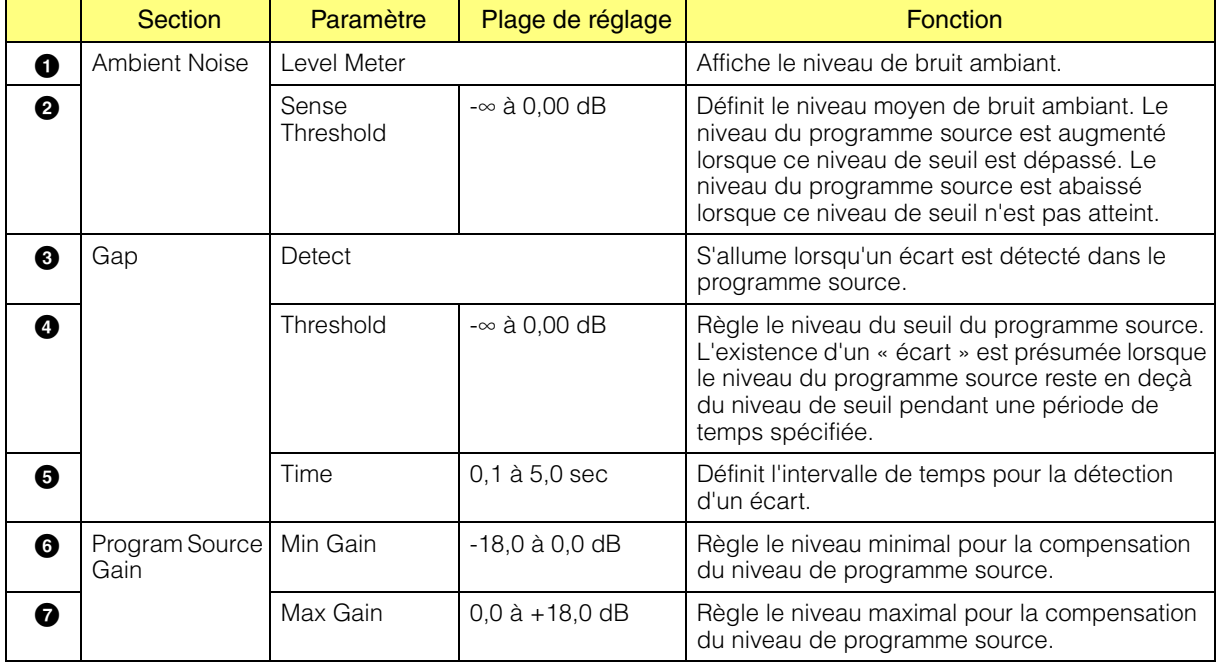

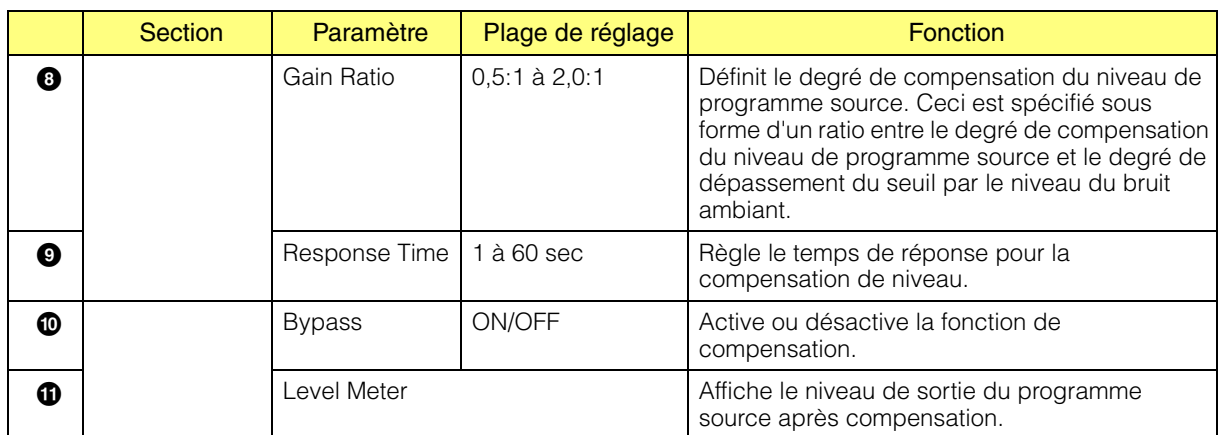

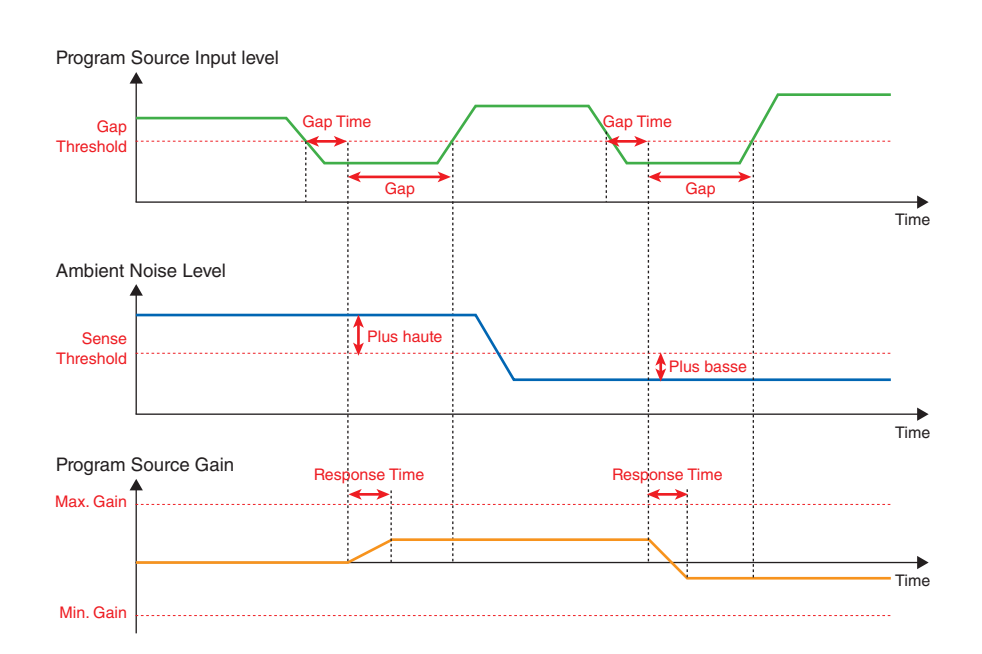

# **Audio Detector**

Le composant Audio Detector décèle la présence d'un signal audio et peut allumer un indicateur, déclencher une sortie GPI ou exécuter d'autres fonctions. Cette fonctionnalité peut s'avérer utile lors de la vérification des connexions de câbles, par exemple.

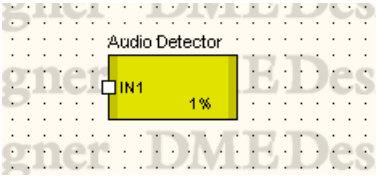

Double-cliquez sur le composant pour ouvrir l'éditeur de composants.

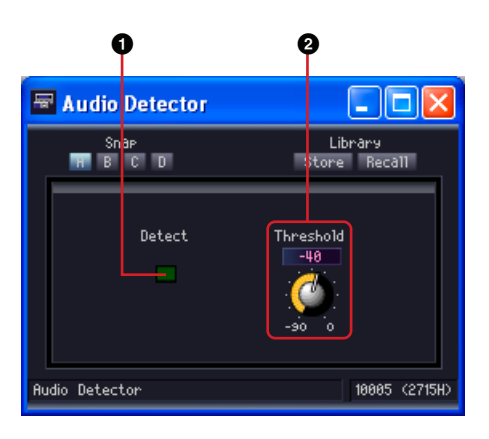

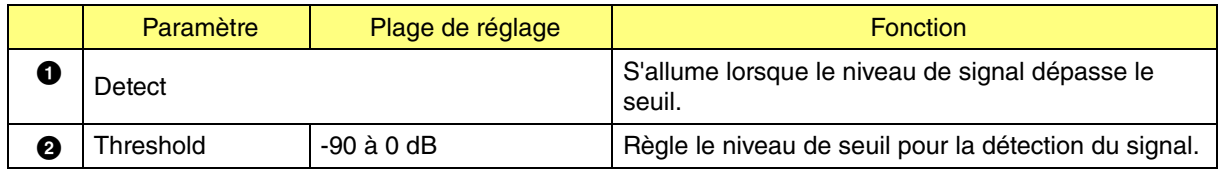

# **Auto Gain Control**

Le composant Auto Gain Control règle automatiquement le gain en réaction au niveau d'entrée. Il constitue un moyen commode pour maintenir un niveau de sortie constant lorsque le niveau du signal d'entrée est fluctuant. Des types de canaux mono et stéréo sont disponibles.

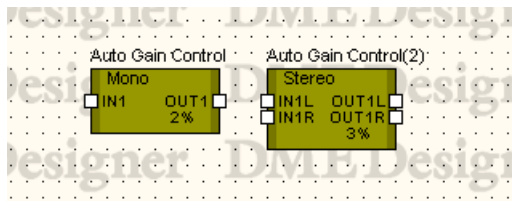

Double-cliquez sur le composant pour ouvrir l'éditeur de composants. Celui-ci est identique pour les types stéréo et mono, la seule différence étant au niveau du nombre de canaux.

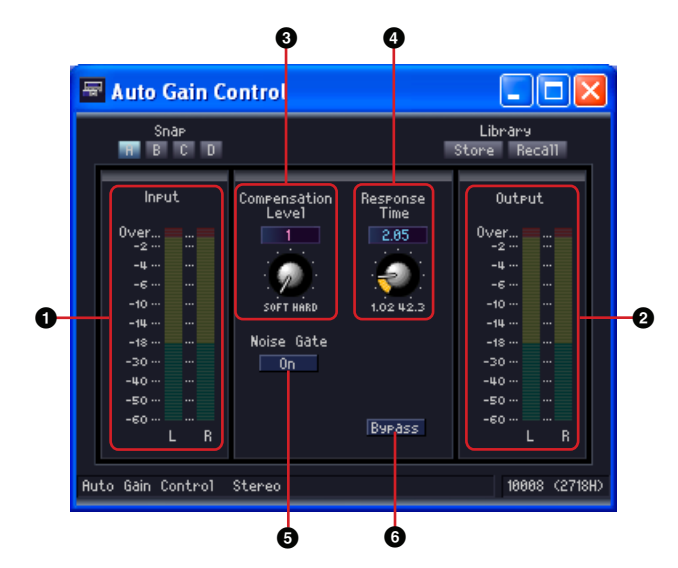

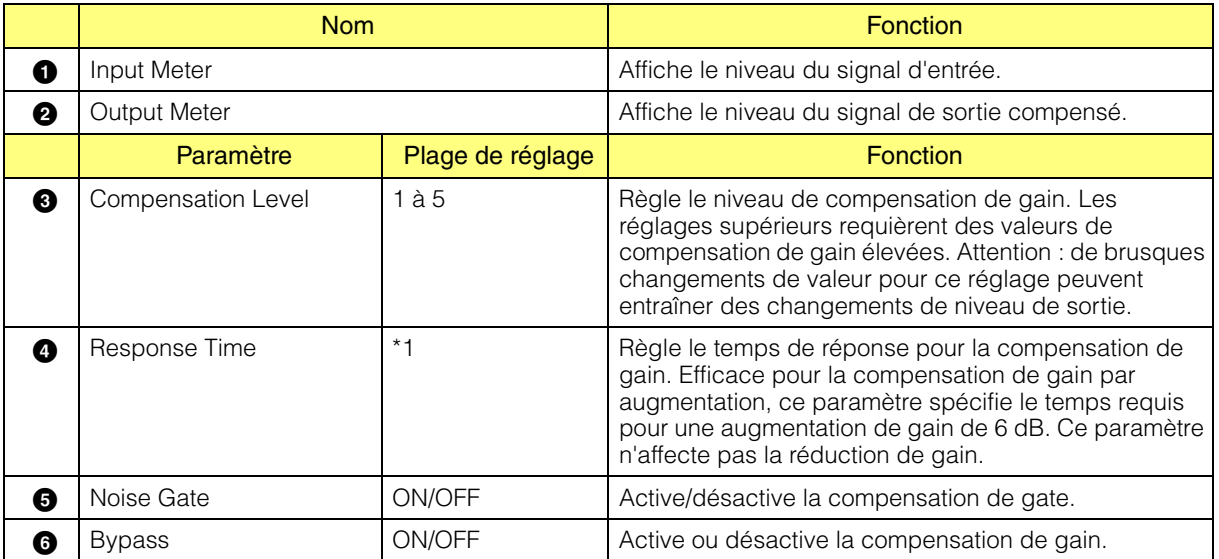

\*1 La plage de réglages de Response Time varie selon la fréquence opérationnelle, comme suit :

44,1 kHz : 447 msec à 2,14 sec, 48 kHz : 411 msec à 1,96 sec, 88,2 kHz : 224 msec à 1,07 sec, 96 kHz : 206 msec à 984 msec

## **Crossover**

Sépare les signaux d'entrée en plusieurs canaux de fréquence avant de les envoyer. Les cinq types de composants suivants sont disponibles dans le groupe Crossover (Filtre séparateur de fréquences) : 2 Way, 3 Way, 4 Way, 5 Way et 6 Way.

Les composants du groupe Crossover disposent d'une entrée unique et de plusieurs sorties.

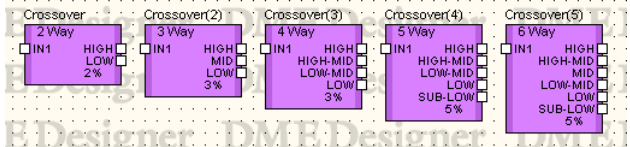

Double-cliquez sur un composant pour afficher l'éditeur de composants correspondant.

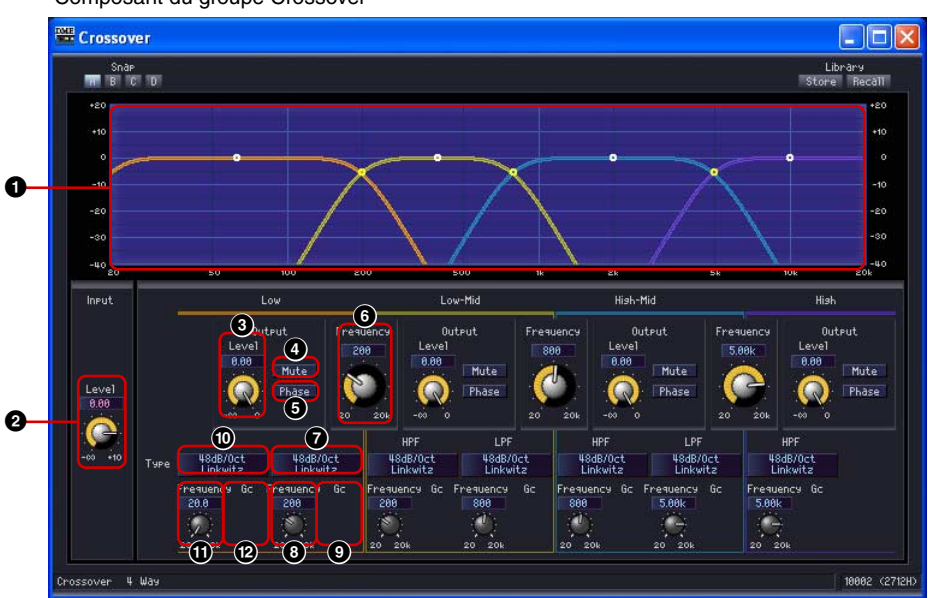

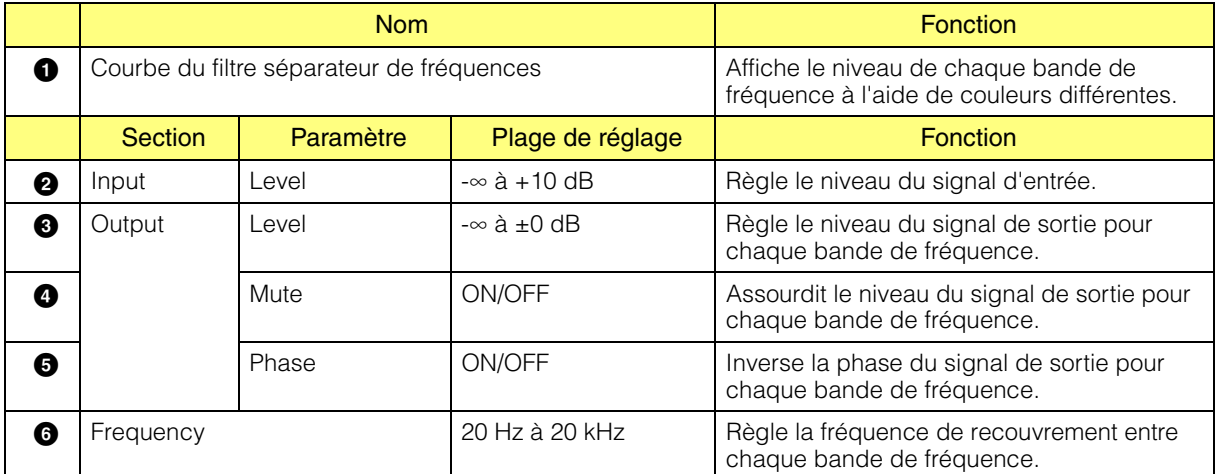

Composant du groupe Crossover

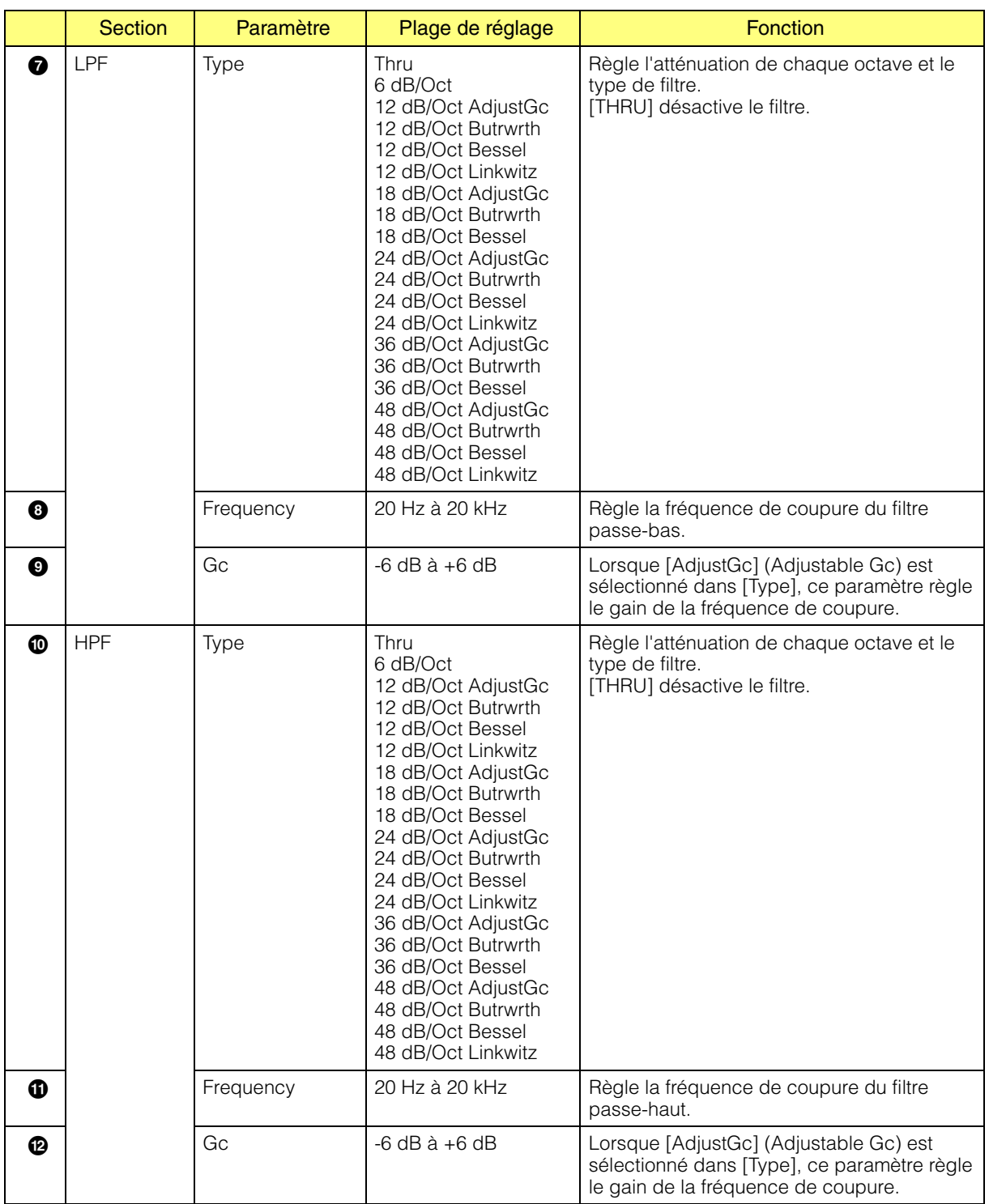

Le nombre de canaux de sortie varie en fonction de la variation des composants.

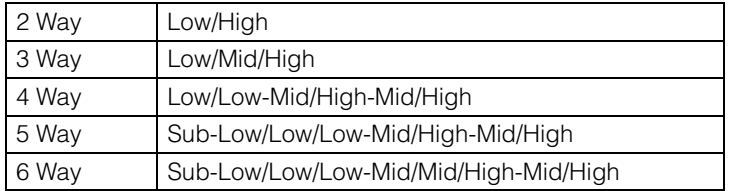

Définissez la courbe d'atténuation de la bande inférieure et des bandes du milieu à l'aide du filtre passe-bas (LPF) et du filtre passe-haut (HPF) et la bande supérieure avec HPF. Chaque bande de fréquence possède sa propre couleur, celle du bas étant rouge, celle du milieu verte, etc. Ces couleurs correspondent aux couleurs des lignes du graphique.

## ■ **Points de contrôle du graphique**

Les points de contrôle du graphique correspondent aux paramètres [Output Level] (Niveau de sortie) et [Frequency] (Fréquence). A mesure que vous modifiez les paramètres à l'aide des boutons et des boîtes d'édition, les points de contrôle se déplacent. De même, lorsque vous faites glisser les points, les paramètres [Output Level] et [Frequency] reflètent les modifications apportées.

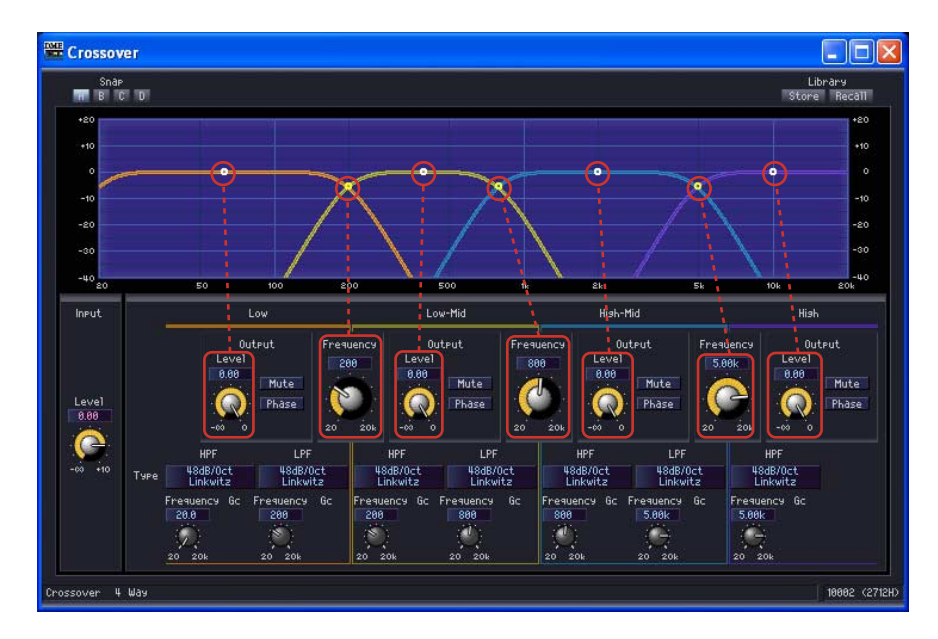

Vous pouvez ajuster le paramètre [Output Level] en faisant glisser verticalement le point de contrôle au centre de chaque courbe.

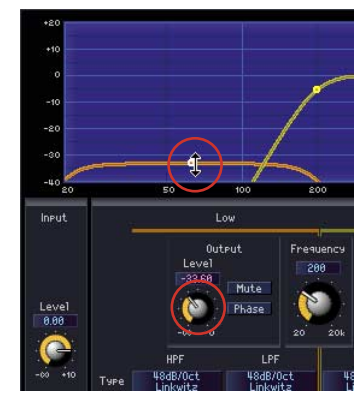

Modification du paramètre [Output Level]

Vous pouvez ajuster le paramètre [Frequency] en faisant glisser horizontalement le point de contrôle situé à l'intersection des courbes de chaque bande de fréquence.

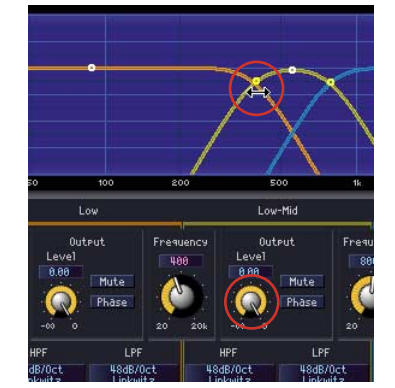

Modification du paramètre [Frequency]

## ■ **LFP/HPF**

[Type] règle la pente d'atténuation et le type de filtre pour les filtres passe-bas et passe-haut. Les éléments sélectionnés sont affichés sur les touches. Cliquez dessus pour afficher un menu. Des combinaisons de six types de pente et de quatre types de filtre sont disponibles. [6dB/Oct], [12dB/Oct], [18dB/Oct], [24dB/Oct], [36dB/Oct] et [48dB/Oct] règlent l'atténuation par octave. Une valeur peu élevée produit une atténuation en douceur et une valeur élevée une atténuation brutale.

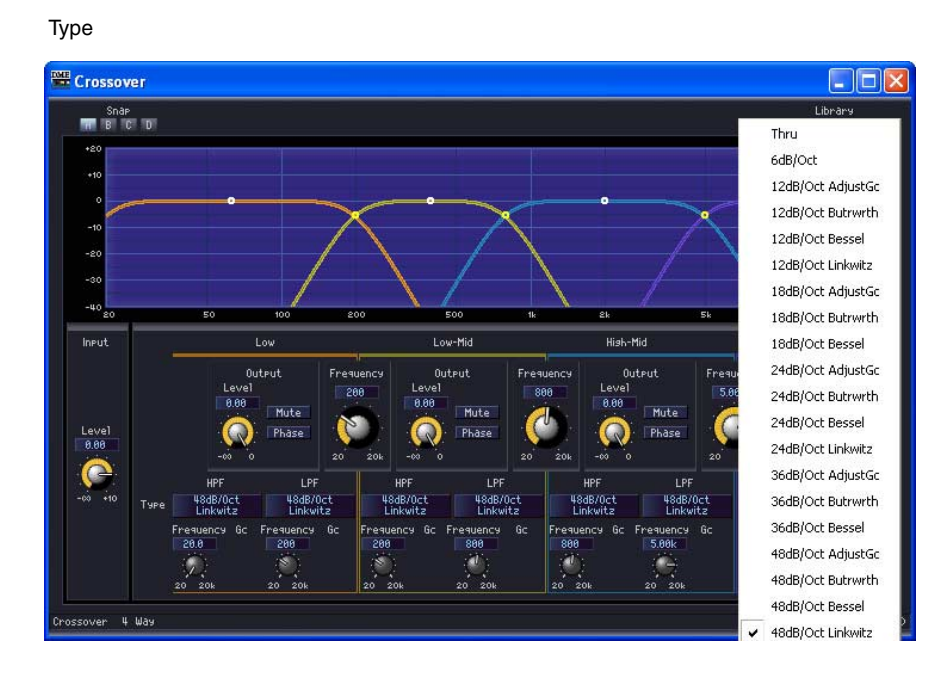

### • THRU

Aucun filtre n'est appliqué. Il n'y a pas d'atténuation, ce qui produit une ligne de niveau à toutes les fréquences.

### • AdjustGc (Gc ajustable)

Ce réglage vous permet d'ajuster le Gc (gain de la fréquence de coupure) entre -6 dB et +6 dB. Si vous sélectionnez -3 dB, le filtre devient un filtre Butterworth. Si vous choisissez -6 dB, il se transforme en filtre Linkwitz-Riley.

Lorsque vous sélectionnez Adjustable Gc, le bouton Gc s'affiche.

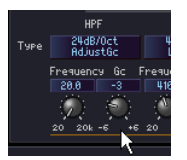

### • Butrwrth (Butterworth)

Il s'agit du filtre qui présente les caractéristiques les plus générales. La bande de passage est plate et le gain de la fréquence de coupure est de -3 dB.

• Bessel

Pour les courbes dont les caractéristiques de phase sont importantes, Bessel présente une atténuation plus douce que Butterworth et la distorsion de la forme d'onde est moindre lorsque des ondes carrées passent au travers.

• Linkwitz (Linkwitz-Riley)

Comme pour les filtres de deuxième ordre, la somme des gains des tensions de sortie des filtres passe-bas et passe-haut est égale à 0 dB sur l'ensemble de la bande. La bande de passage est plate, mais le gain de la fréquence de coupure est de -6 dB.

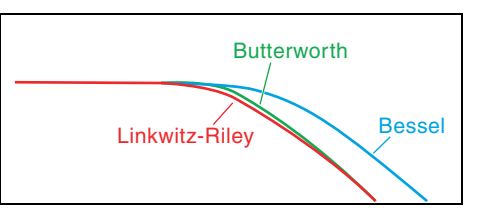

# **Crossover Processor**

Un processeur de filtrage est constitué d'un filtre séparateur de fréquences, d'un retard, d'un égaliseur paramétrique et d'un compresseur. Une fois le signal d'entrée traité par le filtre séparateur de fréquences, des effets de retard, d'égaliseur paramétrique et de compresseur sont appliqués à chaque bande de fréquence. Les deux types de processeurs suivants sont disponibles dans le groupe Crossover Processor (Processeur de filtrage) : Crossover Processor et Crossover Processor II.

## **Crossover Processor**

Les cinq types de composants suivants sont disponibles dans le groupe Crossover Processor : 2 Way, 3 Way, 4 Way, 5 Way et 6 Way. Les processeurs de filtrage disposent d'une entrée unique et de 2 à 6 sorties.

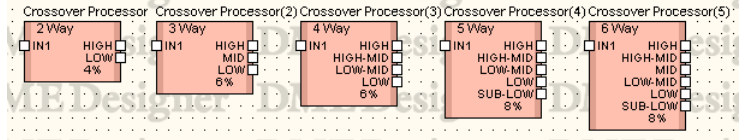

Double-cliquez sur un composant pour afficher l'éditeur de composants correspondant. Les numéros de bande peuvent varier en fonction du composant, mais ils partagent une configuration commune dans l'éditeur de composants.

Si vous cliquez sur la touche [Crossover], [Compressor] (Compresseur), [PEQ] (Egaliseur paramétrique) ou [Delay] (Retard) dans la section [Navigator] (Navigateur), un éditeur pour le filtre séparateur de fréquences, le compresseur, l'égaliseur paramétrique ou le retard apparaît dans une fenêtre séparée. Un éditeur de composants distinct s'ouvre pour chaque canal de sortie (Low ou Mid, par exemple) lorsque vous cliquez sur le compresseur, l'égaliseur paramétrique ou le retard.

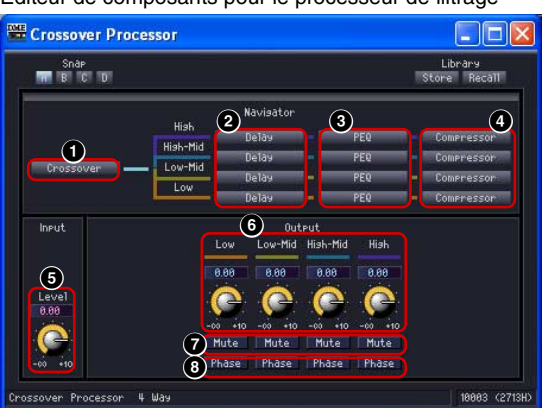

Editeur de composants pour le processeur de filtrage

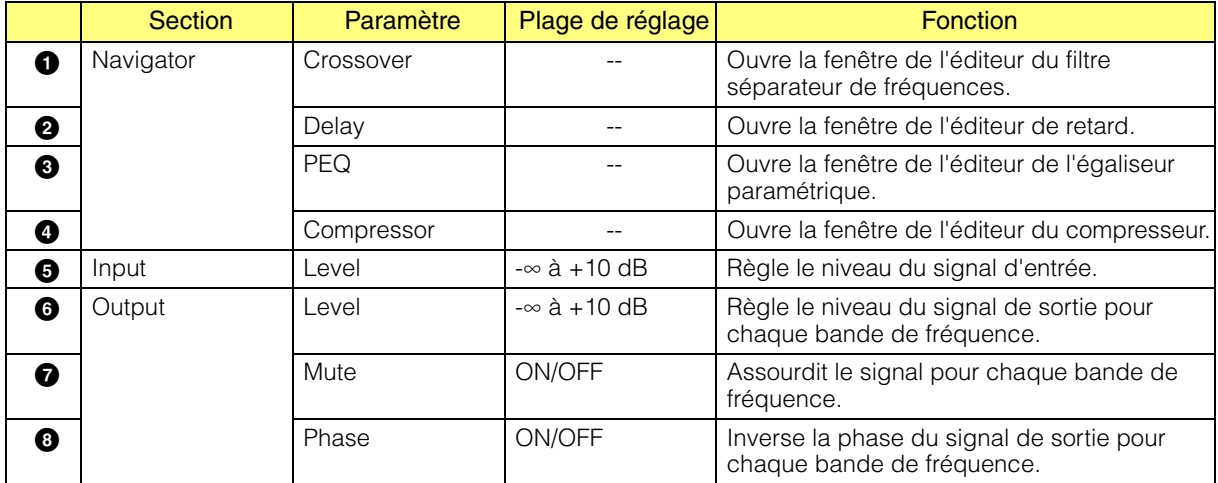

Le nombre de sorties varie en fonction de la variation des composants.

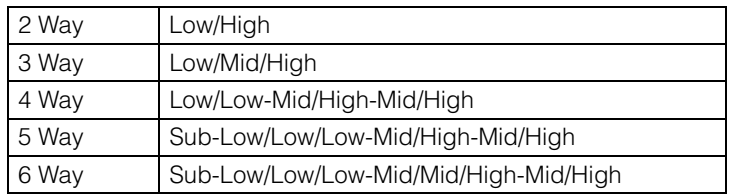

Définissez la courbe d'atténuation de la bande inférieure et des bandes du milieu à l'aide du filtre passe-bas (LPF) et du filtre passe-haut (HPF) et la bande supérieure avec HPF. Chaque bande de fréquence possède sa propre couleur, celle du bas étant rouge, celle du milieu verte, etc. Ces couleurs correspondent aux couleurs des lignes du graphique.

## ■ **Crossover**

Lorsque vous cliquez sur la touche [Crossover] du processeur de filtrage, la fenêtre de l'éditeur du filtre séparateur de fréquences s'ouvre.

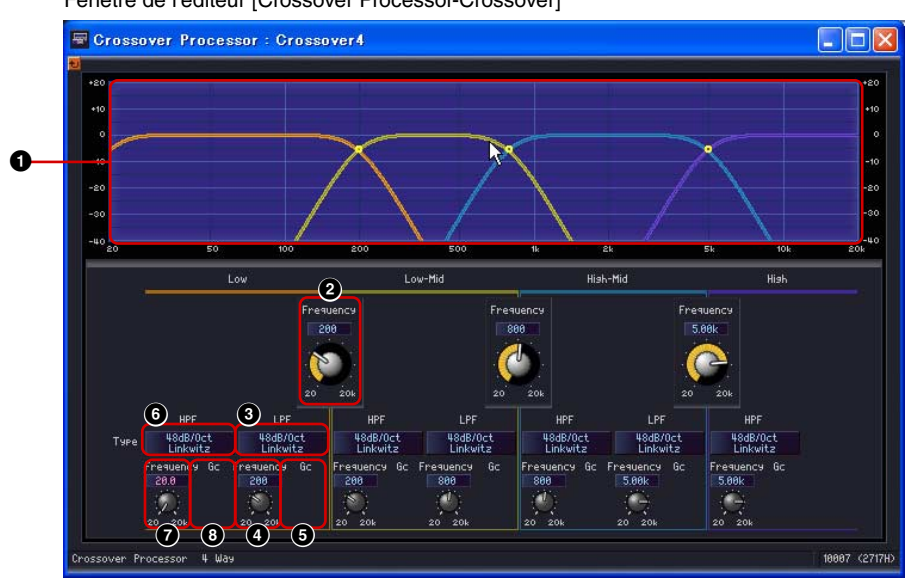

Fenêtre de l'éditeur [Crossover Processor-Crossover]

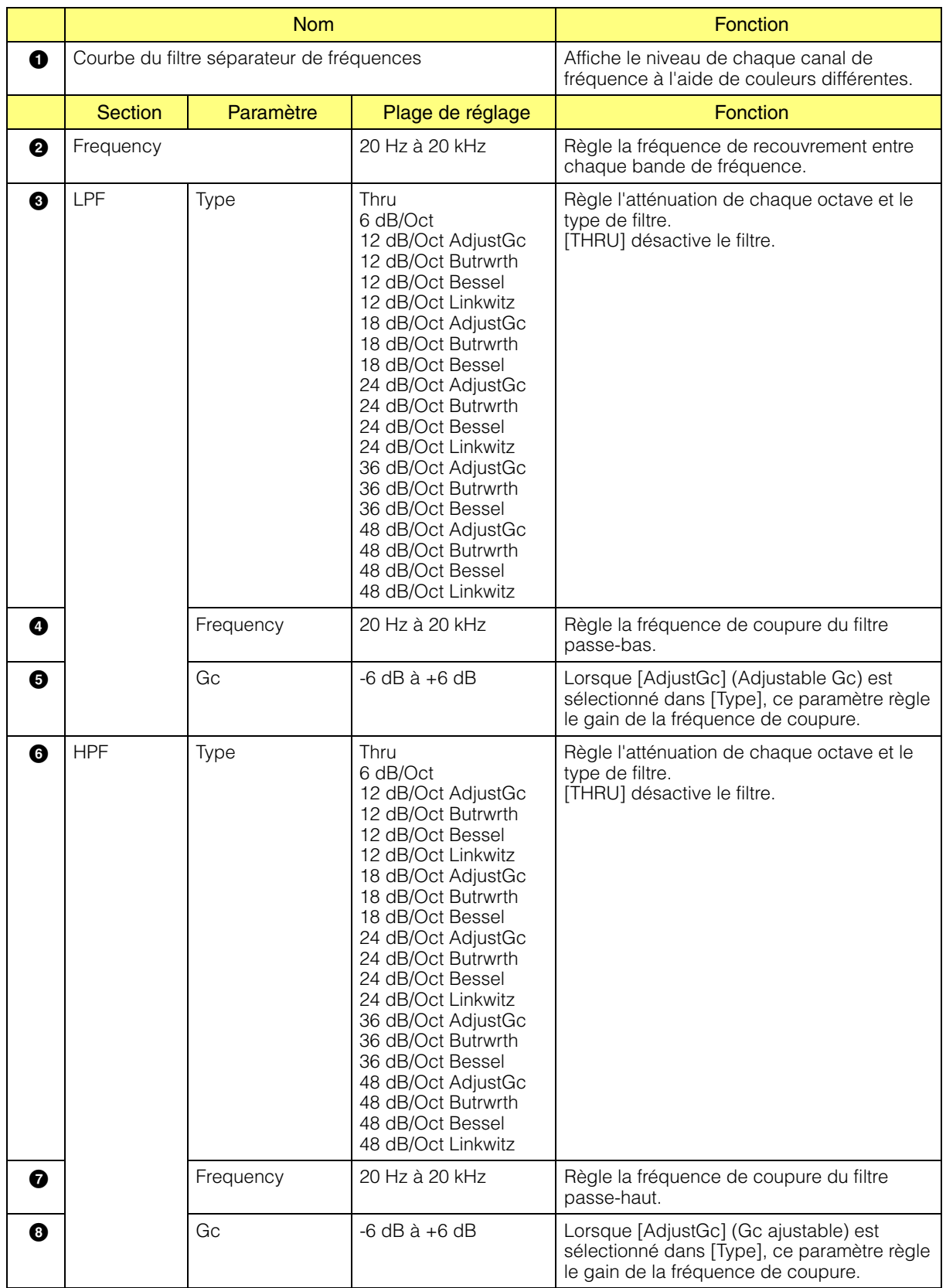

## ■ **Delay**

Lorsque vous cliquez sur la touche [Delay] du processeur de filtrage, la fenêtre de l'éditeur du retard s'ouvre. Vous pouvez y régler le retard pour chaque bande de fréquence.

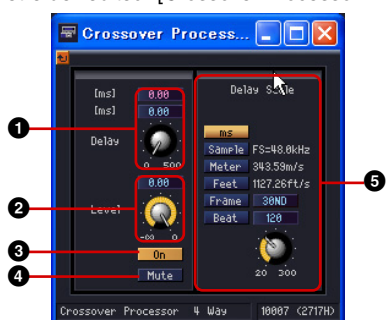

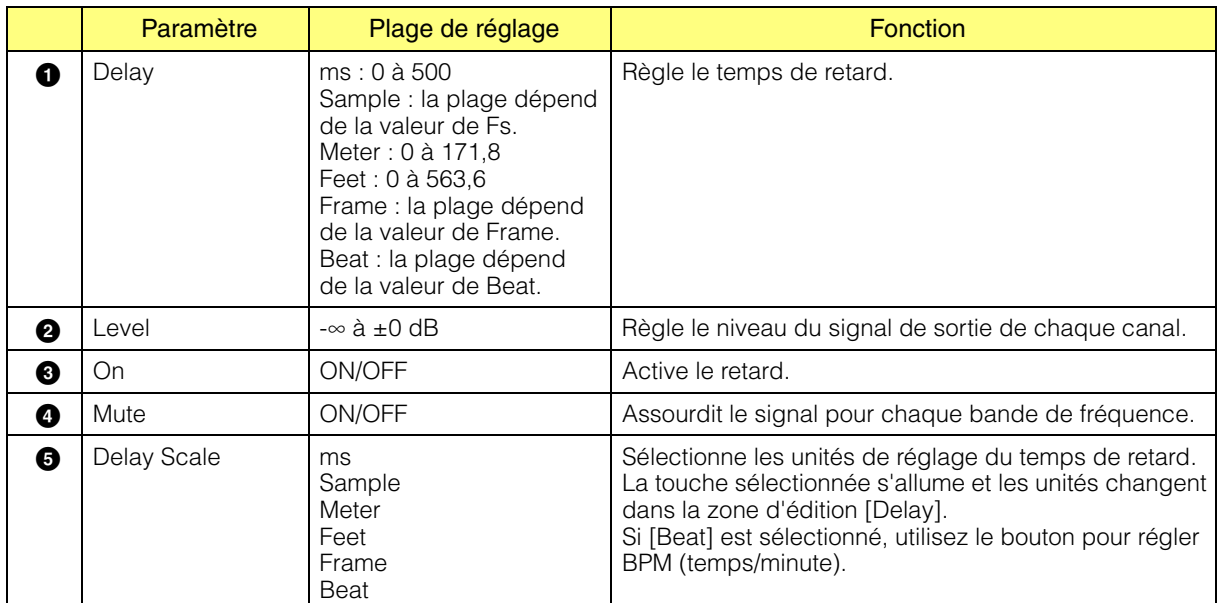

#### **NOTE**

Delay Scale ne prend pas en charge la fonction Parameter Link. Reportez-vous à la section « Groupes de paramètres » en [page 91](#page-90-0) pour plus d'informations sur les groupes de paramètres.

## ■ **Parametric Equalizer**

Lorsque vous cliquez sur la touche [PEQ] du processeur de filtrage, la fenêtre de l'éditeur de l'égaliseur paramétrique s'ouvre. Vous pouvez y définir les réglages de l'égaliseur paramétrique pour chaque bande de fréquence.

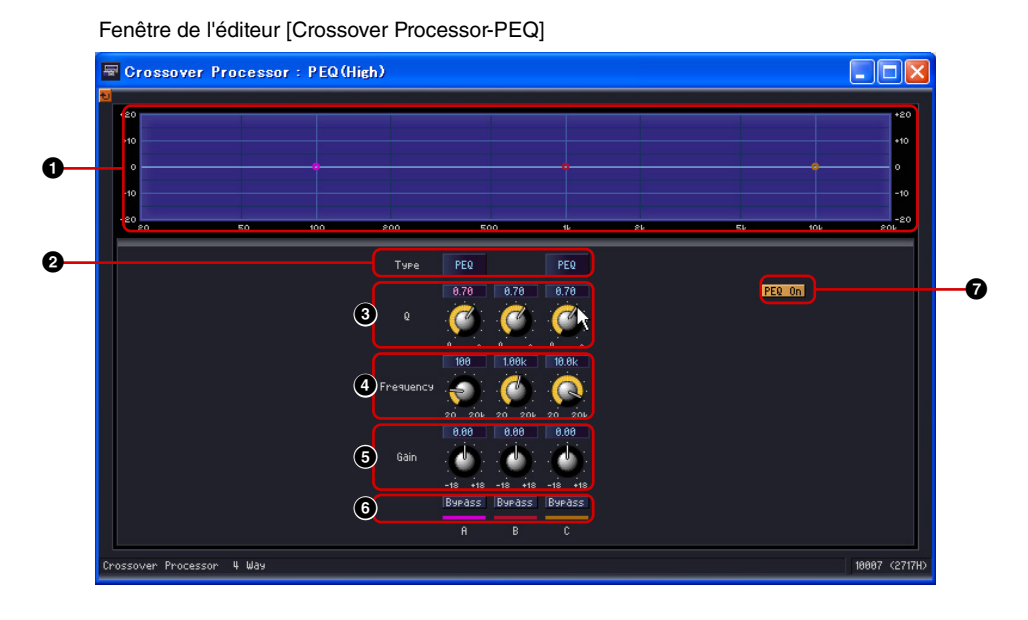

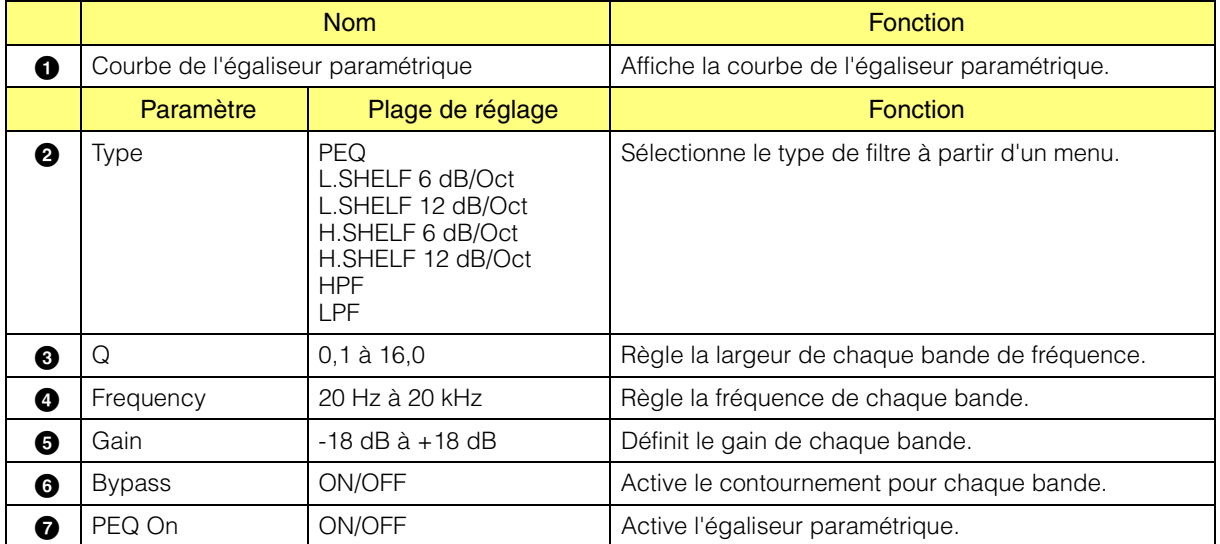

## ■ **Compressor**

Lorsque vous cliquez sur la touche [Compressor] du processeur de filtrage, la fenêtre de l'éditeur du compresseur s'ouvre. Vous pouvez y définir les réglages du compresseur pour chaque bande de fréquence.

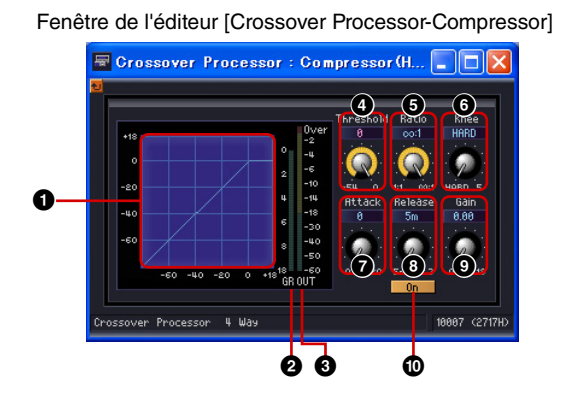

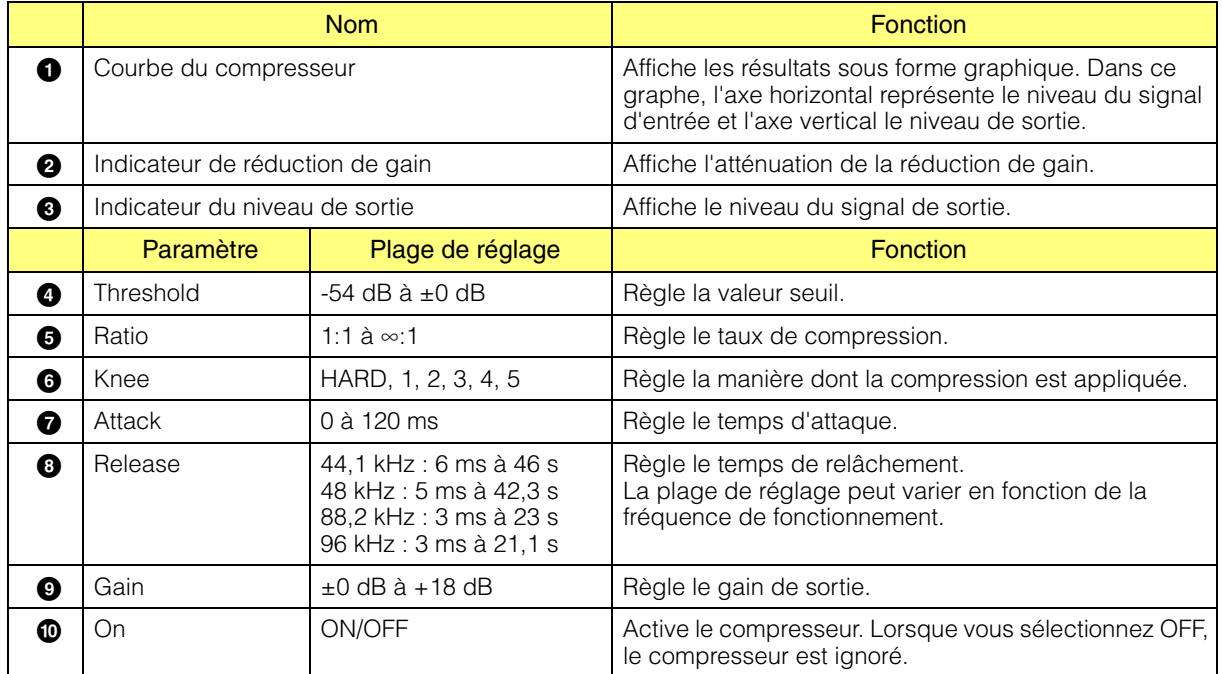

## **Crossover Processor II**

Les cinq types de composants suivants sont disponibles dans le groupe Crossover Processor II : 2 Way, 3 Way, 4 Way, 5 Way et 6 Way. Les composants du Crossover Processor II disposent d'une entrée unique et de 2 à 6 sorties.

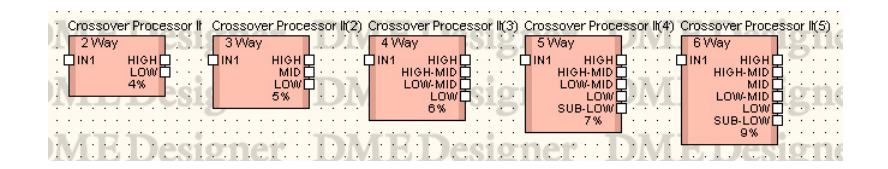

Double-cliquez sur un composant pour afficher l'éditeur de composants correspondant. Le nombre de bandes peut varier en fonction du composant, mais elles partagent une configuration commune dans l'éditeur de composants.

La partie supérieure de la fenêtre contient des indicateurs du niveau d'entrée et de sortie. Si vous cliquez sur la touche [Crossover] (Filtre séparateur de fréquences), [Delay] (Retard), [PEQ] (Egaliseur paramétrique) ou [Compressor] (Compresseur) dans la section [Navigator] (Navigateur), un éditeur pour le filtre séparateur de fréquences, le retard, l'égaliseur paramétrique ou le compresseur apparaît dans une fenêtre distincte. Un éditeur de composants distinct s'ouvre pour chaque canal de sortie (Low ou Mid, par exemple) lorsque vous cliquez sur le retard, l'égaliseur paramétrique ou le compresseur.

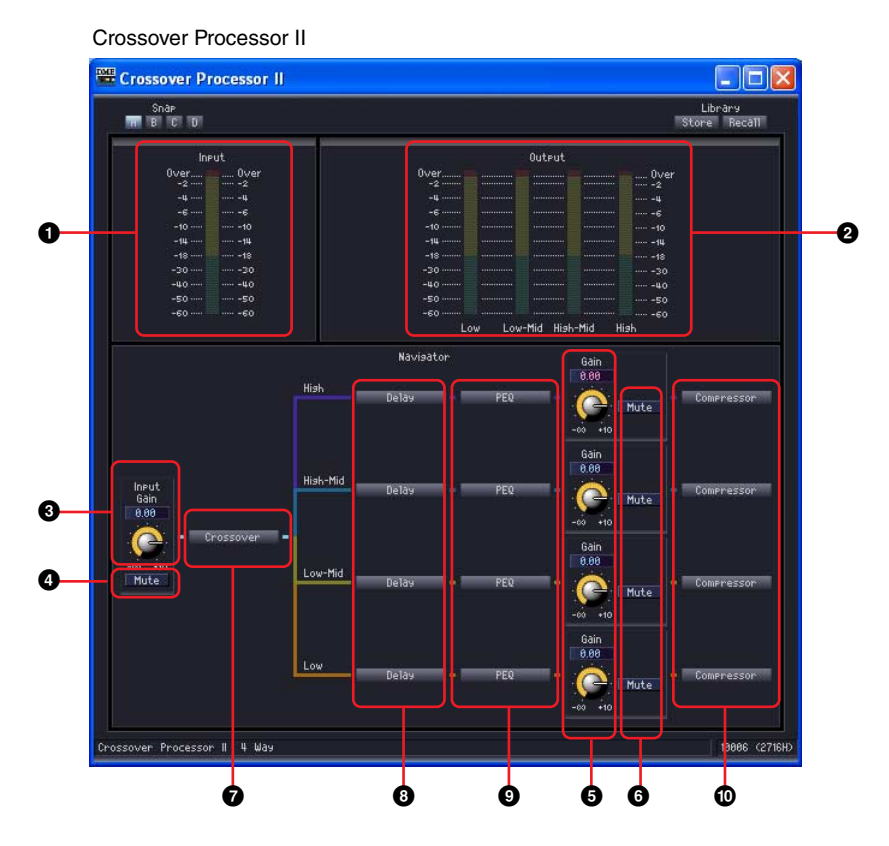

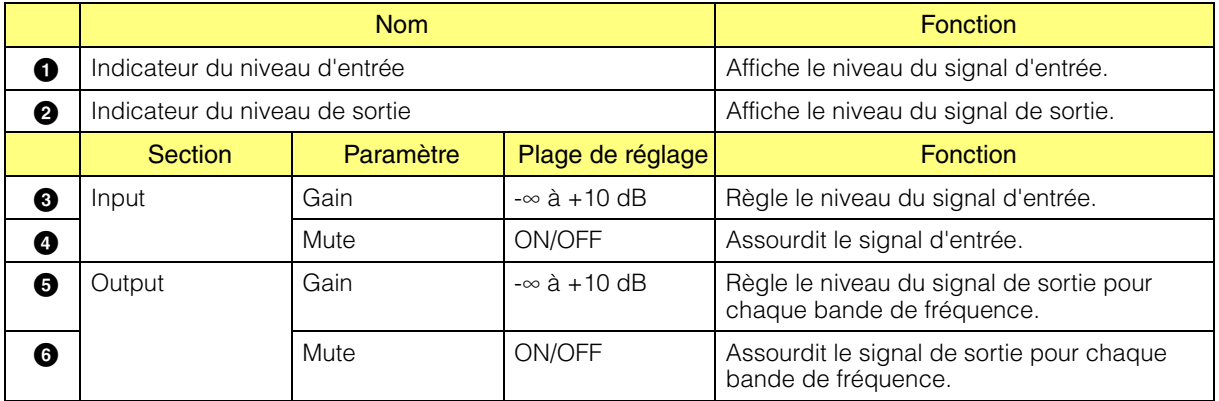

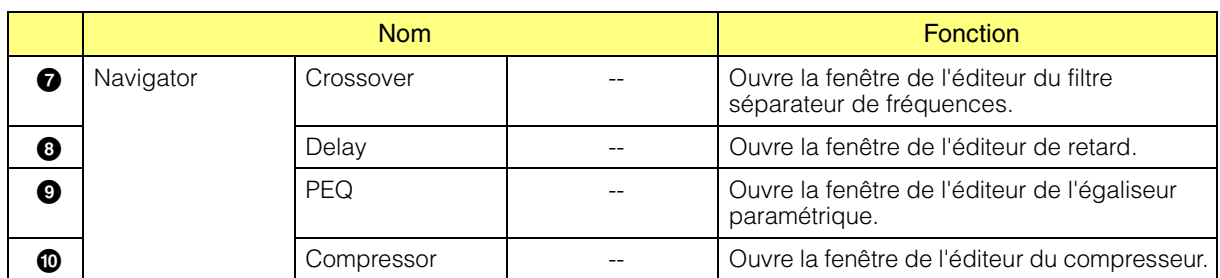

## ■ **Crossover**

Lorsque vous cliquez sur la touche [Crossover] du processeur de filtrage, la fenêtre de l'éditeur du filtre séparateur de fréquences s'ouvre.

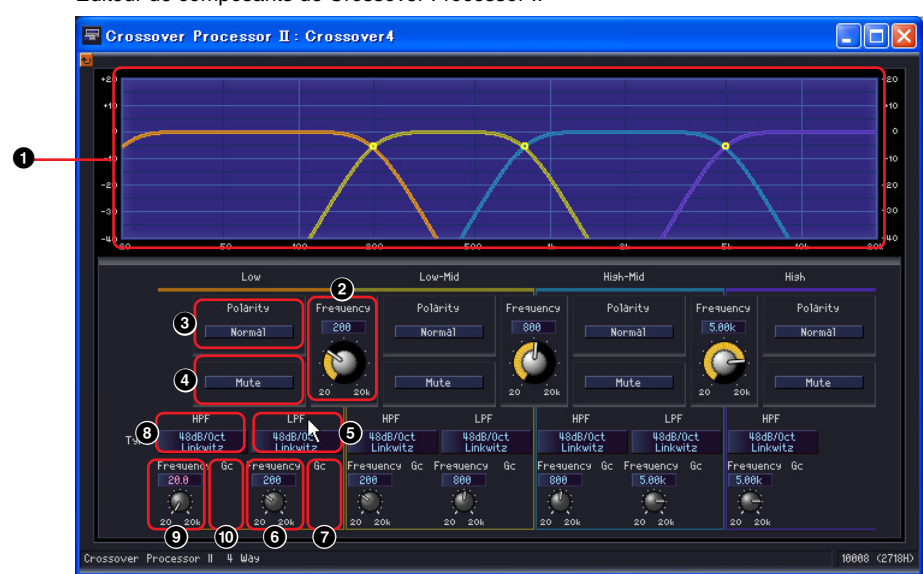

Editeur de composants de Crossover Processor II

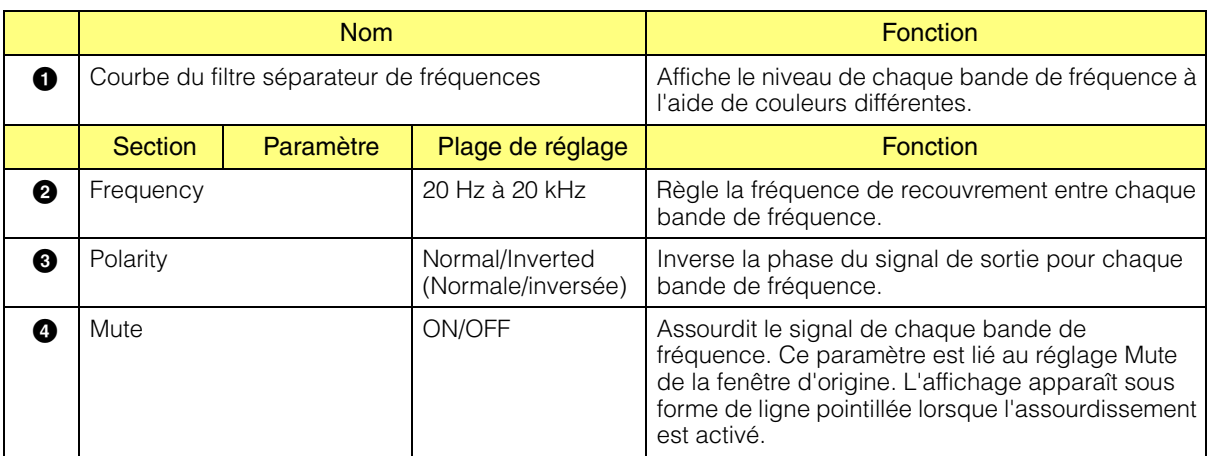

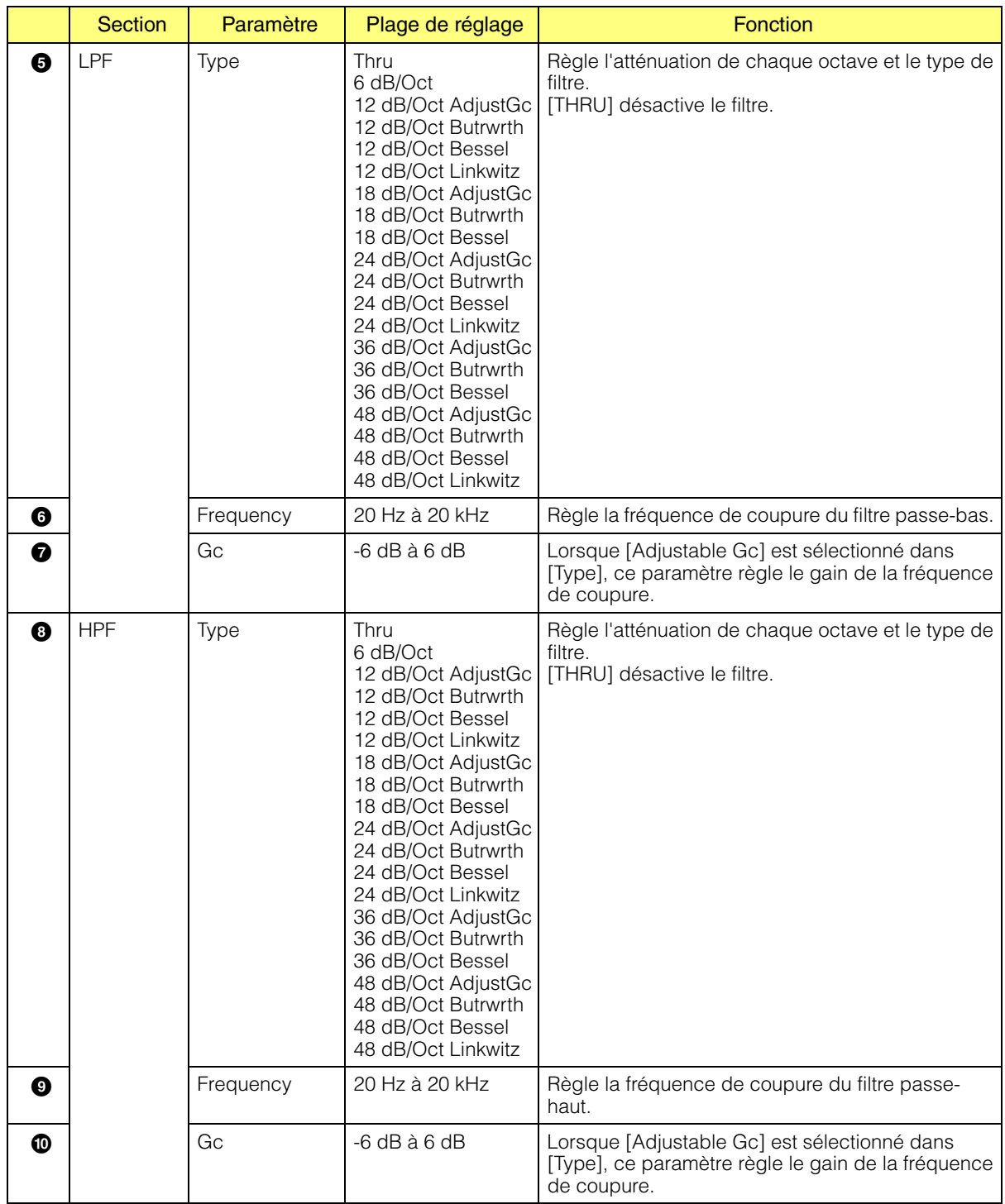

## ■ **Delay**

Lorsque vous cliquez sur la touche [Delay] du processeur de filtrage, la fenêtre de l'éditeur de retard s'ouvre. Vous pouvez y régler le retard de chaque bande de fréquence.

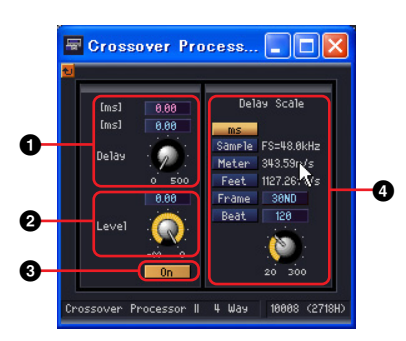

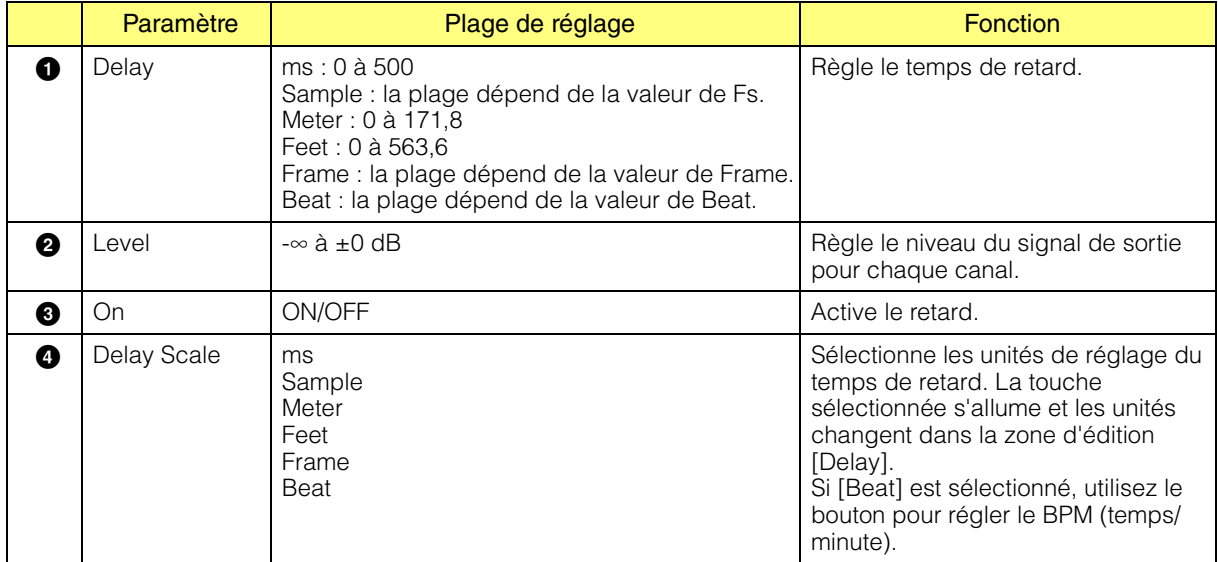

#### **NOTE**

Delay Scale ne prend pas en charge la fonction Parameter Link. Reportez-vous à la section « Groupes de paramètres » en [page 91](#page-90-0) pour plus d'informations sur les groupes de paramètres.

## ■ **Egaliseur paramétrique**

Lorsque vous cliquez sur la touche [PEQ] du processeur de filtrage, la fenêtre de l'éditeur de l'égaliseur paramétrique s'ouvre. Vous pouvez y définir les réglages de l'égaliseur paramétrique pour chaque bande de fréquence.

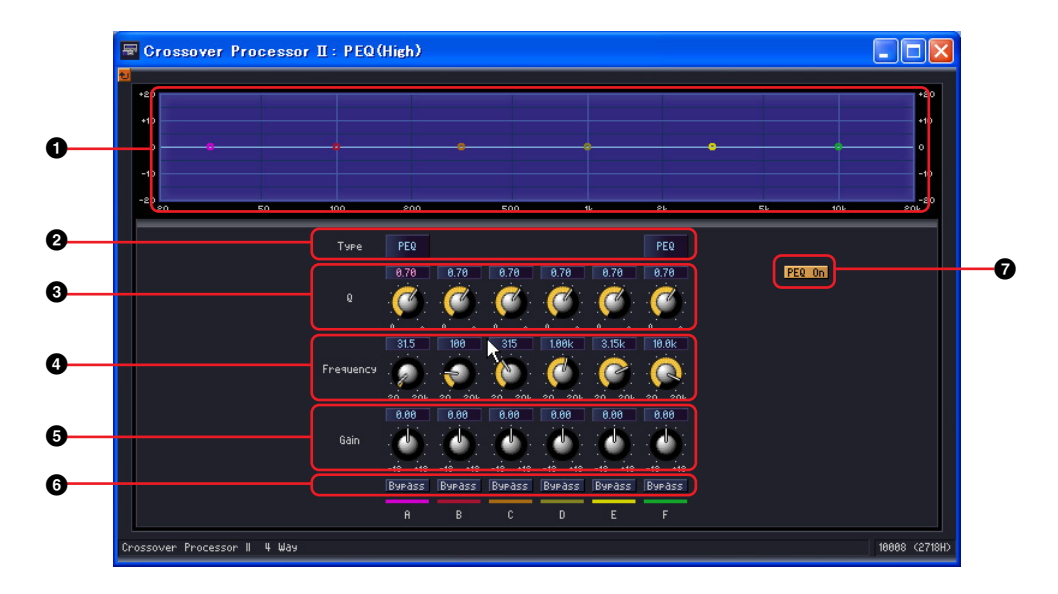

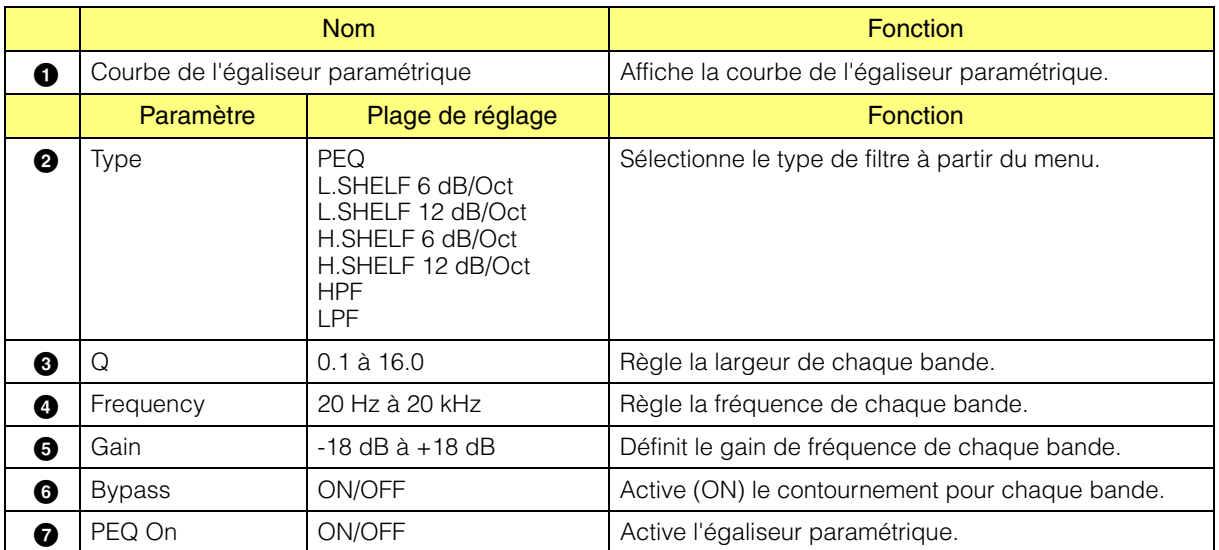

## ■ **Compresseur**

Lorsque vous cliquez sur la touche [Compressor] du processeur de filtrage, la fenêtre de l'éditeur du compresseur s'ouvre. Vous pouvez y définir les réglages du compresseur pour chaque bande de fréquence.

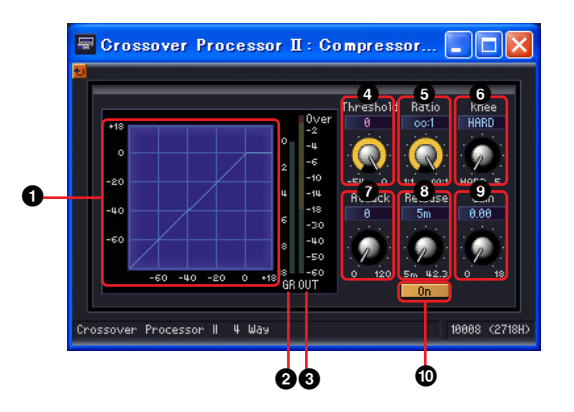

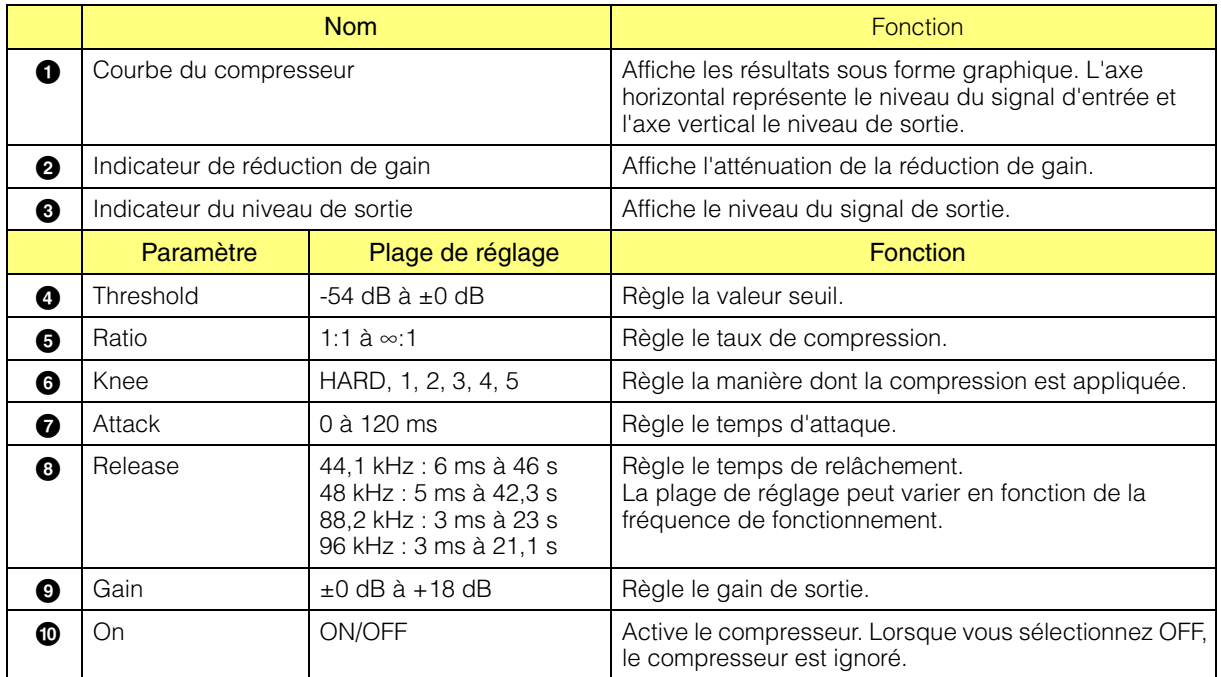
# **Delay**

Il s'agit d'un retard de plusieurs tapotements qui permet de contrôler en toute indépendance le retard et le niveau de chaque sortie. Vous pouvez spécifier le temps de retard en millisecondes, en échantillons, en mesures, en pieds, en code temporel ou en nombre de temps. Chaque groupe de retard est subdivisé en deux sous-groupes, appelés Long et Short (Bref). Chacun a une plage de réglage différente pour le retard.

#### **NOTE**

Le temps de retard maximal pouvant être configuré en interne est de 43,6 secondes environ pour le DME64N et de 21,8 secondes pour le DME24N, quelle que soit la fréquence d'échantillonnage.

## **Delay Long (Long retard)**

Les composants Delay long sont disponibles avec une à huit sorties. Chacun dispose d'une entrée unique et de une à huit sorties.

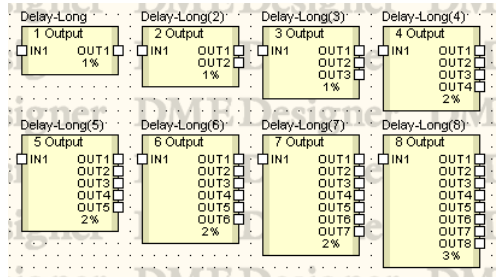

Double-cliquez sur un composant pour afficher l'éditeur de composants correspondant. Seul le nombre de sorties de chaque composant varie. Les autres parties sont identiques.

#### Editeur de composants Delay Long

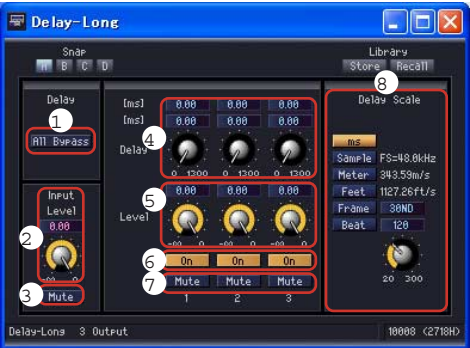

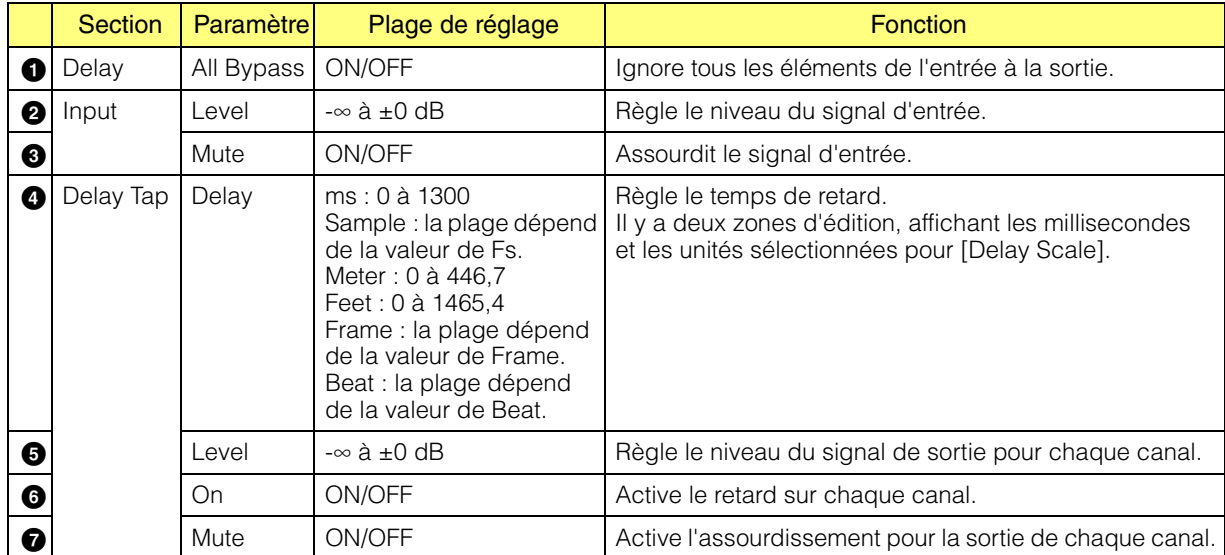

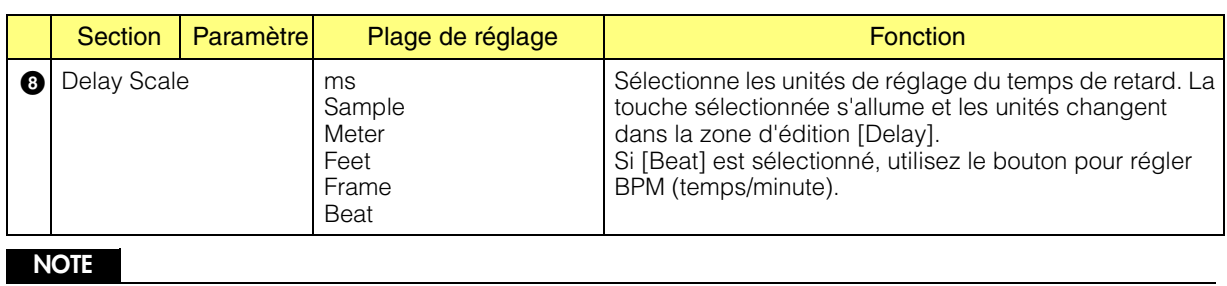

Delay Scale ne prend pas en charge la fonction Parameter Link. Reportez-vous à la section « Groupes de paramètres » en [page 91](#page-90-0) pour plus d'informations sur les groupes de paramètres.

## **Delay Short (Bref retard)**

Les composants Delay short sont disponibles avec une à huit sorties. Chacun dispose d'une entrée unique et de une à huit sorties.

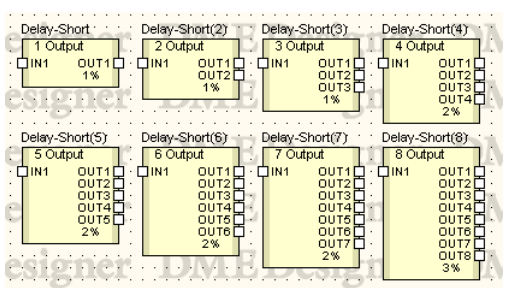

Double-cliquez sur un composant pour afficher l'éditeur de composants correspondant. Seul le nombre de sorties de chaque composant varie. Les autres parties sont identiques.

|                                                  | - ,                                                                                                    |                                                                              |
|--------------------------------------------------|----------------------------------------------------------------------------------------------------|------------------------------------------------------------------------------|
| Delay-Short<br>墨                                 |                                                                                                    |                                                                              |
| Snäe<br>$50^{\circ}$<br>r.<br>1                  |                                                                                                    | Library<br>Store Recall                                                      |
| Delay<br><b>All Bypass</b>                       | [ms]<br>8.88<br>0.00<br>0.00<br>[ms]<br>8.86<br>8.88<br>0.00<br>4<br>Delay<br>130<br>130<br>o<br>$\circ$ | 8<br>Delay Scale<br>ms<br>FS=48.8kHz<br>Samele<br>130<br>Meter<br>343.59 m/s |
| Input<br>Level<br>0.00<br>2                      | 0.00<br>0.00<br>0.00<br>5<br>Level<br>$-00$<br>$-00$<br>ō<br>6<br>0n<br>0n<br>0n                         | 1127.26ft/s<br>Feet<br>38ND<br>Frame<br>126<br>Beat<br>o                     |
| っ<br>Mute<br>Delay-Short<br>$\ddot{\phantom{a}}$ | 7<br>Mute<br>Mute<br>Mute<br>2<br>$\overline{\mathbf{3}}$<br>Output                                      | 300<br>20<br>10011 (271bH)                                                   |

Editeur de composants Delay-Short

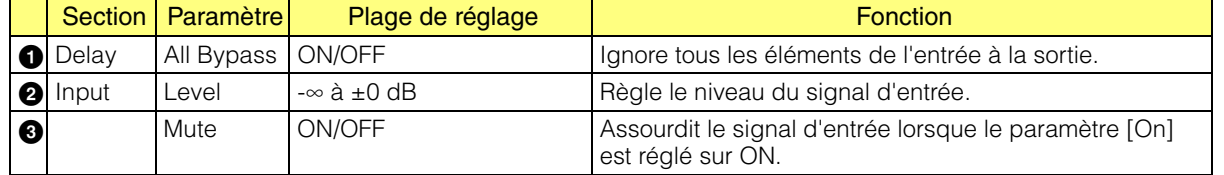

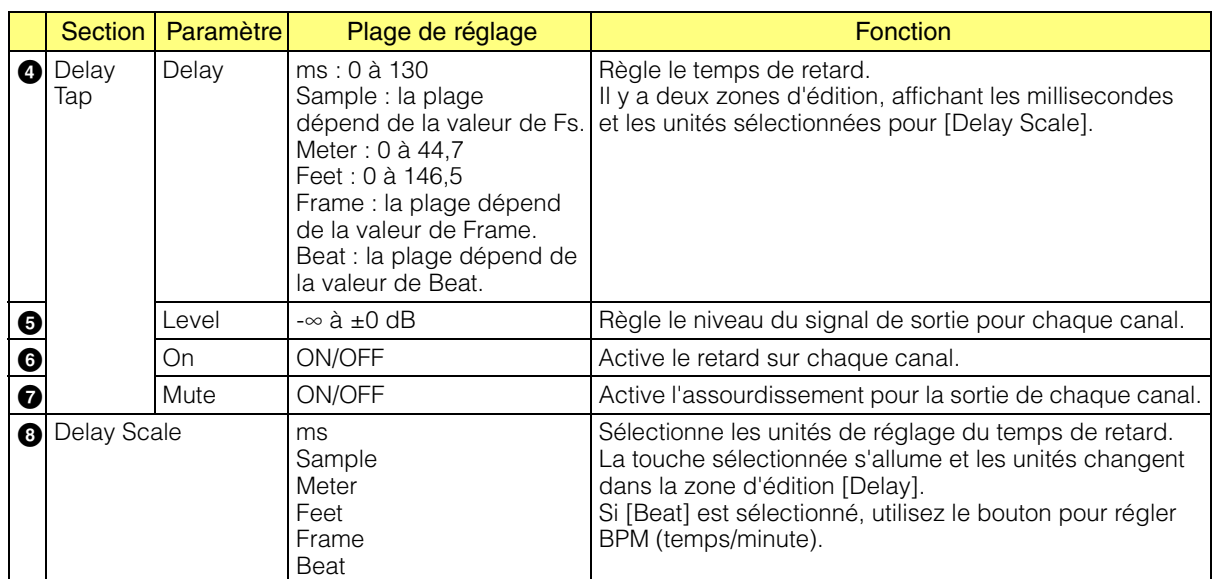

#### **NOTE**

Delay Scale ne prend pas en charge la fonction Parameter Link. Reportez-vous à la section « Groupes de paramètres » en [page 91](#page-90-0) pour plus d'informations sur les groupes de paramètres.

# **Dynamics**

Les composants du groupe Dynamics ajustent la plage dynamique du son. Il existe huit types de composants, tous disponibles en version canal mono et canal stéréo. Les neuf types sont comme suit : compandeur dur, compandeur doux, compresseur, de-esser, ducking, expandeur, gate, limiteur et ducker de programme.

### ■ **KeyIn**

Tous les composants du groupe Dynamics disposent d'une entrée KeyIn, à l'exception du de-esser. Celle-ci est utilisée en tant que déclencheur pour activer les effets du composant.

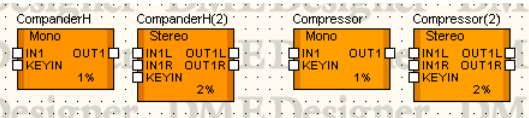

Le déclencher est réglé dans la section [KeyIn] de l'éditeur de composants.

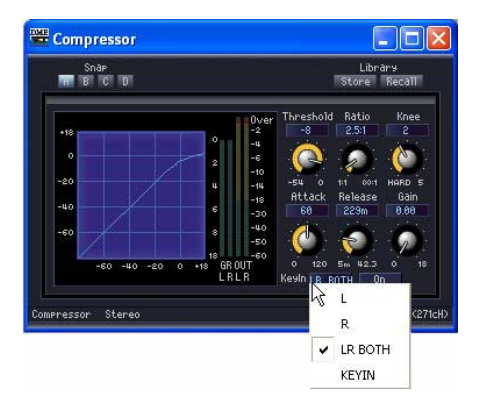

Section [KeyIn]

Le déclencheur actuellement sélectionné est affiché sur la touche. Cliquez sur la touche et sélectionnez le déclencheur dans le menu.

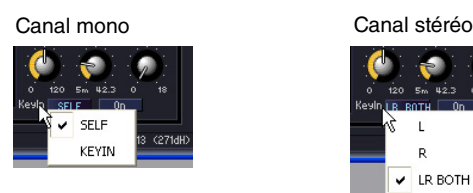

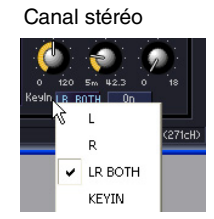

### • [SELF]

Règle le signal d'entrée en tant que déclencheur pour les composants à canal mono.

 $\bullet$  [L]/[R]

Règle le signal d'entrée gauche ou droit en tant que déclencheur pour les composants à canal stéréo.

• [LR BOTH]

Règle les signaux d'entrée gauche et droit en tant que déclencheur pour les composants à canal stéréo. Le signal d'entrée le plus fort sert de déclencheur et ce, qu'il provienne du canal de gauche ou de droite.

• [KEYIN]

L'entrée KeyIn sert de déclencheur.

### **Compander (Compandeur)**

Le compandeur combine les effets d'un compresseur et d'un expandeur. Le compresseur comprime les signaux qui dépassent le seuil, tandis que l'expandeur réduit les signaux inférieurs au seuil. Il existe deux groupes de compandeur, CompanderH (compandeur dur) et CompanderS (compandeur doux). Dans chaque groupe, il existe des compandeurs à canal mono et à canal stéréo.

Les compandeurs à canal mono ont une entrée, une sortie et une entrée KeyIn, tandis que les compandeurs à canal stéréo ont deux entrées, deux sorties et une entrée KeyIn.

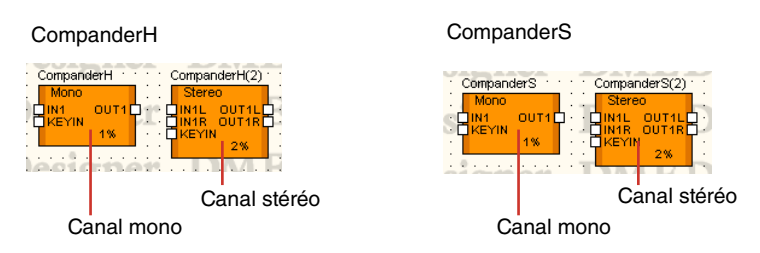

Double-cliquez sur un composant pour afficher l'éditeur de composants correspondant. Les paramètres sont les mêmes pour les composants à canal mono et stéréo. La différence entre le compandeur dur et le compandeur doux se situe au niveau du taux de compression de leur expandeur fixe. La compression de l'expandeur est représentée par la portion rectiligne de la partie inférieure gauche de la courbe du compandeur. Le taux de compression du compandeur dur est important, de même que la pente. Le taux de compression du compandeur doux est faible, avec une légère compression. Les paramètres de l'éditeur de composants sont les mêmes.

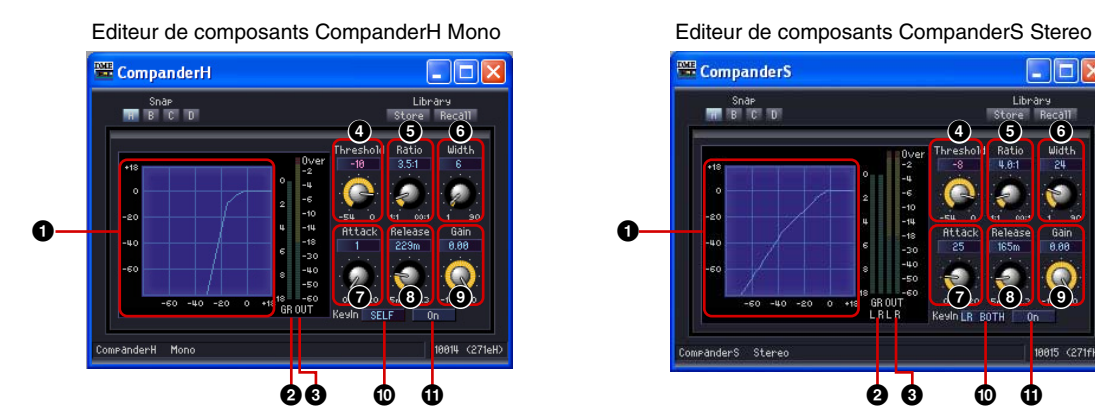

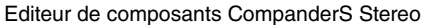

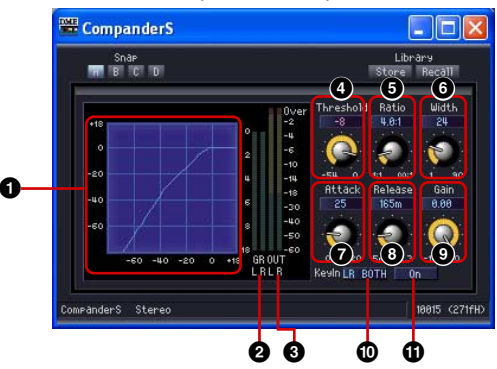

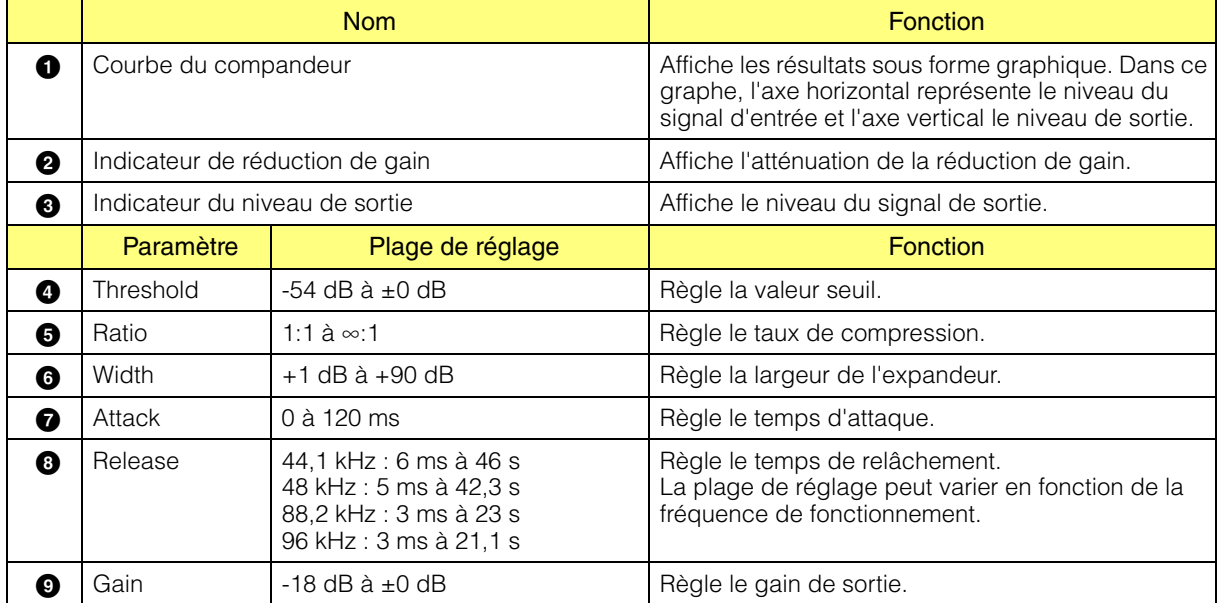

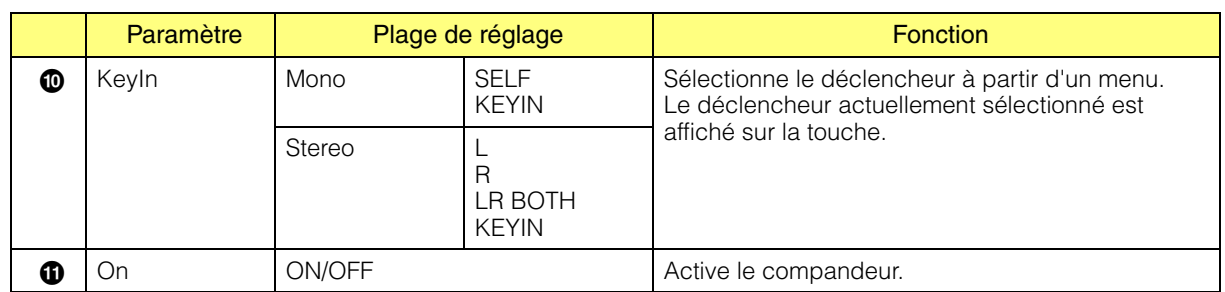

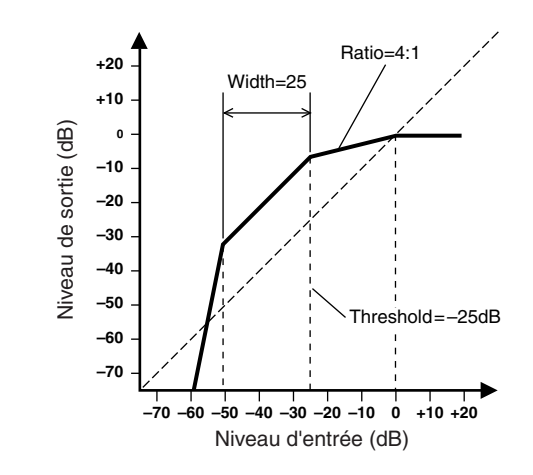

## **Compressor (Compresseur)**

Comprime les signaux qui dépassent un seuil donné. Rétrécit la plage dynamique du signal afin de faciliter le mixage ou l'enregistrement des signaux disposant d'une plage dynamique large, tels que les voix ou la musique de piano. Des compresseurs à canal mono et stéréo sont disponibles. Les compresseurs à canal mono ont une entrée, une sortie et une entrée KeyIn, tandis que les compresseurs à canal stéréo ont deux entrées, deux sorties et une entrée KeyIn.

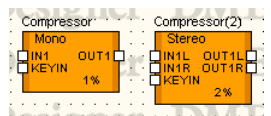

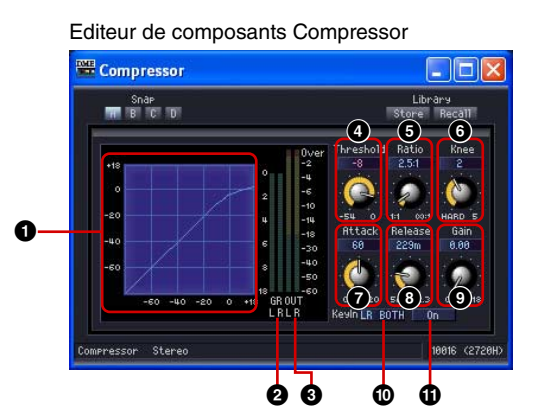

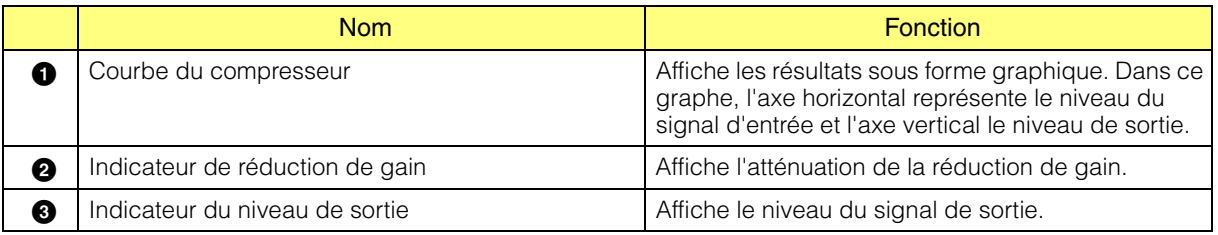

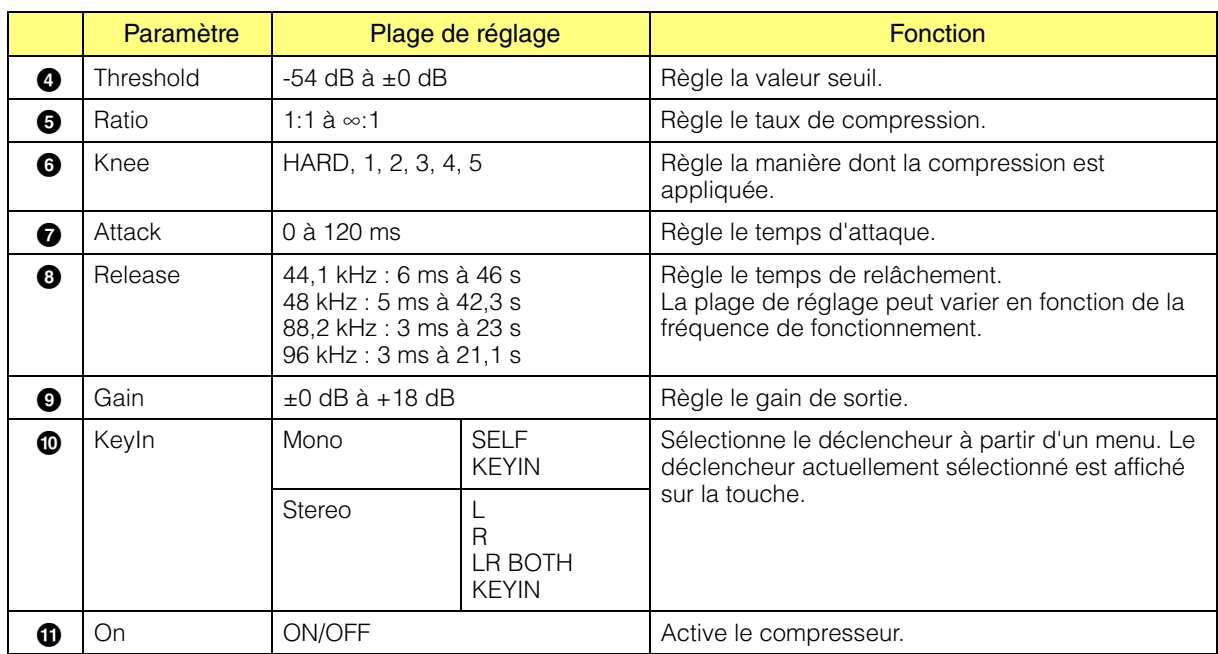

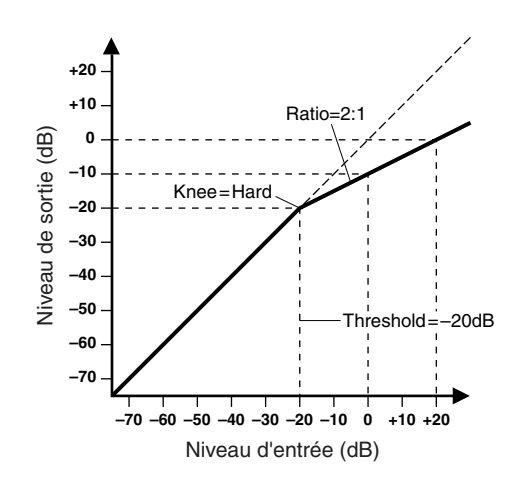

### **De-Esser**

Comprime le signal qui dépasse de la fréquence spécifiée. Le de-esser contrôle les sons sifflants (sifflements) qui apparaissent dans le langage parlé lors de la prononciation de la lettre « S ». Des de-essers à canal mono et stéréo sont disponibles.

Les de-essers à canal mono ont une entrée et une sortie, tandis que les de-essers à canal stéréo ont chacun deux entrées et deux sorties.

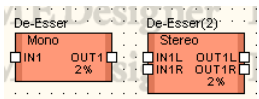

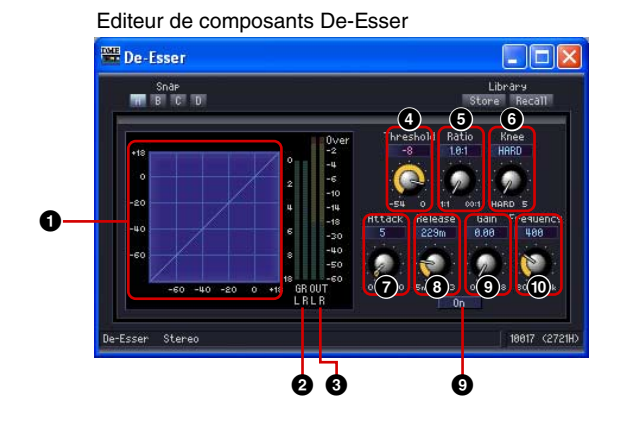

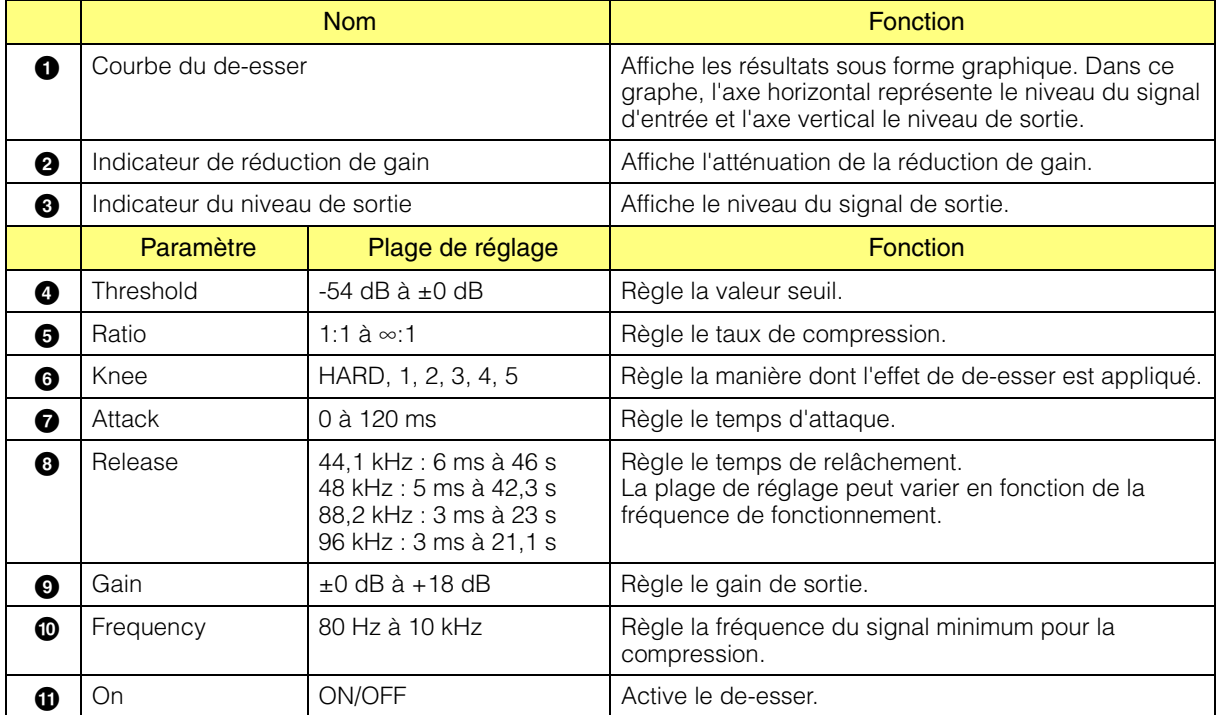

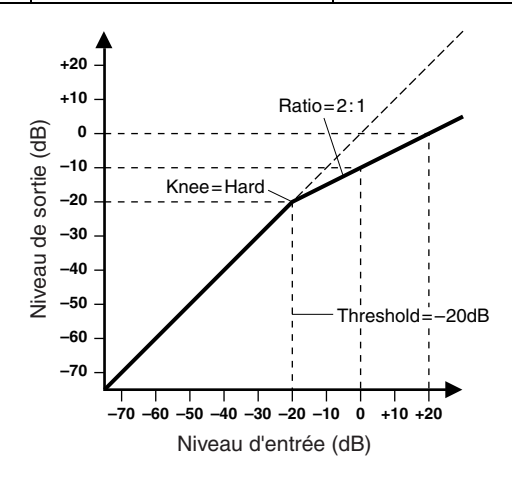

## **Ducking**

Atténue la sortie d'un volume spécifique, lorsqu'un signal d'entrée excède son seuil. Des duckers à canal mono et stéréo sont disponibles.

Les duckers à canal mono ont une entrée, une sortie et une entrée Keyln, tandis que les duckers à canal stéréo ont deux entrées, deux sorties et une entrée KeyIn.

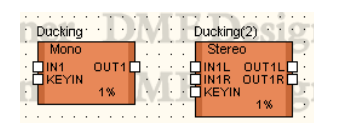

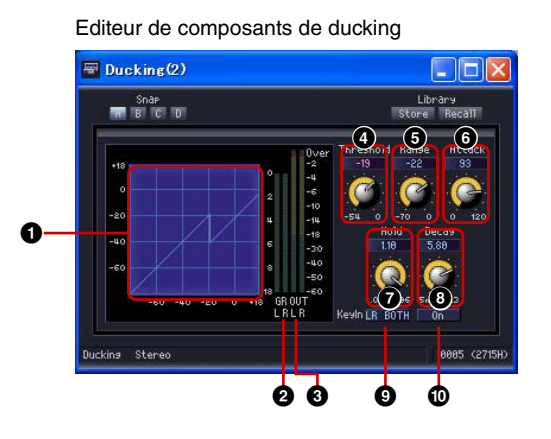

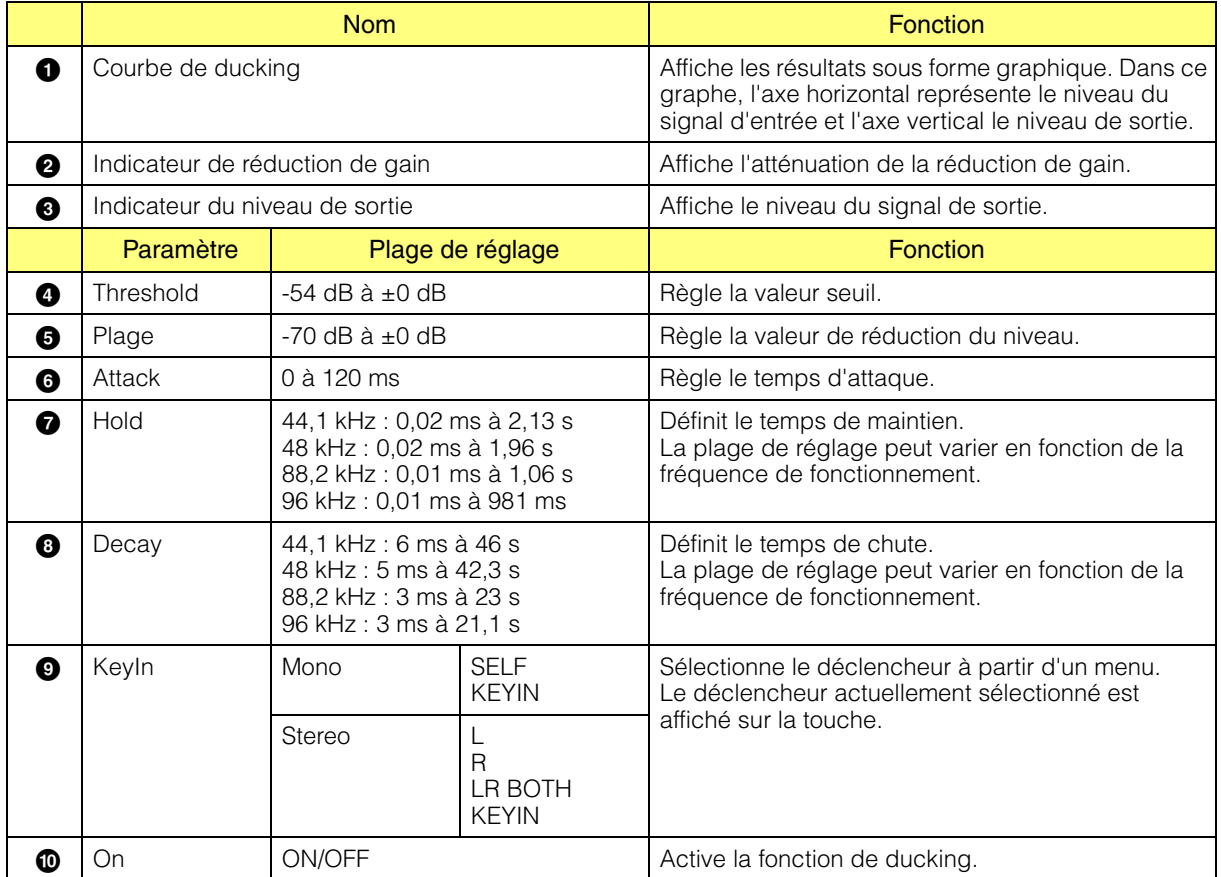

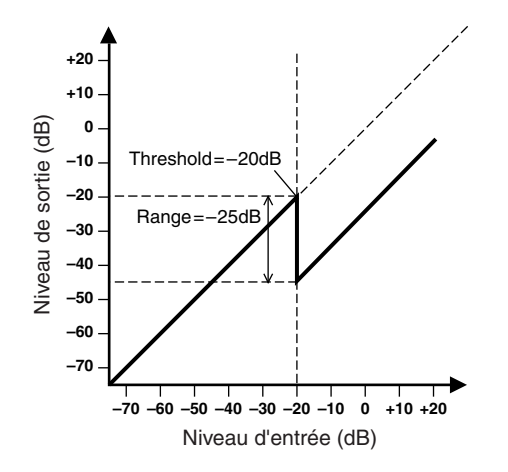

## **Expander (Expandeur)**

Elargit la plage dynamique du signal. Les signaux de faible niveau tels que les bruits sont diminués. Des expandeurs à canal mono et stéréo sont disponibles.

Les expandeurs à canal mono ont une entrée, une sortie et une entrée KeyIn, tandis que les expandeurs à canal stéréo ont deux entrées, deux sorties et une entrée KeyIn.

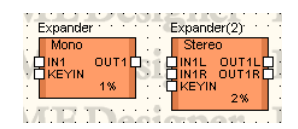

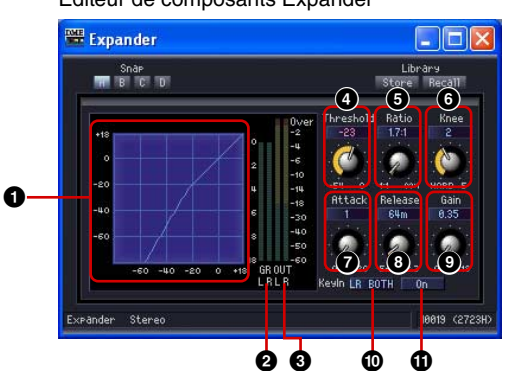

Editeur de composants Expander

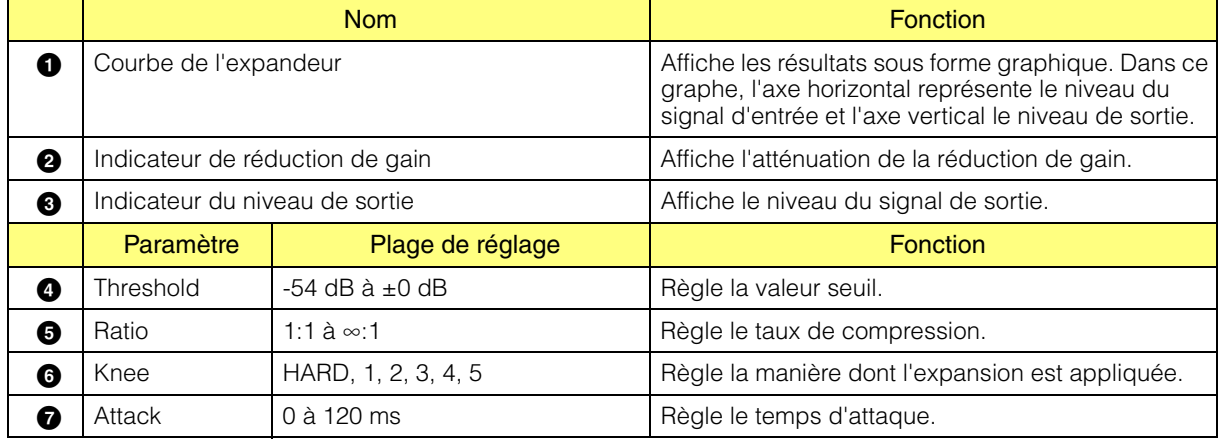

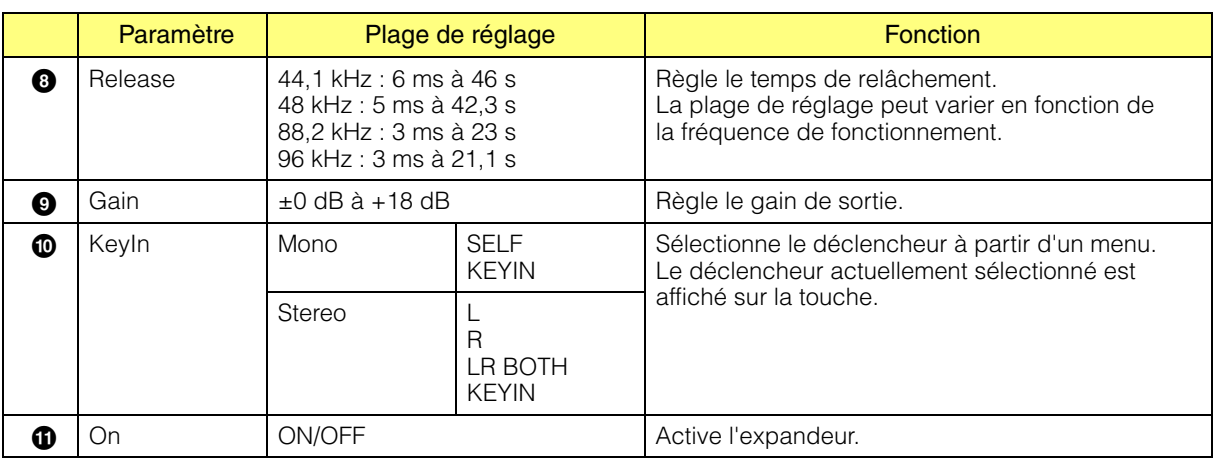

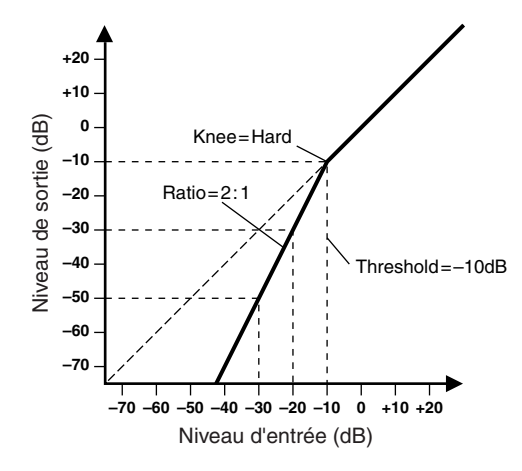

## **Gate**

Atténue les signaux inférieurs au niveau seuil. Des portes à canal mono et stéréo sont disponibles. Les portes à canal mono ont une entrée, une sortie et une entrée KeyIn, tandis que les portes à canal stéréo ont deux entrées, deux sorties et une entrée KeyIn.

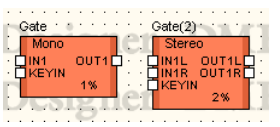

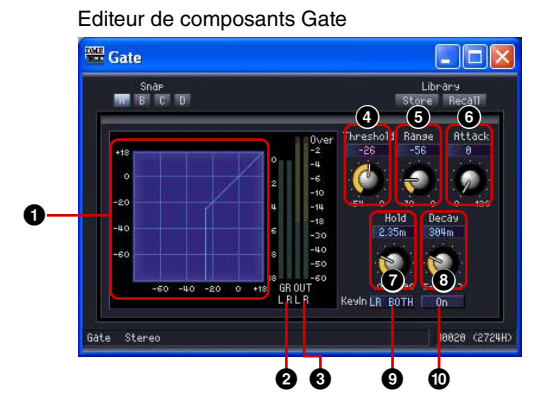

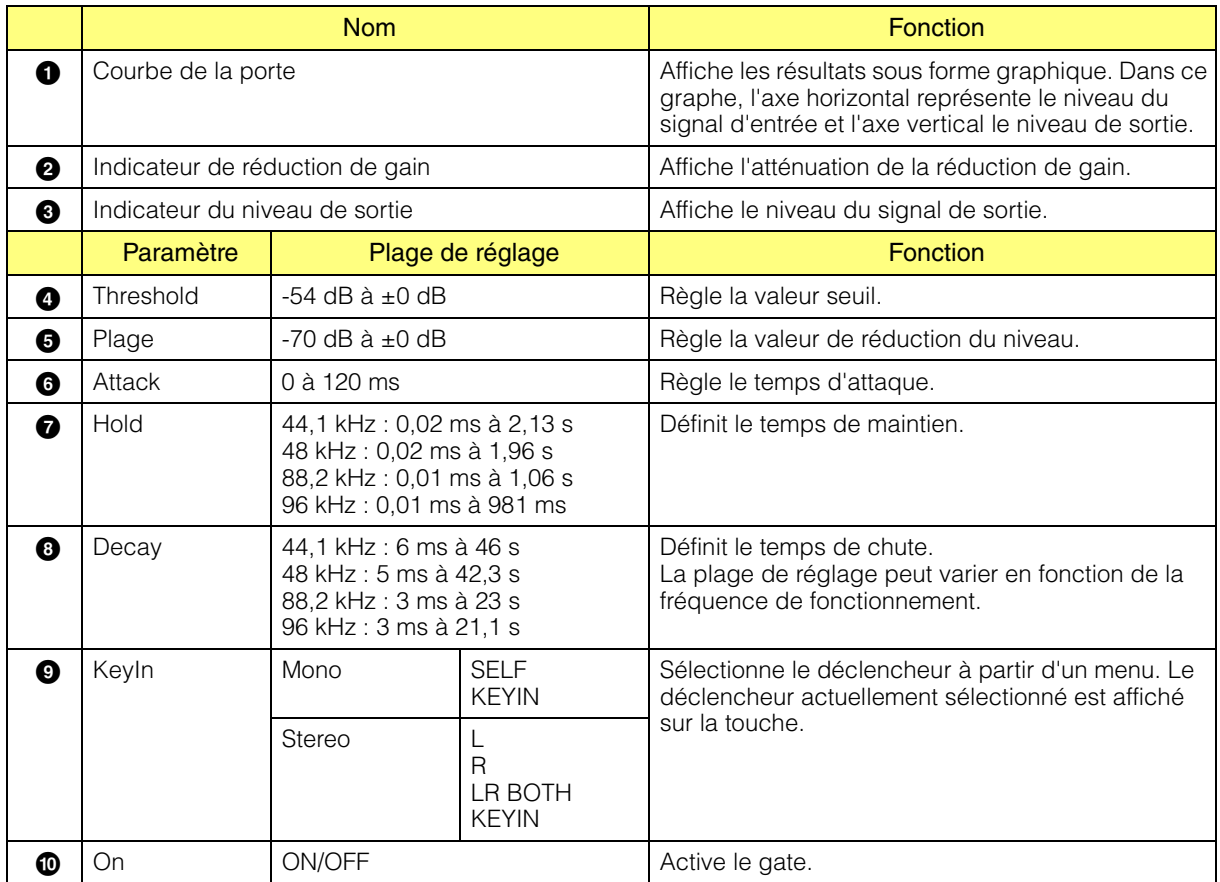

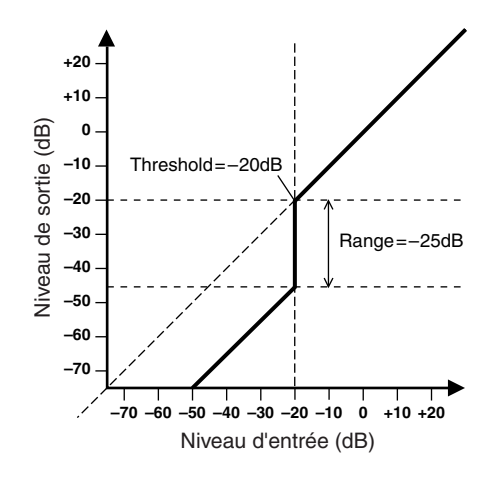

## **Limiter**

Les signaux supérieurs au seuil sont compressés au ratio ∞:1, afin d'empêcher la sortie des signaux excédant le niveau du seuil. Des composants de canaux mono et stéréo sont disponibles. Les composants de canaux mono disposent d'une entrée, d'une sortie et d'une entrée de touche, alors que les composants de canaux stéréo sont dotés de deux entrées et deux sorties, ainsi que d'une entrée de touche.

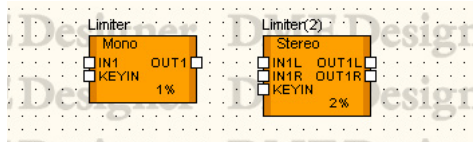

Double-cliquez sur le composant pour ouvrir l'éditeur de composants. Les composants de canaux mono et stéréo disposent des mêmes paramètres.

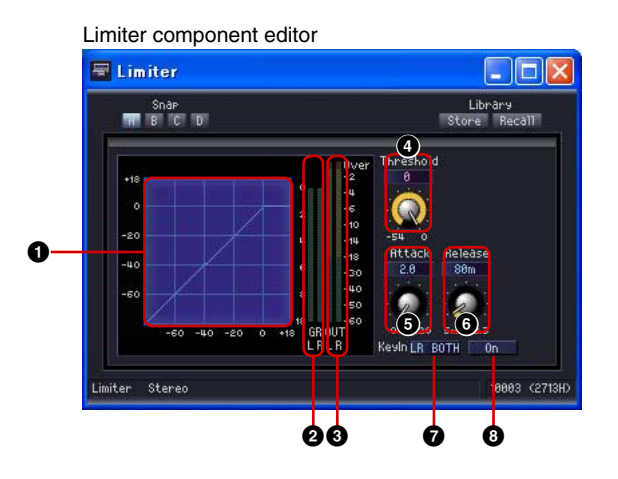

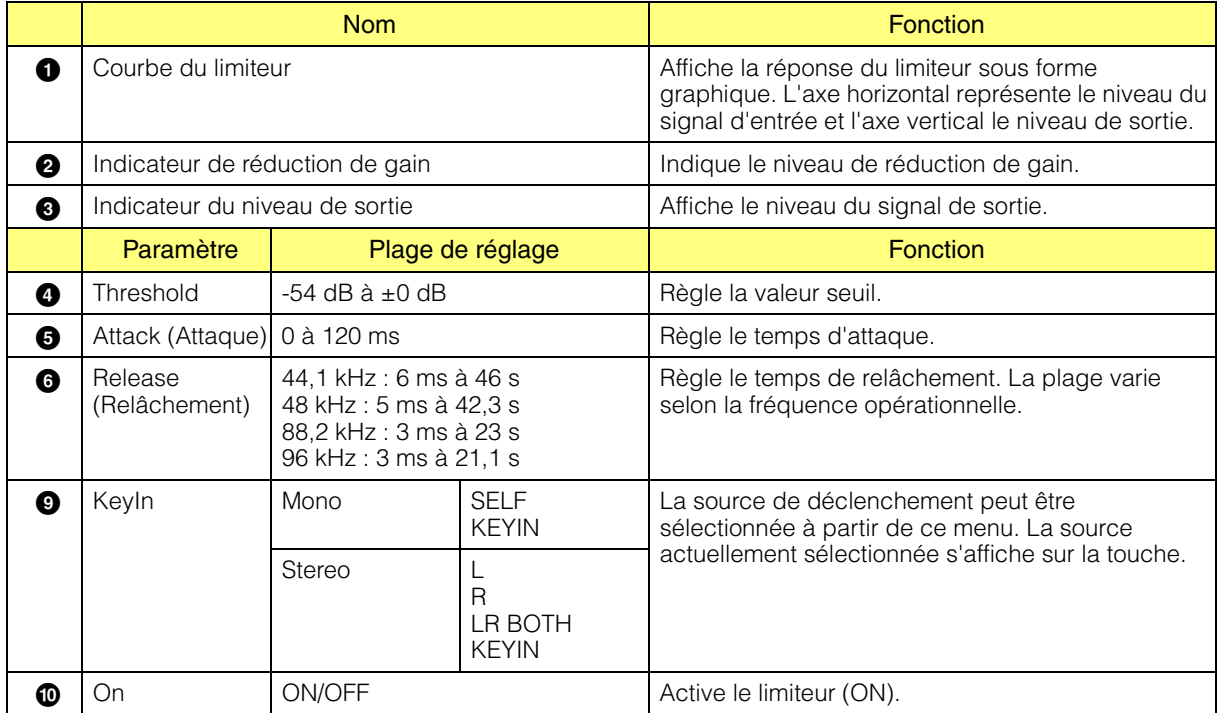

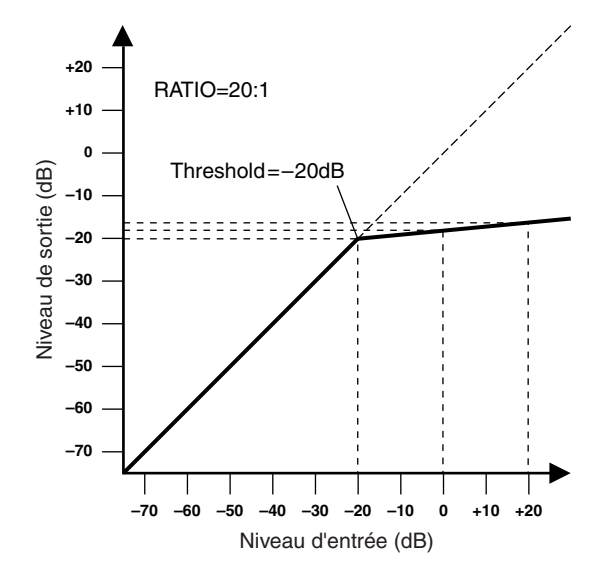

## **Program Ducker (Ducker de programme)**

Lorsque le niveau du signal de déclenchement dépasse le seuil, le signal de sortie est atténué (ou le signal de sortie atténué est restauré à son niveau d'origine).

Des composants de canaux mono et stéréo sont disponibles. Les composants à canal mono ont une entrée, une sortie et une seule entrée de déclenchement. Les composants à canal stéréo ont deux entrées, deux sorties et une seule entrée de déclenchement.

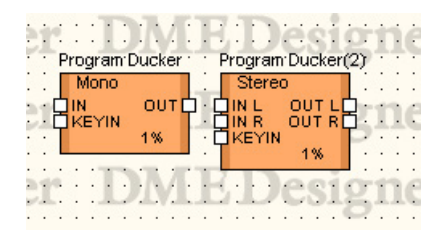

Double-cliquez sur le composant pour ouvrir l'éditeur de composants. Les types de canaux mono et stéréo disposent des mêmes paramètres.

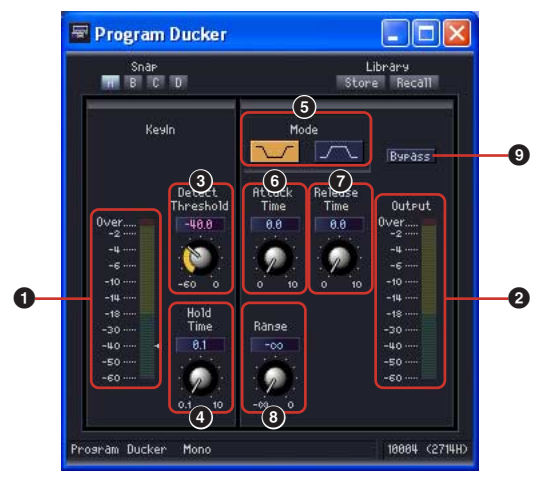

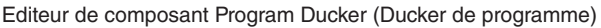

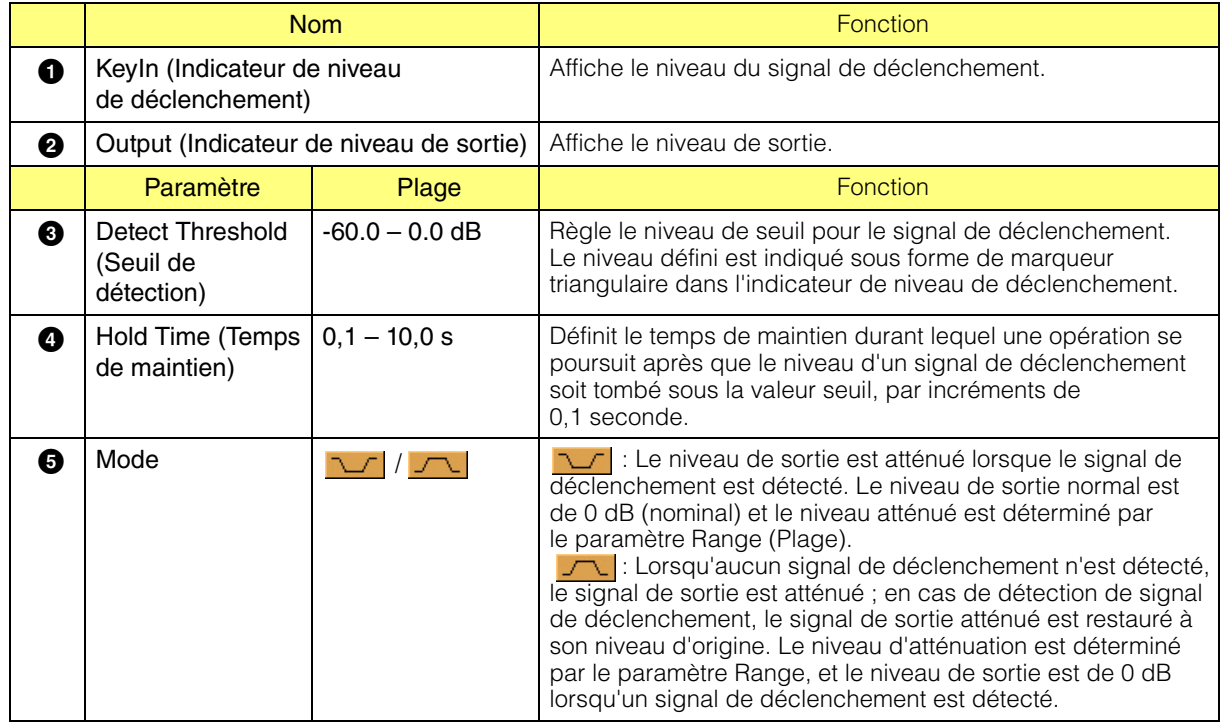

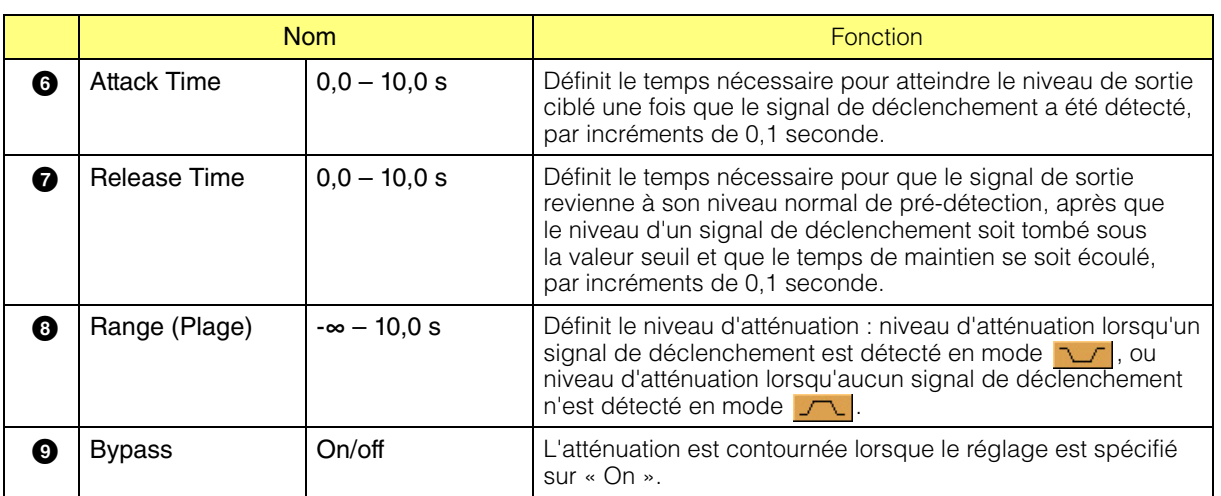

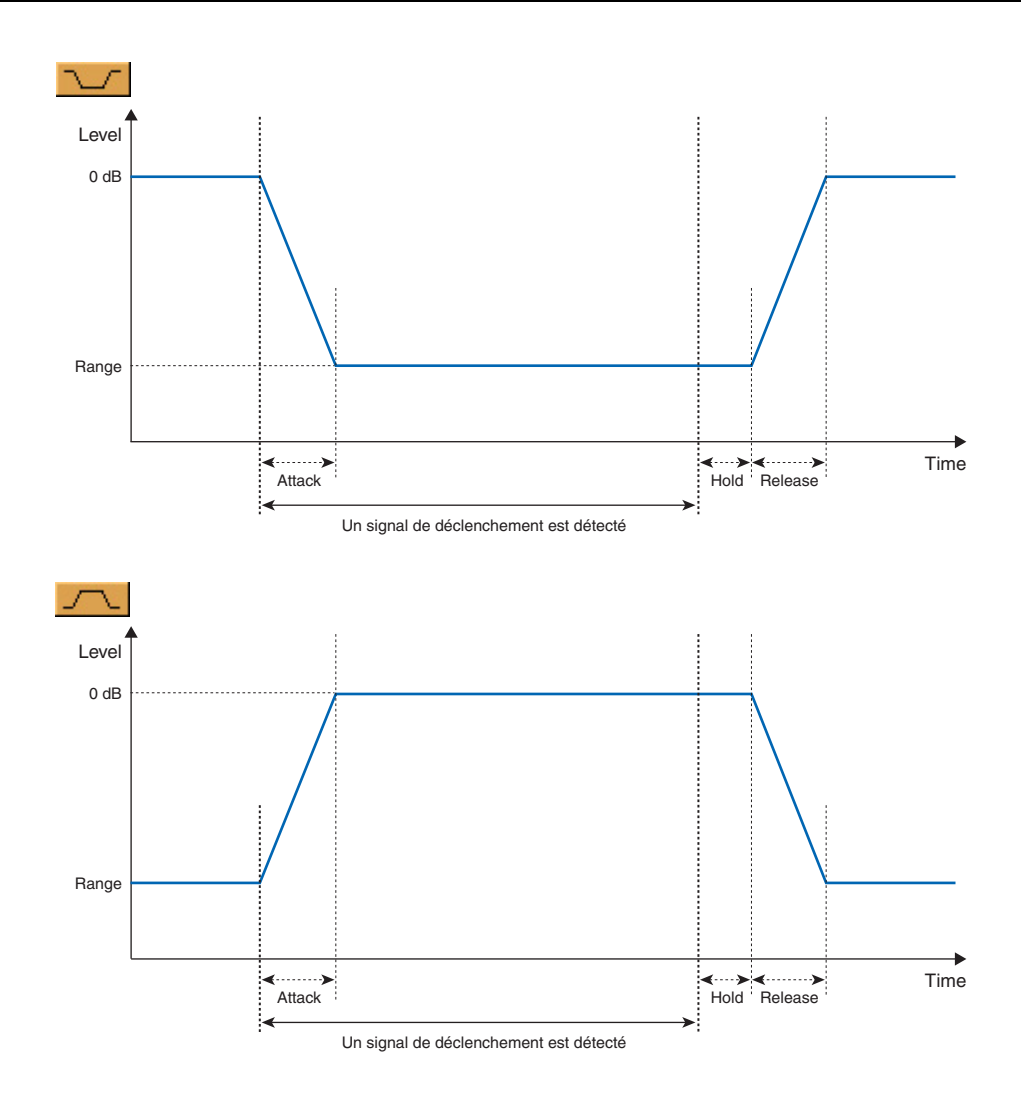

# **Equalizer (EQ)**

L'égaliseur accentue ou coupe les niveaux des fréquences spécifiées. Le groupe EQ contient des égaliseurs graphiques (GEQ) et paramétriques (PEQ).

Les bandes de fréquence de l'égaliseur graphique sont fixes. L'interface graphique vous permet de contrôler visuellement le gain de chaque fréquence. Il existe trois types différents d'égaliseurs, chacun avec un nombre différent de bandes de fréquence. Des égaliseurs à canal mono et stéréo sont disponibles pour chaque type.

Avec les égaliseurs paramétriques, vous pouvez ajuster librement les bandes de fréquence, leurs amplitudes et largeurs de bande. Il existe six types différents d'égaliseurs paramétriques, chacun avec un nombre différent de bandes de fréquence. Des égaliseurs à canal mono et stéréo sont disponibles pour chaque type.

## **Egaliseur graphique (GEQ)**

Accentue ou coupe les signaux dans les fréquences spécifiées. Le groupe mono comprend des composants à canal mono à 7, 15 et 31 bandes. Le groupe stéréo contient quant à lui des composants à canal stéréo à 7, 15 et 31 bandes.

Les GEQ à canal mono ont une entrée et une sortie chacun, tandis que les GEQ à canal stéréo ont chacun deux entrées et deux sorties.

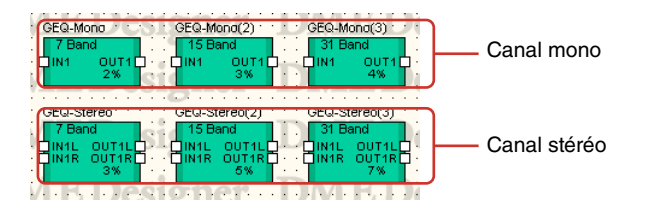

Double-cliquez sur un composant pour afficher l'éditeur de composants correspondant. Le nombre de bandes varie en fonction du composant, mais elles partagent une configuration commune dans l'éditeur de composants.

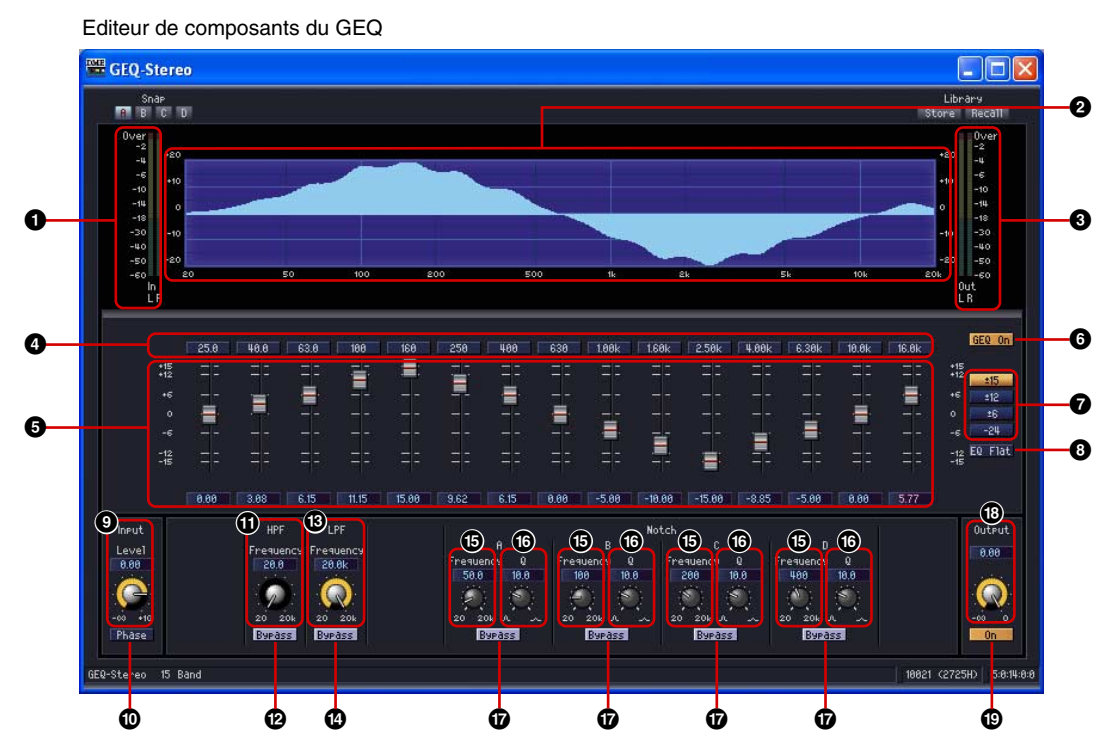

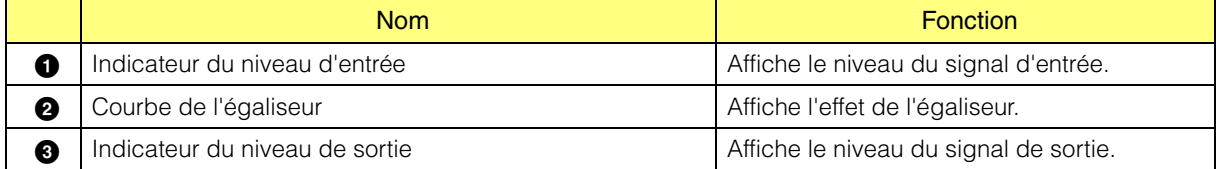

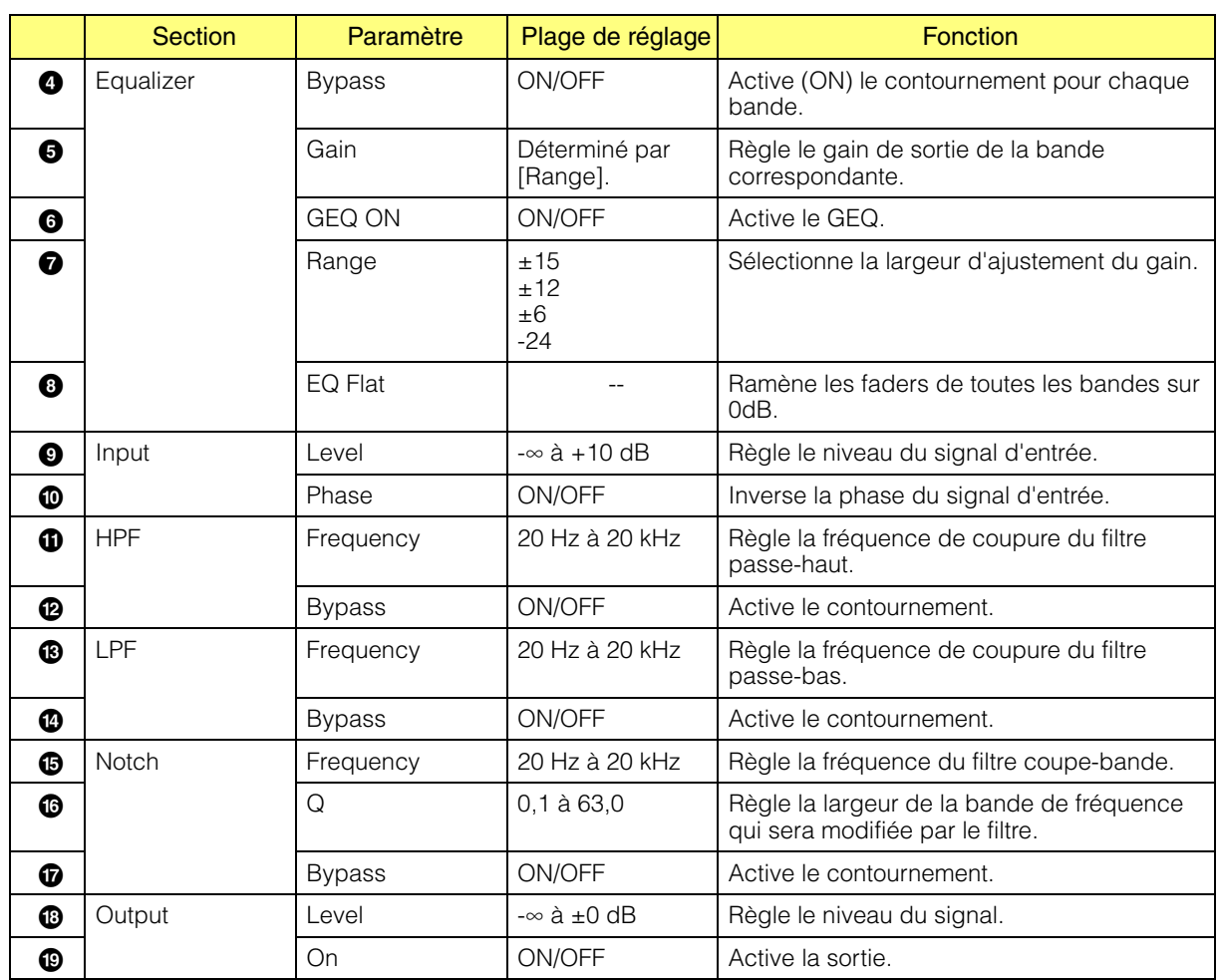

### ■ **Touche [Bypass] du graphique de l'égaliseur**

Un numéro correspondant à chaque bande de fréquence est affiché sur ces touches. Lorsque vous cliquez sur la touche, celle-ci s'allume et active le contournement. Lorsque vous l'activez, un son ignoré (non modifié) est émis. Lorsque vous le désactivez, le son est émis avec des effets.

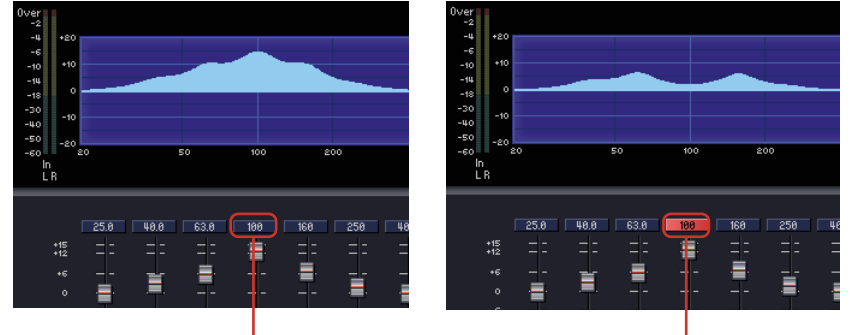

Bypass ON Bypass OFF

## **Egaliseur paramétrique (PEQ)**

Accentue ou coupe les signaux dans des fréquences spécifiées. Les groupes Mono et Stereo proposent tous deux des composants à 2, 3, 4, 6 et 8 bandes

Les PEQ à canal mono ont une entrée et une sortie chacun, tandis que les PEQ à canal stéréo ont chacun deux entrées et deux sorties. Le nombre de bandes varie en fonction du composant, mais elles partagent une configuration commune dans l'éditeur de composants.

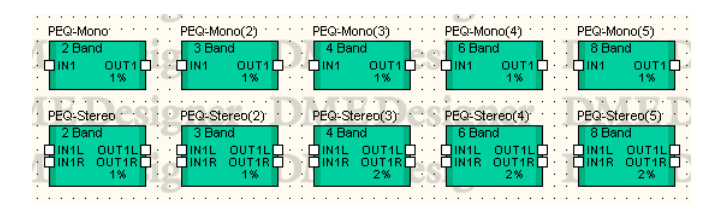

Double-cliquez sur un composant pour afficher l'éditeur de composants correspondant. Le nombre de bandes varie en fonction du composant, mais elles partagent une configuration commune dans l'éditeur de composants.

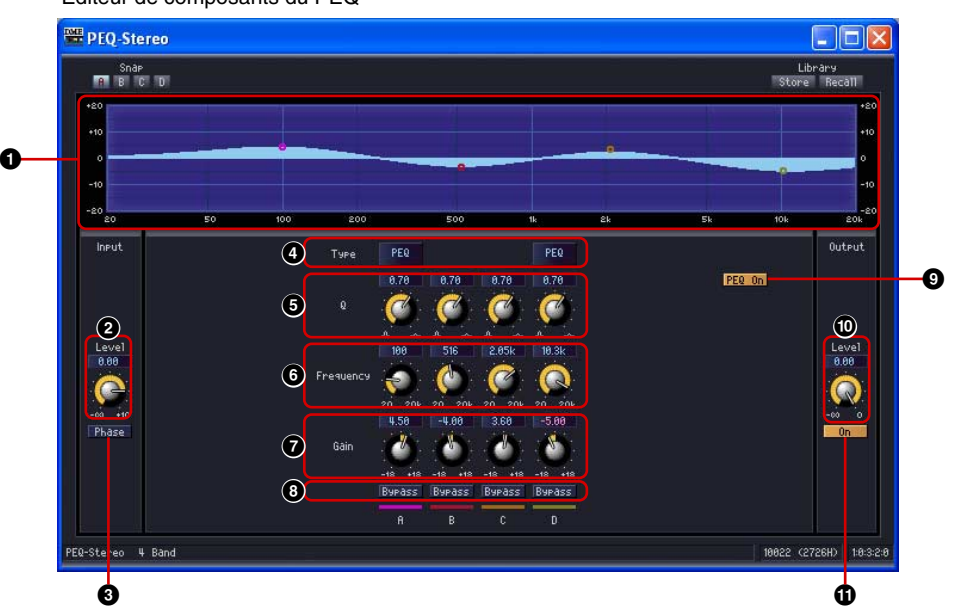

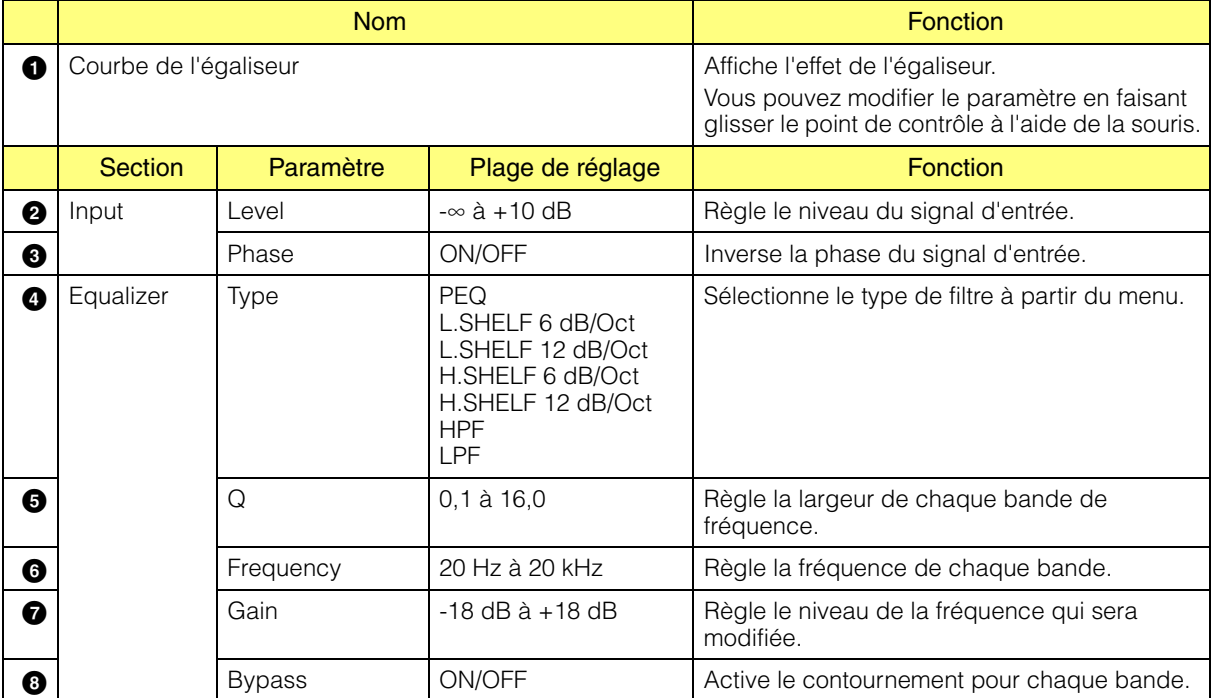

Editeur de composants du PEQ

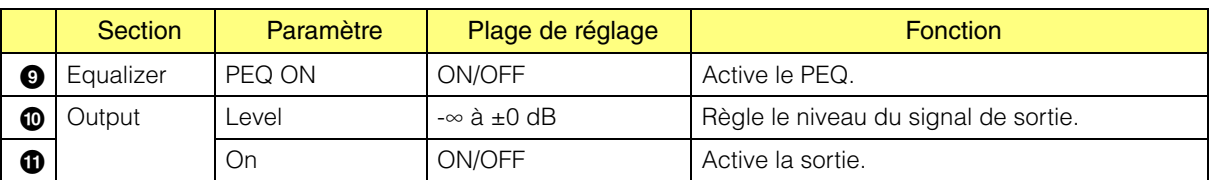

### ■ **Type de filtre**

Différents types de courbes sont à votre disposition pour changer le niveau. Cliquez sur la touche [Type] et sélectionnez le type dans le menu.

#### • PEQ

Il s'agit d'un égaliseur paramétrique général.

#### • L. SHELF (Low Shelving)

Il n'y a pas d'atténuation du son pour les basses fréquences. Le son est atténué selon un taux constant depuis la fréquence de coupure vers les fréquences supérieures. Le taux d'atténuation par octave peut être réglé sur [6 dB/Oct] ou [12 dB/Oct].

### • H.SHELF (High Shelving)

Il n'y a pas d'atténuation du son pour les hautes fréquences. Le son est atténué selon un taux constant depuis la fréquence de coupure vers les fréquences inférieures. Le taux d'atténuation par octave peut être réglé sur [6 dB/Oct] ou [12 dB/Oct].

### • HPF

Filtre passe-haut (Q=0,7). Atténue les basses fréquences selon une courbe douce (12 dB/Oct).

#### • LPF

Filtre passe-bas (Q=0,7). Atténue les hautes fréquences selon une courbe douce (12 dB/Oct).

# **Fader**

Règle le niveau de sortie de chaque canal. Des composants de fader sont disponibles pour 1, 2, 4, 8, 12 et 16 canaux.

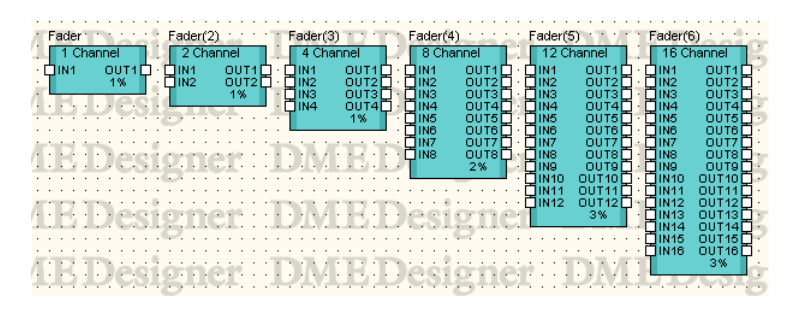

Double-cliquez sur un composant pour afficher l'éditeur de composants correspondant. Le nombre de canaux varie, mais tous les composants partagent une configuration commune dans l'éditeur de composants.

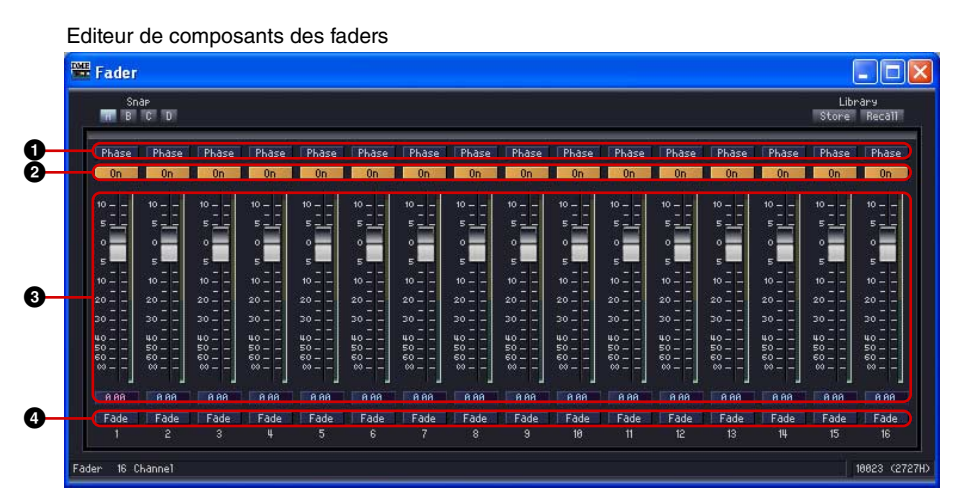

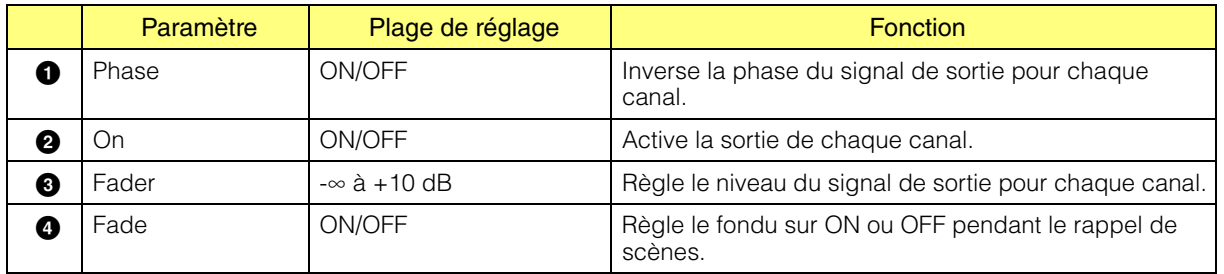

### ■ **[Fade]**

Règle l'action du fader en cas de changement important de sa position pendant le rappel de scènes. Lorsque vous activez cette touche, le fader se déplace progressivement jusqu'à la position après le saut. Si vous la désactivez, il saute directement jusqu'aux paramètres sauvegardés dans la scène rappelée.

Reportez-vous à la section Boîte de dialogue « Scene Manager » [\(page 81](#page-80-0)) pour obtenir plus de détails sur les réglages des composants à fondre et de l'intervalle lorsque [Fade] est paramétré sur On.

# **Feedback Suppressor**

Le composant Feedback Suppressor supprime efficacement le feedback du signal.

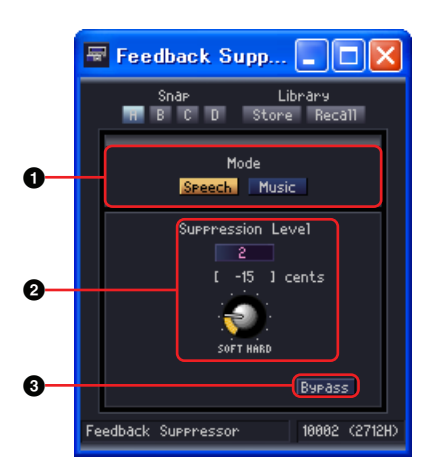

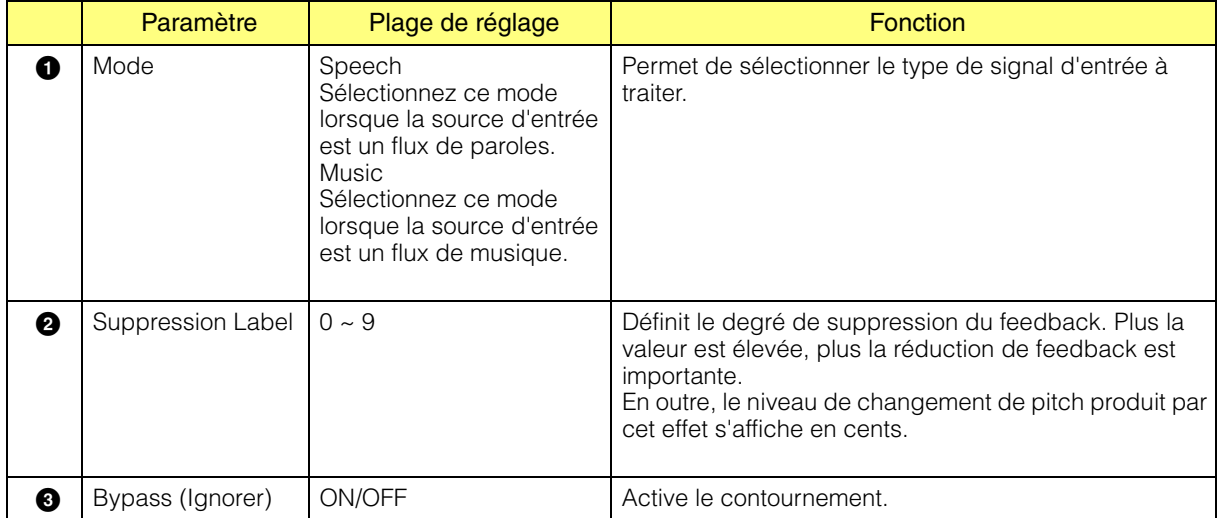

## **Filtres**

Un filtre laisse passer des fréquences données et atténue toutes les autres.

Sept types de filtres sont disponibles dans le groupe Filter : filtre passe-bande (BPF), filtre passe-haut (HPF), filtre passe-bas (LPF), filtre coupe-bande (Notch), BPF programmable, HPF programmable et LPF programmable.

## **Filtre passe-bande (BPF)**

Le filtre passe-bande laisse passer le signal d'une bande de fréquence déterminée, tout en atténuant les fréquences en dehors de cette bande. Il existe deux types de composants de BPF : à canal mono et à canal stéréo. Les BPF à canal mono ont une entrée et une sortie, tandis que les BPF à canal stéréo en ont deux de chaque.

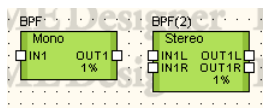

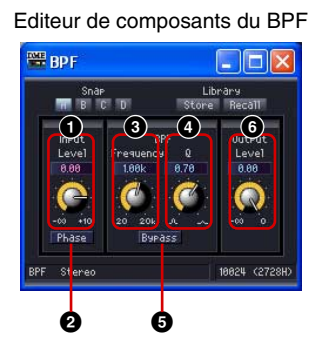

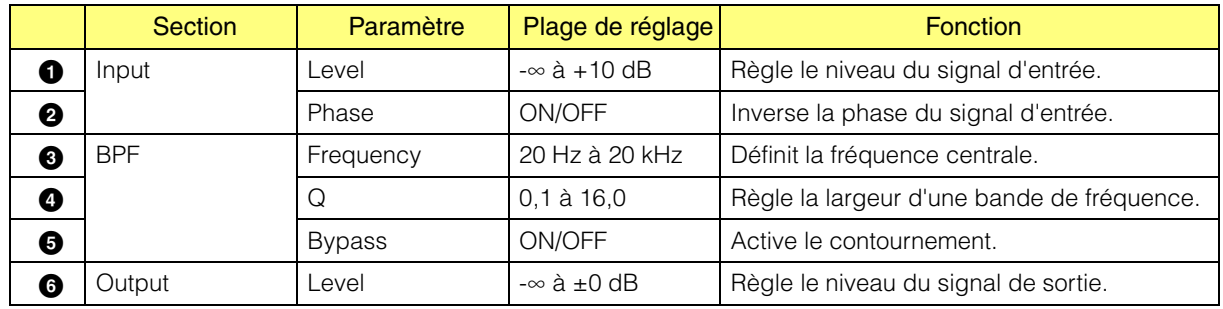

### **Filtre passe-haut (HPF)**

Le filtre passe-haut laisse passer les fréquences du signal qui sont supérieures à la fréquence spécifiée, tout en atténuant les fréquences inférieures du signal. Il existe deux types de composants de HPF : à canal mono et à canal stéréo. Les HPF à canal mono ont une entrée et une sortie, tandis que les HPF à canal stéréo en ont deux de chaque.

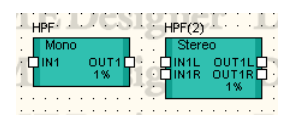

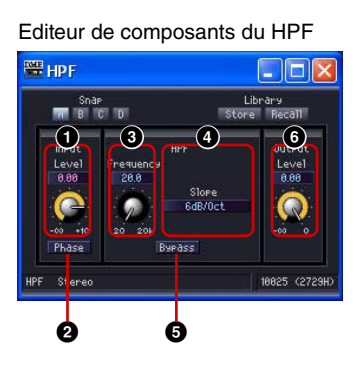

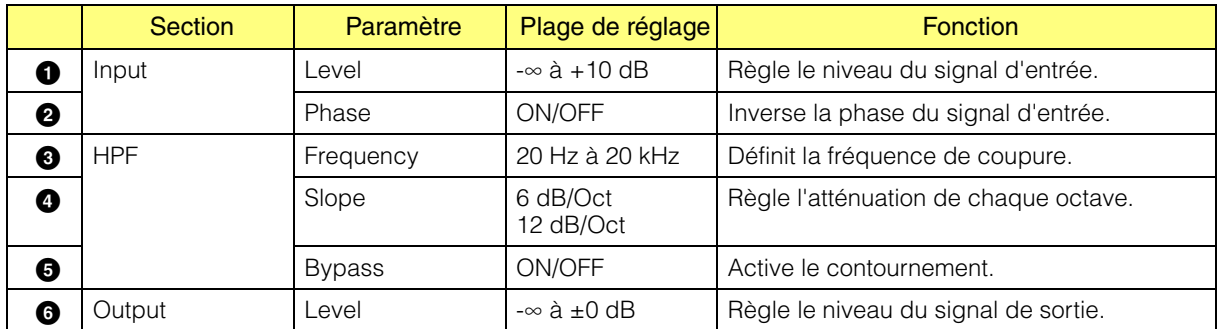

## **Filtre passe-bas (LPF)**

Le filtre passe-bas laisse passer les fréquences du signal qui sont inférieures à la fréquence spécifiée, tout en atténuant les fréquences supérieures du signal. Il existe deux types de composants de LPF : à canal mono et à canal stéréo. Les LPF à canal mono ont une entrée et une sortie, tandis que les LPF à canal stéréo en ont deux de chaque.

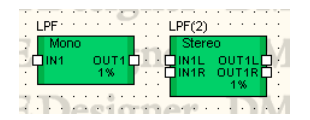

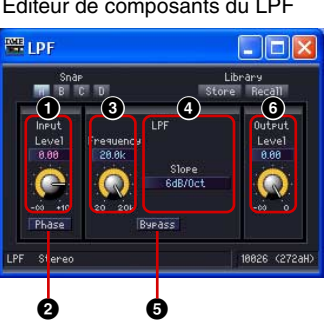

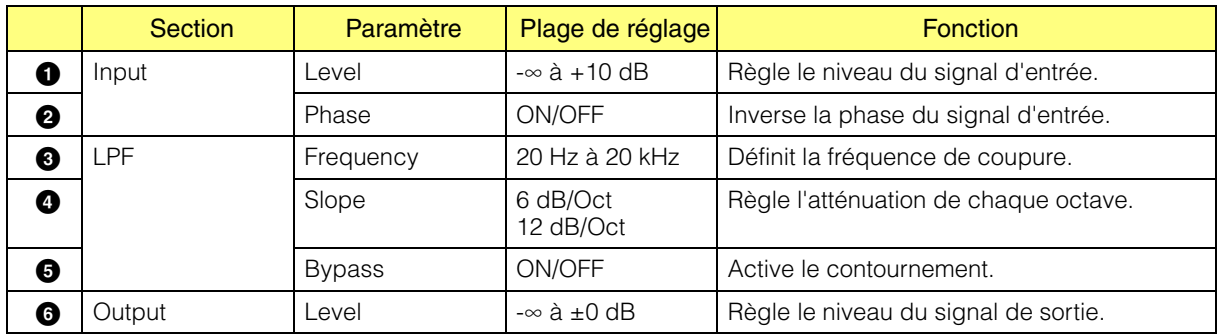

Editeur de composants du LPF

## **Filtre coupe-bande (Notch)**

Le filtre coupe-bande atténue le signal situé dans une bande de fréquence donnée, tout en laissant passer les fréquences en dehors de cette bande. Il existe deux types de composants de filtre coupebande : à canal mono et à canal stéréo. Les filtres coupe-bande à canal mono ont une entrée et une sortie, tandis que ceux à canal stéréo en ont deux de chaque.

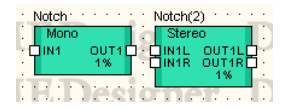

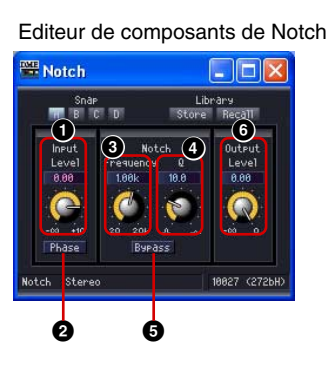

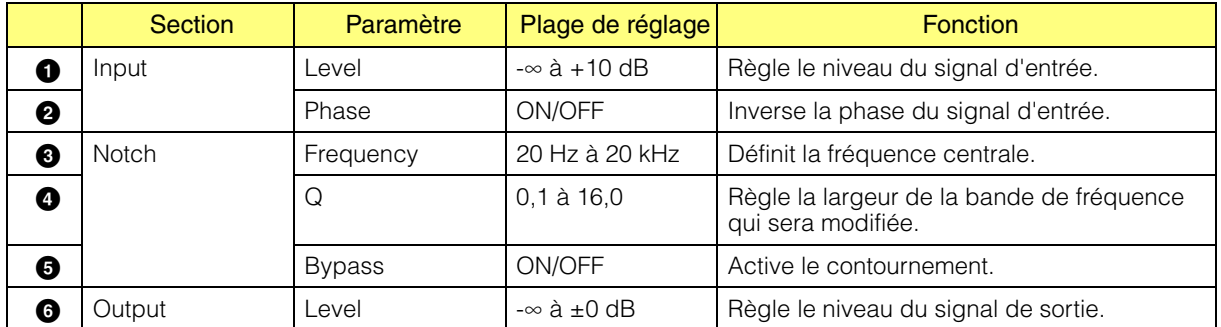

## **Programmable BPF**

Le filtre passe-bande laisse passer le signal d'une bande de fréquence déterminée, tout en atténuant les fréquences en dehors de cette bande. Le filtre passe-bande programmable vous permet de régler le type de filtre et la pente entre la bande de fréquence que le filtre laisse passer et celle qui est coupée.

Il existe deux types de composants de BPF programmable : à canal mono et à canal stéréo. Les BPF programmables à canal mono ont une entrée et une sortie, tandis que ceux à canal stéréo en ont deux de chaque.

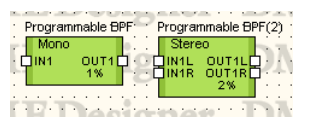

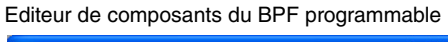

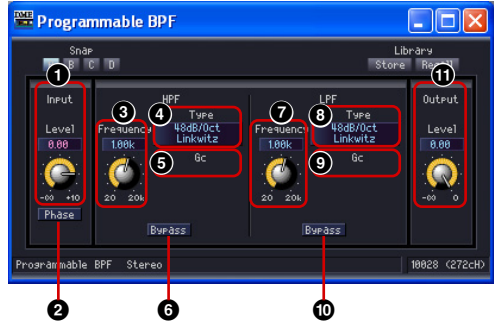

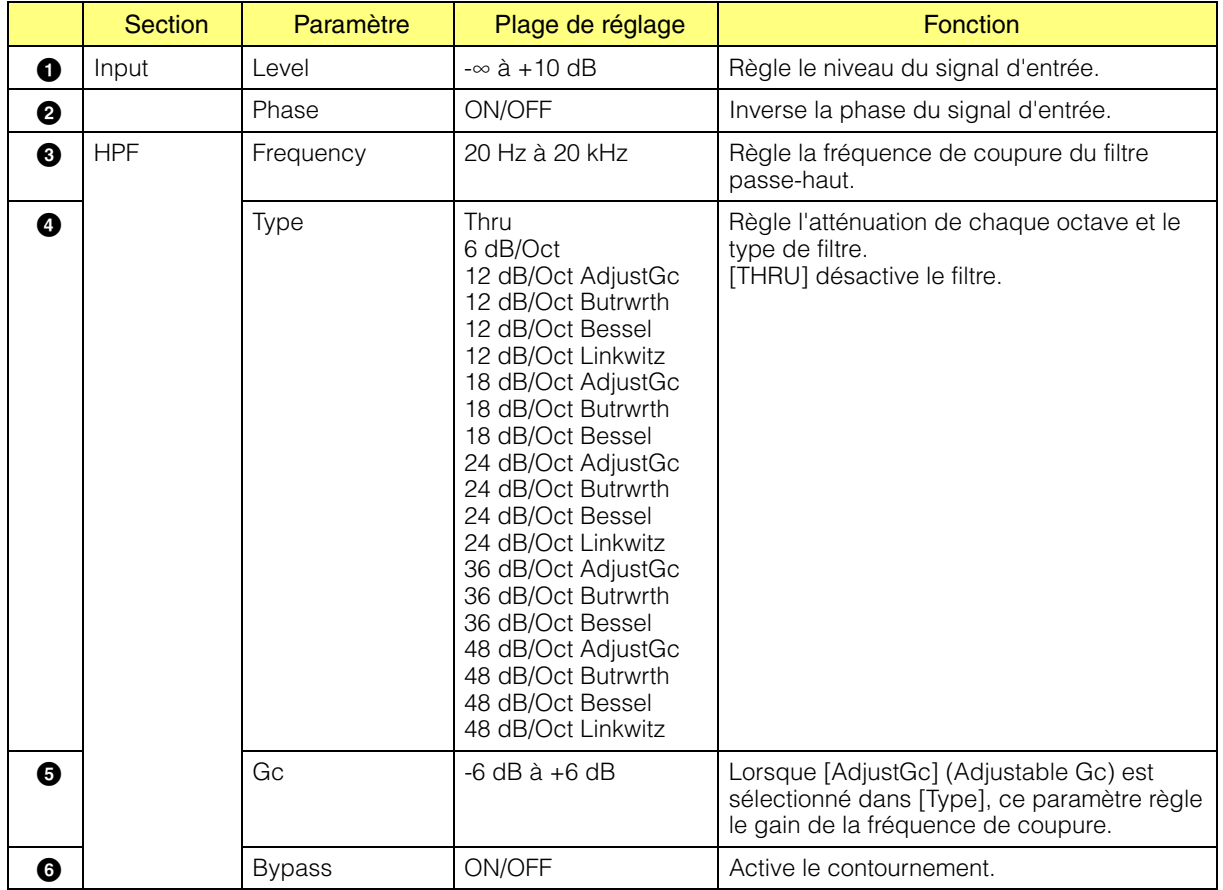

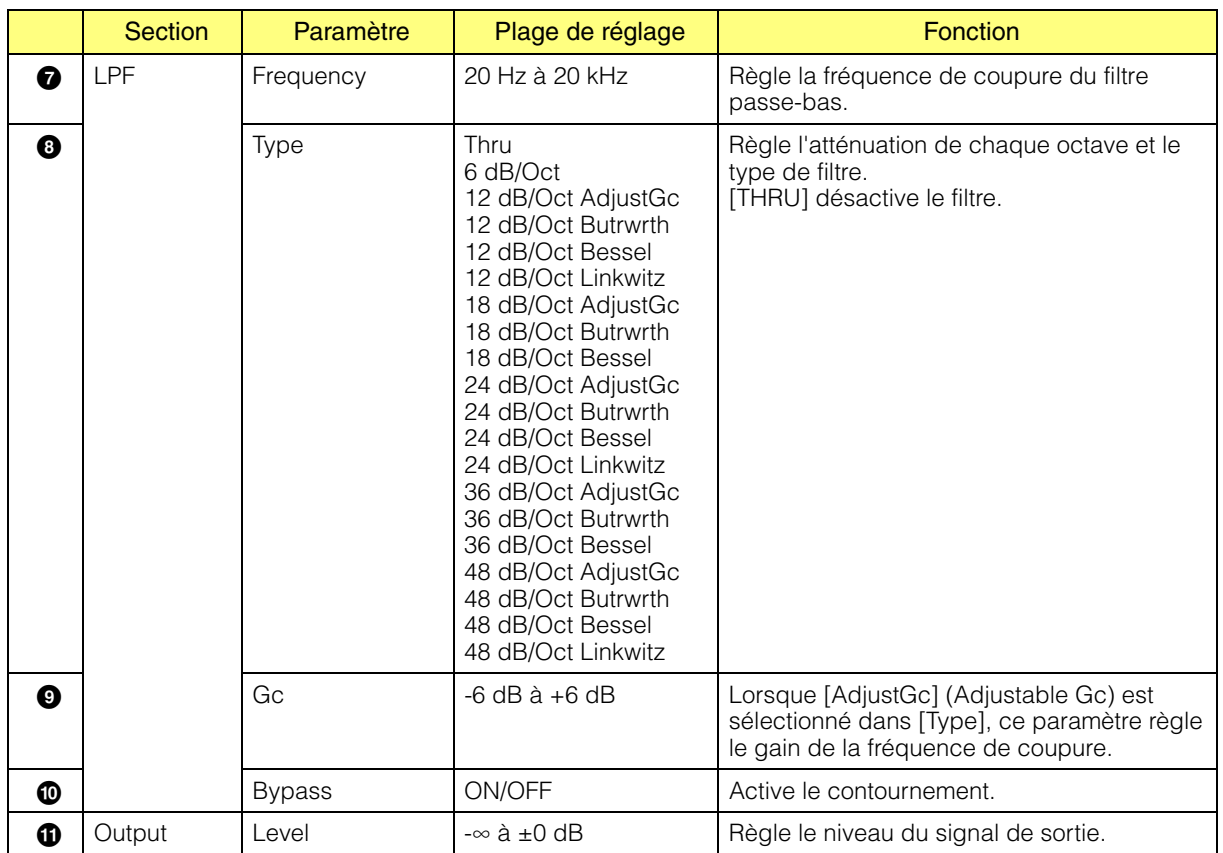

## **Programmable HPF**

Le filtre passe-haut laisse passer les fréquences du signal qui sont supérieures à la fréquence spécifiée, tout en atténuant les fréquences inférieures du signal. Le filtre passe-haut programmable vous permet de régler le type de filtre et la pente entre la bande de fréquence que le filtre laisse passer et celle qui est coupée.

Il existe deux types de composants de HPF programmable : à canal mono et à canal stéréo. Les HPF programmables à canal mono ont une entrée et une sortie, tandis que ceux à canal stéréo en ont deux de chaque.

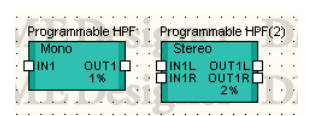

Editeur de composants du HPF programmable

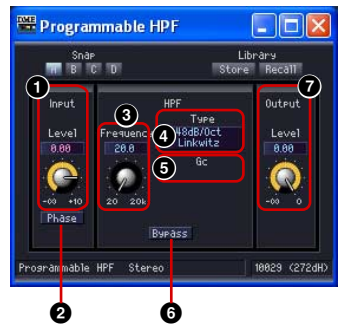

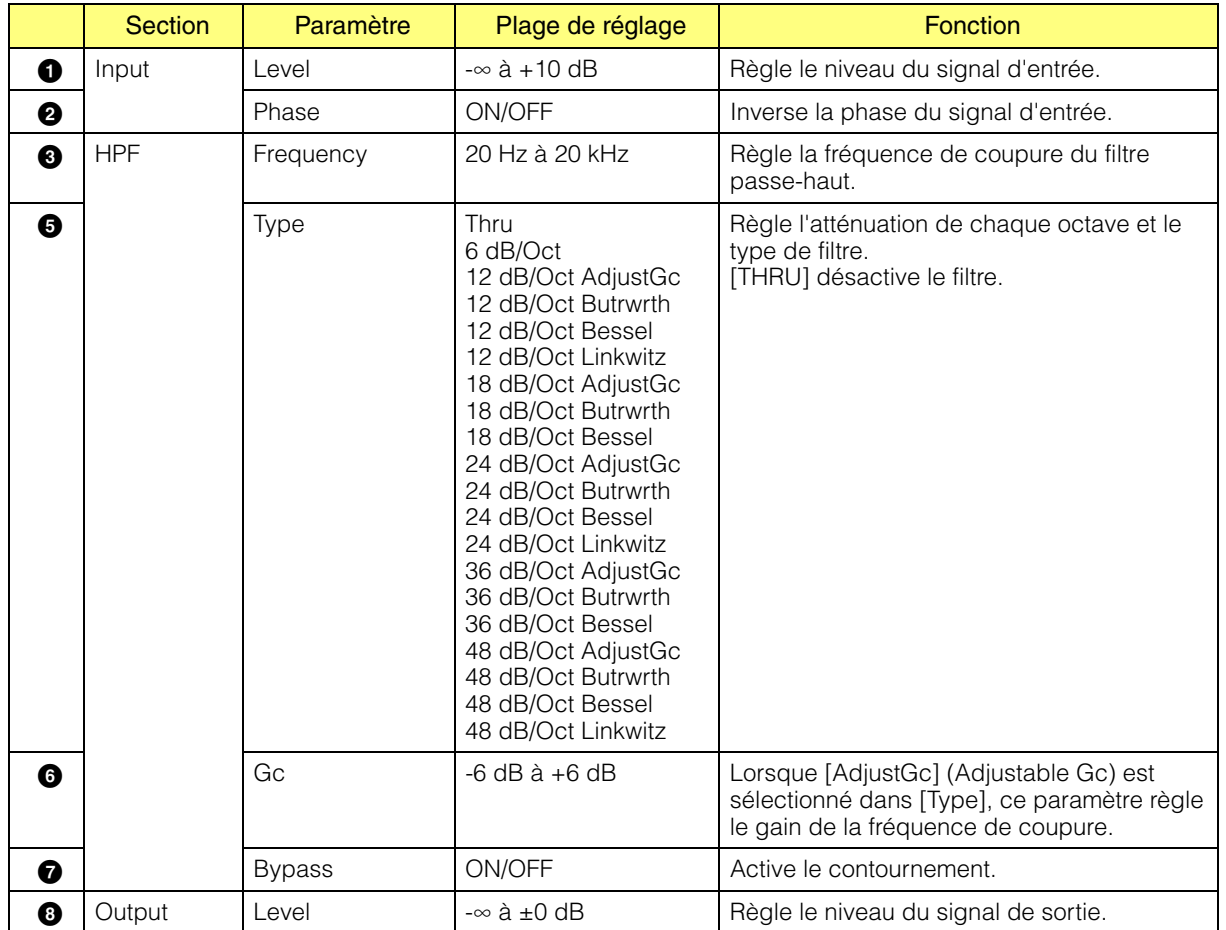

### **Programmable LPF**

Le filtre passe-bas laisse passer les fréquences du signal qui sont inférieures à la fréquence spécifiée, tout en atténuant les fréquences supérieures du signal. Le filtre passe-bas programmable vous permet de régler le type de filtre et la pente entre la bande de fréquence que le filtre laisse passer et celle qui est coupée.

Il existe deux types de composants de LPF programmable : à canal mono et à canal stéréo. Les LPF programmables à canal mono ont une entrée et une sortie, tandis que ceux à canal stéréo en ont deux de chaque.

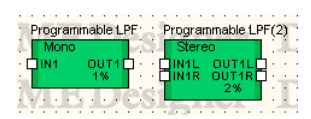

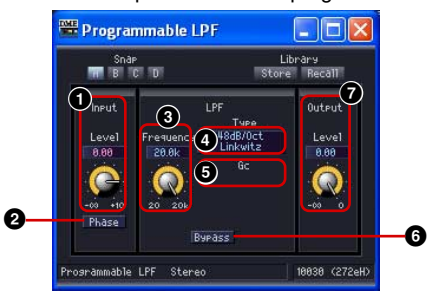

Editeur de composants du LPF programmable

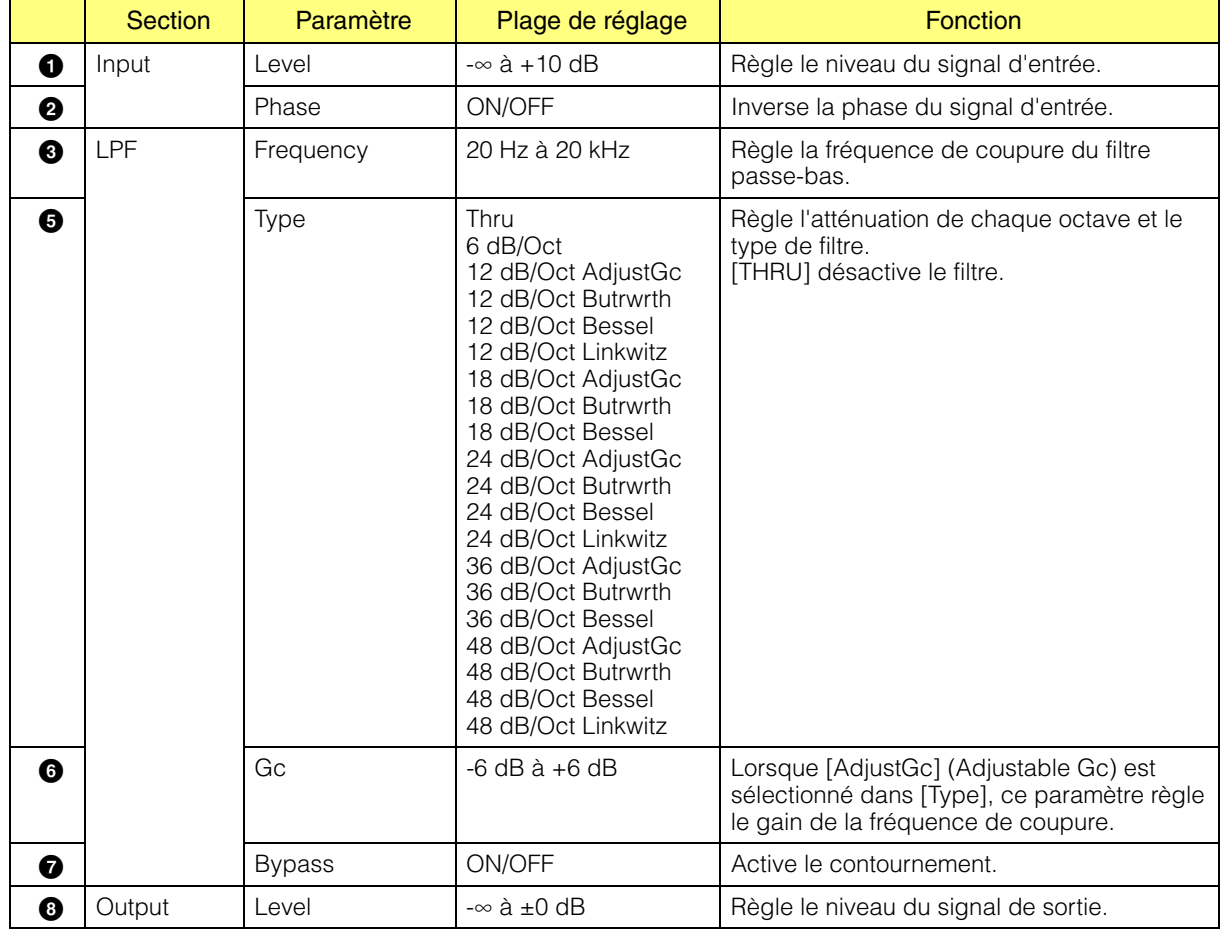

# **Meter**

Affiche les niveaux des signaux. Des composants d'indicateur de niveau sont disponibles pour 1, 2, 4, 8, 12 et 16 canaux.

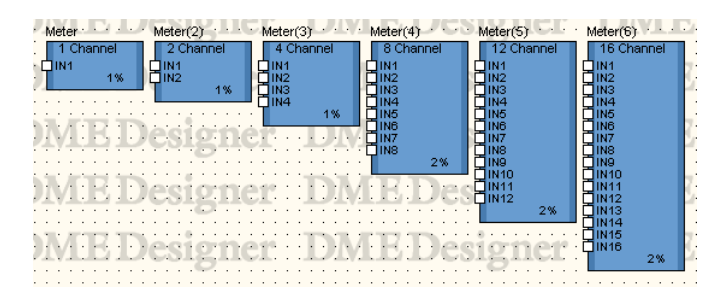

Double-cliquez sur un composant pour afficher l'éditeur de composants correspondant. Le nombre de canaux varie en fonction du composant, mais ils partagent une configuration commune dans l'éditeur de composants.

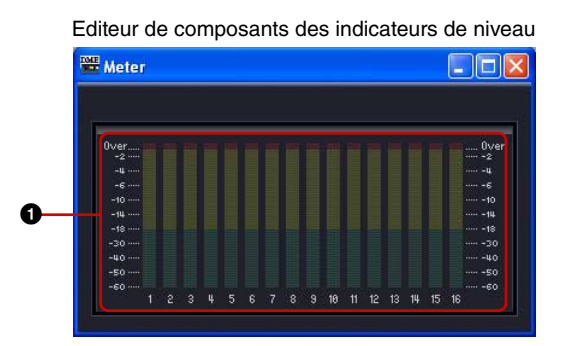

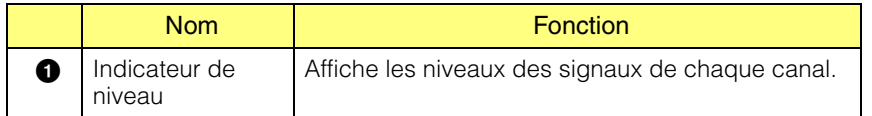

## **Miscellaneous**

Le groupe Miscellaneous (Divers) comprend le sous-groupe Oscillator (Oscillateur) et le Wav File Player (Lecteur de fichiers Wav).

## **Oscillator**

Le sous-groupe Oscillator contient un composant d'oscillateur à canal mono. L'oscillateur génère des ondes sinusoïdales à des fréquences fixes de 100 Hz, 1 kHz et 10 kHz, une onde sinusoïdale à fréquence variable, un bruit rose et un burst noise.

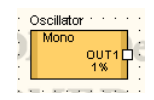

Double-cliquez sur un composant pour afficher l'éditeur de composants correspondant.

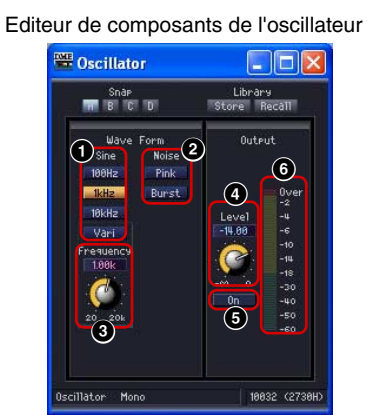

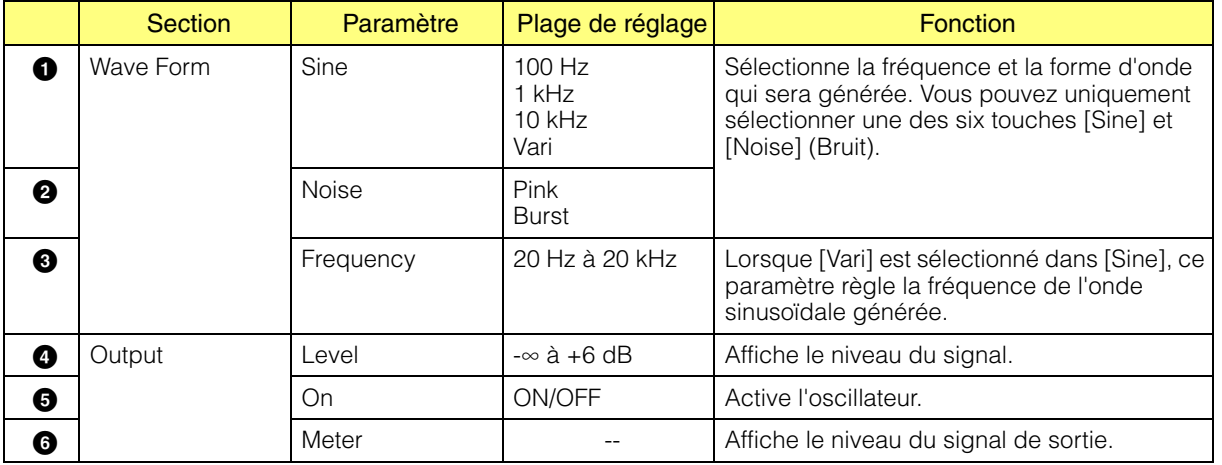

### Bruit rose

Signal standard utilisé pour la mesure du son.

Ce son couvre une plage de fréquence de 20 Hz à 20 kHz. Lorsque la fréquence double, l'énergie du son est réduite de moitié. Le niveau du son reste ainsi identique à toutes les fréquences.

#### Burst

Génère un bruit rose en créneaux.

## **Wav File Player**

Le Wav File Player (Lecteur de fichiers Wav) est un composant permettant de lire des fichiers Wave. Vous ne pouvez paramétrer qu'un seul composant Wav File Player par unité DME. Ajoutez des fichiers Wave via Wav File Manager ([page 104\)](#page-103-0).

#### **NOTE**

Si vous modifiez le type d'effet des composants SPX tandis que vous lisez un fichier Wave à l'aide du Wav File Player, des coupures du son lu par le Wav File Player peuvent se produire.

#### **NOTE**

Lorsque vous lisez un fichier Wave alors que le DME est réglé sur 88.2 ou 96 kHz, seule la sortie OUT1 du Wave File Player passe par le canal de gauche. Il n'y a aucune sortie en OUT2.

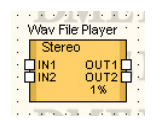

Double-cliquez sur le composant pour afficher l'éditeur de composants correspondant.

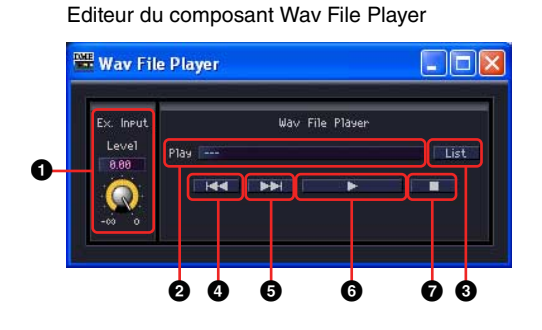

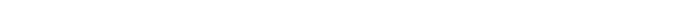

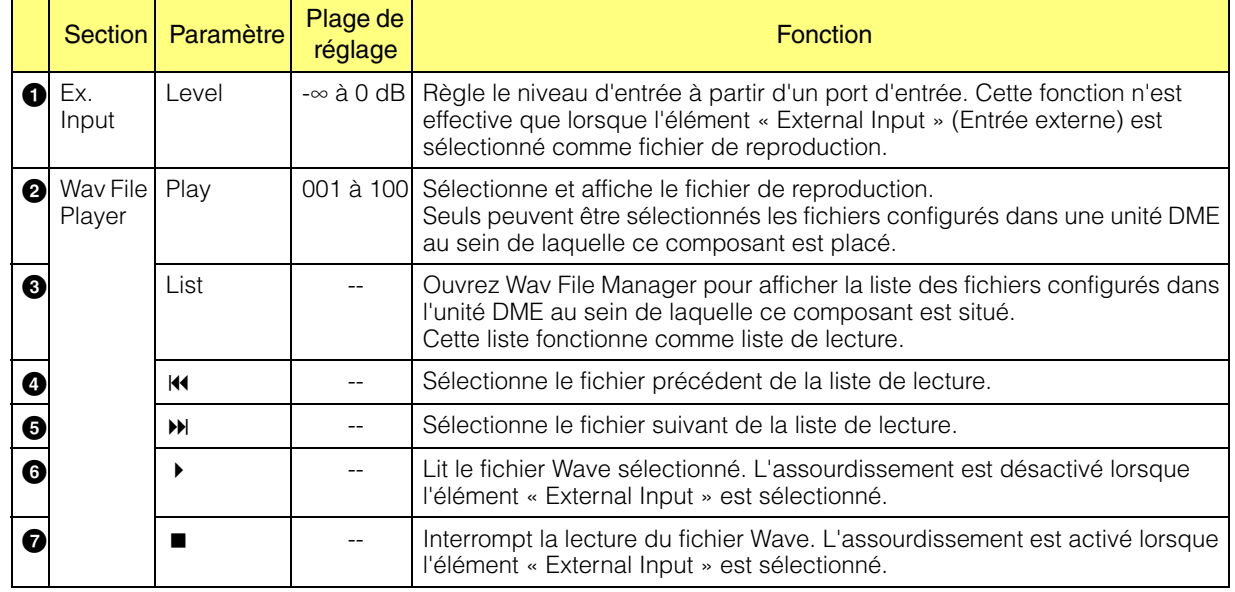

#### **NOTE**

La reproduction sera arrêtée si la synchronisation est effectuée durant la reproduction.

## **Mixer**

Le groupe Mixer (Mixeur) contiens les composants suivants : Auto Mixer (Mixeur automatique), Auto Mixer II (Mixeur automatique II), Delay Matrix (Matrice de retard), Matrix Mixer (Mixeur matriciel) et Simple Mixer (Mixeur simple).

### **Auto Mixer**

Ce type de mixeur dispose d'un effet de suppression de bruit (noise gate) pour chaque canal d'entrée, qui laisse uniquement passer les signaux qui dépassent le seuil spécifié. Il existe cinq types de mixeur, chacun avec un nombre d'entrées différent.

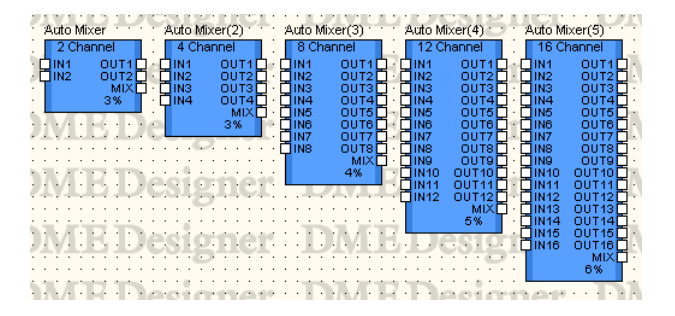

Double-cliquez sur un composant pour afficher l'éditeur de composants correspondant. Le nombre de canaux varie en fonction du composant, mais ils partagent une configuration commune dans l'éditeur de composants. L'éditeur de composants du mixeur automatique comporte deux sections : les canaux d'entrée et la sortie principale.

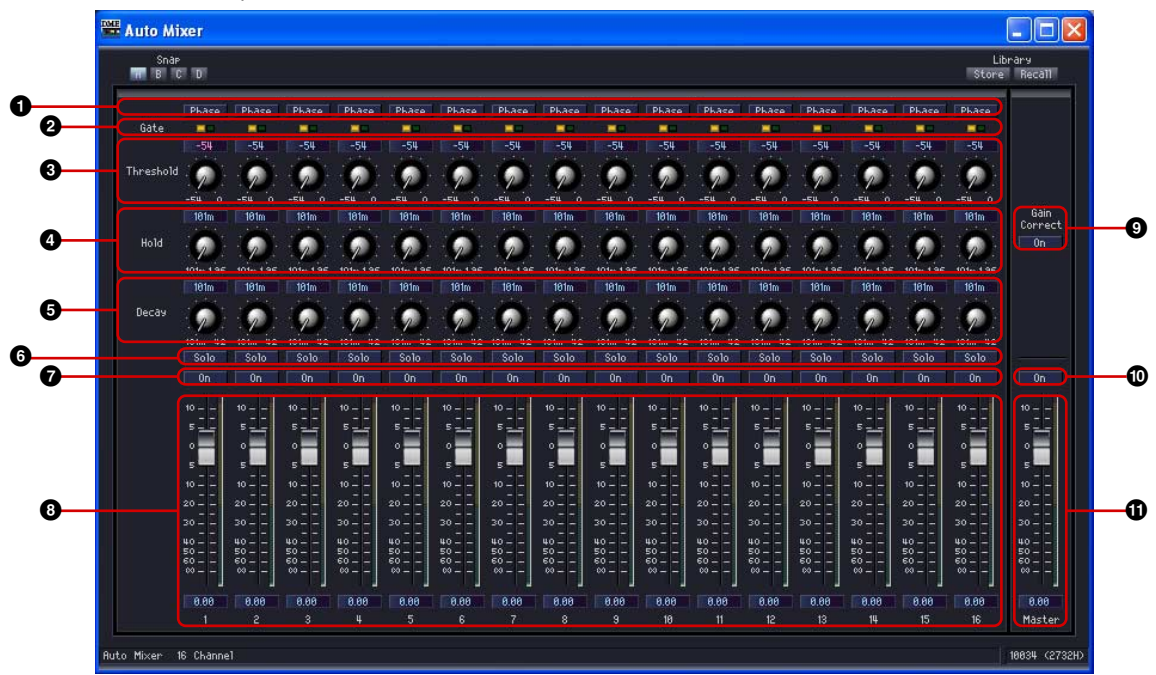

Editeur de composants d'Auto Mixer

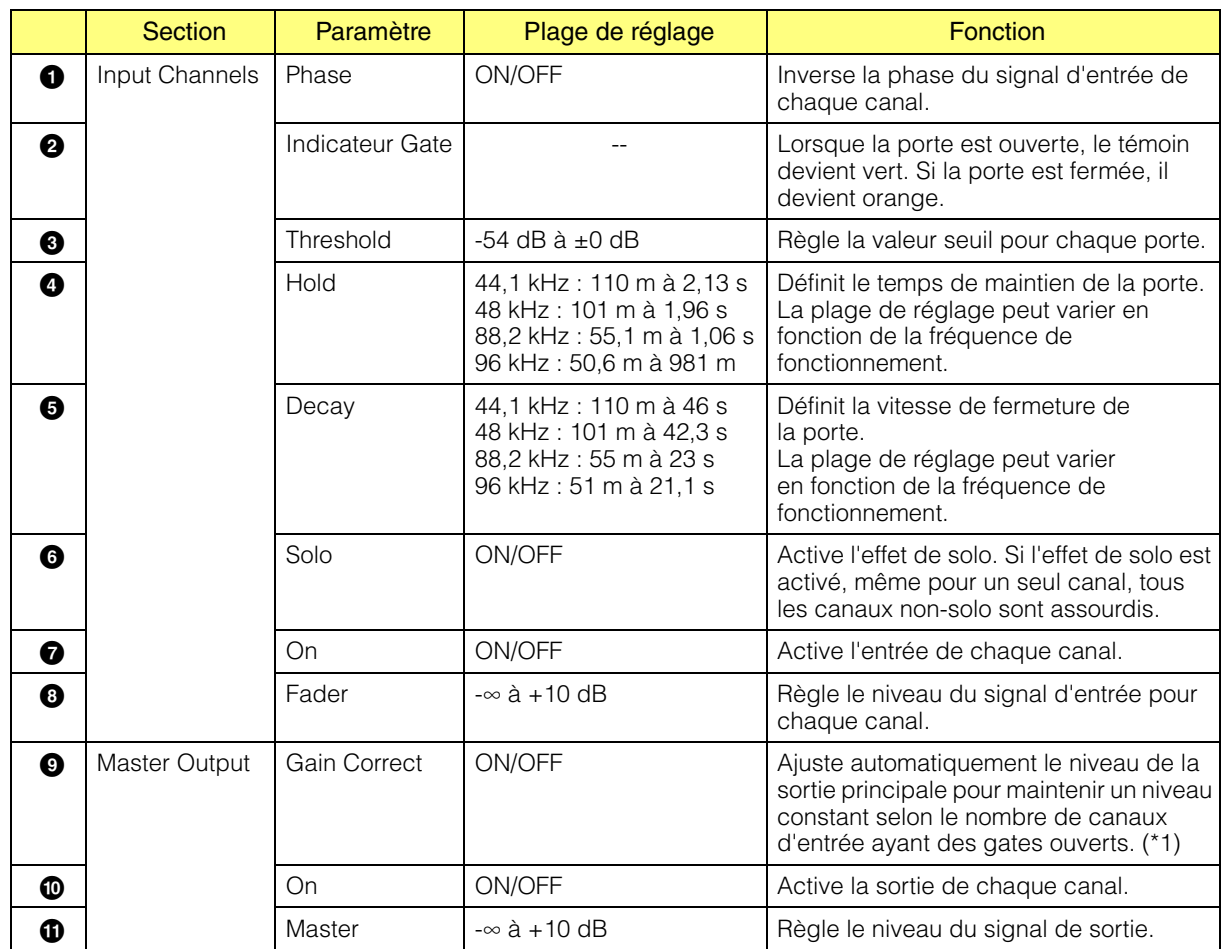

\*1 Le degré de compensation du gain varie en fonction du nombre de canaux d'entrée ayant des gates ouverts, comme suit :

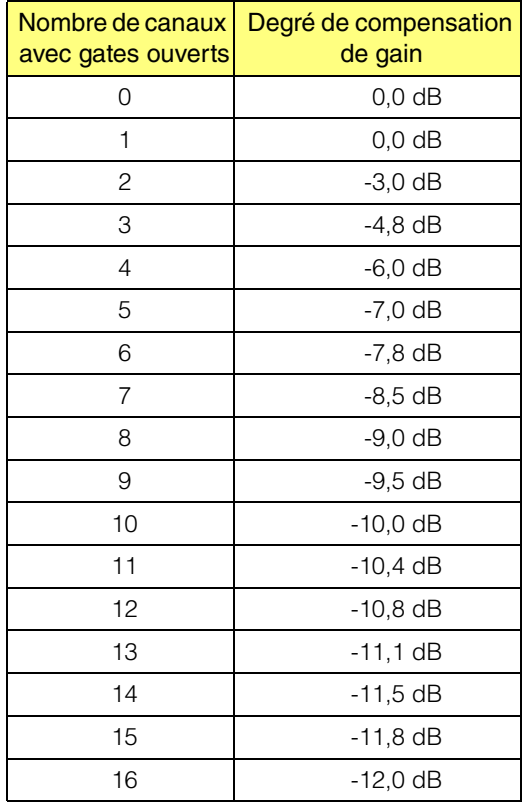

## **Auto Mixer II (Mixeur automatique II)**

Ce composant détecte la présence de signaux sur les canaux d'entrée, et ajuste automatiquement le niveau de la sortie principale afin de maintenir un niveau constant en fonction du nombre de canaux d'entrée actifs. Des canaux respectivement à 8 et 16 entrées sont disponibles.

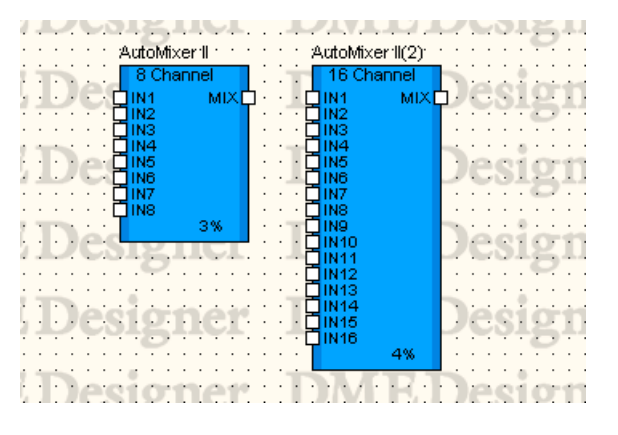

Double-cliquez sur le composant pour ouvrir l'éditeur de composants. Celui-ci est identique pour les types à 8 entrées et 16 entrées, la seule différence étant le nombre de canaux. L'éditeur du composant Auto Mixer II est organisé en sections de canal d'entrée et de sortie principale.

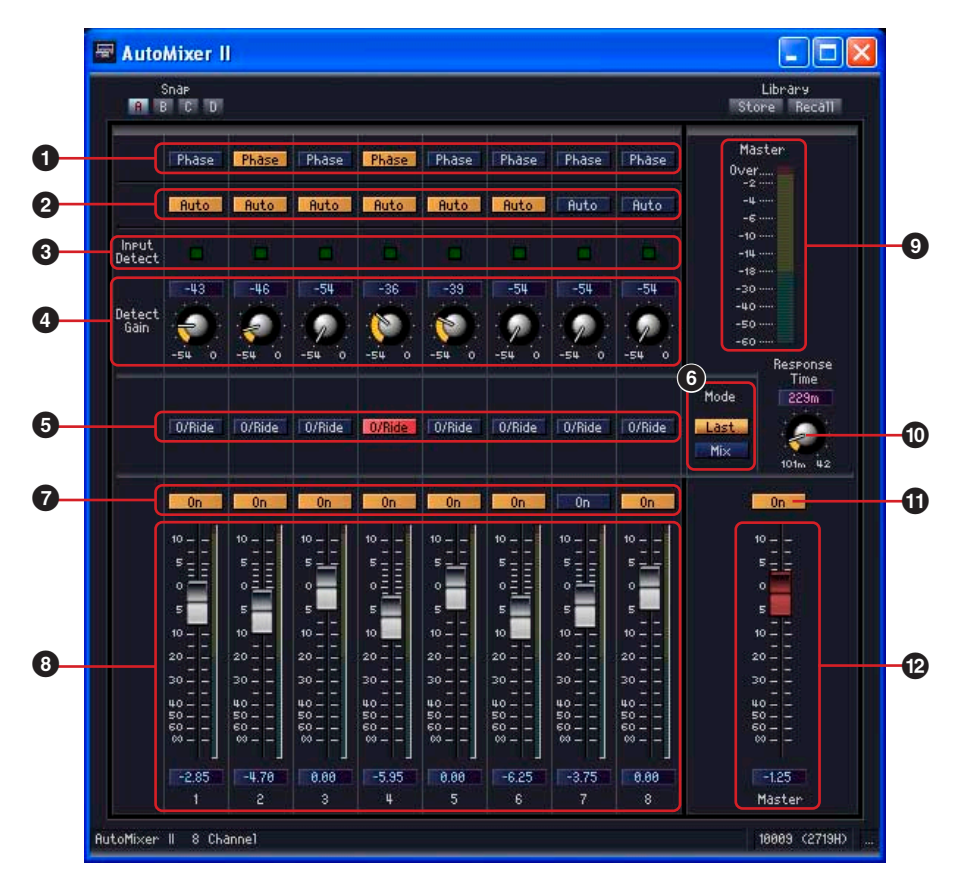

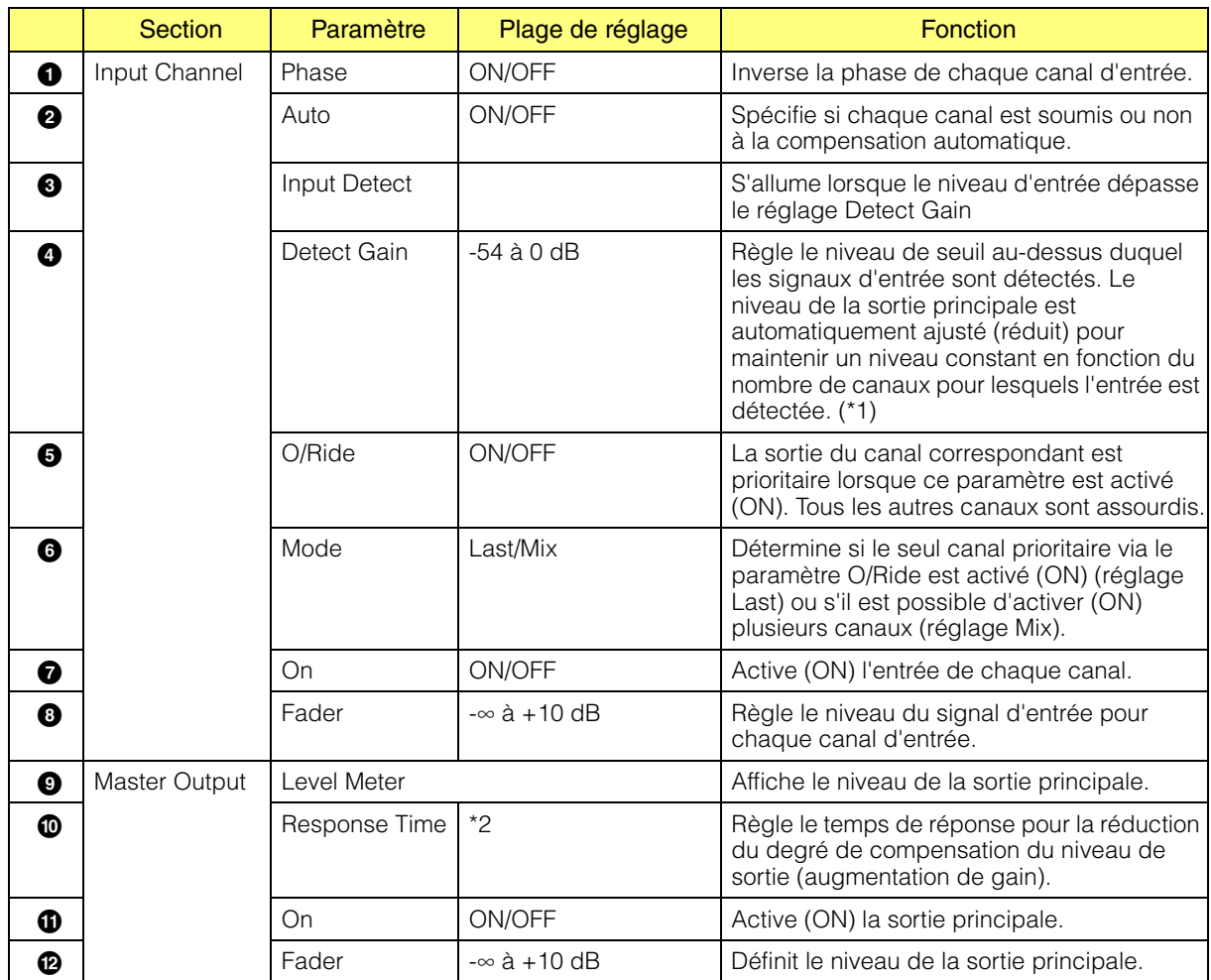

\*1 Le degré de compensation du gain varie en fonction du nombre de canaux dont les entrées respectives sont détectées comme suit :

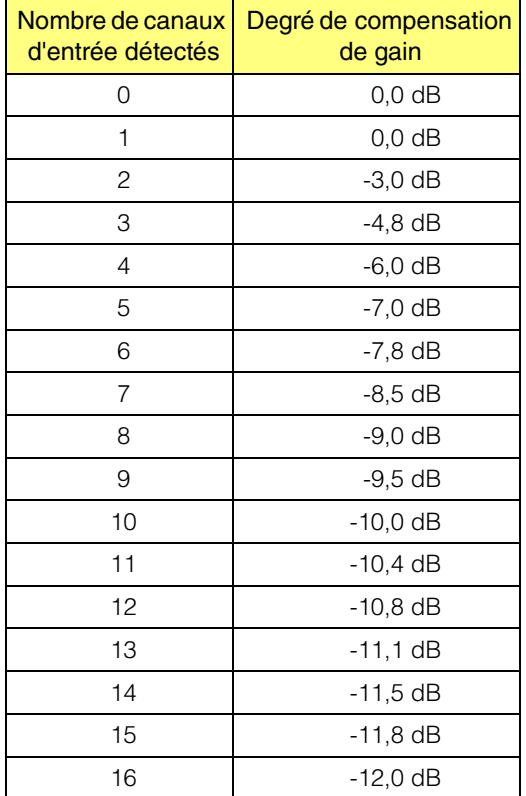

\*2 La plage de réglages de Response Time varie selon la fréquence opérationnelle, comme suit : 44,1 kHz : 110 msec à 46,0 sec, 48 kHz : 101 msec à 42,3 sec, 88,2 kHz : 55 msec à 23 sec, 96 kHz : 51 msec à
## **Delay Matrix**

Il s'agit d'un mixeur matriciel qui vous permet de régler un temps de retard et un ajustement de niveau indépendants pour chaque sortie. Il existe trois groupes de matrices de delays, en fonction du nombre d'entrées : 2 Input, 4 Input et 8 Input. Chacun des trois groupes propose cinq mixeurs avec 2, 4, 8, 12 ou 16 sorties, soit 15 composants au total.

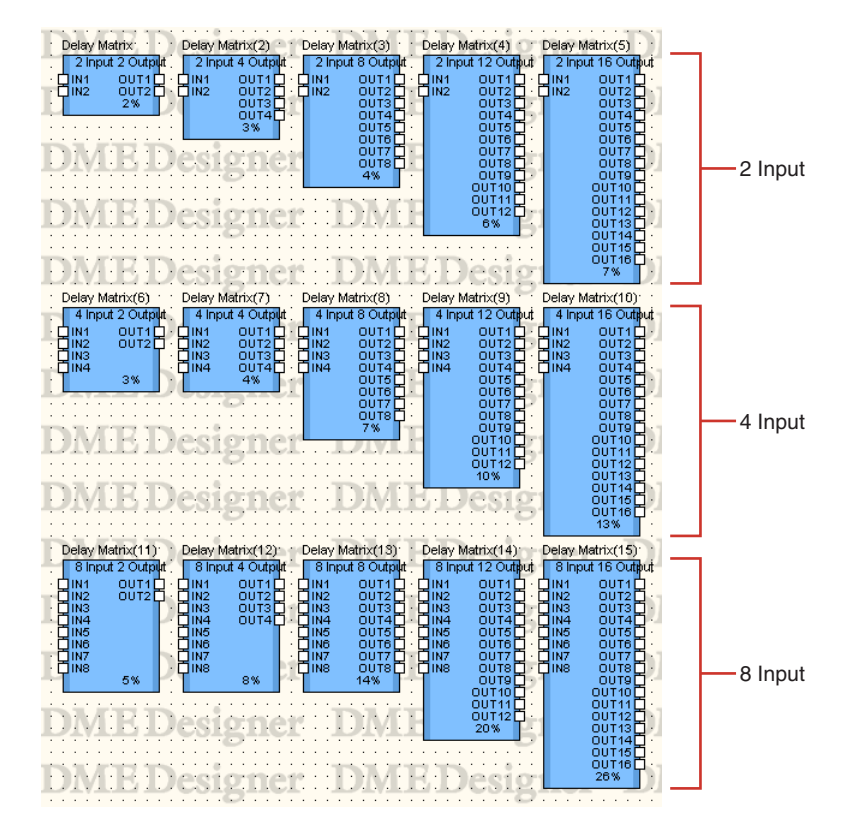

Double-cliquez sur un composant pour afficher l'éditeur de composants correspondant. Le nombre de canaux d'entrée et de sortie varie en fonction du composant, mais ils partagent une configuration commune dans l'éditeur de composants.

L'éditeur de composants du mixeur avec delays comporte quatre sections : input, output, matrix et block. Les touches [Master] des sections [Input] et [Output] affichent des fenêtres où vous pouvez configurer les entrées et sorties principales. Le retard et le niveau de chaque canal sont définis dans des fenêtres distinctes qui affichent quatre canaux chacune.

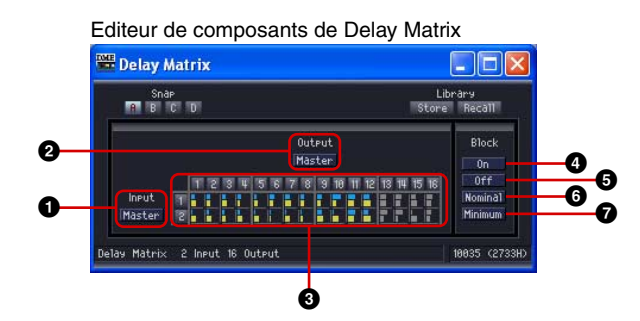

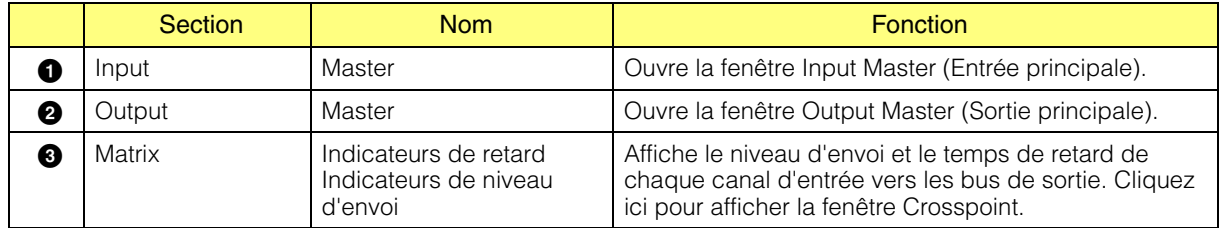

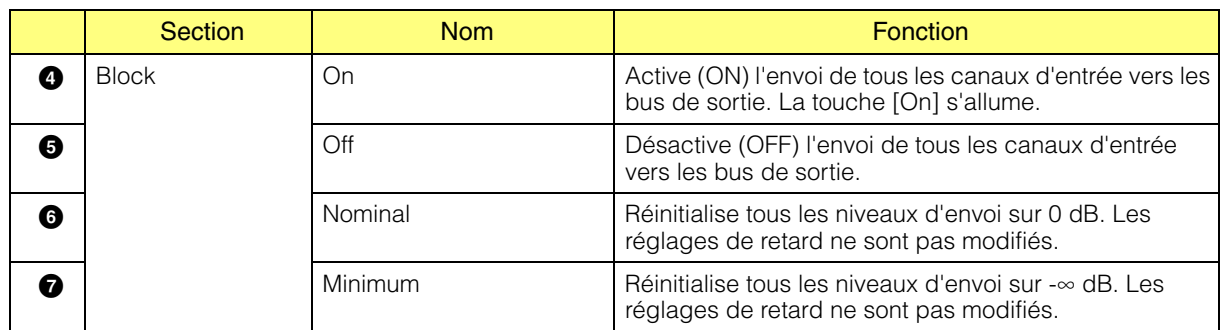

## ■ Matrice (Indicateur de retard/Indicateur du niveau de sortie)

La rangée du haut contient des indicateurs de retard et celle du milieu des indicateurs de niveau d'envoi. Vous pouvez visualiser les paramètres de tous les canaux de sortie en même temps.

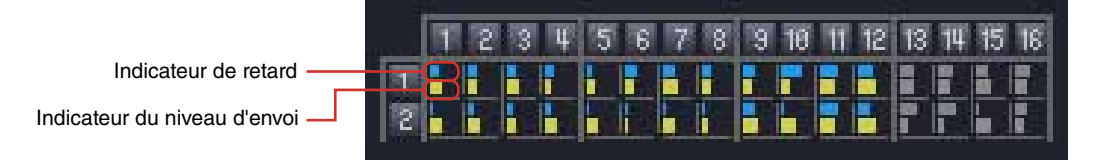

Lorsque vous cliquez sur le numéro du canal de sortie sur la matrice, la fenêtre [Delay Matrix - All Inputs to One Output] (Matrice des delays - Toutes les entrées vers une sortie) de l'éditeur s'ouvre. Lorsque vous cliquez sur le numéro du canal d'entrée sur la partie gauche de la matrice, la fenêtre [Delay Matrix - One Input to All Outputs] (Matrice des delays - Une entrées vers toutes les sortie) de l'éditeur s'ouvre.

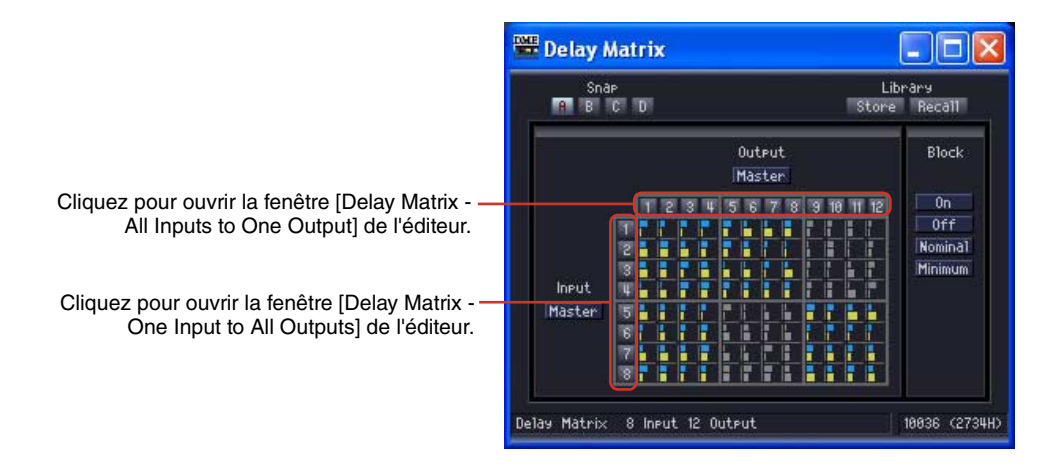

La matrice est divisée en groupes. Dans la matrice à 2 entrées, chaque groupe dispose de deux canaux d'entrée et de quatre canaux de sortie. Dans la matrice à 4 entrées, chaque groupe dispose de quatre canaux d'entrée et de quatre canaux de sortie. Les groupes des matrices avec plus de quatre entrées sont les mêmes que pour la matrice à 4 entrées. Lorsque vous placez le curseur de la souris sur un groupe, ses numéros de canaux apparaissent en surbrillance. Cliquez pour ouvrir la fenêtre [Delay Matrix - Crosspoint] de l'éditeur.

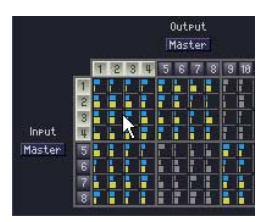

Cliquez pour ouvrir la fenêtre Crosspoint « In 1-4 x Out 1-4 ».

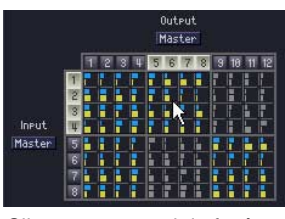

Cliquez pour ouvrir la fenêtre Crosspoint « In 5-8 x Out 5-8 ».

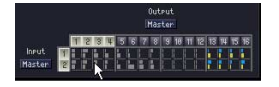

Pour la matrice à 2 entrées, cliquez pour ouvrir la fenêtre « In 1-2 x Out 1-4 ».

## ■ **Input Master**

Si vous cliquez sur la touche [Input Master] dans l'éditeur de composants de la matrice de delays, la fenêtre [Delay Matrix - InputMaster] s'ouvre. Vous pouvez y activer/désactiver l'entrée principale de chaque canal et régler le niveau.

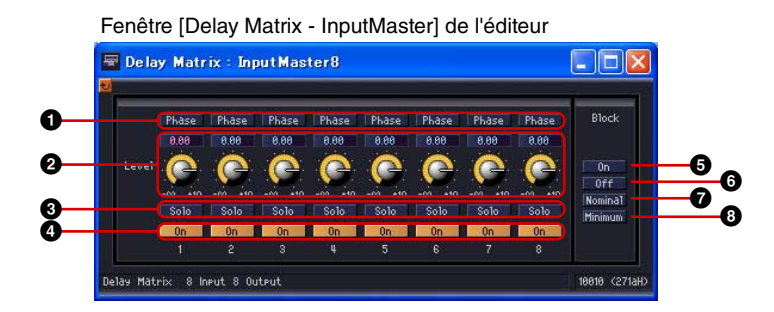

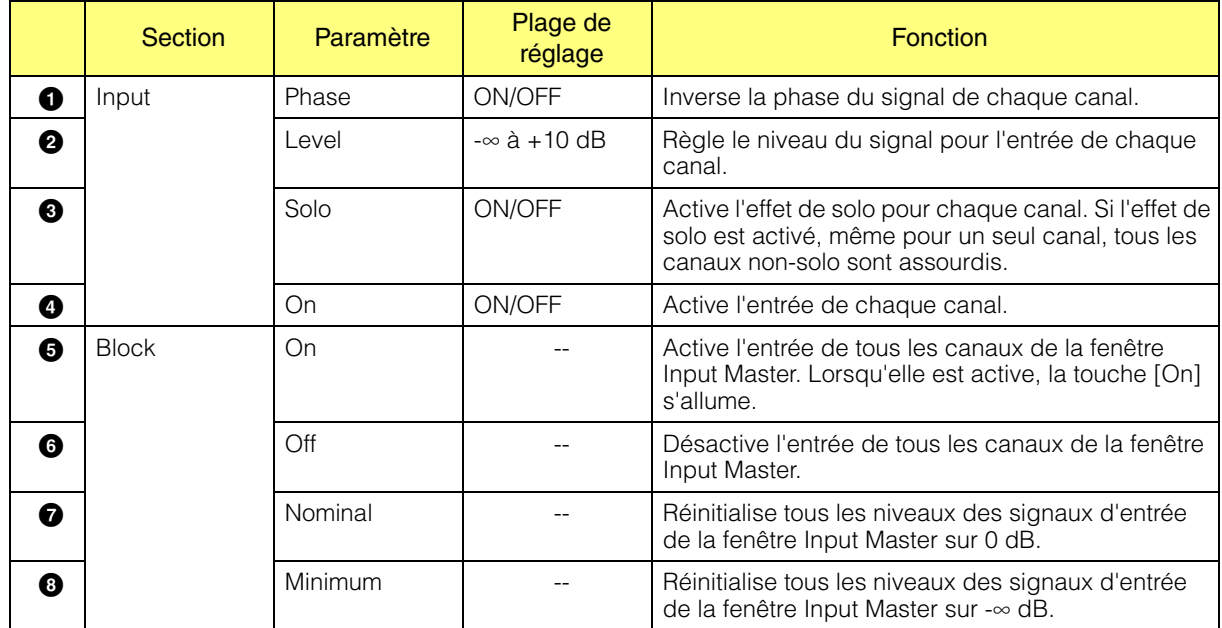

### ■ Output Master

Si vous cliquez sur la touche [Output Master] dans l'éditeur de composants de la matrice de delays, la fenêtre [Delay Matrix - OutputMaster] s'ouvre. Vous pouvez y activer/désactiver la sortie principale de chaque canal et régler le niveau.

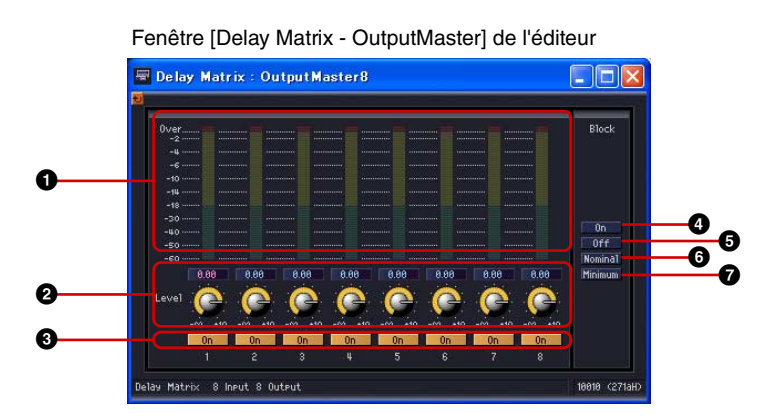

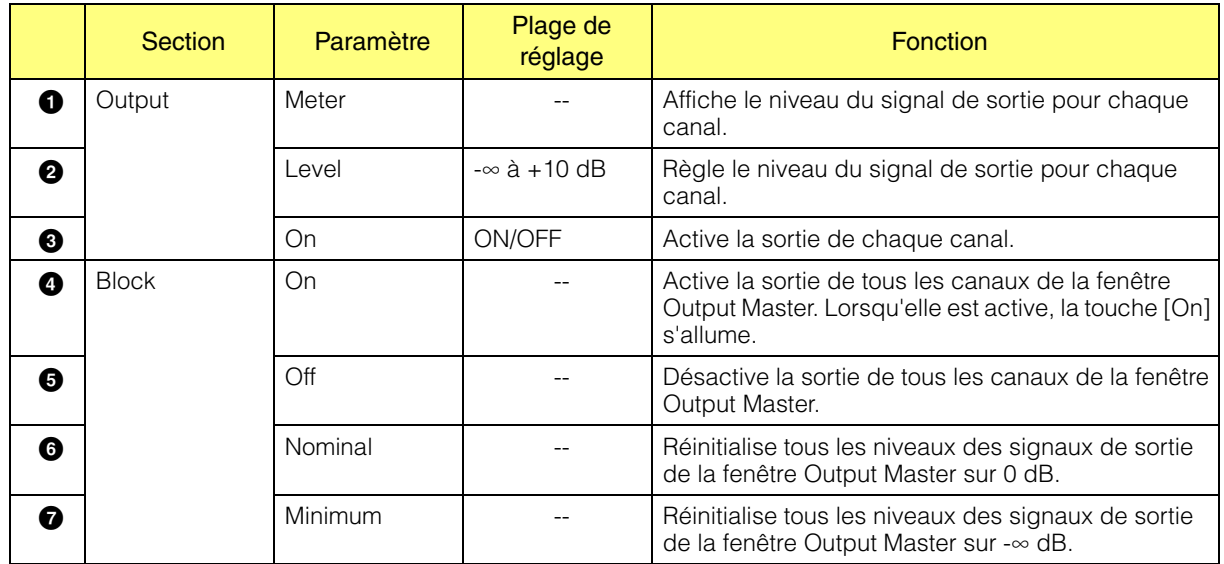

## ■ **All Inputs to One Output**

Lorsque vous cliquez sur le numéro du canal de sortie sur la matrice, la fenêtre [Delay Matrix - All Inputs to One Output] (Matrice des delays - Toutes les entrées vers une sortie) de l'éditeur s'ouvre. Un canal de sortie et les niveaux d'envoi de chaque canal d'entrée vers le bus de sortie s'affichent. Le canal de sortie est celui sur lequel vous avez cliqué dans l'éditeur de composants du mixeur avec delays.

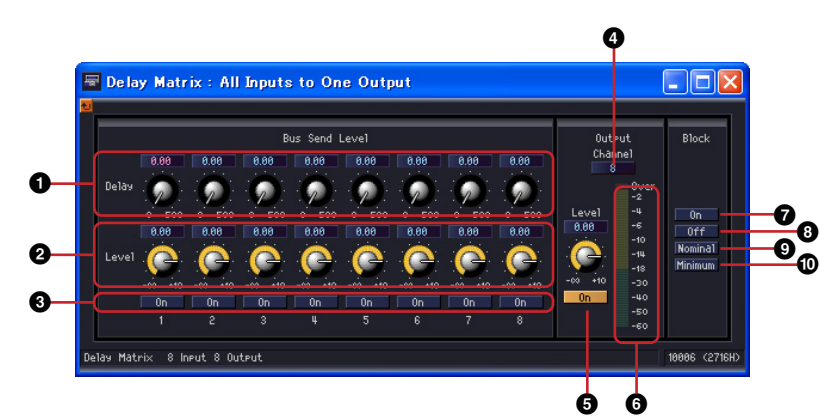

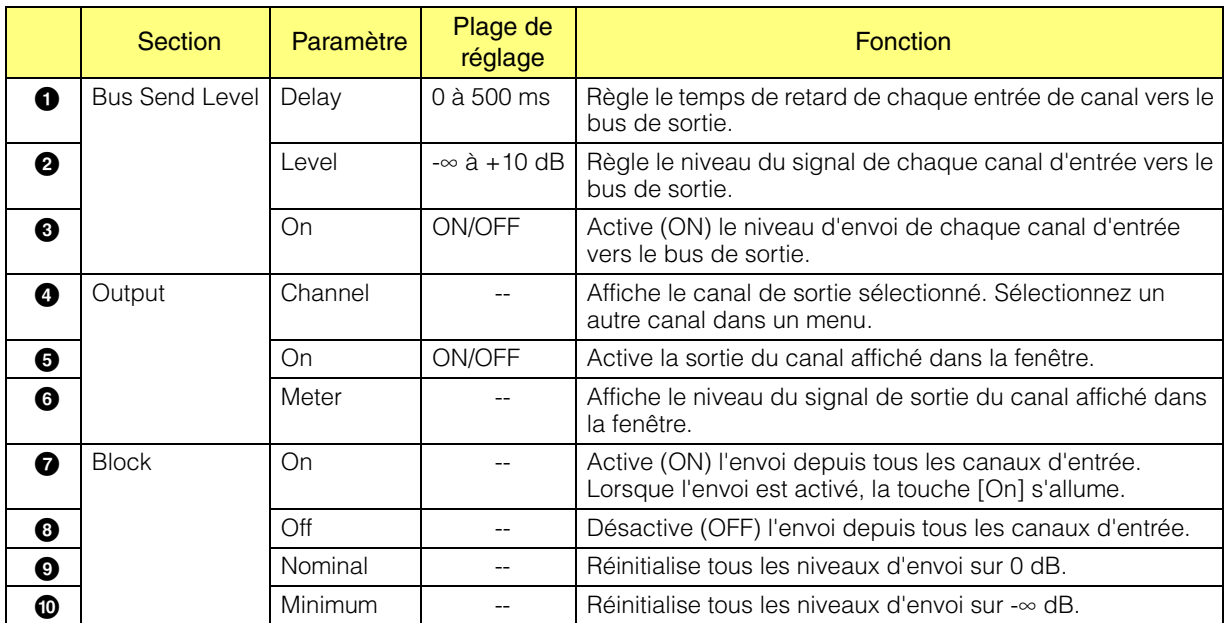

### Basculement entre les canaux de sortie

La fenêtre [Delay Matrix - All Inputs to One Output] de l'éditeur affiche le canal de sortie sur lequel vous avez cliqué dans l'éditeur de composants de la matrice des delays. Les touches [Channel] de la section [Output] de la fenêtre [Delay Matrix - All Inputs to One Output] de l'éditeur permettent de changer le groupe de canaux affiché dans la fenêtre.

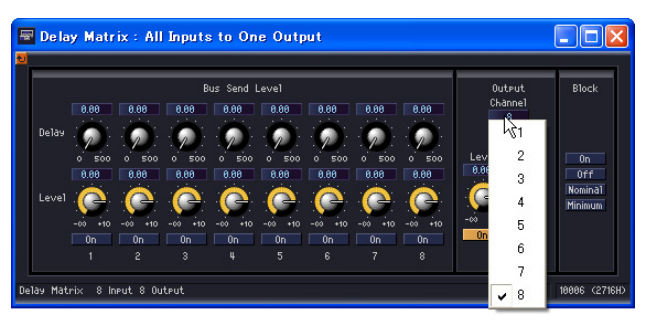

Si vous activez l'éditeur de composants de la matrice de delays alors que la fenêtre d'éditeur [Delay Matrix - All Inputs to One Output] est affichée, puis que vous cliquez sur un autre canal de sortie, c'est ce groupe de canaux qui sera affiché dans la fenêtre d'éditeur [Delay Matrix - All Inputs to One Output].

Une fenêtre [Delay Matrix - All Inputs to One Output] s'affiche pour chaque éditeur de composants de la matrice des delays.

### ■ One Input to All Outputs

Lorsque vous cliquez sur le numéro du canal d'entrée sur la partie gauche de la matrice, la fenêtre [Delay Matrix - One Input to All Outputs] (Matrice des delays - Une entrées vers toutes les sortie) de l'éditeur s'ouvre. Un canal d'entrée et les niveaux d'envoi de chaque canal d'entrée vers tous les bus de sortie s'affichent. Le canal d'entrée est celui sur lequel vous avez cliqué dans l'éditeur de composants du mixeur avec delays.

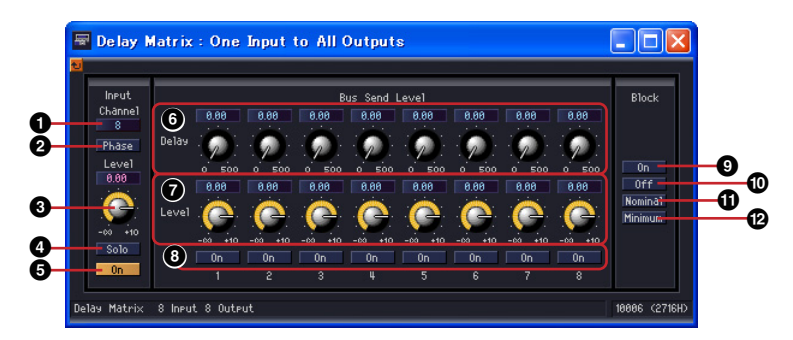

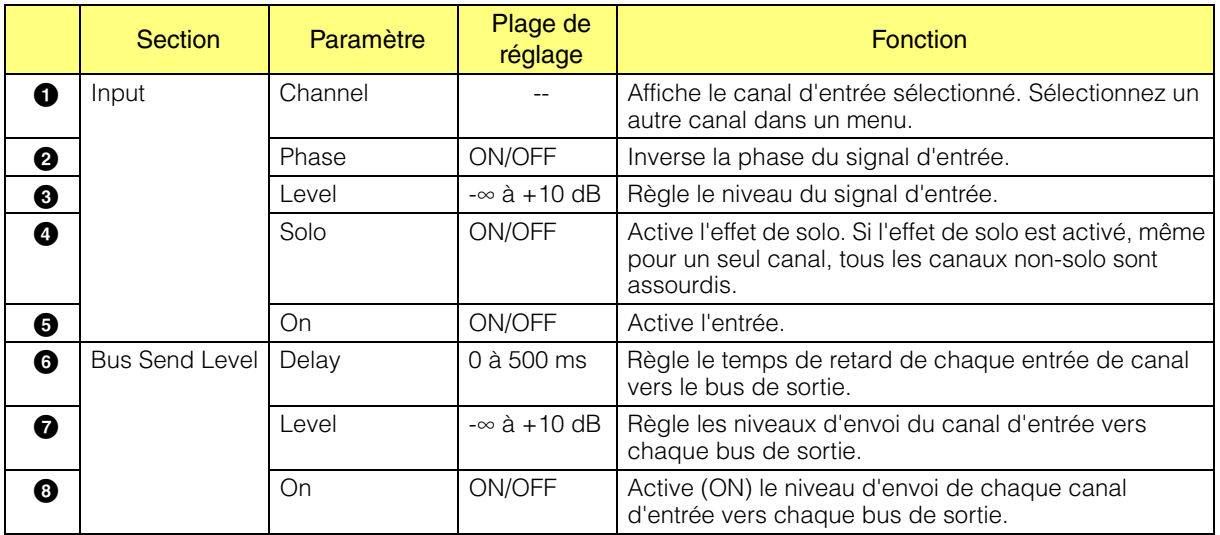

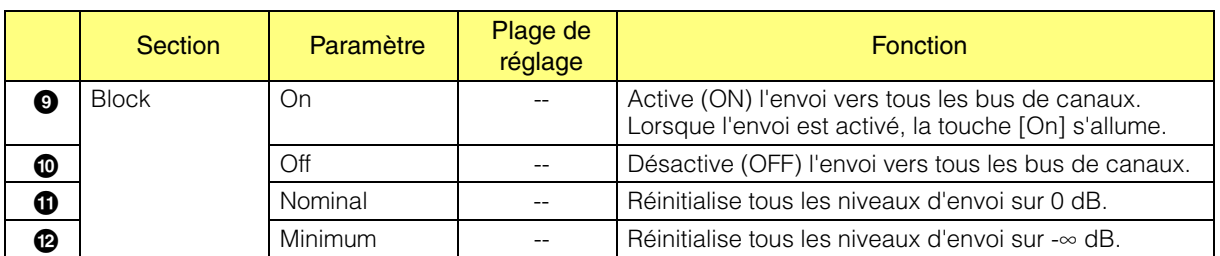

### Basculement des canaux d'entrée

La fenêtre [Delay Matrix - One Input to All Outputs] de l'éditeur affiche le numéro du canal d'entrée sur lequel vous avez cliqué dans l'éditeur de composants de la matrice des delays. Les touches [Channel] de la section [Input] de la fenêtre [Delay Matrix - One Input to All Outputs] de l'éditeur permettent de changer le groupe de canaux affiché dans la fenêtre.

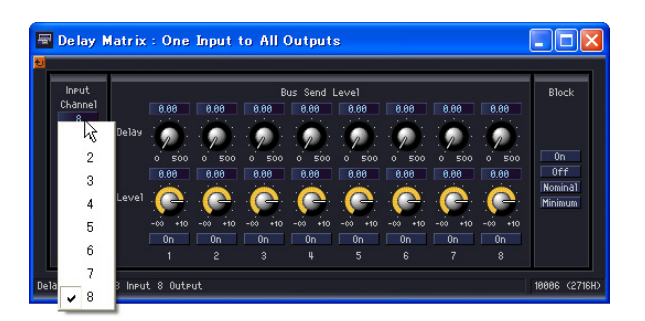

Si vous activez l'éditeur de composants de la matrice de delays alors que la fenêtre [Delay Matrix - One Input to All Outputs] est affichée, puis que vous cliquez sur un autre canal d'entrée, c'est ce groupe de canaux qui sera affiché dans la fenêtre [Delay Matrix - One Input to All Outputs]. Une fenêtre [Delay Matrix - One Input to All Outputs] s'affiche pour chaque éditeur de composants de la matrice des delays.

## ■ **Crosspoint**

Si vous cliquez sur un indicateur de niveau dans l'éditeur de composants de la matrice des delays, la fenêtre [Delay Matrix - Crosspoint] de ce groupe apparaît. Règle les niveaux d'envoi de chaque canal d'entrée vers les bus de sortie et les active (ON) ou les désactive (OFF). Tout comme pour l'éditeur de composants de la matrice des delays, les canaux d'entrée sont placés verticalement, tandis que les canaux de sortie sont à l'horizontale.

Fenêtre [Delay Matrix - Crosspoint] de l'éditeur

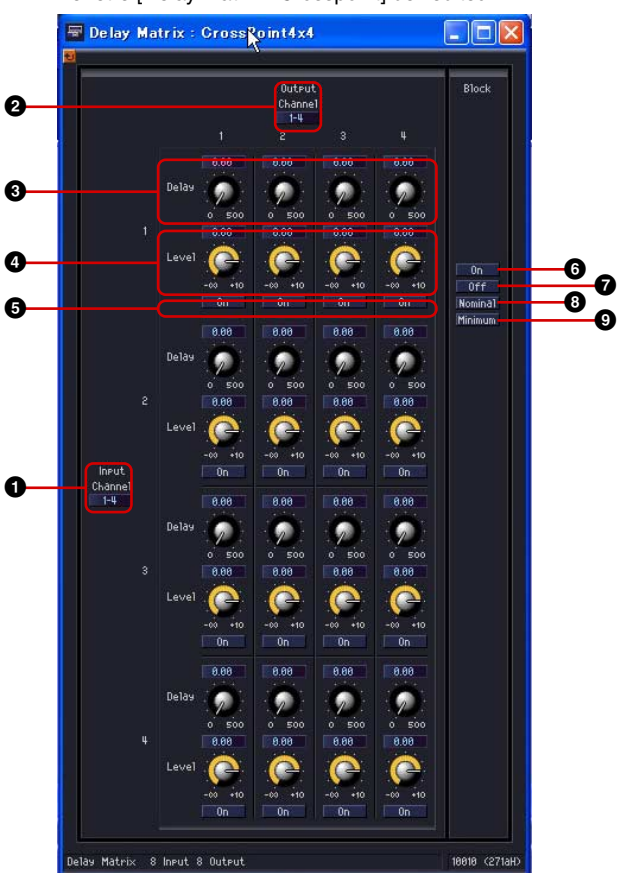

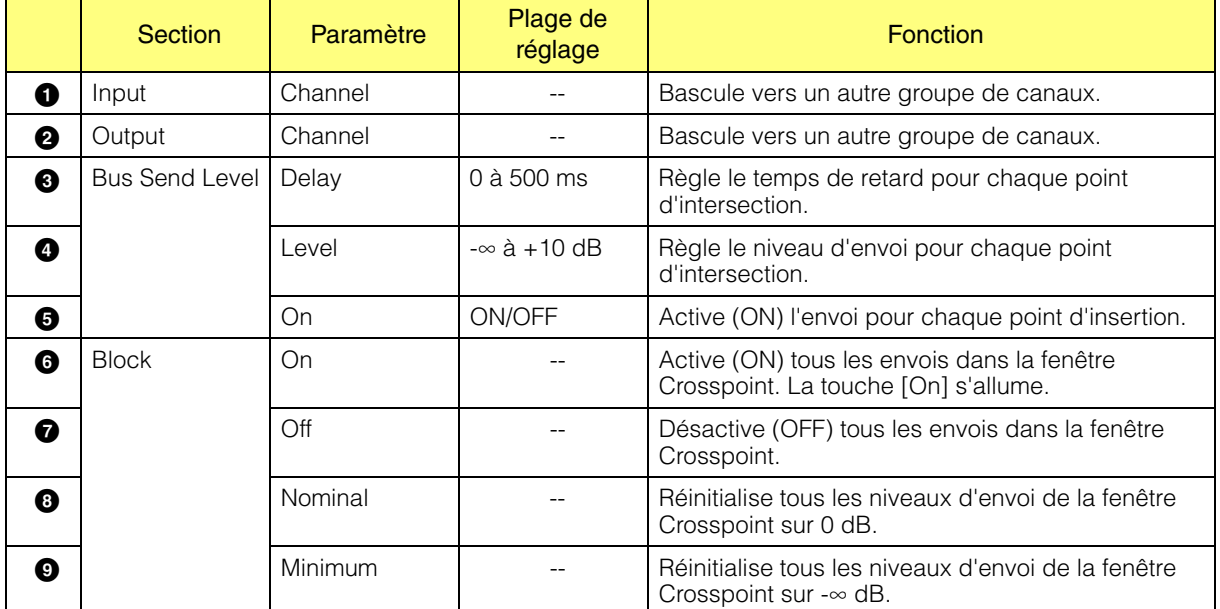

### Basculement des groupes de canaux

La fenêtre [Delay Matrix - Crosspoint] de l'éditeur affiche quatre canaux pour l'entrée et quatre pour la sortie. Elle affiche le groupe de canaux sur lequel vous avez cliqué dans l'éditeur de composants de la matrice des delays. Les touches [Channel] des sections [Input] et [Output] de la fenêtre [Delay Matrix - Crosspoint] de l'éditeur permettent de changer le groupe de canaux affiché dans la fenêtre.

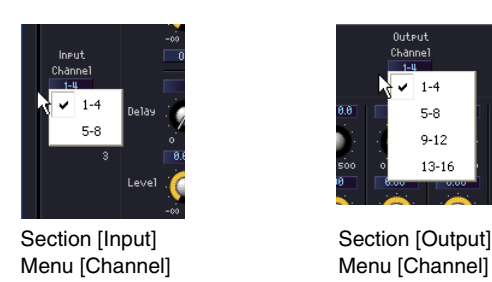

Si vous cliquez sur un autre groupe de canaux alors que l'éditeur de composants de la matrice de delays est actif et qu'une fenêtre [Delay Matrix - Crosspoint] est affichée, ce groupe de canaux apparaît dans la fenêtre [Delay Matrix - Crosspoint] ouverte.

Une seule fenêtre de matrice [Delay Matrix - Crosspoint] est affichée pour chaque éditeur de composants de la matrice de delays.

## **Mixeur matriciel**

Dans le mixeur matriciel, les canaux d'entrée et les bus de sortie sont organisés dans une configuration en damier. Vous pouvez ajuster la balance de groupe pour chaque bus de sortie. Le groupe Matrix Mixer comporte 27 composants, chacun avec un nombre différents de canaux d'entrée et de sortie. Huit groupes reposent sur le nombre d'entrées, comme suit : 2 Input, 4 Input, 8 Input, 12 Input, 16 Input, 24 Input, 32 Input et 64 Input.

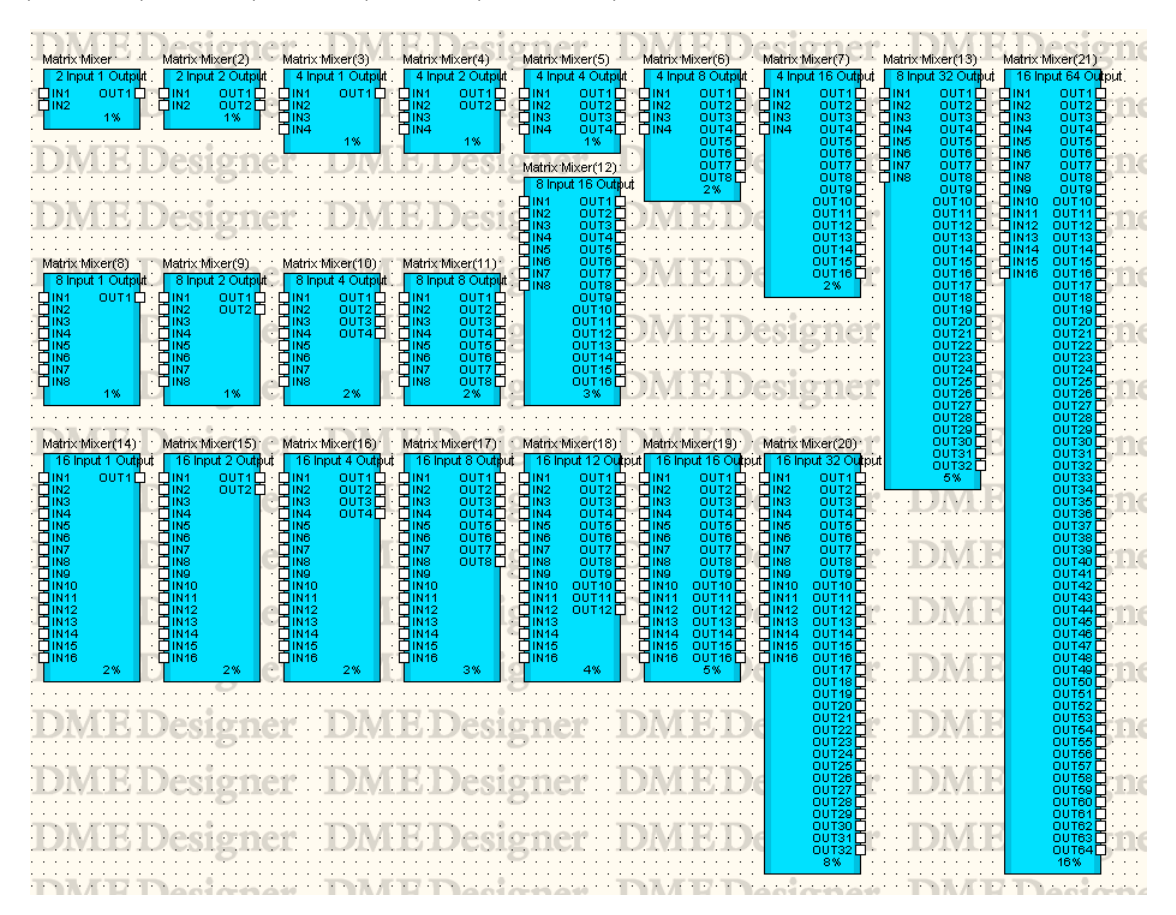

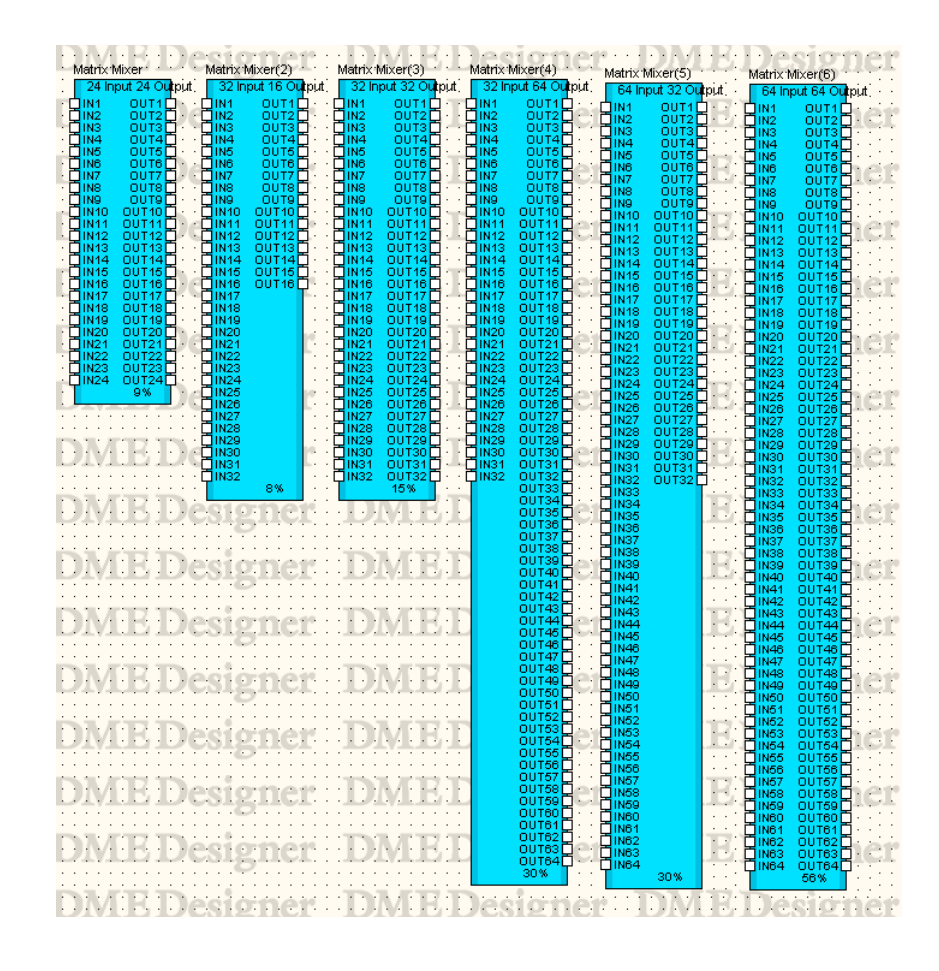

### **NOTE**

Si un composant Matrix Mixer à 64 entrées et 64 sorties ou à 64 entrées et 32 sorties est placé dans la fenêtre de configuration du DME64N, aucun autre composant ne peut être utilisé, même si l'indicateur de ressource n'atteint pas 100 %. Le composant Matrix Mixer à 64 entrées et 64 sorties ou à 64 entrées et 32 sorties ne peut pas être utilisé dans le DME24N.

Double-cliquez sur un composant pour afficher l'éditeur de composants correspondant. Le nombre de canaux d'entrée et de sortie varie en fonction du composant, mais ils partagent une configuration commune dans l'éditeur de composants.

L'éditeur de composants du mixeur matriciel comporte quatre sections : input, output, matrix et block. Les touches [Master] des sections [Input] et [Output] affichent des fenêtres où vous pouvez configurer les entrées et sorties principales. Le niveau de chaque canal est défini dans des fenêtres distinctes qui affichent quatre canaux chacune.

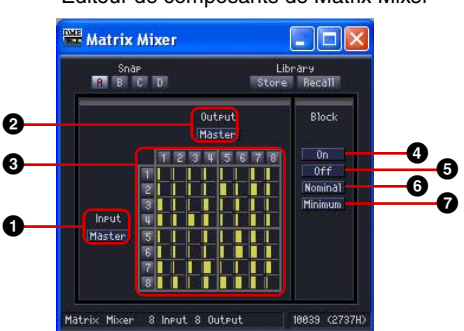

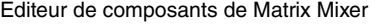

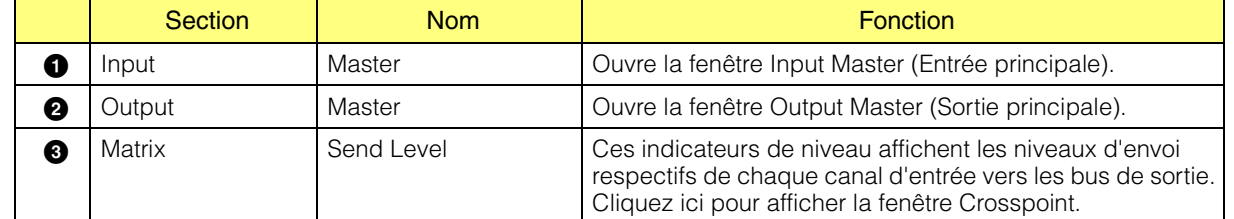

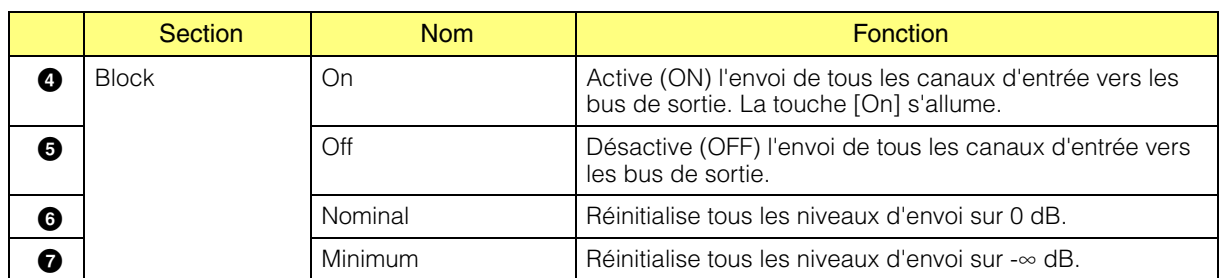

## ■ Matrice (Niveau de sortie)

Dans la matrice, vous pouvez visualiser en même temps les niveaux d'envoi de tous les canaux de sortie vers les bus de sortie. Le niveau apparaît en grisé lorsque l'envoi correspondant est réglé sur Off.

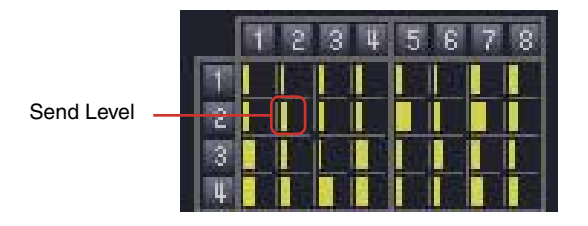

Lorsque vous cliquez sur le numéro du canal de sortie sur la matrice, la fenêtre [Matrix Mixer - All Inputs to One Output] de l'éditeur s'ouvre. Lorsque vous cliquez sur le numéro du canal d'entrée sur la partie gauche de la matrice, la fenêtre [Matrix Mixer - One Input to All Outputs] de l'éditeur s'ouvre.

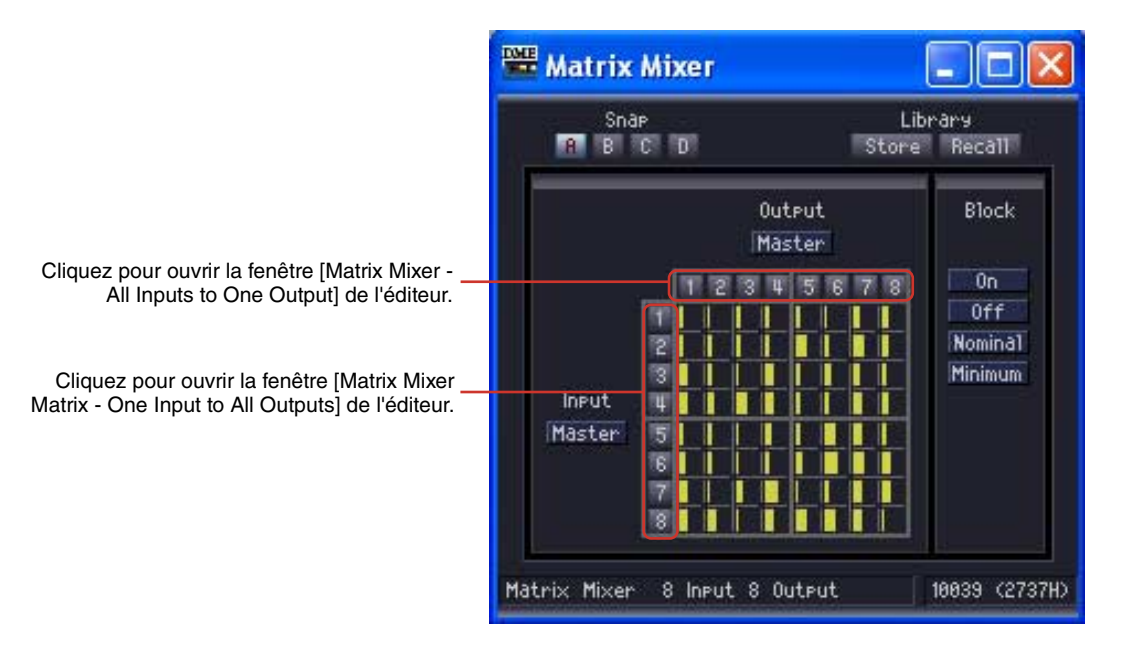

La matrice est divisée en plusieurs groupes, comprenant chacun quatre canaux d'entrée et quatre canaux de sortie. Lorsque vous placez le curseur de la souris sur un groupe, ses numéros de canaux apparaissent en surbrillance. Cliquez pour ouvrir la fenêtre [Matrix Mixer - Crosspoint] de l'éditeur.

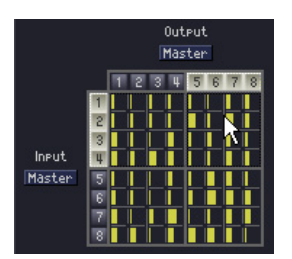

Cliquez pour ouvrir la fenêtre « In 1-4 x Out 5-8 » [Delay Matrix - Crosspoint] de l'éditeur

## ■ **Input Master**

Si vous cliquez sur la touche [Input Master] dans l'éditeur de composants du mixeur matriciel, la fenêtre [Matrix Mixer - InputMaster] s'ouvre. Vous pouvez y activer/désactiver l'entrée principale de chaque canal et régler le niveau.

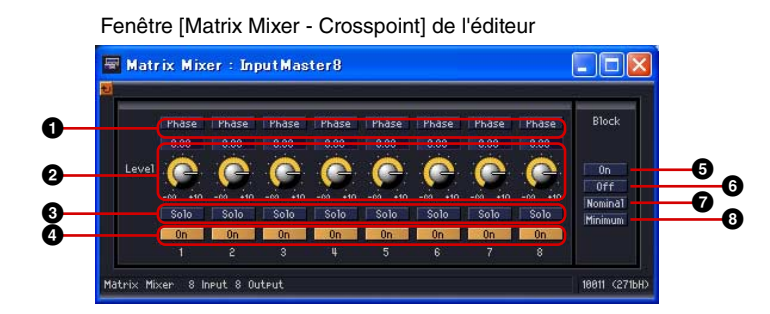

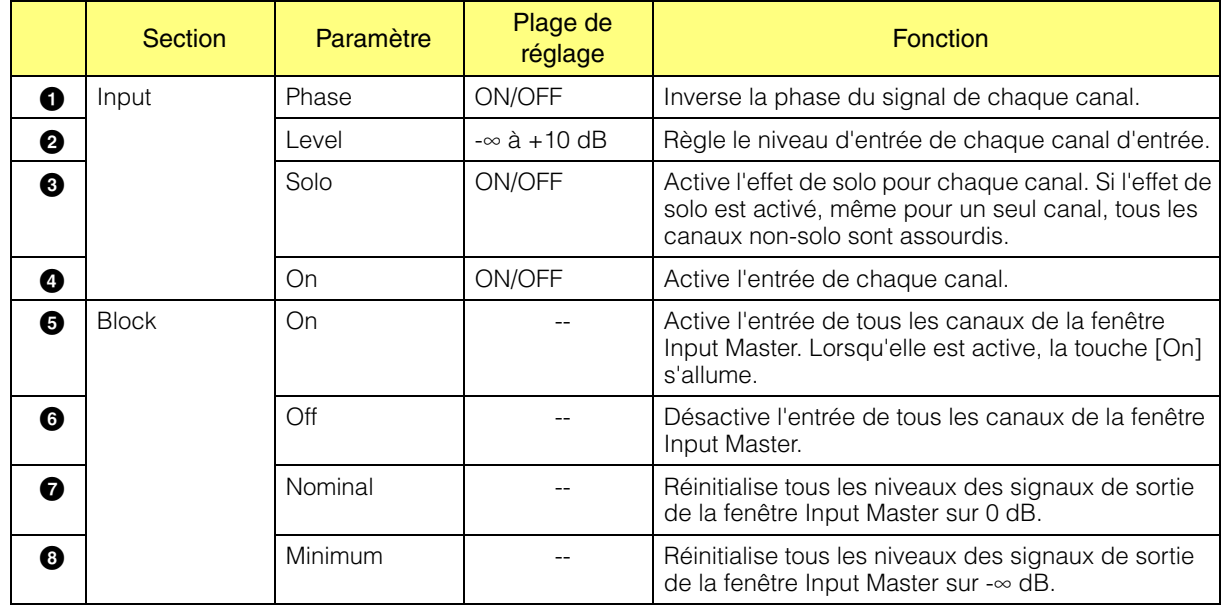

### ■ **Fenêtre Output Master**

Si vous cliquez sur la touche [Output Master] dans l'éditeur de composants du mixeur matriciel, la fenêtre Output Master s'ouvre. Vous pouvez y activer/désactiver la sortie principale de chaque canal et régler le niveau.

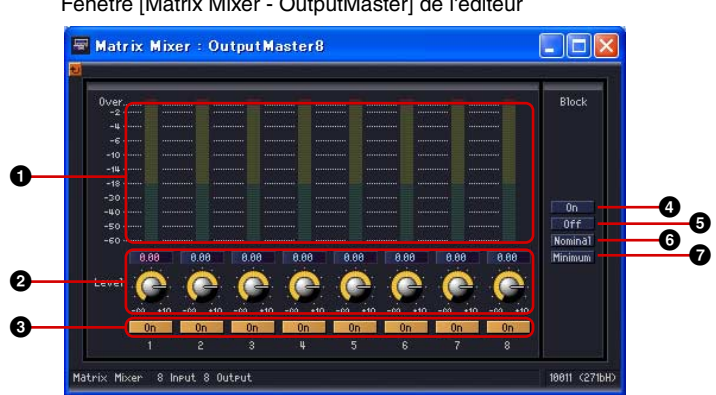

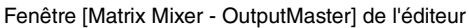

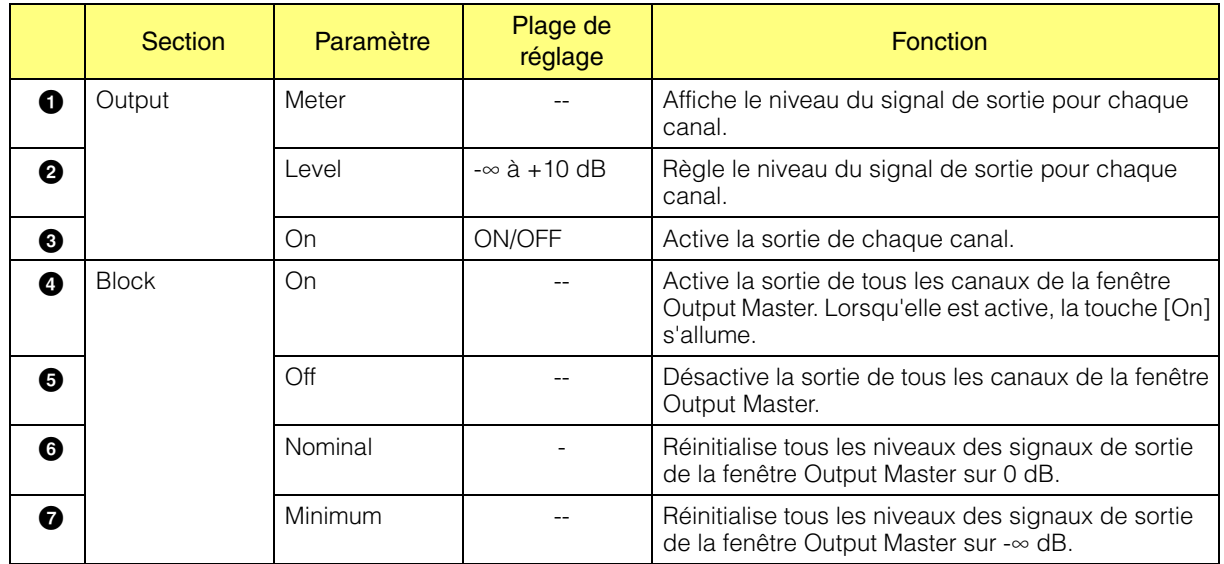

## ■ **All Inputs to One Output**

Lorsque vous cliquez sur le numéro du canal de sortie sur la matrice, la fenêtre [Matrix Mixer - All Inputs to One Output] de l'éditeur s'ouvre. Un canal de sortie ainsi que les niveaux d'envoi de chaque canal d'entrée vers le bus de sortie s'affichent. Le canal de sortie est celui sur lequel vous avez cliqué dans l'éditeur de composants du mixeur matriciel.

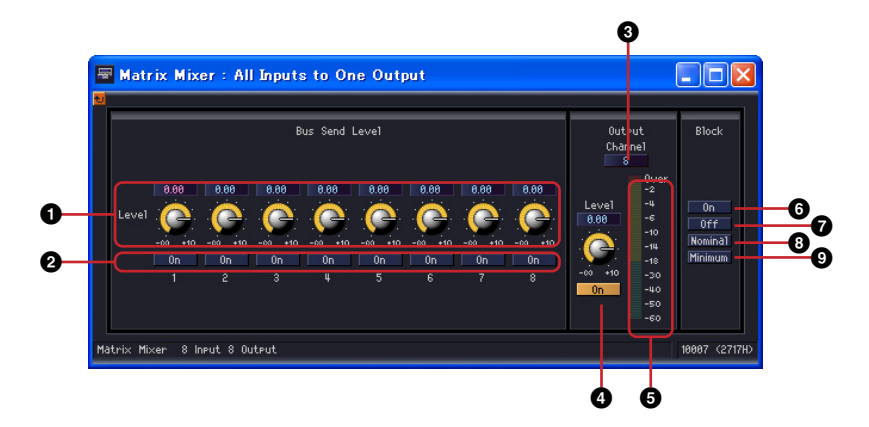

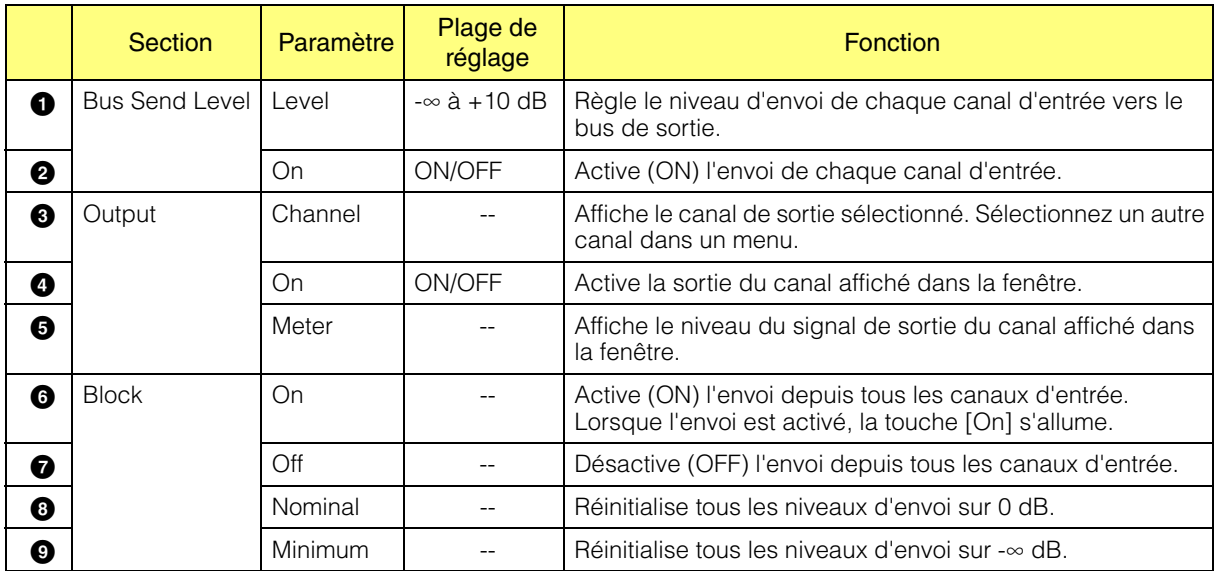

### Basculement des canaux de sortie

La fenêtre [Matrix Mixer - All Inputs to One Output] de l'éditeur affiche le canal de sortie sur lequel vous avez cliqué dans l'éditeur de composants du mixeur matriciel. Les touches [Channel] de la section [Output] de la fenêtre [Matrix Mixer - All Inputs to One Output] de l'éditeur permettent de changer le groupe de canaux affiché dans la fenêtre.

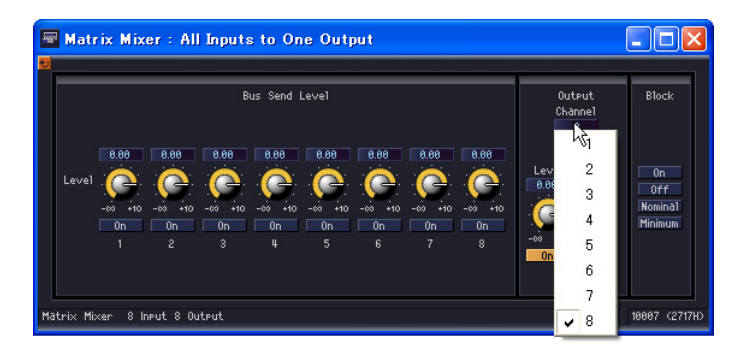

Si vous activez l'éditeur de composants du mixeur matriciel tandis que la fenêtre [Matrix Mixer - All Inputs to One Output] est affiché, puis que vous cliquez sur un autre canal de sortie, c'est ce groupe de canaux que sera affiché dans la fenêtre [Matrix Mixer - All Inputs to One Output]. Une fenêtre [Matrix Mixer - All Inputs to One Output] unique s'affiche pour chaque éditeur de composants du mixeur matriciel.

## ■ One Input to All Outputs

Lorsque vous cliquez sur le numéro du canal d'entrée sur la partie gauche de la matrice, la fenêtre [Matrix Mixer - One Input to All Outputs] de l'éditeur s'ouvre. Un canal d'entrée ainsi que les niveaux d'envoi de chaque canal d'entrée vers tous les bus de sortie s'affichent. Le canal d'entrée est celui sur lequel vous avez cliqué dans l'éditeur de composants du mixeur avec delays.

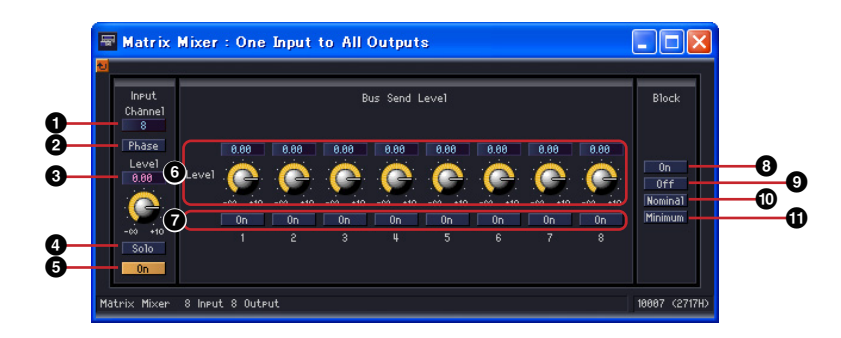

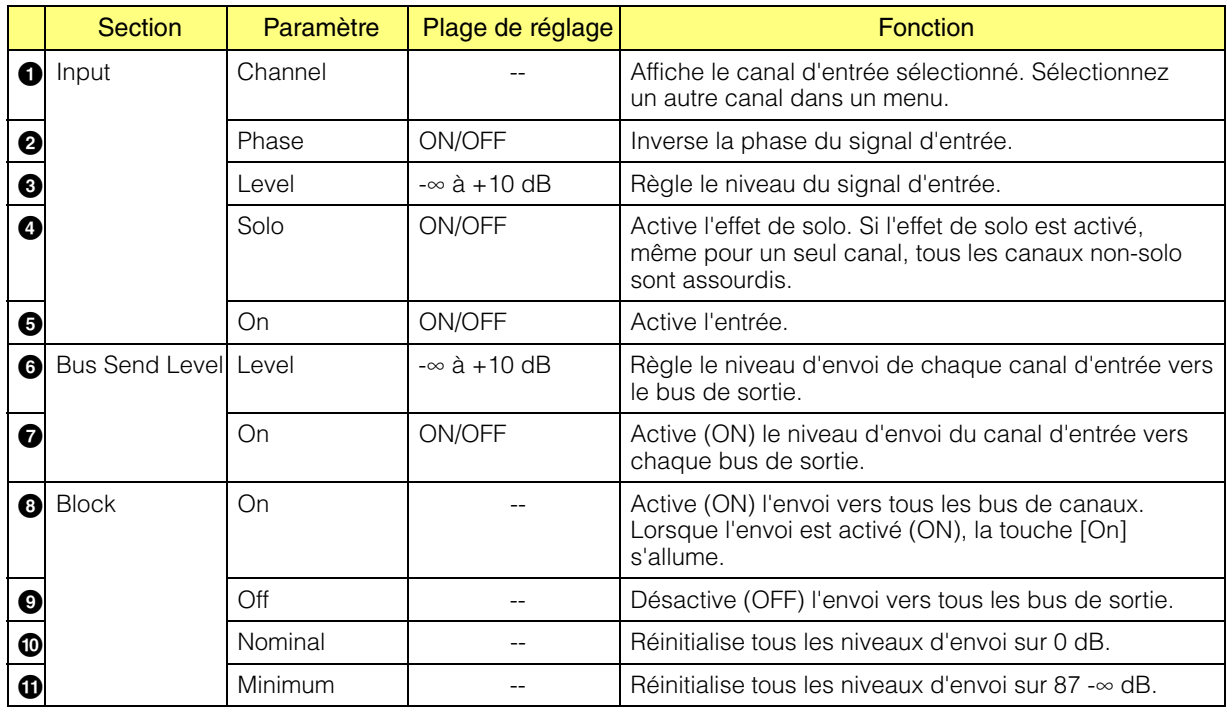

DME Designer Mode d'emploi **445**

### Basculement des canaux d'entrée

La fenêtre [Matrix Mixer - One Input to All Outputs] de l'éditeur affiche le numéro du canal d'entrée sur lequel vous avez cliqué dans l'éditeur de composants du mixeur matriciel. Les touches [Channel] de la section [Input] de la fenêtre [Matrix Mixer - All Inputs to One Output] de l'éditeur permettent de changer le groupe de canaux affiché dans la fenêtre.

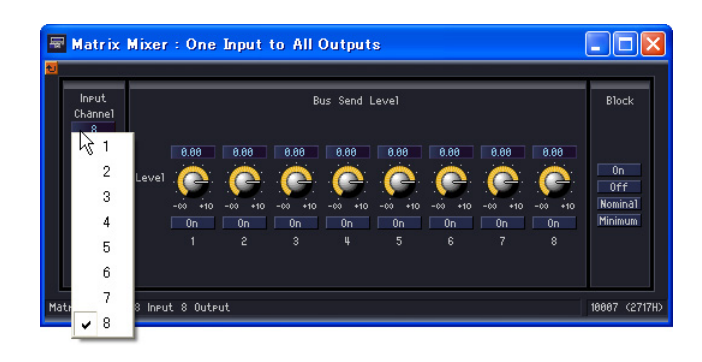

Si vous activez l'éditeur de composants du mixeur matriciel tandis que la fenêtre [Matrix Mixer - One Input to All Outputs] est affiché, puis que vous cliquez sur un autre canal d'entrée, c'est ce groupe de canaux que sera affiché dans la fenêtre [Matrix Mixer - One Input to All Outputs]. Une fenêtre [Matrix Mixer - One Input to All Outputs] unique s'affiche pour chaque éditeur de composants du mixeur matriciel.

## ■ **Crosspoint**

Si vous cliquez sur un indicateur de niveau dans l'éditeur de composants du mixeur matriciel, la fenêtre des points d'intersection des sorties de ce groupe apparaît. Règle les niveaux d'envoi de chaque canal d'entrée vers les bus de sortie et les active (ON) ou les désactive (OFF). Tout comme pour l'éditeur de composants du mixeur matriciel, les canaux d'entrée sont placés verticalement, tandis que les canaux de sortie sont à l'horizontale.

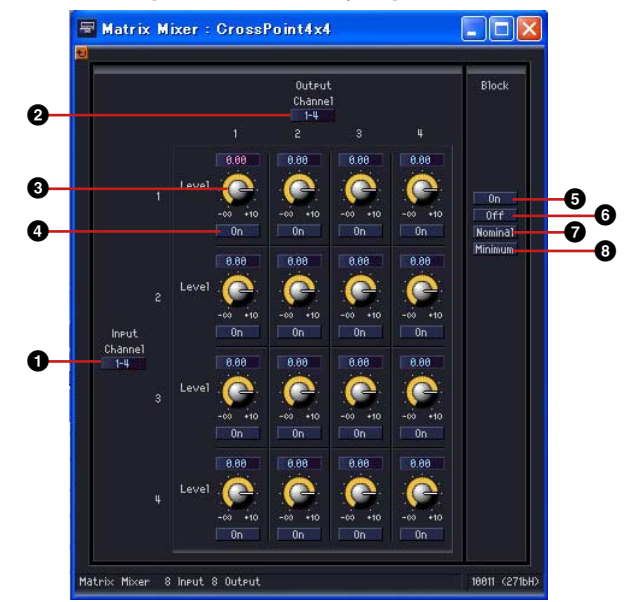

Fenêtre [Matrix Mixer - Crosspoint] de l'éditeur

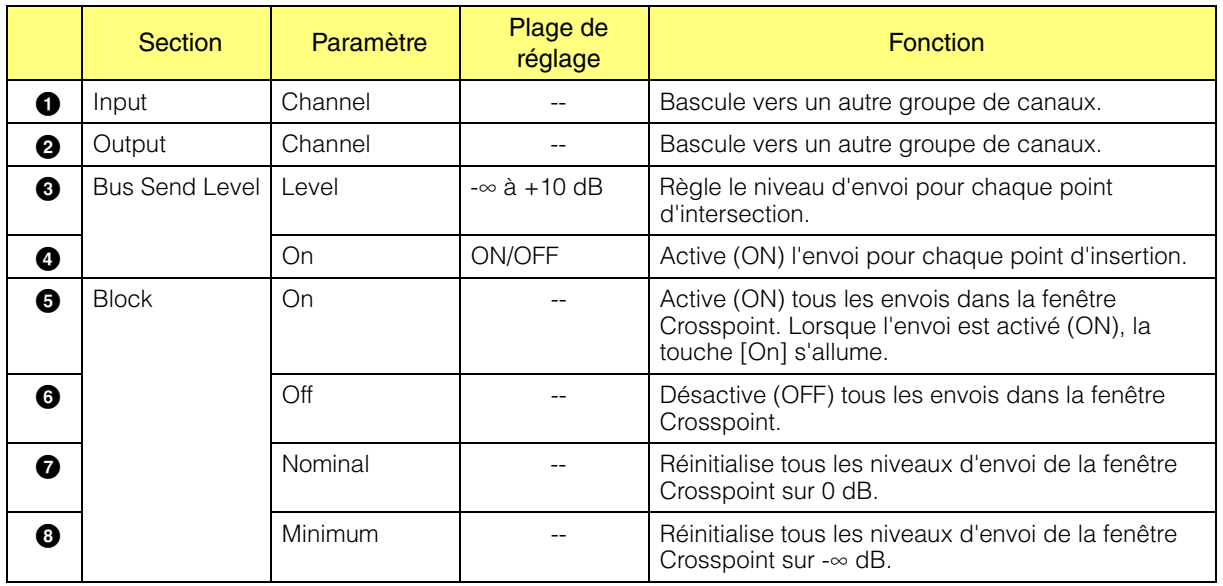

#### Basculement des groupes de canaux

La fenêtre [Matrix Mixer - Crosspoint] de l'éditeur affiche quatre canaux pour l'entrée et quatre pour la sortie. Elle affiche le groupe de canaux sur lequel vous avez cliqué dans l'éditeur de composants du mixeur matriciel. Les touches [Channel] des sections [Input] et [Output] de la fenêtre [Matrix Mixer - Crosspoint] de l'éditeur permettent de changer le groupe de canaux affiché.

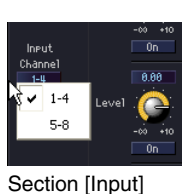

Menu [Channel]

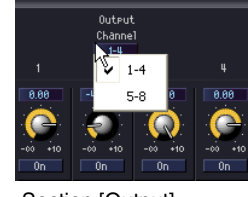

Section [Output] Menu [Channel]

Si vous cliquez sur un autre groupe de canaux alors que l'éditeur de composants du mixeur matriciel est actif et qu'une fenêtre [Matrix Mixer - Crosspoint] est affichée, ce groupe de canaux apparaît dans la fenêtre [Matrix Mixer - Crosspoint] ouverte.

Une seule fenêtre de matrice [Matrix Mixer - Crosspoint] est affichée pour chaque éditeur de composants du mixeur matriciel.

## **Simple Mixer (Mixeur simple)**

Il s'agit d'un simple mixeur dotés de fonctionnalités AUX et PFL. Il en existe des types respectivement à 16 canaux et 24 canaux.

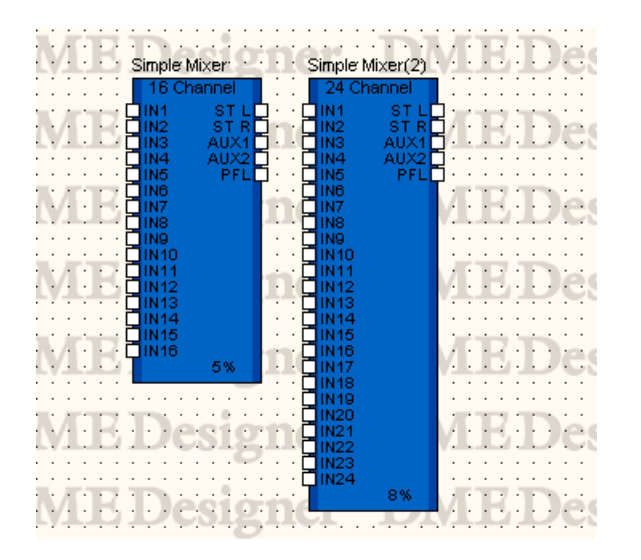

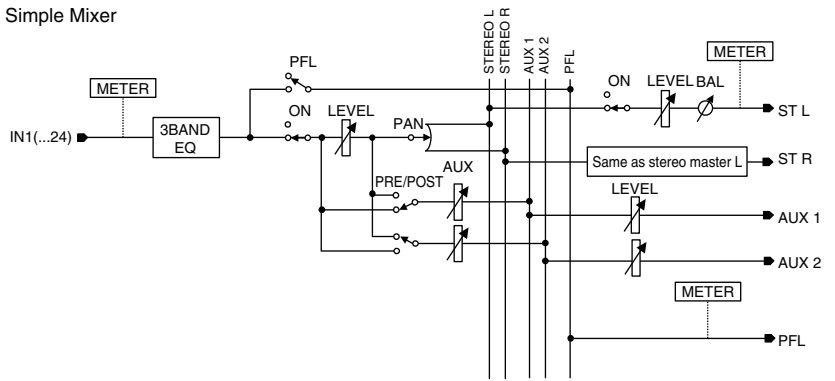

Double-cliquez sur le composant pour ouvrir l'éditeur de composants. L'éditeur de composants est identique pour les types à 16 entrées et 24 entrées, la seule différence étant le nombre de canaux. L'éditeur du composant Simple Mixer est organisé en sections de canal d'entrée et de sortie principale.

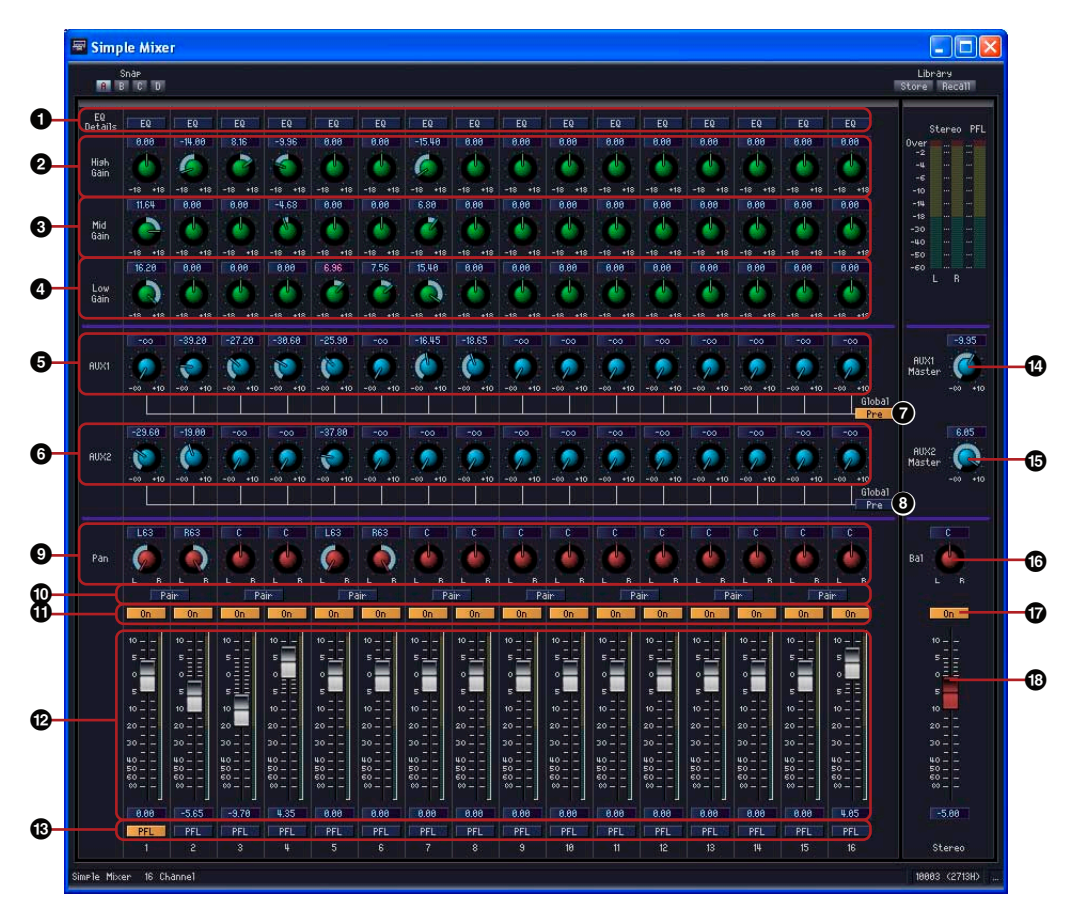

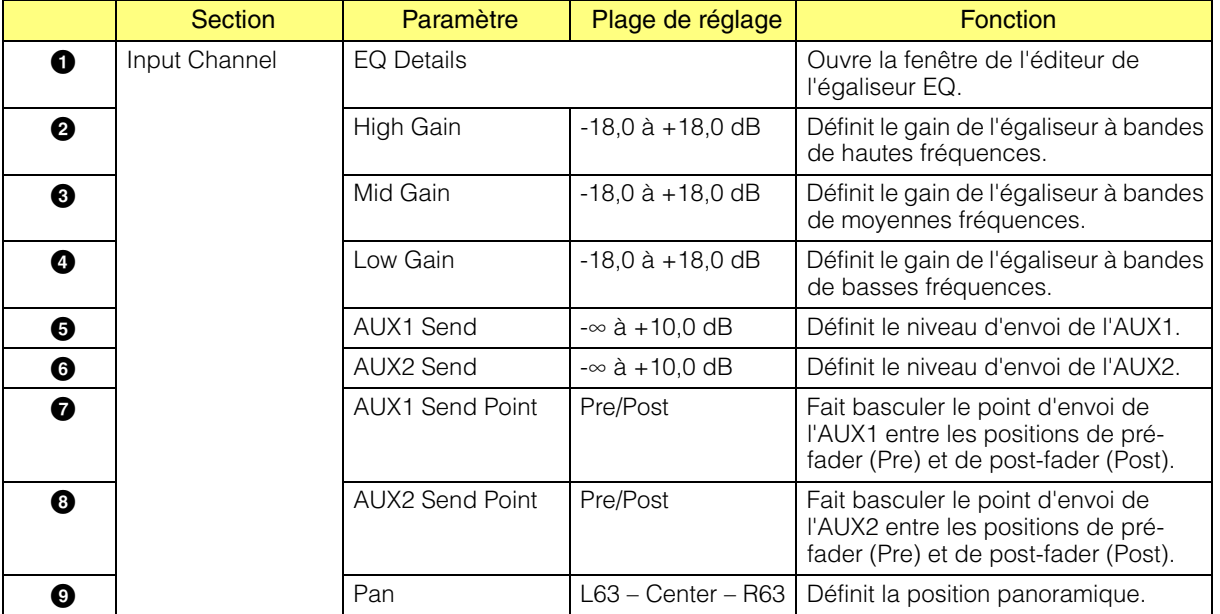

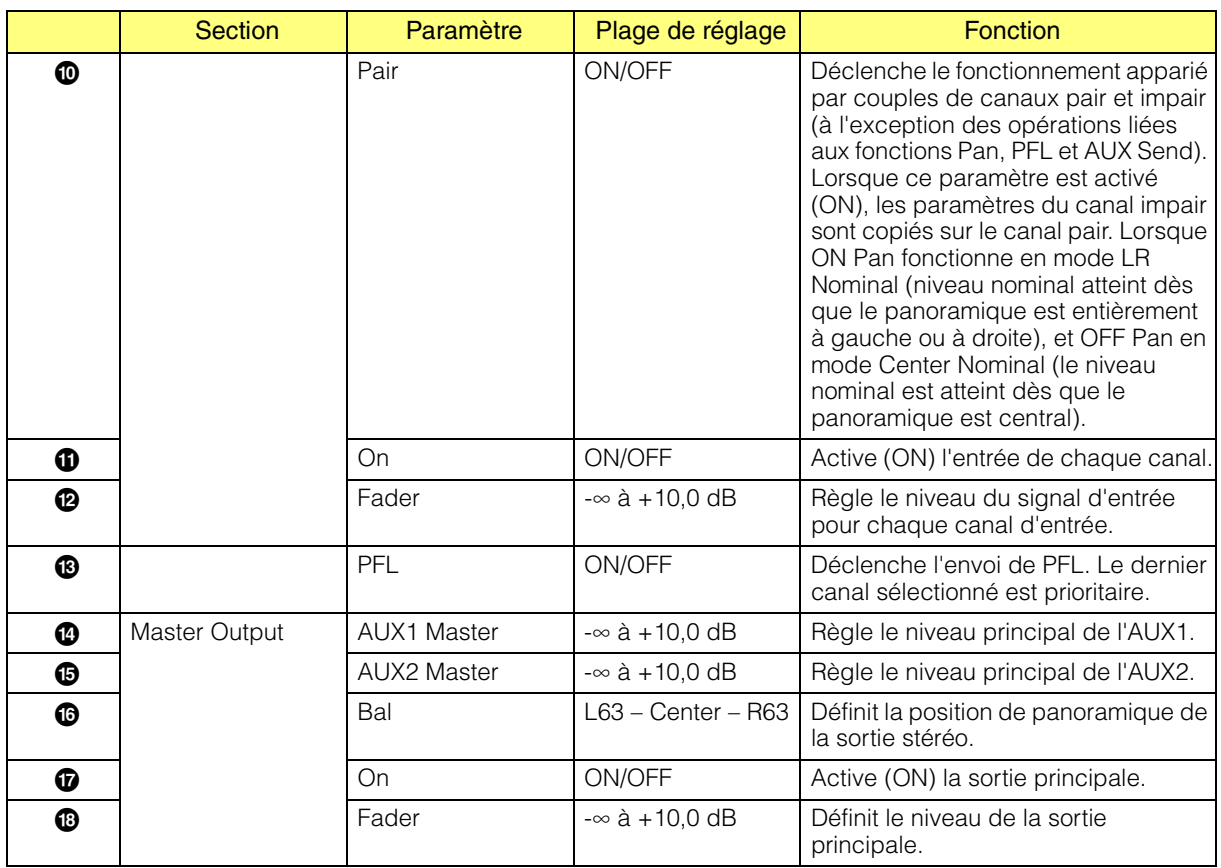

## ■ **Fenêtre de l'éditeur de l'égaliseur**

Cliquez sur la touche EQ Details [EQ] de Simple Mixer afin d'ouvrir la fenêtre de l'éditeur de l'égaliseur via laquelle il est possible de régler l'égaliseur pour chaque canal.

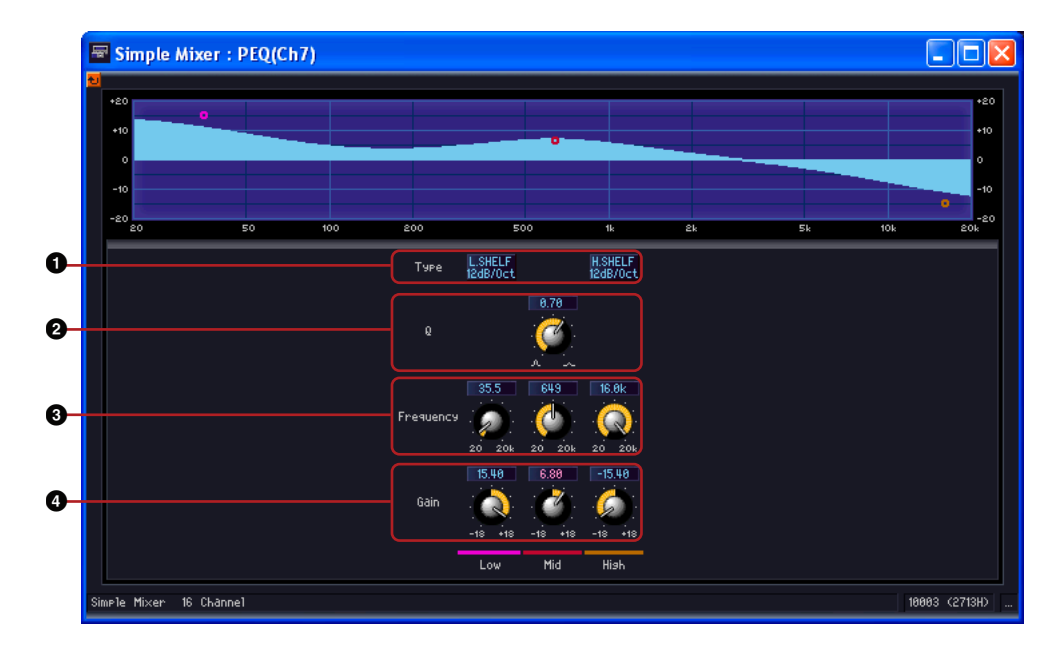

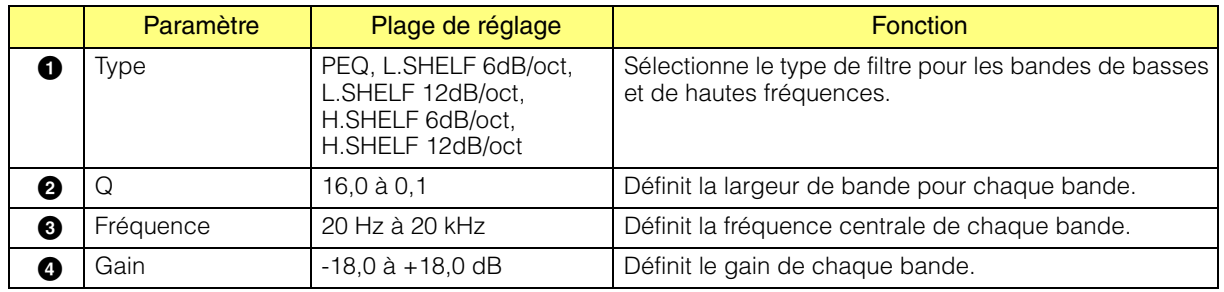

# **Pan**

Le groupe Pan contient les sous-groupes suivants : LCR, LR et Surround.

## ■ **Pan Nominal Position (Position nominale du panoramique)**

Les éditeurs de composant comprennent le paramètre « Pan Nominal Position » (Position de balayage panoramique nominale).

La touche de ce paramètre affiche le réglage actuel. Lorsque vous cliquez sur cette touche, un menu apparaît avec [Center] et [LR], qui sont utilisés pour régler la valeur de référence du panoramique de 0 dB.

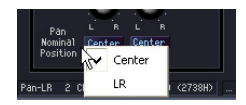

## Center (Center Nominal)

Le niveau est nominal lorsque le panoramique est en position centrale. Le niveau sera spécifié sur +3 dB si le panoramique est entièrement à gauche ou à droite.

### LR (LR Nominal)

Le niveau est nominal lorsque le panoramique est entièrement à gauche ou à droite.

## **LCR**

Dans le composant LCR, une entrée est divisée en sorties gauche, centrale et droite. Le nombre de sorties est trois fois plus grand que celui des entrées. Des composants à 1, 2, 4, 8, 12 et 16 canaux sont disponibles.

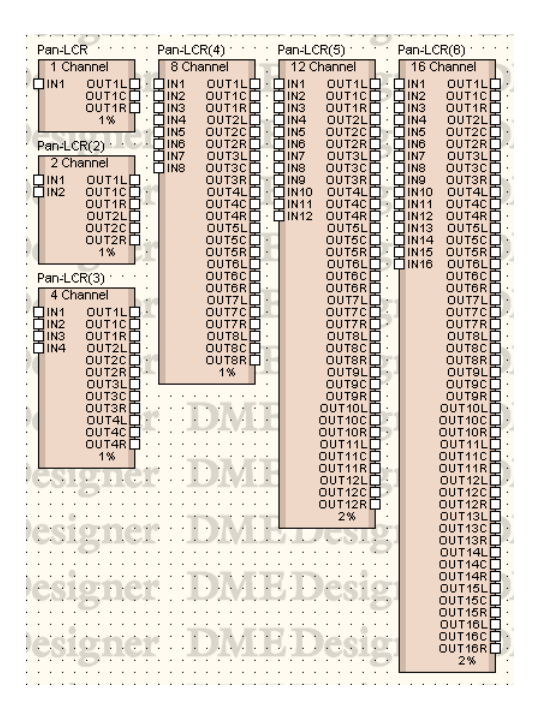

Double-cliquez sur un composant pour afficher l'éditeur de composants correspondant. Le nombre de canaux varie en fonction du composant, mais ils partagent une configuration commune dans l'éditeur de composants.

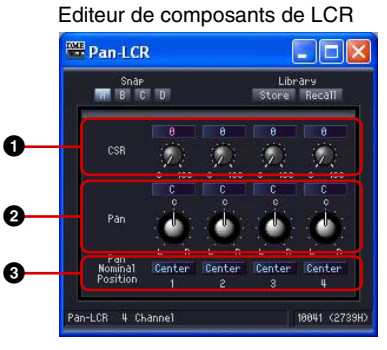

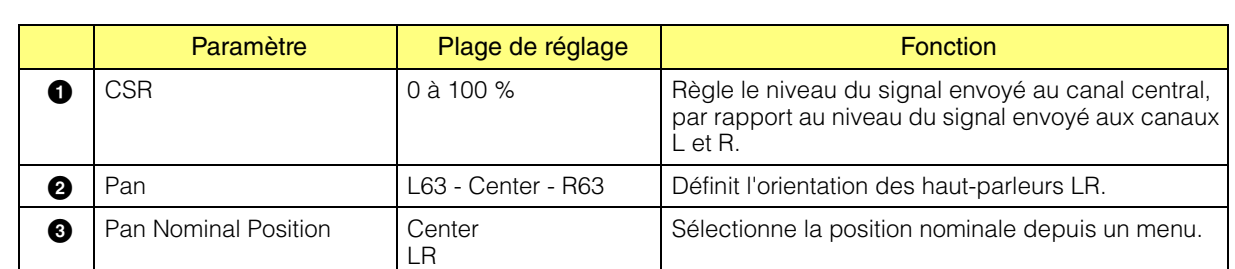

## **LR**

Sépare une entrée unique en sorties gauche et droite. Des composants à 1, 2, 4, 8, 12 et 16 canaux sont disponibles.

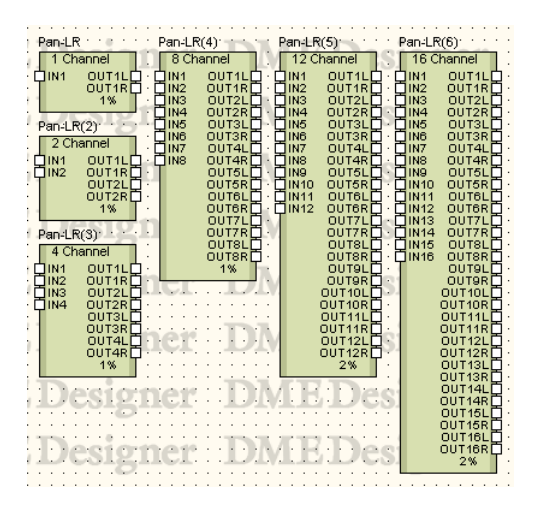

Double-cliquez sur un composant pour afficher l'éditeur de composants correspondant. Le nombre de canaux varie en fonction du composant, mais ils partagent une configuration commune dans l'éditeur de composants.

Editeur de composants du panoramique

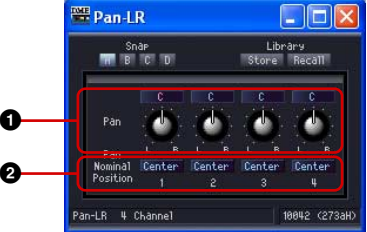

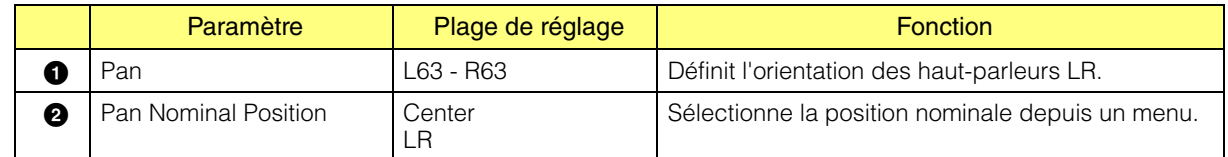

## **Surround**

Il existe trois types de composants du panoramique surround dans le sous-groupe Surround : 3-1, 5.1 et 6.1.

L'éditeur de composants du panoramique surround propose un graphe du panoramique surround en deux dimensions dans lequel vous pouvez définir la position de l'image sonore.

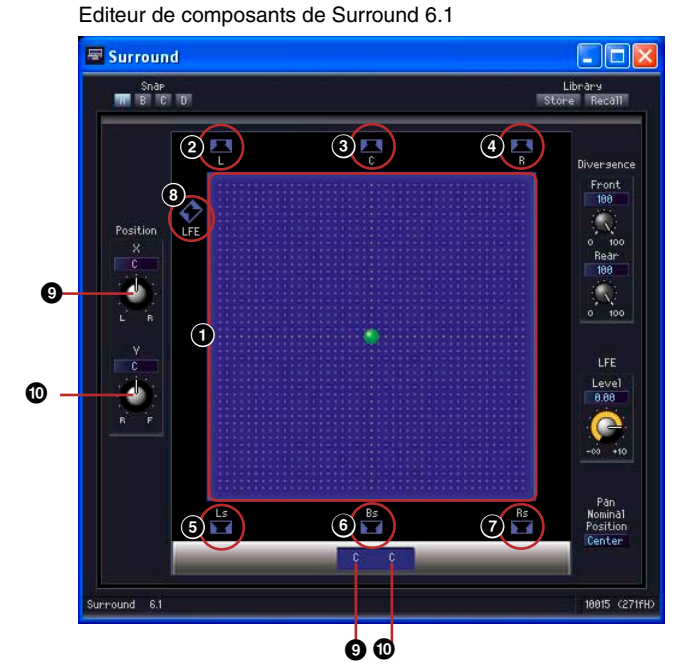

#### Nom **Position**, plage de réglage **Fonction**<br>de réglage 1 Graphe 2D du panoramique surround | - | Détermine l'orientation de l'image sonore. Vous pouvez déplacer celle-ci en cliquant dessus et en la faisant glisser. **2** Touche de haut-parleur L Left L63 F63 Cliquez ici pour déplacer l'image sonore à la position de la touche.  $\bigcirc$  R Right (Droit) R63 F63 **6** Ls Left Surround L63 R63 **6** Bs Back Surround C R63 **8** Rs Right Surround R63 R63 **8** LFE Low Frequency **Effect** -- Indique la présence d'un caisson de basses. Si vous cliquez, le niveau du LFE revient sur 0 dB. L'image sonore ne se déplace pas lorsque vous cliquez dessus. **9** Left-Right Position (Position gauchedroite) L63 - C - R63 Affiche et édite l'image sonore à gauche/ droite. **1** Front-Back Position (Position avantarrière) L63 - C - R63 | Affiche et édite l'image sonore en avant/ arrière.

Dans le graphe du panoramique surround en deux dimensions, vous pouvez définir la position du son à l'aide de la souris.

La position du son ne peut pas être modifiée via les nombres situés sous le graphique bidimensionnel de panoramique surround. Pour spécifier la position numérique, servez-vous des boutons Position X/Y situés à gauche du graphique.

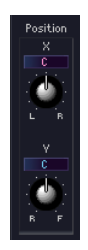

### Glisser-déposer

Vous pouvez déplacer le point de contrôle en le faisant glisser avec la souris.

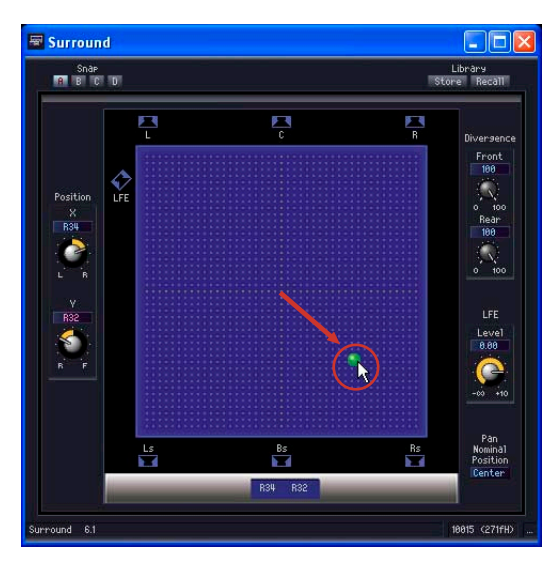

### **Cliquer**

Si vous cliquez à l'intérieur du graphique, le point de contrôle se déplace vers cet endroit.

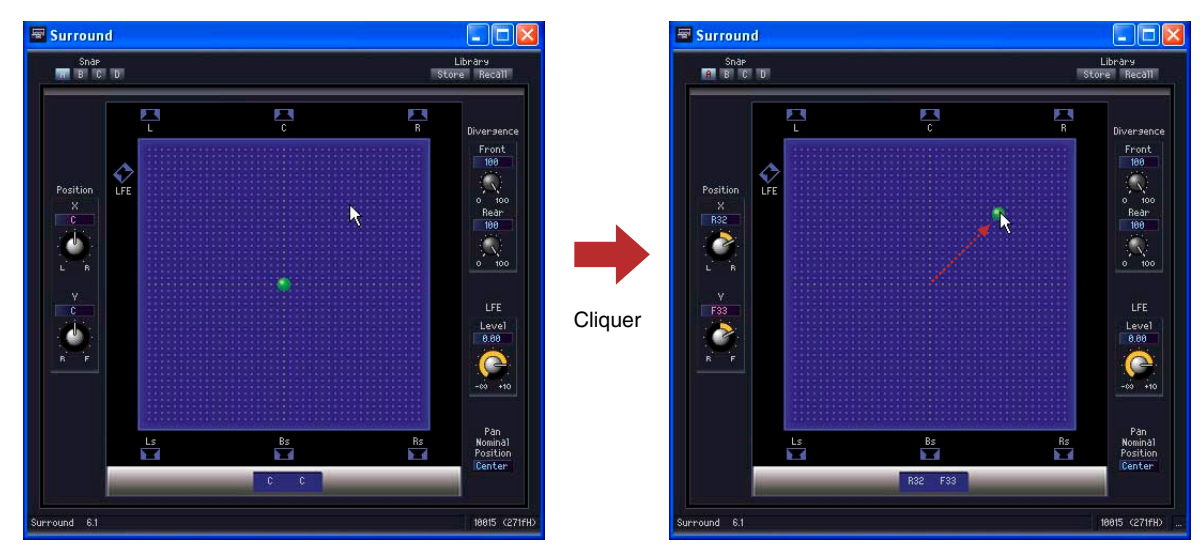

### Touche de haut-parleur

Si vous cliquez sur une touche de haut-parleur et sur la touche [LFE], le point de contrôle saute jusqu'à la position de ce haut-parleur.

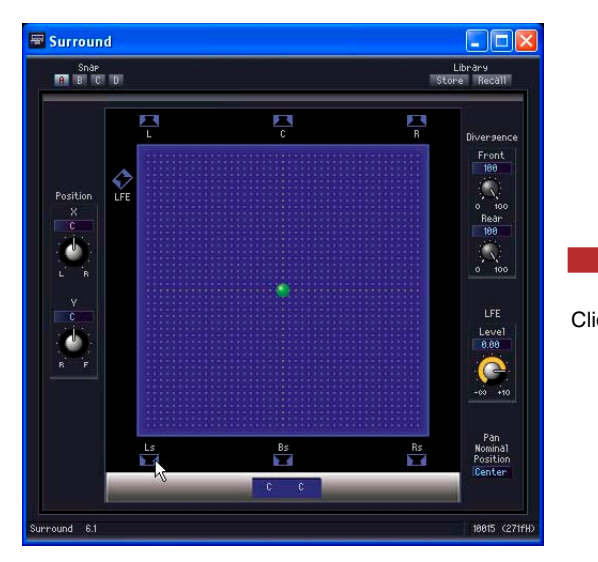

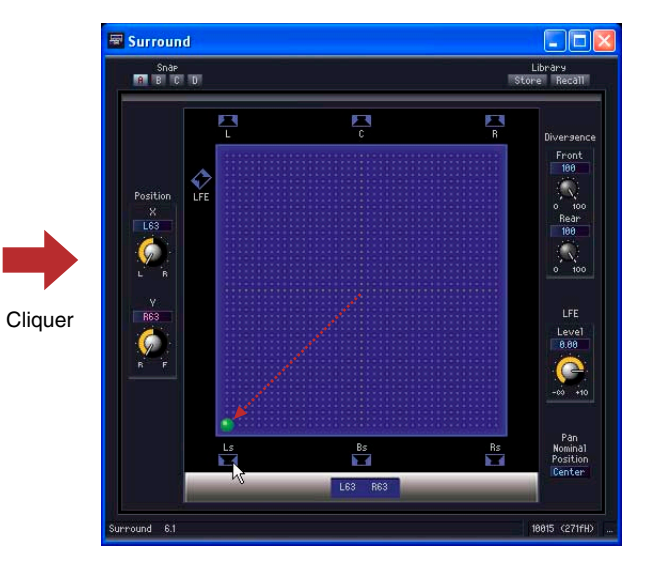

## ■ **Surround 3.1**

Surround 3-1 propose un panoramique surround à quatre canaux, avec trois canaux à l'avant et un à l'arrière. Il y a une entrée et quatre sorties.

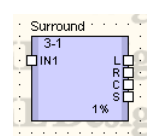

Double-cliquez sur un composant pour afficher l'éditeur de composants correspondant.

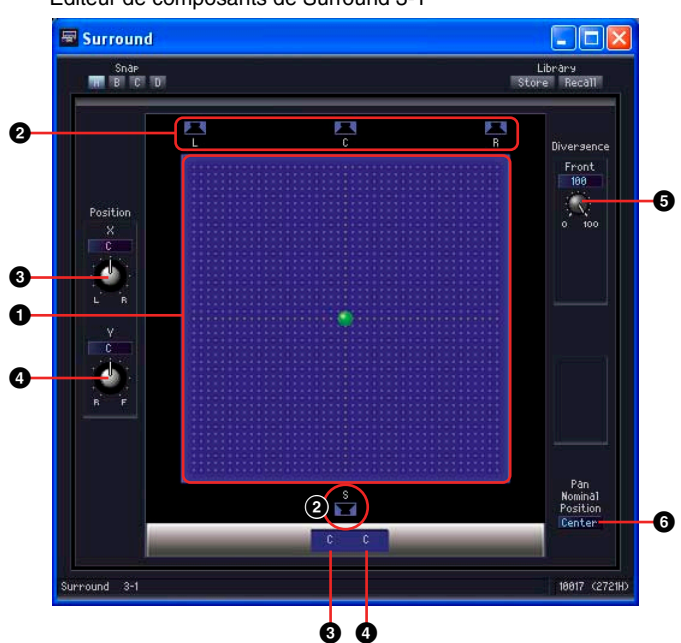

#### Editeur de composants de Surround 3-1

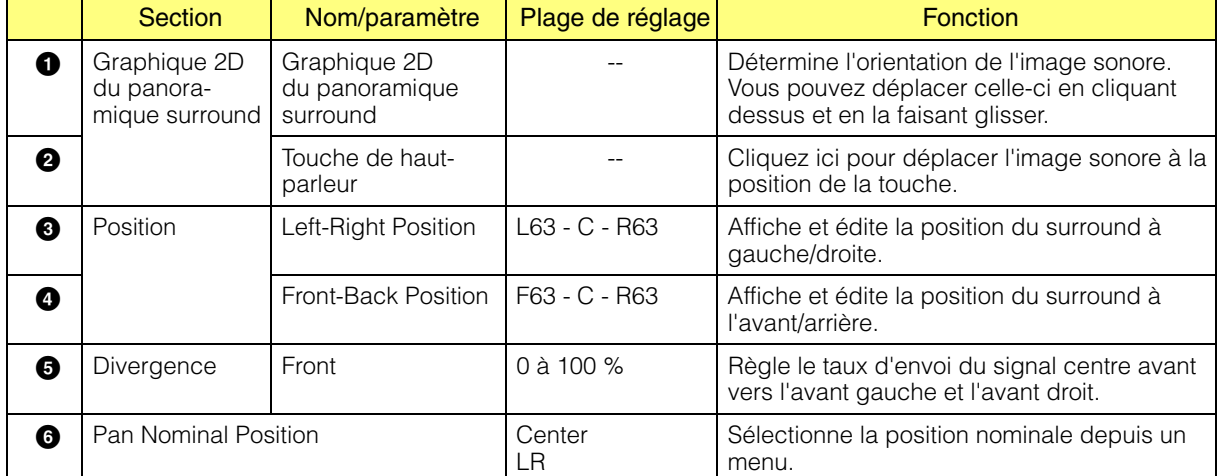

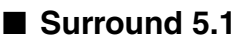

Surround 5.1 propose un panoramique surround avec trois canaux à l'avant, deux à l'arrière et un canal de caisson de basses. Il y a une entrée et six sorties.

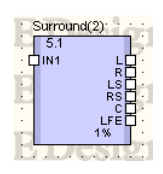

Double-cliquez sur un composant pour afficher l'éditeur de composants correspondant.

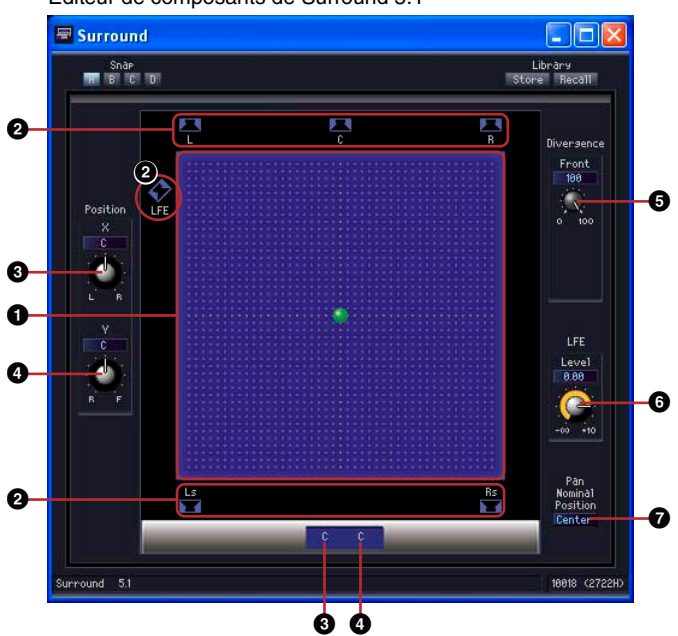

Editeur de composants de Surround 5.1

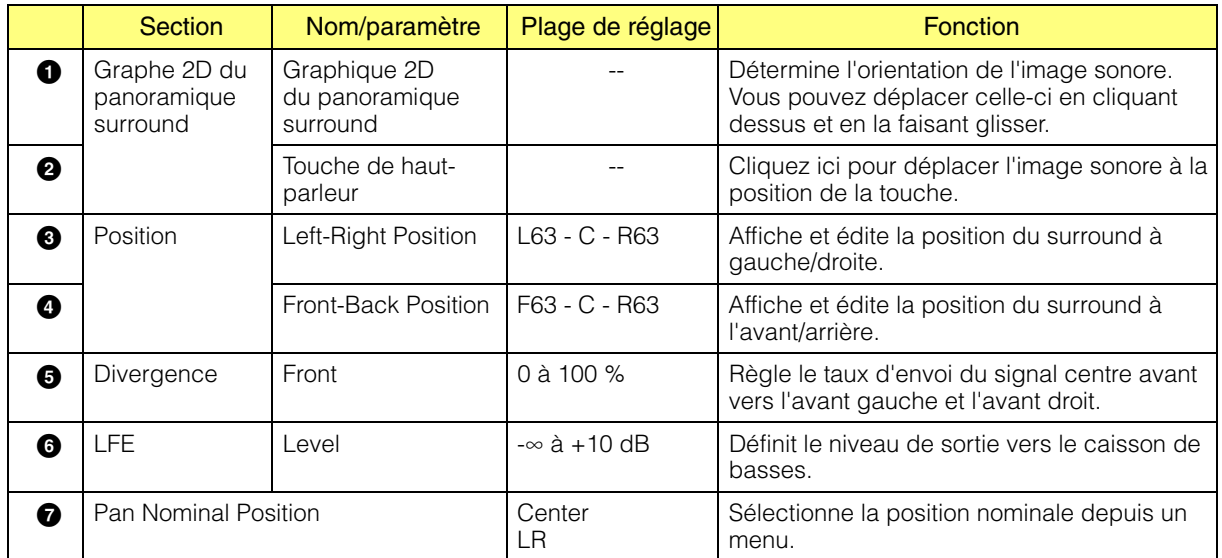

## ■ Surround 6.1

Surround 6.1 propose un panoramique surround avec trois canaux à l'avant, trois à l'arrière et un canal de caisson de basses. Il y a une entrée et sept sorties.

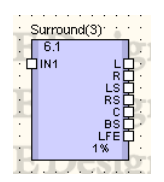

Double-cliquez sur un composant pour afficher l'éditeur de composants correspondant.

Editeur de composants de Surround 6.1

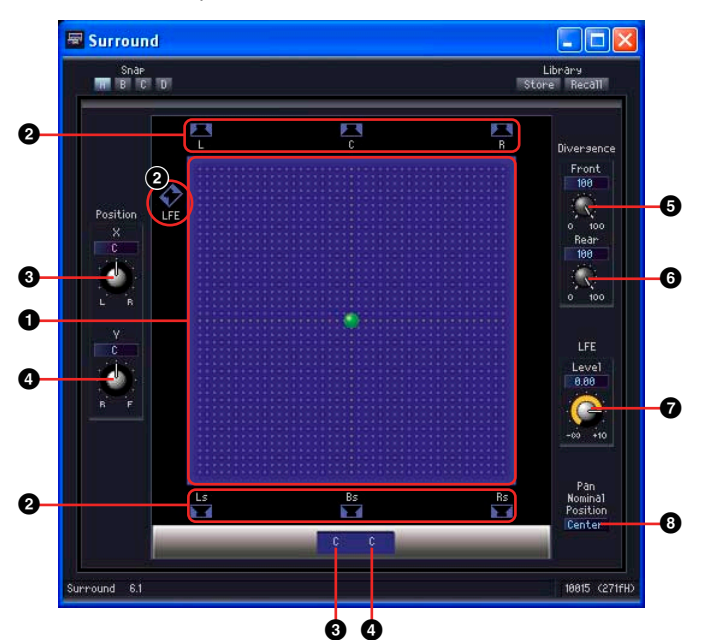

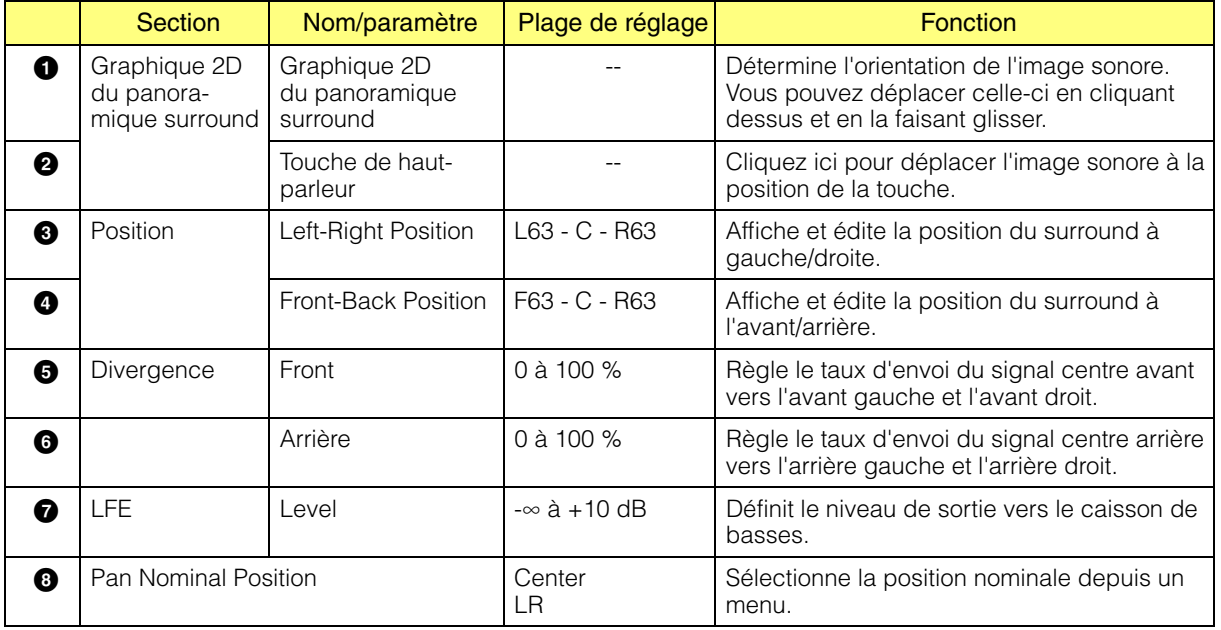

# **Room Combiner (Gestionnaire de zones)**

Le composant Room Combiner est destiné aux sites dans lesquels les partitions mobiles autorisent la division ou la combinaison de zones. Les alimentations audio peuvent être facilement réglées pour s'adapter à la configuration physique des zones.

Si la zone 1 et la zone 2 doivent être combinées pour créer une seule zone agrandie par exemple, l'alimentation audio de la zone 1 pourra être connectée à l'entrée IN 1 du composant, et l'alimentation audio de la zone 2 à l'entrée IN 2 du composant. Dans ce cas, lorsque la combinaison de la zone 1 et de la zone 2 est active (ON), les signaux audio connectés aux entrées IN 1 et IN 2 sont additionnés et envoyés via les sorties OUT 1 et OUT 2. Lorsque la combinaison de la zone 1 et de la zone 2 est inactive (OFF), le signal IN 1 est envoyé à OUT 1 uniquement, et le signal IN 2 à OUT 2 uniquement.

Des composants sont disponibles pour la combinaison de 4, 8, 12 ou 16 zones.

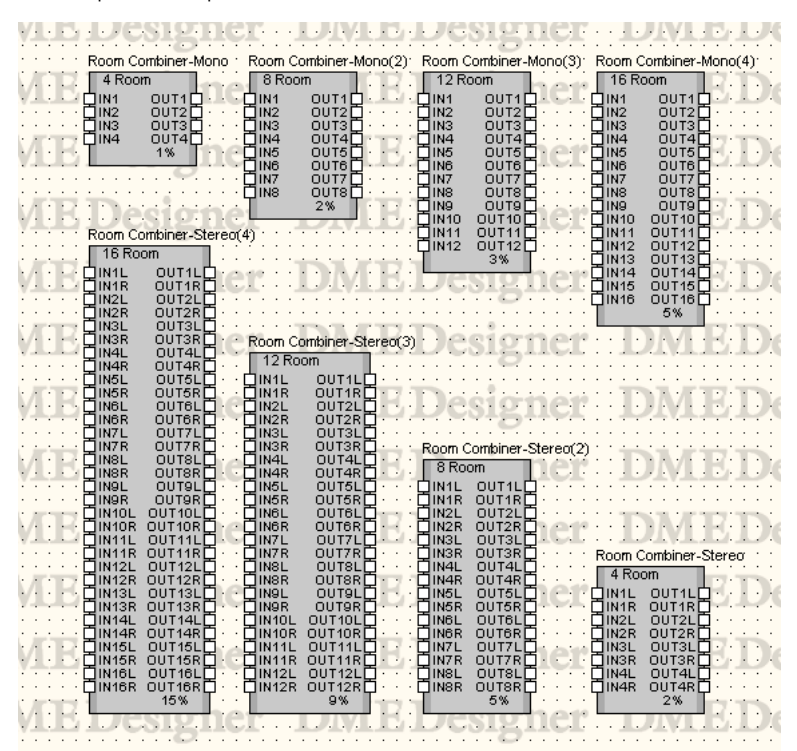

Double-cliquez sur le composant pour ouvrir l'éditeur de composants. Ce dernier est identique pour tous les types, la seule différence étant le nombre de zones.

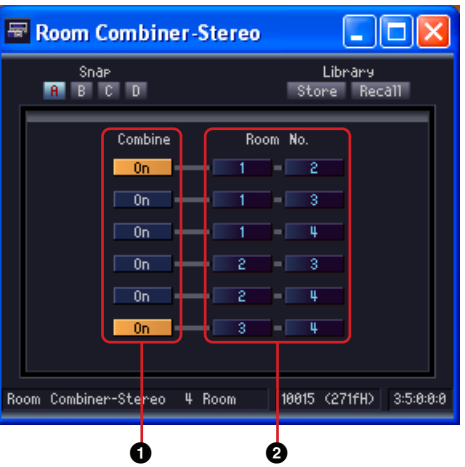

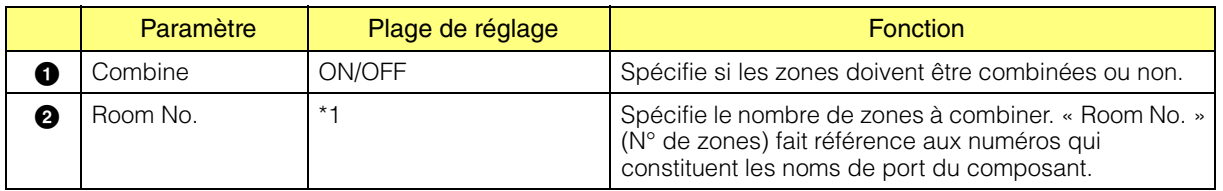

\*1 Dépend du nombre de zones fournies par le composant placé.

# **Routeur**

Le routeur affecte des entrées à des sorties. Chacun des six groupes de routeur dispose d'un nombre d'entrée différents. Les groupes sont comme suit : 1 Input, 2 Input, 4 Input, 8 Input, 12 Input et 16 Input. Chaque groupe possède cinq composants, dotés respectivement de 2, 4, 8, 12 et 16 sorties. Le groupe « 32 Input » dispose d'un composant à 32 sorties.

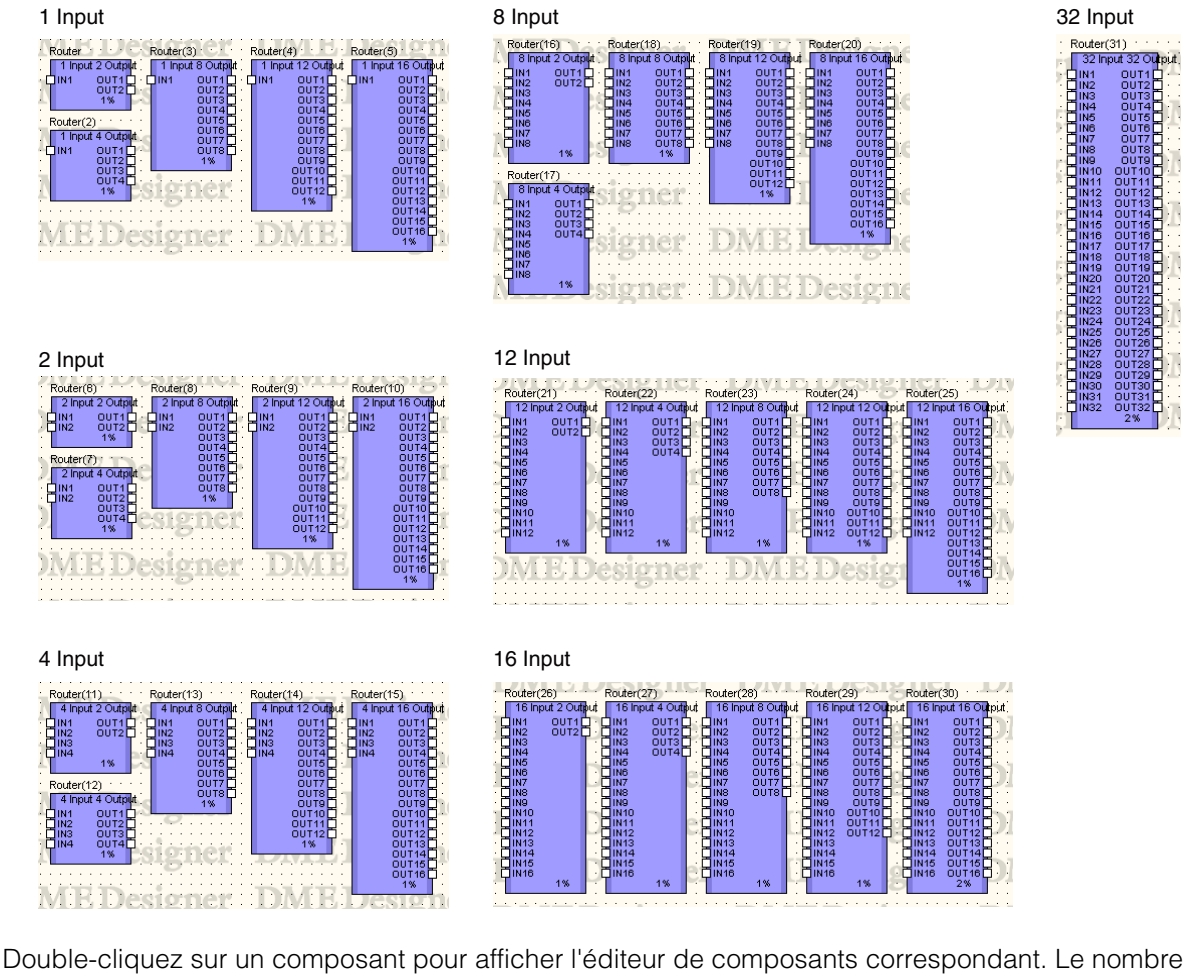

de canaux varie en fonction du composant, mais ils partagent une configuration commune dans l'éditeur de composants.

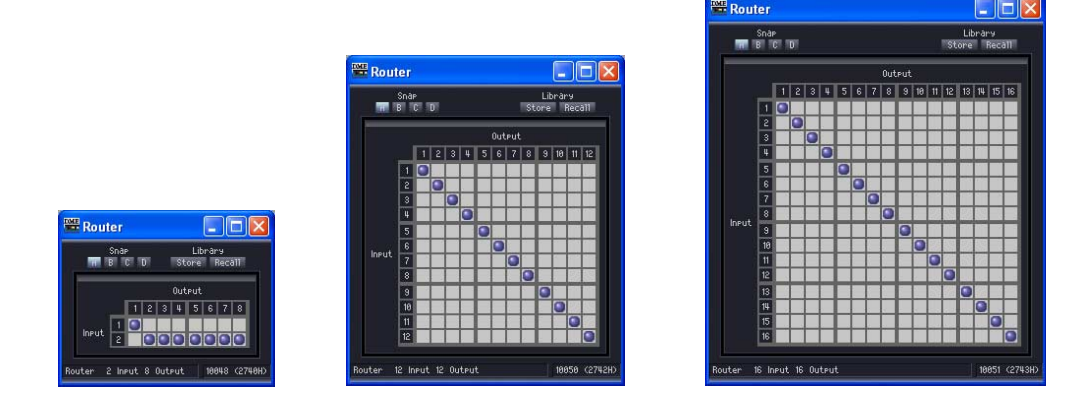

Les routeurs vous permettent d'acheminer des signaux depuis différents emplacements [Input] en les connectant à divers emplacements [Output].

Une sortie ne peut être reliée qu'à une seule entrée. Une entrée unique peut être envoyée à plusieurs canaux. Il est par contre impossible d'envoyer plusieurs entrées via un canal unique. En d'autres termes, vous pouvez distribuer les entrées, mais pas les mixer. Vous ne pouvez pas configurer l'acheminement pour un nombre de signaux supérieur au nombre de canaux de sortie.

## ■ Paramètres d'acheminement

Pour modifier une affectation, cliquez sur le point d'intersection entre les canaux d'entrée et de sortie souhaités. Lorsque le curseur de la souris est placé sur une cellule les canaux d'entrée et de sortie sont mis en surbrillance et une ligne rouge les reliant est affichée. Cliquez pour configurer l'acheminement poru ce point. Si un autre canal de sortie a été affecté au canal d'entrée sur lequel vous avez cliqué, l'affectation initiale ne sera pas supprimée. Si un autre canal d'entrée a été affecté au canal de sortie sur lequel vous avez cliqué, l'affectation initiale sera supprimée.

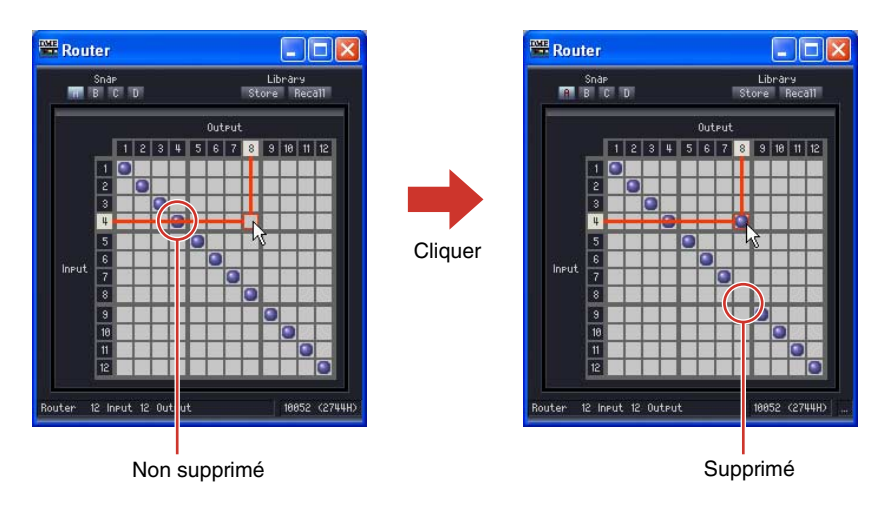

## ■ Suppression des paramètres d'acheminement

Si vous cliquez sur le point correspondant à un acheminement, ce dernier est supprimé et le point est effacé.

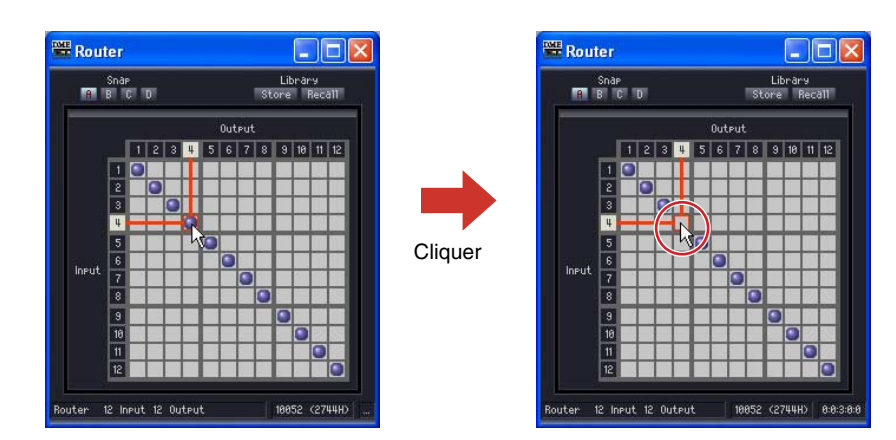

# **Source Selector (Sélecteur de source)**

Ce composant sélectionne une seule source d'entrée parmi plusieurs sources. « Position » est le nombre de sources d'entrée, et « Channel » représente le nombre de canaux inclus dans la source. Par exemple, un composant « 4 Position 2 Channel » (Position 4, à 2 canaux) permet de sélectionner une seule source à 2 canaux parmi quatre sources d'entrée à 2 canaux. Les composants de positions 3 et 16 sont tous à 1 canal, et les versions à 1, 2 et 6 canaux des composants de positions 4 et 8 sont disponibles.

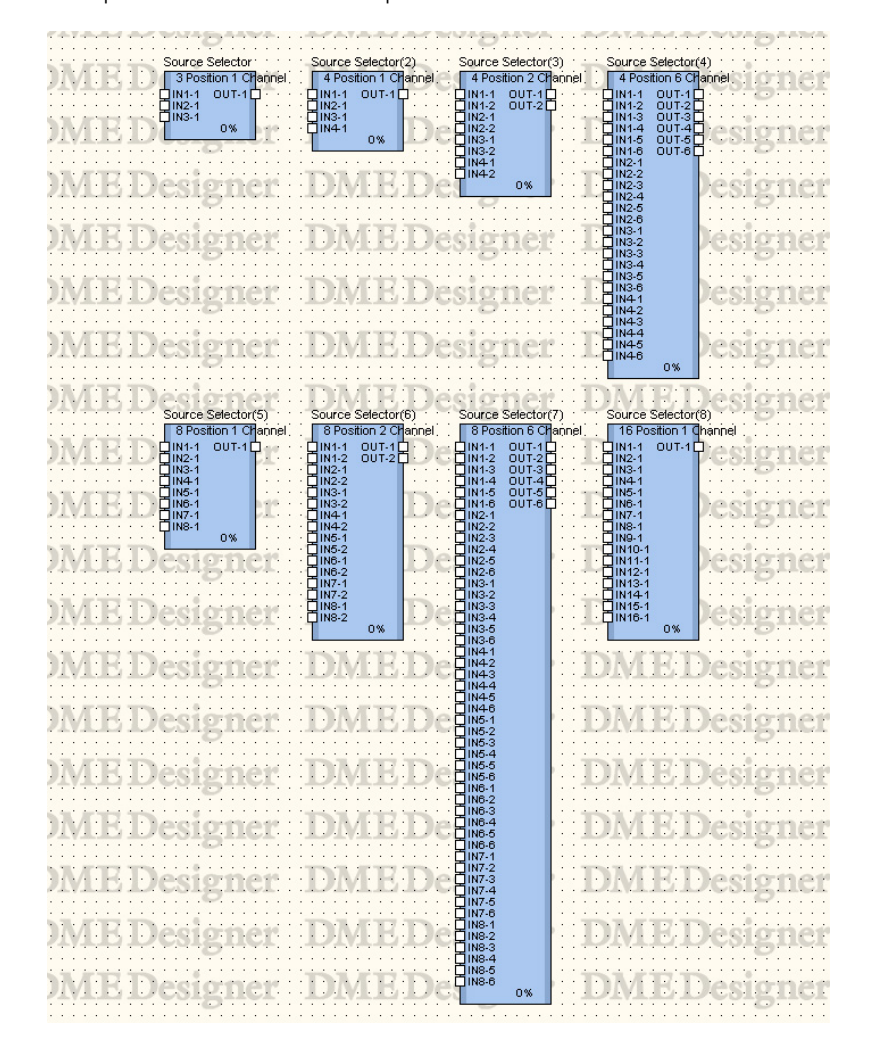

Double-cliquez sur un composant pour ouvrir l'éditeur de composants correspondant. L'éditeur de composants est identique pour tous les types, la seule différence étant le nombre de sources.

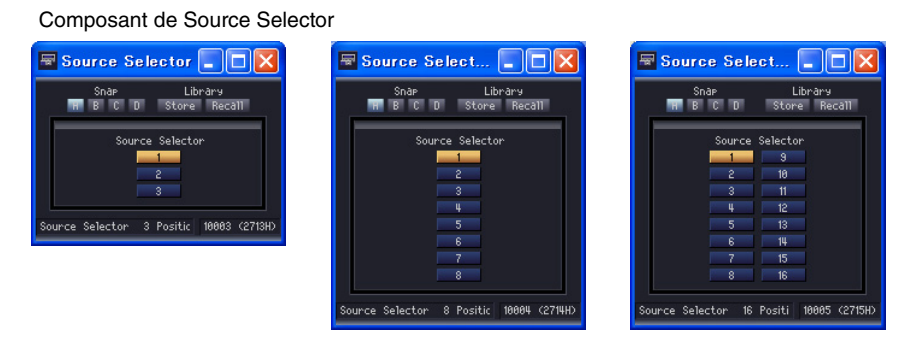

Source Selector connecte l'entrée sélectionnée à la sortie. Par exemple, si vous sélectionnez [1] pour un composant « 4 Position 2 Channel » (Position 4, à 2 canaux), l'entrée IN1-1 sera connectée à la sortie OUT-1 et IN1-2 à OUT2. Si vous sélectionnez [2], l'entrée IN2-1 sera connectée à la sortie OUT-1 et IN2-2 à OUT2.

# **Speaker Processor (Processeur de haut-parleur)**

Speaker Processor est un processeur de filtrage comprenant les fonctions APF (All Pass Filter), Horn EQ et Limiter. Six types de composants sont disponibles : 1 Way, 2 Way, 3 Way, 4 Way, 5 Way et 6 Way. Les composants de Speaker Processor disposent d'une seule entrée et d'une ou plusieurs sorties.

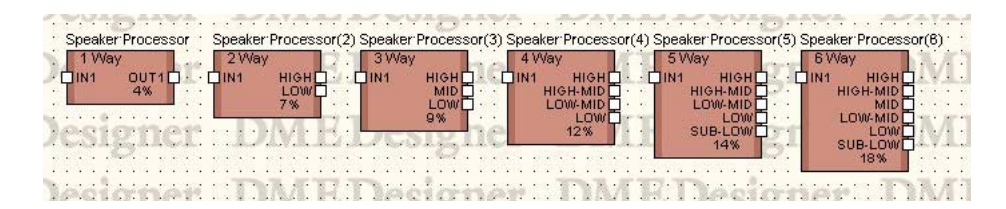

Double-cliquez sur un composant pour ouvrir l'éditeur de composants correspondant.

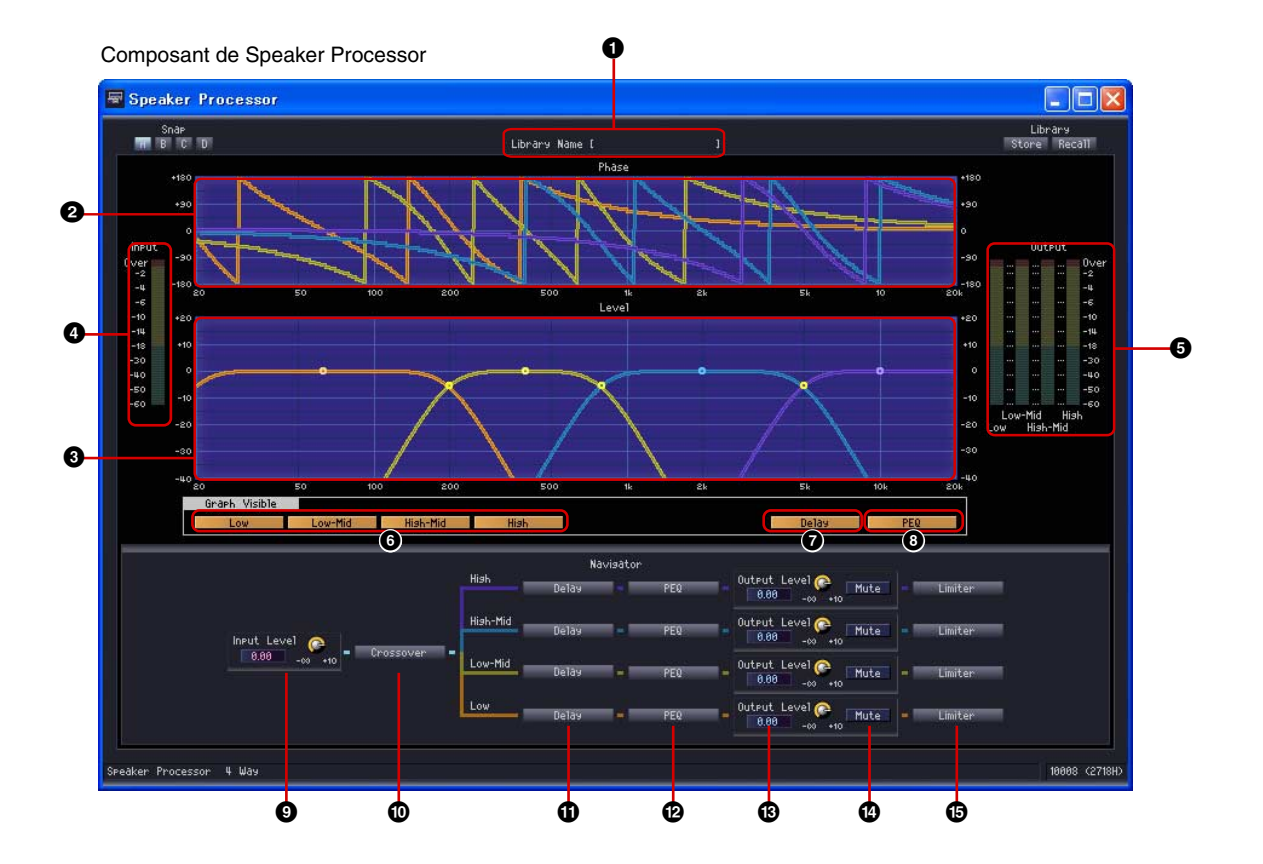

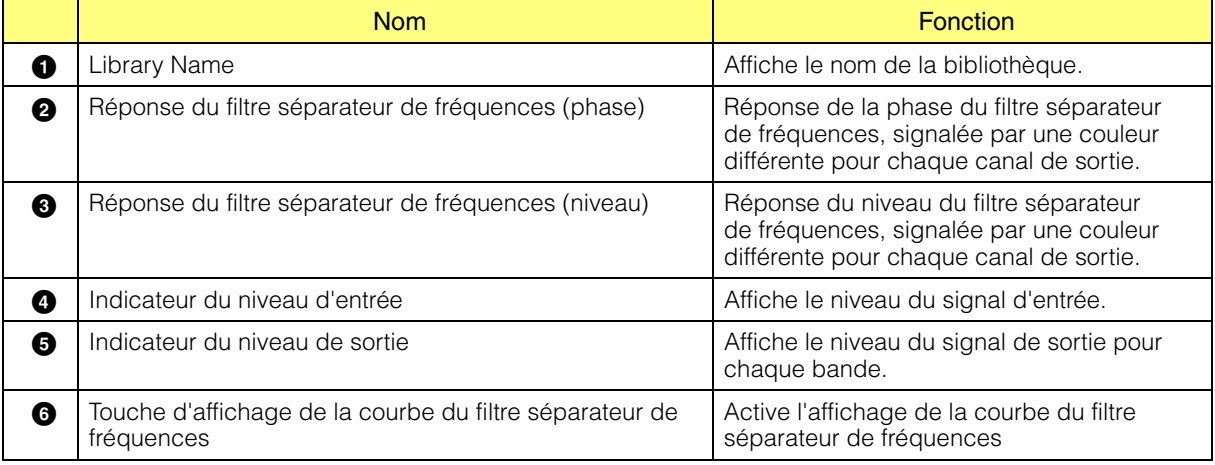

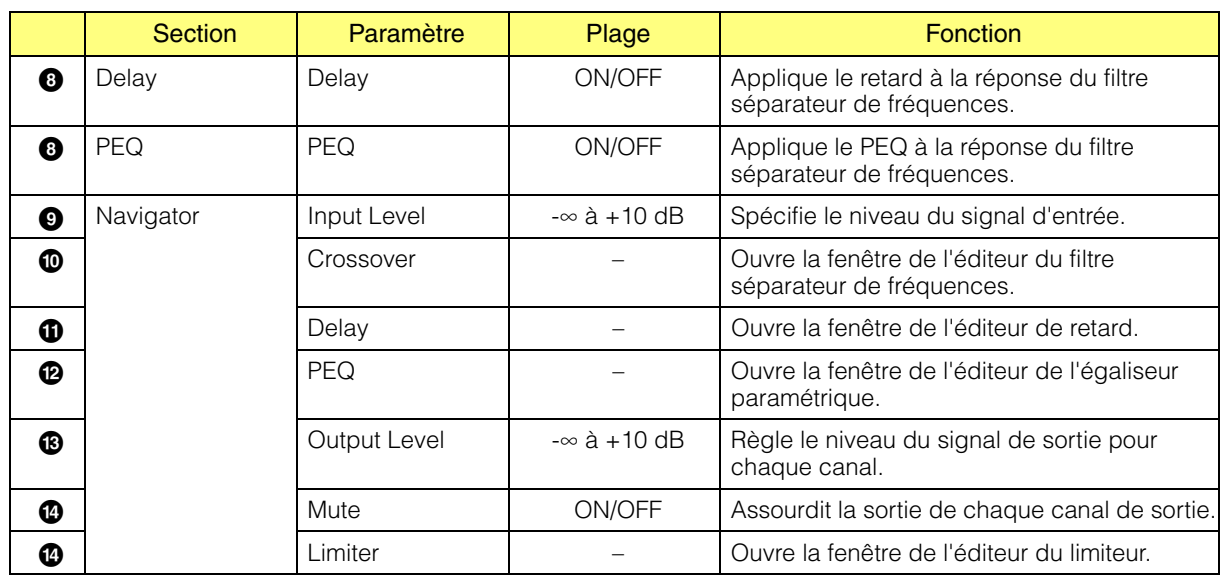

Les numéros de canaux diffèrent en fonction de la variation des composants.

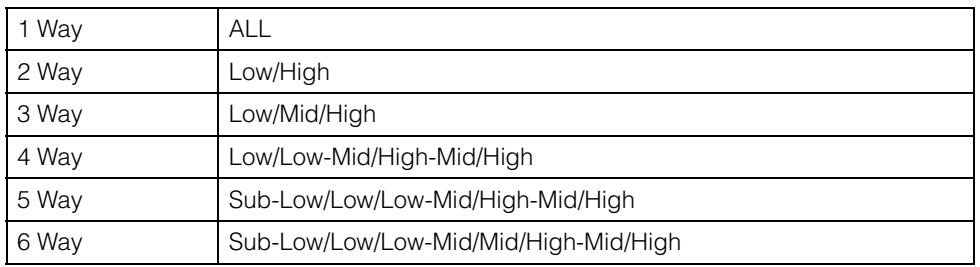

Chaque bande de fréquence se caractérise par une couleur spécifique : le rouge pour les basses fréquences, le vert pour les fréquences moyennes, etc.

## ■ **Points de contrôle du graphique**

Les points de contrôle du niveau du filtre séparateur de fréquences correspondent aux paramètres [Output Level] (Niveau de sortie) et [Frequency] (Fréquence). L'emplacement des points de contrôle varie en réponse aux modifications du paramètre [Output Level] effectuées via les boutons ou les zones d'édition. Les paramètres [Output Level] et [Frequency] peuvent également être directement réglés en faisant glisser les points de contrôle. Les modifications apportées au paramètre [Frequency] apparaissent sur le graphique de réponse de la phase du filtre séparateur de fréquences.

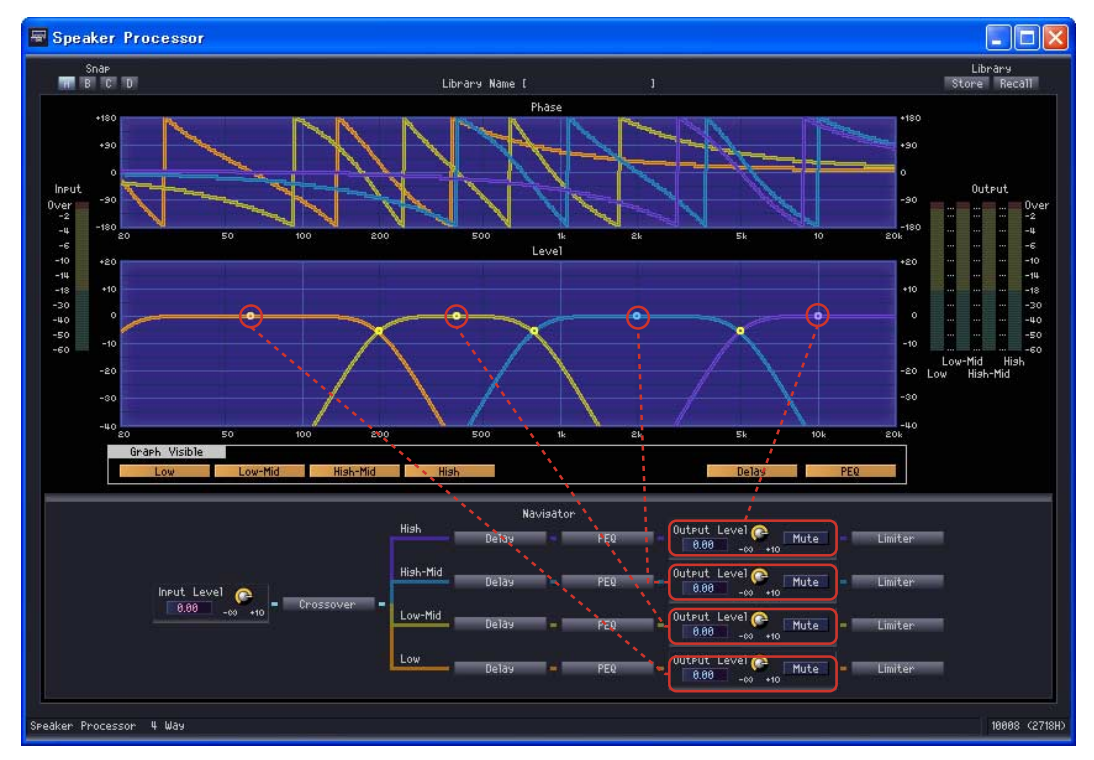

Pour changer la valeur du paramètre [Output Level], il est possible de glisser verticalement le point de contrôle situé au centre du graphique.

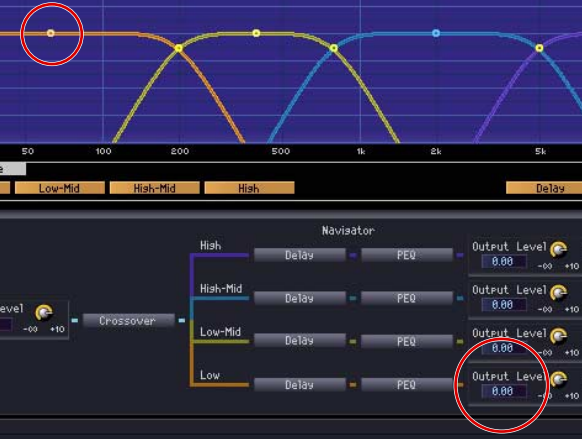

La valeur du paramètre [Output Level] est modifiée.

Les points de contrôle situés aux intersections entre les bandes de fréquence peuvent être glissés horizontalement pour modifier le paramètre [Frequency].

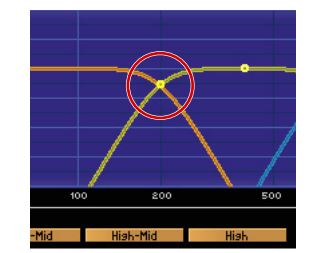

La réponse de la phase du filtre séparateur de fréquences est modifiée.

## ■ **Crossover**

Cliquez sur la touche [Crossover] (Filtre séparateur de fréquences) de Speaker Processor pour ouvrir la fenêtre de l'éditeur du filtre séparateur de fréquences.

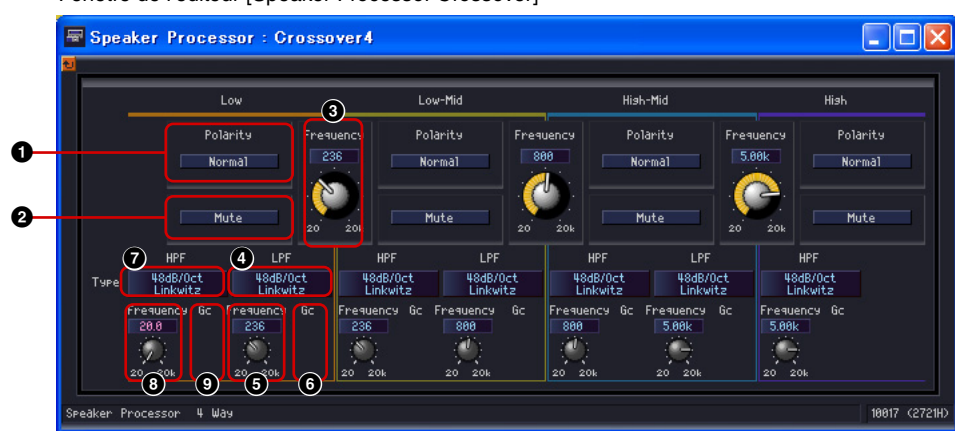

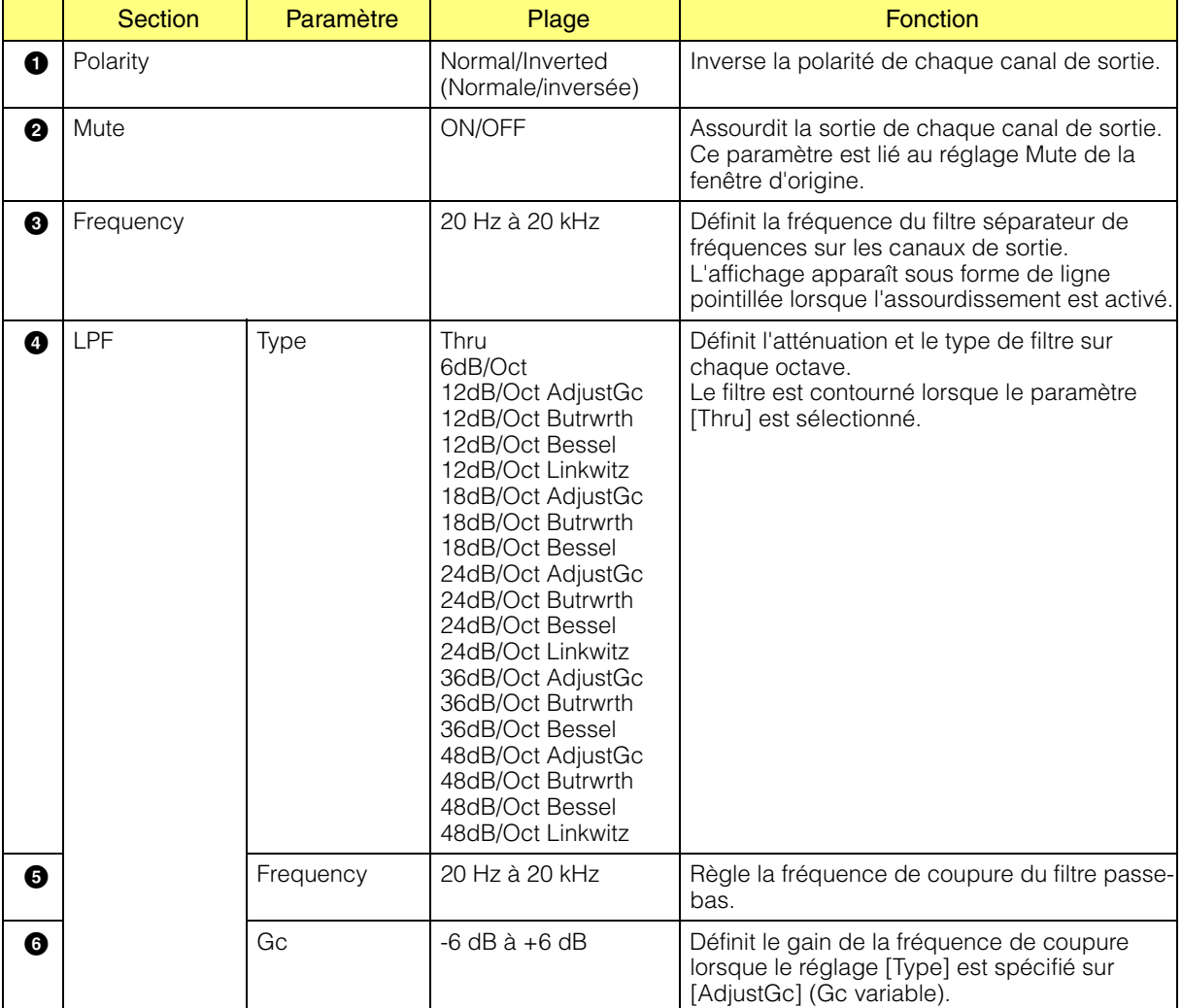

### Fenêtre de l'éditeur [Speaker Processor-Crossover]

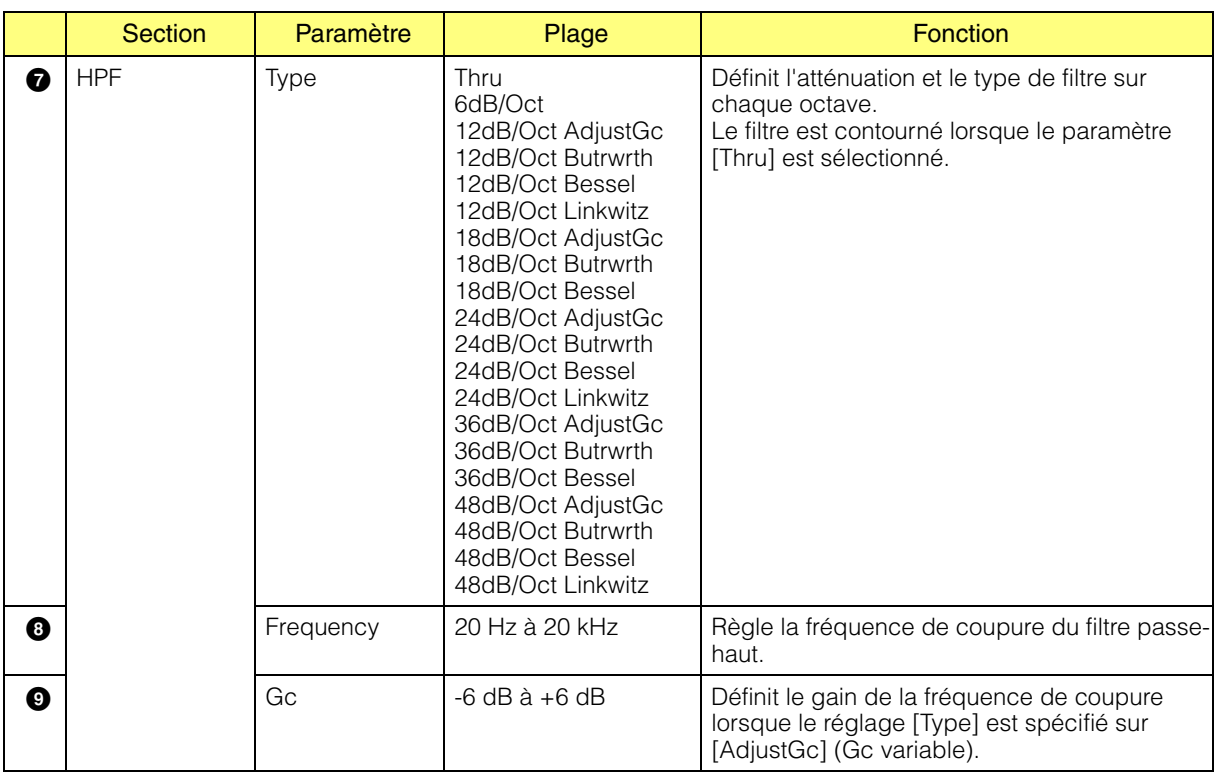

## ■ **Delay**

Cliquez sur la touche [Delay] (Retard) de Speaker Processor pour ouvrir la fenêtre. Il est possible de régler le retard indépendamment pour chaque canal de sortie.

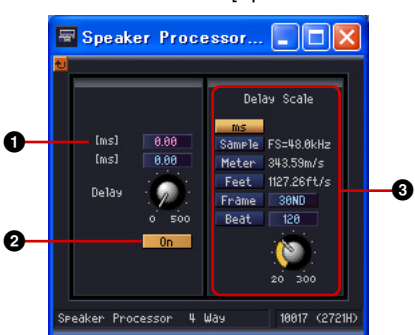

#### Fenêtre de l'éditeur [Speaker Processor - Delay]

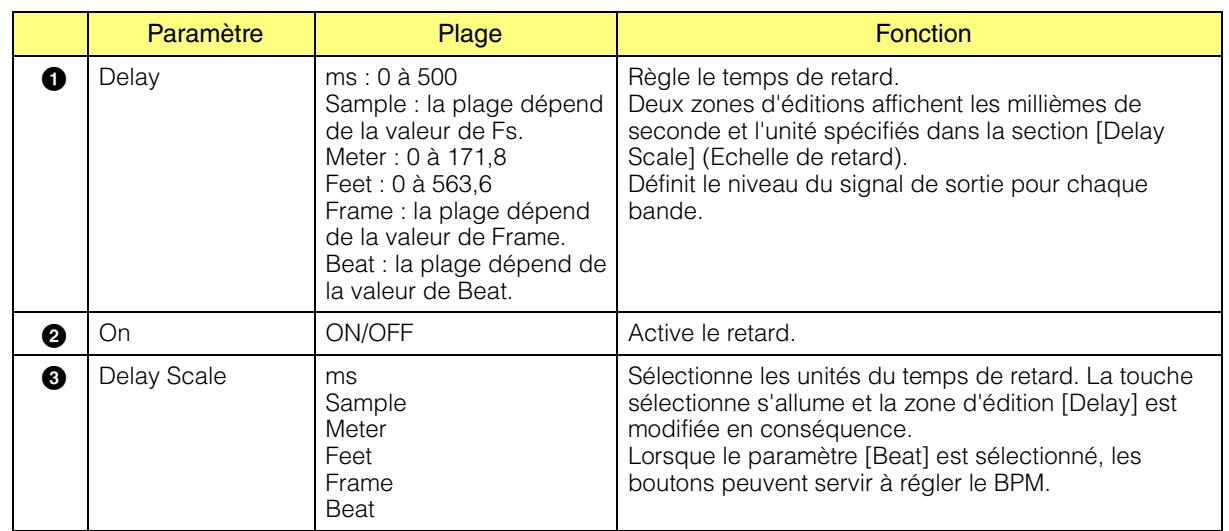

### **NOTE**

Delay Scale ne prend pas en charge la fonction Parameter Link. Reportez-vous à la section « Groupes de paramètres » en [page 91](#page-90-0) pour plus d'informations sur les groupes de paramètres.

## ■ **Egaliseur paramétrique**

Cliquez sur la touche [PEQ] (Egaliseur paramétrique) de Crossover Processor pour ouvrir la fenêtre. L'égalisation paramétrique est disponible sur chaque bande du filtre séparateur de fréquences.

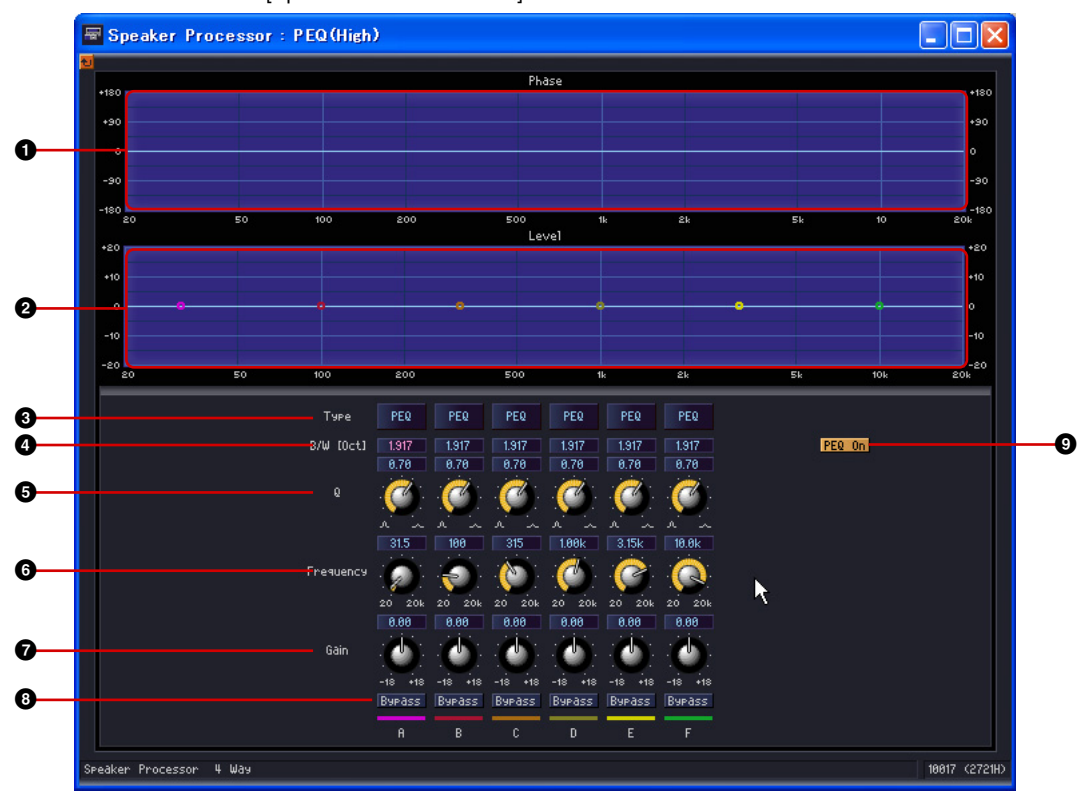

Nom **Fonction 1 Réponse du filtre séparateur de fréquences** (phase) Affiche la réponse de la phase du filtre séparateur de fréquences. **2** Réponse du filtre séparateur de fréquences (niveau) Affiche la réponse du niveau du filtre séparateur de fréquences. Paramètre | Plage | Fonction **3** Type PEQ L.SHELF 6dB/Oct L.SHELF 12dB/Oct H.SHELF 6dB/Oct H.SHELF 12dB/Oct HPF LPF APF<sup>\*1</sup> 1st APF<sup>\*1</sup> 2nd Horn EQ<sup>\*2</sup> Sélectionne un type de filtre à partir du menu. 4 B/W 0.023 ~ 6.672 Définit la largeur de bande d'une octave pour chaque bande. 5 Q 63.0 ~ 0.10 Règle la largeur de bande de chaque bande. **6** Frequency 20 Hz à 20 kHz Règle la fréquence de chaque bande. Gain -18 dB à +18 dB -18 dB -18 dB **8** Bypass (Ignorer) | ON/OFF | Définit le PEQ de chaque bande. **9** PEQ On ON/OFF Active l'égaliseur paramétrique.

\*1 APF : Le filtre APF (All Pass Filter) fait passer toutes les bandes de fréquence et n'affecte que la phase. Il est principalement utilisé pour corriger la phase au niveau de la bande de transition.

APF 1st inverse la phase à la fréquence spécifiée de 90° et entre 0° et 180° pour les bandes de fréquences entières, tandis que APF 2nd inverse la phase à la fréquence spécifiée de 180° et entre 0° et 360° pour les bandes de fréquences entières. Dans le cas d'APF 2nd, vous pouvez ajuster le réglage Q.

\*2 Horn EQ : haut-parleurs à pavillon CD (à directivité constante) présentant une atténuation de filtre au niveau de la bande de hautes fréquences.

L'égaliseur Horn EQ permet de compenser cette atténuation. Pour cette raison, le gain ne peut être réglé que sur une valeur supérieure à 0 dB et la fréquence sur une valeur supérieure à 500 Hz.

Fenêtre de l'éditeur [Speaker Processor - PEQ]

## ■ **Limiter**

Cliquez sur la touche [Limiter] (Limiteur) de Speaker Processor pour ouvrir la fenêtre. Les réglages du limiteur sont disponibles pour chaque canal de sortie.

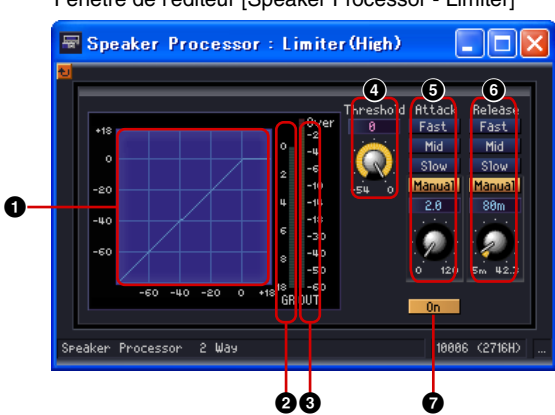

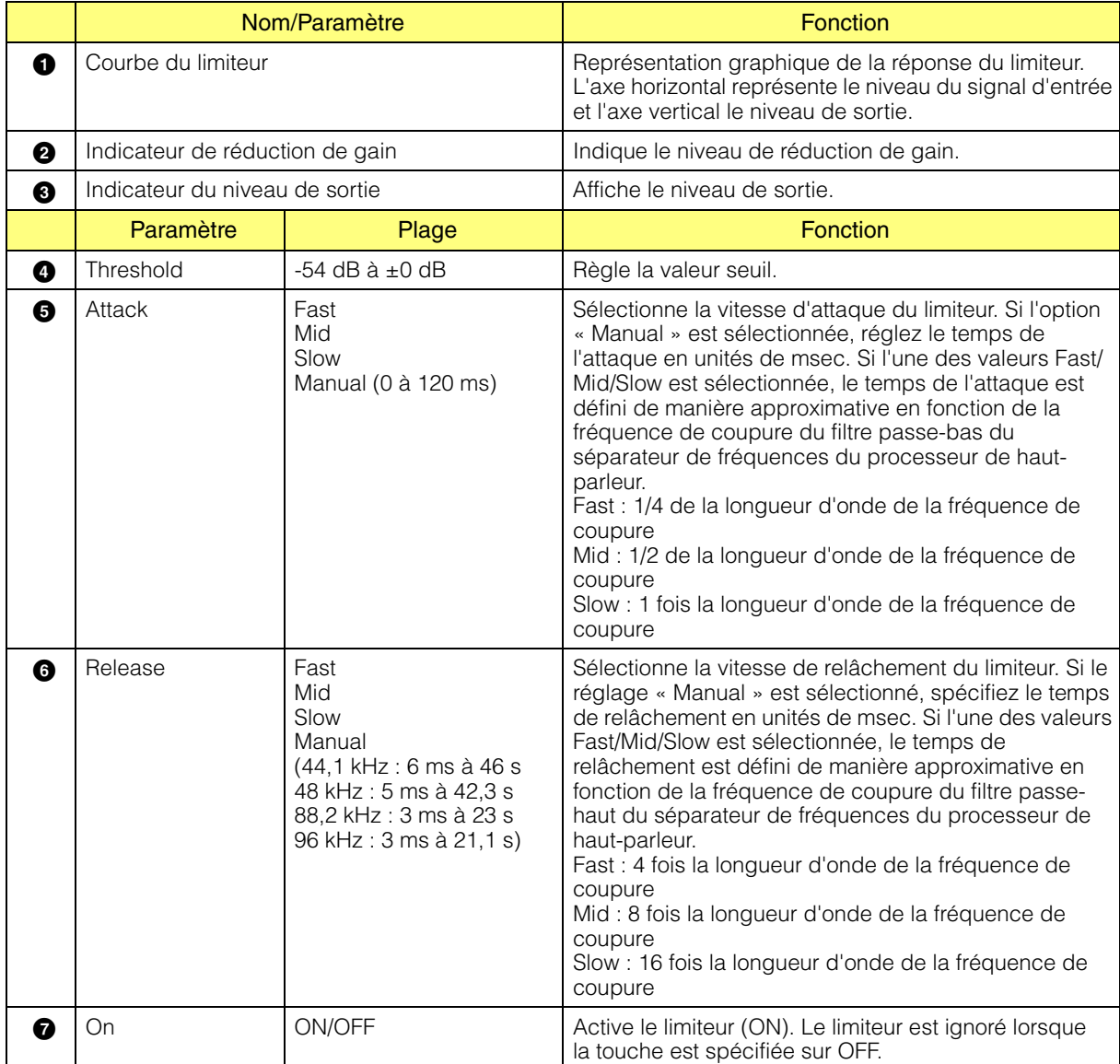

Fenêtre de l'éditeur [Speaker Processor - Limiter]
# **SPX**

Le SPX est un composant d'effet qui prend en charge de nombreuses applications d'effet différentes (effets de réverbération, de retard et de modulation, par exemple), ainsi que des combinaisons complexes de plusieurs effets. Bien que le SPX soit un composant unique, il englobe 43 types d'effet. Lorsque vous modifiez le type d'effet, cliquez avec le bouton droit sur le composant SPX pour afficher le menu contextuel, cliquez sur [Recall Component Library] (Rappeler bibliothèque de composants), puis sélectionnez le type d'effet dans le sous-menu [Effect Type] (Type d'effet).

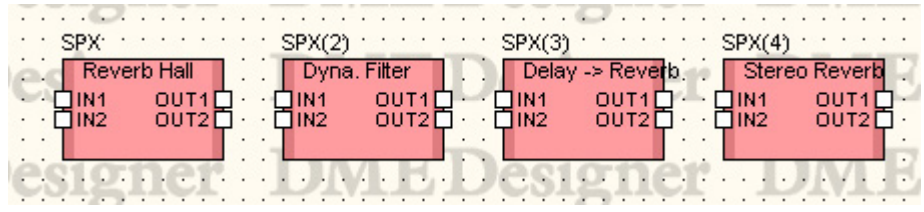

Double-cliquez sur ce composant pour afficher l'éditeur de composants correspondant.

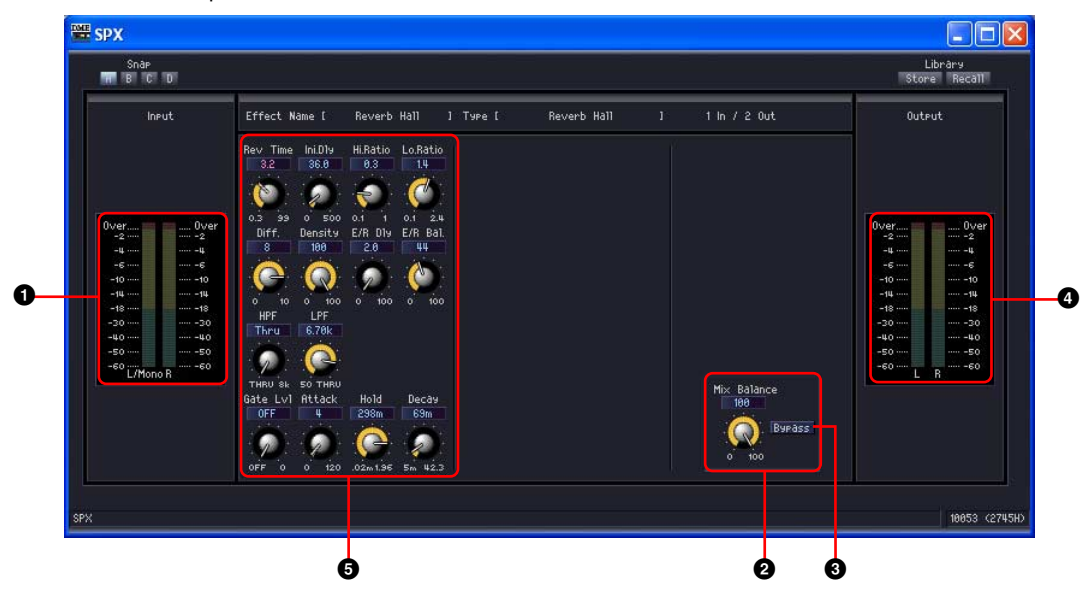

#### Editeur du composant SPX

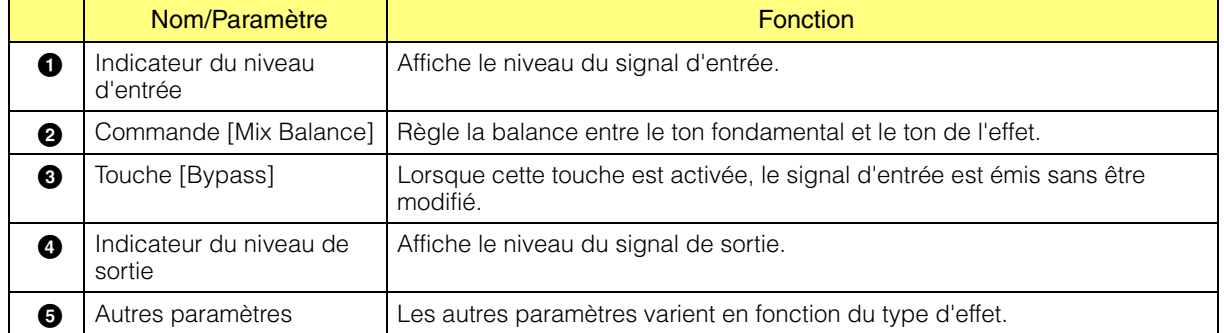

Les autres paramètres d'effet varient en fonction du type d'effet sélectionné, comme illustré ci-dessous.

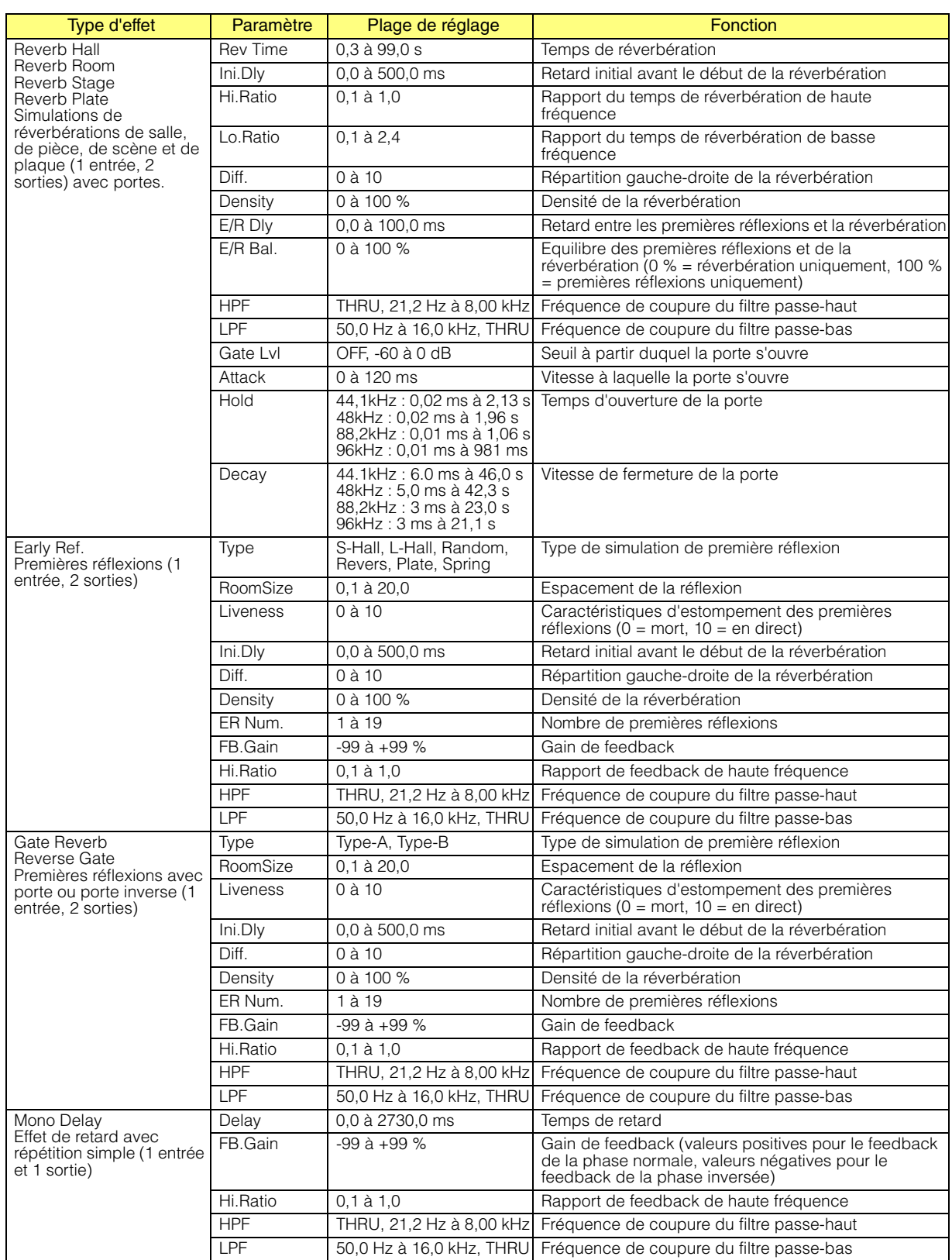

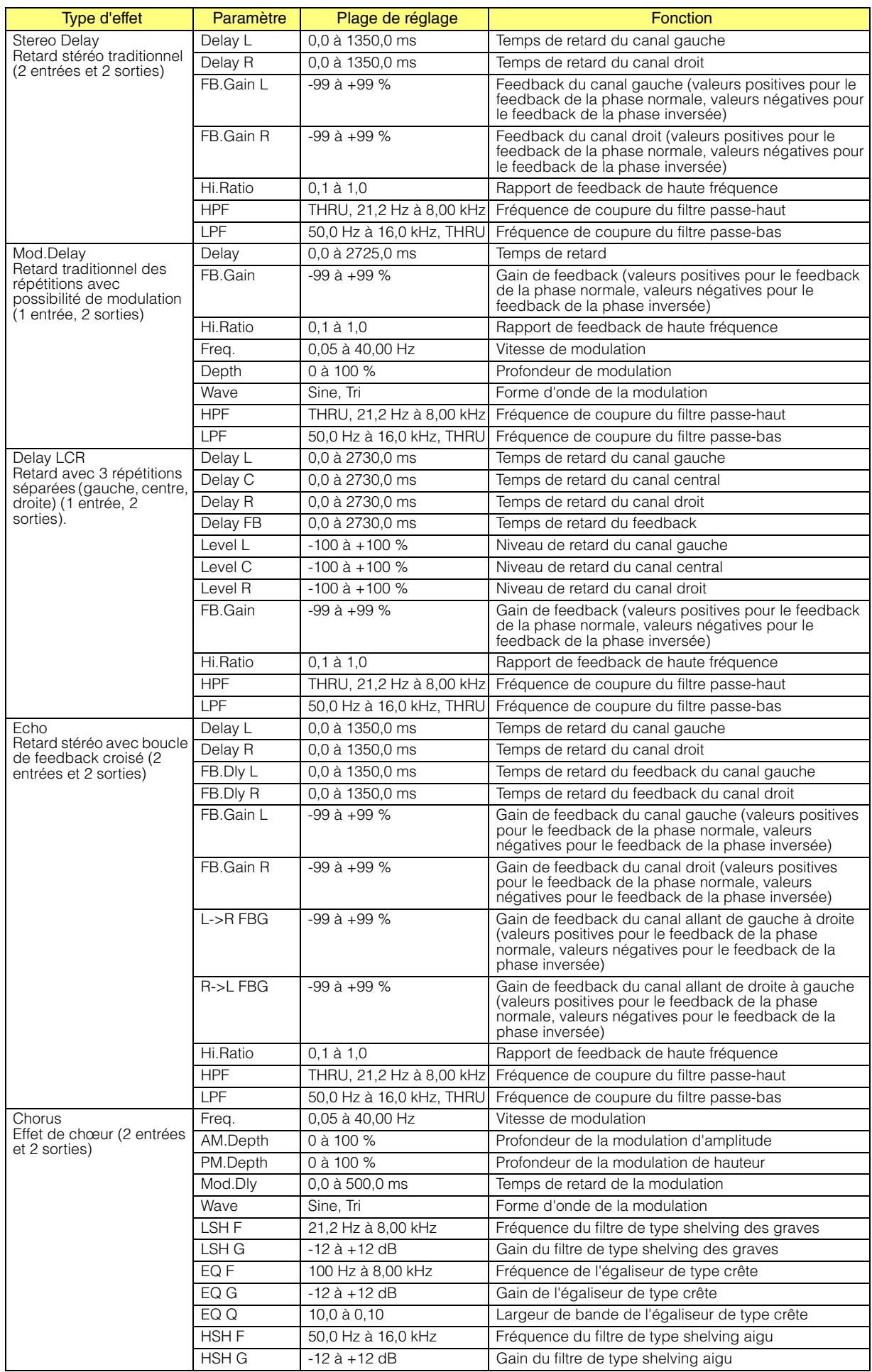

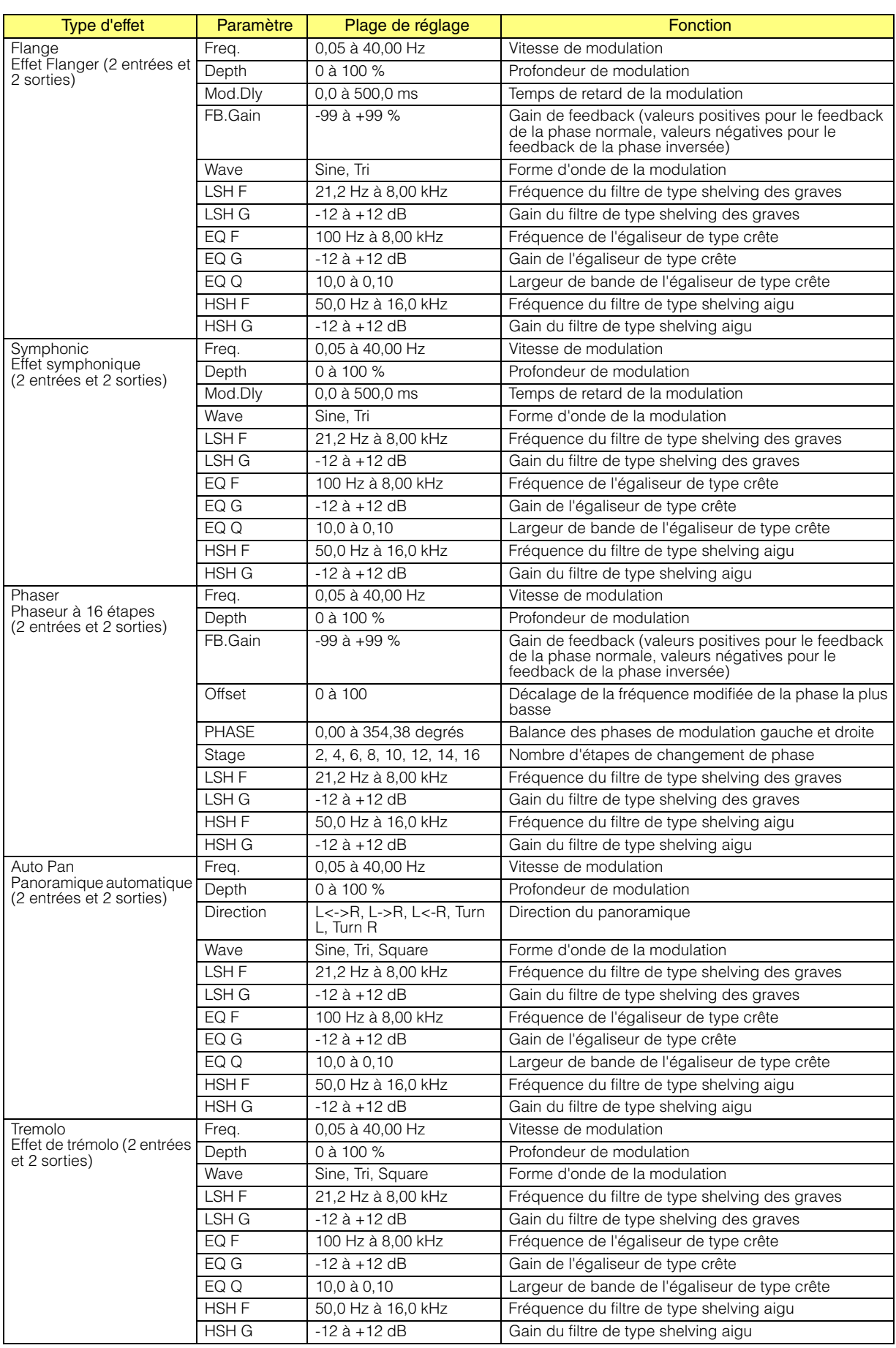

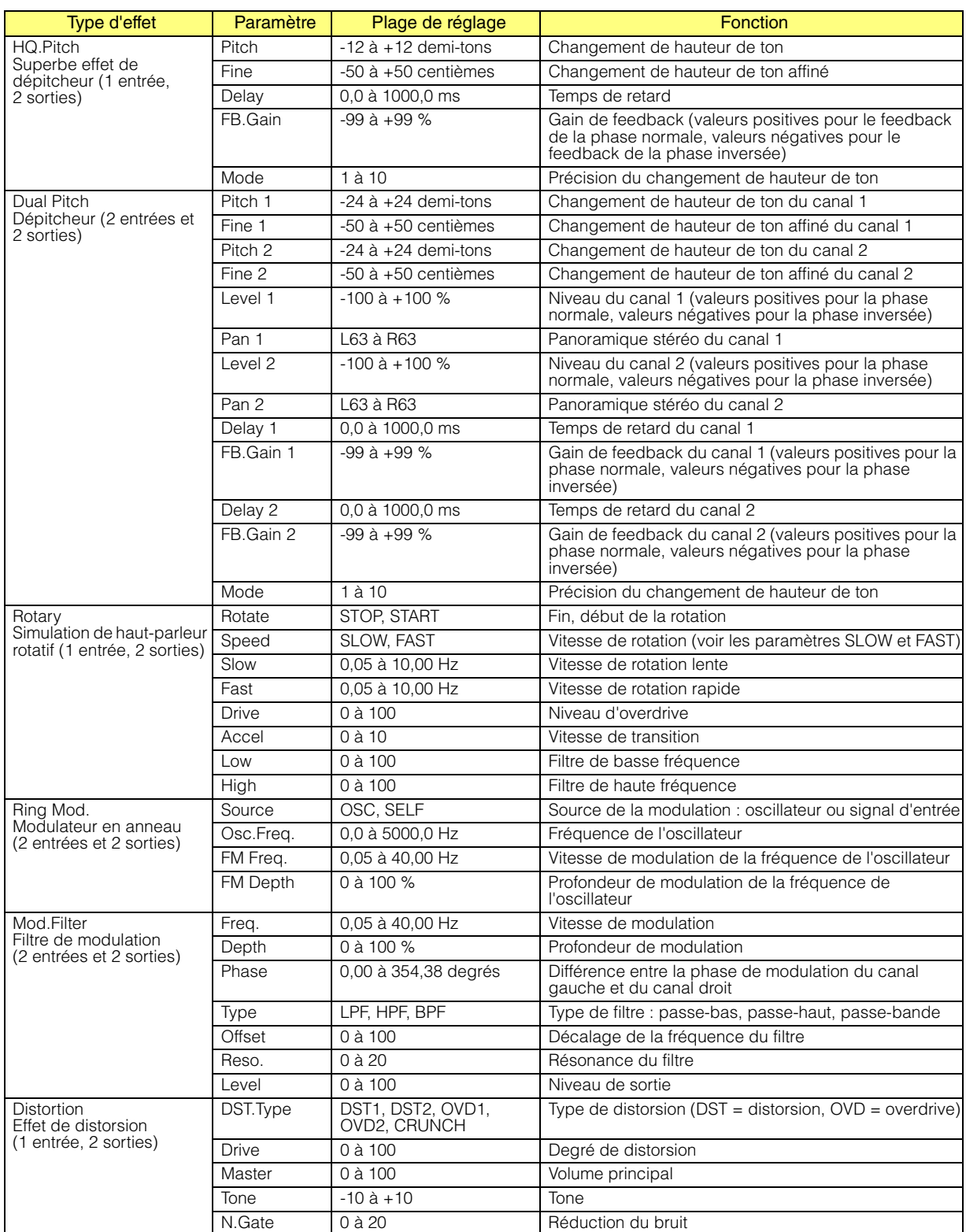

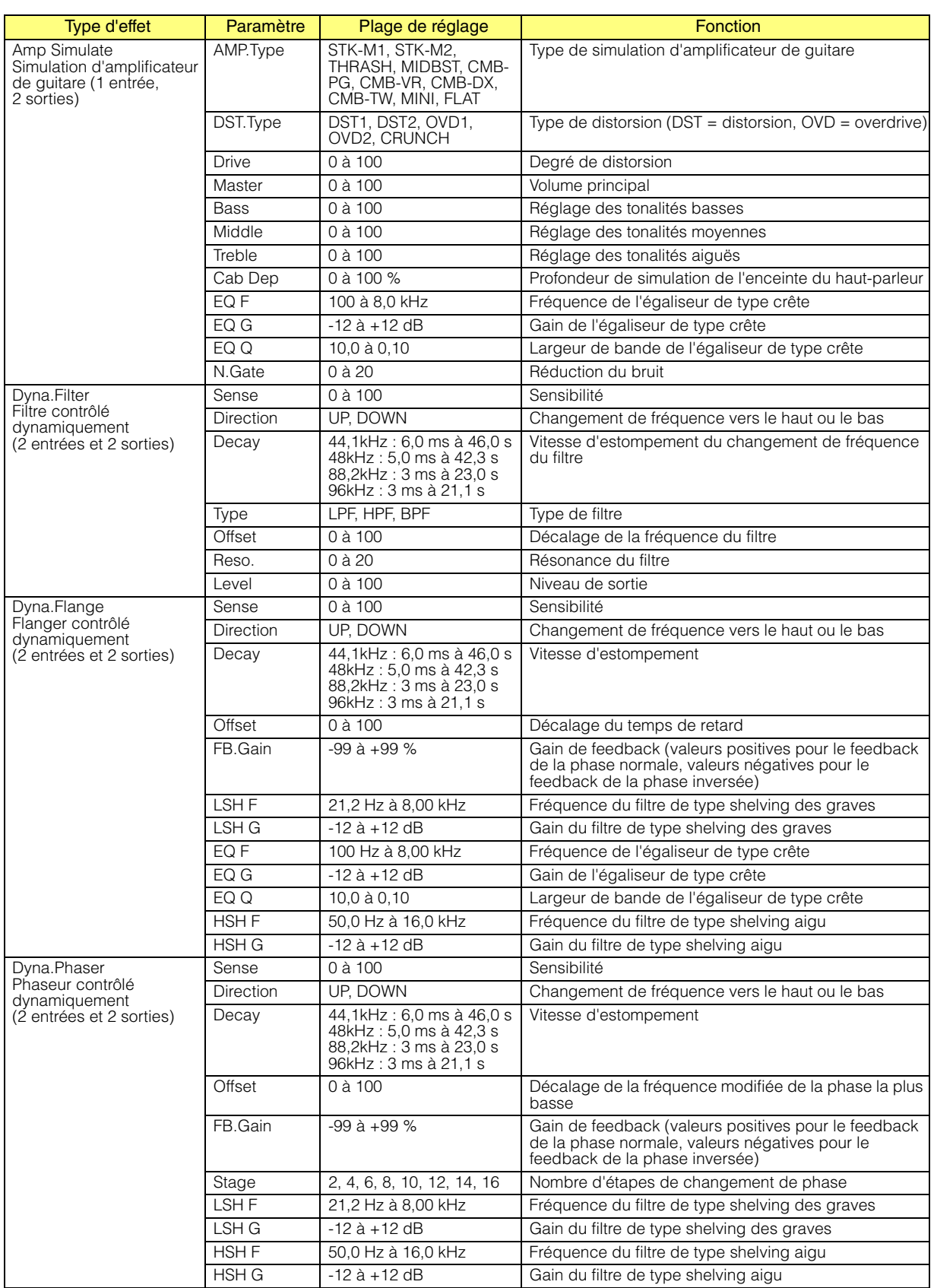

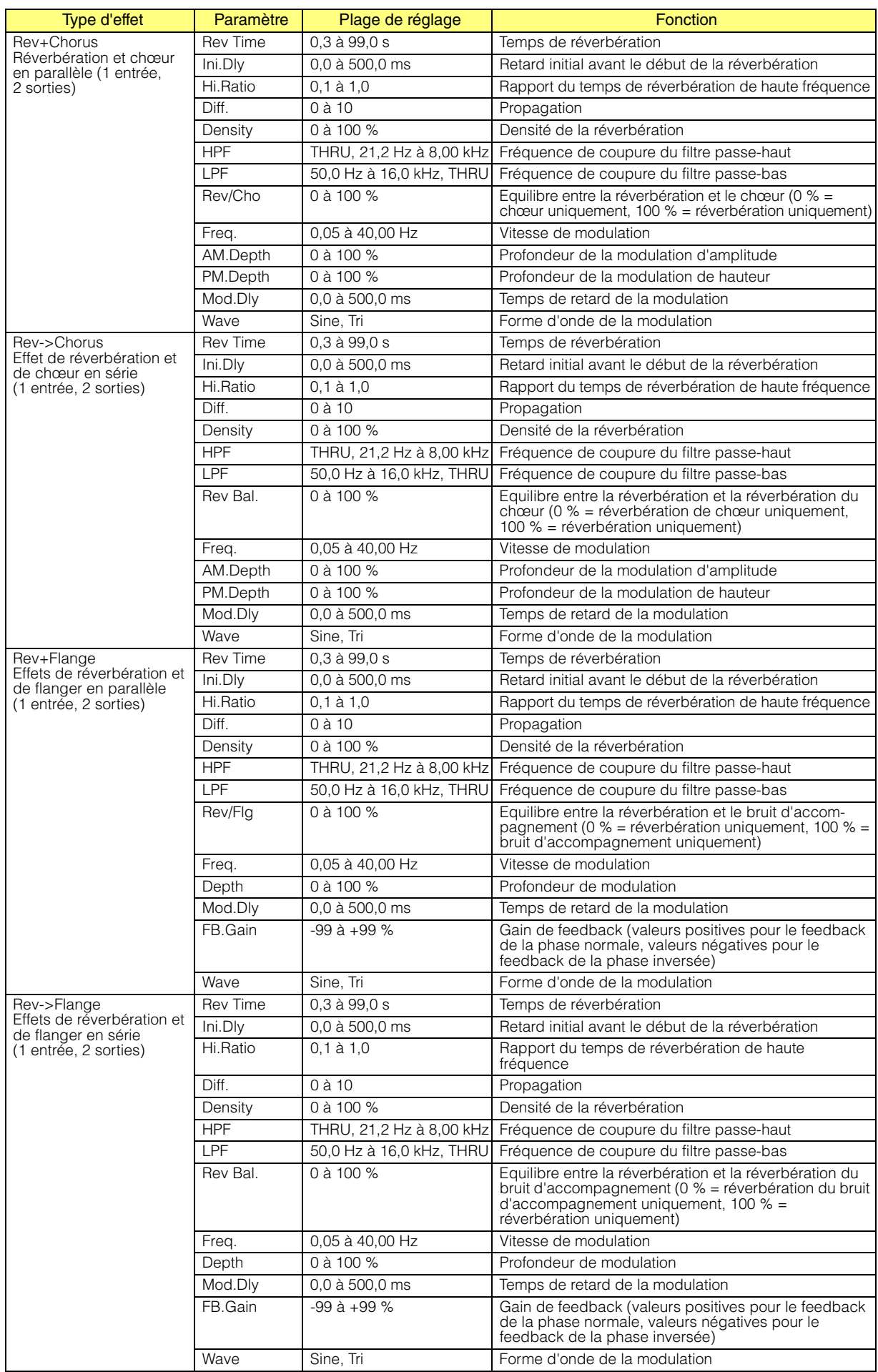

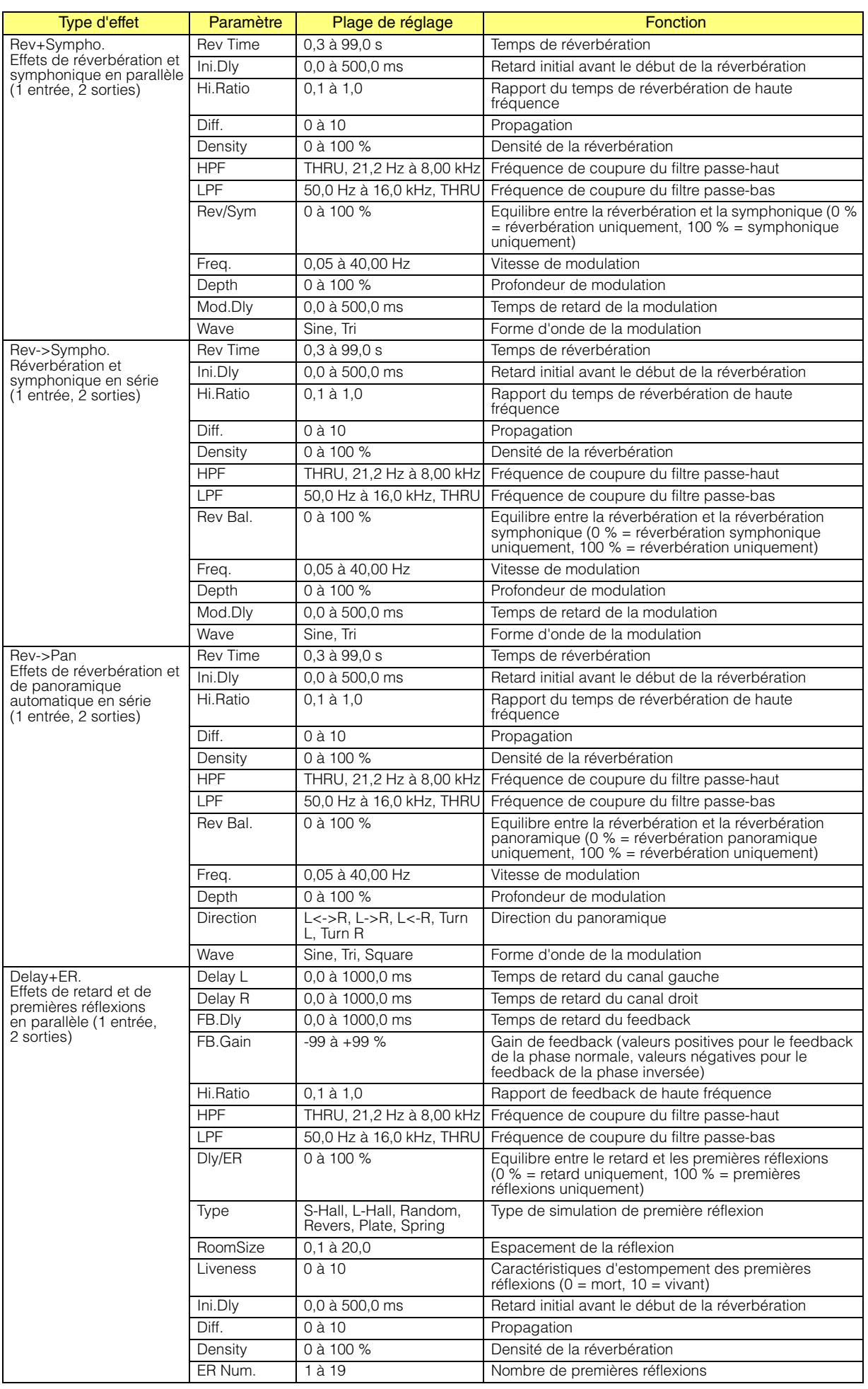

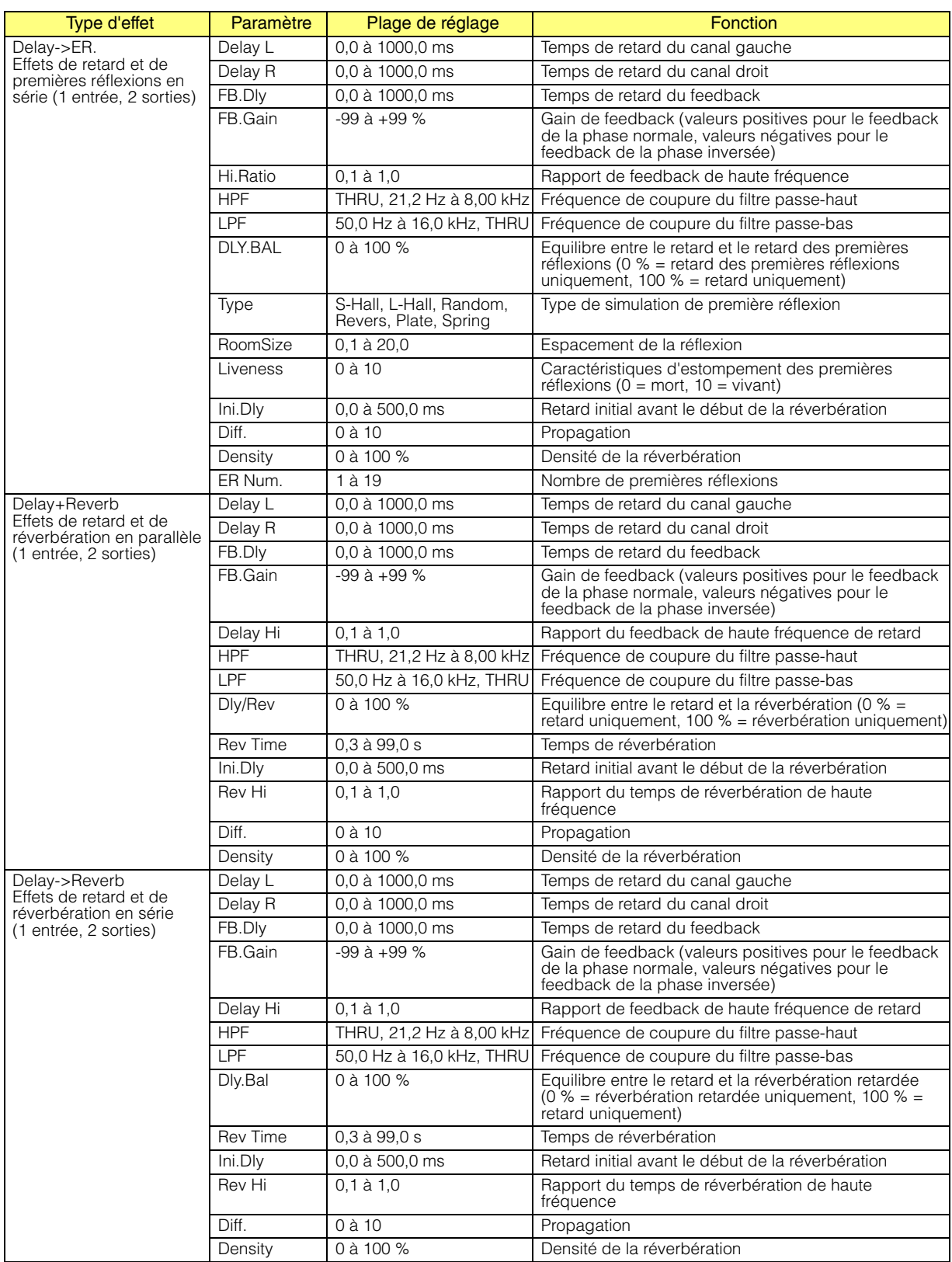

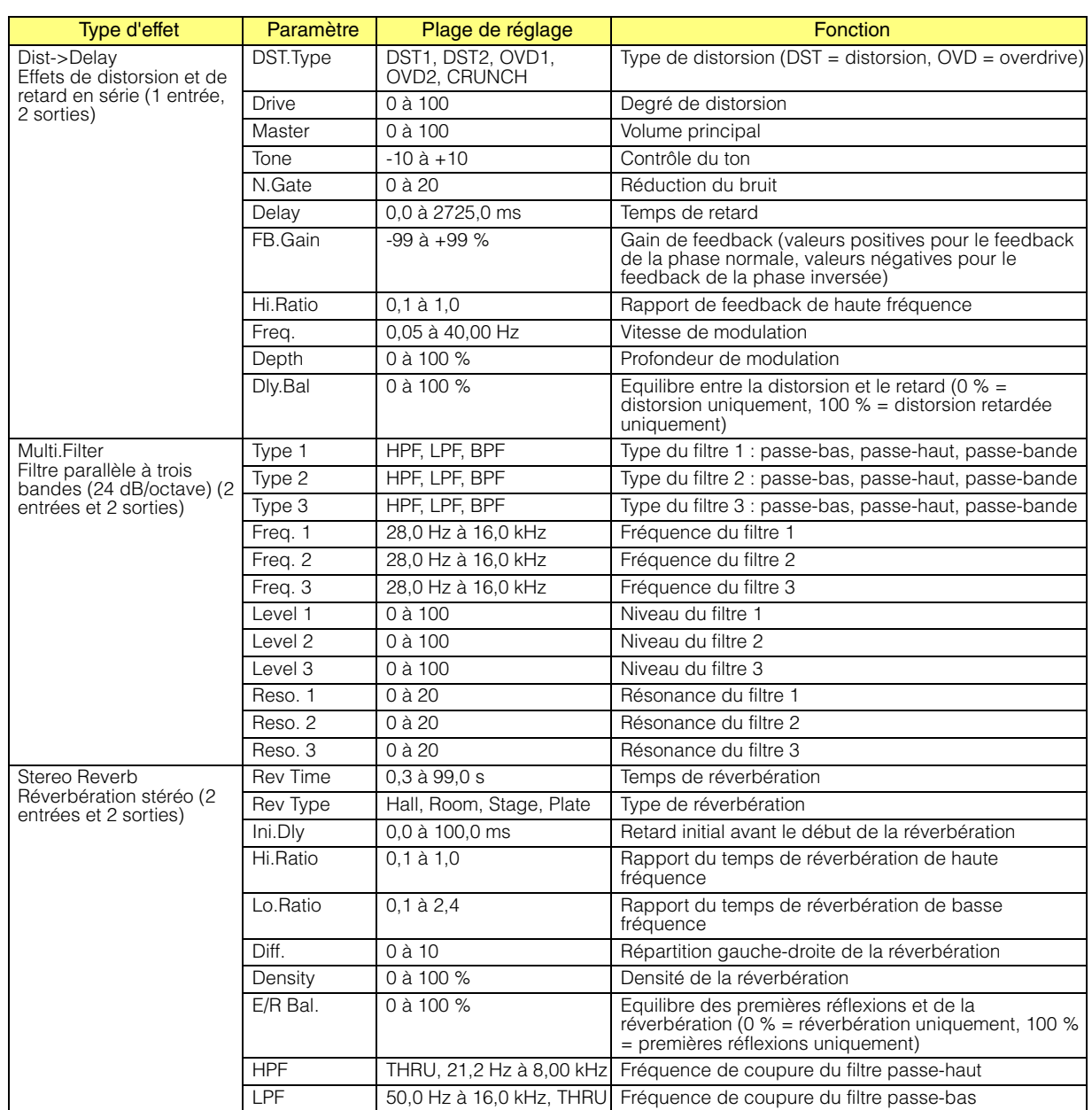

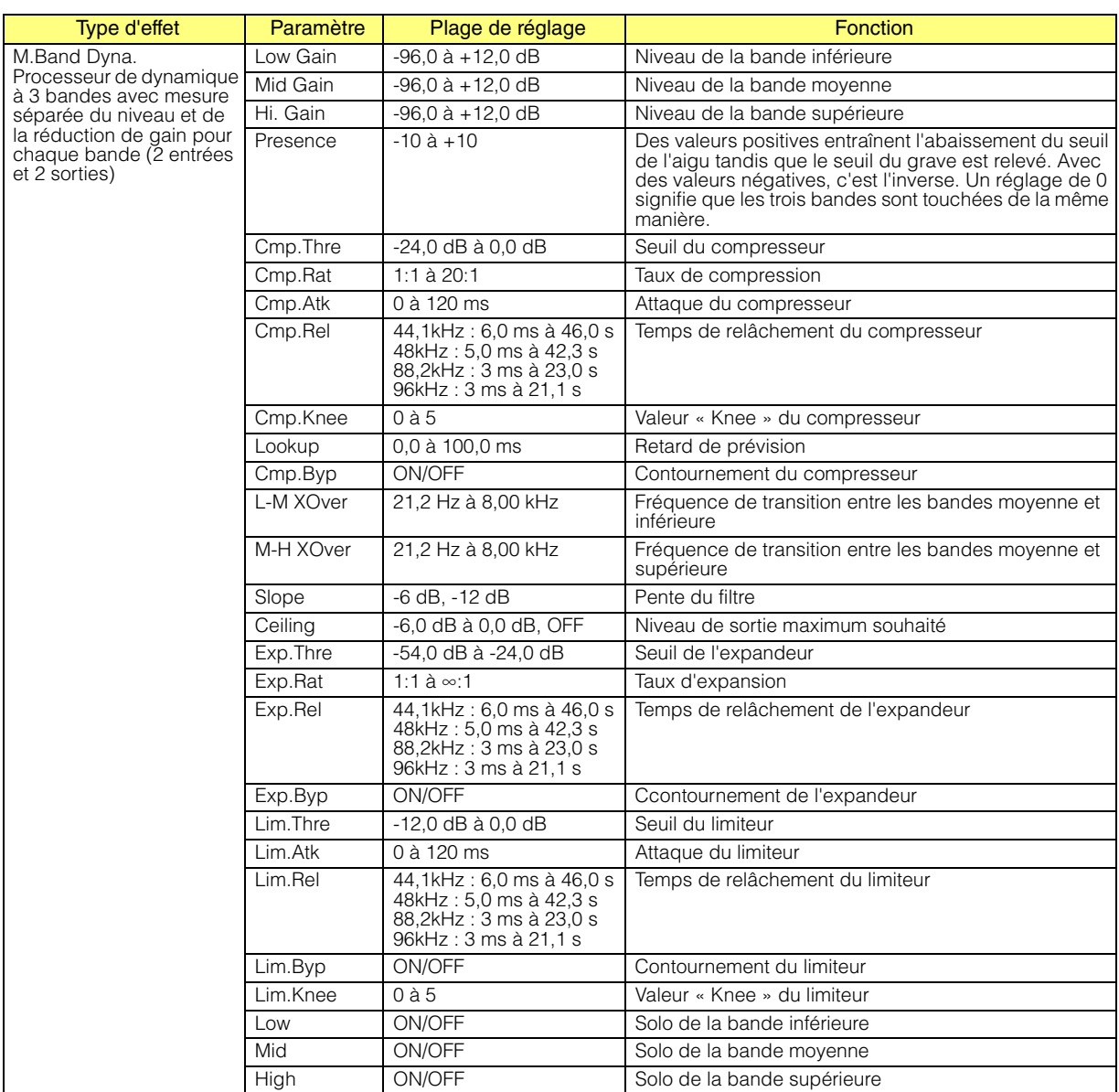

# **Slot**

### ■ Slot In (Entrée de connecteur)

Le composant Slot In ne dispose que de sorties. 4, 8 et 16 types de canaux sont disponibles.

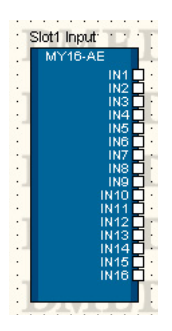

Pour ouvrir l'éditeur, double-cliquez sur le composant ou sélectionnez l'option [Open Slot In Component Editor] (Ouvrir l'éditeur de composants Slot In) dans le menu contextuel qui apparaît lorsque vous faites un clic droit sur le composant. L'éditeur de composants est le même pour tous les types disponibles.

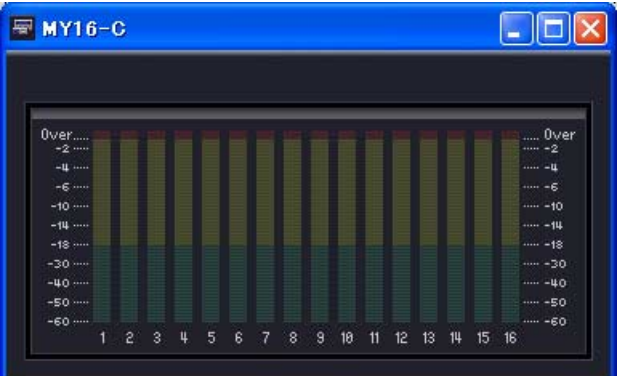

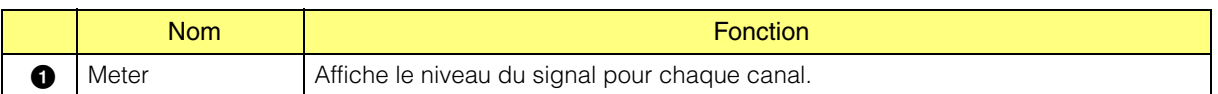

10058 (274aH)

### ■ **Slot Out**

.<br>Slot Outrut 16 Channel - Slot No.1

Le composant Slot Out (Sortie de connecteur) ne possède qu'une seule entrée. Il existe trois types de composants Slot In : à quatre canaux, à huit canaux et à seize canaux.

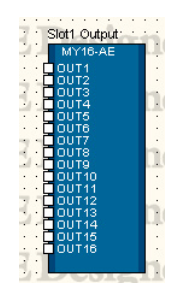

Pour ouvrir l'éditeur, double-cliquez sur le composant ou sélectionnez l'option [Open Slot Out Component Editor] (Ouvrir l'éditeur de composants Slot Out) dans le menu contextuel qui apparaît lorsque vous faites un clic droit sur le composant.

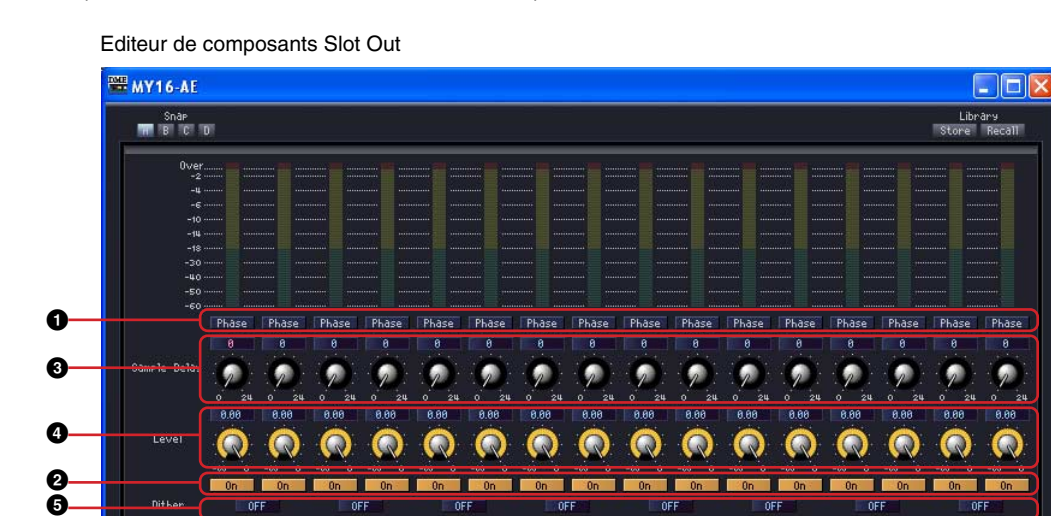

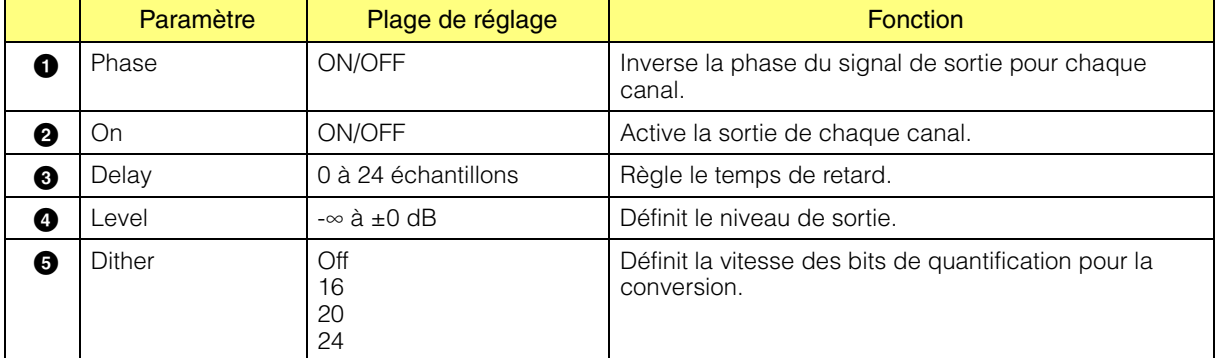

# **Cascade (DME64N uniquement)**

Vous pouvez connecter jusqu'à huit unités DME64N en cascade et fournir un partage de bus sur un total de 32 canaux afin de répartir les ressources DSP et/ou d'augmenter la capacité d'entrée/de sortie. Si la commande [Show Cascade Port on Configuration Window] (Afficher port en cascade dans la fenêtre Configuration) est cochée dans la boîte de dialogue « DME Device Properties » (Propriétés du périphérique DME), les composants E/S en cascade s'afficheront dans la fenêtre Configuration. Reportez-vous à la section « Lorsque le réglage Cascade de DME64N est activé (ON) » ([page 213](#page-212-0)) et à la boîte de dialogue « Cascade Setting » ([page 219](#page-218-0)) pour plus d'informations.

#### **NOTE**

Veillez à éviter les connexions en boucle lorsque vous connectez des câbles physiques ou effectuez les raccords dans la fenêtre Designer.

### ■ Cascade In (Entrée de cascade)

Les signaux reçus du bus CASCADE sont affectés au composant Cascade In. Toutes les unités DME64N connectées en cascade sont capables de produire les mêmes signaux. L'indicateur affiche les niveaux des signaux reçus sur la borne CASCADE IN du panneau arrière.

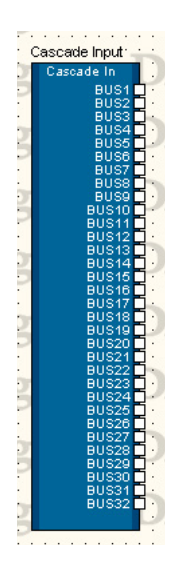

Cliquez avec le bouton droit de la souris sur le composant et sélectionnez [Open Component Editor] (Ouvrir l'éditeur de composants) dans le menu contextuel pour ouvrir l'éditeur de composants. L'éditeur de composants est le même pour tous les types disponibles.

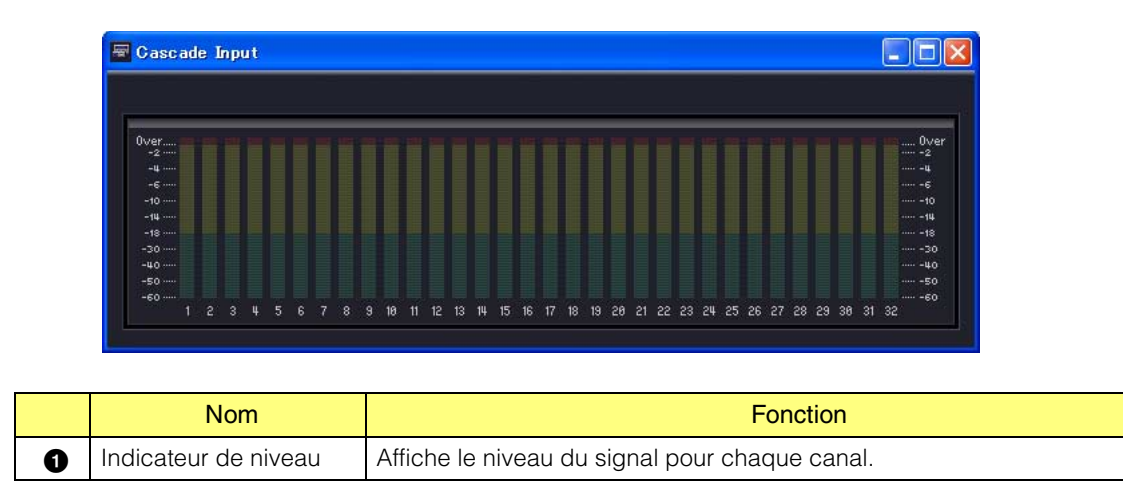

#### ■ Cascade Out (Sortie de cascade)

Les sorties de port du bus CASCADE sont affectées au composant Cascade Out. Connectez ici les signaux à envoyer au bus CASCADE. Les signaux d'entrée provenant de différentes unités DME64N sur le même canal s'additionnent. L'indicateur affiche les niveaux des signaux envoyés à la borne CASCADE OUT du panneau arrière.

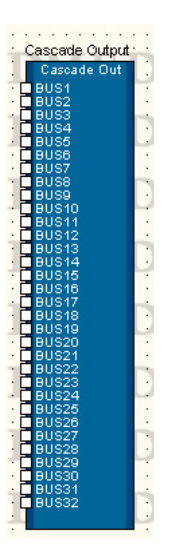

#### **NOTE**

Lorsque plusieurs unités DME64N sont connectées en cascade, chaque unité supplémentaire introduit un retard de quelques échantillons qui est automatiquement compensé. Cette compensation est indépendante de la compensation générée au sein de chaque unité.

Cliquez avec le bouton droit de la souris sur le composant et sélectionnez [Open Component Editor] dans le menu contextuel pour ouvrir l'éditeur de composants. L'éditeur de composants est le même pour tous les types disponibles.

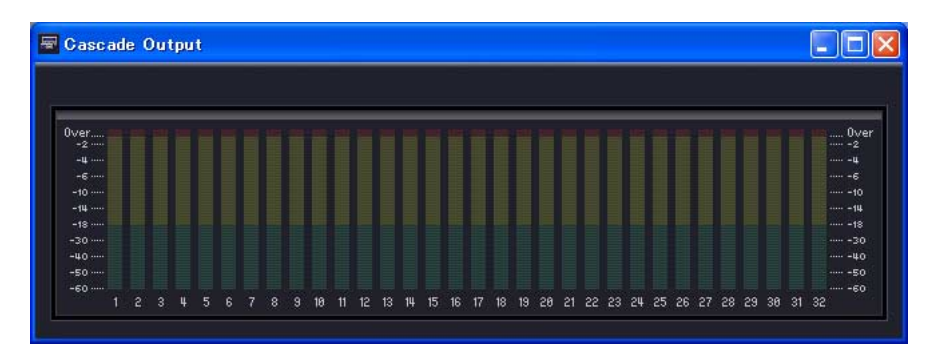

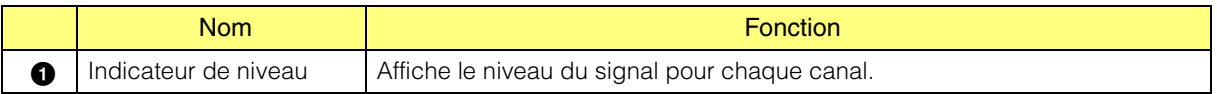

Le schéma suivant illustre un exemple de connexion en cascade entre trois unités DME64N. La transmission/réception de signaux entre les unités DME64N connectées en cascade est bidirectionnelle. A l'aide du BUS 1, le signal du composant  $\bigcirc$  du DME64N #1 est redistribué aux unités DME64N #2 et DME64N #3. A l'aide du BUS 32, les signaux du composant @ du DME64N #2 et du composant  $\odot$  du DME64N #3 sont additionnés et renvoyés au composant  $\odot$  du DME64N #1.

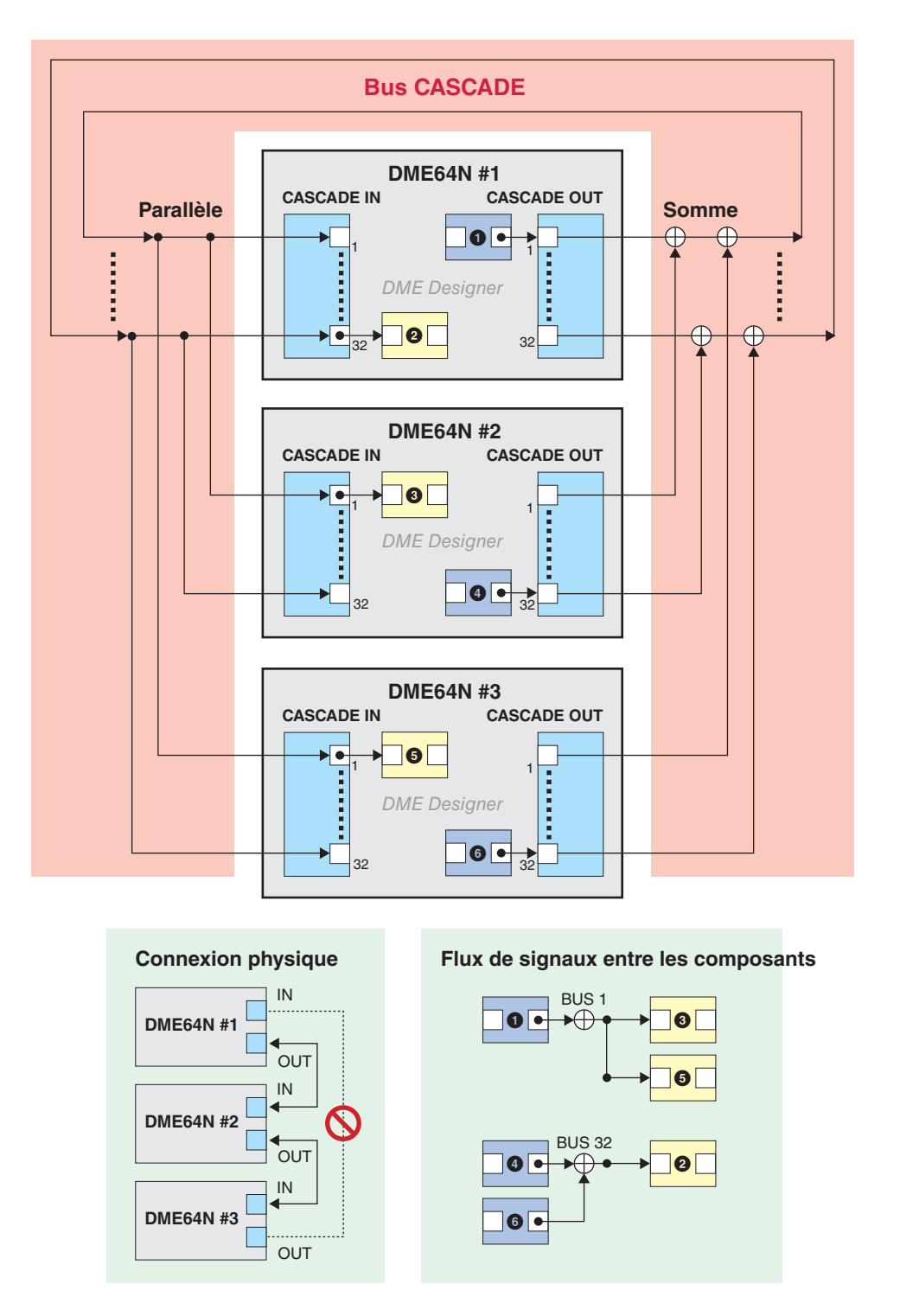

#### **NOTE**

Veillez à éviter les connexions en boucle lorsque vous connectez des câbles physiques ou effectuez les raccords dans la fenêtre Designer.

# **Entrée et sortie analogique**

La fenêtre de configuration du DME24N/DME Satellite comporte deux blocs : [Analog Input] (Entrée analogique) et [Analog Output] (Sortie analogique).

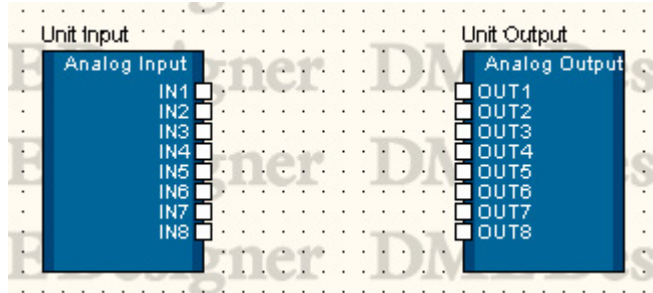

#### ■ **Analog Input (Entrée analogique)**

Cliquez avec le bouton droit de la souris sur le composant et sélectionnez [Open HA Editor] (Ouvrir l'éditeur HA) dans le menu contextuel afin d'ouvrir l'éditeur.

#### **NOTE**

Les unités DME24N, DME8i-C, DME4io-C, DME8i-ES et DME4io-ES sont dotées d'entrées analogiques. Les périphériques DME24N, DME8i-C et DME8i-ES disposent de huit entrées analogiques, tandis que les modèles DME4io-C et DME4io-ES en ont quatre.

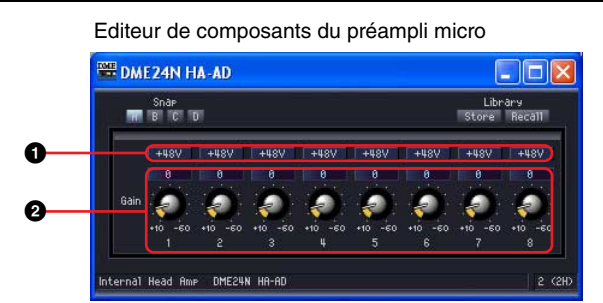

Pour ouvrir l'éditeur, double-cliquez sur le composant ou sélectionnez l'option [Open Input Component Editor] (Ouvrir l'éditeur de composants Input) dans le menu contextuel qui apparaît lorsque vous faites un clic droit sur le composant.

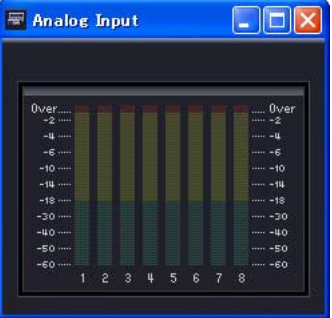

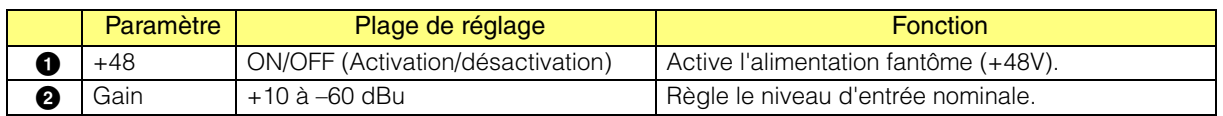

### **Attention**

- **Si vous n'avez pas besoin d'alimentation dérivée, veillez à désactiver cette touche.**
- **Avant d'activer l'alimentation dérivée, veillez à ce qu'aucun autre dispositif, mis à part les appareils à alimentation dérivée tels que les microphones à condensateurs, ne soit connecté à cette prise. Sinon, vous risquez d'endommager votre équipement externe. Les microphones symétriques dynamiques ne sont toutefois pas affectés par l'alimentation dérivée.**
- **Veillez à ne pas brancher ou débrancher de périphérique connectés aux prises d'entrée [IN]/[INPUT] lorsque l'alimentation dérivée est appliquée. Ceci pourrait endommager le périphérique relié et/ou l'unité elle-même.**
- **Pour protéger votre système de haut-parleurs, laissez les préamplis micro (haut-parleurs) hors tension lors de la mise hors/sous tension de l'alimentation dérivée. Nous vous conseillons aussi de régler toutes les sorties sur le niveau minimum. Autrement, un volume de sortie trop élevé pourrait endommager votre ouïe ainsi que l'équipement.**

#### ■ **Analog Output (Sortie analogique)**

Double-cliquez sur [Analog Output] pour afficher l'éditeur de composants correspondant. Les paramètres affichés sont les mêmes que pour l'éditeur de composants Slot Out.

#### **NOTE**

Les unités DME24N, DME8o-C, DME4io-C, DME8o-ES et DME4io-ES sont dotées de sorties analogiques. Les périphériques DME24N, DME8i-C et DME8o-ES disposent de huit sorties analogiques, tandis que les modèles DME4io-C et DME4io-ES en ont quatre.

#### **NOTE**

Pour que les signaux d'entrée et de sortie soient de même niveau, réglez le gain d'entrée analogique sur +4dBu et le niveau de sortie analogique sur 0 dB.

# **Entrées et sorties SP2060**

La fenêtre de configuration du SP2060 comprend deux blocs : [SP2060 Input] et [SP2060 Output].

### ■ Entrées SP2060

Pour ouvrir l'éditeur, cliquez avec le bouton droit de la souris sur [SP2060 Input] ou sélectionnez [Open Component Editor] dans le menu contextuel qui apparaît lorsque vous faites un clic droit sur le composant.

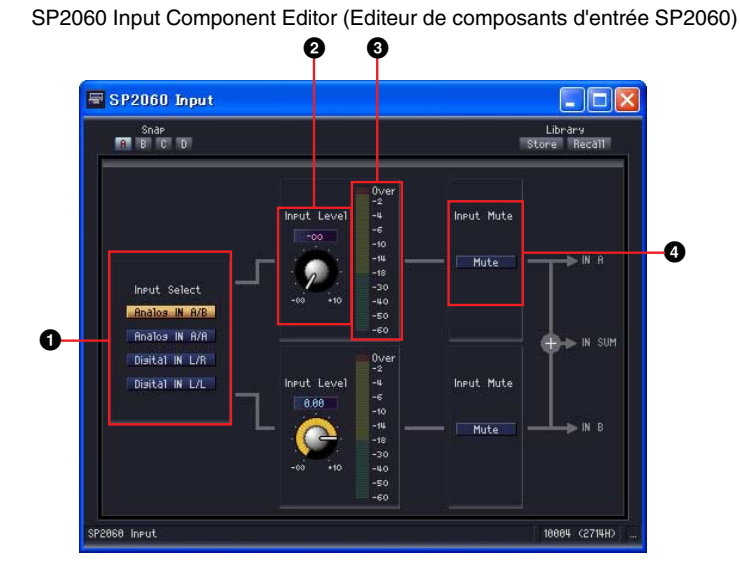

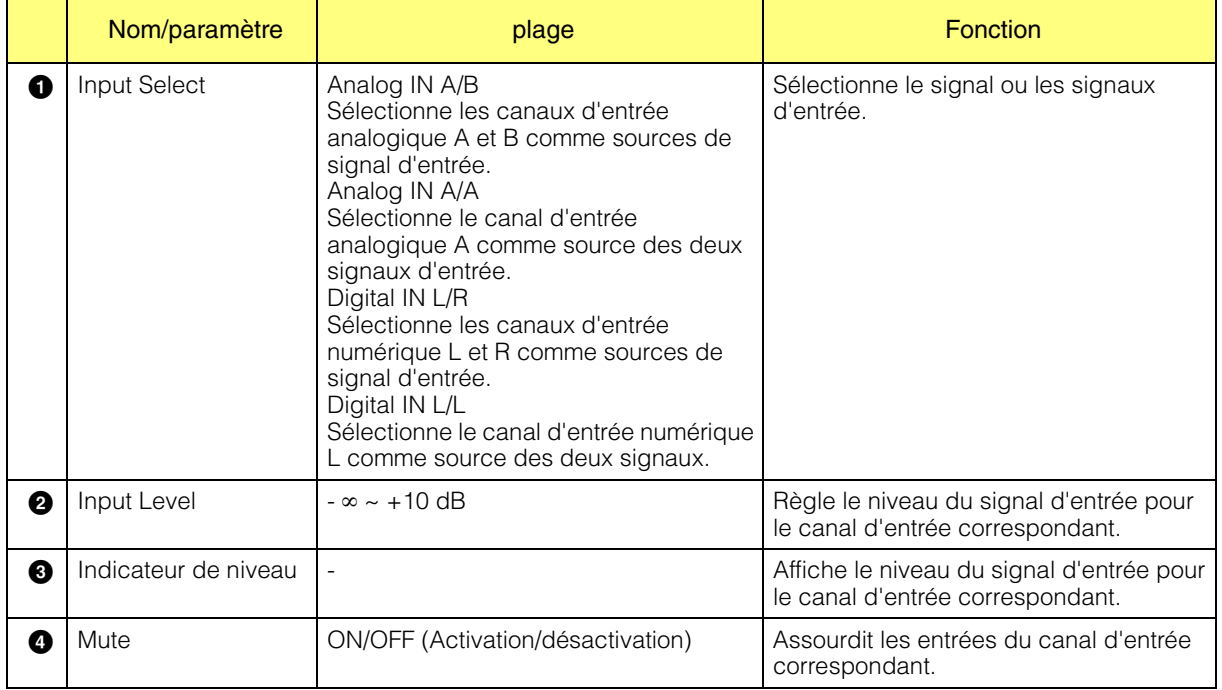

# **Entrées et sorties CobraNet**

La fenêtre de configuration du DME8i-C/DME8o-C/DME4io-C comprend deux blocs : [CobraNet Input] et [CobraNet Output].

### ■ Cobranet

Pour ouvrir l'éditeur, double-cliquez sur le bloc ou bien sélectionnez les options [Open Input Component Editor] ou [Open Output Component Editor] dans le menu contextuel qui apparaît lorsque vous faites un clic droit sur le composant. Les paramètres affichés sont les mêmes que pour les éditeurs de composants Slot In et Slot Out.

Cliquez avec le bouton droit de la souris sur le bloc et sélectionnez [Open CobraNet Editor] dans le menu contextuel afin d'ouvrir l'éditeur.

CobraNet Input/Output Component Editor (Editeur de composants d'entrées et sorties CobraNet)

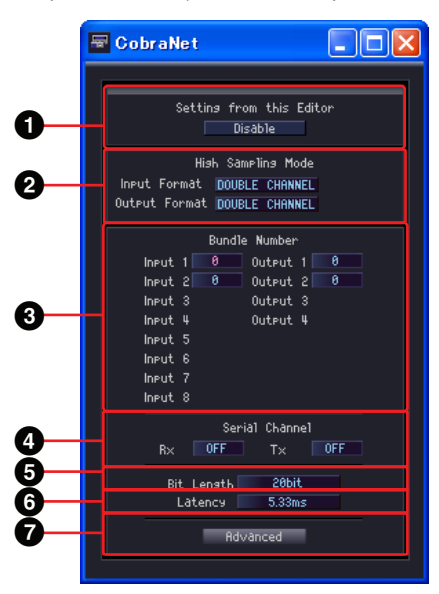

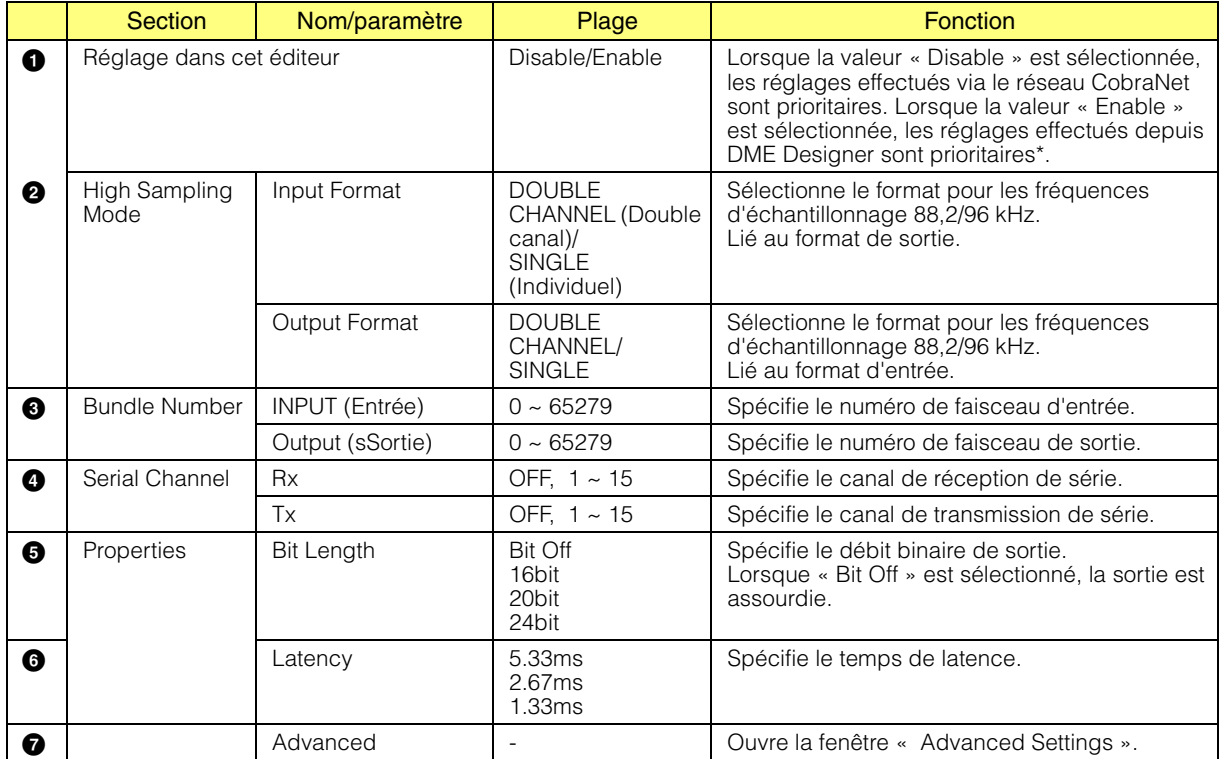

\* Sélectionnez la valeur « Disable » si vous souhaitez effectuer des réglages via le réseau CobraNet à l'aide de CobraNet Manager, par exemple. Dans ce cas, la sélection de la valeur « Enable » peut entraîner des réglages incorrects.

#### **NOTE**

Reportez-vous au mode d'emploi du DME8i-C/DME8o-C/DME4io-C pour plus d'informations sur CobraNet.

## <span id="page-488-0"></span>**Fenêtre « Advanced Settings »**

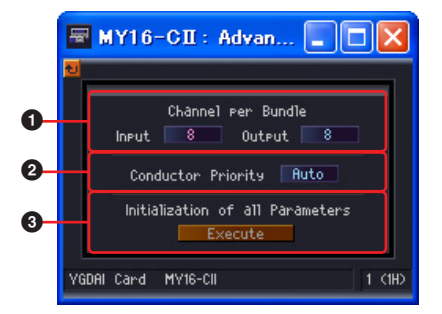

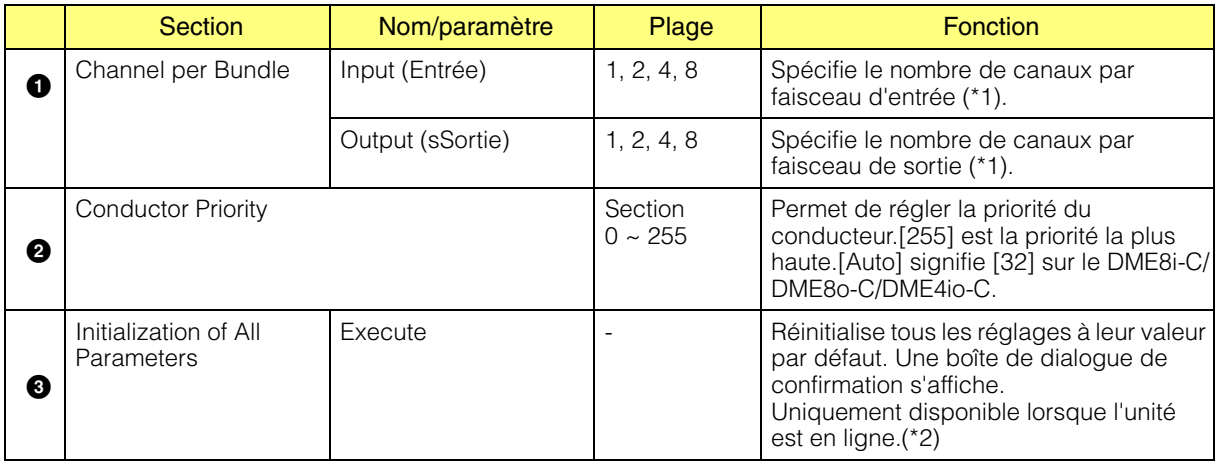

(\*1) Selon les réglages, il est possible qu'un nombre inférieur de canaux soit disponible. Pour les détails, reportez-vous au mode d'emploi de MY16-CII ou DME8i-C/DME8o-C/DME4io-C.

(\*2) Tous les paramètres internes seront remis aux valeurs d'usine, ainsi que les paramètres réglables via l'éditeur.

# **EtherSound Input/Output**

La fenêtre de configuration des unités DME8i-ES/DME8o-ES/DME4io-ES comprend deux blocs : [EtherSound Input] (Entrée EtherSound) et [EtherSound Output] (Sortie EtherSound).

#### ■ **EtherSound**

Pour ouvrir l'éditeur, double-cliquez sur le bloc ou bien sélectionnez les options [Open Input Component Editor] ou [Open Output Component Editor] dans le menu contextuel qui apparaît lorsque vous faites un clic droit sur le composant. Les paramètres affichés sont les mêmes que pour les éditeurs de composants Slot In et Slot Out.

Le routage ainsi que d'autres réglages EtherSound ne peuvent être paramétrés via les composants EtherSound Input/Output. Il faut effectuer les réglages EtherSound à l'aide du logiciel AVS-ESMonitor disponible chez Auvitran.

# **MY-Card**

Cette zone affiche l'entrée et la sortie de la carte insérée dans le connecteur d'extension du DME. En fonction du type de carte, les composants suivants sont disponibles :

# **Input Format (Format d'entrée)/Output Format (Format de sortie)**

Il s'agit du mode E/S pour les fréquences d'échantillonnage élevées (88,2/96 kHz). En mode Double Channel (Double canal), les données audio numériques de taux d'échantillonnage élevé (88,2/96 kHz) sont émises et reçues sur deux canaux, à la moitié de la fréquence d'échantillonnage. Par conséquent, le nombre total de canaux disponibles est divisé par deux, et les

canaux portant des numéros pairs sont indisponibles. En mode Double Speed (Double vitesse), les données audio numériques sont émises et reçues au taux d'échantillonnage le plus élevé actuellement sélectionné (88,2/96 kHz).

En mode Single (Unique), les données audio numériques sont émises et reçues à la moitié du taux d'échantillonnage le plus élevé actuellement sélectionné (88,2/96 kHz).

#### **Exemples de réglage**

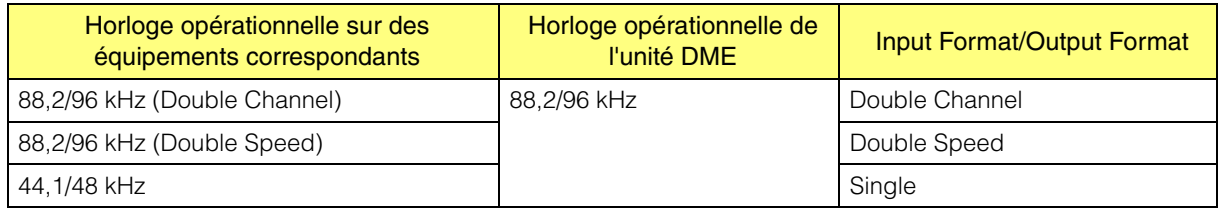

Lorsque l'horloge de mots de la carte MY sert d'horloge maître, Double FS détermine si la vitesse de cette horloge doit être doublée et cette dernière utilisée comme horloge pour DME. Le réglage Double Fs n'est disponible qu'en cas d'utilisation de l'horloge de la carte MY.

### ■ **MY-Others (Autres cartes MY)**

Cliquez avec le bouton droit de la souris sur le bloc et sélectionnez l'option [Open MY-Card Editor] (Ouvrir l'éditeur MY-Card) dans le menu contextuel afin d'ouvrir l'éditeur correspondant. L'éditeur peut servir pour l'édition de cartes MY génériques, mais certains paramètres sont indisponibles dans ce cas. Utilisez, si possible, un éditeur spécifique pour cartes.

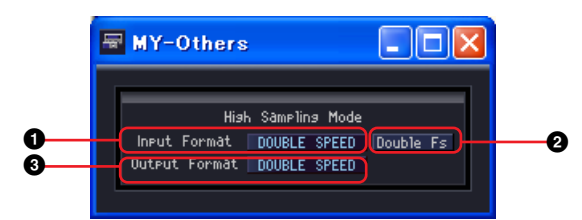

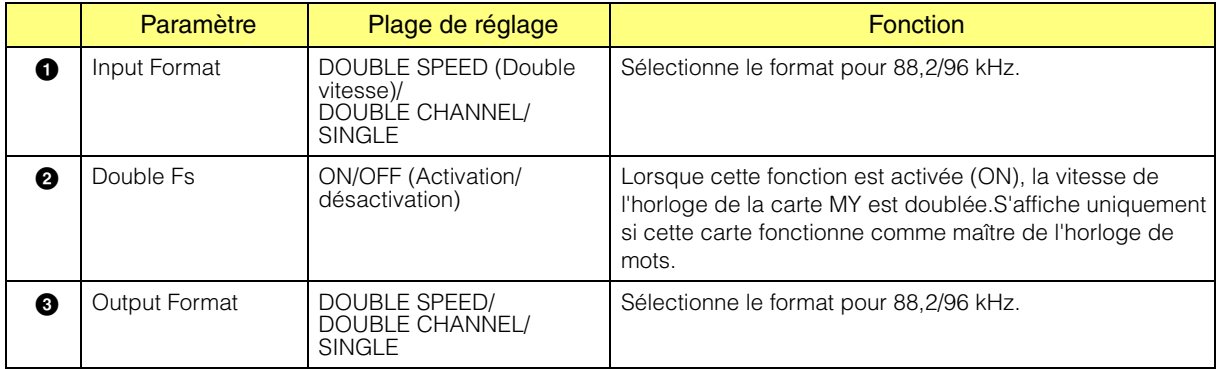

### ■ **MY8-AE96S**

Cliquez avec le bouton droit de la souris sur le bloc et sélectionnez l'option [Open MY-Card Editor] dans le menu contextuel afin d'ouvrir l'éditeur correspondant.

#### Editeur de composants de la carte MY8-AE96S

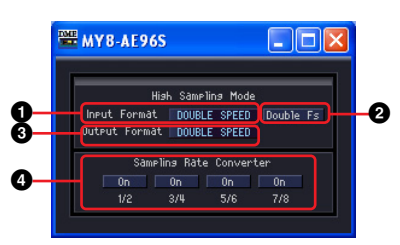

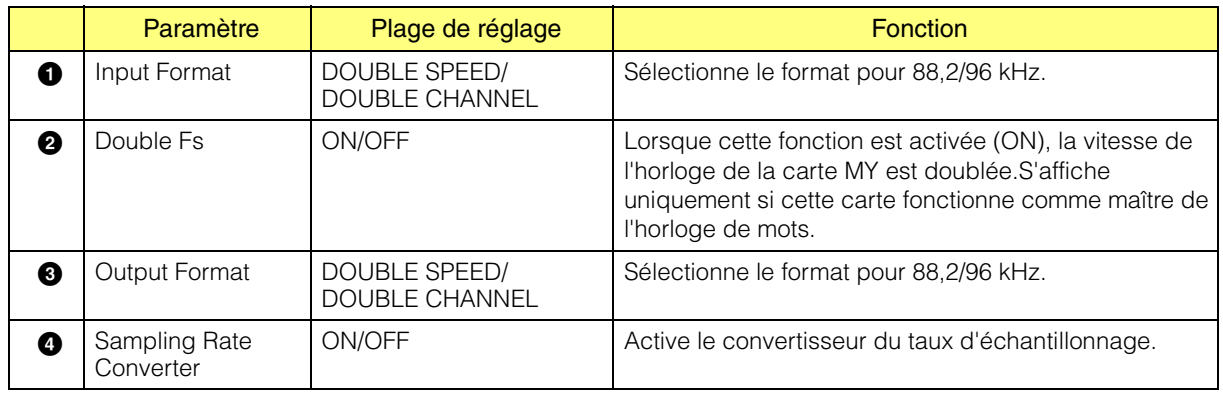

#### ■ **MY16-AE/MY8-AE96/MY8-AE/MY8-AT/MY8-TD/MY16-TD/MY16-AT**

Cliquez avec le bouton droit de la souris sur le bloc et sélectionnez l'option [Open MY-Card Editor] dans le menu contextuel afin d'ouvrir l'éditeur correspondant.

#### Exemple : Editeur de composants de la carte MY16-AE

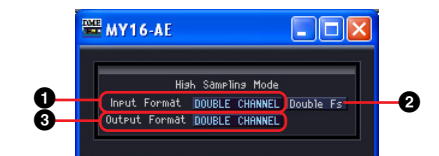

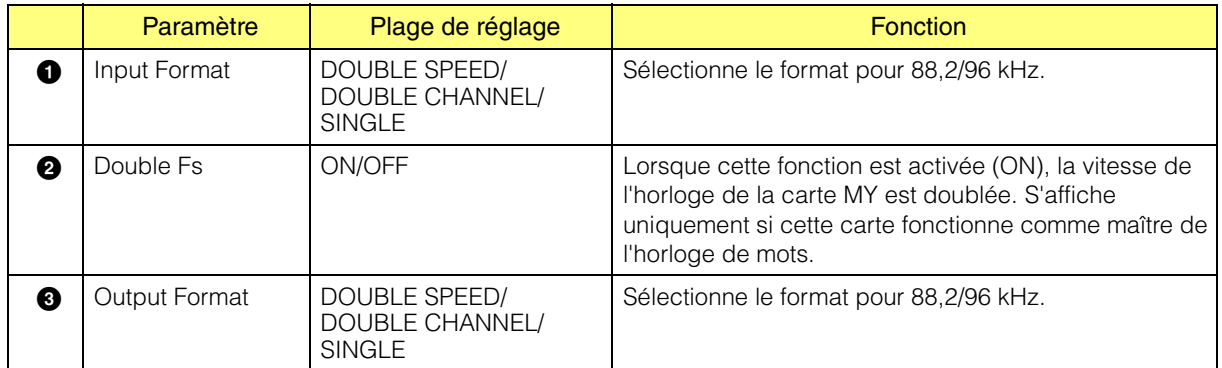

### ■ **MY16-C**

Cliquez avec le bouton droit de la souris sur le bloc et sélectionnez l'option [Open MY-Card Editor] dans le menu contextuel afin d'ouvrir l'éditeur correspondant.

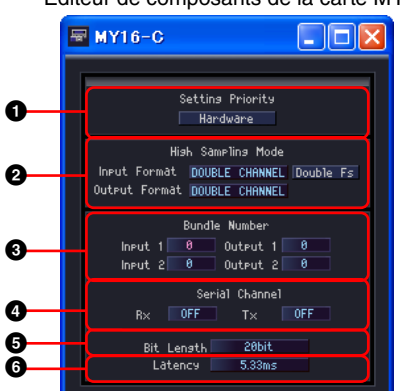

#### Editeur de composants de la carte MY16-C

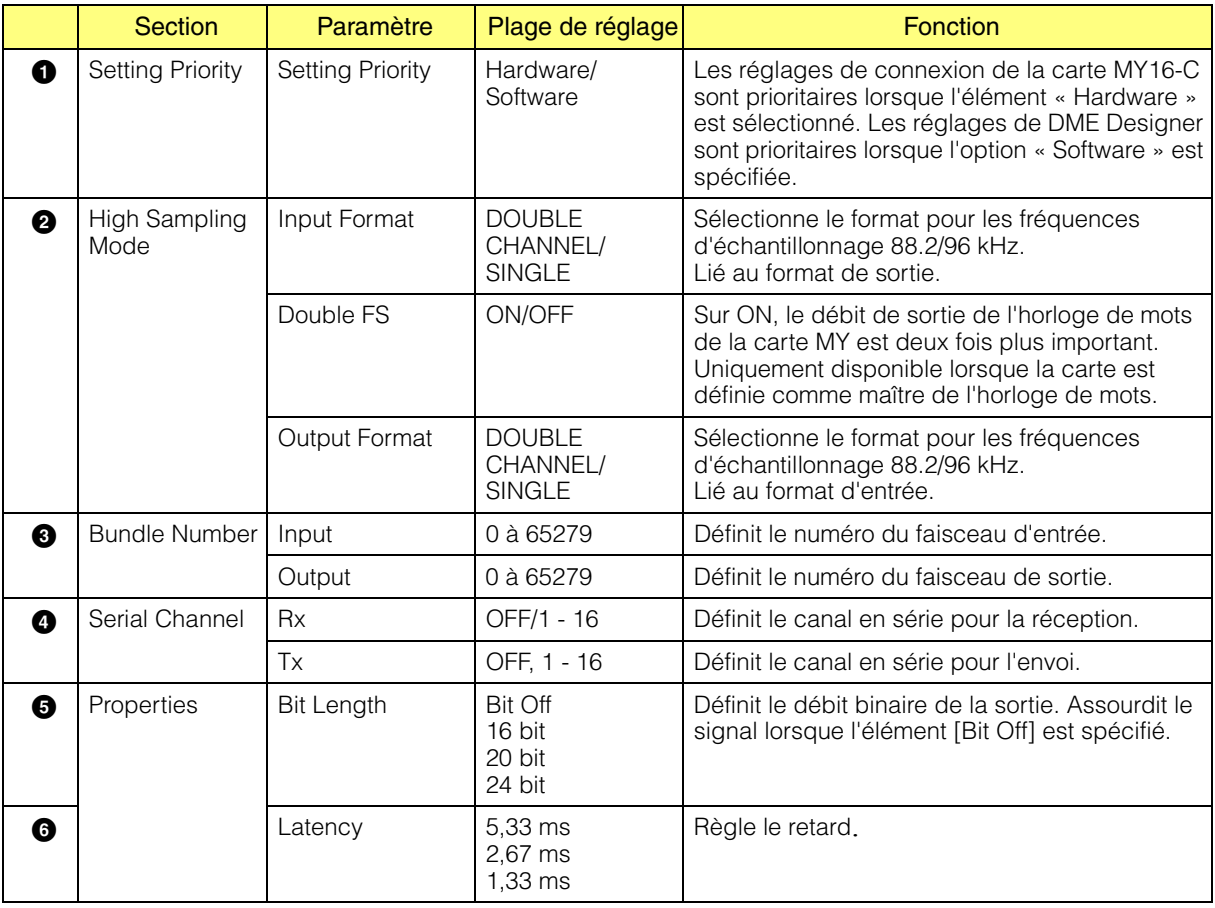

#### **NOTE**

Les paramètres ne seront pas immédiatement liés si l'option Setting Priority est activée. Veuillez éditer un autre paramètre après avoir modifié le réglage de Setting Priority.

#### ■ **MY16-CII**

Cliquez avec le bouton droit de la souris sur le bloc et sélectionnez l'option [Open MY-Card Editor] dans le menu contextuel afin d'ouvrir l'éditeur correspondant.

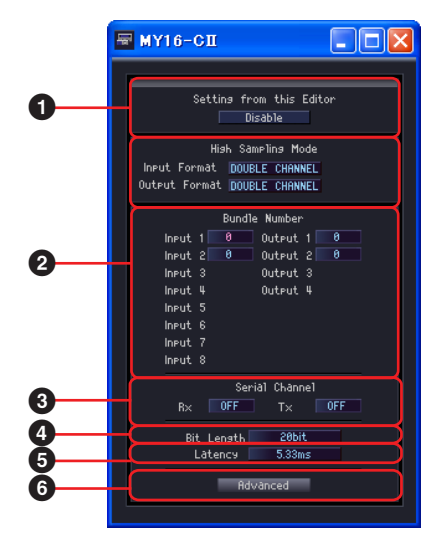

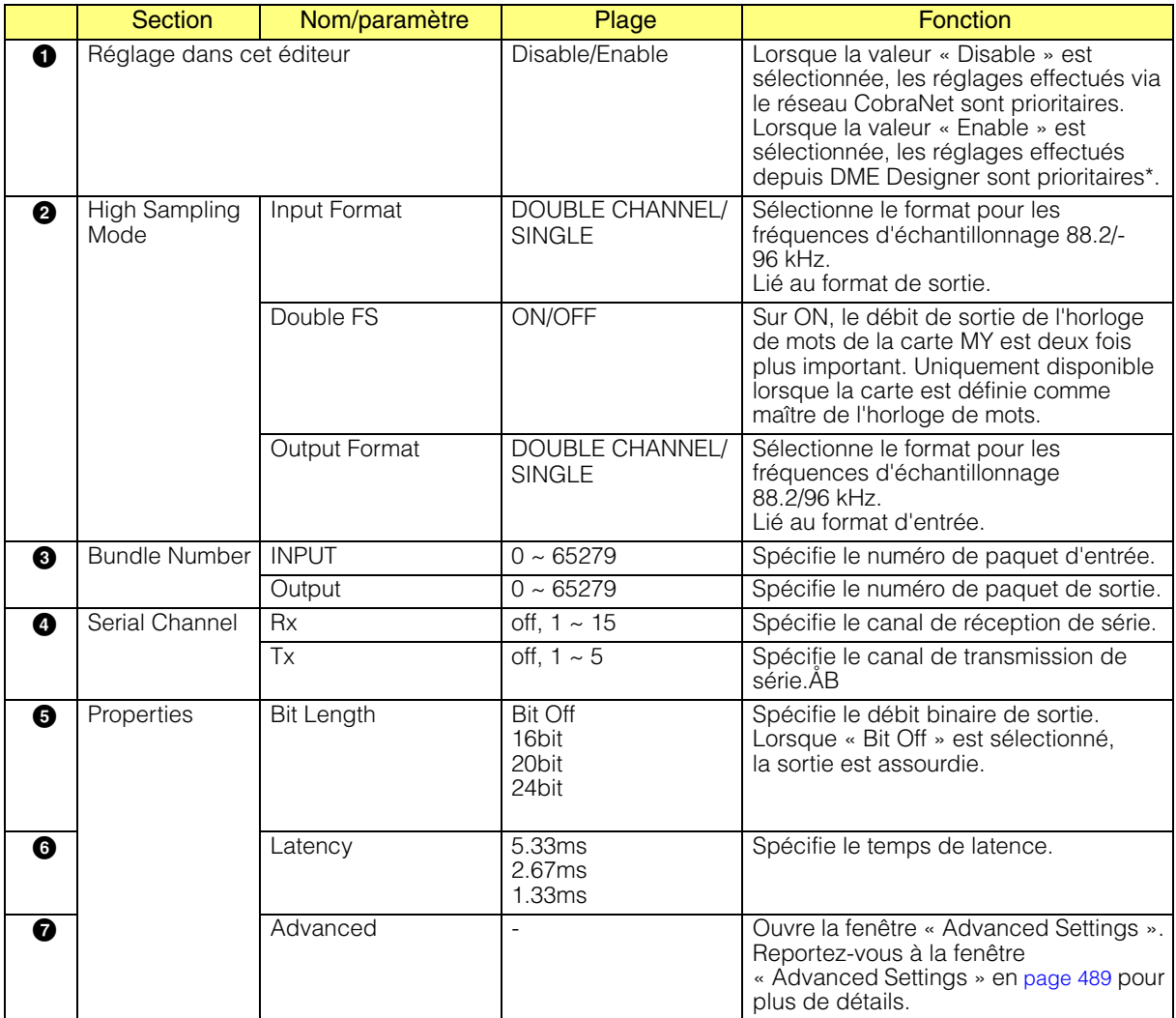

\* Sélectionnez la valeur « Disable » si vous souhaitez effectuer des réglages via le réseau CobraNet à l'aide de CobraNet Manager, par exemple. Dans ce cas, la sélection de la valeur « Enable » peut entraîner des réglages incorrects.

#### **NOTE**

Reportez-vous au mode d'emploi du MY16-CII ou « CobraNet Manager Lite for YAMAHA » pour plus d'informations sur CobraNet.

# **Préampli micro commandé à distance**

Certains composants de l'AD824 et l'AD8HR sont organisés dans la fenêtre Zone.

#### ■ **AD824**

Contrôle le convertisseur A/N AD824 de Yamaha. L'AD824 est un convertisseur analogiquenumérique à huit canaux.

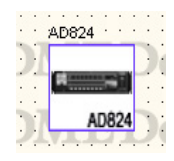

Double-cliquez sur le composant pour afficher l'éditeur de composants correspondant.

#### **NOTE**

Si aucun DME n'est sélectionné dans la boîte de dialogue des propriétés, l'éditeur de composants ne s'affiche pas, même si vous double-cliquez dessus ([page 228\)](#page-227-0).

#### Editeur de composants de l'AD824

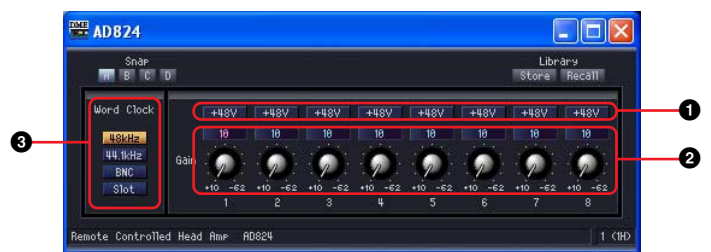

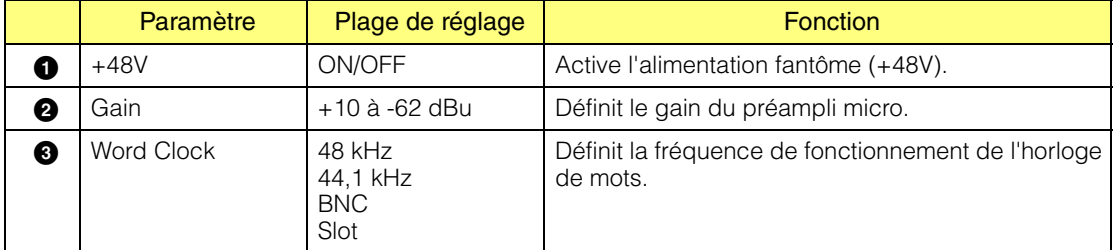

### ■ **AD8HR**

Contrôle le convertisseur A/N AD8HR de Yamaha. L'AD8HR est un convertisseur analogiquenumérique à huit canaux.

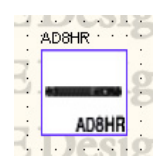

Double-cliquez sur ce composant pour afficher l'éditeur de composants correspondant.

#### **NOTE**

Si aucun DME n'est sélectionné dans la boîte de dialogue des propriétés, l'éditeur de composants ne s'affiche pas, même si vous double-cliquez dessus ([page 228\)](#page-227-0).

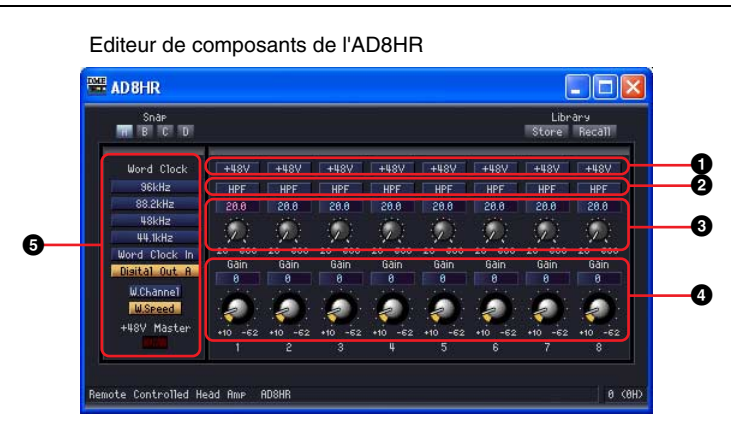

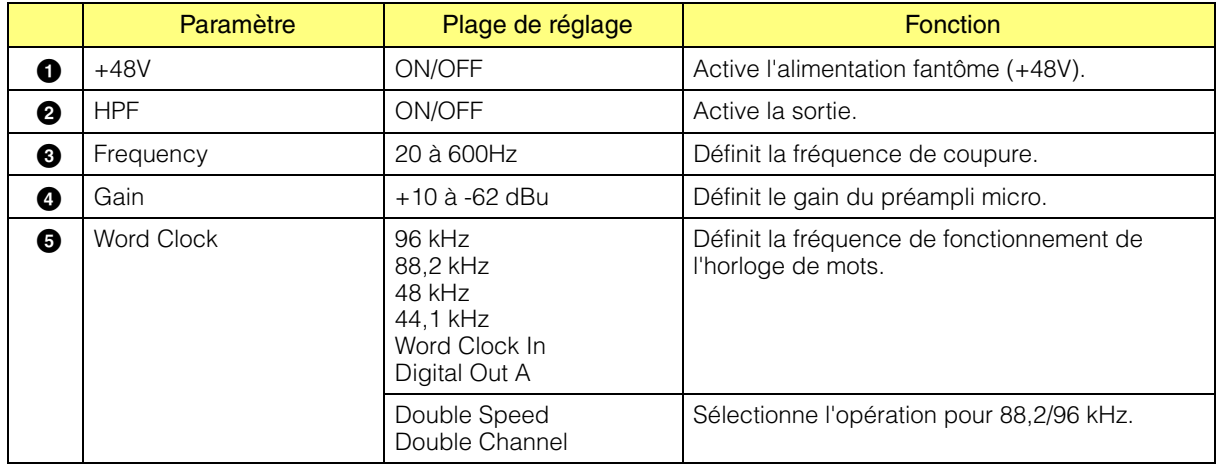

# **Glossaire des composants**

# **Adjustable Gc (AdjustGc)**

Type de caractéristique du filtre. Ce réglage vous permet d'ajuster Gc (gain de la fréquence de coupure) entre -6 dB et +6 dB. Si vous sélectionnez -3 dB, le filtre devient un filtre Butterworth. Si vous choisissez -6 dB, il se transforme en filtre Linkwitz-Riley.

# **Attack (Temps d'attaque)**

Dans les composants dynamiques, détermine la durée de compression ou d'expansion du signal après l'utilisation du composant. A mesure que le temps d'attaque s'accélère, la compression ou l'expansion devient plus instantanée. S'il est ralenti, la partie d'attaque initiale du son ne sera pas comprimée ou étendue.

## **Bessel**

Type de caractéristique du filtre. Pour les courbes dont les caractéristiques de phase sont importantes, Bessel présente une atténuation plus douce que Butterworth et la distorsion de la forme d'onde est moindre lorsque des ondes carrées passent au travers.

## **Butterworth (Butrwrth)**

Type de caractéristique du filtre. Il s'agit du filtre qui présente les caractéristiques les plus générales. La bande de passage est plate et le gain de la fréquence de coupure est de -3 dB.

# **Bypass**

Transmet le signal sans le modifier. Lorsque vous activez celui-ci, un son ignoré (non modifié) est émis. Lorsque vous le désactivez, le son est émis avec des effets.

# **Decay (Decay Time)**

Définit le temps qui s'écoule avant que le gain ne revienne à la normale après que le niveau d'un signal déclencheur tombe sous la valeur seuil.

## **Delay**

Détermine le temps en fonction duquel un signal est retardé.

# **Delay Scale**

Détermine les unités utilisée pour définir le temps de retard.

# **Divergence**

Règle le taux d'envoi du signal central vers les haut-parleurs LR. Lorsque le réglage est 100 %, le signal est uniquement envoyé vers les haut-parleurs LR. Si le réglage est de 0 %, le signal est uniquement envoyé au centre.

# **Fade**

Règle l'action du fader en cas de changement important de sa position pendant le rappel de scènes. Lorsque vous activez cette touche, le fader se déplace progressivement jusqu'à la position après le saut. Si vous la désactivez, il saute directement jusqu'aux paramètres sauvegardés dans la scène rappelée.

## **Frequency**

Définit une fréquence. Dans le de-esser, ce paramètre définit la fréquence la plus basse du signal à comprimer lorsque le composant est en cours d'utilisation. Dans les filtres BPF, HPF et LPF, il règle la fréquence de coupure. Dans l'égaliseur graphique, il est également utilisé comme touche de bande de fréquence.

# **Gain**

Définit le facteur d'amplification de l'ensemble du niveau du signal.

# **Gain Correct**

Dans le mixeur automatique, ce paramètre contrôle automatiquement le niveau de sortie des canaux ouverts. Lorsque plusieurs microphones sont utilisés, un feedback peut se produire dans la mesure où de nombreux canaux sont ouverts en même temps. Il est possible d'éviter le feedback en utilisant la correction de gain.

# **Hold (Hold Time)**

Hold définit le temps pendant lequel le gate reste ouvert ou le ducking actif une fois que le signal de déclenchement est retombé sous le niveau seuil.

# **KeyIn**

Transforme un signal d'entrée connecté au port KeyIn d'un composant en déclencheur qui active le composant. Vous pouvez sélectionner la source de déclenchement parmi les composants qui disposent de ports KeyIn.

## **Knee**

Dans les compresseurs, les de-essers et les expandeurs, détermine la manière dont la compression ou l'expansion est appliquée lorsque le signal dépasse le seuil. La plage suivante de réglages est disponible : HARD, 1, 2, 3, 4, 5.

Si Hard est paramétré, le niveau du signal se transforme en ligne droite après la pente spécifiée lorsque le signal de déclenchement dépasse le seuil.

Si vous choisissez une valeur entre 1 et  $5(5 = 1e$  plus doux), la courbe est modifiée progressivement lorsque le seuil est dépassé, de manière à produire un son plus naturel.

# **LFE (haut-parleur de caisson de basses)**

Haut-parleur spécial permettant de reproduire des sons de basse fréquence.

## **Linkwitz-Riley (Linkwitz)**

Type de caractéristique du filtre. Comme pour les filtres de deuxième ordre, la somme des gains des tensions de sortie des filtres passe-bas et passe-haut est égale à 0 dB sur l'ensemble de la bande. La bande de passage est plate, mais le gain de la fréquence de coupure est de -6 dB.

## **Pan**

Détermine le taux de distribution du signal d'entrée entre la gauche et la droite.

# **Pan Nominal Position**

Définit la valeur de référence de 0 dB pour le panoramique. Deux choix sont possibles : [Center] et [LR] (LR Nominal).

Le paramètre « Center Nominal » indique que le niveau est nominal lorsque le panoramique est spécifié au centre, et le niveau est de +3 dB lorsque le panoramique est réglé complètement à gauche ou à droite.

Le paramètre « LR nominal » indique que le niveau est de -3 dB lorsque le panoramique est spécifié au centre, et le niveau est nominal lorsque le panoramique est réglé complètement à gauche ou à droite.

## **Phase**

Inverse la phase du signal. Si vous activez ce paramètre, le signal est inversé. Si vous le désactivez, le signal reste tel quel.

# **Q**

Détermine la largeur de la bande de fréquence qui modifiera le son. Plus la valeur est élevée, plus la largeur est étroite et la courbe abrupte.

Dans l'égaliseur paramétrique, ce paramètre détermine la largeur de la fréquence dans laquelle le gain sera coupé ou accentué. Lorsque Q est augmenté, le gain est accentué ou coupé le long d'une large plage en se centrant sur la fréquence définie par le réglage de fréquence, ce qui entraîne une modification importante de la qualité tonale. Lorsque Q est diminué, seule une fréquence donnée est accentuée ou coupée.

## **Range**

Paramètre défini pour Ducking et Gate. Détermine la valeur de la réduction du niveau lorsque le signal est réduit/bloqué. Il peut être réglé dans une plage comprise entre -70 et 0 dB. A -70 dB, tout le signal au-dessus de la valeur seuil est coupé. A 0 dB, il n'y a aucun effet.

**Composants : Ducking, Gate**

# **Ratio**

Détermine le taux de modification du niveau du signal de sortie par rapport au niveau du signal d'entrée.

A 1:1, il n'y a pas de compression.

A 2:1, lorsque le niveau d'un signal déclencheur supérieur au seuil change de 10 dB, le niveau de sortie change de 5 dB.

## **Release (Release Time)**

Définit le temps qui s'écoule avant que le gain ne revienne à la normale après que le niveau d'un signal déclencheur tombe sous la valeur seuil et que l'utilisation d'un composant s'interrompt. Si le temps de relâchement est bref, le son donne l'impression de sauter (l'oreille perçoit le changement) dans la mesure où le gain revient brutalement à la normale. Si le temps de relâchement est trop long, la compression risque de ne pas être appliquée correctement dans la mesure où le signal de niveau élevé suivant est reçu avant que le gain ne soit revenu à la normale (après avoir été à un niveau élevé). L'idéal est d'essayer un temps de relâchement initial compris entre 0,11 et 0,5 millisecondes.

# **Slope**

Dans un filtre passe-haut (HPF) ou passe-bas (LPF), détermine la valeur de l'atténuation pour chaque octave.

Une valeur élevée se traduit par une atténuation rapide. Un clic sur la touche [Slope] fait apparaître un menu.

Vous pouvez sélectionner [6 dB/Oct] ou [12 dB/Oct] pour le HPF ou le LPF.

Dans le filtre séparateur de fréquences qui fait partie du processeur de filtrage, dans le filtre séparateur de fréquences autonome, le BPF programmable, le LPF programmable et le HPF programmable, vous pouvez choisir parmi les options [6 dB/Oct], [12 dB/Oct], [18 dB/Oct], [24 dB/Oct], [36 dB/Oct] et [48 dB/Oct].

# **Threshold**

Détermine le niveau du signal qui déclenche le fonctionnement du composant.

## **Width**

Détermine jusqu'où le niveau doit tomber par rapport au niveau du seuil pour que l'effet d'expansion démarre. Lorsque le niveau du signal de déclenchement change de 2 dB et que le taux d'expansion de l'expandeur est réglé sur 5:1, le niveau de sortie change de 10 dB.

Dans le compandeur, si la largeur est définie sur 90 dB, l'effet d'expandeur est généralement désactivé.

# **Annexe**

# **Options**

Les contrôleurs ICP1, CP4SW, CP1SF et CP4SF sont disponibles en option pour le contrôle externe à distance du DME. Le contrôleur ICP1 se connecte via Ethernet alors que les contrôleurs CP4SW, CP1SF et CP4SF se connectent via l'interface GPI.

## **Réglages et fonctionnement du contrôleur ICP1**

Ce contrôleur se connecte aux systèmes de la série DME via Ethernet. Comme pour la série DME, chaque unité ICP1 possède sa propre adresse IP. Avec un écran qui se présente comme une réplique de celui des modèles de la série DME, le contrôleur ICP1 permet d'exercer un contrôle global et convivial depuis des emplacements distants.

## **Commandes de l'ICP1**

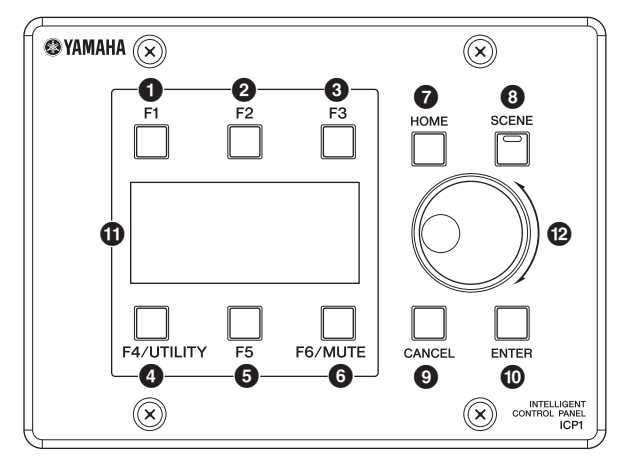

### $\bullet$  Touche [F1]

Lorsque l'écran Main est affiché, cette touche appelle l'écran Parameter Edit correspondant à la touche User Defined dans le coin supérieur gauche de l'écran.

L'écran Utility qui apparaît a une fonction identique à celle de la touche Left.

### **2** Touche [F2]

Lorsque l'écran Main est affiché, cette touche appelle l'écran Parameter Edit correspondant à la touche User Defined du milieu, dans la partie supérieure de l'écran.

L'écran Utility qui apparaît a une fonction identique à celle de la touche Up.

### **3** Touche [F3]

Lorsque l'écran Main est affiché, cette touche appelle l'écran Parameter Edit correspondant à la touche User Defined dans le coin supérieur droit de l'écran.

L'écran Utility qui apparaît a une fonction identique à celle de la touche Right.

### **4** Touche [F4/UTILITY]

Lorsque l'écran Main est affiché, cette touche appelle l'écran Parameter Edit correspondant à la touche User Defined dans le coin inférieur gauche de l'écran. Si vous appuyez sur cette touche et la maintenez enfoncée pendant plusieurs

secondes lorsque l'écran Main s'affiche, vous ferez apparaître l'écran Utility. Appuyez sur la touche [F4] tandis que l'écran Utility est affiché pour faire défiler les différentes pages Utility.

### **6** Touche [F5]

Lorsque l'écran Main est affiché, cette touche appelle l'écran Parameter Edit correspondant à la touche User Defined du milieu, dans la partie inférieure de l'écran. L'écran Utility qui apparaît a une fonction identique à celle de la touche Down.

### **6** Touche [F6/MUTE]

Lorsque l'écran Main est affiché, cette touche appelle l'écran Parameter Edit correspondant à la touche User Defined dans le coin inférieur droit de l'écran.

Si vous appuyez sur cette touche et la maintenez enfoncée pendant plusieurs secondes, vous ferez afficher l'écran Mute.

### **Touche [HOME]**

Rappelle directement l'écran d'accueil (principal). Si vous maintenez la touche [HOME] enfoncée pendant l'affichage de l'écran Main, vous ferez défiler les pages de l'écran de la touche User Defined [\(page 506](#page-505-0)).

### **8** Touche [SCENE]

Appelle l'écran de rappel de scène [\(page 507\)](#page-506-0). Appelle l'écran de confirmation de stockage de scène lorsqu'elle est maintenue enfoncée pendant plusieurs secondes ([page 507\)](#page-506-0). Le voyant s'allume en vert clair pendant l'affichage de l'écran de rappel ou de stockage de scène.

### <sup>9</sup> Bouton [Cancel]

Ferme la fenêtre à l'écran.

### **1** Touche [ENTER]

Confirme et entre une valeur ou un réglage.

### **1** Affichage

Affiche les informations relatives aux scènes et les paramètres du périphérique.

### **@** Cadran

Règle la valeur des paramètres sélectionnés. La molette de l'ICP1 fonctionne de la même façon que celle du DME64N/24N.

# **Ecran Main**

L'écran Main s'ouvre quelques secondes après la mise sous tension. L'écran Main affiche les informations relatives à la scène actuellement sélectionnée.

#### **NOTE**

Rien n'apparaîtra à l'écran si aucune donnée de scène n'est stockée dans la mémoire de scènes du modèle de série DME (c'est le cas par exemple lorsque l'unité vient d'être livrée).

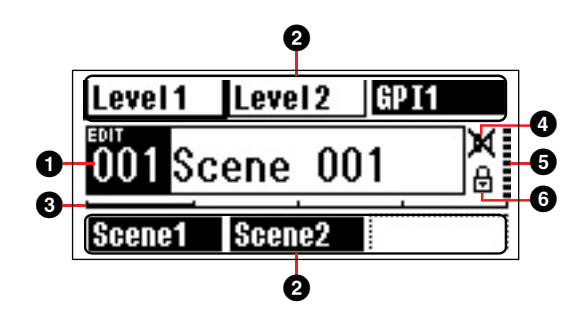

#### **1** Informations relatives aux scènes

Les nom et numéro de la scène actuellement sélectionnée. Il est possible d'entrer les noms de scène à l'aide de l'application DME Designer. Le nom de scène peut comporter un total de 12 caractères (romains) d'un octet. Lorsque des caractères de « deux octets » sont utilisés dans des langues comme le japonais, le nombre total de caractères affichables se réduit en conséquence. A la mise sous tension, la dernière scène sélectionnée avant la mise hors tension est automatiquement rappelée.

#### **2** Noms des touches User Defined

Affiche la touche User Defined. La touche User Defined est spécifiée à l'aide de l'application DME Designer.

Un total de 24 touches sont disponibles pour le contrôle utilisateur, mais seules six d'entre elles s'affichent simultanément sur une page d'écran. Appuyez sur la touche [HOME] pour basculer sur les autres pages de touche disponibles. Un nom de paramètre peut comporter jusqu'à 8 caractères (romains) d'un octet. Lorsque des caractères de « deux octets » sont utilisés dans des langues comme le japonais, le nombre total de caractères affichables se réduit en conséquence.

Les touches [F1]/[F2/[F3]/[F5] permettent de sélectionner les paramètres pour l'édition. Il faut d'abord sélectionner le paramètre choisi et appuyer sur [ENTER].

#### 3 Barre de défilement de page

La barre de défilement indique la page de paramètre qui est actuellement affichée. Il existe 4 pages disponibles. La barre de défilement se déplace d'une position vers la droite à chaque fois que vous appuyez sur la touche [HOME] et qu'une nouvelle page de paramètres est sélectionnée, puis la barre revient sur la position la plus à gauche, une fois la position à l'extrême droite atteinte.

#### **4** Indicateur Edit

Lorsqu'un paramètre est modifié après le rappel d'une scène, la mention « EDIT » s'affiche à l'écran.

#### 5 Voyant de l'assourdissement

Affiche l'état d'activation ou de désactivation (ON/ OFF) actuel de l'assourdissement.

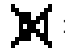

: Assourdissement activé (ON)

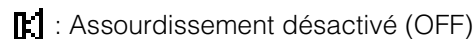

## 6 Voyant du niveau de sortie

Affiche le niveau de sortie actuel par incréments de 10. Plus la « barre » est longue, plus élevé le niveau de sortie.

#### $\bullet$  Icône de verrouillage du panneau

Cette icône apparaît lorsque la fonction de verrouillage du panneau est activée.

: Verrouillage du panneau activé (commandes de panneau verrouillées)

#### **Verrouillage du panneau**

Les commandes du panneau peuvent être « verrouillées » afin de prévenir toute mauvaise manipulation accidentelle.

Pour activer la fonction de verrouillage du panneau, appuyez simultanément sur les touches [HOME] et [ENTER] et maintenez-les enfoncées pendant plusieurs secondes.

L'icône de verrouillage du panneau apparaît sur l'écran Main lorsque le panneau est verrouillé.

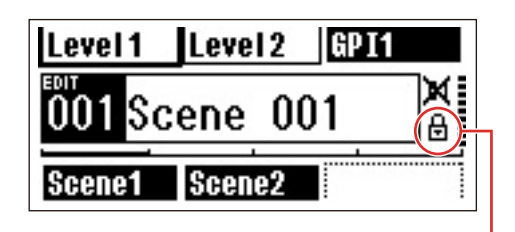

Pour désactiver le verrouillage de panneau, appuyez sur la touche [CANCEL] pendant plusieurs secondes.

#### **NOTE**

Vous pouvez également choisir d'activer ou non la fonction de verrouillage de panneau automatiquement à la mise sous tension initiale de l'unité. Cette sélection peut se faire via la page « Lock » (Verrouillage) de l'écran Utility (reportez-vous à la [page 510](#page-509-0)).

# **Ecrans Parameter Edit**

Les écrans Parameter Edit s'affichent lorsque vous appuyez sur les touches [SCENE], [F6/MUTE] ou tout autre touche permettant d'effectuer des modifications de scène, un réglage de niveau ou d'autres réglages à éditer selon les besoins. Les écrans Parameter Edit servent également à éditer les paramètres utilitaires. Dans la plupart des cas, il est possible d'accéder à la page d'édition souhaitée en sélectionnant l'élément que vous souhaitez modifier dans l'écran approprié à l'aide des touches [F1]/[F2/[F3]/[F5] puis en appuyant sur la touche [ENTER].

Il existe essentiellement trois types de paramètres accessibles via l'écran Parameter Edit : Valeurs numériques Listes Commutateurs d'activation/désactivation ON/OFF

# **Paramètres numériques**

Les paramètres numériques peuvent être édités de différentes façons, et selon le paramètre, on verra s'afficher un fader, un bouton ou des valeurs minimales ou maximales à gauche de la valeur numérique.

## **Valeur numérique avec fader**

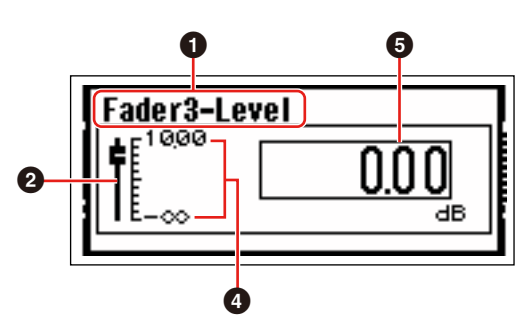

### **Valeur numérique avec bouton**

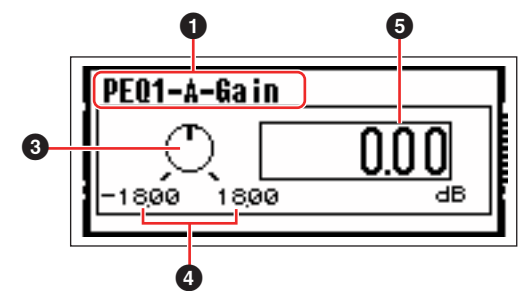

1 Nom du paramètre sélectionné pour l'édition

- **2** Fader
- **8** Bouton
- 4 Valeurs minimales et maximales
- **6** Valeur actuelle

Certains écrans Parameter Edit disposent uniquement d'un seul paramètre numérique, alors que d'autres peuvent en avoir deux ou davantage.

### **Ecran Parameter Edit avec un seul paramètre numérique**

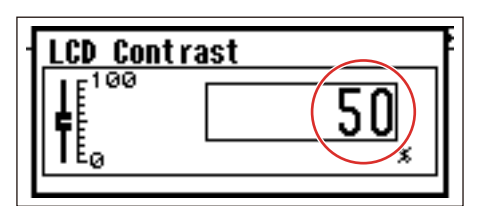

**1**. Vous pouvez modifier les valeurs numériques en tournant la molette. La rotation de la molette entraîne le changement immédiat de la valeur sélectionnée correspondante.

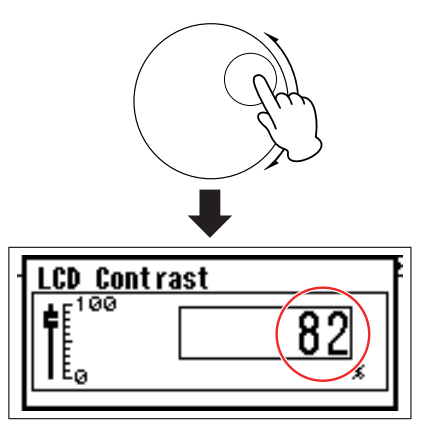

**2**. Appuyez sur la touche [ENTER] pour fermer l'écran Parameter Edit une fois que les modifications de valeur souhaitées ont été effectuées.

**Ecran Parameter Edit avec plusieurs paramètres numériques**

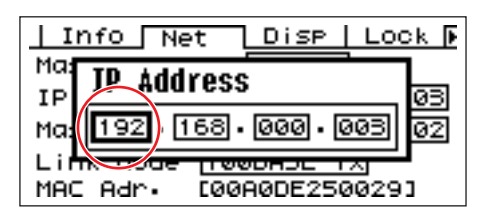

**1**. Servez-vous des touches [F1]/[F2/[F3]/[F5] pour sélectionner la valeur à éditer**.**

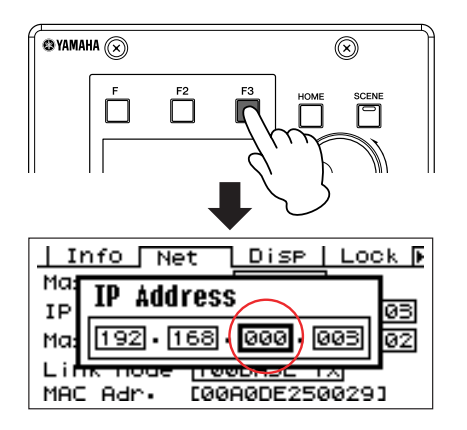
**2**. Faites tourner la molette pour changer la valeur selon les besoins.

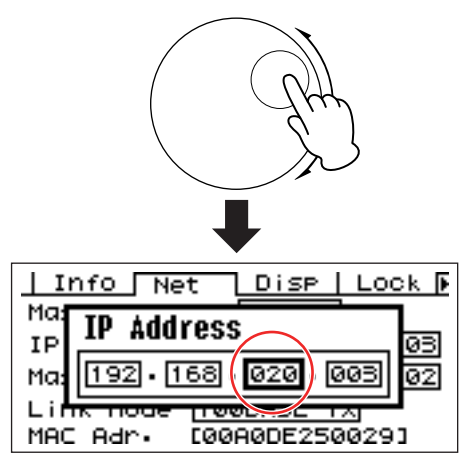

**3.** Répétez l'étape 1 pour sélectionner la valeur suivante à éditer, utilisez la molette pour changer la valeur selon les besoins et répétez la procédure pour toutes les modifications de valeur requises.

**4.** Une fois que toutes les valeurs ont été éditées, appuyez sur la touche [ENTER]. Une fenêtre de confirmation s'affiche : appuyez à nouveau sur [ENTER] pour confirmer les modifications, puis fermez la fenêtre

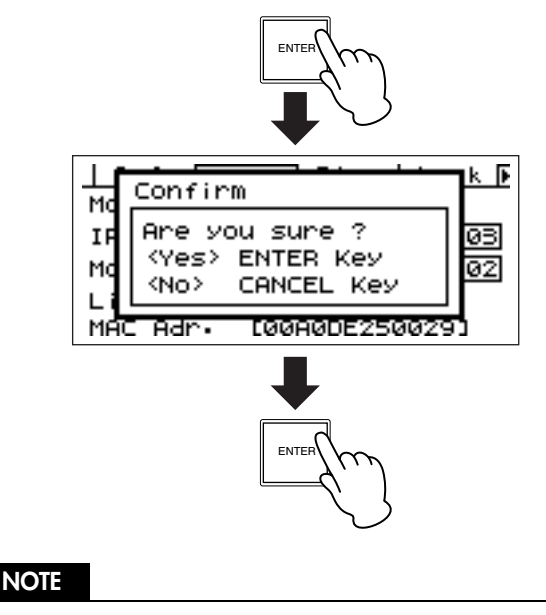

Vous pouvez retourner sur l'écran Parameter Edit sans changer aucune valeur, il suffit pour cela d'appuyer sur la touche [CANCEL] au lieu de [ENTER].

### <span id="page-504-1"></span><span id="page-504-0"></span>**Listage des paramètres**

Le listage de paramètres vous permet d'effectuer votre sélection parmi une liste de possibilités.

Faites tourner la molette pour faire défiler la liste vers le haut ou le bas. Dans certains cas, l'élément le plus au centre de l'écran est constamment mis en surbrillance au fur et à mesure que la liste défile, et dans d'autres cas de figure, c'est toujours le même élément qui est en surbrillance, que le déroulement se fasse vers le haut ou le bas.

#### **Listage des paramètres avec mise en surbrillance en cours de défilement**

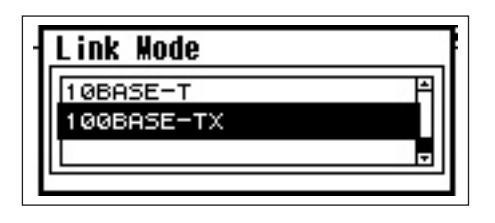

**1.** Servez-vous de la molette pour faire défiler la liste vers le haut ou le bas.

Lorsque vous déroulez la liste, la sélection mise en surbrillance reste en surbrillance et défile vers le haut ou le bas, dans le sens du défilement de la liste.

**2.** Appuyez sur la touche [ENTER] pour mettre en surbrillance l'élément le plus au centre de l'écran.

#### **NOTE**

Dans certains cas, un dialogue de confirmation apparaît dès que vous appuyez sur la touche [ENTER]. Si cela se produit, appuyez à nouveau sur la touche [ENTER] pour poursuivre l'opération.

**3.** Appuyez sur la touche [ENTER] pour sélectionner l'élément mis en surbrillance et fermez la fenêtre.

### <span id="page-505-1"></span>**Paramètres d'activation/ désactivation (ON/OFF)**

Les paramètres ne servant ni à l'activation ni à la désactivation sont édités via ce type d'écran (comme par ex. l'écran Mute Parameter Edit, à la section « Commutation de l'assourdissement »).

**1.** Faites tourner la molette dans le sens des aiguilles d'une montre pour sélectionner l'activation ON, et dans le sens inverse pour sélectionner la désactivation OFF.

#### **2.** Appuyez sur la touche [ENTER] pour confirmer la sélection et fermez la fenêtre.

Les écrans Parameter Edit s'affichent également lorsque vous appuyez sur d'autres touches, notamment [SCENE] et [F6/MUTE]. Ces écrans vous permettent d'effectuer des modifications de scène et d'autres changements de réglages requis.

### <span id="page-505-2"></span>**Edition de la touche User Defined**

**1.** Si l'écran Main ne s'affiche pas, appuyez sur la touche [HOME] pour le rappeler.

**2.** Appuyez sur la touche [HOME] jusqu'à ce que la page contenant le paramètre à éditer s'affiche.

#### **3.** Servez-vous des touches [F1]/[F2/[F3]/[F5] pour sélectionner le paramètre à éditer.

L'écran Parameter Edit relatif à la touche User Defined sélectionnée s'affiche.

#### **NOTE**

La touche User Defined peut appartenir à l'un des trois types différents : touche numérique, touche de liste et touche d'activation/désactivation.

### **4.** Editez la touche User Defined selon les besoins.

Reportez-vous à la section « Ecrans Parameter Edit » en [page 504](#page-503-0) pour les détails sur les procédures d'édition.

#### **NOTE**

Tous les changements apportés aux valeurs de touches User Defined seront perdus si l'unité est mise hors tension ou les scènes modifiées. Pour préserver les valeurs modifiées, stockez les données de scène concernées.

### <span id="page-505-0"></span>**Commutation de l'assourdissement**

Active ou désactive la fonction d'assourdissement de la sortie du système de série DME.

#### **1.** Maintenez la touche [F6/MUTE] enfoncée pendant plusieurs secondes.

L'écran Mute Parameter Edit (Edition de paramètre d'assourdissement) s'affiche.

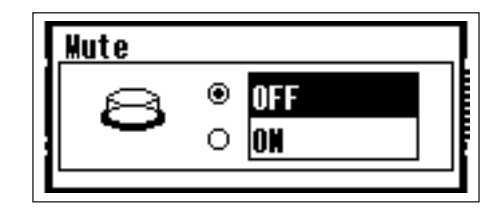

### **2.** Sélectionnez Mute ON ou OFF.

La fonction d'assourdissement est activée ou désactivée comme indiqué dans la section « Paramètres d'activation/désactivation (ON/OFF) ».

#### **NOTE**

Toutes les sorties du groupe de périphériques, dont la prise [PHONES], sont assourdies.

### <span id="page-506-1"></span>**Rappel de scène**

Cette procédure rappelle une nouvelle scène (reportez-vous à la [page 504\)](#page-503-0).

#### **1.** Appuyez sur la touche [SCENE].

L'écran Scene Recall (Rappel de scène) s'affiche.

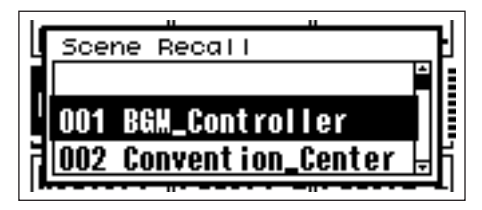

#### **2.** Sélectionnez une nouvelle scène.

Les scènes sont sélectionnées tel qu'indiqué dans la section « Listage des paramètres » en [page 505.](#page-504-0)

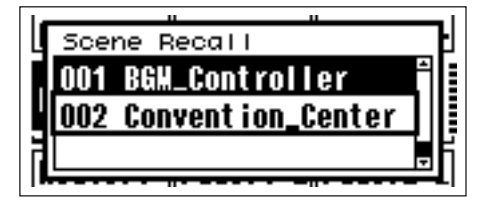

#### **3.** Appuyez sur la touche [ENTER].

Un message de confirmation s'affiche.

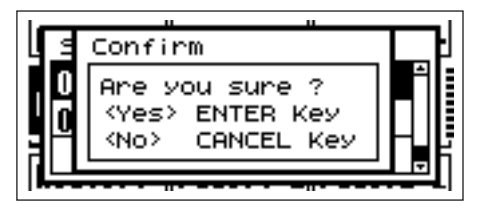

**4.** Appuyez à nouveau sur la touche [ENTER].

La nouvelle scène est alors sélectionnée.

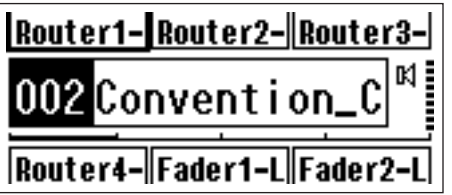

#### **NOTE**

Si des paramètres de préamplificateurs micro sont inclus dans les données de la scène rappelée, les réglages de préamplificateur micro seront modifiés en conséquence.

### <span id="page-506-2"></span><span id="page-506-0"></span>**Scene Store**

Stocke les données de la scène actuellement sélectionnée pour un rappel ultérieur.

#### **1.** Maintenez la touche [SCENE] enfoncée pendant plusieurs secondes.

Une fenêtre de confirmation apparaît à l'écran.

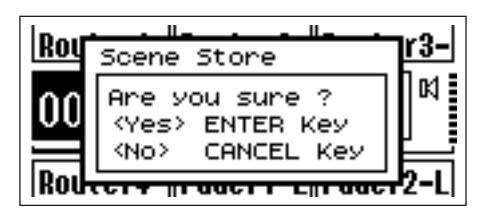

#### **2.** Appuyez sur la touche [ENTER].

Ceci stocke les données de scène dans la mémoire de scène actuellement sélectionnée.

#### **NOTE**

Appuyez sur la touche [CANCEL] si vous souhaitez abandonner l'opération de stockage de scène.

## **Ecrans Utility**

Les fonctions de base du contrôleur ICPI sont accessibles via l'écran Utility.

### **Eléments accessibles via l'écran Utility**

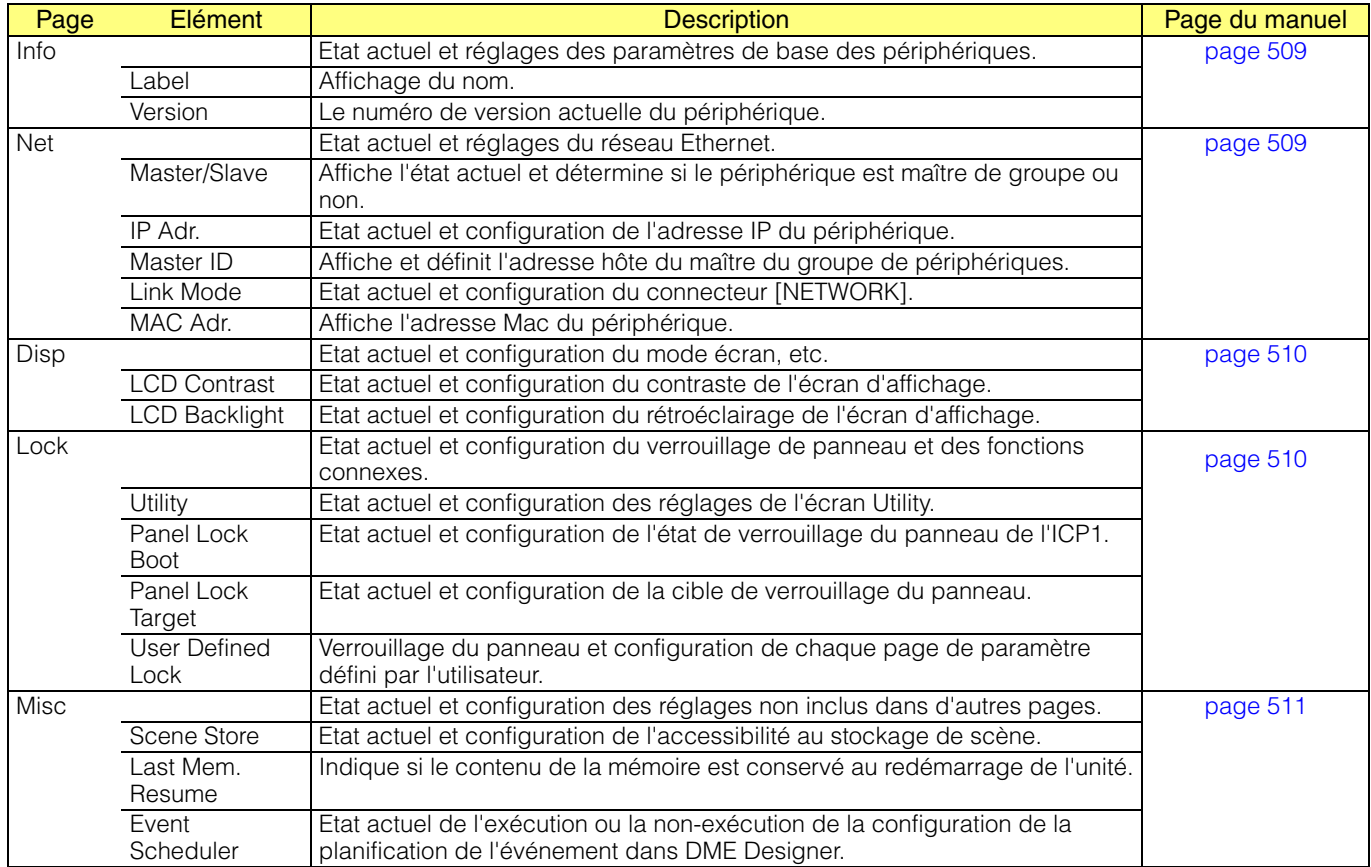

#### <span id="page-508-2"></span>**Fonctionnement de l'écran Utility**

La procédure générale à suivre pour le fonctionnement des écrans Utility est décrite cidessous.

**1.** Maintenez la touche [[F4/UTILITY] enfoncée pendant plusieurs secondes pour basculer de l'écran Main vers l'écran Utility.

**2.** Appuyez sur la touche [F4/UTILITY] autant de fois que nécessaire pour faire apparaître la page du paramètre souhaité.

**3.** Servez-vous des touches [F1]/[F2/[F3]/[F5] pour sélectionner le paramètre à éditer.

#### **4.** Appuyez sur la touche [ENTER].

Ceci confirme la sélection ou l'édition ou appelle la page d'édition du paramètre approprié.

### <span id="page-508-7"></span><span id="page-508-0"></span>**Page Info**

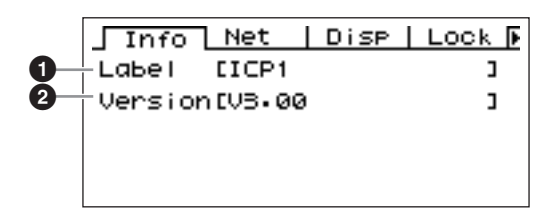

#### **NOTE**

La date et l'heure  $\left( \bigodot \right)$  ainsi que l'état de la pile interne  $\left( \bigodot \right)$  ne s'affichent pas sur l'écran du panneau de commandes ICP1.

#### <span id="page-508-6"></span>**O** Label

Affiche l'ID utilisateur. L'ID utilisateur peut être modifié via l'application DME Designer s'exécutant sur un ordinateur relié à l'unité.

#### **NOTE**

<span id="page-508-10"></span>Il est impossible de modifier le label à partir des commandes de l'ICP1.

#### 2 Version du programme

Il s'agit du numéro de version du microprogramme actuel.

### <span id="page-508-9"></span><span id="page-508-1"></span>**Page Network Settings (Net)**

Affiche l'adresse du réseau Ethernet et d'autres paramètres.

<span id="page-508-8"></span>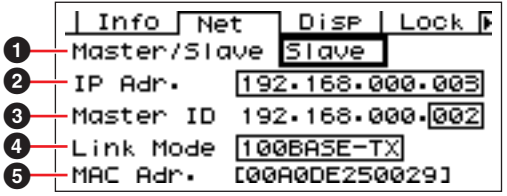

#### <span id="page-508-11"></span>**1** Master/Slave

Indique si le périphérique fonctionne ou non comme maître du groupe de périphériques.

L'état du groupe de périphériques du panneau de commandes ICP1 est défini sur « Slave ».

#### <span id="page-508-3"></span>**2** IP Adr.

Il s'agit de l'adresse IP du périphérique. Effectuez les modifications à l'aide de la procédure d'édition des « Paramètres numériques » décrite à la [page 504.](#page-503-1)

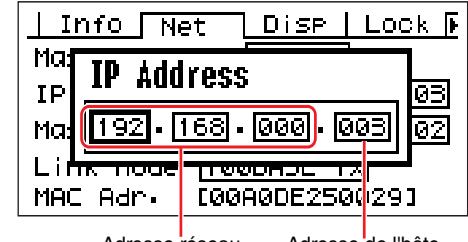

Adresse réseau Adresse de l'hôte

**NOTE**

Les adresses réseau respectives des périphériques d'un même groupe de périphériques doivent être identiques.

#### **3** Master ID

Affiche et définit l'adresse hôte du maître du groupe de périphériques.

#### <span id="page-508-4"></span>**4** Link Mode

Affiche l'état du connecteur [NETWORK]. Le connecteur [NETWORK] peut être réglé pour fonctionner en mode « 10Base-T » ou « 100Base-TX ».

10Base-T : le connecteur [NETWORK] est compatible pour fonctionner sous 10Base-T. 100Base-TX : le connecteur [NETWORK] est compatible pour fonctionner sous 100Base-TX.

Effectuez les modifications à l'aide de la procédure d'édition des « Listage des paramètres » décrite à la [page 505.](#page-504-0)

#### <span id="page-508-5"></span>**6** MAC Adr.

Il s'agit de l'adresse MAC (Contrôle d'accès au support) du périphérique.

#### **NOTE**

L'adresse MAC, également appelée adresse Ethernet, est une adresse indépendante affectée à tous les périphériques Ethernet. Il est impossible à deux périphériques d'avoir la même adresse, où qu'ils soient dans le monde.

### <span id="page-509-4"></span><span id="page-509-0"></span>**Page Display Setup (Disp)**

Fournit l'accès à un certain nombre de paramètres d'affichage.

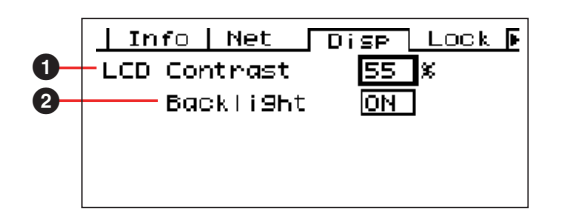

#### <span id="page-509-2"></span>**1 CD Contrast**

Le réglage de contraste actuel de l'écran LCD. Ce paramètre peut être réglé de 0 % à 100 %. Effectuez les modifications à l'aide de la procédure d'édition des « Paramètres numériques » décrite à la [page 504](#page-503-1).

#### <span id="page-509-1"></span>**2** LCD Backlight

Spécifie le fonctionnement du rétroéclairage de l'écran LCD. Deux réglages sont disponibles : « ON » et « OFF ».

ON : l'écran est continuellement éclairé. OFF : l'écran s'allume dès qu'une commande est actionnée et s'éteint dix secondes après l'arrêt des opérations de panneau.

Appuyez sur la touche [ENTER] pour basculer entre « ON » et « OFF ».

### **Page Security Setup (Lock)**

Verrouillage de panneau et réglages connexes.

<span id="page-509-5"></span>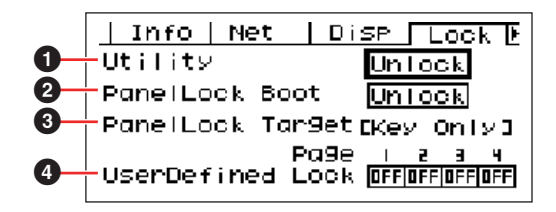

#### <span id="page-509-6"></span><span id="page-509-3"></span>**1** Utility

L'état de verrouillage des réglages de l'écran Utility. Ce paramètre peut être spécifié sur « Unlock » ou « Lock ».

Unlock : l'écran Utility est accessible sans mot de passe.

Lock : il faut entrer un mot de passe pour accéder à l'écran Utility.

Lorsque le réglage « Lock » est sélectionné, une fenêtre de saisie de mot de passe s'ouvre dès que vous appuyez sur la touche [F4/UTILITY] pour accéder aux pages d'utilitaires.

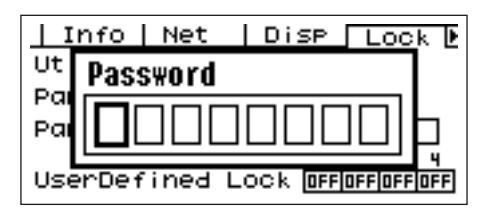

Utilisez les touches [F1] et [F3] pour positionner le curseur et la molette afin d'entrer le caractère souhaité à l'emplacement du curseur. Lorsque tous les caractères du mot de passe ont été saisis selon les besoins, appuyez sur la touche [ENTER].

Le mot de passe est également requis pour passer du mode « Unlock » au mode « Lock ».

#### **NOTE**

La sécurité et la gestion du mot de passe sont très importants ! Si vous oubliez votre mot de passe, vous ne pourrez pas faire fonctionner l'unité ! Si vous oubliez votre mot de passe, contactez l'administrateur du système. Si le mot de passe devient irrécupérable pour une raison quelconque et que vous avez besoin de déverrouiller le système, veuillez contacter votre représentant Yamaha.

#### <span id="page-510-3"></span>**2** Panel Lock Boot

Détermine si le verrouillage du panneau est activé à la mise sous tension du périphérique. Ce paramètre peut être spécifié sur « Unlock » ou « Lock ».

Unlock : le verrouillage du panneau est désactivé (OFF) à la mise sous tension du périphérique. Lock : le verrouillage du panneau est activé (ON) à la mise sous tension du périphérique.

#### <span id="page-510-4"></span><sup>3</sup> Panel Lock Target

Affiche les commandes (fonctions de contrôle) devant être affectées par le verrouillage du panneau. L'état de la fonction Panel Lock Target du panneau de commandes ICP1 est défini sur « Key Only ».

#### **NOTE**

Reportez-vous à la [page 503](#page-502-0) pour plus de détails sur l'utilisation de la fonction Panel Lock.

#### <span id="page-510-6"></span>**4** User Defined Lock

Règle l'état de verrouillage individuellement pour chacune des quatre pages de touche User Defined.

ON : la touche User Defined correspondante n'apparaît pas à l'écran. OFF : la touche User Defined correspondante

s'affiche à l'écran.

Pour modifier les réglages, utilisez les touches [F1] et [F3] afin de déplacer le curseur vers le réglage de la page souhaitée, puis appuyez sur la touche [ENTER] pour activer (ON) ou désactiver (OFF) le réglage.

#### **NOTE**

Les touches User Defined sont accessibles tel qu'indiqué dans la section « Ecran Parameter Edit » en [page 504](#page-503-0).

### <span id="page-510-2"></span><span id="page-510-1"></span><span id="page-510-0"></span>**Page Miscellaneous Setup (Misc)**

Cette page regroupe les paramètres indisponibles sur les autres pages.

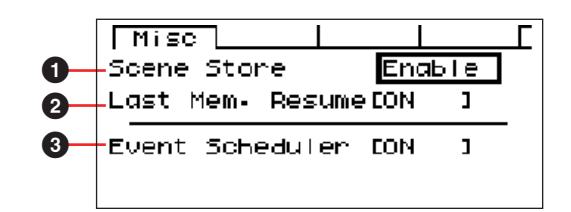

#### <span id="page-510-5"></span>**1** Scene Store

Détermine si les opérations de stockage de scène sont autorisées ou non. Ce paramètre peut être spécifié sur « Enable » (Activer) ou « Disable » (Désactiver).

Enable : les opérations de stockage de scène sont autorisées.

Disable : les opérations de stockage de scène ne sont pas autorisées.

Effectuez les modifications à l'aide de la procédure d'édition des « Listage des paramètres » décrite à la [page 505.](#page-504-0)

#### **NOTE**

Reportez-vous à la [page 507](#page-506-0) pour plus de détails sur la procédure de stockage de scène.

#### **NOTE**

Ce réglage s'applique aux périphériques individuels uniquement. Même lorsque l'unité ICP1 est réglée sur « Disable », les opérations de stockage de scène sont possibles via une autre unité de série DME appartenant au même groupe de périphériques et spécifiée sur « Enable ».

#### **2** Last Mem. Resume

Ce paramètre affiche le rappel, au prochain redémarrage de l'unité ICP1, de la scène actuellement sélectionnée ou du contenu de la mémoire lors de la dernière mise hors tension.

ON : le contenu de la mémoire lors de la dernière mise hors tension de l'unité sera rappelé au redémarrage.

OFF : la scène actuellement sélectionnée sera rappelée au redémarrage.

Il est impossible de modifier l'état de Last Men. à partir des commandes de l'ICP1.

#### <sup>3</sup> Event Scheduler

Affiche l'état actuel de l'exécution ou la nonexécutionn de la configuration de la planification de l'événement dans DME Designer.

ON : l'événement sera exécuté.

OFF : la planification de l'événement ne sera pas exécutée.

Pour modifier ce réglage, il faut recourir à la procédure d'édition « Listage des paramètres » décrite en [page 505.](#page-504-0)

#### **NOTE**

Il est impossible de modifier l'état de la planification de l'événement à partir des commandes de l'ICP1.

### **Initialisation de l'ICP1**

Pour initialiser la mémoire interne, il faut procéder de la manière suivante.

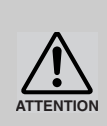

Lorsque la mémoire interne est initialisée, toutes les données qui y sont stockées sont perdues. Par conséquent, il convient d'être extrêmement prudent en exécutant cette fonction.

**1.** Mettez l'ICP1 hors tension.

**2.** Branchez l'adaptateur secteur PA-300 tout en maintenant les touches [SCENE] et [ENTER] enfoncées. Relâchez les touches dès que le logo YAMAHA disparaît.

L'écran Initialization (Initialisation) s'affiche.

**3.** Appuyez sur les touches [F2]/[F5] pour sélectionner un type d'initialisation.

#### **NOTE**

Pour annuler l'opération d'initialisation, sélectionnez « ==> Exit Diag Mode » (Quitter mode dialogue) puis confirmez l'annulation. Vous pouvez également tout simplement mettre l'ICP1 hors tension.

#### Initialize DME (Initialiser DME) :

Supprime tous les réglages utilisateur, à l'exception des données de composant. Les réglages Utility sont spécifiées sur leurs valeurs respectives par défaut.

#### Delete All Data (Supprimer toutes les données) :

Les données de composant sont supprimées. Les réglages Utility sont spécifiées sur leurs valeurs respectives par défaut. Après l'initialisation, il faut transférer les composants requis à partir de DME Designer.

 ==> Exit Diag Mode (Quitter mode dialogue) : Quitte cet écran et redémarre le système.

#### **4.** Appuyez sur la touche [ENTER].

Ne procédez pas à la mise hors tension durant l'initialisation. Vous risquez sinon d'endommager l'unité.

# **Dépistage des pannes**

[Pour obtenir les dernières informations relatives à DME Designer, consultez le site Yamaha pro audio à l'adresse](http://www.yamahaproaudio.com)  suivante :

[h](http://www.yamahaproaudio.com)ttp://www.yamahaproaudio.com

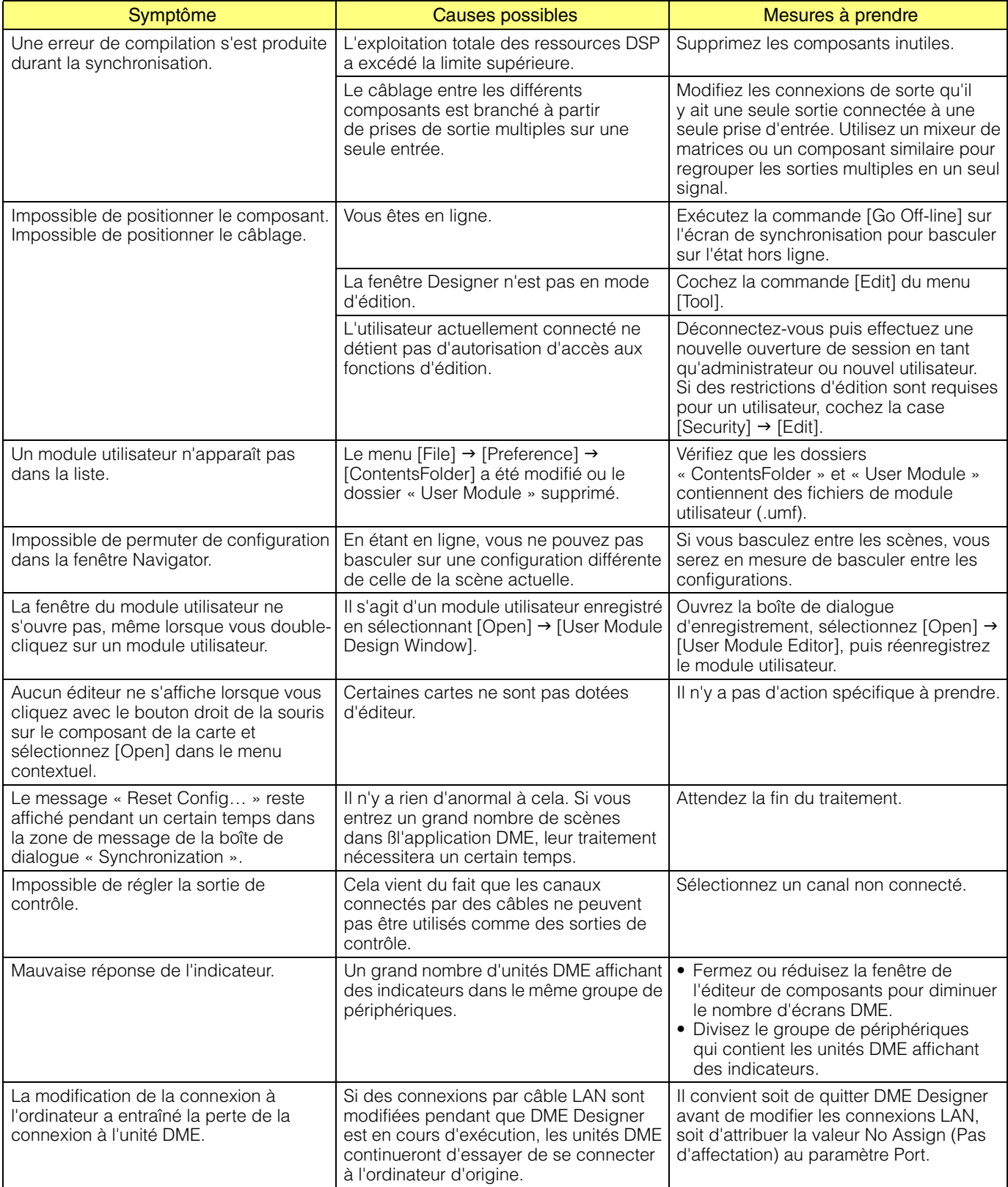

# **Index**

### $\mathbf{A}$

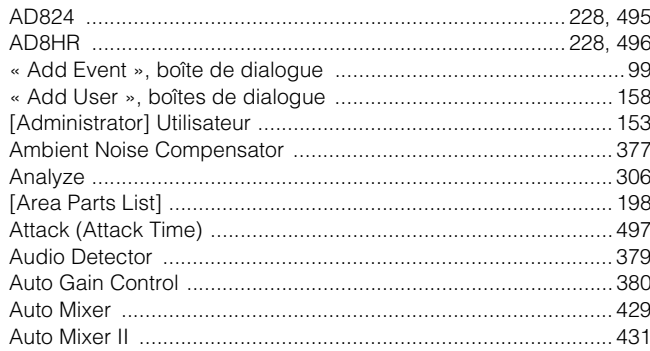

### $\overline{B}$

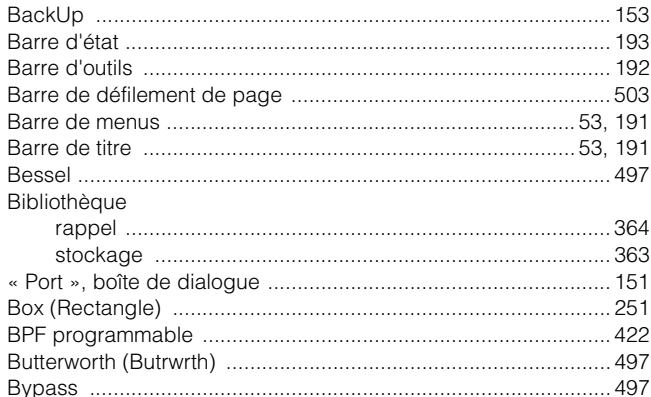

### $\mathbf C$

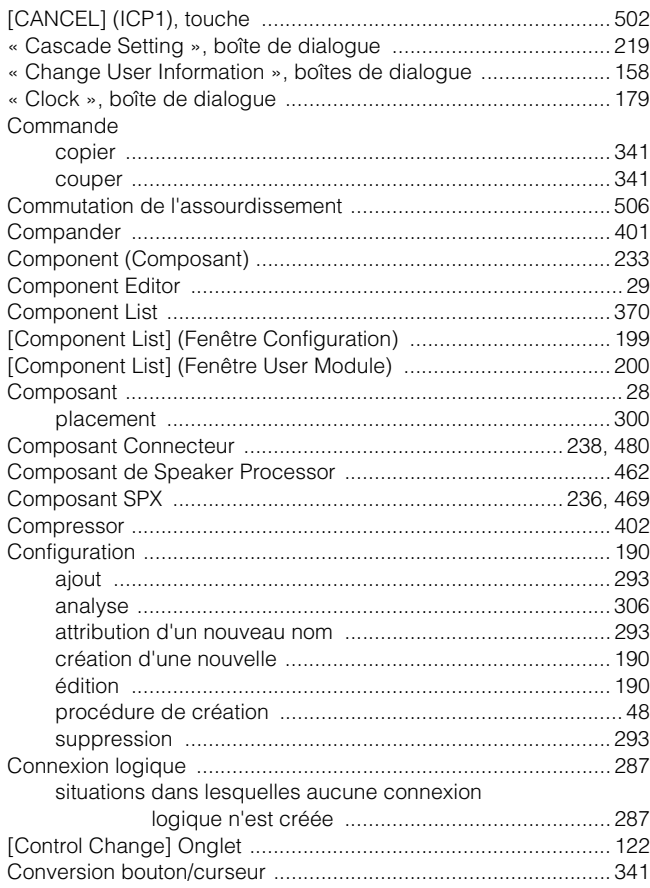

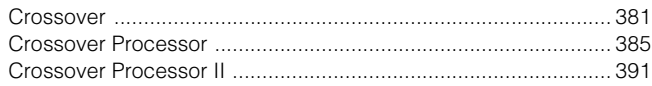

#### D

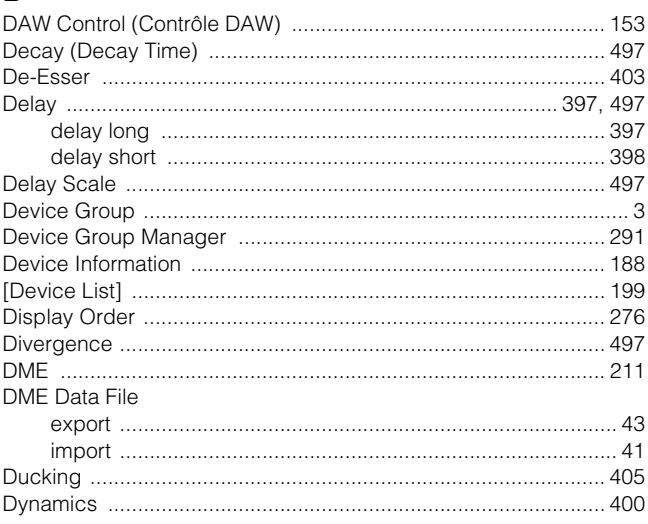

#### E

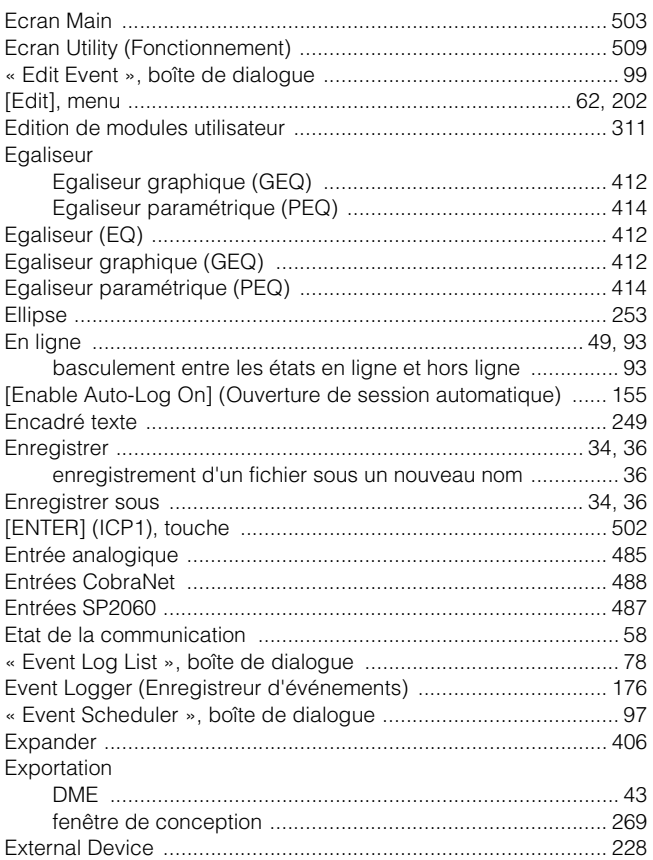

#### $\mathsf F$

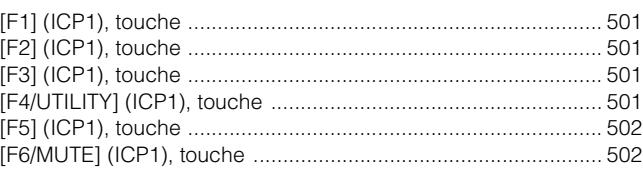

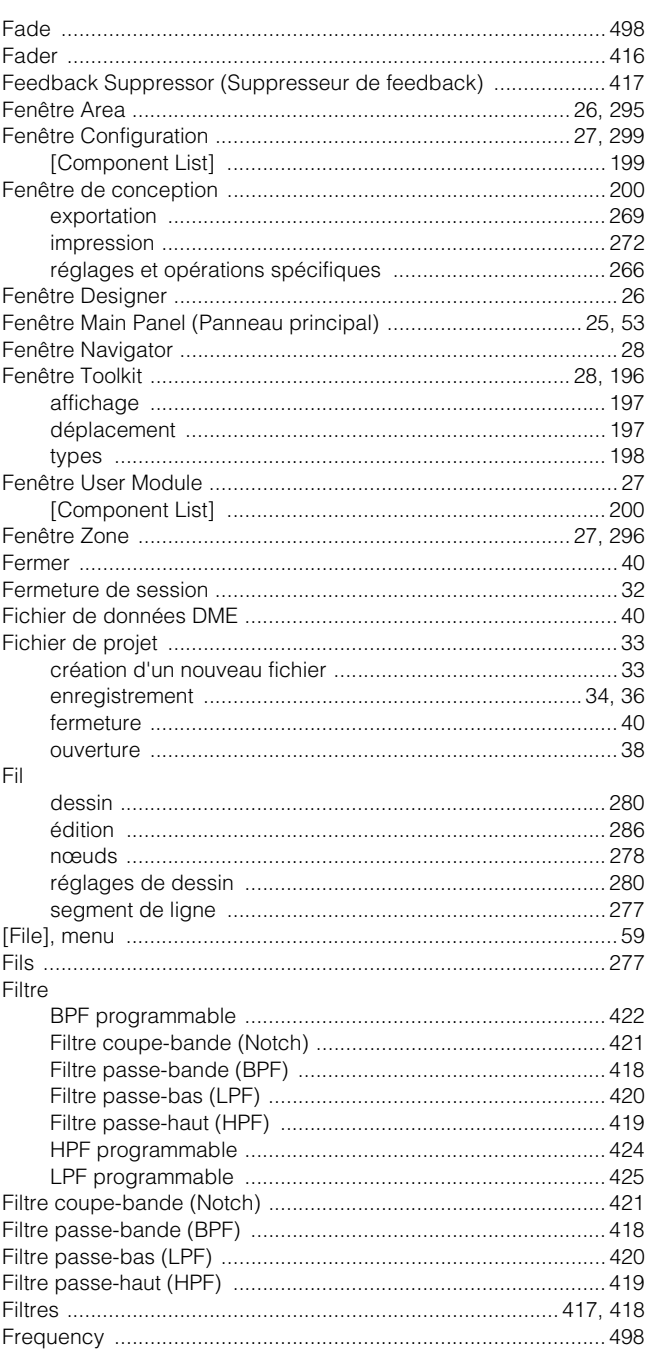

### G

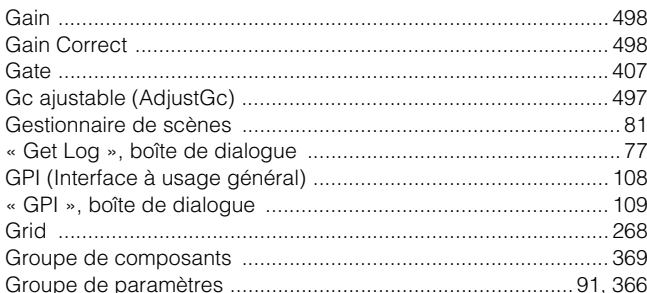

### $\overline{H}$

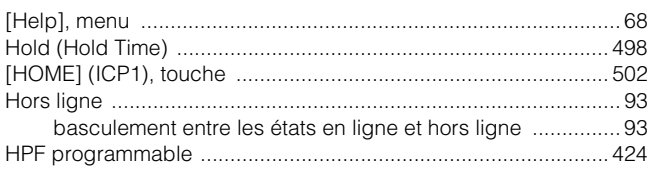

#### $\mathbf{I}$

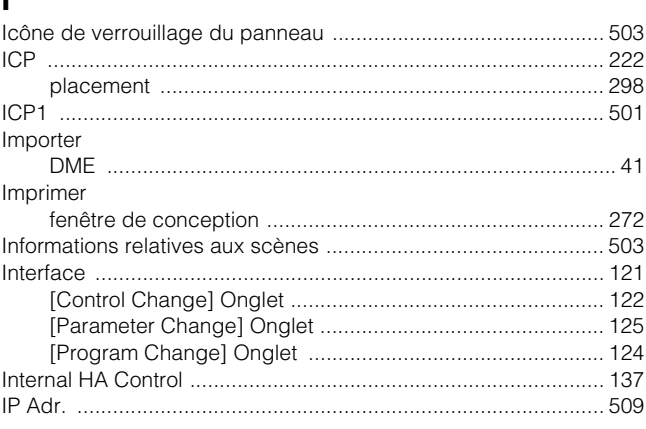

### $\overline{\mathsf{K}}$

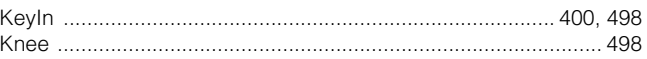

### $\mathbf{L}%$

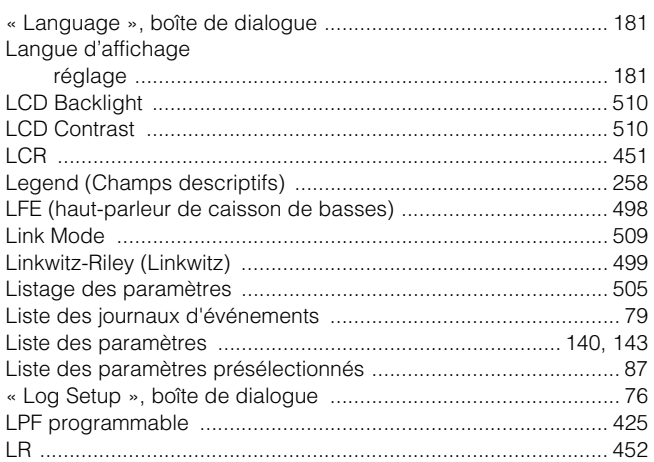

### $\mathbf M$

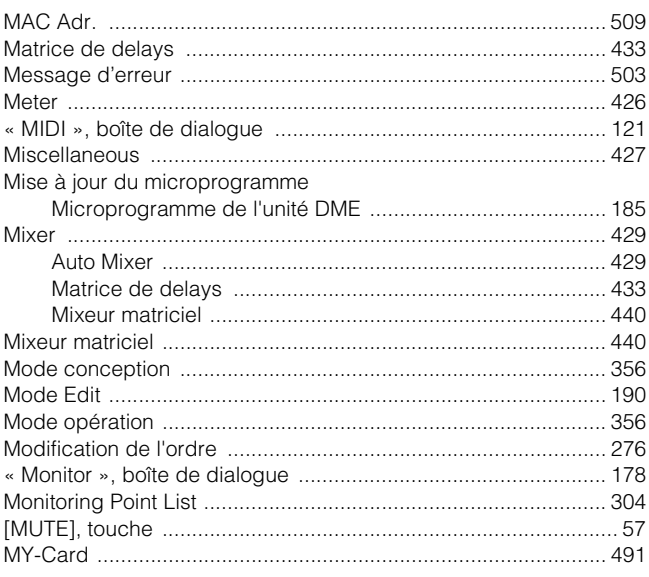

### $\overline{\mathsf{N}}$

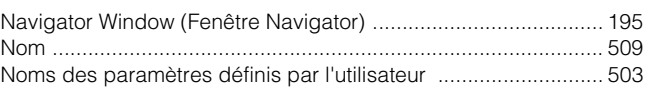

### $\overline{O}$

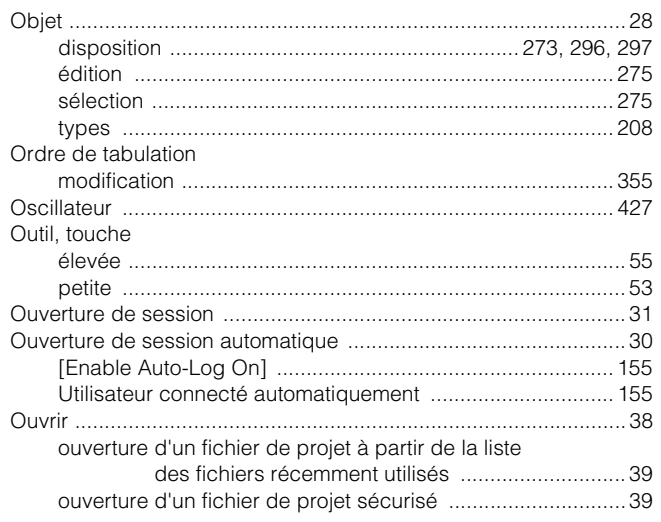

### $\mathsf{P}$

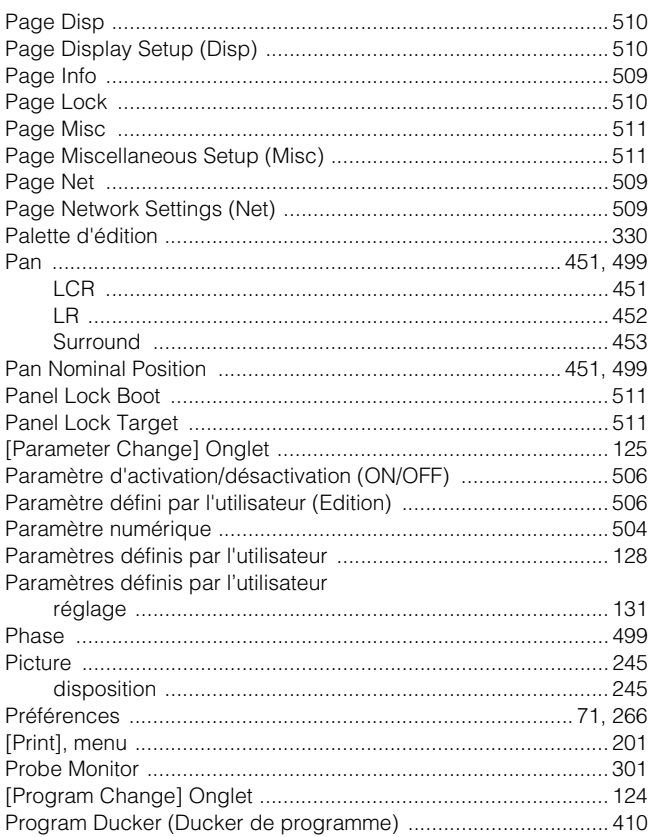

### $\mathbf Q$

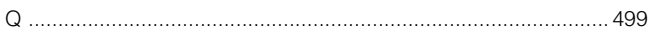

### $\overline{\mathsf{R}}$

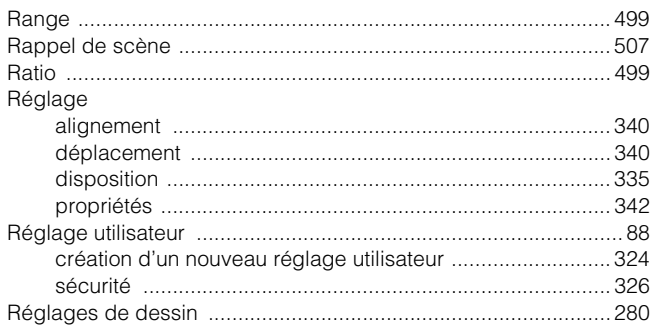

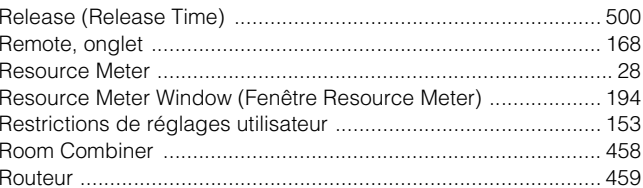

### $\mathsf{s}$

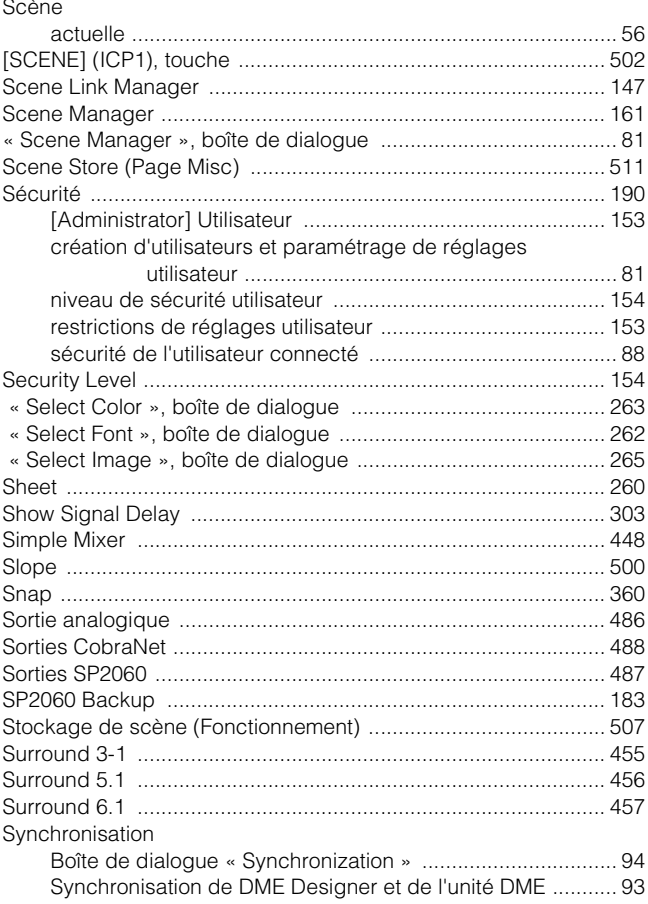

### $\bar{T}$

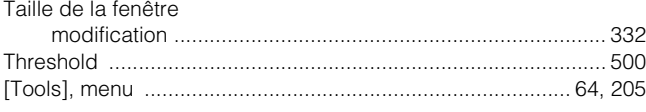

# $\mathbf{U}$ <br>**ELISER**

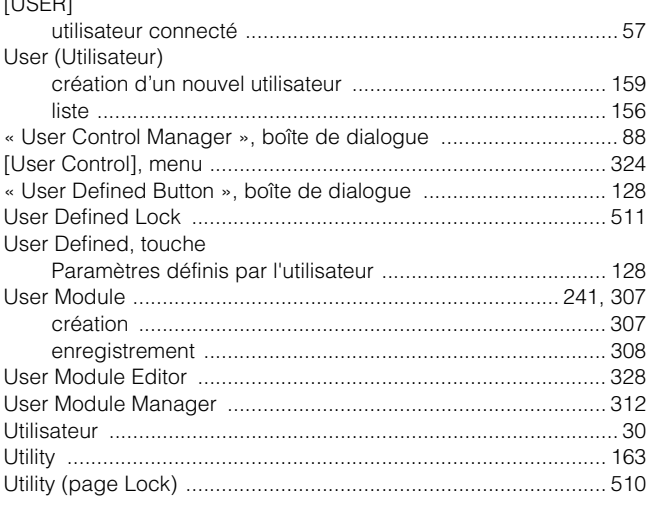

#### $\mathbf{V}$

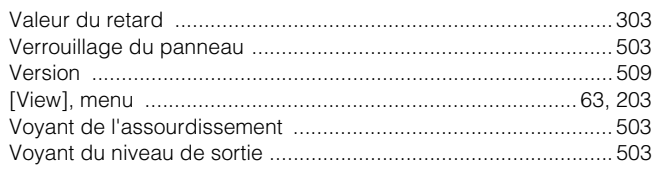

#### W

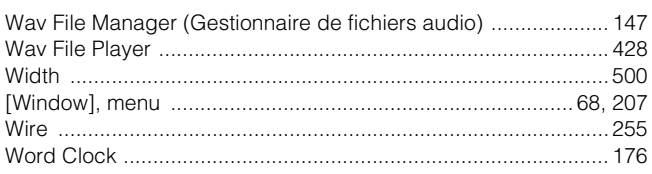

### $\mathsf{z}$

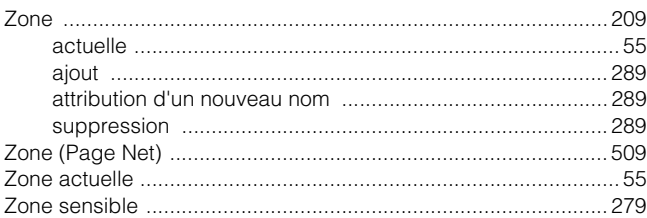

# **& YAMAHA**